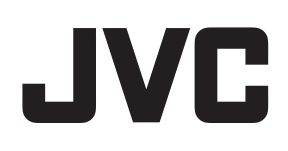

# ネットワークビデオレコーダー

# **<sub>图</sub> VR-X8100** 型名

Milestone XProtect **Professional** 管理者マニュアル

本書では、本システムの設定について、VR-X8100 取扱説明書に掲載されていない応用設定方法や Management Application の詳細な設定項目について説明しています。

# 目次

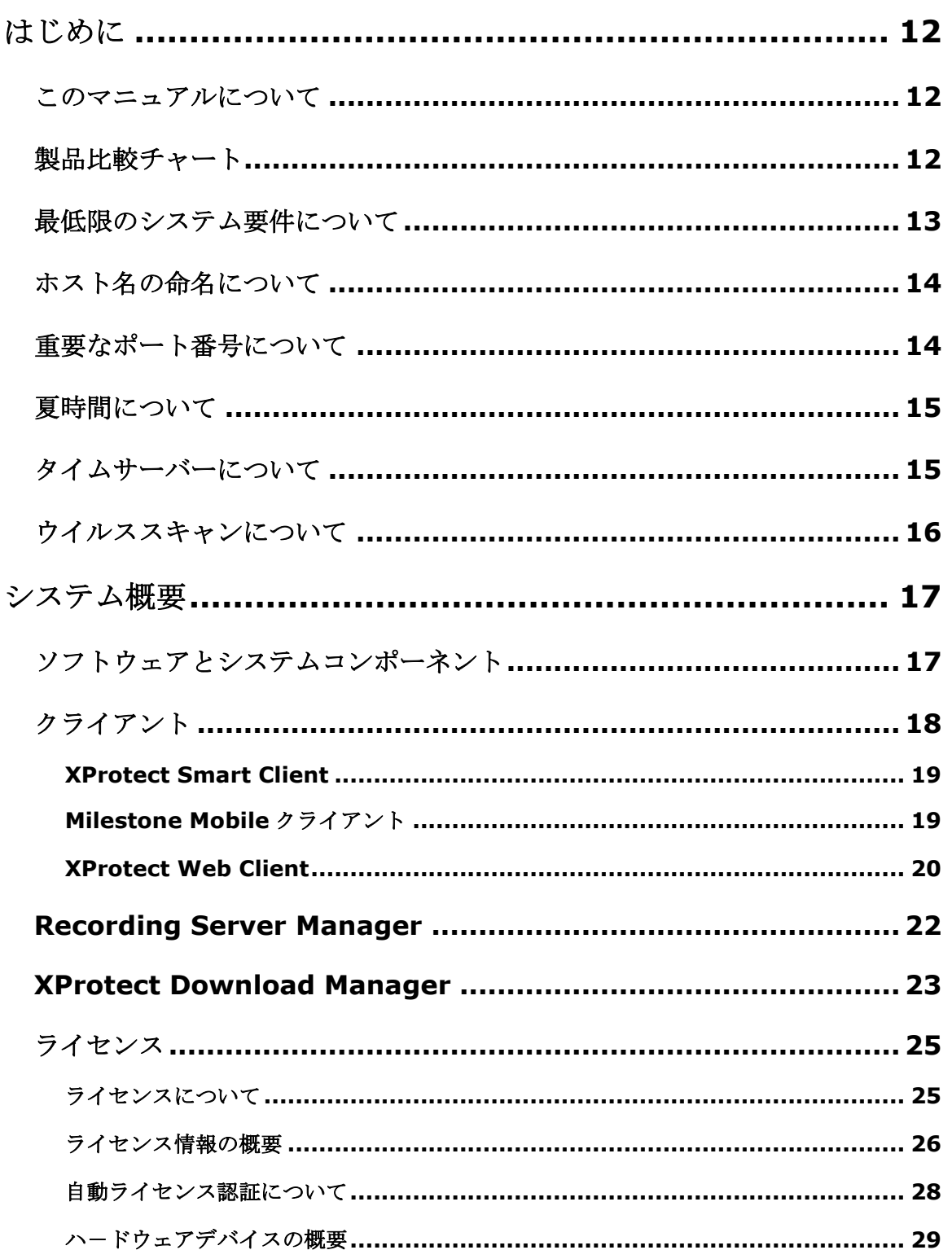

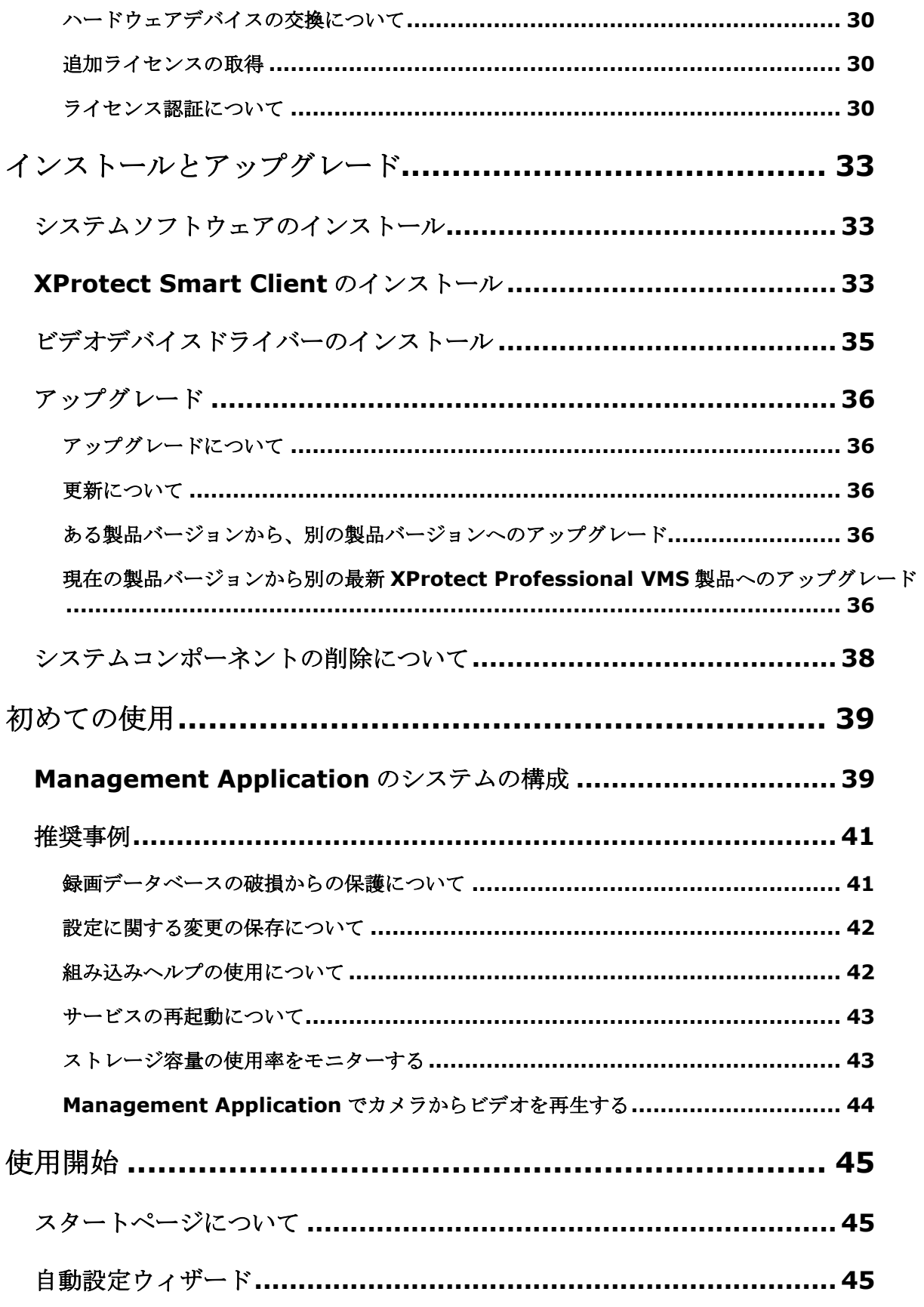

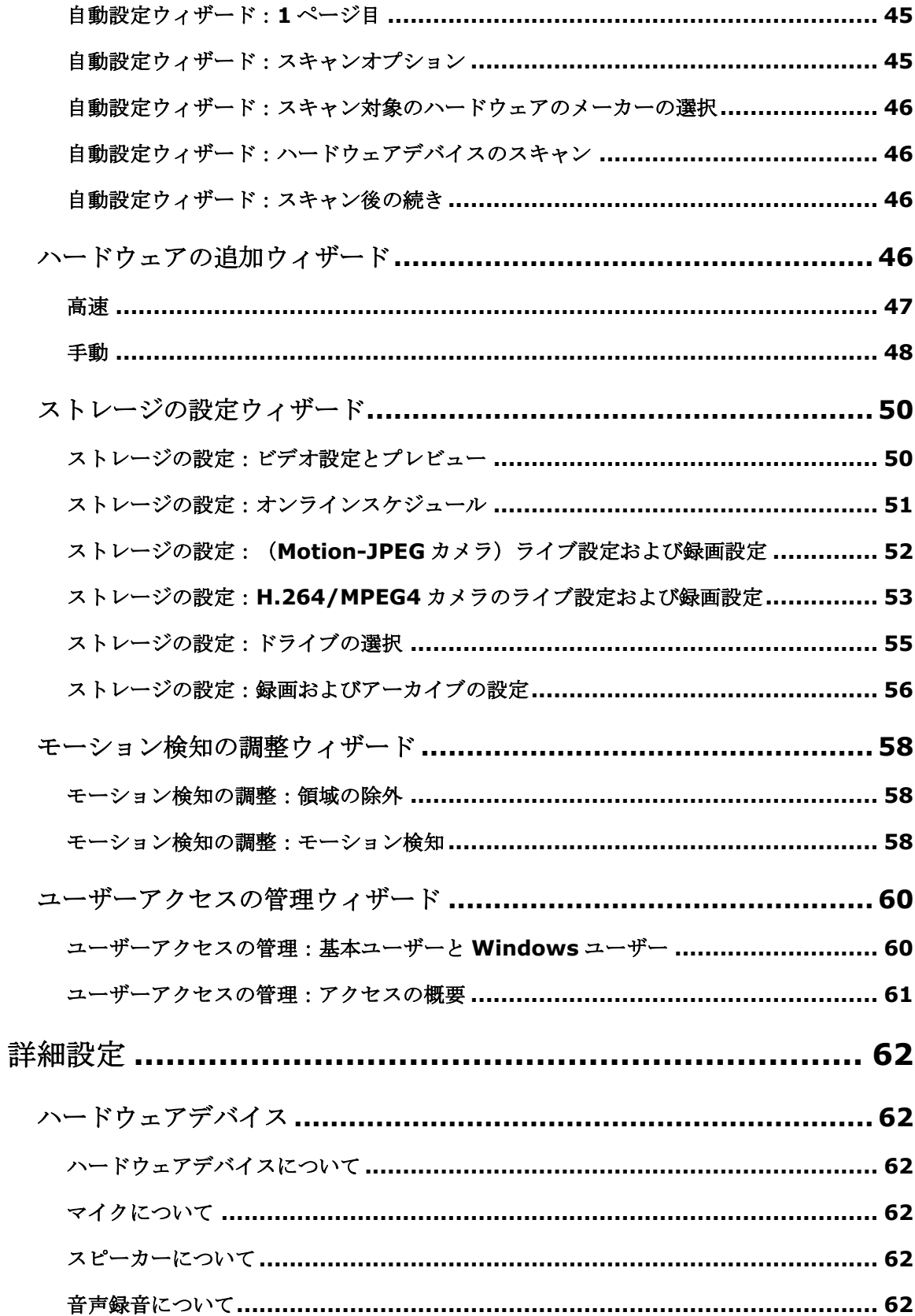

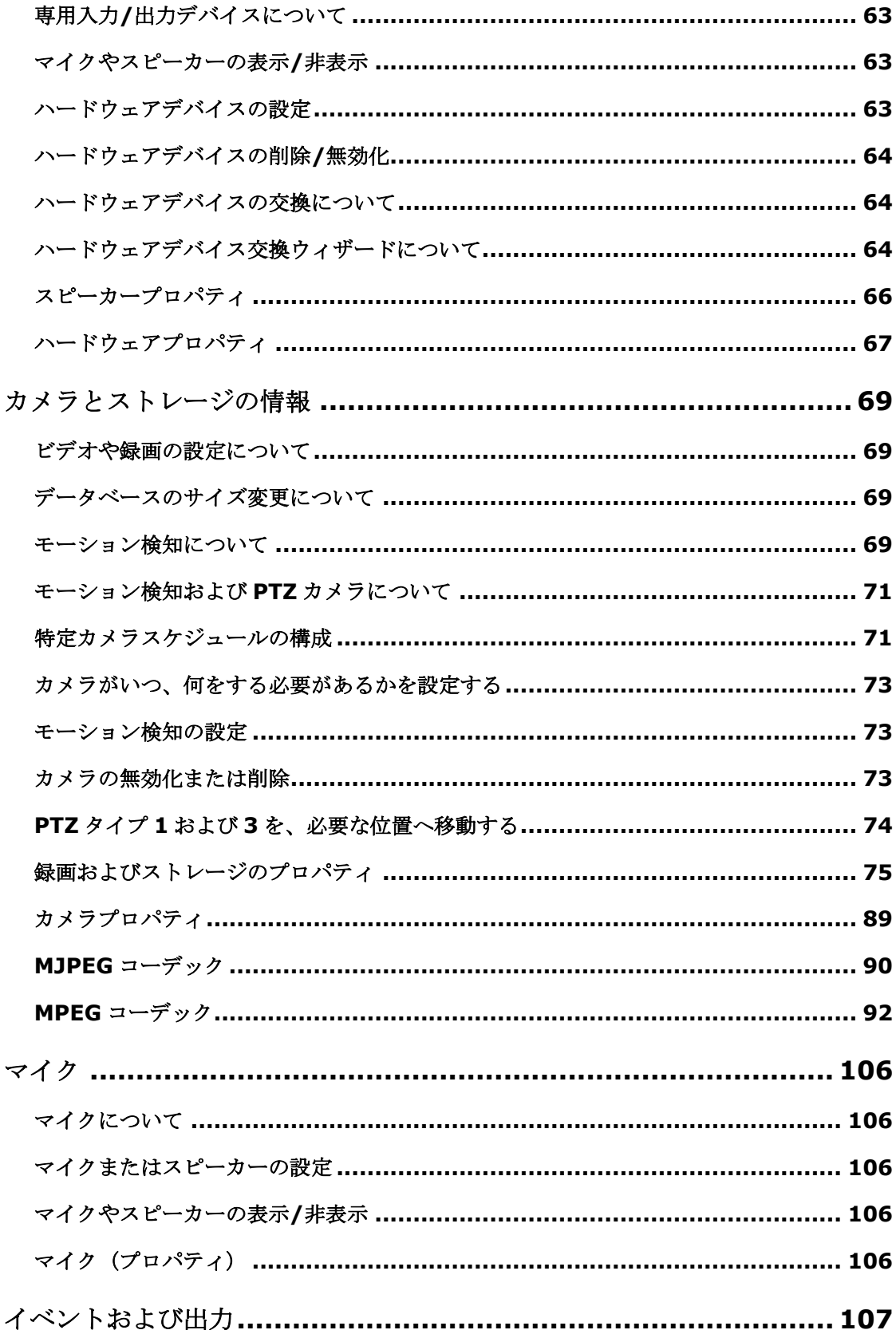

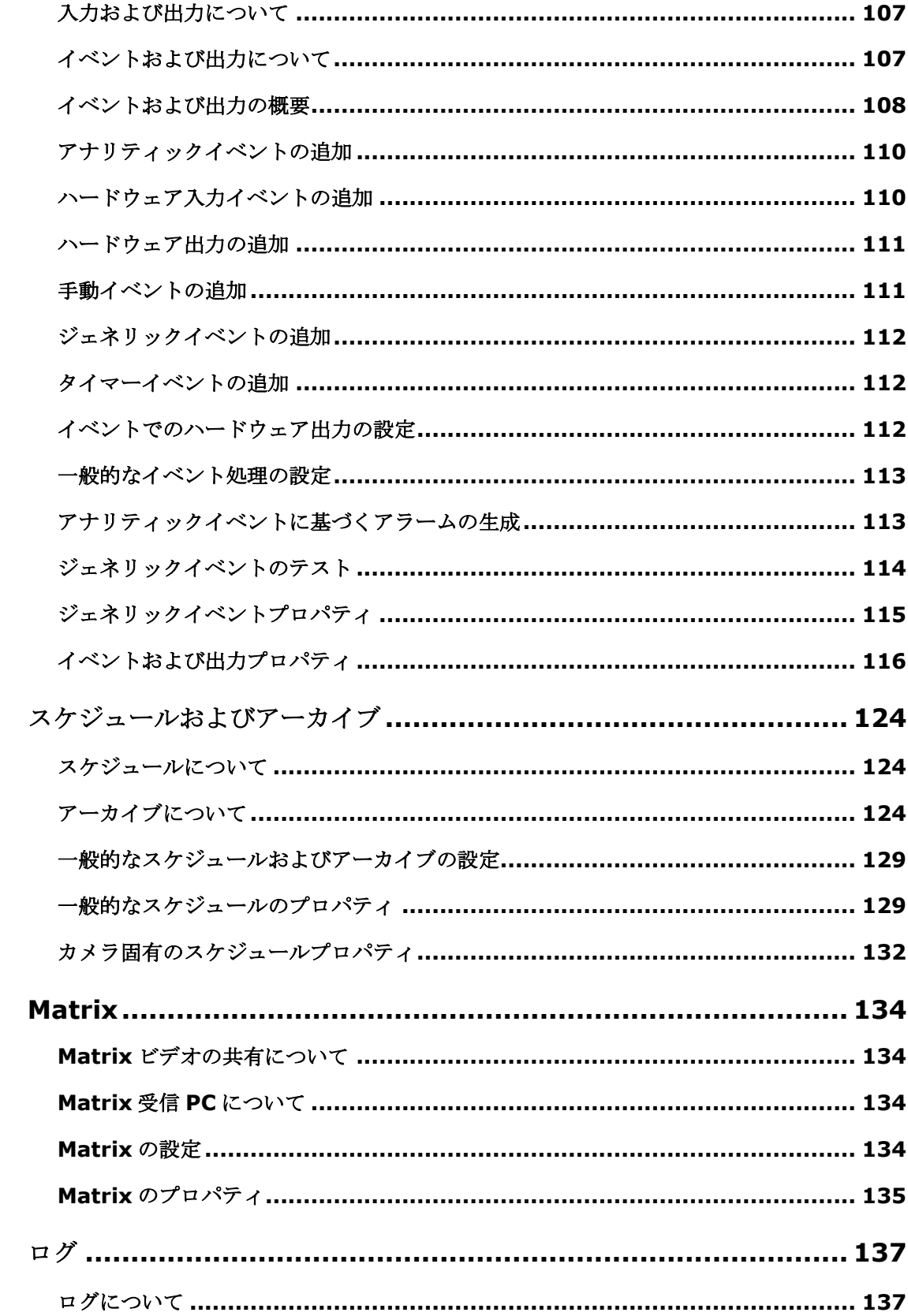

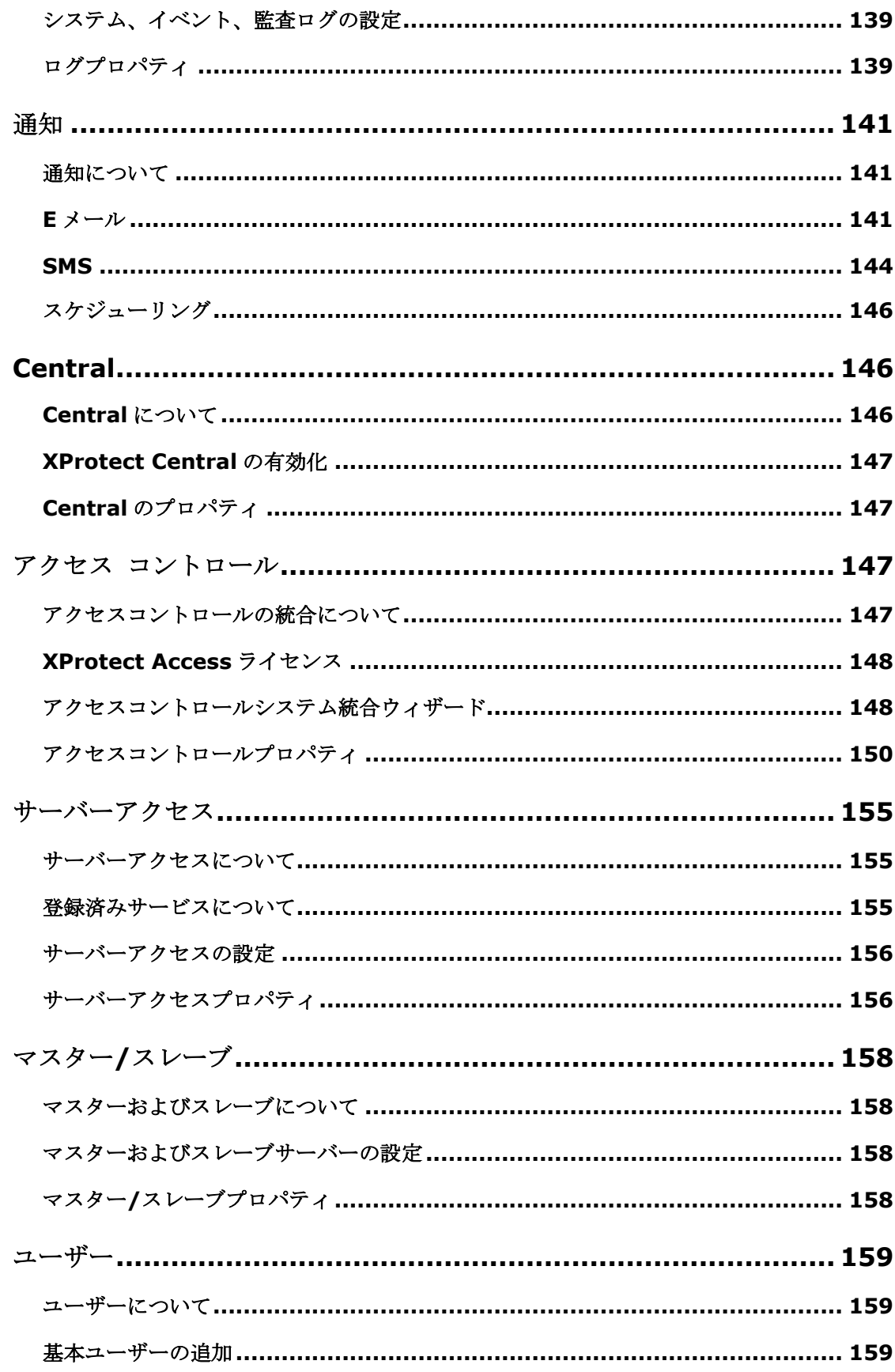

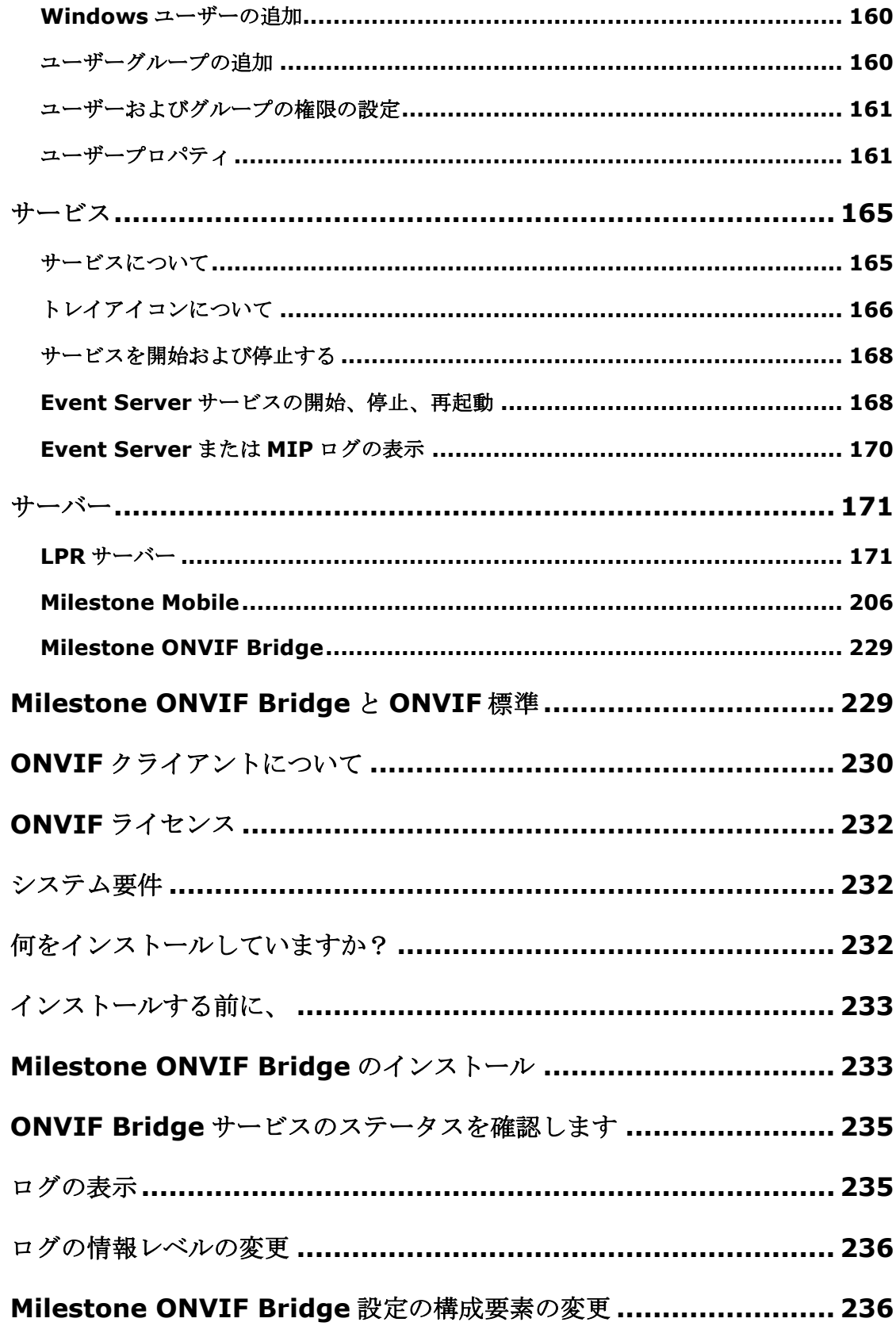

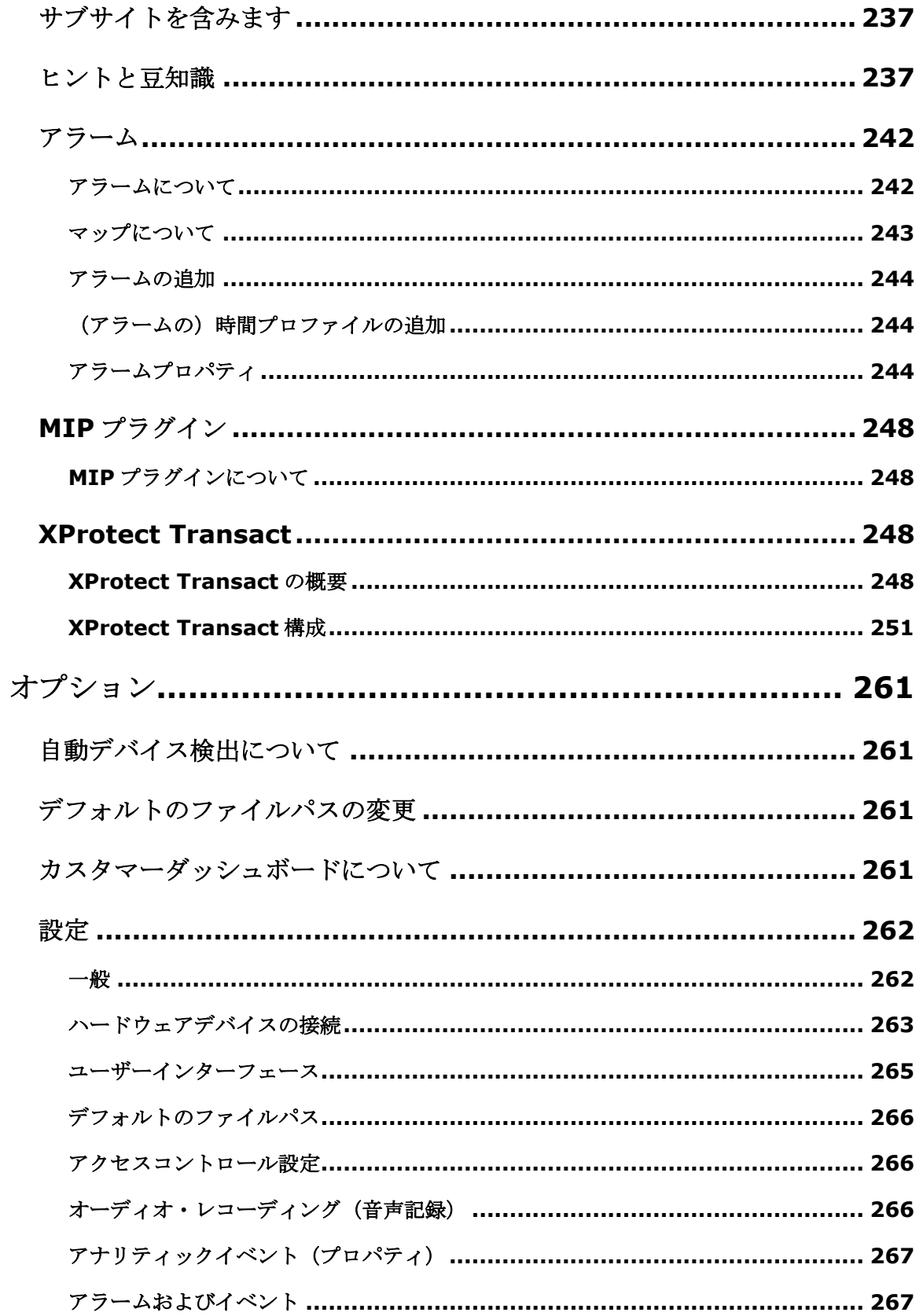

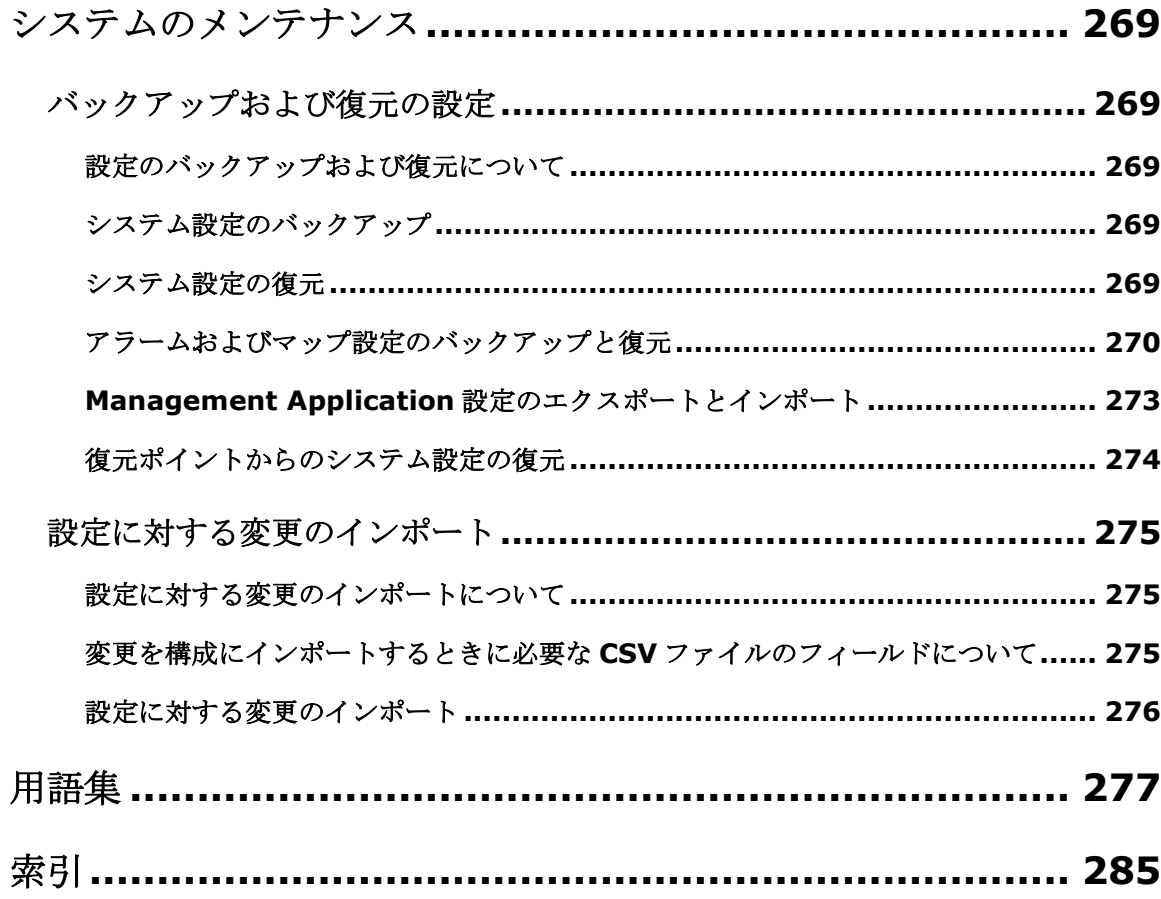

# 著作権、商標、および免責条項

著作権: 2017 Milestone Systems A/S

#### 商標

XProtect は Milestone Systems A/S の登録商標です。

Microsoft および Windows は、Microsoft Corporation の登録商標です。App Store は Apple Inc.のサービス マークです。Android は Google Inc.の商標です。

本書に記されているその他の商標はすべて、それぞれ該当する所有者の商標です。

#### 免責条項

このマニュアルは一般的な情報を提供するためのものであり、その作成には細心の注意が払われています。

この情報を使用することにより発生する危険の責任はすべてその使用者にあるものとします。また、ここに記載 されている内容はいずれも、いかなる事項も保証するものではありません。

Milestone Systems A/S は、事前の通知なしに変更を加える権利を有するものとします。

本書の例で使用されている人物および組織の名前はすべて架空のものです。実在する組織や人物に対する類似性 は、それが現存しているかどうかにかかわらず、まったくの偶然であり、意図的なものではありません。

この製品では、特定の契約条件が適用される可能性があるサードパーティ製ソフトウェアを使用することがあり ます。その場合、詳細は Milestone 監視システムのインストールフォルダにあるファイル

**3rd\_party\_software\_terms\_and\_conditions.txt** にあります。

# <span id="page-11-0"></span>はじめに

# このマニュアルについて

この文書には以下の製品が掲載されています。

- XProtect® Professional
- XProtect® Express

この文書は、最も多機能な XProtect Professional VMS 製品、XProtect Professional を使用する際のあらゆる 設定と機能について解説しています。

XProtect Express 製品をご使用になる場合、ご利用いただける機能は同じではありません。ここでは、XProtect Professional 製品においてのみご利用いただける機能や装置を説明している場合があります。このような場合、 この機能を利用できない旨が関連する項目のトップで表示されます。

ご自分のシステムで利用できる機能については、製品比較表 『[12](#page-11-0)ページ の"[製品比較チャート](#page-11-0)"参照 』を参照し てください。

2017 R2 の販売から、XProtect Essential 製品は生産中止となり、XProtect Essential+が、無料でダウンロー ド、インストールできるようになっています。

これは、特に次のことを意味します。 - MIP SDK に対応しているため、サードパーティのアプリケーションやビジネスシステムを直接 XProtect Essential+に統合、埋め込みが可能です。 - 登録や再登録の必要はありません。ダウンロードしてご利用ください。

XProtect Essential+についての詳細は、弊社ウェブサイト

『[https://www.milestonesys.com/our-products/video-management-software/xprotect-essential/s](https://www.milestonesys.com/our-products/video-management-software/xprotect-essential/)ee 』をご覧ください。

# 製品比較チャート

XProtect Professional VMS には以下の製品が含まれます。

- XProtect Professional
- XProtect Express

全製品比較表は、 Milestone ウエブサイト

『<http://www.milestonesys.com/our-products/xprotect-software-suite>』の製品一覧ページでご覧くださ い。

下記は各製品の主な違いのリストです。

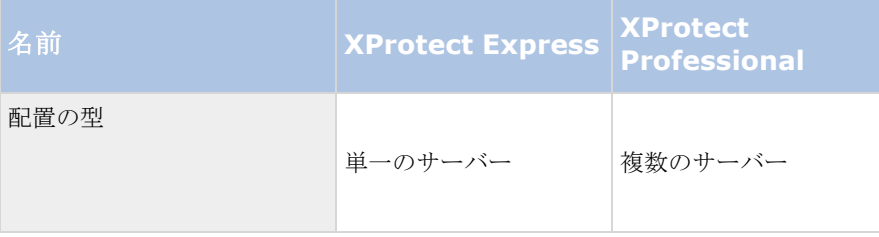

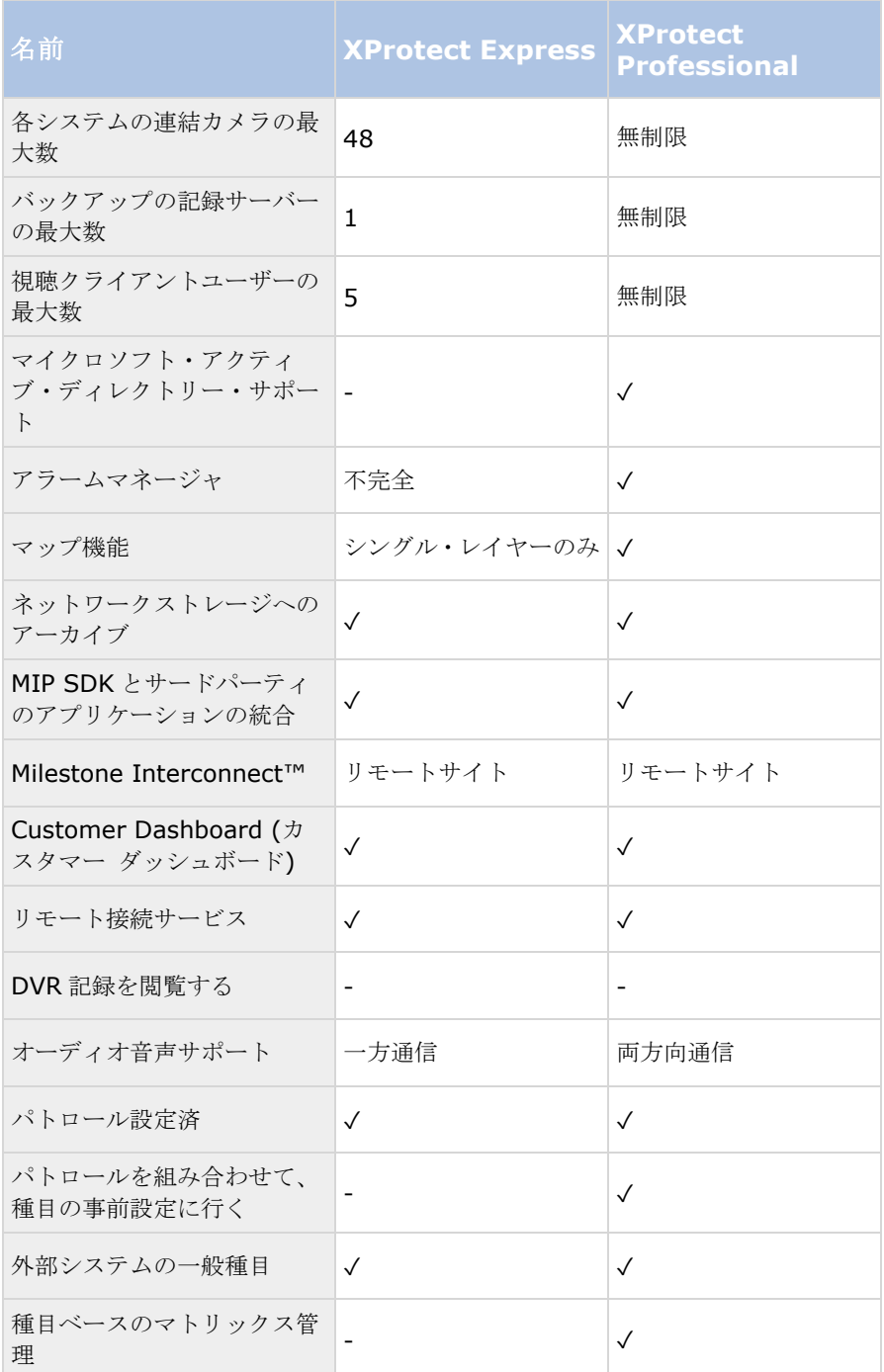

# 最低限のシステム要件について

重要:Microsoft® Windows® 2003 は、このシステムのサポート対象ではなくなりました(ただし、引き続き Windows 2003 のコンピュータからクライアントを実行/アクセスできます)。

重要: Microsoft® Windows® 32 ビット版 OS は、このシステムのサポート対象ではなくなりました(ただし、 引き続き Windows 32 ビット版 OS のコンピュータから XProtect Web Client および XProtect Smart Client を実行/アクセスできます)。

各種システムコンポーネントの最低システム要件については、Milestone Web サイト 『[http://www.milestonesys.com/SystemRequirementss](http://www.milestonesys.com/SystemRequirements)ee 』をご覧ください。

# ホスト名の命名について

VMS システムに関連して使用するホスト名は、Microsoft 命名標準に従う必要があります。つまり、すべてのホ スト名は、ASCII 文字「a」から「z」(大文字と小文字を区別しない)、数字「0」から「9」、およびハイフン (「-」)のみ使用する必要があります。国または地域固有の文字が VMS で使用するコンポーネントのホスト名 に含まれている場合は、システムとホストコンピュータ間で接続を確立できない場合があります。

監視システムを実行するコンピュータで管理者権限が必要です。管理者権限がない場合は、監視システムを設定 できません。

# 重要なポート番号について

システムがコンピュータ、カメラ、その他のデバイスと通信するときには、特定のポートが使用されます。シス テムが可能なかぎりスムーズに動作することを保証するためには、システムを使用するときにネットワーク上で データトラフィック用に次のポートが開いていることを確認してください。

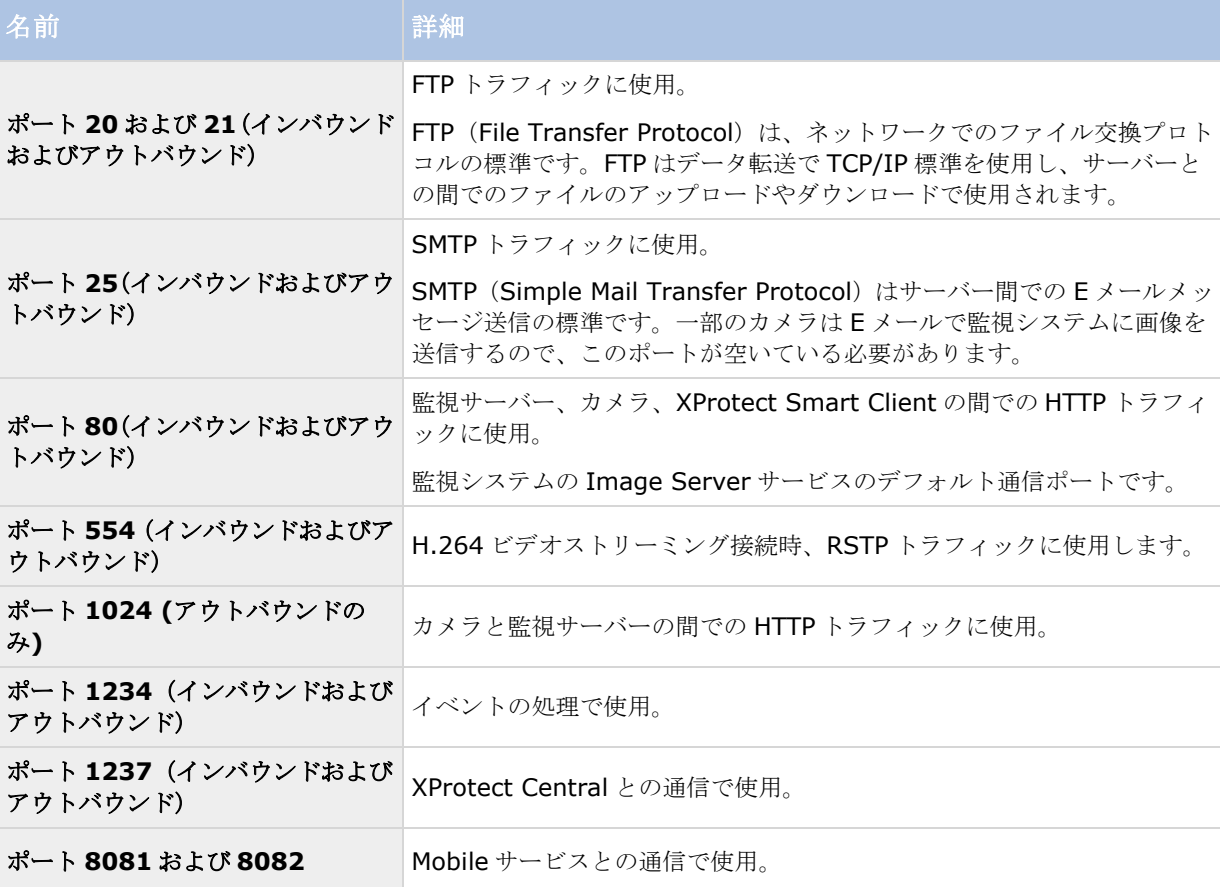

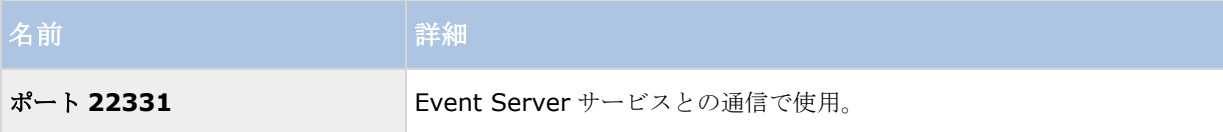

他のポート番号も使用できます。たとえば、サーバーアクセス 『[156](#page-155-0)ページ 』ポートをデフォルトの 80 番ポー トから別のポート番号に変更できます。

## 夏時間について

夏時間 (DST) は、夕方の日照時間を長く、朝の日照時間を短くするために、時計を進める制度です。DST の使 用は、国/地域によって異なります。

監視システムでの作業では、本質的に時間が重要であるため、システムがどのように DST に対応するかを知って おくことが重要です。

重要:DST 期間中、または DST 期間の録画がある場合は、DST 設定を変更しないでください。

#### 春:標準時間から **DST** へ切り替える

標準時間から DST への変更は、時計を 1 時間進めるのであまり問題ではありません。

例:

時計は 02:00 (標準時間)から 03:00 (DST)へと進められるので、その日は 23 時間となります。その場合、 その朝の 02:00 から 03:00 の間にデータはありません。その日にはその時間は存在しなかったためです。

#### 秋:**DST** から標準時間へ切り替える

秋に DST から標準時間へ切り替えるとき、時計を 1 時間戻します。

例:

時計は 02:00(DST)から 01:00(標準時間)に戻されるので、その日は 25 時間となります。この場合、01:59:59 になると、その後すぐに 01:00:00 に戻ります。システムが応答しなかった場合、基本的にはその時間を再録画 します。たとえば、最初の 01:30 は、2 回目の 01:30 によって上書きされます。

この問題が発生しないようにするために、システム時刻が 5 分以上変更された場合、現在のビデオがアーカイブ されます。クライアントでは 01:00 時間の最初の発生を直接表示できませんが、データは録画され、安全です。 XProtect Smart Client でこのビデオを参照するには、アーカイブされたデータベースを直接開きます。

# タイムサーバーについて

システムがカメラから画像を受信するときには、これらの画像にはすぐにタイムスタンプが付けられます。ハー ドウェアデバイスは別個のユニットであり、別個のタイミングデバイスを持っているので、ハードウェアデバイ スの時刻と使用しているシステムの時刻が完全に同期しないことがあります。結果として、ハードウェアデバイ ス時刻とシステム時刻間で不一致がある場合は、ハードウェアデバイスの録画をすべて一緒に停止することがあ ります。

これを防止するには、時刻サーバーを使用して、カメラとシステム時刻を自動的に同期します。これにより、時 刻同期を一貫させることができます。タイムスタンプをサポートしないカメラがあるため、時刻サーバーを使用 する前に、カメラがこれをサポートすることを確認してください。

必要に応じて、時刻サーバーとして録画サーバーを使用できます 『[263](#page-262-0)ページ の"[ハードウェアデバイスの接続](#page-262-0)" 参照 』。

# ウイルススキャンについて

他のデータベースソフトウェアの場合と同様に、XProtect®ソフトウェアを実行しているコンピュータにアンチ ウイルスプログラムがインストールされている場合は、特定のファイルのタイプや場所、ならびに特定のネット ワーク通信を除外することが重要になります。このような例外を設定しておかないと、ウイルススキャンで大量 のシステムリソースが消費されてしまいます。さらに、スキャンプロセスによってファイルが一時的にロックさ れ、その結果として録画プロセスが中断されたり、データベースが破損する場合さえあります。

ウイルススキャンを実行する必要がある場合は、録画データベースを含んでいる Recording Server ディレクト リをスキャンしないでください。録画サーバーディレクトリはデフォルトで c:¥mediadatabase¥に設定されて います。すべてのフォルダもその場所にあります。

また、アーカイブ保存ディレクトリでもウイルススキャンは実行しないでください。以前のバージョンのソフト ウェアでは、デフォルトで、データベースはインストールフォルダに配置され、それそれが録画されるデバイス の MAC アドレスを持つサブフォルダとなっています。

以下を除外に追加してください。

- ファイルのタイプ:.blk、.idx、.pic、.pqz、.sts、.ts
- C:¥Program Files¥Milestoneまたは C:¥Program Files (x86)¥Milestoneおよびすべてのサブディレ クトリ。
- 次の TCP ポートでのネットワークスキャンを除外:

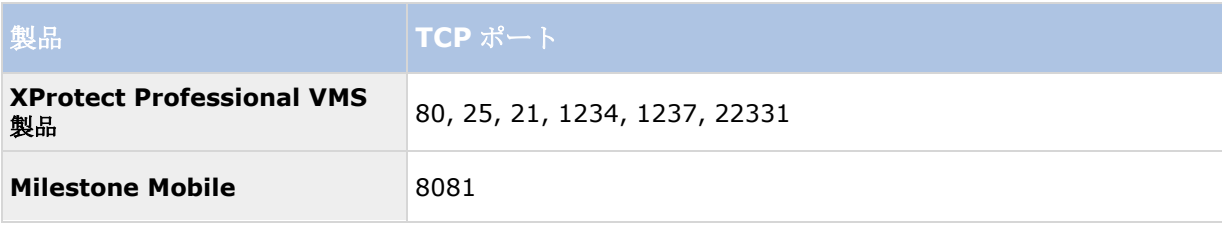

または

以下のプロセスのネットワークスキャンを除外:

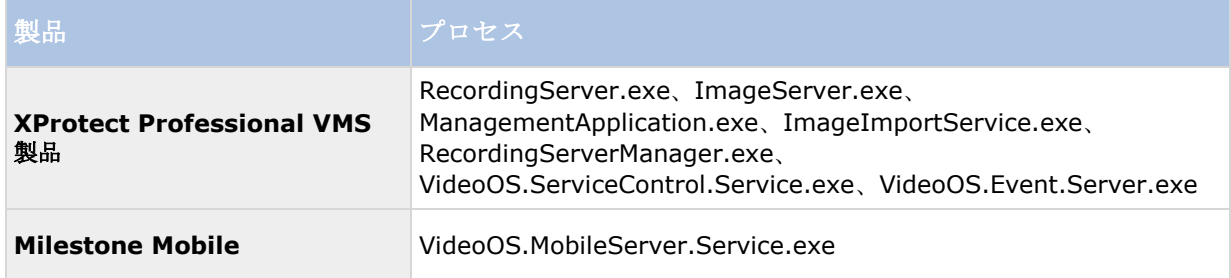

組織によってはウイルススキャンに関する厳密な方針があるかもしれませんが、上記の場所やファイルをウイル ススキャンから除外することが重要です。

# システム概要

# ソフトウェアとシステムコンポーネント

このシステムは多数のコンポーネントにより構成されており、それぞれ特定のタスクやユーザータイプをターゲ ットとしています。

### ソフトウェアコンポーネント

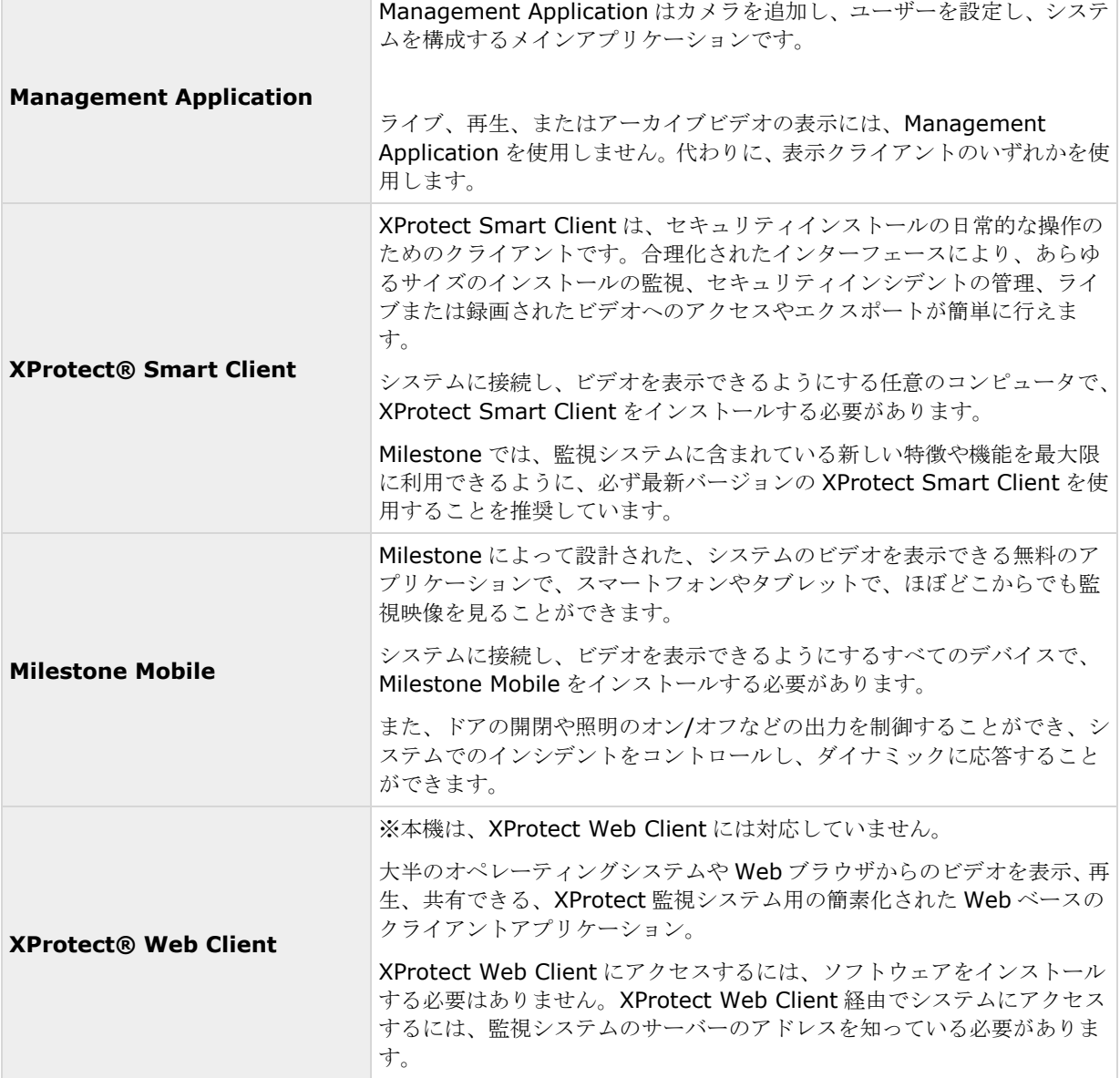

## システムコンポーネント

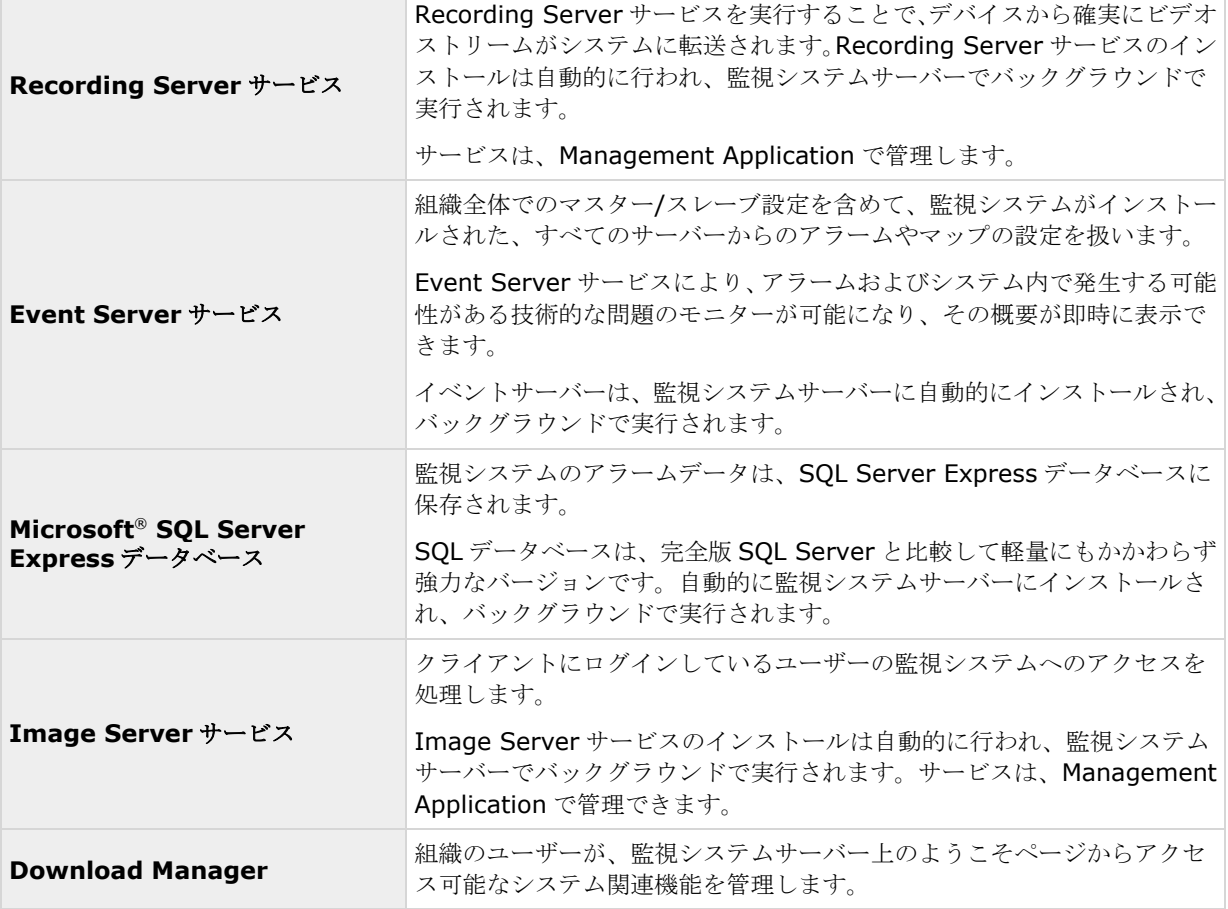

# クライアント

クライアントは、Management Application でセットアップしたハードウェアデバイスのライブビューおよび録 画ビデオの再生に使用するアプリケーションです。 システムでは、次の 3 種類の異なるクライアントをサポートしています。

- XProtect Smart Client
- Milestone Mobile クライアント
- XProtect Web Client ※本機は、XProtect Web Client には対応していません。

## **XProtect Smart Client**

## **XProtect Smart Client** について

Milestone XProtect® IP ビデオ管理ソフトウェア用に設計された XProtect Smart Client は、セキュリティの インストールを直観的な方法で管理できる使いやすいクライアントアプリケーションです。XProtect Smart Client でセキュリティのインストールを管理することで、ユーザーはライブおよび録画ビデオ、カメラおよび接 続済みのセキュリティデバイスの即時制御、録画の概要表示にアクセスできます。XProtect Smart Client は適 応力の高いユーザーインターフェースを、複数の言語で使用できます。各オペレータの作業に応じて最適化し、 特定のスキルや権限レベルに応じて調節が可能です。

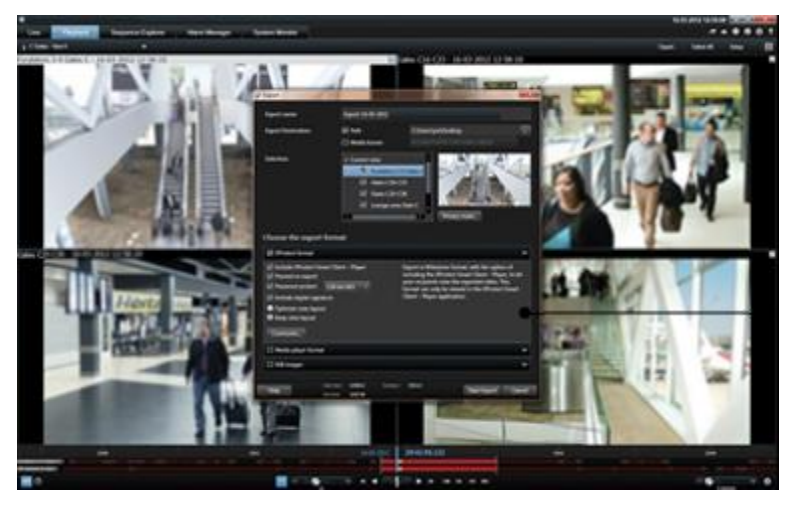

このインターフェースで、部屋の照明やビデオの輝度に応じて、テーマの明暗を選択することで、特定の作業環 境に合わせてカスタマイズすることができます。また、作業用に最適化されたタブや、統合ビデオタイムライン によって、監視の操作が簡単になります。MIP SDK を使用すると、さまざまな種類のセキュリティやビジネスの システム、ビデオ分析アプリケーションを統合し、XProtect Smart Client を通じて管理することができます。

XProtect Smart Client をユーザーのコンピュータにインストールする必要があります。監視システム管理者は、 Management Application を通じて、クライアントの監視システムへのアクセスを管理します。クライアントが 表示する録画データは、XProtect システムの Management Application サービスによって配信されます。サー ビスは、監視システムサーバーのバックグランドで実行されます。別個のハードウェアは不要です。

XProtect Smart Client をダウンロードするには、監視システムサーバーに接続する必要があります。接続する と、使用可能なクライアントの言語とバージョンを一覧表示するようこそページが表示されます。システム管理 者は XProtect Download Manager を使用して、XProtect Download Manager のようこそページでユーザー に対して使用可能にするクライアントの言語とバージョンをコントロールできます。

## **Milestone Mobile** クライアント

## **Milestone Mobile** クライアントについて

※本機は、Windows Phone デバイスには対応していません。

Milestone Mobile クライアントは、モバイル監視ソリューションで、XProtect システムの他の部分と密接に統 合されます。クライアントは、Android タブレットまたはスマートフォン、Apple®タブレットまたはスマートフ ォン、携帯ミュージックプレーヤー、Windows Phone 8 タブレットまたはスマートフォンなどで実行され、 Management Client でセットアップされたカメラ、ビュー、その他の機能にアクセスすることができます。

Milestone Mobile クライアントを使用して、複数のカメラのライブビューの確認および録画されたビデオの再生 を行ったり、パン/チルト/ズーム(PTZ)カメラの制御や、出力やイベントを実行することができます。また、ビデ オ配信機能を使用して、使用しているモバイルデバイスのビデオを XProtect システムに送信します。

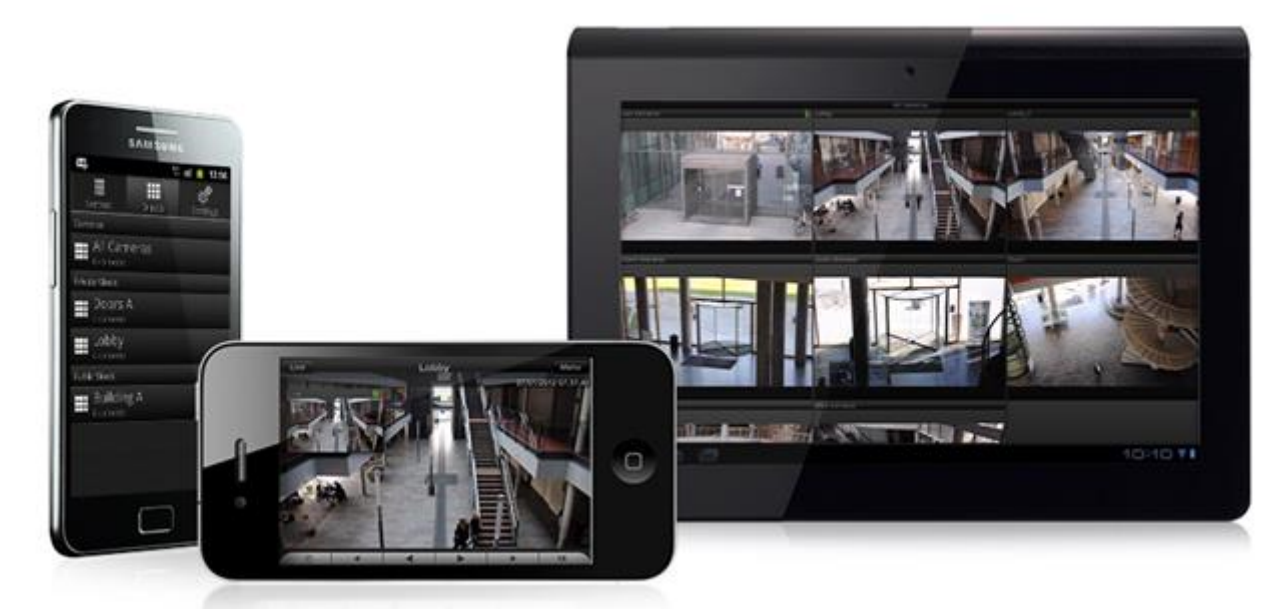

システムで Milestone Mobile クライアントを使用したい場合は、モバイルサーバーを用意して、Milestone Mobile クライアントと使用しているシステムの間での接続を確立する必要があります。モバイルサーバーをセッ トアップしたら、Google Play、App Store、Windows Phone Store から Milestone Mobile クライアントを無 料でダウンロードし、Milestone Mobile の使用を開始します。

ビデオをXProtectシステムにプッシュ配信するデバイスごとに必要なハードウェアデバイスライセンスは1つで す。

## **XProtect Web Client**

※本機は、XProtect Web Client には対応していません。

## **XProtect Web Client** について

XProtect Web Client は、Web ベースのクライアントアプリケーションであり、ビデオを表示、再生、共有でき ます。ライブビデオの表示、録画ビデオの再生、証拠の印刷やエクスポートなど、最も頻繁に使用される監視機 能に瞬時にアクセスできます。機能へのアクセスは、管理サーバーでセットアップされる個別のユーザー権限に より異なります。

 $\begin{array}{ll} \mathbf{Q} & \text{if } \mathbf{Q} \in \mathbb{R}^{d \times d} \times \mathbb{R}^{d \times d} \\ \mathbf{Q} & \text{if } \mathbf{Q} \in \mathbb{R}^{d \times d \times d} \end{array}$ 

XProtect Web Client へのアクセスを有効にするには、モバイルサーバーを用意して、XProtect Web Client と 使用しているシステムの間での接続を確立する必要があります。XProtect Web Client 自体は、インストールを 必要とせず、大半のインターネットブラウザで動作します。モバイルサーバーをセットアップしたら、インター ネットアクセスが可能なコンピュータやタブレットで、どこからでも(適切な外部/インターネットアドレス、ユ ーザー名およびパスワードが分かっていることが必要) XProtect システムを監視することができます。

## **XProtect Web Client** へのアクセス

Milestone Mobile サーバーがコンピュータにインストールされている場合、XProtect Web Client を使用して、 カメラとビューにアクセスできます。XProtect Web Client をインストールする必要はないため、Milestone Mobile サーバーをインストールしたコンピュータまたはこの目的で使用するその他のすべてのコンピュータから アクセスできます。

- 1. Management Application で Milestone Mobile サーバーを設定します。
- 2. Milestone Mobile サーバーがインストールされているコンピュータを使用している場合、システムトレ イの Milestone Mobile サーバーアイコンを右クリックし、**[XProtect Web Client** を開く**]**を選択し ます。
- 3. Milestone Mobile サーバーがインストールされているコンピュータを使用しない場合は、ブラウザから アクセスできます。このプロセスで手順 4 を続行します。
- 4. インターネットブラウザ(Internet Explorer、Mozilla Firefox、Google Chrome、Safari)を開きます。
- 5. 外部 IP アドレスを入力します。これは、Milestone Mobile サーバーが実行されているサーバーの外部ア ドレスとポート番号です。

例:Milestone Mobile サーバーが IP アドレス 127.2.3.4 のサーバーにインストールされ、ポート 8081 で HTTP 接続を許可し、ポート 8082 で HTTPS 接続を許可するように設定されます(インストーラのデ フォルト設定)。

ブラウザのアドレスバーに、標準 HTTP 接続を使用するか、安全な HTTPS 接続を使用するかによって、 [http://1.2.3.4:8081](http://1.2.3.4:8081またはhttps) または https://1.2.3.4:8082 [と入力します。これで、](http://1.2.3.4:8081またはhttps)XProtect Web Client を 使用できます。

6. 今後、XProtect Web Client に簡単にアクセスできるように、アドレスをブラウザのブックマークに追 加します。Milestone Mobile サーバーをインストールしたローカルコンピュータで XProtect Web Client を使用する場合は、インストーラで作成されたデスクトップショートカットも使用できます。ショ ートカットをクリックしてデフォルトのブラウザを起動し、XProtect Web Client を開きます。

XProtect Web Client の新しいバージョンを使用するには、XProtect Web Client を実行しているインターネッ トブラウザのキャッシュをクリアする必要があります。システム管理者は、アップグレードの際に XProtect Web Client ユーザーにブラウザのキャッシュのクリアを依頼するか、この操作をリモートで強制的に実行する必要が あります(この操作を実行できるのは、ドメインでの Internet Explorer だけです)。

# **Recording Server Manager**

Recording Server サービスは、監視システムの重要な部分です。ビデオストリームがシステムに転送されるの は、Recording Server サービスが実行されている間だけです。Recording Server Manager が、Recording Server サービスの状態を通知します。また、サービスの管理も行います。

通知エリア(システムトレイ)で、Recording Server Manager のアイコンが Recording Server サービスが実 行中であるかどうかを示します。

- 通知エリアのアイコンが緑色であれば、Recording Server サービスは実行中です。

- 通知エリアのアイコンが赤色であれば、Recording Server サービスは停止中です。

このアイコンを右クリックすると、Management Application の起動、Recording Server サービスの開始や停 止、ログファイルの表示、バージョン情報の表示などを行うことができます。

## システムステータスの監視

通知エリアの Recording Server アイコンを右クリックし、システムステータスの表示を選択すると、ステータ スウィンドウにアクセスできます。

ステータスウィンドウでは、画像サーバーや接続されているカメラのステータスを表示できます。それぞれのサ ーバー/カメラのステータスは、色によって示されます。

- 緑色は、サーバーまたはカメラが正しく実行されていることを示しています。
- 灰色は、カメラ(サーバーではなく)が実行中でないことを示しています。通常、以下の状況では、カメ ラが灰色で示されます。
	- カメラがオンラインでない(カメラのオンライン期間のスケジュールで指定)。
	- Recording Server サービスが停止している。
- 赤色は、サーバーまたはカメラが実行されていないことを示しています。これは、接続の問題か、ネット ワークまたはハードウェアエラーの可能性があります。エラーは、Recording Server ログファイルにリ スト化されます。

ステータスウィンドウでマウスポインタをカメラの上へ移動させると、関連するカメラの詳細が表示されます。 情報はポップアップとして表示され、約 10 秒毎に更新されます。

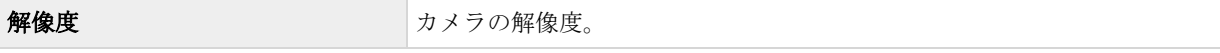

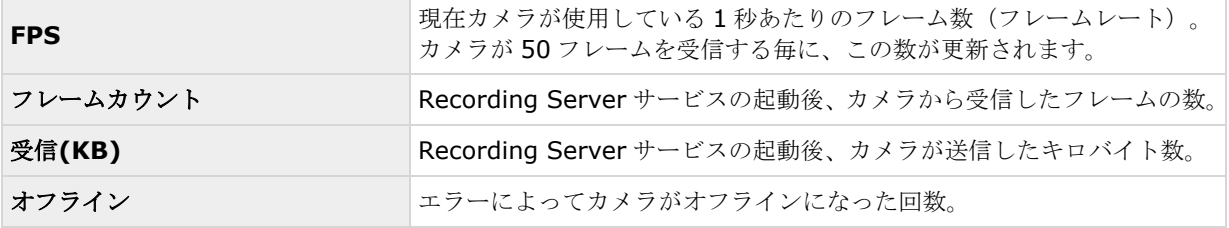

## **XProtect Download Manager**

XProtect Download Manager では、組織がアクセスできるシステム関連機能を管理できます。監視システムサ ーバーの対象ウェルカムページから、XProtect Download Manager にアクセスできます。

• Windows のスタートメニューから Download Manager XProtect にアクセスするにはすべてのプログ ラム > **Milestone XProtect Download Manager** > **Download Manager** を選択します。

### ユーザーがアクセスできる機能の例

- **XProtect Smart Client**。ユーザーは、インターネットブラウザを通じて監視サーバーに接続します。 ようこそページが表示されます。ようこそページで、XProtect Smart Client ソフトウェアをダウンロ ードし、使用しているコンピュータにインストールすることができます。
- さまざまなプラグイン。組織で監視システムと共にアドオン製品を使用している場合、このようなプラグ インのダウンロードがユーザーにとって必要な場合があります。

### ようこそページ(監視サーバー**Web** サイトのトップページ)

ようこそページには、さまざまな機能のダウンロードのリンクがあります。ユーザーは、ようこそページの右上 のメニューで言語を選択できます。

ようこそページを表示するには、インターネットブラウザ(例、Internet Explorer バージョン 6.0 かそれ以上) を起動して、以下のアドレスに接続します。

http://[[監視サーバーの](http://[監視サーバーのIP) IPアドレスまたはホスト名]

デフォルトのポート80以外のポート番号で Image Server サービスを設定(サーバーアクセスプロパティの一 部として設定)している場合、ユーザーは以下のように IP アドレスまたはホスト名に加えて、コロンで区切った ポート番号も指定する必要があります。

http://[[監視サーバーの](http://[監視サーバーのIP) IPアドレスまたはホスト名]:[ポート番号]

ようこそページの内容は、XProtect Download Manager によって管理されており、組織によって内容は異なり ます。

システムをインストールすると、ようこそページから、すぐにすべての言語で XProtect Smart Client にアクセ スできます。64 ビットのオペレーティングシステムを実行している場合は 32 ビットまたは 64 ビット、32 ビッ トのオペレーティングシステムを実行している場合は 32 ビットの XProtect Smart Client をダウンロードする ことができます。ようこそページの最初の表示内容は、XProtect Download Manager のデフォルト設定によっ て自動的に決まります。

#### システム概要 **23**

#### **XProtect Download Manager** のデフォルト設定

XProtect Download Manager には、デフォルトの設定があります。これによって、監視システム管理者が何も 設定しなくても、組織のユーザーは標準の機能にアクセスできます。XProtect Download Manager の構成は、 ツリー構造で表現されます。

Download Manager のツリー構造の説明:

- ツリー構造の **1** 番目のレベルは、現在作業をしているシステムを示しています。
- **2** 番目のレベルは、これがデフォルトの設定であることを示します。
- **3** 番目のレベルは、ようこそページで使用できる言語を示しています。この例では、ようこそページは多 くの言語で使用できます(英語、アラビア語、デンマーク語、オランダ語、フランス語など)。
- **4** 番目のレベルは、ユーザーが使用できる機能を示します。たとえば、これらの機能を XProtect Smart Client に限定することができます。
- **5** 番目のレベル ( **5** )は、それぞれの機能のバージョンを示しています。たとえば、バージョン 4.0、32 ビットなどをユーザーが使用できるようにすることができます。
- **6** 番目のレベル ( **6** )は、ユーザーが使用できる機能の言語バージョンを示します。すべての言語が組み 込まれている XProtect Smart Client では、唯一のオプションはすべての言語です。

標準機能だけが使用できるように初期設定されていることで、インストール時間が短縮でき、サーバーの容量が 節約できます。誰も使用しない機能や言語バージョンをサーバーで有効にする必要はありません。必要であれば、 より多くの機能および言語を使用可能にすることができます。

#### 新しい機能を使用可能にする

新しい機能をインストールすると、これらの機能は XProtect Download Manager でデフォルトで選択され、よ うこそページを通じてすべてのユーザーがただちに使用できるようになります。

ツリー構造でチェックボックスを選択または選択解除することで、ようこそページで機能を表示または非表示に することができます。項目をドラッグして、関連する位置へドロップすることで、機能や言語がようこそページ で表示される順番を変更することができます。

#### 機能の非表示および削除

機能は、複数の方法で削除できます。

XProtect Download Manager のツリー構造のチェックボックスをクリアして、ようこそページで機能を非表示 にすることができます。この操作を行っても、その機能は依然として監視システムサーバーに存在しており、ツ リー構造でチェックボックスを選択すれば、すぐに再度使用可能にすることができます。

以前に XProtect Download Manager で使用可能であった機能を削除することができます。この操作は、監視シ ステムサーバーにある機能をアンインストールします。機能は XProtect Download Manager で表示されなくな りますが、その機能のインストールファイルは監視システムサーバーのインストーラまたは関連する言語フォル ダに保持されているので、必要に応じて、後から再インストールすることも可能です。操作方法:

- 7. XProtect Download Manager で、機能の削除**...**をクリックします。
- 8. 機能の削除ウィンドウで、削除したい機能を選択します。
- 9. **OK** をクリックしてから、はいをクリックします。

## ライセンス

※本機は、XProtect 標準のライセンス管理方式には対応していません。

## ライセンスについて

ソフトウェアとライセンスを購入すると、次のものを受け取ります。

- 注文確認書。
- ソフトウェアライセンスファイル(SLA)。.lic 拡張子と SLC (ソフトウェアライセンスコード)に基づく名 前が付いています。

SLC は注文確認書にも記載され、次のようにハイフンで区切られた数字と文字から構成されています。

● 製品バージョン 2014 以前 : xxx-xxxx-xxxx xxx

製品バージョン 2016 以降: xxx-xxx-xxx-xxx-xxx-xxxxxx ソフトウェアライセンスファイルには、 購入した VMS 製品とライセンスに関するすべての情報が含まれています。 Milestone は、SLC に関する情報と ソフトウェアライセンスファイルのコピーを安全な場所に保管し、後から見つけられるようにすることをお勧め します。ソフトウェアライセンスファイルには、購入した VMS 製品とライセンスについての情報がすべて含まれ ています。Milestone は、SLC についての情報とソフトウェアライセンスファイルのコピーを後で探せるように 安全な場所に保管することをおすすめします。SLC はヘルプのメニュー内にある>概要でも見られます。

まず、Web サイトからソフトウェアをダウンロードします。ソフトウェアをインストール 『[33](#page-32-0)ページ の"[シス](#page-32-0) [テムソフトウェアのインストール](#page-32-0)"参照 』している間に、ソフトウェアライセンスファイルを提供する必要があ ります。 まだソフトウェアライセンスファイルを受け取っていない場合でも、ソフトウェアをインストールし、 最大 8 台のカメラを追加し、最大 5 日間の保持期間内で、30 日間の試用期間の間実行することができます。シス テムを使用し続けるには、試用期間が終了する前に、ソフトウェアライセンスファイルをインポート 『[37](#page-36-0)ページ の"[新しいソフトウェアライセンスファイルのインポート](#page-36-0)"参照 』する必要があります。

いったんインストールを完了してライセンスをアクティブにすると、 スタートページで、現在インストールされ ているライセンスの概要『[26](#page-25-0)ページ の"[ライセンス情報の概要](#page-25-0)"参照 』を確認できます。たとえば、My Milestone ユーザーアカウントの作成、リセラーへのサポートの連絡、およびシステムを変更する必要がある場合などには、 ソフトウェアライセンスファイルまたは SLC が必要になる場合があります。

少なくとも 2 つのライセンスを購入しています。

基本ライセンス:最低限、XProtect 製品のいずれかの基本ライセンスがあります。XProtect アドオン製品には 1 つ以上の基本ライセンスがある場合もあります。

ハードウェアデバイスライセンス: XProtect システムに追加するすべてのハードウェアデバイスには、ハードウ ェアデバイスライセンスが必要です。カメラに接続されたスピーカー、マイク、または入出力デバイスのハード ウェアデバイスライセンスは不要です。複数のカメラをビデオエンコーダーに接続している場合でも、必要なハ ードウェアデバイスライセンスはビデオエンコーダーIP アドレスにつき 1 つだけです。ビデオエンコーダーには 1つ以上の IP アドレスがある場合があります。

詳細については、MilestoneWeb サイト 『[https://www.milestonesys.com/supported-hardwares](https://www.milestonesys.com/supported-hardware)ee 』で サポートされているハードウェアの一覧を参照してください。Milestone Mobile でビデオプッシュ機能を使用す る場合は、システムに動画をプッシュするモバイルデバイスまたはタブレットごとに 1 つのハードウェアデバイ スライセンスも必要です。ハードウェア・デバイス・ライセンスが不足している場合は、あまり重要でないハー ドウエアを無効にして 『[73](#page-72-0)ページ の"[カメラの無効化または削除](#page-72-0)"参照 』、新しいハードウエア・デバイスが代 わりに動作するようにできます。また、ご使用のカメラに付いていないデバイスのためにハードウエア・デバイ ス・ライセンスが必要になる場合もあります。カメラに付属していないデバイスの例としては、周辺探知器や一 部のタイプのオーディオ・デバイスやインプット/アウトプットボックス等があります。ウエブサイトの

#### システム概要 **25**

<span id="page-25-0"></span>『[https://www.milestonesys.com/supported-hardwares](https://www.milestonesys.com/supported-hardware)ee 』「ハードウエア・サイト・サポート」 Milestone をご覧ください。

ほとんどの XProtect アドオン製品には追加のライセンスタイプが必要です。ソフトウェアライセンスファイルに は、アドオン製品のライセンスの情報も含まれています。一部のアドオン製品には、個別のソフトウェアライセ ンスファイルがあります。アドオン製品のライセンスについては、以下を参照してください。

- XProtect Access 『[148](#page-147-0)ページ の["XProtect Access](#page-147-0) ライセンス"参照 』
- XProtect LPR 『[173](#page-172-0)ページ の"LPR [ライセンス](#page-172-0)"参照 』
- XProtect Transact
- XProtect Retail と XProtect Screen Recorder の追加製品ライセンスについては、これらの製品ドキュ メンテーションをご覧ください。

### **XProtect Express** の場合

仮想サーバーに VMS 製品をインストールする場合は、ライセンスを有効にする必要があります。このドキュメン トのライセンスの有効化に関する説明、猶予期間、関連する他のライセンス供与はあなたのインストールに適用 されます。

ただし、物理サーバーに VMS 製品をインストールする場合は、すべての購入済みライセンスがあらかじめ有効化 されているため、任意の数のハードウェアデバイスを変更および交換できます。猶予期間、終了した猶予期間、 またはライセンスがない場合は、ライセンスをもつことができません。ライセンスを購入したよりも多くのハー ドウェアデバイスまたは他のライセンス付きデバイスを追加できないためです。VMS 製品のライセンスまたはア ップグレードを追加購入する場合は、手動で有効化して、新しいライセンスまたは新しい機能を利用する必要が あります。詳細については、追加ライセンスの取得 『[30](#page-29-0)ページ 』またはアップグレード 『[36](#page-35-0)ページ の"[アッ](#page-35-0) [プグレードについて](#page-35-0)"参照 』を参照してください。

## ライセンス情報の概要

左下端の**[**ライセンス**]**の下の**[**スタート**]**ページで、ハードウェアデバイスライセンスに関する次の情報を参照し てください。

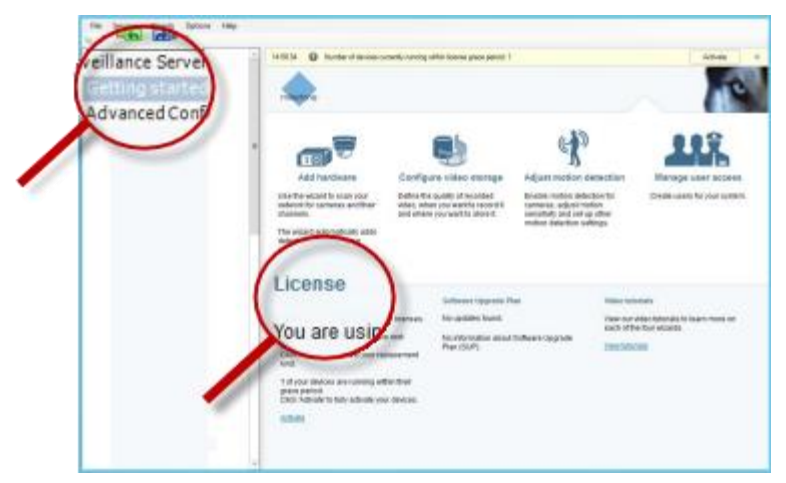

- このサーバーで人法されたハードウェアデバイスライセンス数と、同じソフトウェアライセンスファイル の一部として購入したハードウェアデバイスライセンスの合計すう。
- マスター/スレーブ設定の複数の監視システムで、同じソフトウェアライセンスファイルが共有される場 合は、ライセンス概要には、すべてのシステム用に購入したライセンスの同じ合計数が表示されます。

XProtect Professional のみがマスター/スレーブ設定機能をサポートします。

空きライセンス数を確認するには、すべてのシステムで認証済みのライセンス数を追加し、この数を購入 済みライセンスの合計数から差し引きます。あるいは、ソフトウェア登録用の当社の Web サイト 『[http://online.milestonesys.coms](http://online.milestonesys.com/)ee 』をご覧ください。

- VMS システムの各サーバーに追加できるハードウェアデバイスの最大数。この最大値を超えるには、よ り高度な XProtect VMS 製品にアップグレードする必要があります。この場合は、詳細について、リセ ラーまでお問い合わせください。
- 認証せずに交換または追加した認証済みハードウェアデバイス数。 **[**アクティベーションなしの変更**]**列には、ハードウェアデバイスライセンスを認証せずに交換または追加 できるハードウェアデバイス数と、前回の認証以降に行った変更数が示されます。アクティベーションな しのデバイスの変更数内で追加されたハードウェアデバイスは完全に認証されたハードウェアデバイス ライセンスとして実行され、[ハードウェアデバイス概要] 『[29](#page-28-0)ページ の"[ハ-ドウェアデバイスの概要](#page-28-0) "参照 』テーブルに**[**ライセンス**]**ステータスが表示されます。認証なしでデバイスを追加または交換でき るため、柔軟にシステムの日常メンテナンスを行えます。詳細については、「アクティベーションなしの デバイスの変更 『[28](#page-27-0)ページ 』」を参照してください。
- 30 日間の猶予期間で実行中のハードウェアデバイス数。認証なしのデバイス変更数を使い切った場合、 または購入したライセンスより多いハードウェアデバイスを追加した場合は、追加されたハードウェアデ バイスが猶予期間で実行されます。猶予期間が終了すると、カメラが無効になり、システムへのビデオの 送信を停止します。ハードウェアデバイスの最初の猶予期間が終了する日時を確認することもできます。

メンテナンスの容易性と柔軟性のため、VMS システムは、ハードウェアデバイスを追加または削除するたびに、 自動的にオンラインでライセンスを認証するように設定されています。当然、自動ライセンス認証 『[27](#page-26-0)ページ の "[自動ライセンス認証について](#page-26-0)"参照 』では、システムがインターネットに接続されている必要があります。

システムがインターネットに接続していない状態で、認証なしのデバイス変更数内でハードウェアデバイスを追 加または交換したり、猶予期間で実行中のハードウェアデバイスを追加したりした場合は、**[**認証**]**リンクをクリ ックして、ハードウェアデバイスライセンスを認証してください。アクティベーションなしのデバイスの変更数 は、新しい数の認証済みライセンスを反映します。十分なライセンスを購入すると、以前に猶予期間であったハ ードウェアデバイスは認証済みになります。詳細については、「ライセンス認証について 『[30](#page-29-0)ページ 』」を参 照してください。

<span id="page-26-0"></span>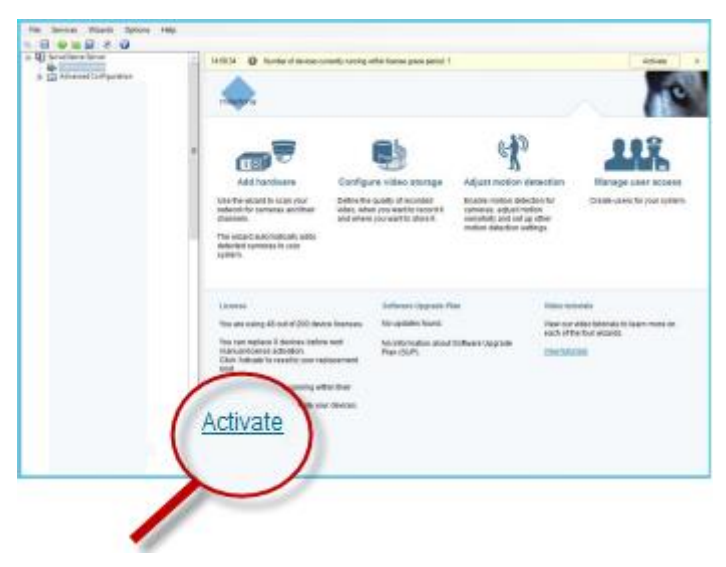

## <span id="page-27-0"></span>自動ライセンス認証について

※本機は、XProtect 標準の自動ライセンス認証には対応していません。独自のライセンス管理により、ハードウ ェアデバイス追加直後に自動的にライセンスが有効になります。

Milestone は、監視システムをオンラインにし、ライセンスが自動的に認証されるようにすることをお勧めしま す。

システムがオンラインの場合、変更を行った数分後に、ハードウェアデバイスまたは他のライセンスが認証され ます。結果:

- ライセンス認証を手動で開始する必要がありません
- 使用済みのアクティベーションなしのデバイスの変更数は常にゼロです
- 購入したハードウェアデバイスライセンスで許可された数を超えるハードウェアデバイスを追加しない かぎり、ハードウェアデバイスは猶予期間ではありません。

場合によっては、ライセンスを手動で認証しなければならないことがあります。たとえば、追加ライセンスを購 入し、Milestone Care サブスクリプション 『[45](#page-44-0)ページ の"[スタートページについて](#page-44-0)"参照 』を購入または予約 するか、Milestone がアクティベーションなしのデバイスの変更 『[28](#page-27-0)ページ 』数を引き上げた場合などです。

アクティベーションなしのデバイスの変更**[**スタート**]**ページの**[**アクティベーションなしの変更**]**には、ハードウ ェアデバイスライセンスを認証せずに交換または追加できるハードウェアデバイス数と、前回の認証以降に行っ た変更数が示されます。

アクティベーションなしのデバイスの変更で追加されたハードウェアデバイスは完全に認証されたハードウェア デバイスライセンスとして実行され、[ハードウェアデバイス概要]『[29](#page-28-0)ページの"ハードウェアデバイスの概要 "参照 』テーブルに**[**ライセンス**]**ステータスが表示されます。 最後のライセンス認証から 1 年が経過すると、使 用済みのアクティベーションなしのデバイスの変更の数が自動的にゼロにリセットされます。リセットが発生し たら、ライセンスを認証せずに、ハードウェアデバイスを追加および交換し続けることができます。

アクティベーションなしのデバイスの変更数はインストールによって異なり、複数の変数に基づいて計算されま す。詳細については、「アクティベーションなしのデバイスの変更数の計算方法 『[28](#page-27-0)ページ 』」を参照してく ださい。

長期航行中の船舶状の監視システムやインターネットにアクセスできない遠隔地の監視システムなど、監視シス テムが長期間オフラインの場合は、Milestone リセラーに連絡し、アクティベーションなしのデバイスの変更数 を増やすように依頼できます。

アクティベーションなしのデバイスの変更数を増やす必要がある理由を説明する必要があります。Milestone は 個別にそれぞれの依頼を決定します。アクティベーションなしのデバイスの変更数が増えた場合は、ライセンス を認証して、XProtect システムで登録するライセンス数を増やす必要があります。

## アクティベーションなしのデバイスの変更数の計算方法

アクティベーションなしのデバイスの変更は、3 つの変数に基づいて計算されます。Milestone ソフトウェアの複 数のインストールがある場合は、変数はそれぞれに個別に適用されます。変数は以下のとおりです。

- 認証済みライセンスの合計数の固定割合を示す **C%**。
- アクティベーションなしのデバイスの変更数の固定最小値を示す **Cmin**。
- アクティベーションなしのデバイスの変更数の固定最大値を示す **Cmax**。

アクティベーションなしのデバイスの変更数は、**Cmin** 値より低くしたり、**Cmax** 値より高くすることはできま せん。**C%**変数に基づいて計算された値は、システムの各インストールにある認証済みデバイス数に応じて変化

#### システム概要 **28**

<span id="page-28-0"></span>します。アクティベーションなしのデバイスの変更によって追加されたデバイスは、**C%**変数による認証として カウントされません。

Milestone は 3 つのすべての変数の値を定義し、値は通知なく変更される場合があります。変数の値は製品によ って異なります。

製品の現在のデフォルト値の詳細については、My Milestone

『[http://www.milestonesys.com/device-change-calculations](http://www.milestonesys.com/device-change-calculation)ee 』をご覧ください。

### **C% = 15%**、**Cmin = 10**、**Cmax =100** に基づく例

お客様が 100 個のハードウェアデバイスライセンスを購入します。100 台のカメラをシステムに追加します。自 動ライセンス認証を有効にしていない場合は、アクティベーションなしのデバイスの変更はゼロです。ライセン スを認証すると、アクティベーションなしのデバイスの変更が 15 になります。

お客様が 100 個のハードウェアデバイスライセンスを購入します。100 台のカメラをシステムに追加し、ライセ ンスを認証します。アクティベーションなしのデバイスの変更は現在 15 です。お客様は、システムからハードウ ェアデバイスを削除することにしました。現在 99 台のデバイスが認証され、アクティベーションなしのデバイス の変更数は 14 まで減りました。

お客様が 1000 個のハードウェアデバイスライセンスを購入します。1000 台のカメラを追加し、ライセンスを認 証します。アクティベーションなしのデバイスの変更数は現在 100 です。**C%**変数に従い、アクティベーション なしのデバイスの変更数が 150 になりましたが、**Cmax** 変数のためアクティベーションなしのデバイスの変更数 は 100 以下に制限されています。

お客様が 10 個のハードウェアデバイスライセンスを購入します。10 台のカメラをシステムに追加し、ライセン スを認証します。**Cmin** 変数により、アクティベーションなしのデバイスの変更数は現在 10 です。数が **C%**変 数にのみ基づいて計算されている場合は、1 (10 の 15% = 1.5、1 に切り捨て)しかありません。

お客様が 115 個のハードウェアデバイスライセンスを購入します。100 台のカメラをシステムに追加し、ライセ ンスを認証します。アクティベーションなしのデバイスの変更は現在 15 です。認証せずに別の 15 台のカメラを 追加します。アクティベーションなしのデバイスの変更 15 のうち 15 を使用します。50 台のカメラをシステム から削除し、アクティベーションなしのデバイスの変更は 7 まで下がります。つまり、アクティベーションなし のデバイスの変更 15 を使用して前に追加したカメラ 8 台が猶予期間になります。お客様は 50 台の新しいカメラ を追加します。前回ライセンスを認証したときにシステムで 100 台のカメラを認証したため、アクティベーショ ンなしのデバイスの変更は 15 に戻ります。猶予期間になった 8 台のカメラはアクティベーションなしのデバイ スの変更として元の状態に戻ります。50 台の新しいカメラは猶予期間になります。

## ハ-ドウェアデバイスの概要

ハードウェアデバイスライセンスとチャネルのステータスの概要は、詳細設定 > ハードウェアデバイスを展開す ることで確認できます。**[**ハードウェアデバイスの概要**]**テーブルには次の情報が含まれます。

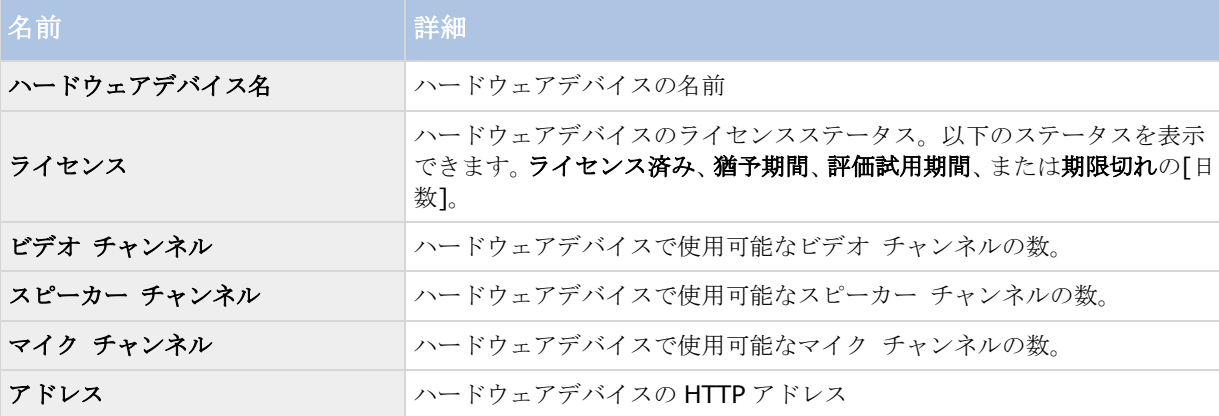

<span id="page-29-0"></span>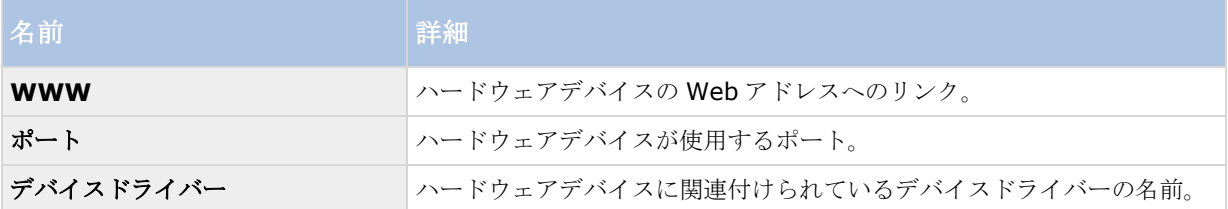

## ハードウェアデバイスの交換について

レコーディングサーバーからハードウェアデバイスを取り外し、構成を保存すると、デバイスライセンスに空き ができます。デバイスを無効にするだけでは、ライセンスが解放されません。ライセンスが適用されたハードウ ェアデバイスを新しいハードウェアデバイスと交換し、新しいデバイスを認証してライセンスを付与できます。 購入したハードウェアデバイスライセンスの総数は、監視システムで同時に実行できるハードウェアデバイスの 合計数に対応します。

ハードウェアデバイスを交換する場合、ハードウェアデバイスの交換ウィザード 『[64](#page-63-0)ページ の"[ハードウェアデ](#page-63-0) [バイス交換ウィザードについて](#page-63-0)"参照 』を使用して、カメラ、マイク、入力、出力などのすべての関連するデー タベースを割り当てる必要があります。これが完了したら、ライセンスをアクティベートすることを忘れないで ください。

## 追加ライセンスの取得

※本機は、XProtect 標準のライセンス方式には対応していません。追加ライセンスについては本機の取扱説明書 を参照してください。

現在所有していないライセンスが必要なその他のハードウェアデバイスまたはその他のコンポーネントを追加す る場合は、追加ライセンスを購入し、猶予期間中にデバイスがシステムにデータを送信できるようにする必要が あります。

● 使用しているシステムの追加ライセンスを入手するには、XProtect 製品の代理店にお問い合わせくださ い。

既存の監視システムバージョンの新しいライセンス:

ライセンスを手動で認証し、新しいライセンスを入手します。

詳細については、「ライセンスを認証(オンライン)『[31](#page-30-0)ページの"[ライセンスをオフラインで認証](#page-30-0) "参照 』)または「ライセンスを認証(オフライン) 『[31](#page-30-0)ページ の"[ライセンスをオンラインで認証](#page-30-0) "参照 』)を参照してください。

新しいライセンスとアップグレードされた監視システムバージョン:

 更新されたソフトウェアライセンスファイル(.**lic**)、新しいライセンス、新しいバージョンを受け取 ります。新しいバージョンのインストール中には、新しいソフトウェアライセンスファイルを使用す る必要があります。

## ライセンス認証について

※本機は、XProtect 標準のライセンス方式には対応していません。ライセンス認証は不要です。

監視システムがオフラインの場合、または手動ライセンス認証を実行する場合にのみ、このトピックが適用され ます。システムがオンラインの場合、ライセンスは自動的に認証されます。詳細については、「自動ライセンス 認証について 『[27](#page-26-0)ページ』」を参照してください。

#### システム概要 **30**

<span id="page-30-0"></span>VMS をインストールし、ハードウェアデバイスを追加すると、30 日間の猶予期間でハードウェアデバイスが実 行されます。30 日の猶予期間が終了する前に、ハードウェアデバイスライセンスを認証する必要があります。そ うでない場合は、ハードウェアデバイスはビデオを監視システムに送信しなくなります。

Milestone は、システムおよびハードウェアデバイスに最終調整を加える前に、ライセンスを認証することをお 勧めしています。詳細については、「ライセンスを認証(オンライン) 『[31](#page-30-0)ページ の"[ライセンスをオフライン](#page-30-0) [で認証](#page-30-0)"参照 』)または「ライセンスを認証(オフライン)『[31](#page-30-0)ページ の"[ライセンスをオンラインで認証](#page-30-0)"参照 』) を参照してください。

購入したハードウェアデバイスライセンス数を超えるハードウェアデバイスを追加した場合は、ハードウェアデ バイスが猶予期間で実行されます。猶予期間が終了した後にこれらのハードウェアデバイスからビデオを表示す る場合は、追加のライセンスを購入 『[30](#page-29-0)ページ の"[追加ライセンスの取得](#page-29-0)"参照 』する必要があります。重要性 の低いカメラは無効 『[64](#page-63-0)ページ の"[ハードウェアデバイスの削除](#page-63-0)/無効化"参照 』にし、新しいハードウェアデ バイスを実行できるようにすることもできます。

マスター/スレーブ設定で複数の VMS 製品がインストールされている場合は、各インストールからライセンスを 認証し、各インストールで更新および認証された.lic ファイルを取得します。これは、すべての VMS 製品が同じ ソフトウェアライセンスファイルを共有する場合にも当てはまります。

## ライセンスをオンラインで認証

監視システムがオフラインの場合、または手動ライセンス認証を実行する場合にのみ、このトピックが適用され ます。システムがオンラインの場合、ライセンスは自動的に認証されます。詳細については、「自動ライセンス 認証について 『[27](#page-26-0)ページ』」を参照してください。

追加ライセンスを購入したか、アップグレードする場合は、ライセンスを手動で認証する必要があります。 Management Application を実行するコンピュータがインターネットに接続している場合は、手動オンライン認 証を実行できます。

- 1. **[**ファイル**]**メニューで**[**ライセンスを認証**(**オンライン**)]**を選択します。
- 2. **[**オンラインでのライセンス取得**]**ダイアログボックスが開き、ライセンスが認証されます。

## ライセンスをオフラインで認証

監視システムがオフラインの場合、または手動ライセンス認証を実行する場合にのみ、このトピックが適用され ます。システムがオンラインの場合、ライセンスは自動的に認証されます。詳細については、「自動ライセンス 認証について 『[27](#page-26-0)ページ』」を参照してください。

次の場合にはライセンスを手動で認証する必要があります。

- 追加ライセンスを購入した、アップグレードしたい
- Milestone Care サブスクリプション 『[45](#page-44-0)ページ の"[スタートページについて](#page-44-0)"参照 』を購入または更 新した
- Milestone から付与されたアクティベーションなしのデバイスの変更 『[28](#page-27-0)ページ』数が増えた
- 1. **[**ファイル**]**メニューで**[**ライセンスを認証**(**オフライン**)]**を選択します。
- 2. **[**エクスポート**]**をクリックして、ライセンスリクエストファイルをエクスポートします。
- 3. ライセンスリクエストファイルには、自動的に SLC と同じ名前が付けられます。複数のサイトがある場 合は、必ず名前を一意にし、どのファイルがどのサイトに属しているのかを簡単に識別できるようにして ください。
- 4. ライセンスリクエストファイル(.lrq)をインターネットに接続したコンピュータに接続し、当社のソフト ウェア登録用 Web サイト 『[http://online.milestonesys.coms](http://online.milestonesys.com/)ee 』にログインします。
- 5. ライセンスリクエストファイルと同じ名前の認証済みソフトウェアライセンスファイル(.lic)を Management Application がインストールされたコンピュータにコピーします。
- 6. 手順 1 で開いたダイアログボックスで、**[**参照**]**をクリックして、認証済みのソフトウェアライセンスフ ァイルを使用します。
- 7. 実行をクリックします。

Management Application を実行するコンピュータがインターネットに接続していない場合、ライセンスをオフ ラインで認証できます。

## 猶予期限が切れた後にライセンスを認証する

猶予期間内にハードウェアデバイスまたはアドオン製品で使用される他のデバイスのライセンスを認証しない場 合、デバイスが使用できなくなり、データを監視システムに送信できません。

- デバイス、構成、およびその他の設定は、システム構成から削除されません。
- 期限切れのデバイスからもう一度データを受信するには、ライセンスを認証します。

詳細については、「ライセンスを認証(オンライン)『[31](#page-30-0)ページ の"[ライセンスをオフラインで認証](#page-30-0)"参照』) または「ライセンスを認証(オフライン) 『[31](#page-30-0)ページ の"[ライセンスをオンラインで認証](#page-30-0)"参照 』)を参照して ください。

# <span id="page-32-0"></span>インストールとアップグレード

## システムソフトウェアのインストール

※本機は、システムソフトウェアのインストールには対応していません。

監視ソフトウェアは、マウントしたドライブにはインストールしないでください。マウントしたドライブとは、 ドライブ文字の代わりにラベルまたは名前が付いている、NTFS (NT ファイルシステム)ボリュームの空のフォ ルダにマップされたドライブです。マウントしたドライブを使用すると、重要なシステム機能が想定どおりに作 動しないことがあります。たとえば、システムがディスクの空き容量を超えて実行されても、警告が表示されま せん。

はじめに:既存の監視ソフトウェアをすべて停止します。アップグレードする場合は、まず、「ある製品バージ ョンから、別の製品バージョンへのアップグレード 『[36](#page-35-0)ページ の"[ある製品バージョンから、別の製品バージョ](#page-35-0) [ンへのアップグレード](#page-35-0)"参照 』」をお読みください。

- 1. インストールファイルを実行します
- 2. 以前のシステムがインストールされている場合、または他の XProtect Professional VMS 製品がインス トールされている場合、システムがこのインストールを検知して、新しいバージョンのインストール後に 以前のバージョンが削除されることを通知します。これを承諾する場合は、はいをクリックして、インス トールを続行します。以前のバージョンでの記録や設定は、すべて新しいバージョンで使用できます。
- 3. インストーラで使用する言語を選択してから、続行をクリックします。
- 4. SLC に関連する名前のソフトウェアライセンスファイルがない場合は、試行を選択して、システムソフ トウェアの 30 日試行版をインストールします。ソフトウェアライセンスファイルがある場合は、まずロ ーカルドライブに保存します。ネットワークドライブまたは USB スティックから直接インポートしない でください。ソフトウェアライセンスファイルの保存場所を入力するか、**[**参照**]**をクリックしてインポー トします。
- 5. 使用許諾契約を読み、同意します。チェックボックスを選択し、カスタマーダッシュボードへのアクセス を有効にします。
- 6. 標準またはカスタムインストールを選択します。カスタムインストールを選択した場合、アプリケーショ ン言語、インストールする機能、およびインストール場所を選択できます。インストールウィザードが完 了するのを待ちます
- 7. 試用版をインストールしている場合は、インストール完了後に Management Application を起動し、た とえば XProtect Professional などの XProtect Professional VMS 製品を使用するかどうかを選択しま す。

これで、システムの設定 『[39](#page-38-0)ページ の["Management Application](#page-38-0) のシステムの構成"参照 』を始めることが できます。

# **XProtect Smart Client** のインストール

XProtect Smart Client を使用するには、事前にコンピュータにインストールする必要があります。XProtect Smart Client を監視システムサーバーからダウンロードして使用するコンピュータへインストールするか、DVD から直接インストールします。

開始する前に、Milestone の Web サイトにアクセスし、使用している PC が XProtect Smart Client の最低限の システム要件 『[http://www.milestonesys.com/SystemRequirementss](http://www.milestonesys.com/SystemRequirements)ee 』を満たしていることを確認し て下さい。

### 管理サーバーからの **XProtect Smart Client** のインストール

- 1. Internet Explorer を開き、URL またはサーバーの IP アドレスを使用して管理サーバーに接続します。
- 2. ようこそページで、言語をクリックして、使用する言語を選択します。
- 3. **XProtect Smart Client** 設定ウィザードが起動されます。ウィザードで、インストール手順に従って ください。

ウィザードがインストールパスを推奨します。通常は、推奨されたインストールパスを使用します。ただし、ア ドオン製品を以前に使用したことがある場合、このパスが有効ではなくなっていることがあります。

## **XProtect Smart Client** のサイレントインストール

※本機は、XProtect Smart Client のサイレントインストールには対応していません。

監視システム管理者は、Microsoft Systems Management Server (SMS)などのツールを使用して、システム または XProtect Smart Client をユーザーのコンピュータに展開できます。このツールを使って、ローカルネッ トワークにあるハードウェアとソフトウェアのデータベースを構築できます。このデータベースを使用すること によって、ソフトウェアアプリケーションをローカルネットワークを通じて配布、インストールすることができ ます。

サイレントインストールを行うには:

1. XProtect Smart Client .exe ファイル **XProtect Smart Client 2017 R2 Installer x64.exe** を 探します。このファイルを、**httpdocs** フォルダの下のサブフォルダで検索します。**httpdocs** フォル ダは、Milestone 監視ソフトウェアがインストールされているフォルダの下にあります。

通常のパスは(英語版の XProtect Smart Client を使用している場合)、 **C:¥Program Files (x86)¥Milestone¥Milestone Surveillance¥httpdocs¥XProtect Smart Client Installer¥[**バージョン番号**] [**ビットバージョン**]¥All Languages¥en-US** です。

例:

**C:¥Program Files (x86)¥Milestone¥Milestone Surveillance¥httpdocs¥XProtect Smart Client Installer¥2016 (64-bit)¥All Languages¥en-US**

- 2. 以下の 2 つのオプションのいずれかを使用してサイレントインストールを実行してください。
	- a) デフォルトパラメータ設定を使用して実行する:

すべてのパラメータにデフォルト値を使用してサイレントインストールを実行するには、インストールプ ログラムが保存されているディレクトリでコマンドプロンプト(cmd.exe)を起動して、以下のコマンド を実行します。

XProtect Smart Client:

*XProtect Smart Client 2017 R2 Installer x64.exe --quiet*

使用しているシステム:

*Milestone XProtect Professional VMS Products 2017 R2 System Installer.exe --quiet*

このコマンドでは、ターゲットディレクトリなどのパラメータにデフォルト値を使用して XProtect Smart Client のサイレントインストールが実行されます。デフォルト設定を変更する方法については、 以下を参照してください。

b) XML 引数ファイルを入力として使用して、デフォルトパラメータをカスタマイズします:

デフォルトインストールの設定をカスタマイズするには、値が変更された XML ファイルを入力として提 供する必要があります。デフォルト値が記述された XML ファイルを生成するには、インストールプログ ラムが保存されているディレクトリでコマンドプロンプトを起動して、以下のコマンドを実行します:

XProtect Smart Client:

#### *XProtect Smart Client 2017 R2 Installer x64.exe --generateargsfile=[*パス*]*

使用しているシステム:

#### *Milestone XProtect Professional VMS Products 2017 R2 System Installer.exe --generateargsfile=[*パス*]*

生成された arguments.xml ファイルをテキストエディタで開き、必要な変更を行います。次に、同じデ ィレクトリで以下のコマンドを実行して、修正されたバージョンのサイレントインストールを実行します。

**XProtect Smart Client:** 

#### *XProtect Smart Client 2017 R2 Installer x64.exe --arguments=[*完全パ <sup>ス</sup>*]args.xml --quiet*

使用しているシステム:

#### *Milestone XProtect Professional VMS Products 2017 R2 System Installer.exe --arguments= [*完全パス*]args.xml --quiet*

# ビデオデバイスドライバーのインストール

※本機は、ビデオデバイスドライバーのインストールには対応していません。

ビデオデバイスドライバーは、システムの初回のインストール時に自動的にインストールされます。XProtect Device Pack という新しいバージョンのビデオデバイスドライバーが適宜リリースされ、Milestone の Web サ イト 『[http://www.milestonesys.coms](http://www.milestonesys.com/)ee 』で提供されています。Milestone では、常に最新バージョンの ビデオデバイスドライバーを使用することを推奨しています。ビデオデバイスドライバーを更新するときには、 インストール済みのバージョンに最新バージョンを上書きインストールできます。

新しいビデオデバイスドライバーのインストールを開始すると、インストールが完了して Recording Server サ ービスを再起動するまで、システムはカメラデバイスと通信できなくなります。通常、この処理は数分程度で完 了しますが、Milestone では、重要な事象が発生する可能性が低いときに更新処理を行うことを強くお勧めして います。

ビデオデバイスドライバーをインストールするには:

- 1. 新しいバージョンのビデオデバイスドライバーをインストールするシステムサーバーで、実行中の Recording Server サービスを含む、実行中のすべての監視ソフトウェアを停止します。
- 2. XProtect Device Pack インストールファイルを実行し、ウィザードの指示に従います。
- 3. ウィザードが完了すると、Recording Server サービスが再起動します。

ウィザードで CSV ファイルからインポートしたハードウェアデバイスを追加するオプションを使用する場合、カ メラとサーバーがオフラインであれば、まず追加したいそれぞれのハードウェアのハードウェアドライバー**ID** を <span id="page-35-0"></span>指定する必要があります。ID の現在のリストを表示する方法は、組織で使用している XProtect Device Pack の リリースノートを参照してください。あるいは、Milestone の Web サイト 『[http://www.milestonesys.coms](http://www.milestonesys.com/)ee 』で最新情報ご確認ください。

# アップグレード

※本機は、アップグレードには対応していません。

## アップグレードについて

システムをアップグレードし、その他のより拡張した機能を使用する場合は、複数の方法でこれを実行できます。 次の操作に従ってください。

- たとえば XProtect Professional 2013 から XProtect Professional 2016 へアップグレードするなど、 あるバージョンの製品から、同じ製品の新しいバージョンへのアップグレード 『[36](#page-35-0)ページ の"[ある製品](#page-35-0) [バージョンから、別の製品バージョンへのアップグレード](#page-35-0)"参照 』。
- たとえば XProtect Express から XProtect Professional ヘアップグレードするなど、ある XProtect 製 品から別の XProtect 製品へのアップグレード。 『[36](#page-35-0)ページ の"[現在の製品バージョンから別の最新](#page-35-0) [XProtect Professional VMS](#page-35-0) 製品へのアップグレード"参照 』また、必要に応じて製品をダウングレー ドすることもできます。

## 更新について

Milestone では、サービスアップデートをリリースし、機能を向上させ、新しいデバイスをサポートしています。 新しいバージョンの VMS ソフトウェアが使用可能な場合は、黄色の通知バーにメッセージが表示され、ソフトウ ェアを更新できることが通知されます。

Milestone は、最新バージョンの監視ソフトウェアを常にインストールし、ソフトウェアが極力スムーズに動作 するように保証することをお勧めします。

## ある製品バージョンから、別の製品バージョンへのアップグレード

たとえば XProtect Professional 2016 R1 から XProtect Professional 2016 R2 へのアップグレードなど、シ ステム構成全体をある製品バージョンから別の製品バージョンに極めて迅速で簡単にアップグレードすることが できます。以前のバージョンを削除するが必要なく、古いバージョンの上に新しい製品をインストールします。

新しいバージョンのシステムをインストールすると、以前にインストールされているバージョン/製品から設定が 継承されます。Milestone では、障害時の復旧手段として、使用しているサーバー設定のバックアップを定期的 に取ることを推奨しています。サーバーのアップグレード時にも、この手順を実行することをお勧めします。設 定(カメラ、スケジュール、ビューなど)が失われることはまれですが、発生する可能性はあります。幸い、1 分程度で設定をバックアップできます。

新しいバージョンをインストールする前に、旧バージョンを手動で削除する必要はないことに注意してください。 新しいバージョンをインストールするとき、旧バージョンは削除されます。

## 現在の製品バージョンから別の最新 **XProtect Professional VMS** 製 品へのアップグレード

ある現在の XProtect Professional VMS 製品から別の現在の XProtect Professional VMS 製品へのアップグレ ード 『[37](#page-36-0)ページ の"[新しいソフトウェアライセンスファイルのインポート](#page-36-0)"参照 』

#### インストールとアップグレード **36**
<span id="page-36-0"></span>新しいソフトウェアライセンスファイルのインポート 『[37](#page-36-0)ページ 』

## 機能がより多彩な **XProtect Professional VMS** 製品へのアップグレード について

XProtect Professional VMS 製品の一つ(例えば XProtect Express)をご使用中で、別の XProtectVMS 製品 (例えば XProtect Professional)にある特性や機能を追加したい場合、ご使用中のシステムをアップグレードで きます。

まず、現在ご使用の XProtect Professional VMS 製品の下取り手続きをしてから、より高度な XProtectVMS 製 品の基本ライセンスを購入します。購入すると、新しいソフトウエア・ライセンス・ファイルを受け取ります。 ソフトウエア・ライセンス・ファイルには、どの XProtect Professional VMS 製品を使用できるかが決められて います。そのため、何もインストールする必要はなく、 新しいソフトウエア・ライセンス・ファイルをインポー トするだけでご利用いただけるようになります 『[37](#page-36-0)ページ の"[新しいソフトウェアライセンスファイルのインポ](#page-36-0) [ート](#page-36-0)"参照 』。

以前の製品の設定は新しい製品でも同じです。より高度で豊富な機能を備えた XProtect 製品に含まれている新し い機能を使用するためには、古い設定を設定し直し、新しい製品の新機能と特性を設定する必要があります。

例:XProtect Express から XProtect Professional へアップグレードする場合、以下の点に特に注意する必要が あります。

- XProtect Smart Client: XProtect Express で同時に接続できるのは XProtect Smart Client の 5 つ のインスタンスだけです。アップグレードすると、さらに多くの XProtect Smart Client のインスタン スを接続できます。XProtect Express からアップグレードされたため、Management Application が 一度に XProtect Smart Client へ接続できるのは 5 つのみに設定されています。この設定は、 Management Application で手動で変更できます。一般に、アップグレードすると、XProtect Smart Client の機能をフルに活用できます。
- カメラの数:XProtect Express では同時に最大 48 個のカメラを使用できますが、XProtect Professional では個数は制限されていません。貴方が追加したカメラの台数はアップグレード製品にも 引き継がれます。但し、手動で Management Application の追加カメラを設定する必要があります。

製品間の違いに関する詳細情報は、Milestone のウエブサイト 『[http://www.milestonesys.coms](http://www.milestonesys.com/)ee 』で確 認して下さい。

XProtect Professional VMS 製品の試用版をインストールした場合、それをライセンス XProtect Professional VMS 版にアップグレードできます。そのためには、必要なハードウエア・デバイスと共に基本ライセンスを購入 し、ソフトウエア・ライセンス・ファイルをインポートします。試用版をインストールした場合、その保有期間 は最長 5 日間です。ご注意下さい。つまり、一度ソフトウエア・ライセンス・ファイルをインポートしたら、5 日以上は使用できません。忘れずに、Management Application で手動で保有期間を変更して下さい。

# 新しいソフトウェアライセンスファイルのインポート

より機能が豊富な XProtect Professional VMS 製品にアップグレードした場合は、次の手順を新しいソフトウェ アライセンスファイルをインポートします。

- 1. 電子メールで受信したソフトウェアライセンスファイルを管理サーバーのローカルドライブにコピーし ます。
- 2. Management Application の**[**ファイル**]**メニューから**[**ライセンスのインポート**]**を選択します。
- 3. 新しいソフトウェアライセンスファイルを見つけ、**[**開く**]**をクリックします。

# システムコンポーネントの削除について

監視システム全体(つまり、監視サーバーソフトウェア、関連するインストールファイル、ビデオデバイスドラ イバー、XProtect Download Manager、XProtect Smart Client、Event Server サービス、Milestone Mobile サーバーのすべて)をサーバーから削除するには、標準の Windows でのプログラムのアンインストール手順に 従ってください。詳細については、Windows ヘルプを参照してください。

また、XProtect Smart Client やビデオドライバーなどの個々のコンポーネントを、通常の Windows でのプロ グラムのアンインストール手順で削除することもできます。

重要:監視システムを削除しても、録画は削除されません。サーバーソフトウェアを削除した後でも、録画はサ ーバーに残ります。また、設定ファイルもサーバーに残ります。このため、後でシステムを再インストールした 場合、設定を再使用することができます。

# 初めての使用

# **Management Application** のシステムの構成

このチェックリストは、システムを設定するときに通常必要となるタスクを概説しています。

情報はチェックリストとして提供されますが、チェックリストが完了しても、それだけでシステムが完全に要件 に一致することを保証しているわけではありません。システムを組織の必要性に一致させるために、Milestone では、システムの起動後も、システムを継続的にモニターし、調整することをお勧めしています。

異なる物理的条件(昼/夜、強風/無風など)で個々のカメラのモーション検知感度の設定をテストし、調整する ことに時間をかけることをお勧めします。システムの実行中にこのようなテストを実行します。イベントや関連 するアクションの設定も、組織の必要性に依存します。

このチェックリストを印刷して、常に携行してください。

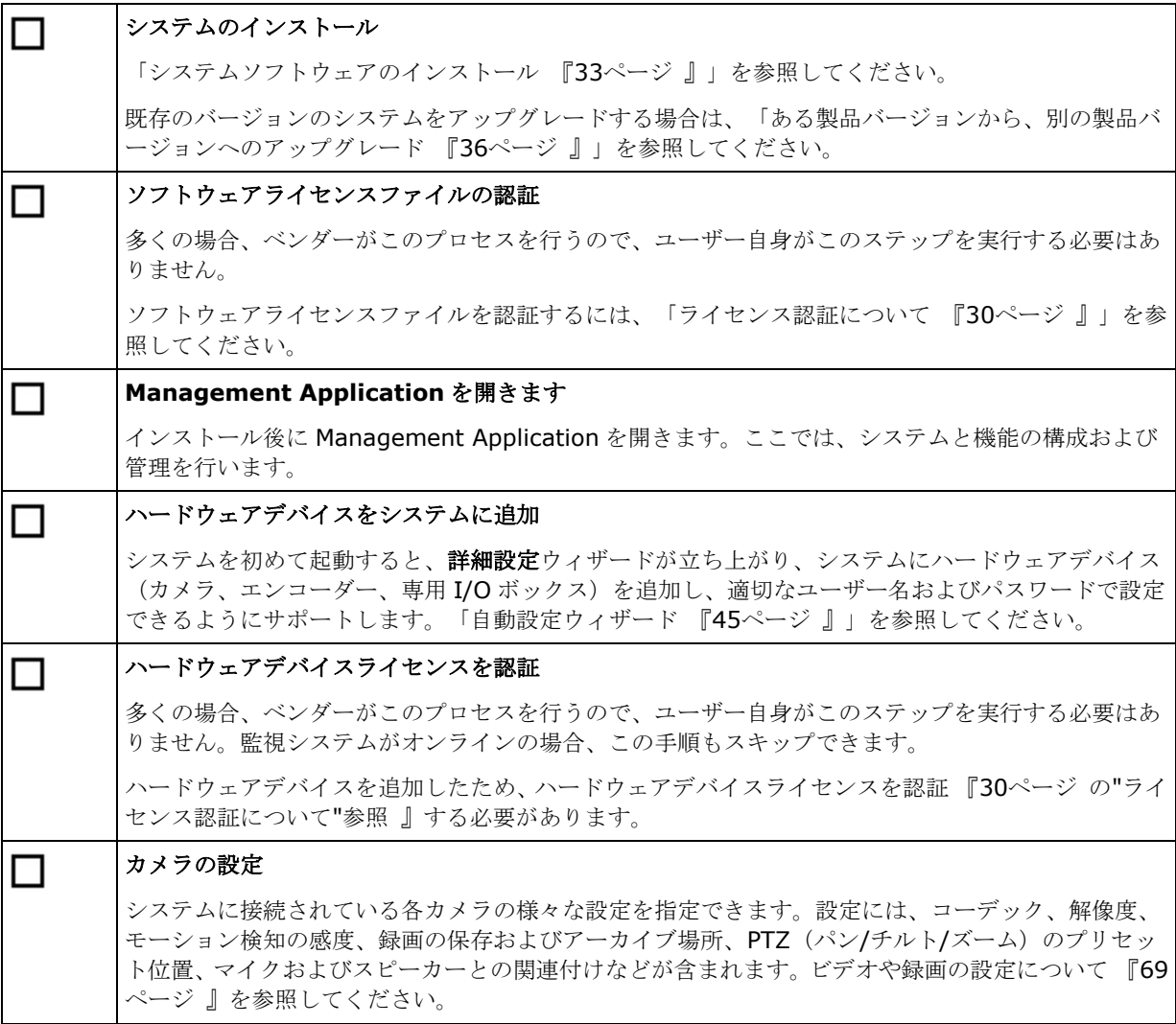

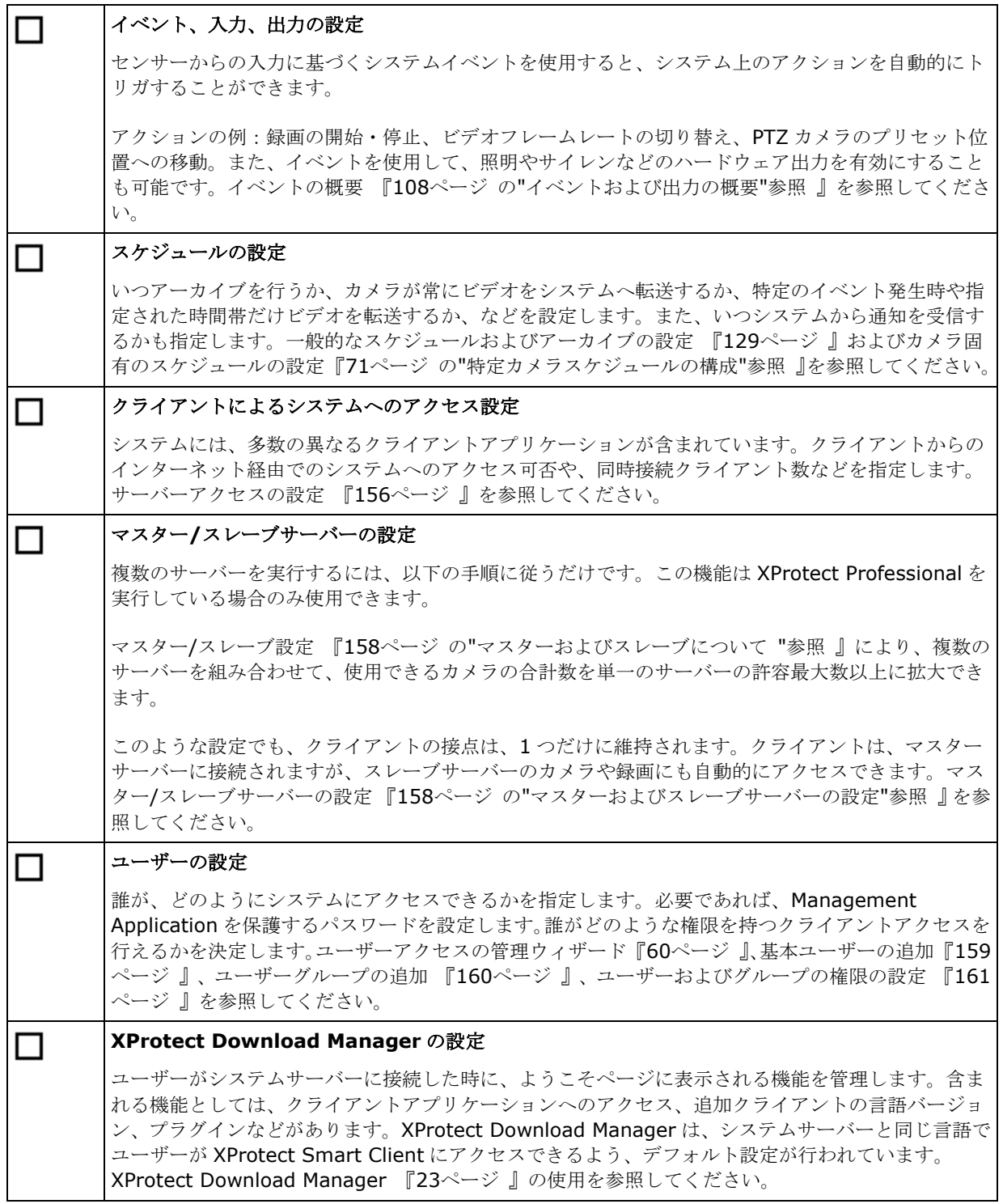

上記のリストは、一般的に管理者が行う必要のある設定手順を示しています。システムの設定を設定、編集して、 正確に組織のニーズにマッチさせることができます。

推奨事例

## 録画データベースの破損からの保護について

カメラデータベースが破損した場合に実行するアクションを選択できます。アクションにはさまざまなデータベ ース修復オプションがあります。このようなオプションは便利ですが、Milestone は、カメラデータベースが破 損しないことを保証する手順を導入することをお勧めします。

### 停電:**UPS** の使用

データベースが破損する最大の原因として、ファイルが保存されず、オペレーティングシステムが適切に終了さ れずに、レコーディングサーバーが突然にシャットダウンすることが挙げられます。これは、停電、または誰か が誤ってサーバーの電源コードを抜いてしまった場合などに発生することがあります。

レコーディングサーバーが突然シャットダウンしないように保護するための最善の方法は、各レコーディングサ ーバーに UPS(無停電電源装置)を備え付けることです。

UPS は、電池駆動の第 2 電源として動作して、電源異常が発生した場合に、開いているファイルを保存して安全 にシステムの電源を切るために必要な電源を提供します。UPS の仕様はさまざまですが、多数の UPS には、開い ているファイルの自動保存、システム管理者へのアラート発行などを行うソフトウェアが含まれています。

組織の環境に適した種類の UPS を選択することは、個別のプロセスです。ニーズを評価する際には、停電時に UPS が提供する必要のある実行時間を考慮に入れてください。開いているファイルを保存し、オペレーティング システムを正しくシャットダウンするには、数分かかる場合があります。

### **Windows** タスクマネージャ:プロセスの終了時に注意する

Windows タスクマネージャで作業するときには、監視システムに影響を与えるプロセスを終了させないように注 意してください。Windows タスクマネージャでプロセスの終了をクリックして、アプリケーションまたはシステ ムサービスを終了すると、プロセスには、終了される前にその状態またはデータを保存する機会が与えられませ ん。その結果として、カメラデータベースが破損する可能性があります。

Windows タスクマネージャは通常、プロセスを終了しようとすると警告を表示します。プロセスを終了しても監 視システムに影響がないことに確信が持てない場合は、警告メッセージでプロセスを終了するか尋ねられた場合 にいいえをクリックします。

### ハードディスクの故障:ドライブを保護する

ハードディスクドライブは機械装置であり、外的な要因に対して脆弱です。以下は、ハードディスクドライブを 傷つけ、カメラデータベースの破損を引き起こす可能性がある外部要因の例です。

- 振動(監視システムサーバーとその周囲が安定していることを確認してください)
- 高温(サーバーが適切に換気されていることを確認してください)
- 強力な磁場(避けてください)
- 停電 (必ず UPS 『[280](#page-279-0)ページ 』を使用してください)
- 静電気(ハードディスクドライブを取り扱う場合には、必ず接地してください)
- 火、水など(避けてください)

## 設定に関する変更の保存について

システムをセットアップする際、システムに適用するために、設定に対して行った変更は必ず保存してください。 Management Application で設定を変更する場合、たとえばカメラの概要やユーザープロパティで、黄色の通知 バーによって設定を変更したことが通知されます。このバーは、変更がシステムに適用されたことを確認するた めに表示されます。変更を適用する場合は、保存をクリックします。変更を保存したくない場合は、破棄をクリ ックします.

設定を変更し、行った変更を保存すると、システムはシステムサービス (Recording Server サービスや Image Server サービスなど)に通知します。たとえば、カメラの名前を変えたり、モーション検知の設定を変更するな どの設定を変更すると、関連するシステムサービスに新しい設定がロードされ、ただちにクライアントに変更が 表示されます。一方、たとえば、新しいイベントを追加するなど、リソースを多く必要とする設定変更を行った 場合は、適切に動作させるために関連するサービスを再起動する必要があります。

サービスを再起動する必要がある場合、変更を保存すると、システムが自動的に再起動を実行します。Milestone Mobile サーバーで設定を変更した場合、Milestone Mobile サーバーのサービスを再起動せずに保存をクリック すると、システムにすべての変更が適用されます。

重要: システムがサービスを再起動している間は、ビデオを再生したり、録画することはできません。通常は、 サービスの再起動は数秒で完了しますが、中断を最小限に抑えるために、重要な事象が発生しないと予想される 時間帯にサービスを再起動することをお勧めします。クライアントを通じてシステムに接続しているユーザーは、 サービスの再起動中もログインしたままになりますが、短い間ビデオが停止することがあります。

システムは、変更を復元ポイント 『[274](#page-273-0)ページ の"[復元ポイントからのシステム設定の復元](#page-273-0)"参照 』に保存しま す(そのため、エラーが生じた場合などにも作業設定を復帰することができます)。

## 組み込みヘルプの使用について

システムの組み込みヘルプを使用するには、Management Application のヘルプボタンをクリックするか、キー ボードの **F1** キーを押します。

すると既定のインターネットブラウザでヘルプシステムが開きます。このヘルプシステムと Management Application はアクティブ状態を切り替えることができます。このヘルプシステムは、コンテキスト依存ヘルプで す。つまり、特定のダイアログでの作業中に F1 キーを押してヘルプを呼び出すと、ヘルプシステムはそのダイア ログに応じたヘルプを表示します。

### 組み込みヘルプシステムの使用

へルプタブ目次、索引、検索を使用するか、ヘルプトピック内のリンクを使用します。

- 内容: ヘルプシステムをツリー構造で表示します。
- 索引: ヘルプトピックのアルファベット順の索引があります。
- 検索**:** 特定のキーワードを含むヘルプトピックを検索できます。たとえば、「ズーム」という言葉を検索 すると、「ズーム」が含まれているすべてのヘルプトピックが検索結果に表示されます。検索結果のリス トでヘルプトピックのタイトルをダブルクリックすると、関連するトピックが表示されます。

#### ヘルプトピックの印刷

トピックの印刷が必要な場合は、インターネットブラウザの印刷機能を使用します。ヘルプトピックの印刷時は、 画面上の表示がそのまま印刷されます。つまり、クリックすると展開されるリンク(ドロップダウンリンク)が トピックに含まれていて、表示されるドロップダウンリンクも印刷出力に含めたい場合、関連するドロップダウ ンリンクをクリックして、テキストが印刷に含まれるように表示させる必要があります。そうすることで、必要 な情報がすべて含まれたページを印刷することができます。

#### 初めての使用 **42**

## サービスの再起動について

Management Application での変更設定の際、いくつかの項目では、Image Server サービスや Recording Server サービスの再起動が要求されます。サービスの再起動が必要な設定項目については、以下のリストを参照 してください。

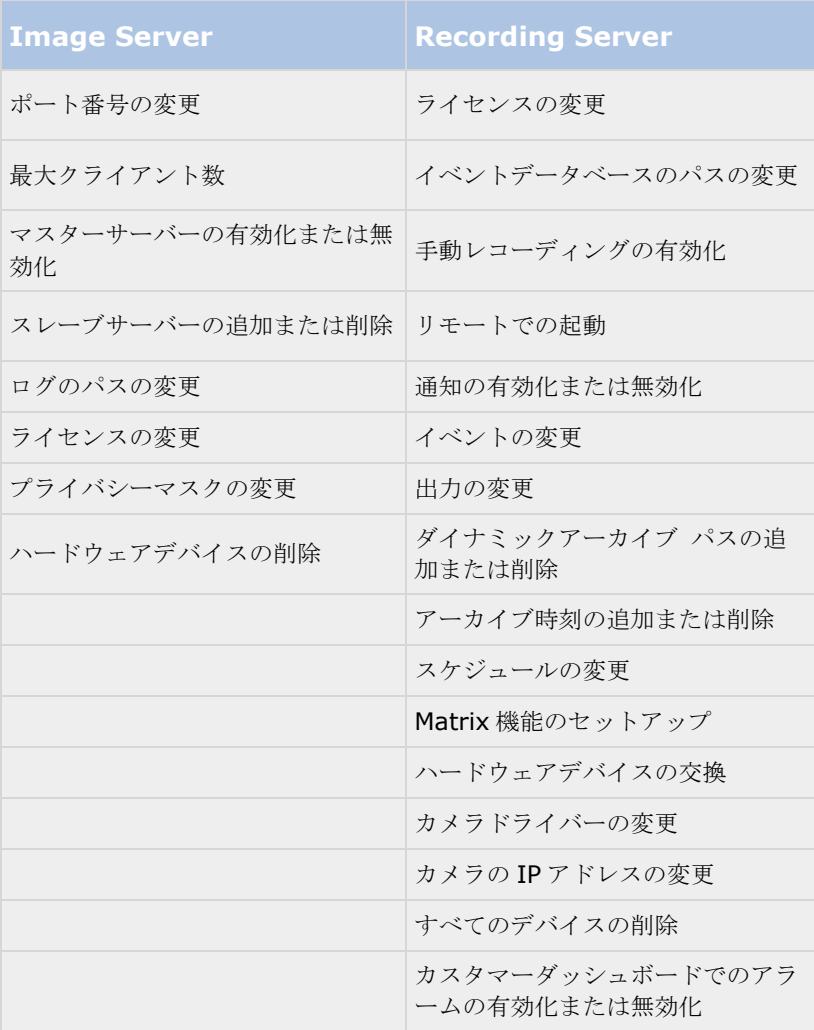

## ストレージ容量の使用率をモニターする

使用しているシステムにどの程度のストレージ容量があるか、そしてそのうち空き容量がどの程度あるかを確認 するには、次の手順を実行してください。

- 1. 詳細設定を展開し、カメラおよびストレージの情報を選択します。
- 2. ストレージ使用の概要で、どのドライブが使用可能であるか、どのドライブを何に使用しているか、それ ぞれのドライブのサイズ、ならびにそれぞれのドライブにビデオデータ、その他のデータ、空き容量がど の程度あるかに関する情報を確認できます。

# <span id="page-43-0"></span>**Management Application** でカメラからビデオを再生する

Management Application で、単一のカメラから直接ライブビデオを再生できます。

- 1. 詳細設定を展開し、カメラおよびストレージの情報を展開します。
- 2. 関連するカメラを選択して、そのカメラからのライブビデオを表示します。ライブビデオの上には、選択 したカメラの最も重要なプロパティの概要が表示されます。ライブビデオの下には、カメラの解像度や平 均の画像ファイルサイズなどの情報が表示されます。MPEG または H.264 を使用しているカメラの場合、 ビットレートは Mbit/秒でも表示されます。

重要: 特定の状況において Management Application でライブビデオを表示すると、関連するカメラからの同 時録画に影響することがあります。

次の 3 つのシナリオに特に配慮することが重要です。

マルチストリームをサポートしている一部のカメラでは、2 番目のストリームを開くと、半分のフレームレートに なったり、応答にマイナスの影響が出る場合があります。

カメラが非常に高い画質でライブビデオを配信している場合、画像のデコーディングによって Recording Server サービスへの負荷が高まり、録画に対して継続的に悪影響を与える場合があります。

複数の同時ビデオストリーム出力に対応しないカメラは、監視サーバーと Management Application に同時に接 続することはできません。Milestone では、そうしたデバイスでモーション検知や PTZ を設定する場合、 Recording Server サービスを停止 『[168](#page-167-0)ページ の"[サービスを開始および停止する](#page-167-0)"参照 』することを推奨し ています。

Management Application でカメラからのビデオを表示する 『[44](#page-43-0)ページ の["Management Application](#page-43-0) でカ [メラからビデオを再生する](#page-43-0)"参照 』も参照してください。

# <span id="page-44-0"></span>使用開始

# スタートページについて

Management Application を開くと、スタートウィンドウが必ず表示されます。スタートページは、ユーザーの 参照場所です。監視システムを迅速に構成するための別のウィザードもあります。ウィザードを実行した後、多 くの場合、さらにシステムを微調整する必要があります。詳細については、ヘルプの「詳細設定 『[62](#page-61-0)ページ 』」 の章を参照してください。

ページの左下端の**[**ライセンス**]**見出しの下で、システムのハードウェアデバイスライセンス 『[25](#page-24-0)ページ 』の概 要と、アクティベーションなしのデバイスの変更 『[28](#page-27-0)ページ 』数を確認できます。

**Milestone Care** 見出しの下には、現在の Milestone Care™に関する情報と、インストールの更新があるかど うかを確認できます。インストールには常に Milestone Care Basic が適用され、これにより、MilestoneWeb サイト 『[http://www.milestonesys.com/supports](http://www.milestonesys.com/support)ee 』のナレッジベース記事、ガイド、チュートリアルな どのさまざまなタイプのセルフヘルプ資料を使用できます。リセラーから Milestone Care Plus サブスクリプシ ョンを購入した場合は、アップグレードも利用できます。Customer Dashboard サービス、Smart Connect 機 能、および完全プッシュ通知機能も利用できます。 Milestone Care Plus サブスクリプションの有効期限はペー ジに表示されます。Milestone Care Premium サブスクリプションがある場合は、Milestone サポート問い合わ せサポートを受けることもできます。Milestone サポートに問い合わせるときには、Milestone Care ID の情報 を必ず含めてください。Milestone Care Premium サブスクリプションの有効期限も表示されます。 Milestone Care の詳細については、リンクに従ってください。システムをインストールした後に Milestone Care サブスク リプションを購入または更新する場合は、スタートページに正しい Milestone Care 情報が表示される前にライ センスを認証 『[30](#page-29-0)ページ の"[ライセンス認証について](#page-29-0)"参照 』する必要があります。

また、お使いのシステムのウィザードの各ステップを完了する方法を説明しているビデオチュートリアルにアク セスして表示することができます。ビデオチュートリアルにアクセスするには、ページの右下のチュートリアル の表示リンクをクリックします。このリンクで、お使いのシステムのビデオチュートリアルのある外部 Web ペー ジに移動します。

# 自動設定ウィザード

自動設定ウィザードにより、システムを初めてご利用になる際に設定を簡単に行うことができます。ウィザード の段階的な手順に従って、システムに自動的にカメラを追加できます。

## 自動設定ウィザード:**1** ページ目

Management Application の初回起動時には、自動設定ウィザードが開き、システムへのハードウェアデバイス の追加をガイドします。

システムを初めて使用する場合、はい、設定しますをクリックし、ネットワークで利用可能なカメラをスキャン して、システムを設定します。終了して、より詳細な方法でお使いのシステムへデバイスを追加するには、スキ ップをクリックしてウィザードを閉じ、Management Application へ移動すると、より多くのオプションを使用 してシステムのデバイスを設定できます。

## 自動設定ウィザード:スキャンオプション

お使いのシステムからカメラやデバイスをスキャン(検索)する場所を選択します。

<span id="page-45-0"></span>デフォルトでは、ローカルネットワークをスキャンチェックボックスが選択されているため、ローカルネットワ ーク内にあるデバイスのみをスキャンします。ただし、カメラやデバイスの IP アドレスまたはそれらの範囲が分 かる場合、スキャンする **IP** アドレスまたは **IP** 範囲を追加するの隣にある[プラス]アイコンをクリックして指定 してください。必要な場合、2 つ以上の IP アドレス範囲を追加することができます。

## 自動設定ウィザード:スキャン対象のハードウェアのメーカーの選択

お使いのハードウェアデバイスのメーカーが分かっている場合、このページのドロップダウンリストから選択し ます。必要な数のメーカーを選択できます。

注意:デフォルトでは、すべてのメーカーが選択されています。スキャン時間を短縮する場合、あるいはお使い のカメラのうち特定メーカーのデバイスのみを確認したい場合、ご希望のメーカーを表すチェックボックスのみ を選択してください。

## 自動設定ウィザード:ハードウェアデバイスのスキャン

選択したメーカーに一致するハードウェアデバイスのスキャンが開始します。ステータスバーに、スキャン処理 の進捗状況が示されます。カメラやデバイスのスキャンが完了した後で、選択したデバイスやカメラのユーザー 名とパスワードの入力を求められる場合があります。それらの資格情報を入力した場合、デバイスを追加するに は確認ボタンをクリックしてください。

注意:デバイスやカメラによっては、ユーザ名ーとパスワードが不要な場合もあります。そのような場合、資格 情報を入力することなくデバイスを追加できます。

## 自動設定ウィザード:スキャン後の続き

追加するデバイスやカメラの数を追加すると、お使いのシステムがストレージを設定します。ここで、ストレー ジとは、お使いのシステムが記録を保存する場所のことです。デフォルトでは、空きディスク容量が最も多く利 用できる場所がシステムにより選択されます。

ストレージの設定が終了した後は、新しいカメラがネットワーク上で検出されたときに、システムにこれらのカ メラを自動的に追加するオプションを設定することができます。これを有効にすると、以後、あるデバイスやカ メラがネットワークに接続・認識された時点で、それらをシステムへ自動的に追加・設定されるようにできます。 すべてのデバイスやカメラが自動検出に対応しているわけではない点にご注意ください。

ネットワークに接続したデバイスやカメラが自動的に表示されない場合は、手動で追加する必要があります。

デバイス/カメラが以前にシステムに追加され、それを削除した場合は、デバイスは自動的に検出されません。手 動で追加する必要があります。

XProtect Smart Client に直接移動するには、ウィザードを完了してから、ウィザードページの左下にあるチェ ックボックスを選択してください。

# ハードウェアの追加ウィザード

カメラ、およびビデオエンコーダーなどその他のハードウェアデバイスは、ハードウェアの追加ウィザードを使 用してシステムに追加します。ハードウェアデバイスにマイクやスピーカーが付いている場合は、ツールにより これらも自動的に追加されます。

システムで使用できるカメラ数には制限があります。使用可能な数を超えるカメラを追加することができること に注意してください。システムでビデオエンコーダーデバイスを使用する場合、ビデオエンコーダーデバイスに 複数のカメラを接続できます。たとえば、すべて使用されている 4 ポートビデオエンコーダーは 4 台のカメラと 認識されます。

#### <span id="page-46-0"></span>**XProtect Professional VMS 2017 R2 -** 管理者マニュアル

このウィザードでは、次の 2 種類の方法でカメラを追加することができます。

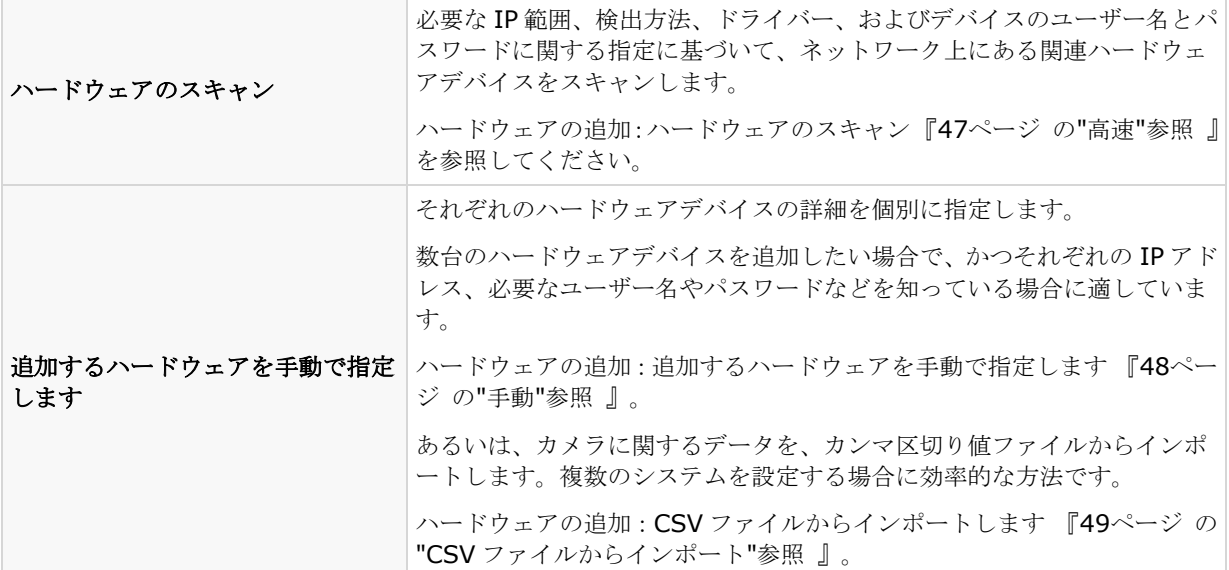

## 高速

デバイス検出は、ハードウェアデバイスがそれ自体の情報をネットワーク上に提供する方法です。この情報に基 づいて、システムは関連ハードウェアデバイス(カメラ、ビデオエンコーダーなど)を迅速に認識し、スキャン 対象に含めることができます。

ハードウェアのスキャン方法により、わずか数ステップで、関連ハードウェアデバイスをネットワークでスキャ ンし、システムに迅速に追加できます。

以下の 2 つのオプションから、ハードウェアを追加する方法を選びます。

- ローカルネットワークをスキャン:システムのサーバー自体が位置するネットワークの一部(サブネット) である、デバイス検出をサポートしているローカルネットワークで、使用可能なハードウェアを自動スキ ャンします。
- スキャン対象の **IP** アドレスまたは **IP** 範囲の追加: システムがハードウェアのスキャンを開始する IP 範囲およびポートを指定して、ハードウェアをシステムに追加します。

ローカルネットワークをスキャン方法を使用するには、使用しているシステムのサーバーとカメラが同じレイヤ ー2 ネットワークに存在している必要があります。これはすべてのサーバーやカメラなどが、ルーターを必要とせ ずに通信できるネットワークに存在することを意味します。理由はデバイス検出がシステムのサーバーとカメラ の間での直接通信に依存しているためです。

ネットワークでルーターを使用している場合は、スキャン対象の **IP** アドレスまたは **IP** 範囲の追加オプションを 使用してハードウェアが存在している IP 範囲を指定するか、追加するハードウェアを手動で指定 『[48](#page-47-0)ページ の "[手動](#page-47-0)"参照 』方法のいずれか 1 つを選びます。

### ハードウェアの追加:スキャンオプション

お使いのシステムからカメラやデバイスをスキャン(検索)する場所を選択します。

デフォルトでは、ローカルネットワークをスキャンチェックボックスが選択されているため、ローカルネットワ ーク内にあるデバイスのみをスキャンします。ただし、カメラやデバイスの IP アドレスまたはそれらの範囲が分

<span id="page-47-0"></span>かる場合、スキャンする **IP** アドレスまたは **IP** 範囲を追加するの隣にある[プラス]アイコンをクリックして指定 してください。必要な場合、2 つ以上の IP アドレス範囲を追加することができます。

### ハードウェアの追加:スキャン対象のハードウェアのメーカーの選択

お使いのハードウェアデバイスのメーカーが分かっている場合、このページのドロップダウンリストから選択し ます。必要な数のメーカーを選択できます。

注意:デフォルトでは、すべてのメーカーが選択されています。スキャン時間を短縮する場合、あるいはお使い のカメラのうち特定メーカーのデバイスのみを確認したい場合、ご希望のメーカーを表すチェックボックスのみ を選択してください。

### ハードウェアの検出と検証

選択したメーカーに一致するハードウェアデバイスのスキャンが開始します。ステータスバーに、スキャン処理 の進捗状況が示されます。カメラやデバイスのスキャンが完了した後で、選択したデバイスやカメラのユーザー 名とパスワードの入力を求められる場合があります。それらの資格情報を入力した場合、デバイスを追加するに は確認ボタンをクリックしてください。

注意:デバイスやカメラによっては、ユーザ名ーとパスワードが不要な場合もあります。そのような場合、資格 情報を入力することなくデバイスを追加できます。

追加するデバイスやカメラの数を追加すると、お使いのシステムがストレージを設定します。ここで、ストレー ジとは、お使いのシステムが記録を保存する場所のことです。デフォルトでは、空きディスク容量が最も多く利 用できる場所がシステムにより選択されます。

### 手動

追加するハードウェアを手動で指定方法では、それぞれのハードウェアデバイスの詳細を個別に指定できます。

このオプションは、少数のハードウェアデバイスだけを追加する場合で、それらの IP アドレス、ユーザー名とパ スワードなどが分かっている場合に適しています。同様に、ハードウェアのスキャンオプションを使用するロー カルネットワークでの自動検索は、たとえばシステムのユニバーサルドライバーを使用しているカメラなど、一 部のカメラでは機能しないことがあります。このようなカメラについては、手動でシステムに追加する必要があ ります。

あるいは、**CSV** ファイルのインポート 『**[49](#page-48-0)**ページ の"**CSV** [ファイルからインポート](#page-48-0)"参照 』を選択します。こ のオプションでは、ハードウェアデバイスに関するデータを、カンマ区切り値ファイル(CSV)からインポートし ます。複数の類似のシステムを設定する場合、これは非常に効率的な方法です。

## 情報、ドライバーの選択と検証

追加したいハードウェアデバイスのそれぞれの情報を指定します。

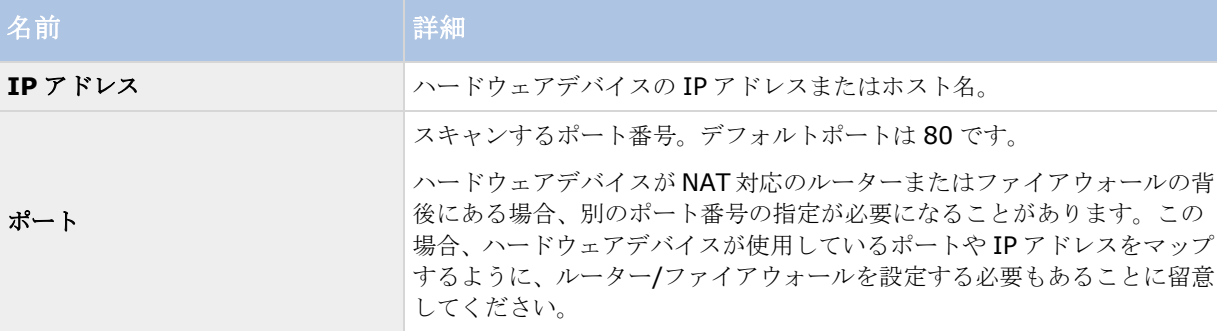

<span id="page-48-0"></span>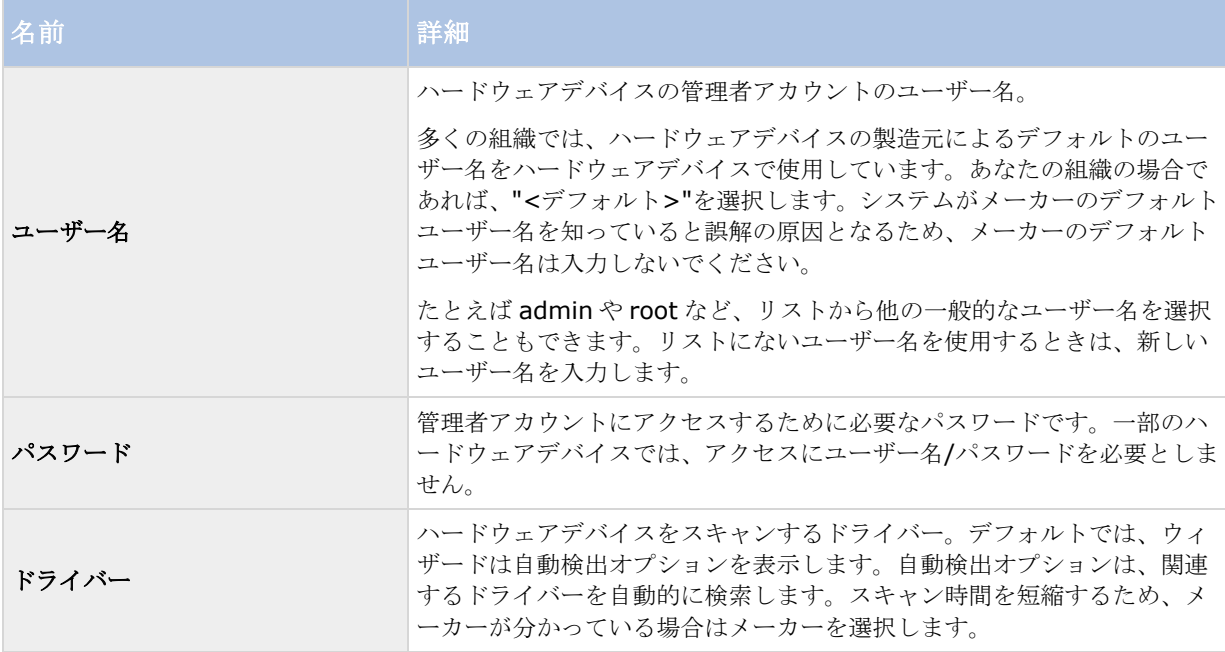

追加するデバイスやカメラの数を追加すると、お使いのシステムがストレージを設定します。ここで、ストレー ジとは、お使いのシステムが記録を保存する場所のことです。デフォルトでは、空きディスク容量が最も多く利 用できる場所がシステムにより選択されます。

# **CSV** ファイルからインポート

ハードウェアデバイスやカメラに関するデータを、カンマ区切り値ファイル(CSV)からインポートします。複数 の類似のシステムを設定する場合、これは非常に効率的な方法です。

## ハードウェアデバイスの追加ウィザード **- CSV** ファイルからインポート **- CSV** フ ァイルの例

以下は、カメラやサーバーがオンラインである場合に使用する CSV ファイルの例です。

#### **HardwareAddress**、**HardwarePort**、**HardwareUsername**、**HardwarePassword**、

**HardwareDriverID** などのパラメータを含んでいます。HardwareUserName および HardwareDriverID は、 オプションのパラメータです。

デバイスについて、デフォルトの HardwareUsername を変更していない場合は、HardwareUsername をその ままにすることもできます。HardwareDriverID は、オプションのフィールドです。空白の場合、自動的に自動 検出に設定されます。

```
HardwareAddress; HardwarePort; HardwareUsername; HardwarePassword; HardwareDrive
rID;
192.168.200.220;80;root;pass;128;
192.168.200.221;80;user;password;165;
192.168.200.222;80;r00t;pass;172;
192.168.200.223;80;;p4ss;
192.168.200.224;80;usEr;pASs;
```
## ハードウェアの追加:**CSV** ファイルからインポート **- CSV** ファイル形式および要件

CSV ファイルには、ヘッダー行(以後の行にあるそれぞれの値が何に関するものであるかを決定する)が必要で あり、以後の行にはそれぞれ 1 つのハードウェアデバイスに関する情報だけが含まれている必要があります。そ れぞれのハードウェアデバイスに対して、以下の情報が必要になります。

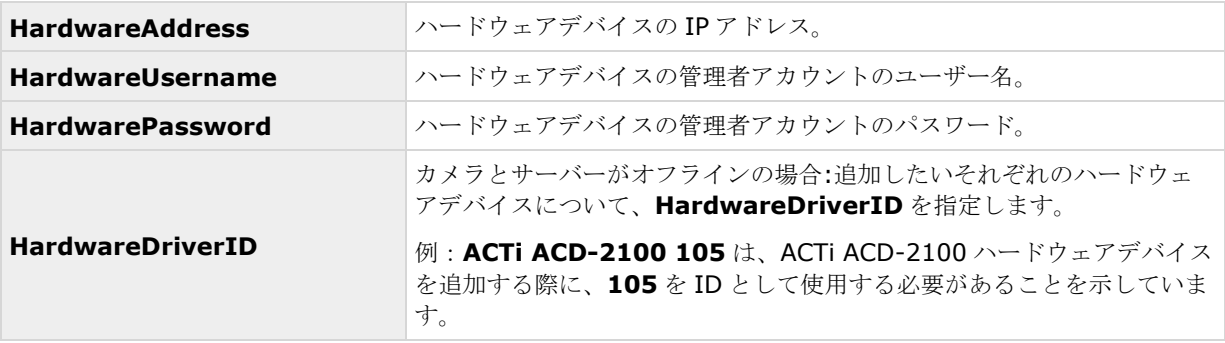

CSV ファイルで指定されていない既存の設定パラメータは変更されないままになります。CSV ファイルで個々の カメラのパラメータ値が空白であれば、そのカメラの既存のパラメータ値は変更されないままです。

ハードウェアデバイス情報を、たとえば Microsoft Excel などのスプレッドシートに保存してから、CSV ファイ ルにカンマ区切り値で保存することができます。

以下は、CSV ファイルに存在する情報に適用されます。

- CSV ファイルの最初の行にはヘッダーが必要であり、以後の行にはそれぞれ 1 つのハードウェアデバイ スに関する情報が含む必要があります。
- 区切り記号としてはカンマ、セミコロン、タブが使えますが、混在させることはできません。
- すべての行に有効な値が含まれる必要があります。カメラの名前、ユーザー名や類似のアイテムなどはす べて一意でなければなりません。また、以下の特殊文字が含まれないように注意してください。 **< > & ' " ¥ / : \* ? | [ ]**
- 値の順番は固定ではなく、オプションのパラメータは完全に削除することもできます。
- ブーリアン型フィールドは、0、false、no に設定しなければ、真であるとみなされます。
- 区切り記号しか含まない行は無視されます。
- 空白の行も無視されます。

CSV ファイル形式は一般には ASCII のみですが、Unicode 識別子も許可されます。Unicode 識別子がなくても、 ファイル全体あるいは個々の文字が Unicode 文字列であることは可能です。

# ストレージの設定ウィザード

ビデオストレージのステップは、カメラのビデオや録画のプロパティを迅速に設定するのに便利です。

## ストレージの設定:ビデオ設定とプレビュー

ビデオ設定では、帯域、輝度、圧縮、コントラスト、解像度、回転などをコントロールできます。ウィザードウ ィンドウの左にあるリストを使って、カメラを選択し、ビデオ設定を調整します。その後、次のカメラを選択し

#### **XProtect Professional VMS 2017 R2 -** 管理者マニュアル

て、設定を調整します。ビデオ設定の大部分はカメラに固有であるため、これらの設定はそれぞれのカメラに対 して個別に設定する必要があります。

設定ダイアログを開くをクリックして、別のダイアログでカメラを設定します。ビデオ設定を変更した場合、す ぐに変更が適用されます。つまり、大半のカメラでは、設定の効果をプレビュー画像ですぐに確認することがで きます。ただし、ウィザードを終了しても、行った変更を元に戻すことができません。ビデオ形式に MPEG また は H.264 を使用するように設定されているカメラでは、通常、そのカメラでどのライブフレームレートを使用す るか選択します。

ビデオ設定機能に、日時を含む設定がある場合があります。はいに設定すると、カメラからの日付と時刻がビデ オに含まれます。ただし、カメラは別個のユニットであり、別個のタイミングデバイスや電源などで機能してい ます。したがって、カメラの時刻と XProtect システムの時刻が完全に対応していないことがあり、これが混乱に つながることがあります。受信したすべてのフレームにシステムがタイムスタンプを付けるため、それぞれの画 像の正確な日付と時刻は既に分かっていることから、Milestone ではいいえに設定することを推奨しています。

注意: 一貫性のある時間の同期を行うために、使用しているカメラがサポートしている場合、カメラとシステ ムの時刻をタイムサーバーで自動同期することができます。

## ストレージの設定:オンラインスケジュール

それぞれのカメラをいつオンラインにするかを指定します。オンラインのカメラとは、ライブでの再生やその他 の処理のためにビデオをサーバーに転送するカメラです。カメラがオンラインであるという事実だけでは、シス テムがカメラからのビデオを録画していることを意味しません(録画の設定は、以後のページで行います)。デ フォルトでは、システムに追加するカメラは自動的にオンライン(常にオン)になるので、特定の時刻やイベン トに際してのみカメラをオンラインにしたい場合にだけオンラインスケジュールを変更します。ただし、この既 定の状態を、スケジュールオプション 『[131](#page-130-0)ページ 』の一部として変更できることに注意してください。

それぞれのカメラに対して、初期設定で次の 2 種類のオンラインスケジュールのいずれかを選択できます。

- 常にオン: カメラは、常にオンラインになります。
- 常にオフ: カメラは、決してオンラインになりません。

これら 2 種類のオプションでは単純過ぎる場合は、作成**/**編集**...**ボタンを使って、必要に応じたオンラインスケ ジュールを指定してから、カメラに対してスケジュールを選択します。このようにして、特定の期間でカメラが オンラインであるかどうか、あるいは特定の期間内で特定のイベントが発生した場合にカメラがビデオの転送を 開始または停止するかを指定することができます。

テンプレートを使用すると、類似のプロパティが迅速に設定できて便利です。たとえば、20 台のカメラがあり、 それらすべてに特定のフレームレートを設定したい場合、テンプレートに一度入力するだけで、そのテンプレー トを 20 台のカメラに適用することができます。

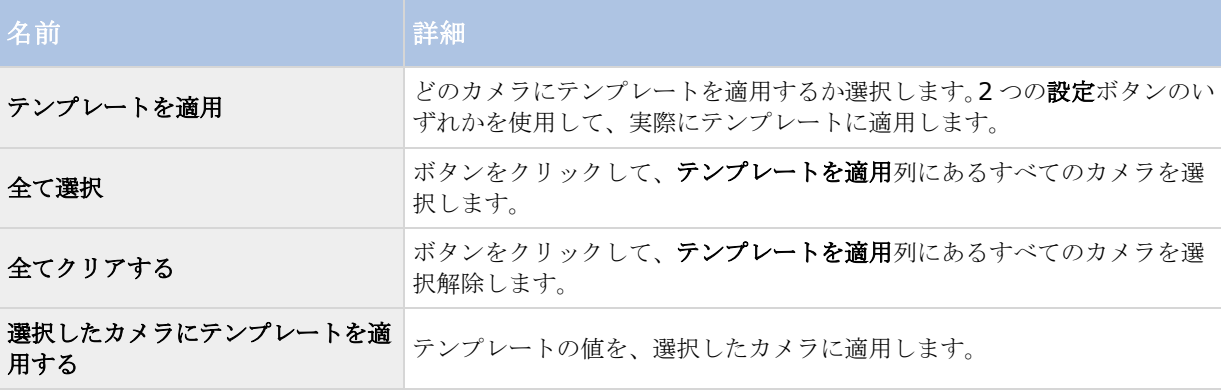

# ストレージの設定: (Motion-JPEG カメラ) ライブ設定および録画設 定

使用可能な機能は、使用しているシステムによって異なります。詳細については、製品比較チャート『[12](#page-11-0)ページ 』 を参照してください。

このウィザードページが表示されるのは、1 台または複数のカメラが MJPEG コーデックを使用している場合だけ です。

モーションの検知や指定したイベントの前後の期間の録画を保存できるプリレコーディングやポストレコーディ ングを選択します。また、それぞれのカメラで使用するフレームレートを指定します。

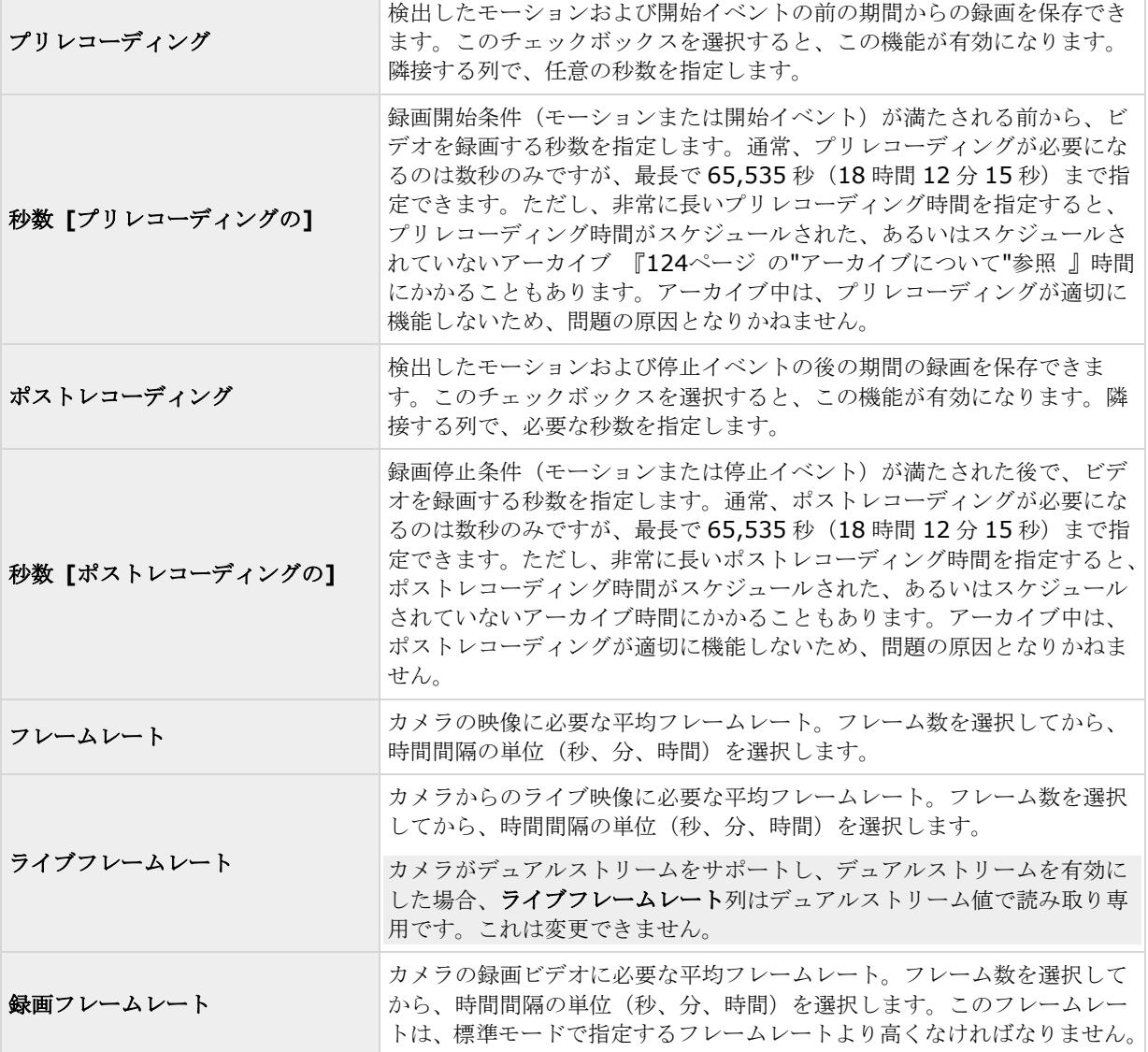

テンプレートを使用すると、類似のプロパティが迅速に設定できて便利です。たとえば、20 台のカメラがあり、 それらすべてに特定のフレームレートを設定したい場合、テンプレートに一度入力するだけで、そのテンプレー トを 20 台のカメラに適用することができます。

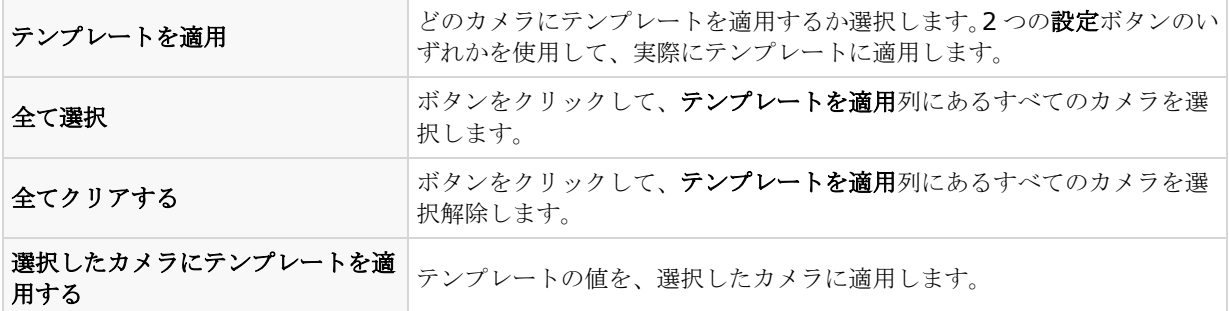

# ストレージの設定:**H.264/MPEG4** カメラのライブ設定および録画設 定

使用可能な機能は、使用しているシステムによって異なります。詳細については、製品比較チャート『[12](#page-11-0)ページ 』 を参照してください。

このウィザードページが表示されるのは、1 台または複数のカメラが H.264/MPEG4 コーデックを使用している 場合だけです。

それぞれのカメラでどのフレームレートを使用するか、すべてのフレームを録画するか、あるいはキーフレーム だけを録画するかを指定します。また、プリレコーディングやポストレコーディングを選択して、モーションの 検知や指定したイベントの前後の期間の録画を保存することも可能です。

それぞれのカメラに対して、すべてのプロパティを個別に指定することも可能であることに注意してください。

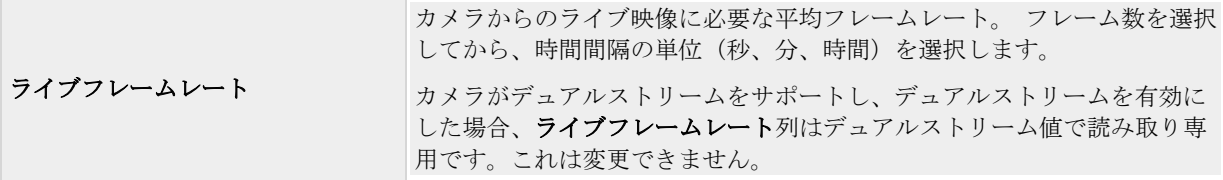

 $\sim$ 

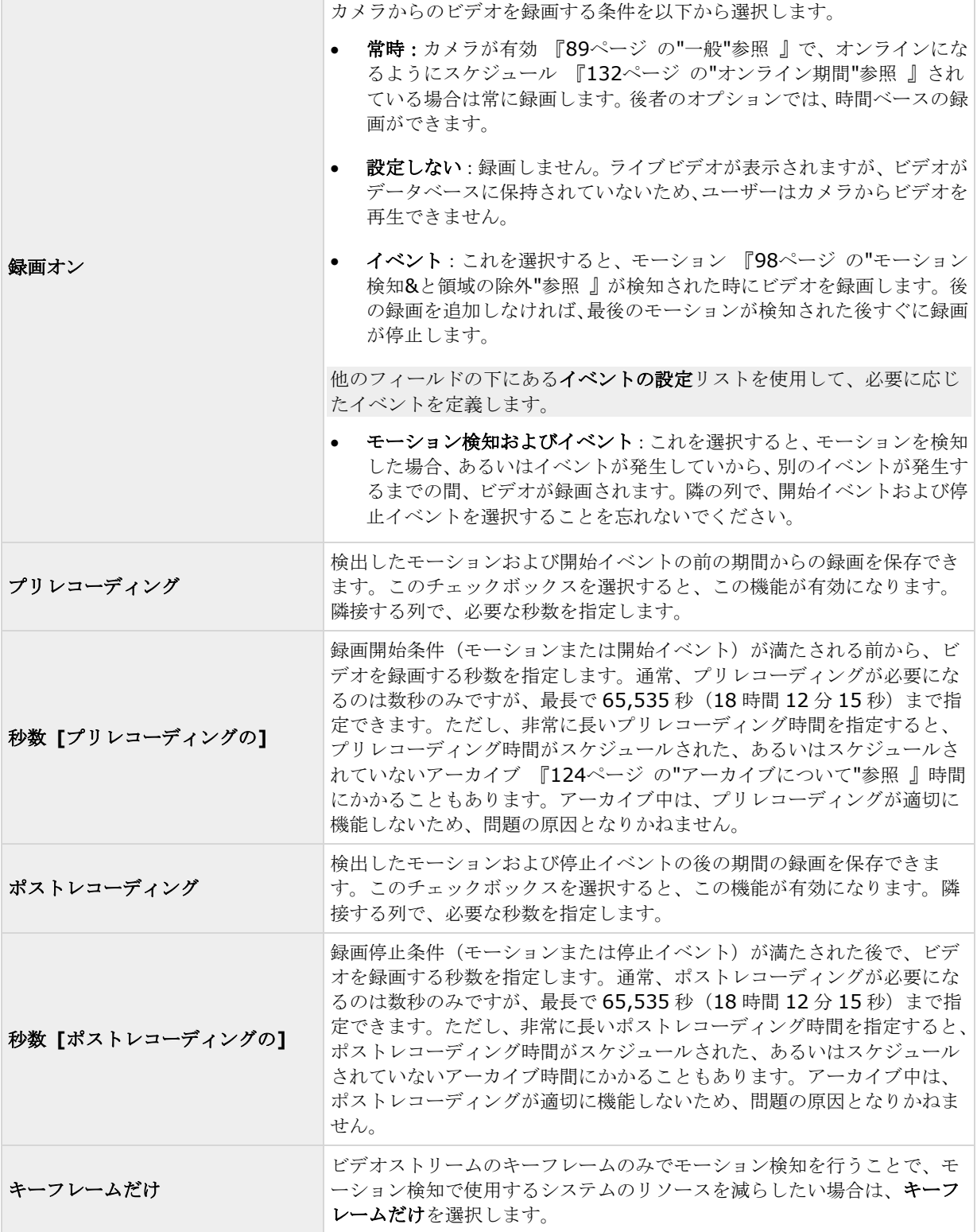

テンプレートを使用すると、類似のプロパティが迅速に設定できて便利です。たとえば、20 台のカメラがあり、 それらすべてに特定のフレームレートを設定したい場合、テンプレートに一度入力するだけで、そのテンプレー トを 20 台のカメラに適用することができます。

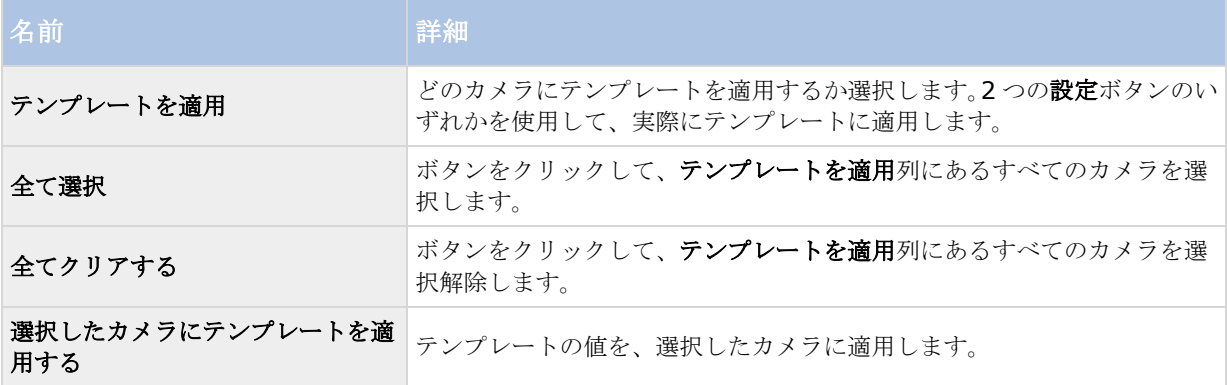

# ストレージの設定:ドライブの選択

使用可能な機能は、使用しているシステムによって異なります。詳細については、製品比較チャート『[12](#page-11-0)ページ 』 を参照してください。

どのドライブに、カメラの録画を保存するかを指定します。録画およびアーカイブ 『[124](#page-123-0)ページ の"[アーカイブ](#page-123-0) [について](#page-123-0)"参照 』に対して、別個のドライブ/パスを指定することができます。

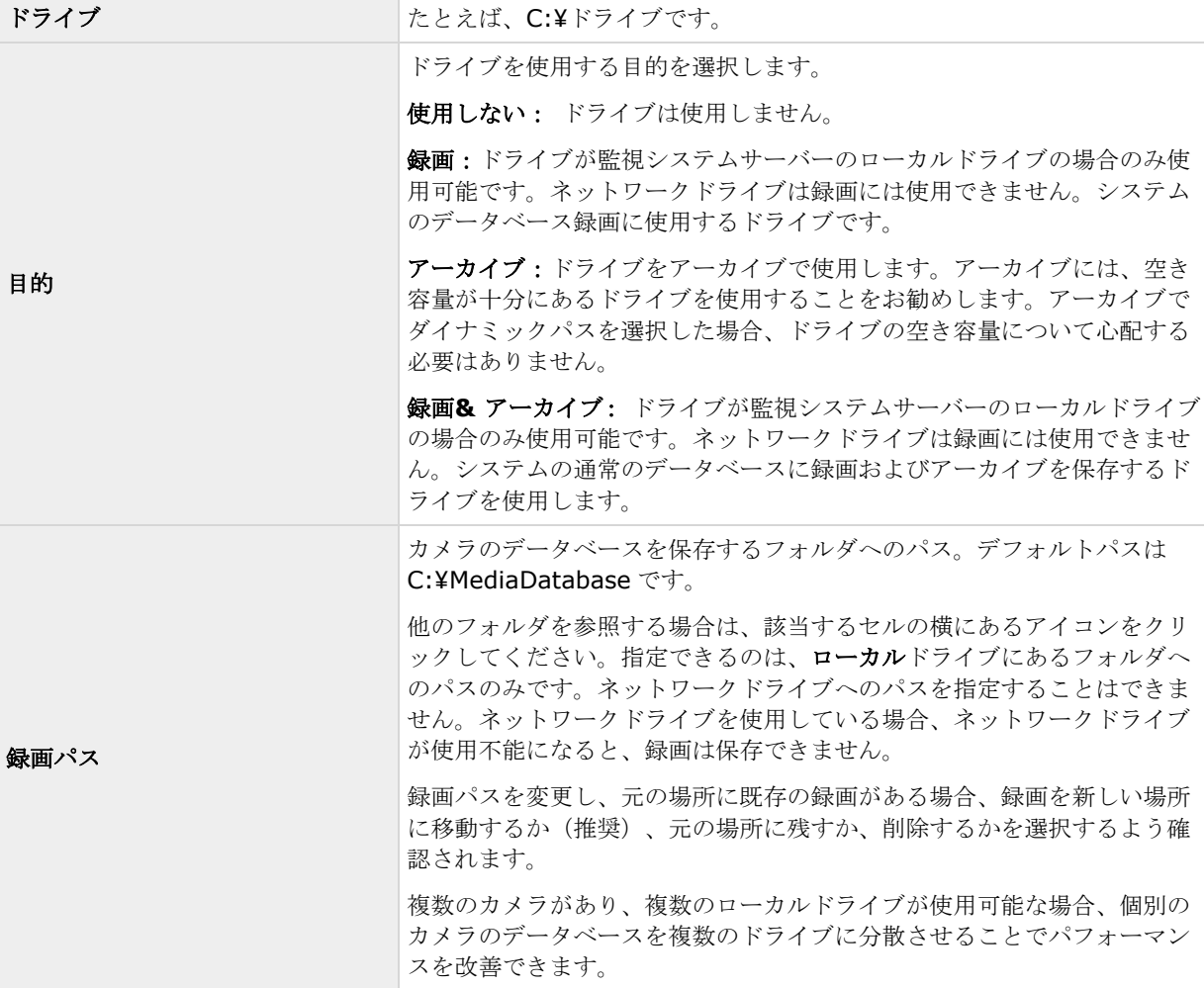

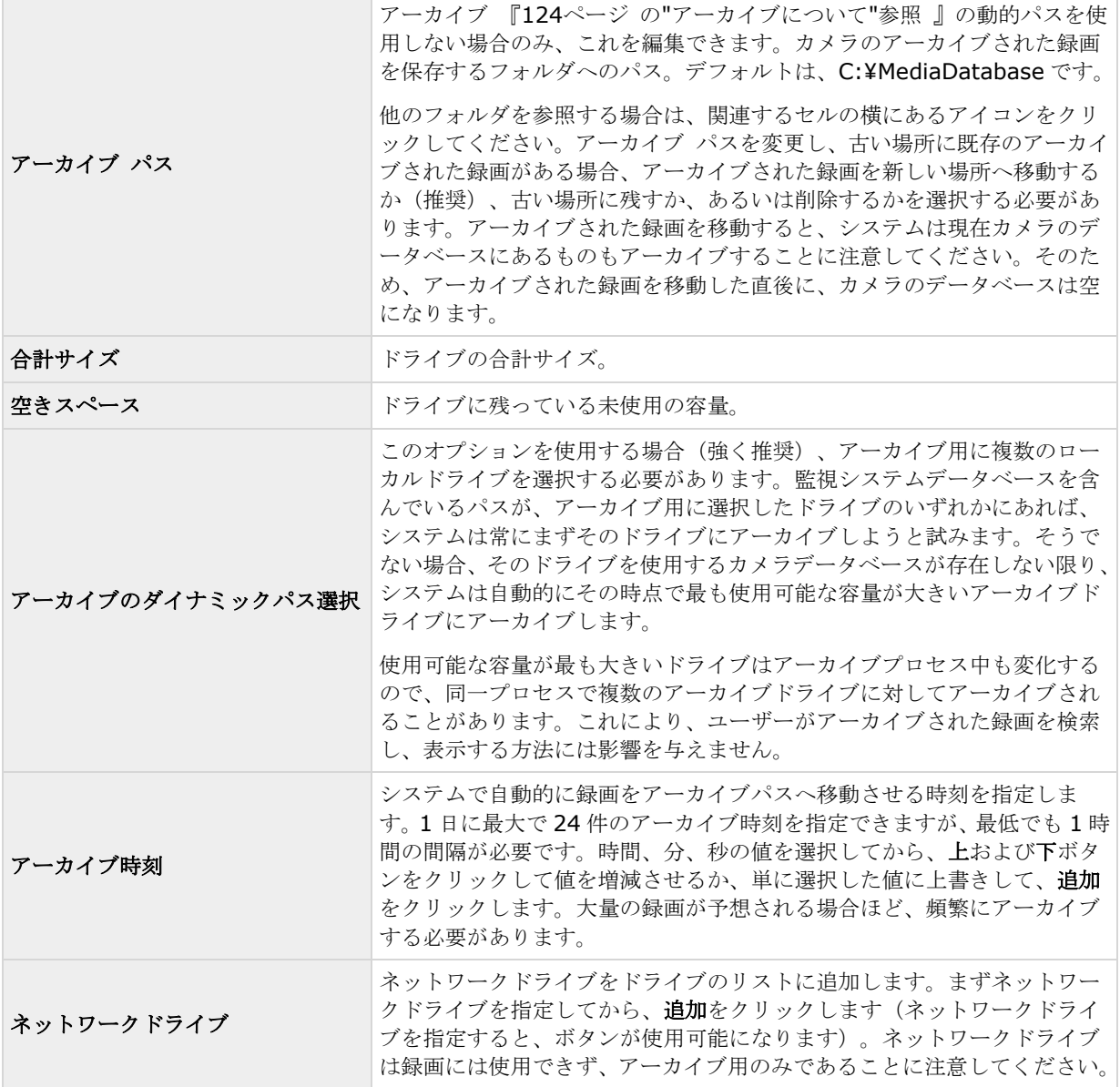

# ストレージの設定:録画およびアーカイブの設定

個々のカメラについて、それぞれ録画およびアーカイブ 『[124](#page-123-0)ページ の"[アーカイブについて](#page-123-0)"参照 』のパスを 選択します。

白い背景のすべてのプロパティを編集できます。水色の背景のプロパティは編集できません。

### **XProtect Professional VMS 2017 R2 -** 管理者マニュアル

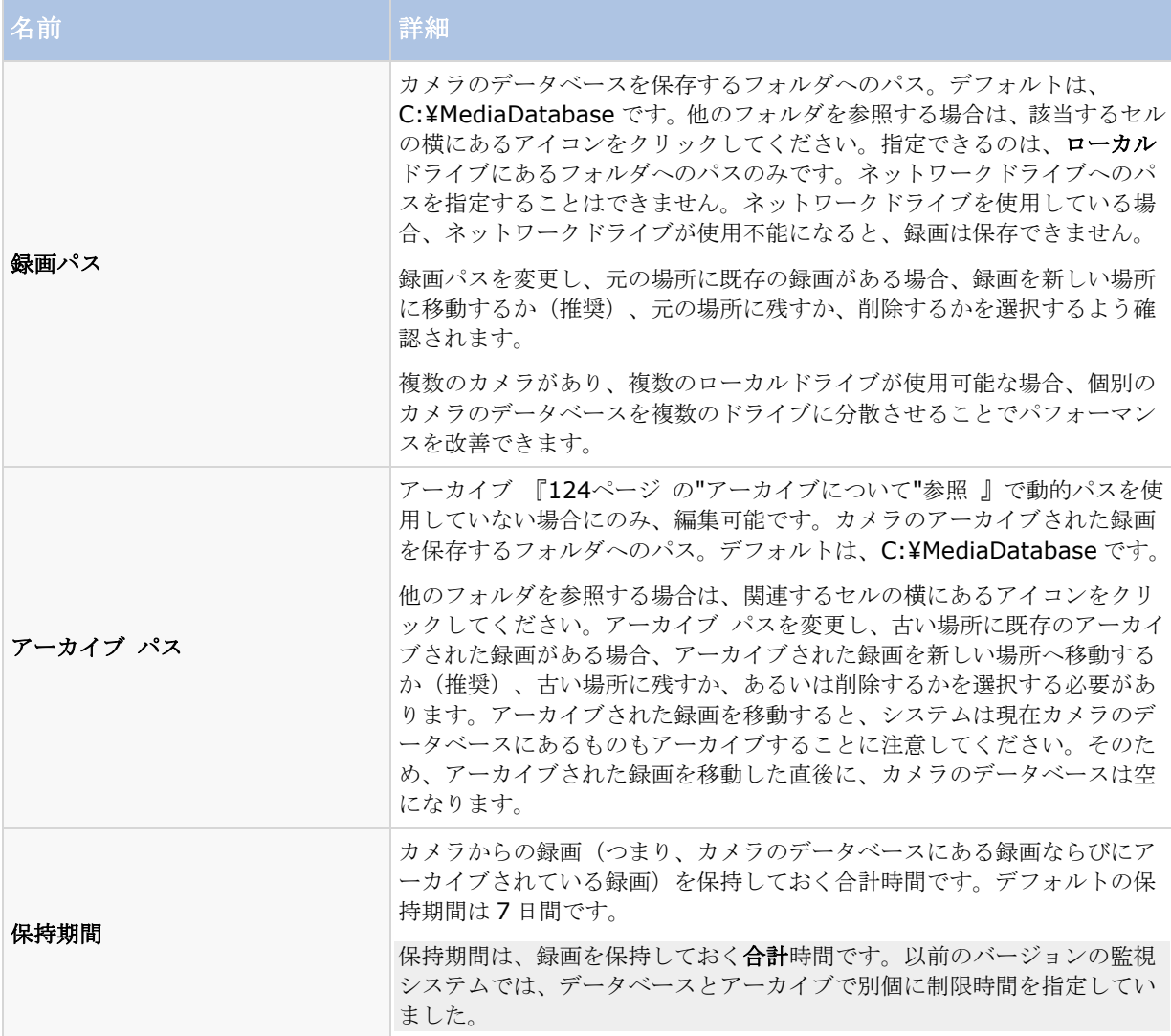

テンプレートを使用すると、類似のプロパティが迅速に設定できて便利です。たとえば、20 台のカメラがあり、 それらすべてに特定のフレームレートを設定したい場合、テンプレートに一度入力するだけで、そのテンプレー トを 20 台のカメラに適用することができます。

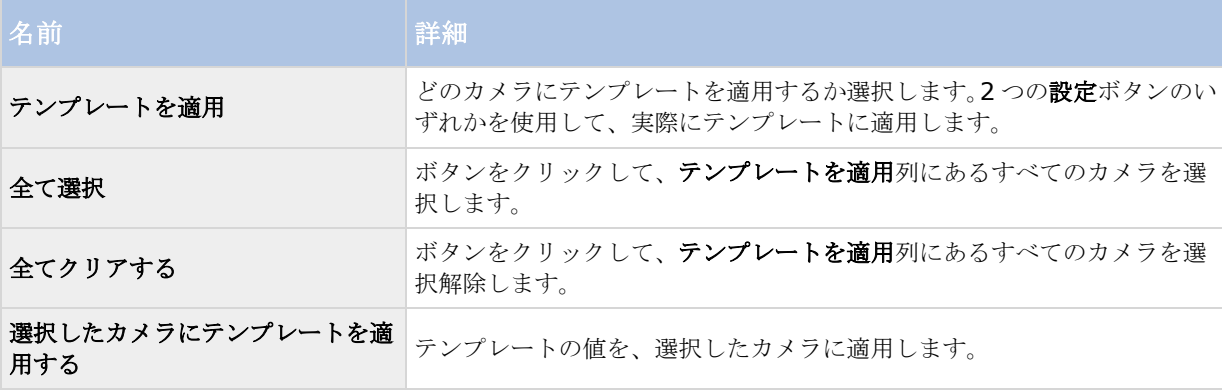

# モーション検知の調整ウィザード

モーション検知の調整ウィザードは、カメラのモーション検知のプロパティを迅速に設定するのに便利です。

複数の同時ビデオストリーム出力に対応しないカメラは、監視サーバーと Management Application に同時に接 続することはできません。Milestone では、そうしたデバイスでモーション検知や PTZ を設定する場合、 Recording Server サービスを停止 『[168](#page-167-0)ページ の"[サービスを開始および停止する](#page-167-0)"参照 』することを推奨し ています。

Management Application でカメラからのビデオを表示する 『[44](#page-43-0)ページ の["Management Application](#page-43-0) でカ [メラからビデオを再生する](#page-43-0)"参照 』も参照してください。

## モーション検知の調整:領域の除外

ウィザードの領域の除外セクションで、カメラのビューの特定のエリアでモーション検知を無効にできます。特 定エリアのモーション検知を無効にすると、たとえば、カメラの撮影範囲に、風で揺れる木がある、または背景 に定期的に自動車が通過する場合など、不適切なモーションの検知を避けることができます。

複数の同時ビデオストリーム出力に対応しないカメラは、監視サーバーと Management Application に同時接続 することはできません。Milestone では、そうしたデバイスでモーション検知や PTZ を設定する場合、Recording Server サービスを停止 『[168](#page-167-0)ページ の"[サービスを開始および停止する](#page-167-0)"参照 』することを推奨しています。 Management Application でカメラからのビデオ表示 『[44](#page-43-0)ページ の["Management Application](#page-43-0) でカメラか [らビデオを再生する](#page-43-0)"参照 』も参照してください。

同じ除外領域を表示する各カメラでは、ウィザードウィンドウの左側にあるリストを使ってカメラを選択し、領 域の除外を定義します。領域の除外は各カメラに固有であるため、必要なそれぞれのカメラで個別にモーション 検知を設定する必要があります。

カメラを選択すると、カメラのプレビューを確認できます。プレビューで除外する領域を定義し、グリッドで小 さいセクションに分割します。

- $\gamma$ グリッドを表示するには、**グリッドを表示**チェックボックスを選択します。
- 除外領域を定義するには、マウスのボタンを押下した状態で、プレビュー画像の必要な部分にマウスのポ インタをドラッグします。左マウスボタンでグリッドを選択します。右マウスボタンでグリッドをクリア します。選択されたエリアが、青色で強調表示されます。

すべて除外ボタンを使用すると、プレビュー画像にあるすべてのグリッドセクションを迅速に選択することがで きます。これは、プレビュー画像の大半のエリアでモーション検知を無効にする場合にお勧めします。その場合 は、モーション検知を無効にしない部分をクリアします。すべてを含むボタンを使うと、素早くすべてのセクシ ョンを選択解除できます。

## モーション検知の調整:モーション検知

使用可能な機能は、使用しているシステムによって異なります。詳細については、製品比較チャート『[12](#page-11-0)ページ 』 を参照してください。

モーション検知は、ほとんどの監視システムで非常に重要な要素です。モーション検知の設定によって、いつビ デオを録画するか(監視システムサーバーに保存)、いつアラーム通知を送信するか、いつ出力(照明やサイレ ン)をトリガするかなどを決定することができます。

不要な録画やアラーム通知などを避けるために、それぞれのカメラに対して、可能な限り最適なモーション検知 の設定をすることが重要になります。カメラの物理的な位置ごとに、さまざまな物理的条件(昼/夜、強風/無風 および同様の条件)で設定をテストすることをお勧めします。

### **XProtect Professional VMS 2017 R2 -** 管理者マニュアル

複数の同時ビデオストリーム出力に対応しないカメラは、監視サーバーと Management Application に同時接続 することはできません。Milestone では、そうしたデバイスでモーション検知や PTZ を設定する場合、Recording Server サービスを停止 『[168](#page-167-0)ページ の"[サービスを開始および停止する](#page-167-0)"参照 』することを推奨しています。 Management Application でカメラからのビデオを表示する 『[44](#page-43-0)ページ の["Management Application](#page-43-0) でカ [メラからビデオを再生する](#page-43-0)"参照 』も参照してください。

モーション検知の設定は、それぞれのカメラに対して行うこともできますし、複数のカメラについて同時に行う ことも可能です。ウィザードウィンドウの左側のペインにあるリストを使って、カメラを選択します。一度に複 数のカメラを選択する場合は、**CTRL** または **SHIFT** を押しながら選択します。カメラを選択すると、カメラの プレビューを確認できます。複数のカメラを選択した場合、最後に選択したカメラからのプレビューを確認でき ます。プレビュー画像の緑色のエリアがモーションを示しています。

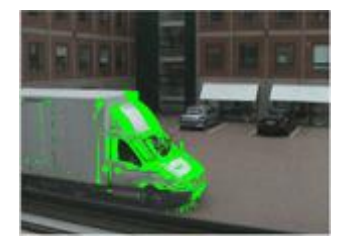

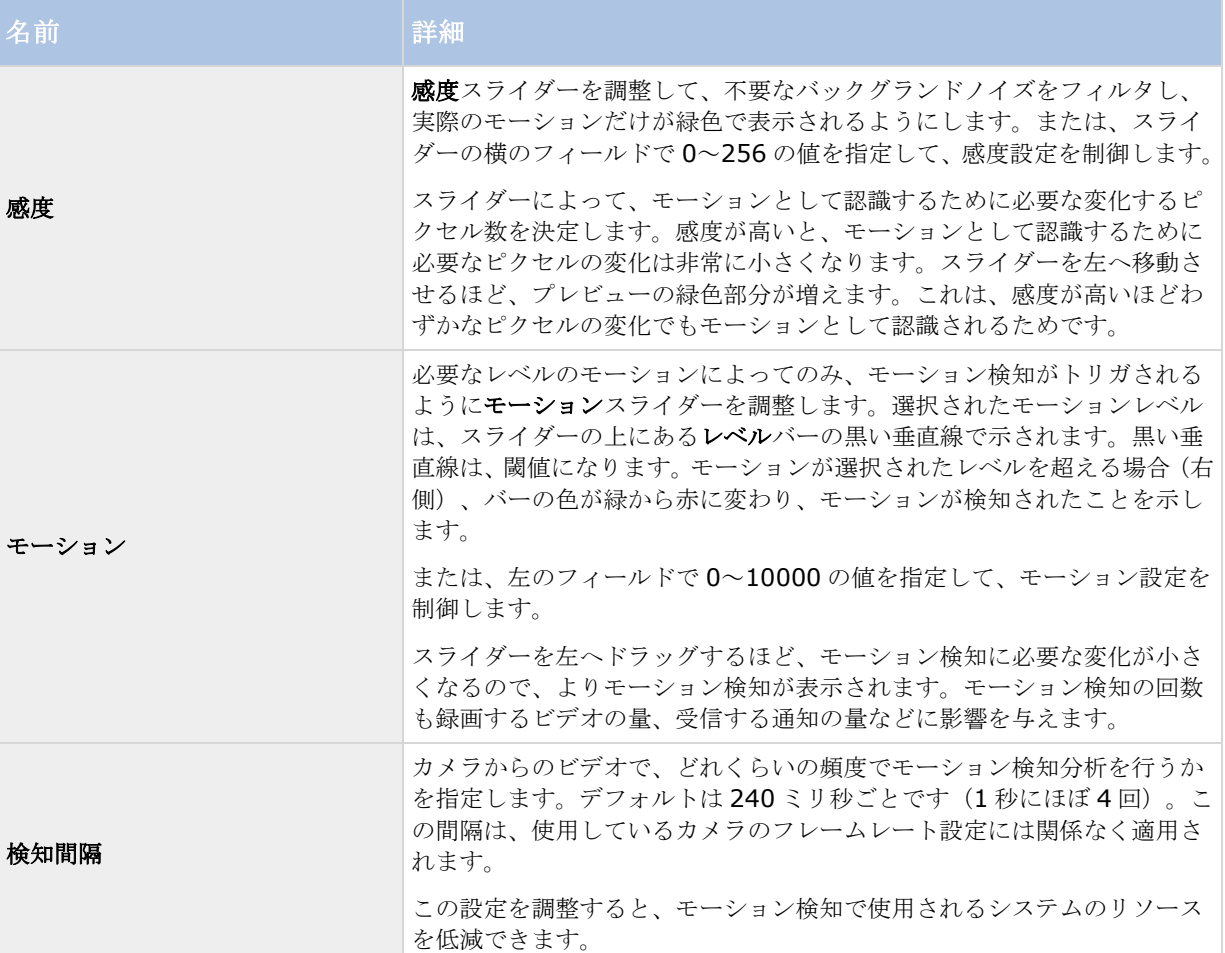

<span id="page-59-0"></span>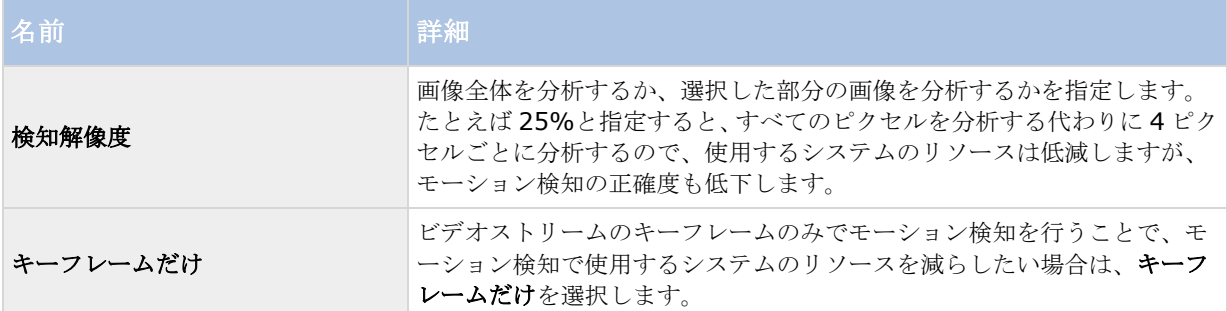

# ユーザーアクセスの管理ウィザード

コーザーアクセスの管理手順を使用して、システムやそのクライアントにアクセスできるように個々のユーザー を追加します。ウィザードの最後にあるアクセスの概要には、アクセス権があるカメラがリスト化されます。

重要: このウィザードを使用すると、後の段階で追加される新しいカメラを含めて、すべてのカメラに対して、 追加したすべてのユーザーがアクセスできるようになります。一方、アクセスの設定、ユーザー、ユーザー権限 『[161](#page-160-0)ページ の"[ユーザーおよびグループの権限の設定](#page-160-0)"参照 』を別個に指定することができます。サーバーアク セスの設定 『[156](#page-155-0)ページ 』を参照してください。ユーザーをグループ 『[160](#page-159-0)ページ の"[ユーザーグループの追](#page-159-0) [加](#page-159-0)"参照 』に追加することはできません。

## ユーザーアクセスの管理:基本ユーザーと **Windows** ユーザー

#### Active Directory®は、XProtect Professional。

クライアントユーザーは、次の 2 種類の方法で追加できます。必要に応じて、これらを組み合わせることができ ます。

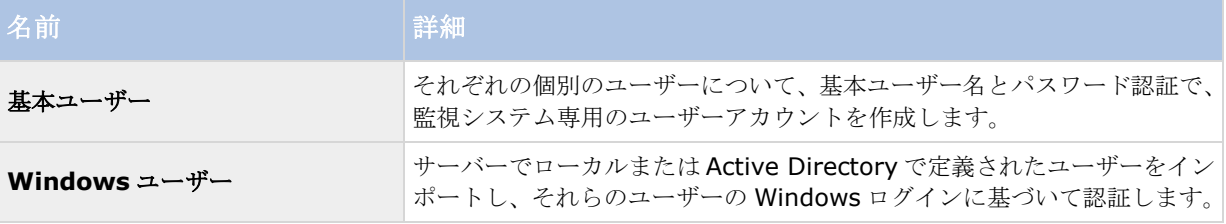

ユーザーは、サーバー上でローカル PC ユーザーとして定義し、サーバーの簡易ファイル共有を無効にする必要が あります。

### 基本ユーザーの追加

1. ユーザー名とパスワードを指定して、基本ユーザーの追加ボタンをクリックします。必要に応じて、操 作を繰り返します。

#### **Windows** ユーザーの追加

1. **Windows** ユーザーの追加**...**をクリックして、ユーザーまたはグループの選択ダイアログを開きます。 場所**...**ボタンをクリックしても、選択できるのはローカルコンピュータからだけになります。

### 2. 選択するオブジェクト名を入力してくださいの欄にユーザー名を入力してから、名前の確認機能を使用し て、ユーザー名を確認します。複数のユーザー名を入力する場合は、それぞれの名前をセミコロンで区切 ります。例:**Brian; Hannah; Karen; Wayne**。

3. 完了したら、**OK** をクリックします。

重要:ローカルデータベースから追加されたユーザーがクライアントにログインする場合、ユーザーはユーザー 名の一部としてサーバー名、PC の名前または IP アドレスを指定してはなりません。正しく指定したユーザー名 の例:USER001。正しくない例:PC001/USER001。もちろん、ユーザーはパスワードや関連するサーバーの 情報も指定する必要があります。

# ユーザーアクセスの管理:アクセスの概要

アクセスの概要には、ユーザーがアクセスできるカメラが一覧されます。ウィザードを使用すると、後の段階で 追加した新しいカメラを含めて、すべてのカメラに対して、追加したすべてのユーザーがアクセスできるように なります。ただし、個々の権限 『[161](#page-160-0)ページ の"[ユーザーおよびグループの権限の設定](#page-160-0)"参照 』を変更して、個々 のユーザーのカメラへのアクセスを制限することもできます。

<span id="page-61-0"></span>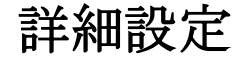

# ハードウェアデバイス

## ハードウェアデバイスについて

カメラ、およびビデオエンコーダーなどその他のハードウェアデバイスは、ハードウェアデバイスの追加**...**ウィ ザード 『[46](#page-45-0)ページ の"[ハードウェアの追加ウィザード](#page-45-0)"参照 』を使用してシステムに追加します。マイクやスピ ーカーがハードウェアデバイスに付属している場合は、これらも自動的に追加されます(使用している XProtect のバージョンでサポートされている場合)。

## マイクについて

システムで、マイクは通常はハードウェアデバイスに取り付けられるので、物理的にカメラの次に位置します。 そこで、必要な権限を持つオペレータは、XProtect Smart Client (XProtect Smart Client を実行しているコン ピュータにスピーカーが取り付けられている場合」を通じて録音を聴くことができます。マイクはシステムで管 理します。つまり、XProtect Smart Client のオペレータのコンピュータに取り付けられているマイクではなく、 カメラに取り付けられているマイクを常に管理できます。

必要以上のマイクをシステムに追加した場合、関連するマイクやスピーカーを右クリックして、非表示を選択す ると、不要なものを非表示にすることができます。非表示にしたマイクを再度表示したい場合は、マイク全体の アイコンを右クリックして、非表示の項目を表示を選択します。

## スピーカーについて

スピーカーはデバイスに取り付けられ、通常は物理的にカメラの横に配置します。通常、スピーカーはカメラの 近くにいる人に情報を通知します。必要な権限を持つオペレータは、XProtect Smart Client (XProtect Smart Client を実行しているコンピュータにマイクが装備されている場合)を使用して、スピーカーで話しかけること ができます。

例:エレベーターが止まってしまいました。エレベーターに取り付けられたカメラを通じて、XProtect Smart Client のオペレータは、年配の女性がエレベーターに乗っていることを確認できます。カメラに取り付けられた マイクから、女性が次のように話すのが録音されます。「怖いわ。助けてください!」カメラに取り付けられた スピーカーを通じて、オペレータが女性に語りかけます。「間もなく救助が到着しますよ。あと 15 分以内に出ら れます。」

必要以上のスピーカーをシステムに追加した場合、関連するスピーカーを右クリックして、非表示を選択すると、 不要なスピーカーを非表示にすることができます。非表示にしたスピーカーを再度表示したい場合は、スピーカ ー全体のアイコンを右クリックして、非表示アイテムの表示を選択します。

## 音声録音について

音声を録音する場合、以下に注意することが重要です。

システムが録音できるのは、(マイクから)入ってくる音声だけです。システムは、(スピーカから)出 ていく音声は録音しません。

- <span id="page-62-0"></span> 音声録音は、ビデオ保存容量に影響します。システムは、関連するカメラのデータベースに音声を録音し ます。したがって、ビデオだけを録画する場合に比べて、音声とビデオを記録する場合、より早くデータ ベースが満杯になることに留意する必要があります。データベースが満杯になると、システムは自動的に データをアーカイブするので、データベースが満杯になること自体は問題ではありません。ただし、音声 を録音する場合、追加のアーカイブ容量が必要になります。
	- 例: MPEG4 を使用する場合、それぞれ 1 秒のビデオ GOP (Group Of Pictures) が、データベース の1レコードに保存されます。毎秒ごとの音声が、データベースの1レコードに保存されます。デ ータベースのレコードの半分は音声の保存に使用されるので、データベースのビデオ保存容量が全体 容量の半分に低減します。したがってデータベースはすぐに満杯になり、ビデオだけを録画する場合 と比べて、より頻繁にアーカイブが発生します。
	- 例:MJPEG を使用する場合、音声ブロックのサイズが JPEG 間の時間を超えない限り、すべての JPEG に対して音声が 1 レコードに保存されます。極端な場合は、データベースのレコードの半分が音声の 保存で使用されるので、データベースのビデオ保存容量が全体容量の半分に低減します。非常に高い フレームレートを使用すると、各 JPEG 間の時間が短くなることを意味するので、音声の録音に使用 するデータベースの割合が小さくなり、その結果ビデオの保存で使用できる部分は大きくなります。 その結果として、データベースはすぐに満杯になり、ビデオだけを録画する場合と比べて、より頻繁 にアーカイブが発生します。

上記では、単純化した例を示しています。正確な使用可能な保存容量は、GOP/JPEG および音声のキロバイト単 位でのサイズにも依存します。

# 専用入力**/**出力デバイスについて

システムに、多数の専用の入力/出力(I/O)ハードウェアデバイスを追加することができます。システムがどの I/O ハードウェアデバイスをサポートしているかに関する情報は、リリースノートを参照してください。

I/O ハードウェアデバイスを追加すると、デバイスでの入力がシステムでイベントを生成するために使用され、 システムでのイベントは I/O ハードウェアデバイスでの出力を有効化するのに使用されます。これは、カメラと 同じ方法で設定されたイベントベースのシステムで I/O ハードウェアデバイスを使用できることを意味します。

一部の I/O ハードウェアデバイスでは、監視システムが定期的にハードウェアデバイスの入力ポートの状態をチ ェックして、入力を受信したかどうか検出しなければなりません。このような定期的な状態チェックを、ポーリ ングと呼びます。状態チェックの間隔は、ポーリング頻度と呼ばれ、一般的なポートとポーリングのプロパティ 『[115](#page-114-0)ページ の"[ポートとポーリング](#page-114-0)"参照 』の一部として指定されます。このような I/O ハードウェアデバイ スの場合、ポーリング頻度を可能な限り低い値(状態チェックの間隔を10分の1の秒数)に設定する必要があ ります。どの I/O ハードウェアデバイスがポーリングを必要とするかに関する情報は、リリースノートを参照し てください。

## マイクやスピーカーの表示**/**非表示

システムで必要とされる数以上のマイクやスピーカーを追加した場合、不要なマイクやスピーカーを右クリック して、非表示を選択すると、それらを非表示にすることができます。非表示にしたマイク/スピーカーを再度表示 したい場合は、マイクやスピーカー全体のアイコンを右クリックして、非表示アイテムの表示を選択します。

## ハードウェアデバイスの設定

ハードウェアデバイスを追加した後に、IP アドレス、どのビデオチャンネルを使用するか、どの COM ポートを 取り付けられた PTZ カメラのコントロールで使用するか、魚眼レンズ技術を使用するかどうかなど、デバイス固 有のプロパティを指定/編集することができます。

1. 詳細設定を展開し、ハードウェアデバイスを展開し、関連するハードウェアデバイスを右クリックし、 プロパティを選択します。

- <span id="page-63-0"></span>2. 必要に応じて、名前とビデオチャンネル、ネットワーク、デバイスタイプおよびライセンス 『[67](#page-66-0)ページ の"[ネットワーク、デバイスタイプ、ライセンス](#page-66-0)"参照 』、PTZ デバイス 『[68](#page-67-0)ページ の"PTZ [デバイス](#page-67-0) [\(プロパティ\)](#page-67-0)"参照 』、魚眼レンズのプロパティを指定します。
- 3. Management Application の右上の黄色の通知バーで、保存をクリックして、設定の変更を保存します。

## ハードウェアデバイスの削除**/**無効化

重要: ハードウェアデバイスを削除する場合、ハードウェアデバイスに取り付けられているすべてのカメラ、ス ピーカー、マイクが削除されるだけではありません。ハードウェアデバイスに取り付けられているカメラの録画 もすべて削除されます。

- 1. 詳細設定を展開し、ハードウェアデバイスを展開し、削除するハードウェアデバイスを右クリックし、 ハードウェアデバイスの削除を選択します。
- 2. ハードウェアデバイスおよびそれらに含まれるすべての録画も削除されることを確認します。
- 3. Management Application の右上の黄色の通知バーで、保存をクリックして、設定の変更を保存します。
- 4. Recording Server サービスを再起動 『[168](#page-167-0)ページ の"[サービスを開始および停止する](#page-167-0)"参照 』します。

削除する代わりに、ハードウェアデバイスに取り付けられているカメラ、スピーカー、マイクを個別に無効化す ることも可能です。

- 1. 詳細設定を展開し、ハードウェアデバイスを展開し、関連するハードウェアデバイスを展開します。
- 2. 無効にしたいカメラ、スピーカー、マイクを右クリックして、無効を選択します。
- 3. Management Application の右上の黄色の通知バーで、保存をクリックして、設定の変更を保存します。
- 4. Recording Server サービスを再起動 『[168](#page-167-0)ページ の"[サービスを開始および停止する](#page-167-0)"参照 』します。

## ハードウェアデバイスの交換について

システムへ設定済みのハードウェアデバイスを新しいハードウェアデバイスと交換することができます。たとえ ば、ネットワーク内のカメラを物理的に交換できます。

ハードウェアデバイスの交換ウィザード 『[64](#page-63-0)ページ の"[ハードウェアデバイス交換ウィザードについて](#page-63-0)"参照 』 開いてください。このウィザードは、以下の項目を含む監視システムサーバーでの交換プロセス全体を支援しま す。

- 新規ハードウェアデバイスの検出
- 新規ハードウェアデバイスに対するライセンスの指定
- 古いハードウェアデバイスによる既存の録画に対して何を行うかの決定

## ハードウェアデバイス交換ウィザードについて

以前に追加して、監視システムに設定してあるハードウェアデバイスを交換するには、ハードウェアデバイス交 換ウィザードを使用します。ハードウェアデバイス交換ウィザードを開くには、交換したいデバイスを右クリッ クし、ハードウェアデバイスの交換を選択します。このウィザードは、新規ハードウェアデバイスの情報ページ とデータベースアクションページに分割されます。

#### 詳細設定 **64**

## 新規ハードウェアデバイスの情報

新規ハードウェアデバイスに関する詳細を指定します。

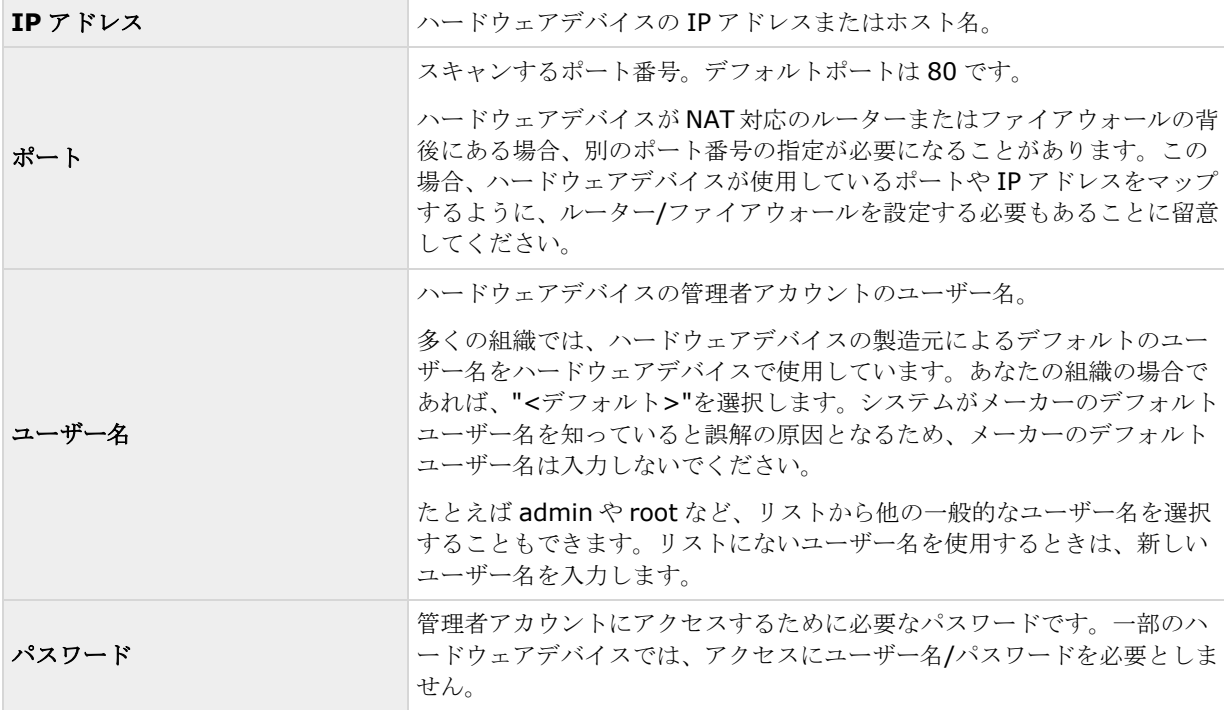

### デバイスドライバー

新規ハードウェアデバイスで、どのデバイスドライバーを使用するかを指定する方法:

 ハードウェアデバイスタイプリストで、ビデオデバイスドライバーを選択してから、自動検知**/**ハードウ エアデバイスタイプの確認をクリックして、ドライバーがハードウェアデバイスと一致しているか確認し ます。

- または -

 自動検知**/**ハードウェアデバイスタイプの確認をクリックして自動検出し、適切なドライバーを確認しま す。

適切なドライバーが見つかると、シリアル番号(**MAC** アドレス)フィールドに、新しいハードウェアデバイスの MAC アドレスが表示されます。完了したら、次へをクリックします。

## カメラおよびデータベースアクション

ハードウェア交換ウィザードの最後のページで、カメラおよび古いハードウェアデバイスに属しているカメラか らの録画を含んでいるデータベースに対して何を行うかを決定します。ビデオエンコーダーなどのマルチカメラ デバイスでは、新しいハードウェアデバイスの各チャンネルで何を行うかを決定する必要があります。

ウィザードページの左側にあるテーブルには、新しいハードウェアデバイスで使用できるビデオチャンネルのリ ストが表示されます。通常の単一カメラのハードウェアデバイスの場合は、ビデオチャンネルは 1 つだけになり ます。ビデオエンコーダーの場合は、通常は複数のビデオチャンネルがあります。

- 1. それぞれのビデオチャンネルで、テーブルの継承列を使用して、古いハードウェアデバイスのどのカメ ラを新規ハードウェアデバイスで継承するかを選択します。
- 2. カメラデータベースで何を行うか決定します。次の3つのオプションがあります。
	- 既存のデータベースを継承: 新規ハードウェアデバイスで継承を選択したカメラは、古いハードウ ェアデバイスからカメラの名前、録画データベース、ならびにアーカイブを継承します。データベー スとアーカイブの名前は、新しいハードウェアデバイスの MAC アドレスとビデオチャンネルを反映 するように変更されます。継承されたカメラに対するユーザーのアクセス権限は自動的に更新される ため、ユーザーは新旧の録画を表示できるようになります。カメラの名前は同じままであるため、ユ ーザーにはハードウェアデバイスの交換は認識されません。
	- 既存のデータベースを削除: 新規ハードウェアデバイスで継承を選択したカメラのデータベースは 削除されません。今後の録画用に新しいデータベースが作成されますが、ハードウェアの交換前の録 画を表示することはできません。
	- 既存のデータベースを残す: 新規ハードウェアデバイスで継承を選択したカメラのデータベースは 削除されません。今後の録画用に新しいデータベースが作成されます。古いデータベースもシステム のサーバーに残りますが、ハードウェアの交換前の録画を表示することはできません。後で古いデー タベースを削除したくなった場合は、手動で削除しなければなりません。
- 3. 新規ハードウェアデバイスのビデオチャンネルの数が古いハードウェアデバイスのビデオチャンネルよ り少ない場合は、新規ハードウェアデバイスが古いハードウェアデバイスからすべてのカメラを継承する ことはできません。この場合、新しいハードウェアデバイスによって継承できなかったカメラのデータベ ースに関して、何を行うか質問されます。次の 2 つのオプションがあります。
	- 継承されていないカメラのデータベースを削除する: 新規ハードウェアデバイスで継承できなかっ たカメラのデータベースは削除されます。ハードウェアの交換前の録画を表示することはできません。 当然のことながら、新規ハードウェアデバイスによる今後の録画用に、新しいデータベースが作成さ れます。
	- 継承されていないカメラのデータベースを残す:新規ハードウェアデバイスで継承できなかったカメ ラのデータベースは削除されません。システムのサーバーに古いデータベースが残っていても、ハー ドウェアの交換前の録画を表示することはできません。後で古いデータベースを削除したくなった場 合は、手動で削除しなければなりません。当然のことながら、新規ハードウェアデバイスによる今後 の録画用に、新しいデータベースが作成されます。
- 4. 終了をクリックします。準備ができたら、Recording Server サービスを再起動します。ハードウェアの 交換は、Recording Server サービスを再起動するまでクライアントには認識されません。

## スピーカープロパティ

特定のカメラに対してビデオおよびレコーディングの設定 『[69](#page-68-0)ページ の"[ビデオや録画の設定について](#page-68-0)"参照』 する場合、音声を録音するタイミングを指定できます。この選択は、システムのすべてのカメラに適用されます。

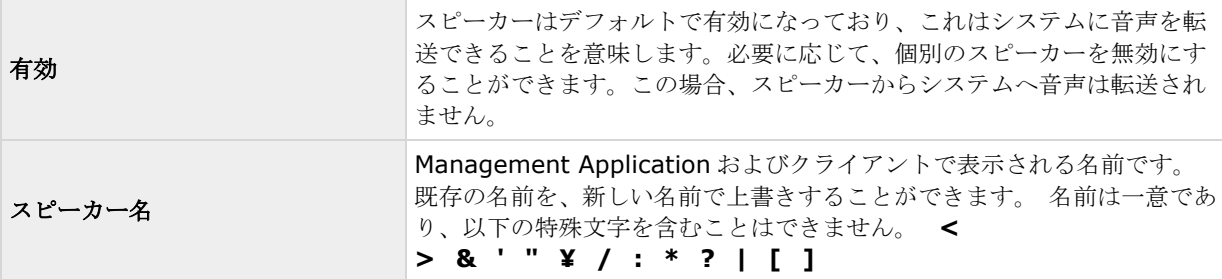

<span id="page-66-0"></span>ハードウェアプロパティ

## ハードウェア名とビデオ チャンネル

ハードウェアデバイスを設定する時は、以下のプロパティを指定します。

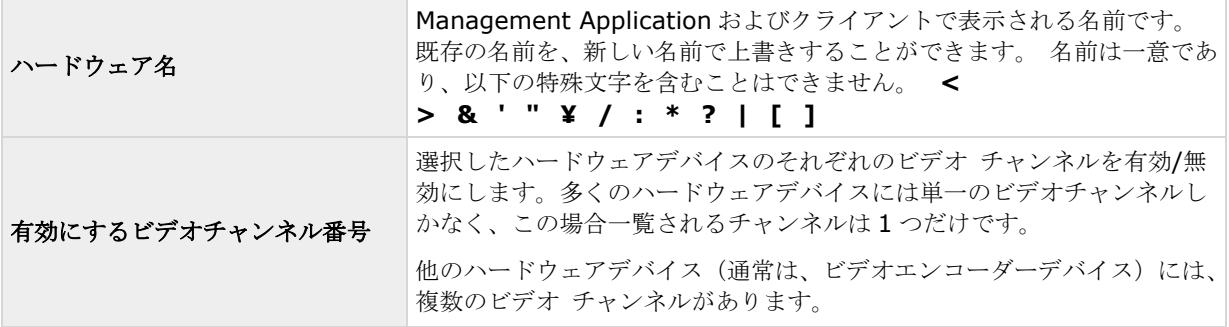

# ネットワーク、デバイスタイプ、ライセンス

ハードウェアデバイスを設定 『[63](#page-62-0)ページ の"[ハードウェアデバイスの設定](#page-62-0)"参照 』する時は、以下のプロパティ を指定します。

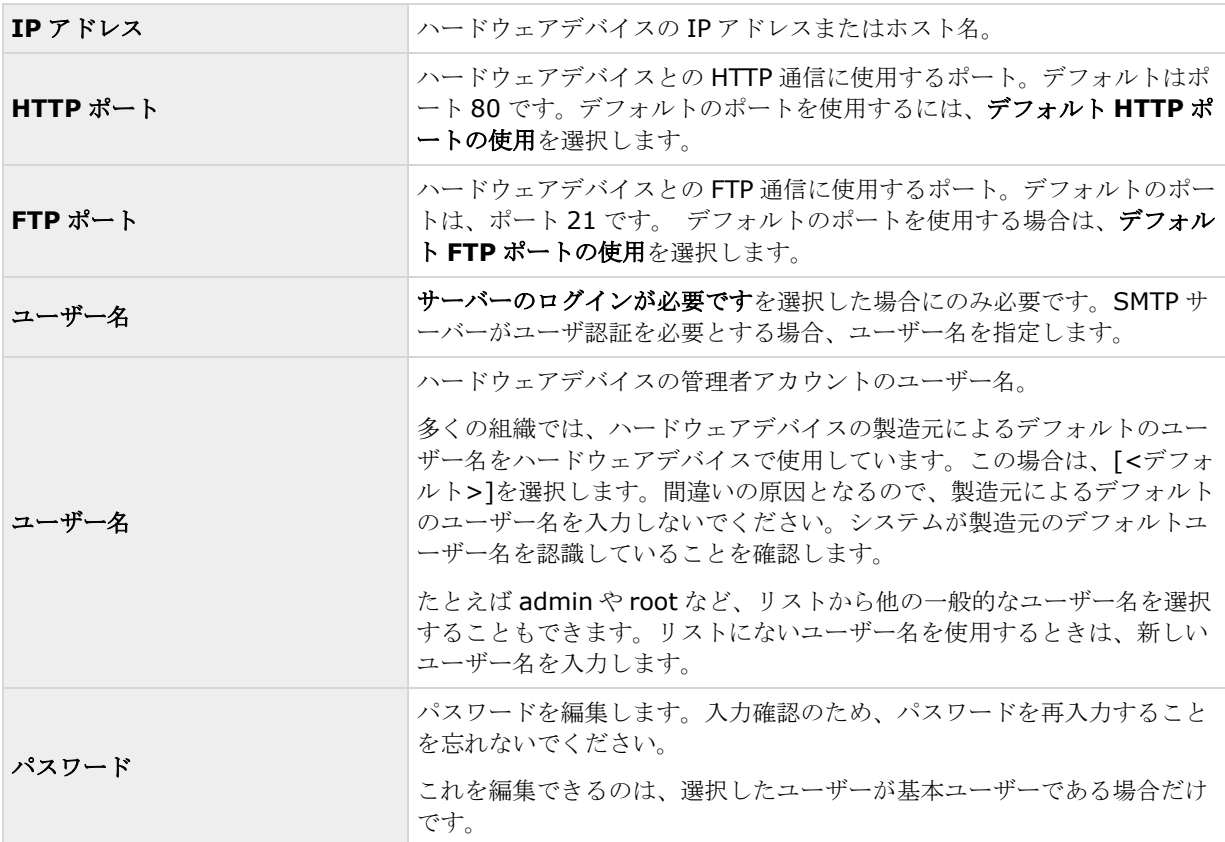

### <span id="page-67-0"></span>**XProtect Professional VMS 2017 R2 -** 管理者マニュアル

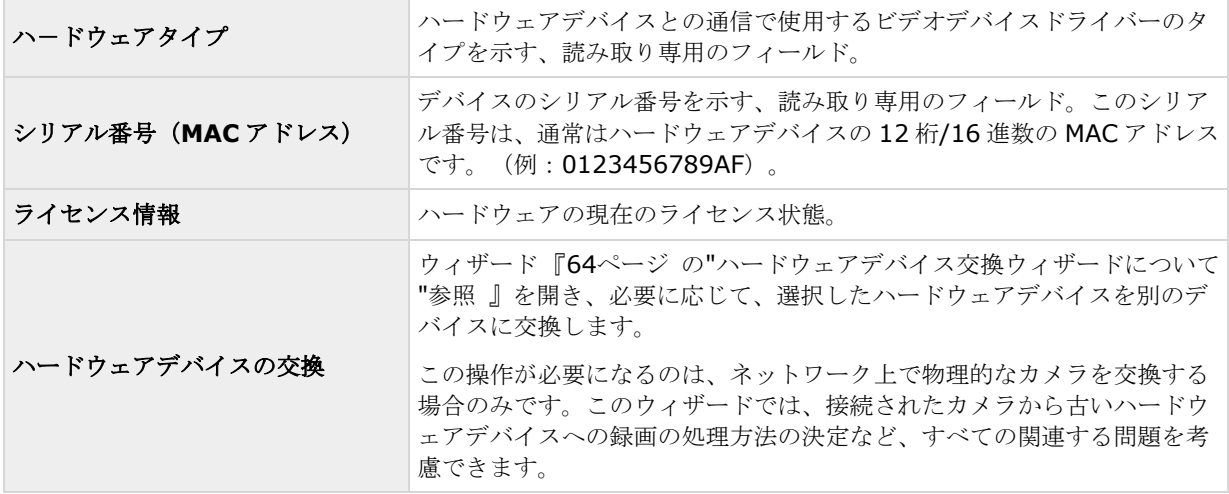

# **PTZ** デバイス(プロパティ)

PTZ を使用できるビデオエンコーダーハードウェアデバイスを設定『[63](#page-62-0)ページ の"[ハードウェアデバイスの設定](#page-62-0) "参照 』する場合にのみ、PTZ デバイスタブを使用できます。

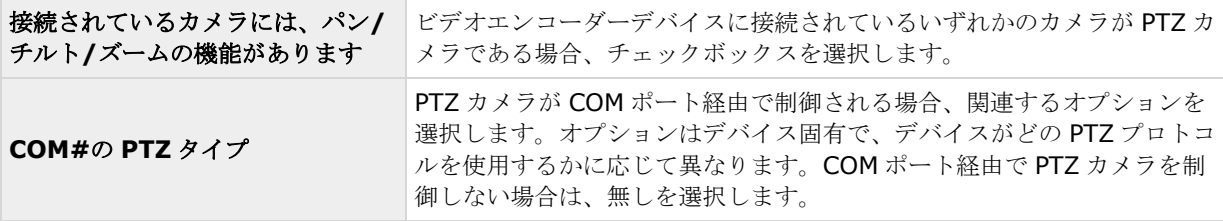

ダイアログの下半分にある表には、ハードウェアデバイスの各ビデオチャンネルに対応する行が表示されます。 上から 1 番目の行がビデオチャンネル 1 に対応し、上から 2 番目の行はビデオチャンネル 2 に対応しています。 以下も同様になります。

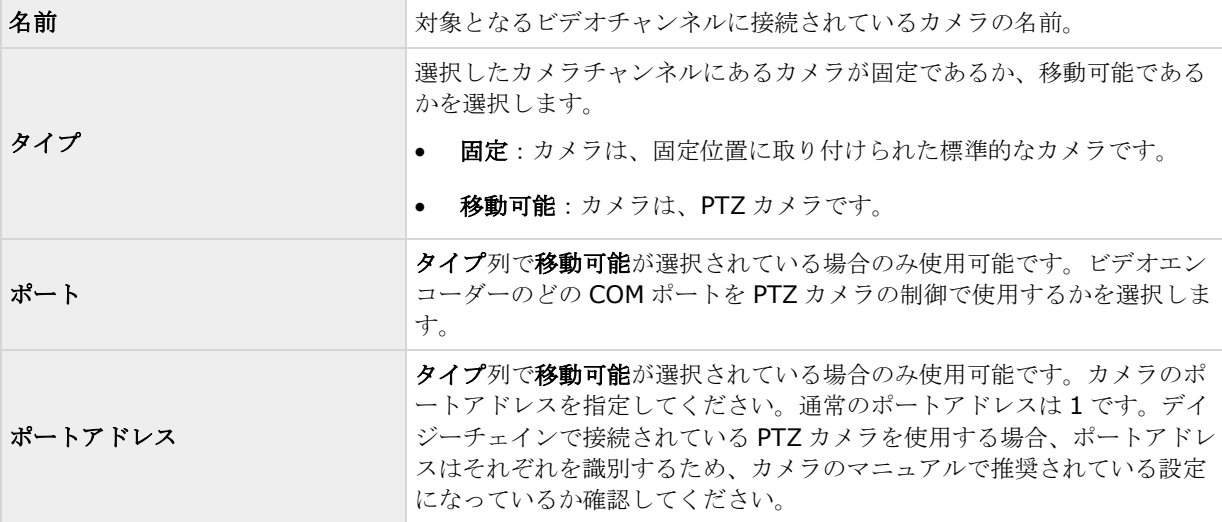

# <span id="page-68-0"></span>カメラとストレージの情報

## ビデオや録画の設定について

ハードウェアデバイスを追加して、カメラを設置したら、次の 3 つの方法でビデオや録画を設定できます。

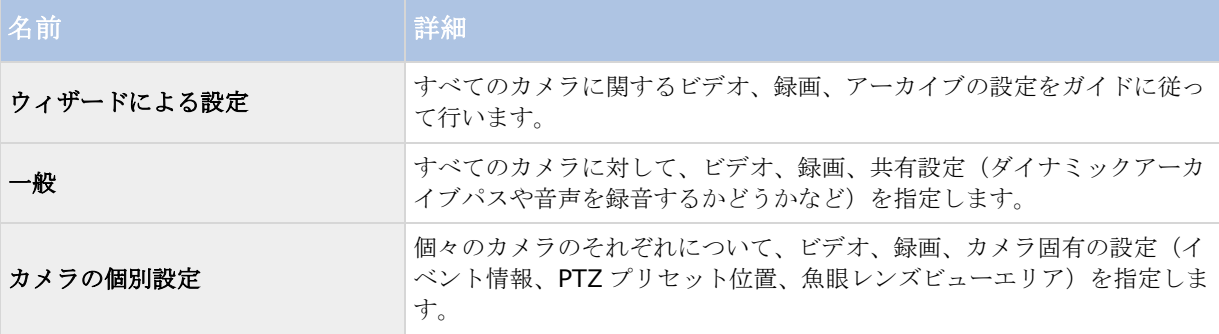

## データベースのサイズ変更について

カメラの録画が予想以上に大きくなった場合、その他の原因で使用可能なドライブスペースが別の理由で急に減 少した場合、データベースのサイズ変更が自動的に行われます。

- カメラのデータベースと同じドライブにアーカイブ 『[124](#page-123-0)ページ の"[アーカイブについて](#page-123-0)"参照 』が存 在する場合、そのドライブでアーカイブされているすべてのカメラのうち最も古いアーカイブが別のドラ イブへ移動されるか、あるいは移動できない場合は削除されます(アーカイブの移動が可能になるのは、 ダイナミックアーカイブ 『[76](#page-75-0)ページ の"ダイナミックパスの選択 (プロパティ) "参照 』を使用してい て、複数の異なるドライブへのアーカイブである場合のみ)。
- カメラのデータベースを含んでいるドライブにアーカイブが存在しない場合、最も古い録画の一部を削除 し、すべてのデータベースのサイズを一時的に制限することにより、そのドライブのすべてのカメラデー タベースのサイズが縮小されます。

このようなデータベースのサイズ変更に伴い、Recording Server サービス 『[165](#page-164-0)ページ の"[サービスについて](#page-164-0)" 参照 』を再起動すると、元のデータベースのサイズが使用されます。したがって、まずドライブサイズの問題を 解決する必要があります。データベースのサイズ変更の手順が行われた場合、XProtect Smart Client の画面上 や、ログファイルに情報が表示されます。また、設定されている場合には通知が送られます。

## モーション検知について

モーション検知の設定はカメラの録画プロパティにリンクしており、選択したカメラのモーション検知を有効に して、設定することができます。モーション検知の設定は、システムの重要な部分です。モーション検知の設定 により、システムでモーションイベントを生成するタイミング、さらに通常はビデオを録画するタイミングを決 定します。

デフォルトでは、モーション検知が有効になっています。無効にすると、システムの CPU や RAM のパフォーマ ンスは改善しますが、同時にモーション検知、イベント、アラームの管理にも影響します。

それぞれのカメラに最適なモーション検知の構成が得られるようにあらかじめ調整しておくことで、不必要な録 画などを避けるのに役立ちます。カメラの物理的な位置によっては、異なる物理的条件(昼/夜、強風/無風など) でモーション検知の設定をテストすることをお勧めします。

#### 詳細設定 **69**

カメラのモーション検知を設定する前に、Milestone では、カメラの画質の設定(例、ビデオコーデック、スト リーム設定など)を行っておくことをお勧めします。後で画質の設定を変更すると、必ずモーション検知の設定 を変更後にテストしなくてはならなくなるからです。

カメラに対して組み込みモーション検知を有効にした場合(表1)と無効にした場合(表2)の違いを以下の2 つの表に示します。

### モーション検知を有効にした場合

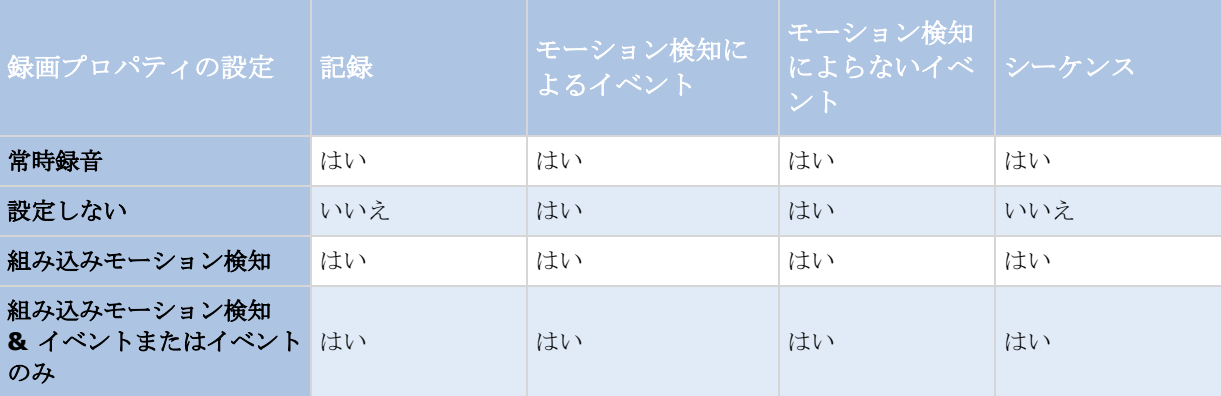

### モーション検知を無効

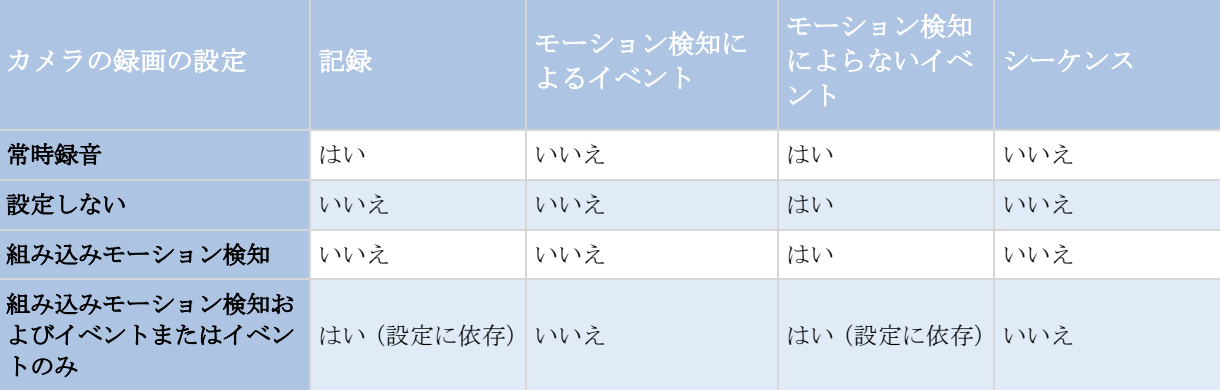

### モーション検知感度

デフォルトでは、モーション検知がダイナミック感度に設定されています。ただし、モーション検知と除外エリ アプロパティにおいて、手動で感度レベルを調整することもできます。

次の理由により、Milestone は手動感度を有効にしないことをお勧めします。

- ダイナミック感度の場合、システムは感度レベルを自動的に計算して最適化し、画像のノイズから発生す るモーション検知を抑制します。
- 夜間には、画像のノイズにより誤ったモーションが頻繁にトリガされますが、ダイナミック感度によりモ ーション検知が改善します。
- 録画が多すぎることに起因するシステム過負荷は発生しません。

### <span id="page-70-0"></span>録画が少なすぎるために結果が見られなくなることもありません。 モーション検知および **PTZ** カメラ

モーション検知は、一般に、パン/チルト/ズーム(PTZ)カメラでも通常のカメラの場合と同様に機能します。ただ し、PTZ カメラの各プリセット位置に対して個別にモーション検知を設定することはできません。

## モーション検知および **PTZ** カメラについて

モーション検知は、一般に、パン/チルト/ズーム(PTZ)カメラでも通常のカメラの場合と同様に機能します。ただ し、PTZ カメラの各プリセット位置に対して個別にモーション検知を設定することはできません。

不要な録画、通知などを行わないために、PTZ カメラが 2 つのプリセット位置の間で移動している間は、システ ムは自動的にモーション検知を無効にします。一定の秒数が経過すると、システムは再び自動的にモーション検 知を有効にします。この期間は移行時間と呼ばれ、PTZ カメラの PTZ パトロールプロパティ『[102](#page-101-0)ページ の["PTZ](#page-101-0) [パトロール\(プロパティ\)](#page-101-0)"参照 』で指定されます。

## 特定カメラスケジュールの構成

使用可能な機能は、使用しているシステムによって異なります。詳細については、製品比較チャート『[12](#page-11-0)ページ 』 を参照してください。

特定の期間内のイベントのスケジュールプロファイル、またはその一部に基づいている場合は、カレンダー選択 の下のリストから開始イベントが停止イベントを選択することを忘れないでください。

他のフィールドの下にあるイベントの設定リストを使用して、必要に応じたイベントを定義します。

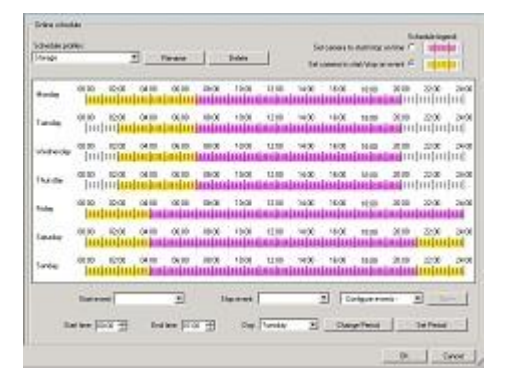

貴方のシステムで、カメラがビデオの移行することは、必ずしも、カメラからビデオに記録されることではあり ません。記録は別に構成されています「ビデオと記録の構成」 『[69](#page-68-0)ページ の"[ビデオや録画の設定について](#page-68-0)"参 照』をご覧ください。

各カメラごとに、スケジュール・プロフィールを制作できます。

### オンライン期間

- 時間の区分 (例:毎月曜日 8:30~17:45) ピンク色で示されます。 |||||||||||||||
- 時間内の出来事(例:出来事Aは、出来事Bが起きるまで生じています毎月曜日8:30~17:45)黄色で 示されます。

二つの選択肢は一緒にできますが、時間内で重複はできません。

### スピードアップ

時間の区分(例:毎月曜日 8:30~17:45)オリーブ緑色で示されます。

### **E** メールのお知らせ

時間の区分(例:毎月曜日 8:30~17:45)青色で示されます。

### **PTZ** パトロール

- 時間の区分(例:毎月曜日 8:30~17:45)赤色で示されます。
- 一つのパトロールを使用していて、すぐに他のパトロールが続く場合には、マウスのポインターを赤いバ ーにつけて、どのパトロールファイルが作動しているか見て下さい。

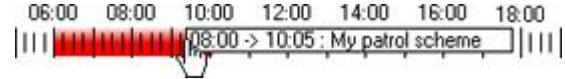

### **SMS** のお知らせ

時間の区分(例:毎月曜日 8:30~17:45)緑色で示されます。 **Hugh Dualler プロフィールの**設 定

- 1. スケジュール・プロフィールの中で、新規追加を選んで下さい。
- 2. プロフィールの追加ダイアローグで、プロフィールの名前を入れて下さい。名前には、以下の特殊文字 を含めることはできません。 **< > & ' " ¥ / : \* ? | [ ]**
- 3. ダイアローグのトップ右コーナーで、「オンタイムでカメラ開始**/**停止の設定」を設定し、次に、時間区 分を設定し、またはその時間内での出来事に関しては、「出来事に関するカメラ開始**/**停止の設定」を設 定してください。
- 4. カレンダーのセクションで、必要な開始日時へマウスポインタを移動させてから、左マウスボタンを押下 し、マウスポインタをドラッグして、希望する終了日時でリリースします。
	- それぞれの日を個別に指定します。
	- 時間は 5 分刻みで指定します。システムではマウスポインタが位置している時間が表示され、操作を 助けます。

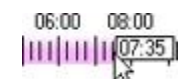

特定の期間内のイベントのスケジュールプロファイル、またはその一部に基づいている場合は、カレンダー選択 の下のリストから開始イベントおよび停止イベントを選択することを忘れないでください。

- 他のフィールドの下にあるイベントの設定リストを使用して、必要に応じたイベントを定義します。
- スケジュールプロファイルの不要な部分を削除するには、該当部分を右クリックし、削除を選択しま す。
- 終日を速やかに入力またはクリアしたい場合は、その日の名前をダブルクリックします。
• カレンダーのセクションの内側をドラッグする代わりに開始時刻、終了時刻、日のフィールドを使用 し、必要に応じて期間の変更または期間の設定ボタンを使用することもできます。開始時刻および終 了時刻のフィールドを使用する場合、時間を 5 分刻みで指定することを忘れないでください。5 分よ り短い期間は指定できないため、使用できる時刻は 12:00, 12.05, 12:10, 12:15 などとなります。 5分間隔以外の時刻(たとえば12:13)を指定すると、エラーメッセージが表示されます。

### カメラがいつ、何をする必要があるかを設定する

使用可能な機能は、使用しているシステムによって異なります。詳細については、製品比較チャート『[12](#page-11-0)ページ 』 を参照してください。

いつ実行するかを設定するには、スケジュール機能を使用します。

- カメラはオンラインであり、システムにビデオを転送する必要があります。
- カメラは、スピードアップを使用して、通常より高いフレームレートを使用する必要があります。
- カメラに関して E メールおよび/または SMS 通知を受信したい場合
- PTZ カメラは、パトロール設定に従って、パトロールを行う必要があります。
- アーカイブを発生する必要がある

一般的なスケジュールおよびアーカイブの設定 『[129](#page-128-0)ページ 』およびカメラ固有のスケジュールの設定 『[71](#page-70-0)ペ ージ の"[特定カメラスケジュールの構成](#page-70-0)"参照 』を参照してください。

### モーション検知の設定

モーション検知を設定するには、以下を行います。

- 1. 詳細設定 > カメラおよびストレージの情報を展開し、関連するカメラを右クリック> プロパティをク リックします。
- 2. カメラのプロパティウィンドウで、録画プロパティタブを選択し、>関連する設定 『[69](#page-68-0)ページ の"[モー](#page-68-0) [ション検知について](#page-68-0)"参照 』を選択します。
- 3. モーション検知タブを選択します。モーション検知から除外する領域がある場合(たとえば、カメラの撮 影範囲に風で揺れる木がある場合)、マウスで選択して、その領域を除外 『[58](#page-57-0)ページ の"[モーション検](#page-57-0) [知の調整:領域の除外](#page-57-0)"参照 』することができます。
- 4. 関連するプロパティ 『[98](#page-97-0)ページ の"[モーション検知](#page-97-0)&と領域の除外"参照 』を入力します。PTZ カメラ 『[71](#page-70-0)ページ の"[モーション検知および](#page-70-0) PTZ カメラについて"参照 』では、モーション検知の動作に違い があることに注意してください。

### カメラの無効化または削除

すべてのカメラは、デフォルトで有効になっています。つまり、カメラがオンラインになるようスケジュールさ れている 『[132](#page-131-0)ページ の"[オンライン期間](#page-131-0)"参照 』場合、カメラからビデオをシステムに転送できることを意味 します。

カメラを無効にするには:

1. 詳細設定を展開し、カメラおよびストレージの情報を展開し、無効にしたいカメラをダブルクリックし て、有効ボックスを選択解除します。

詳細設定 **73**

2. Management Application の右上の黄色の通知バーで、保存をクリックして、設定の変更を保存します。

カメラを削除するには、ハードウェアデバイスを削除 『[64](#page-63-0)ページ の"[ハードウェアデバイスの削除](#page-63-0)/無効化"参 照』する必要があります。ハードウェアデバイスを削除する場合、取り付けられているマイクやスピーカーも削 除されます。これを行いたくない場合は、代わりにカメラの無効化を検討してください。

### **PTZ** タイプ **1** および **3** を、必要な位置へ移動する

PTZ タイプ 1 および 3 の場合、複数の異なる方法で、PTZ カメラを必要な位置へ移動することができます。

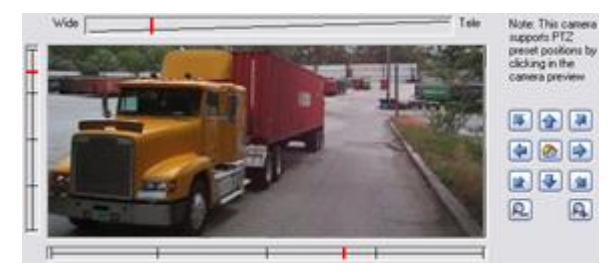

- 1. カメラプレビューの必要な位置をクリックする(カメラでサポートされている場合)。
- 2. カメラプレビューの近くにあるスライダーを使って、そのそれぞれの軸に沿って PTZ カメラを移動しま す。X 軸(左/右へのパン)、Y 軸(上/下へのチルト)、Z 軸(ズームインおよびズームアウト。ズーム インするにはスライダーを望遠に移動し、ズームアウトするにはスライダーを広角に移動します)。
- 3. ナビゲーションボタンの使用:
	- PTZ カメラを左上へ移動 昼 PTZ カメラを上へ移動 ⇧ PTZ カメラを右上へ移動  $\overline{\mathbf{a}}$ PTZ カメラを左へ移動 PTZ カメラをホームポジションへ移動(デフォルト位置) PTZ カメラを右へ移動  $\Rightarrow$ PTZ カメラを左下へ移動 全  $\overline{\mathbf{V}}$ PTZ カメラを下へ移動 PTZ カメラを右下へ移動 鱼 ズームアウト(クリックごとに 1 ズームレベル)
	- ズームイン(クリックごとに 1 ズームレベル)A

## 録画およびストレージのプロパティ

## 録画およびアーカイブのパス (プロパティ)

ビデオおよび録画を設定 『[69](#page-68-0)ページ の"[ビデオや録画の設定について](#page-68-0)"参照 』する場合、多くのカメラに対して 一定のプロパティを同時に指定することができます。 操作を迅速に行いたい場合や、対象となるプロパティが、 個別のカメラではなく、すべてのカメラで共有されている場合が該当します。

白い背景のすべてのプロパティは編集可能で、水色の背景のプロパティは編集できません。 それぞれのカメラに 対して、すべてのプロパティを個別に指定することも可能であることに注意してください。

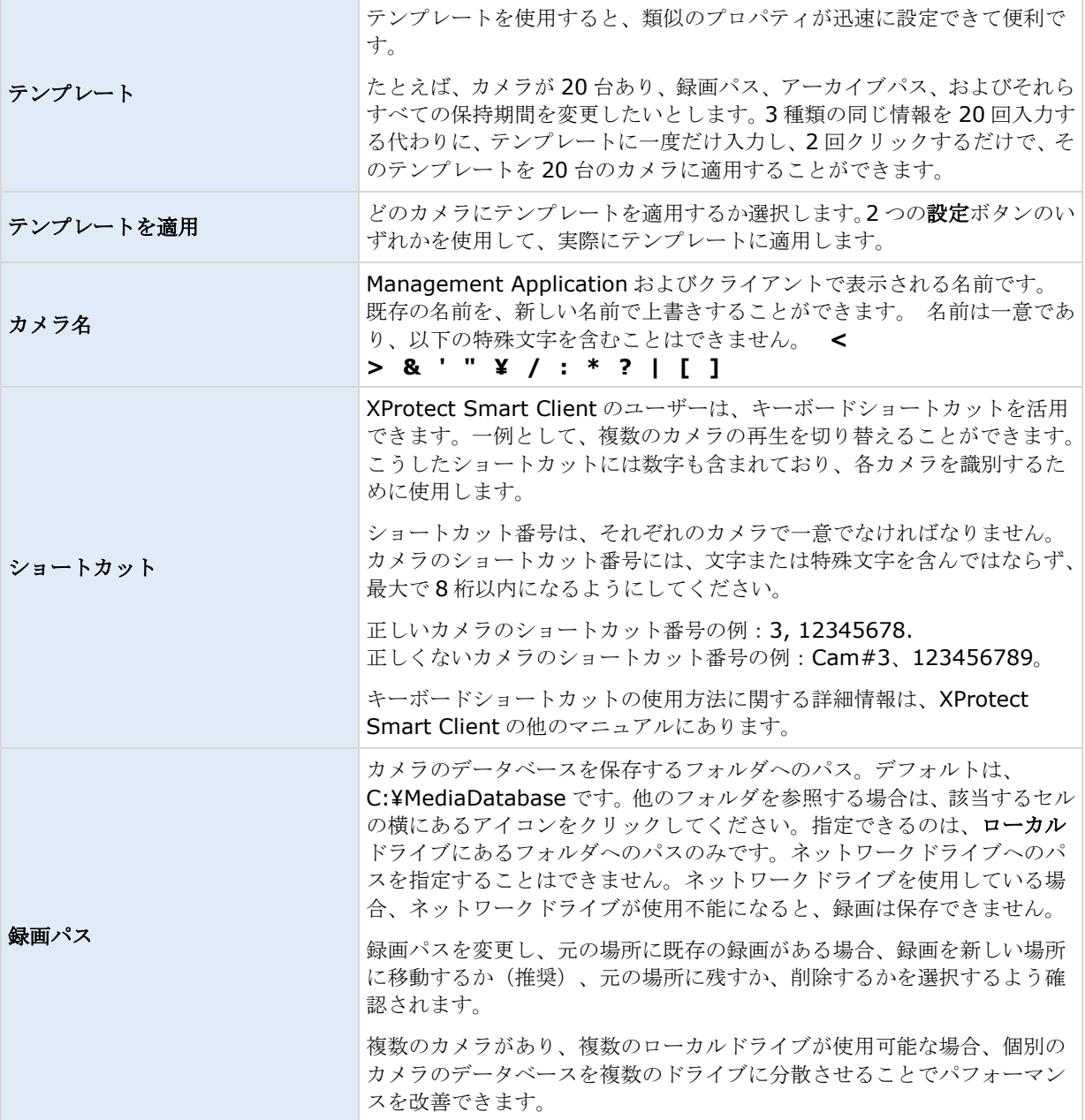

<span id="page-75-0"></span>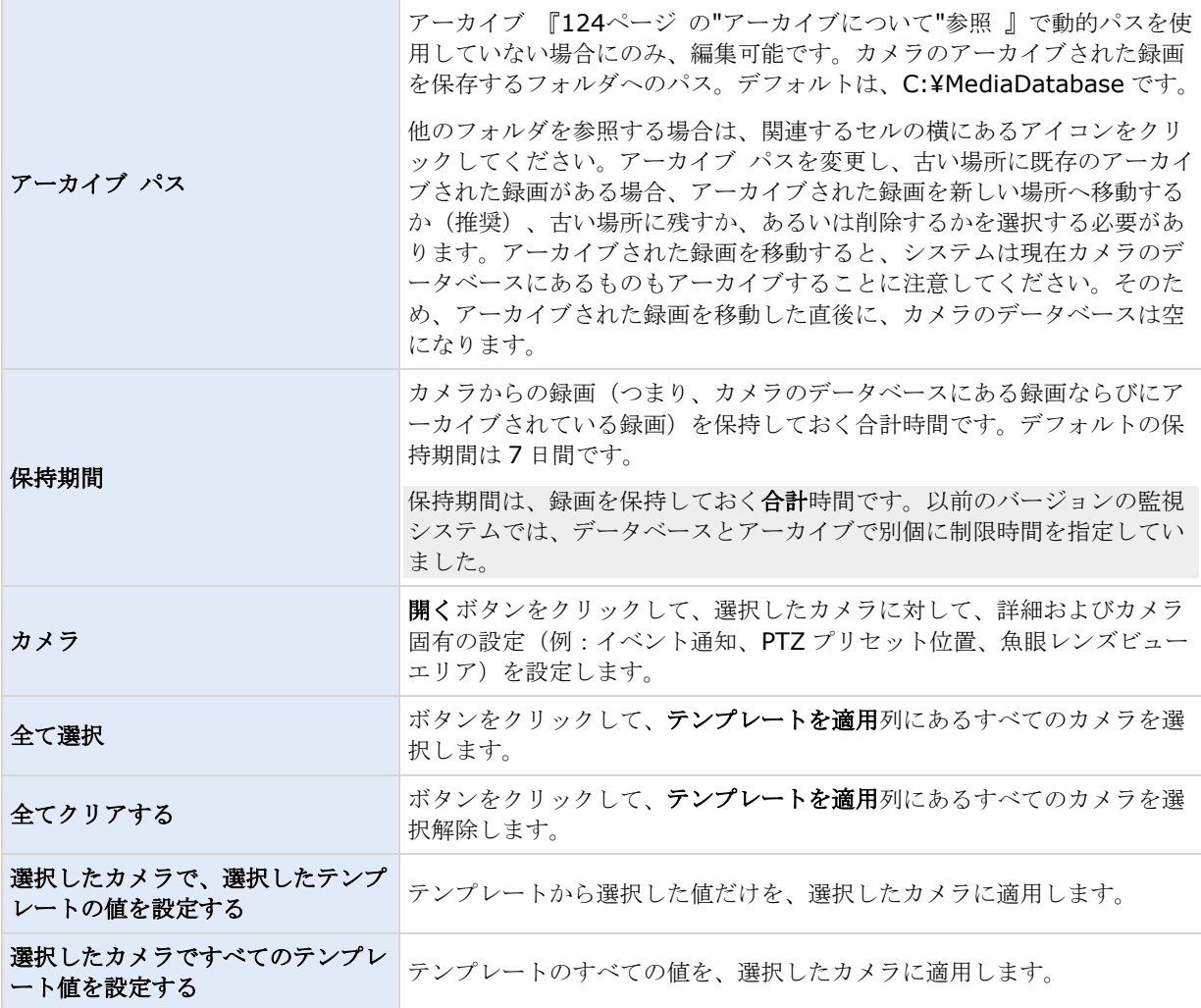

## ダイナミックパスの選択(プロパティ)

ビデオおよび録画を設定 『[69](#page-68-0)ページ の"[ビデオや録画の設定について](#page-68-0)"参照 』する場合、多くのカメラに対して 一定のプロパティを同時に指定することができます。 動的パス選択の場合、すべてのカメラがプロパティを共有 します。

ダイナミックアーカイブ 『[124](#page-123-0)ページ の"[アーカイブについて](#page-123-0)"参照 』パスでは、通常は複数のドライブに渡る、 異なるアーカイブパスを指定します。システムデータベースを含んでいるパスが、アーカイブ用に選択したドラ イブのいずれかにあれば、システムは常にまずそのドライブにアーカイブしようと試みます。そうでない場合、 そのドライブを使用するカメラデータベースが存在しない限り、システムは自動的にその時点で最も使用可能な 容量が大きいアーカイブドライブにアーカイブします。使用可能な容量が最も大きいドライブはアーカイブプロ セス中も変化するので、同一プロセスで複数のアーカイブドライブに対してアーカイブされることがあります。 これにより、ユーザーがアーカイブされた録画を検索し、表示する方法には影響を与えません。

ダイナミックアーカイブパスは一般にすべてのカメラに適用されます。個別のカメラ用にダイナミックアーカイ ブパスを設定することはできません。

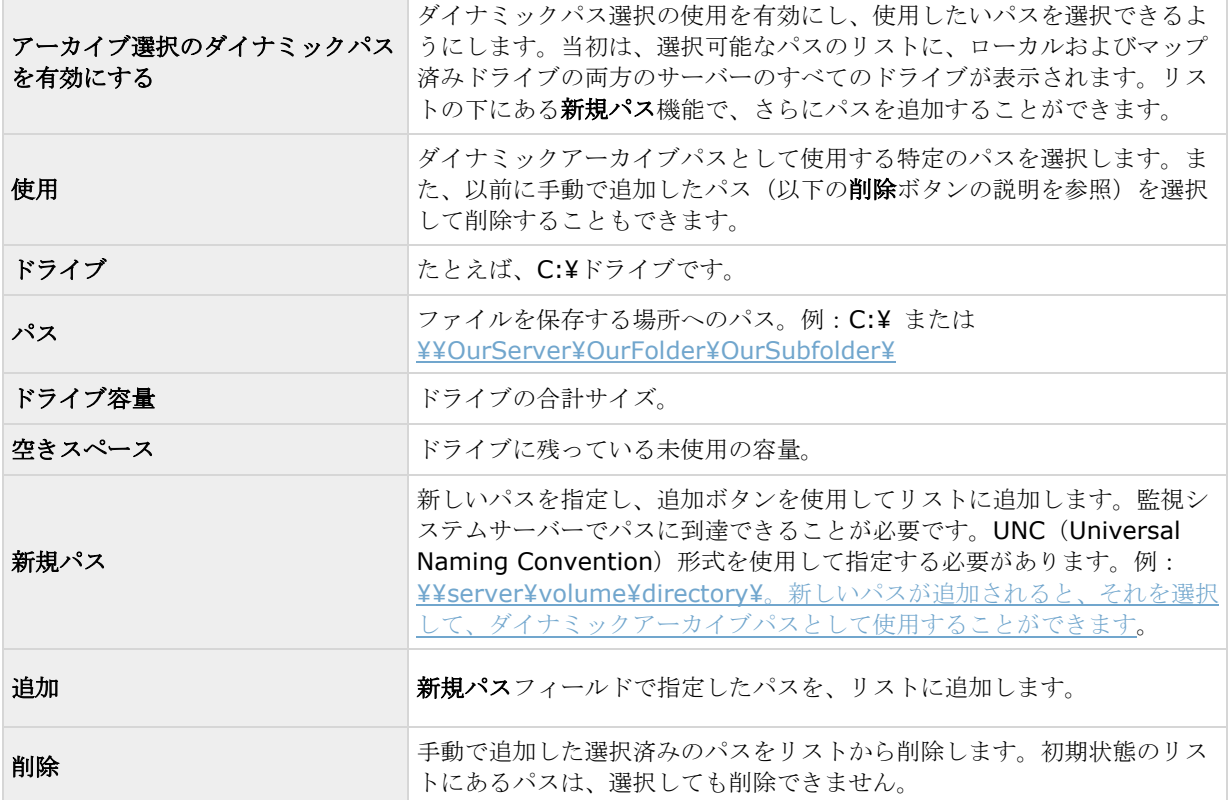

## ビデオ録画(プロパティ)

ビデオおよび録画を設定 『[69](#page-68-0)ページ の"[ビデオや録画の設定について](#page-68-0)"参照 』する場合、多くのカメラに対して 一定のプロパティを同時に指定することができます。 操作を迅速に行いたい場合や、対象となるプロパティが、 個別のカメラではなく、すべてのカメラで共有されている場合が該当します。

**録画**という言葉はビデオ(該当する場合は、カメラからの音声)の監視システムサーバーのカメラのデータベー スへの保存を意味します。ビデオ/音声は、保存する理由がある場合にだけ保存されます。たとえば、モーション が検知されている間、イベントが発生してから、他のイベントが発生するまでの間、または一定の期間内で保存 されます。

白い背景のすべてのプロパティは編集可能で、水色の背景のプロパティは編集できません。

また、すべてのビデオ録画プロパティはそれぞれのカメラに対して個別に 『[93](#page-92-0)ページ の"[記録](#page-92-0)"参照 』指定でき ることに注意してください。

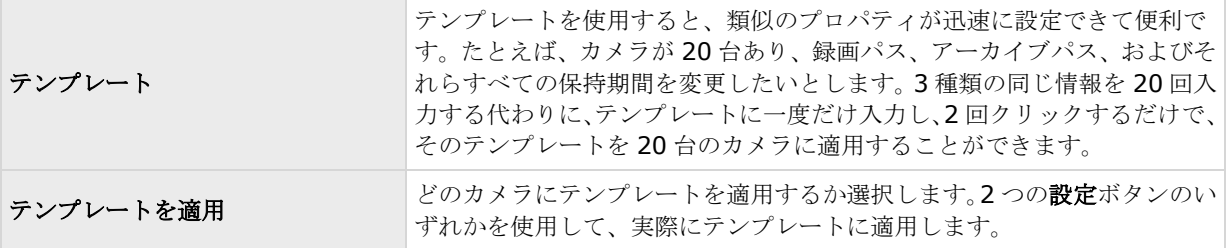

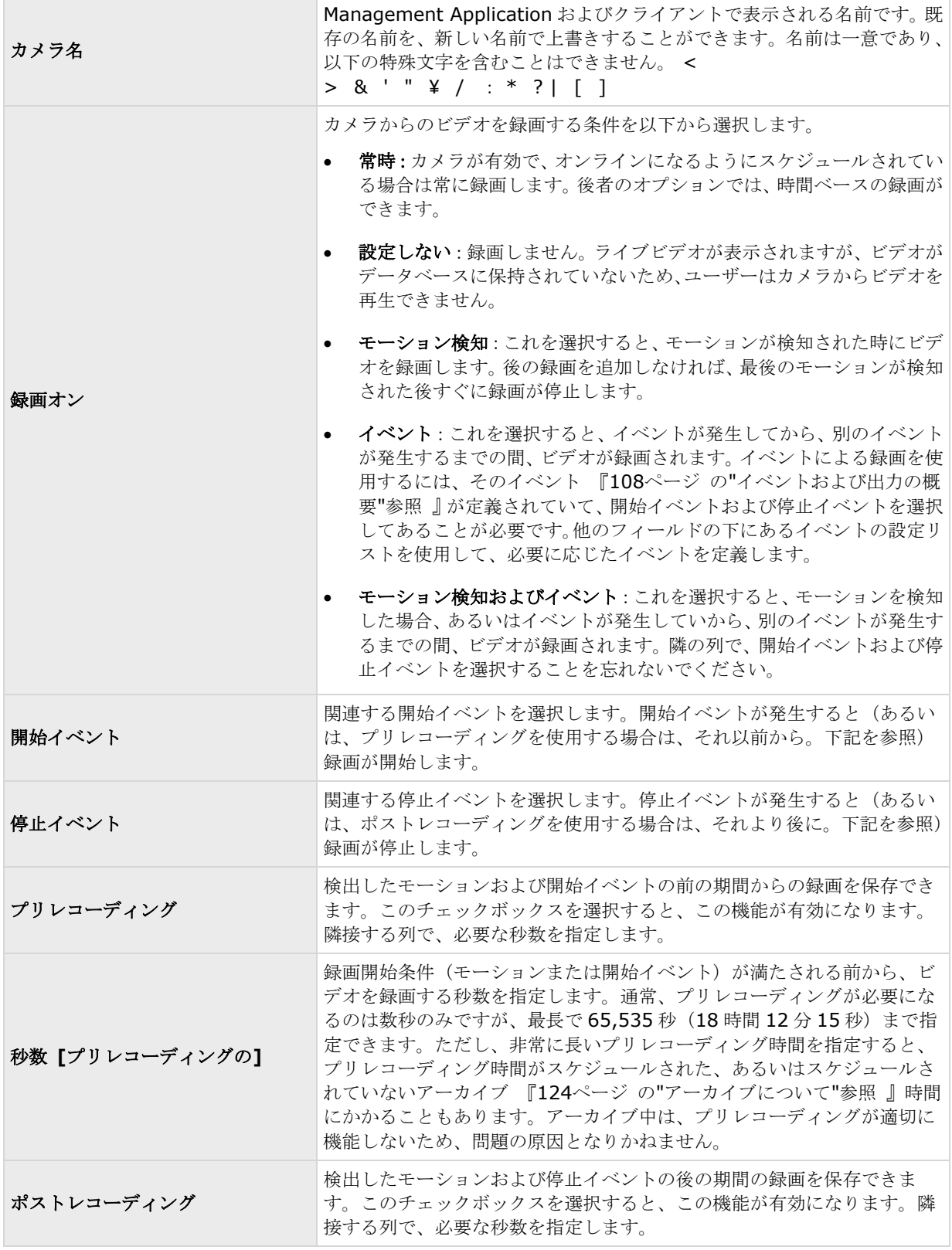

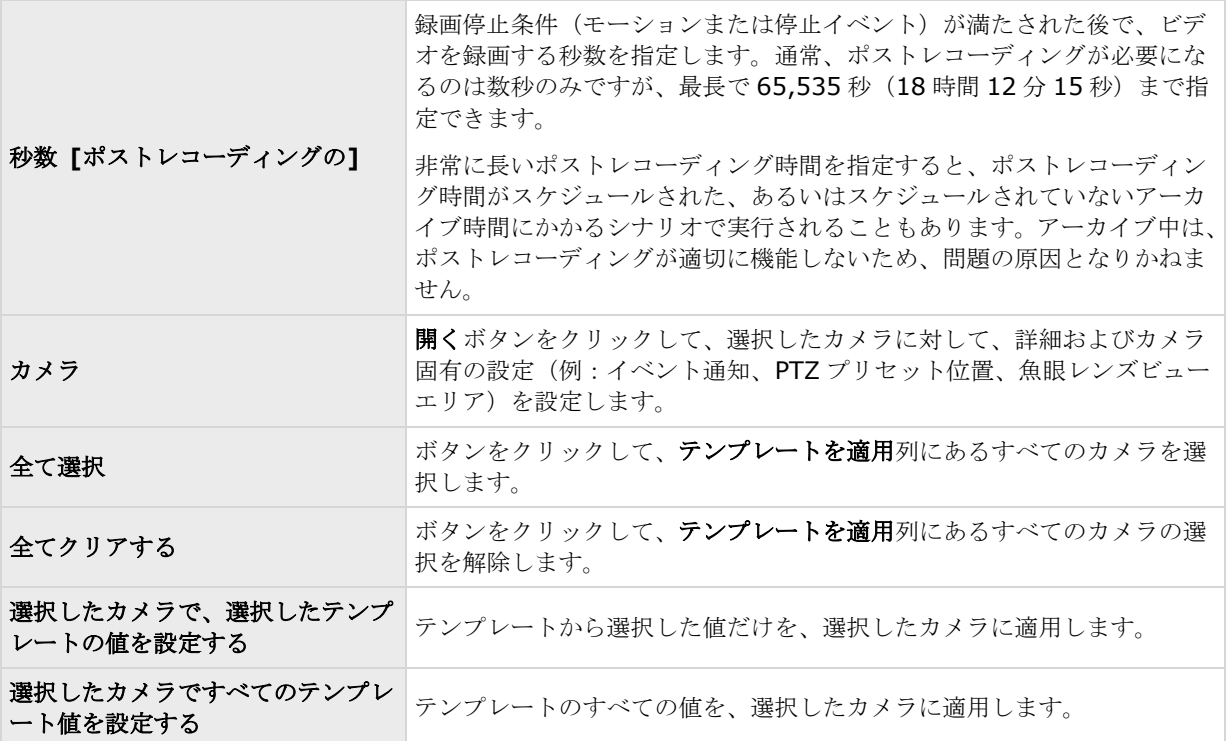

### カメラで **MJPEG** コーデックを使用する場合

MJPEG では、通常モードならびにスピードアップモードでフレームレートを指定できます。カメラがデュアルス トリーム対応の場合は、これを有効にすることも可能です。

フレームレートを設定できる場所は 3 つあります。

- ライブフレームレート 通常の録画ストリームで使用します
- ライブフレームレート モーション検知または類似の機能と一緒に、スピードアップ録画で使用します。

#### **FPS**(**1** 秒当りのフレーム数) **-** ライブを見るための追加のストリームで使用します。 通 常のフレームレートモード:

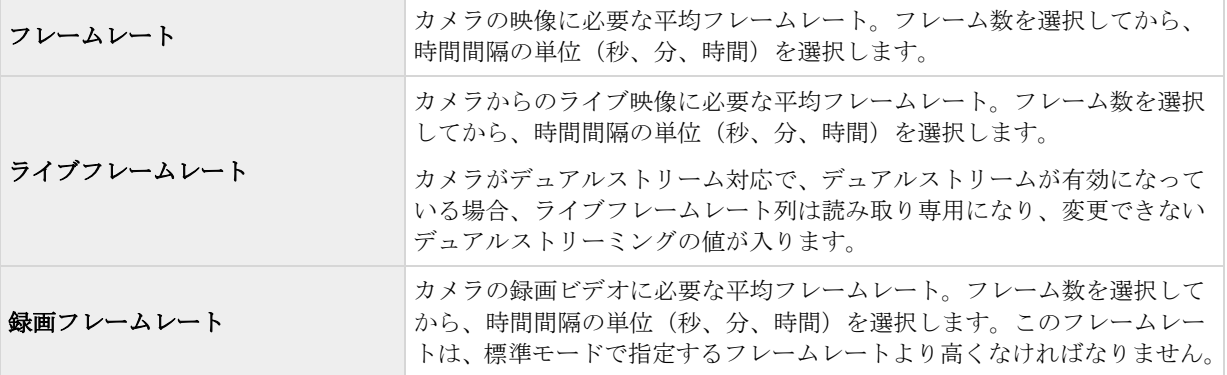

#### スピードアップフレームレートモード:

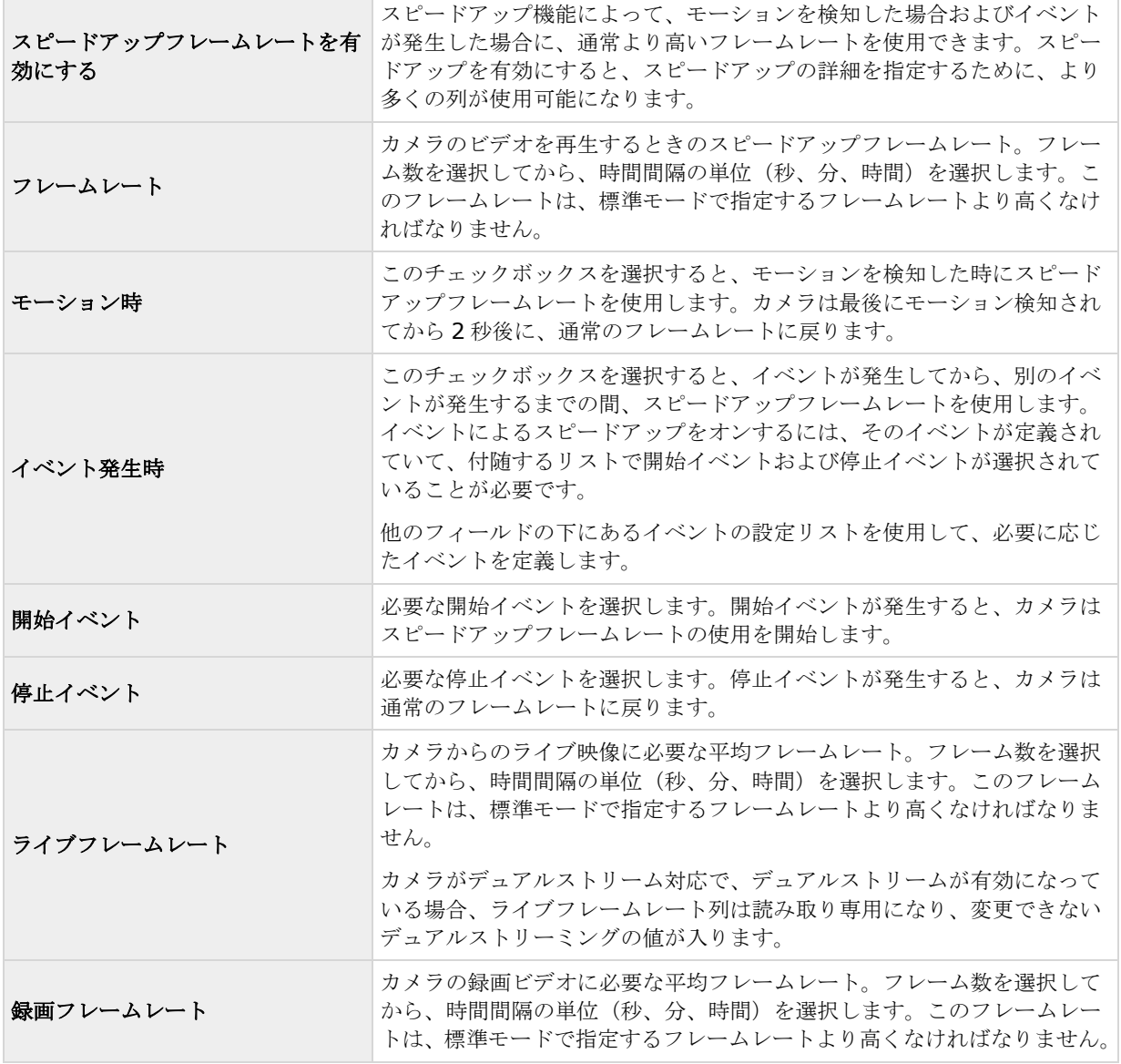

モーションまたはイベントに基づいてスピードアップする必要はありません。スケジュール 『[133](#page-132-0)ページ の"[ス](#page-132-0) [ピードアップ](#page-132-0)"参照 』を使用して、特定の期間に基づいてスピードアップを構成することもできます。特定期間 のスピードアップを希望する場合も、スピードアップの有効化チェックボックスを選択して、スピードアップの 使用を有効にする必要があります。

#### デュアルストリーム:

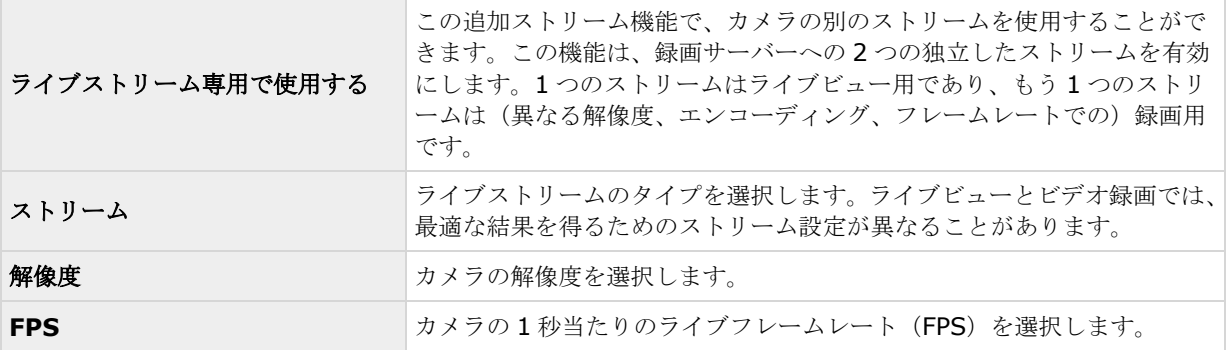

重要:この機能が使用できるのは、デュアルストリームをサポートしているカメラのみです。

### カメラが **MPEG** コーデックを使用する場合

使用可能な機能は、使用しているシステムによって異なります。詳細については、製品比較チャート『[12](#page-11-0)ページ 』 を参照してください。

MPEG では、フレームレートおよびその他の設定を指定できます。

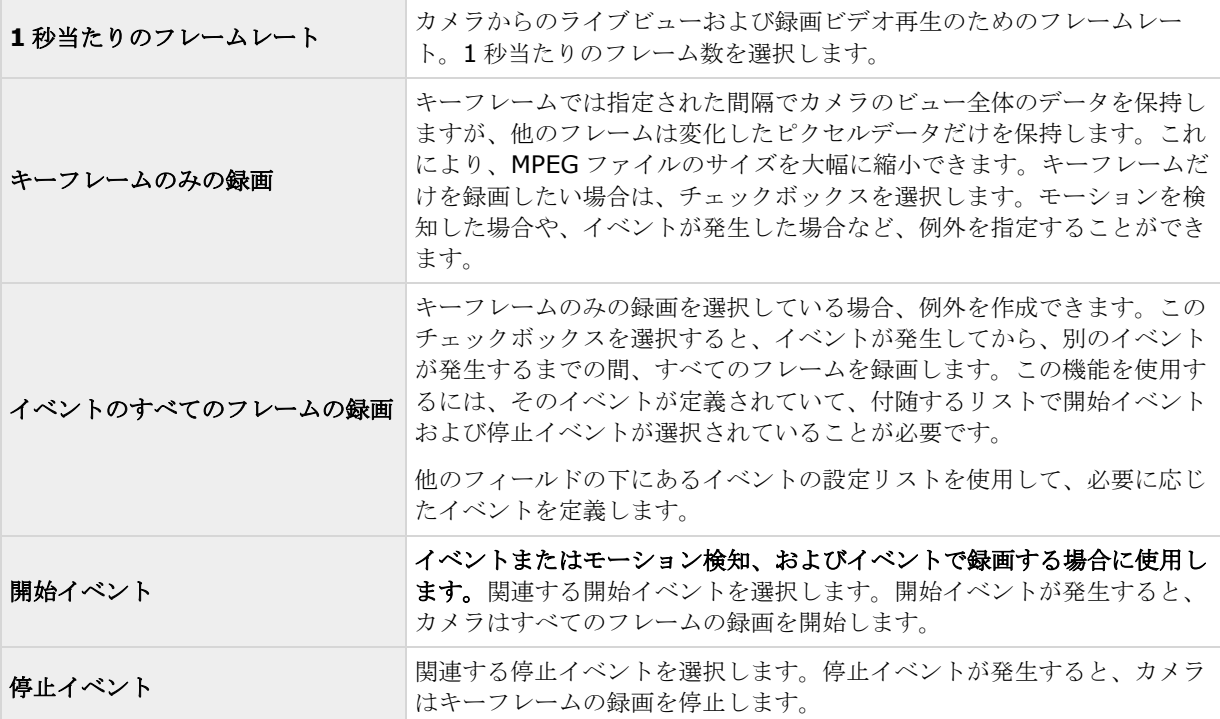

#### <span id="page-81-0"></span>デュアルストリーム:

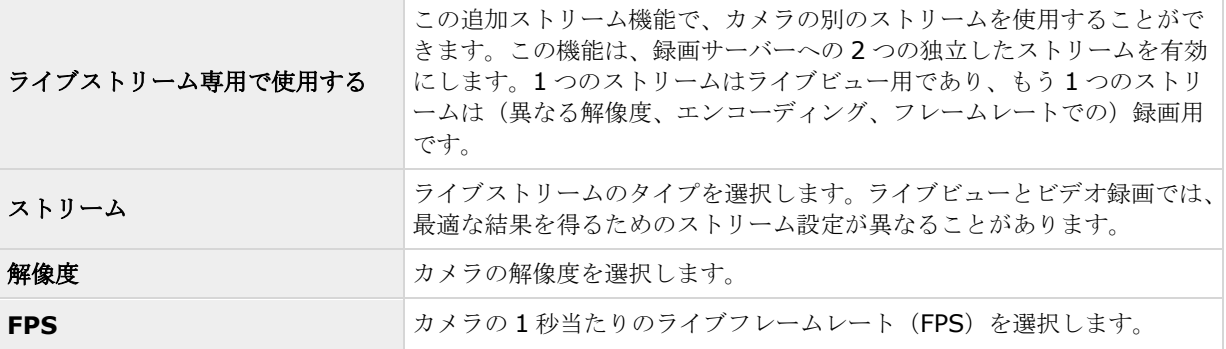

重要:この機能が使用できるのは、デュアルストリームをサポートしているカメラのみです。

#### 手動録画

ビデオおよび録画を設定 『[69](#page-68-0)ページ の"[ビデオや録画の設定について](#page-68-0)"参照 』する場合、多くのカメラに対して 一定のプロパティを同時に指定することができます。 手動録画の設定では、プロパティがすべてのカメラによっ て共有されます。

手動録画が有効であれば、必要な権限を持つ XProtect Smart Client ユーザーは、録画中ではないカメラのライ ブビデオの表示中に、何か関心の対象が見えた場合、手動で録画を開始できます。必ず固定の時間(たとえば5 分)で、ユーザー主導の録画を行います。

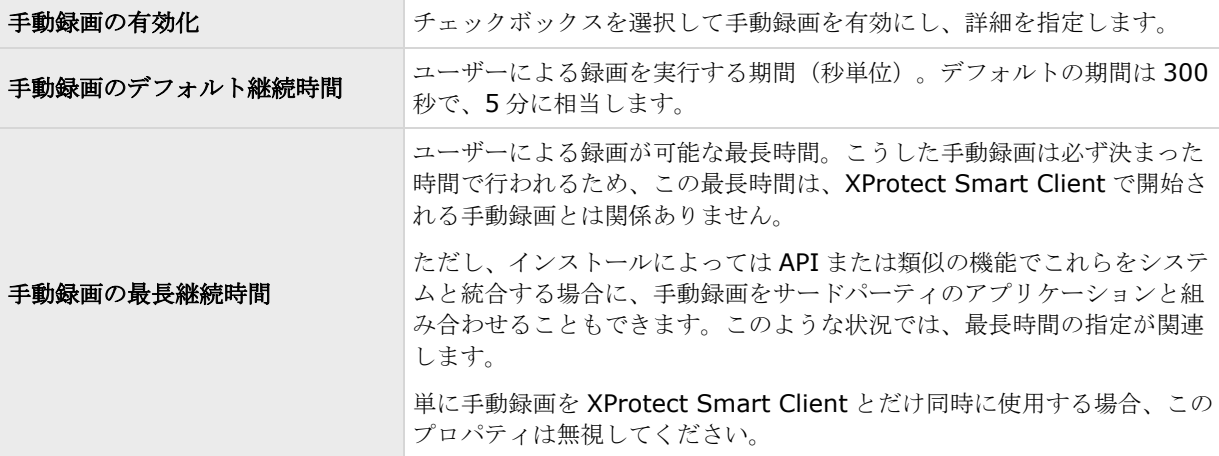

個々のカメラの録画 『[93](#page-92-0)ページ の"[記録](#page-92-0)"参照 』が録画しないや条件付きで録画に設定されていても、有効であ れば手動録画を行うことができます。

### フレームレート **- MJPEG**

ビデオおよび録画を設定 『[69](#page-68-0)ページ の"[ビデオや録画の設定について](#page-68-0)"参照 』する場合、多くのカメラに対して 一定のプロパティを同時に指定することができます。 操作を迅速に行いたい場合や、対象となるプロパティが、 個別のカメラではなく、すべてのカメラで共有されている場合が該当します。

白い背景のすべてのプロパティは編集可能で、水色の背景のプロパティは編集できません。 すべてのフレームレ ート - MJPEG プロパティは、MJPEG を使用するそれぞれのカメラに対して個別に 『[93](#page-92-0)ページ の"[記録](#page-92-0)"参照 』 指定できることに注意してください。

#### テンプレートおよび共通プロパティ

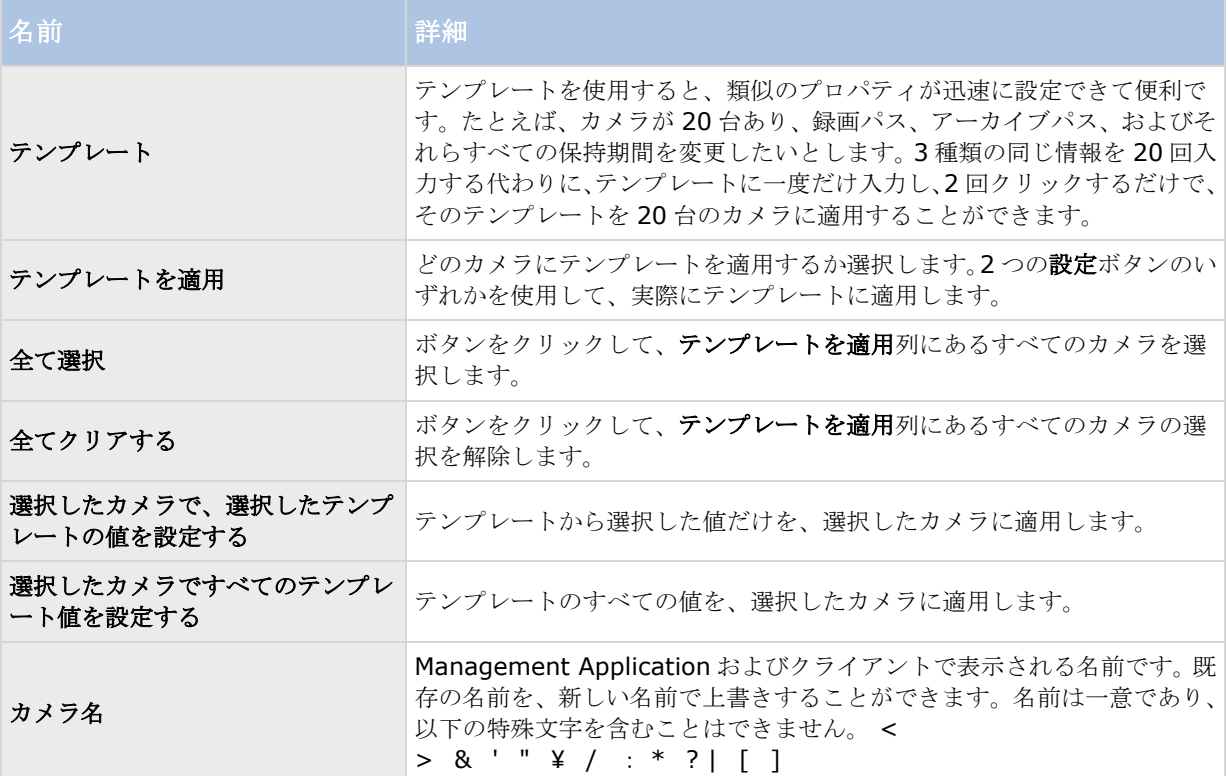

### 通常のフレームレートのプロパティ

以下のフレームレートプロパティを指定します。

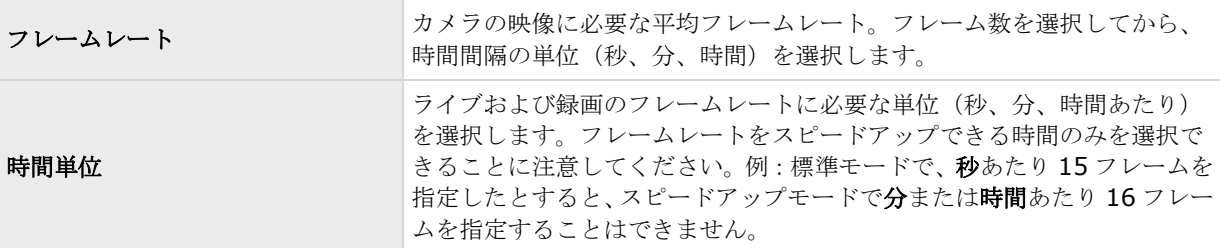

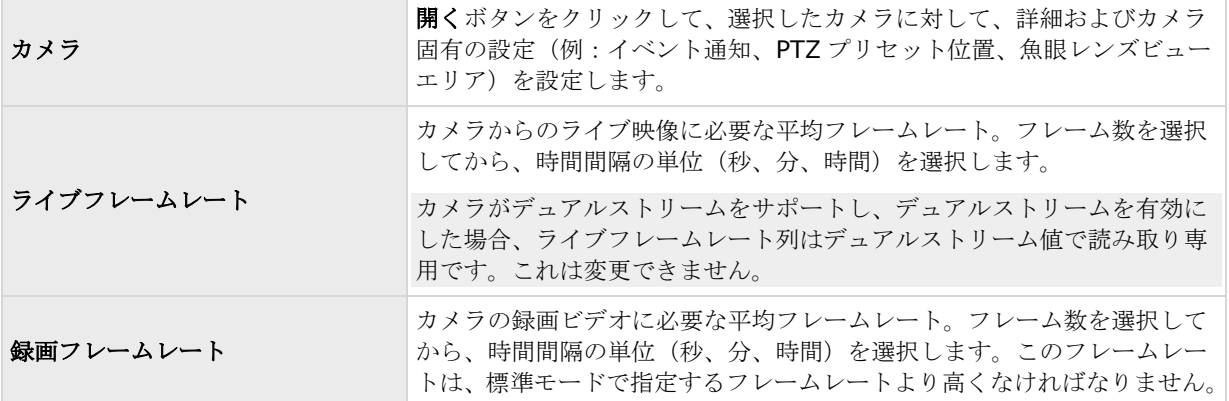

## スピードアップフレームレートのプロパティ

使用可能な機能は、使用しているシステムによって異なります。詳細については、製品比較チャート『[12](#page-11-0)ページ 』 を参照してください。

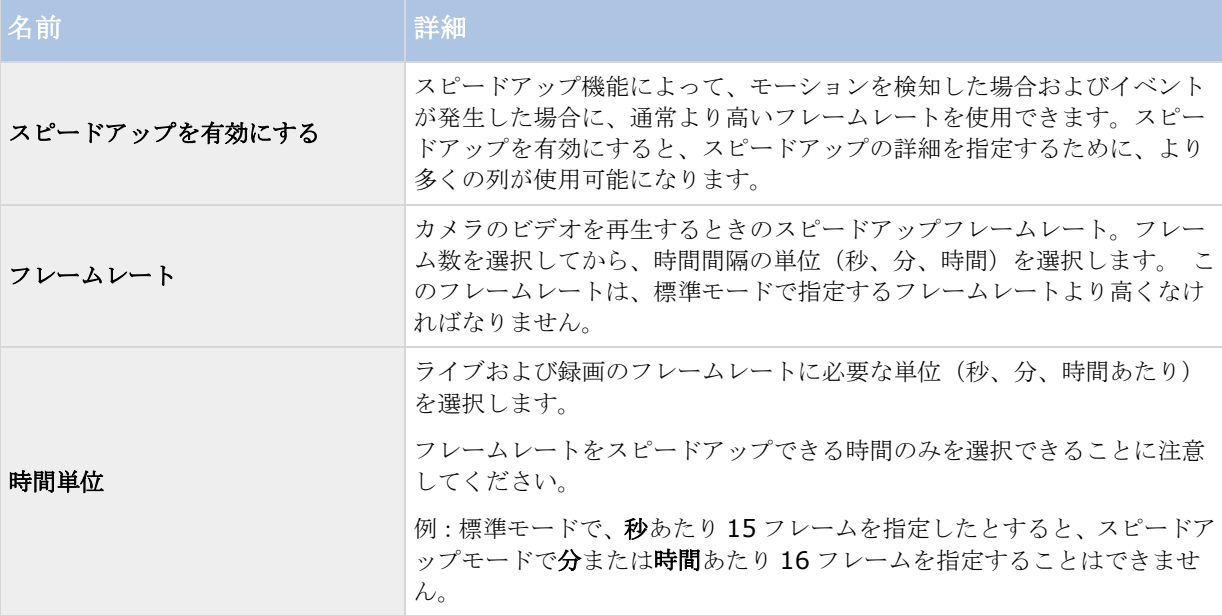

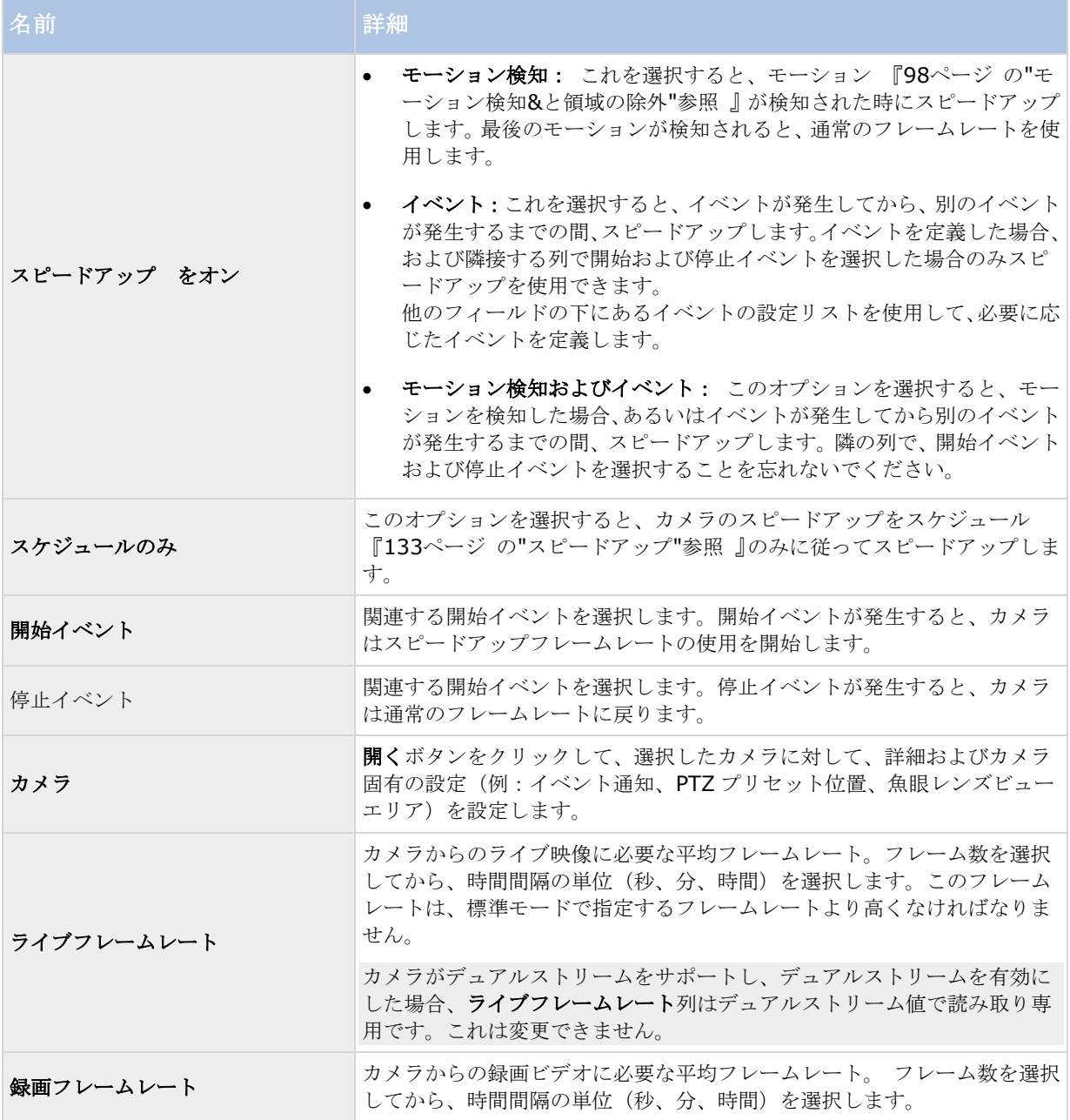

### フレームレート **- MPEG**

使用可能な機能は、使用しているシステムによって異なります。詳細については、製品比較チャート『[12](#page-11-0)ページ 』 を参照してください。

ビデオおよび録画を設定 『[69](#page-68-0)ページ の"[ビデオや録画の設定について](#page-68-0)"参照 』する場合、多くのカメラに対して 一定のプロパティを同時に指定することができます。 操作を迅速に行いたい場合や、対象となるプロパティが、 個別のカメラではなく、すべてのカメラで共有されている場合が該当します。

すべてのフレームレート H.264/MPEG4 プロパティは、H.264/MPEG4 を使用するそれぞれのカメラに対して個 別に 『[93](#page-92-0)ページ の"[記録](#page-92-0)"参照 』指定できます。

#### 詳細設定 **85**

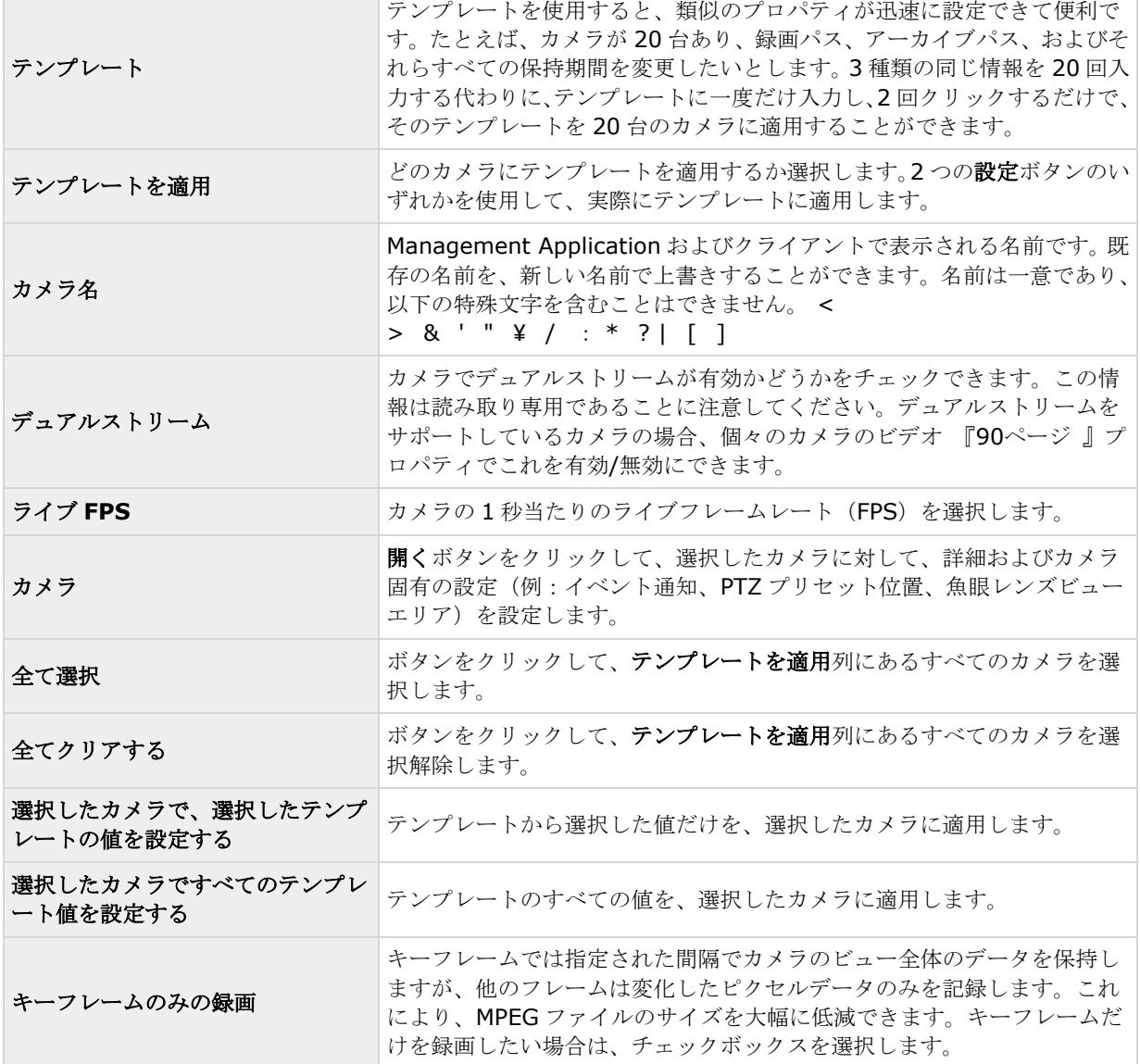

Ĩ.

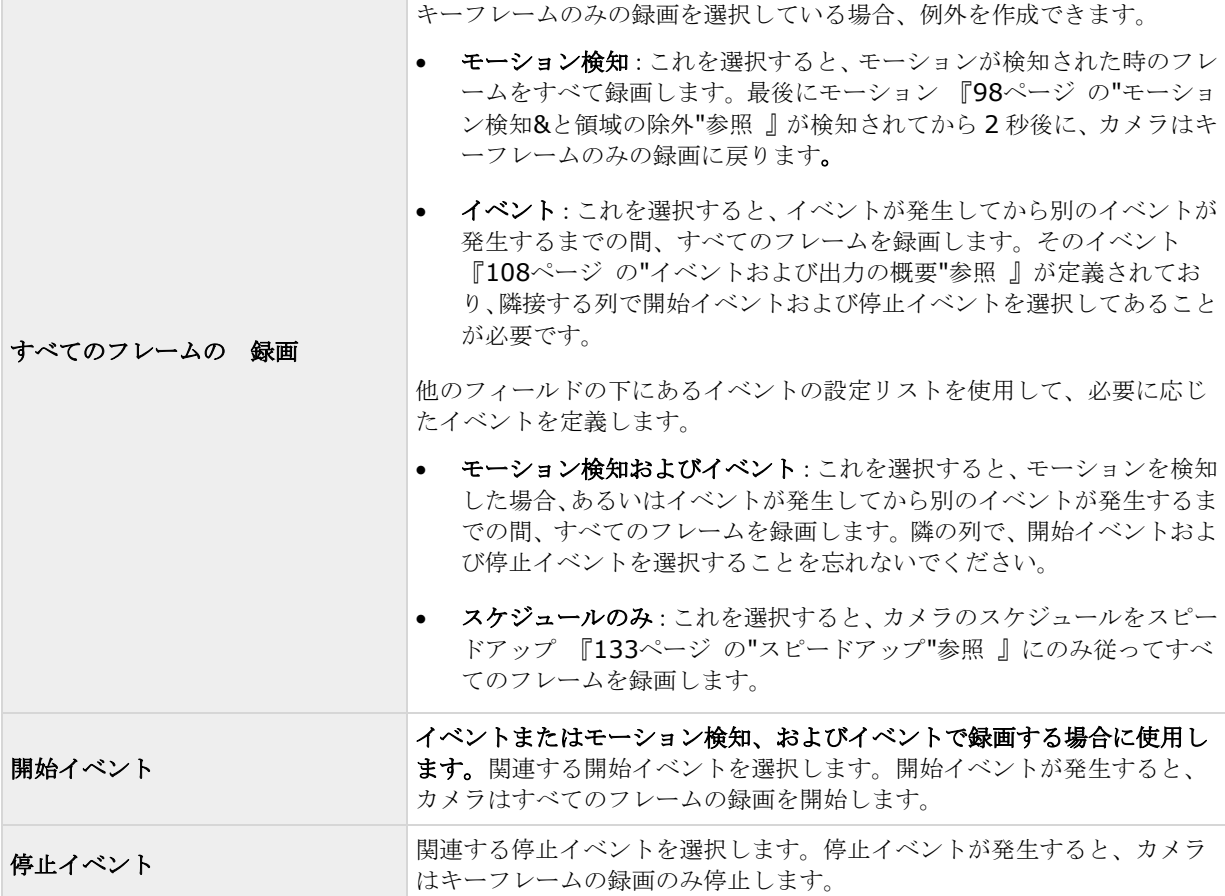

### 音声の録音

特定のカメラに対してビデオや録画を設定 『[69](#page-68-0)ページ の"[ビデオや録画の設定について](#page-68-0)"参照 』する場合、音声 を録音するタイミングを指定できます。この選択は、システムのすべてのカメラに適用されます。

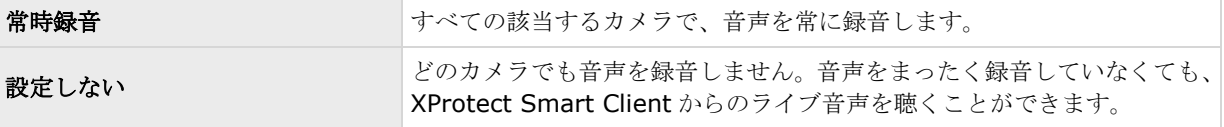

#### 音声録音とビデオ保存容量

音声を録音する場合、音声録音がビデオ保存容量に影響することを覚えておくことが重要です。

音声は、関連するカメラのデータベースに録音されます。ビデオだけを録画する場合に比べて、音声とビデオを 記録する場合、より早くデータベースが満杯になります。データベースが満杯になると、システムは自動的にデ ータをアーカイブ 『[124](#page-123-0)ページ の"[アーカイブについて](#page-123-0)"参照 』するので、データベースが満杯になること自体 は問題ではありません。ただし、音声を録音する場合、追加のアーカイブ容量が必要になります。

● 例: MPEG4 を使用する場合、それぞれ 1 秒のビデオ GOP (Group Of Pictures) が、データベース の 1 レコードに保存されます。毎秒ごとの音声も、データベースの 1 レコードに保存されます。デ ータベースのレコードの半分は音声の保存に使用されるので、データベースのビデオ保存容量が全体 容量の半分に低減します。したがってデータベースはすぐに満杯になり、ビデオだけを録画する場合 と比べて、より頻繁にアーカイブが発生します。

● 例: MJPEGを使用する場合、音声ブロックのサイズが JPEG 間の時間を超えない限り、すべての JPEG に対して音声が 1 レコードに保存されます。極端な場合は、データベースのレコードの半分が音声の 保存で使用されるので、データベースのビデオ保存容量が全体容量の半分に低減します。非常に高い フレームレートを使用すると、各 JPEG 間の時間が短くなることを意味するので、音声の録音に使用 するデータベースの割合が小さくなり、その結果ビデオの保存で使用できる部分は大きくなります。 その結果として、データベースはすぐに満杯になり、ビデオだけを録画する場合と比べて、より頻繁 にアーカイブが発生します。

上記では、単純化した例を示しています。正確な使用可能な保存容量は、GOP/JPEG および音声のキロバイト単 位でのサイズにも依存します。

### 音声選択(プロパティ)

使用可能な機能は、使用しているシステムによって異なります。詳細については、製品比較チャート『[12](#page-11-0)ページ 』 を参照してください。

ビデオおよび録画を設定 『[69](#page-68-0)ページ の"[ビデオや録画の設定について](#page-68-0)"参照 』する場合、多くのカメラに対して 一定のプロパティを同時に指定することができます。 操作を迅速に行いたい場合や、対象となるプロパティが、 個別のカメラではなく、すべてのカメラで共有されている場合が該当します。 カメラからのビデオを再生する時 は、カメラに対してデフォルトのマイクおよび/またはスピーカーからの音声が自動的に使用されます。それぞれ のカメラに対して、すべてのプロパティを個別に指定することも可能であることに注意してください。

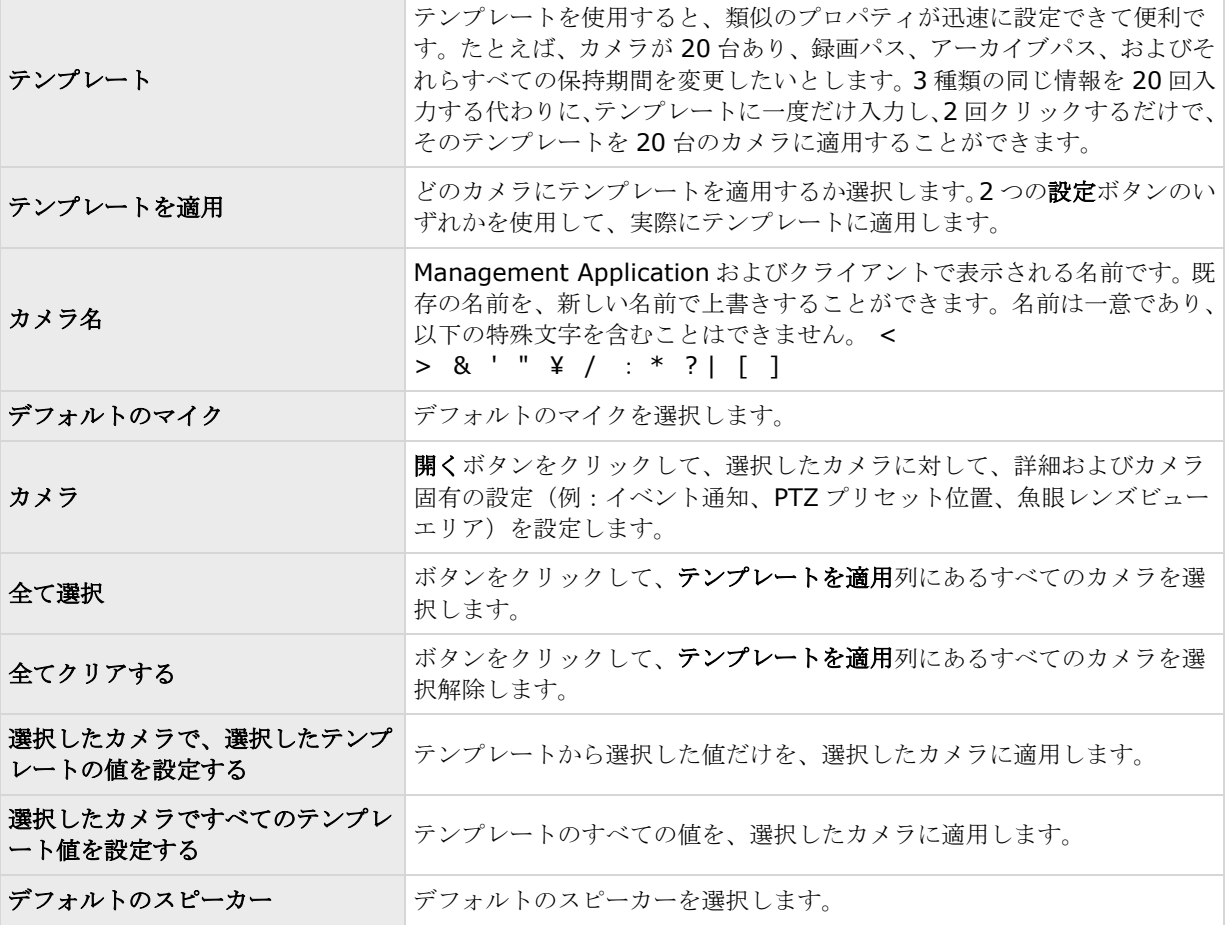

#### 詳細設定 **88**

## <span id="page-88-0"></span>ストレージ情報

ストレージ情報プロパティには、システムにどれだけのストレージ容量があり、そのうちのどの程度を使用でき るかが示されます。ディスク容量を円グラフ形式で迅速に表示するには、対象となるドライブを表している行を 選択します。

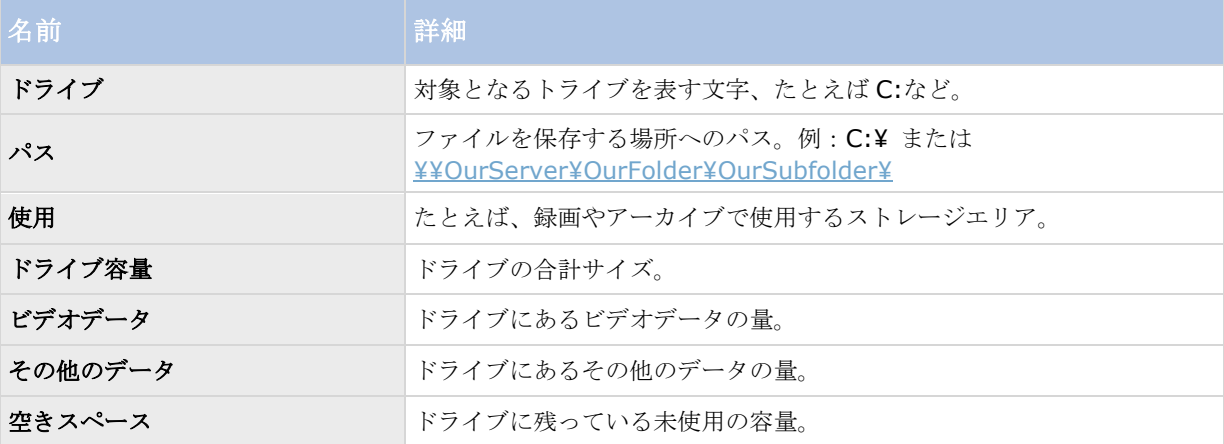

## カメラプロパティ

### 一般

特定のカメラについてビデオおよびレコーディングの設定 『[69](#page-68-0)ページ の"[ビデオや録画の設定について](#page-68-0)"参照』 する場合、以下のプロパティが含まれます。

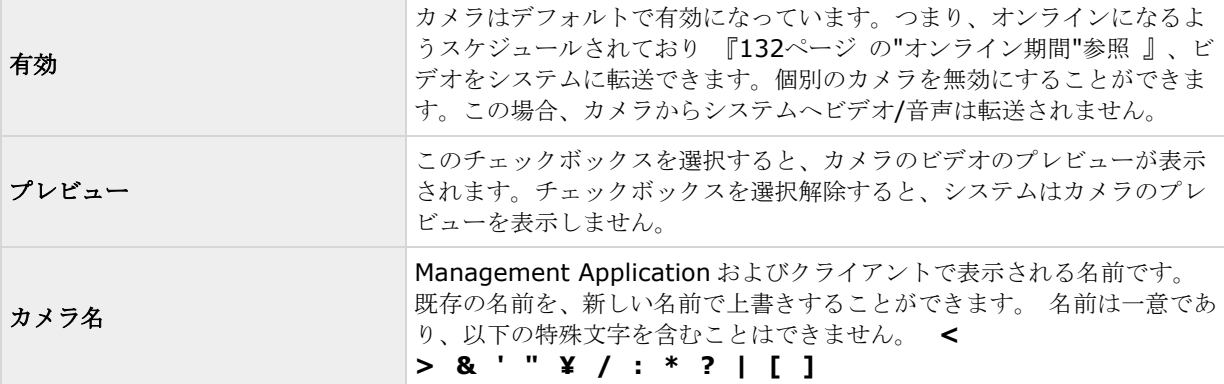

<span id="page-89-0"></span>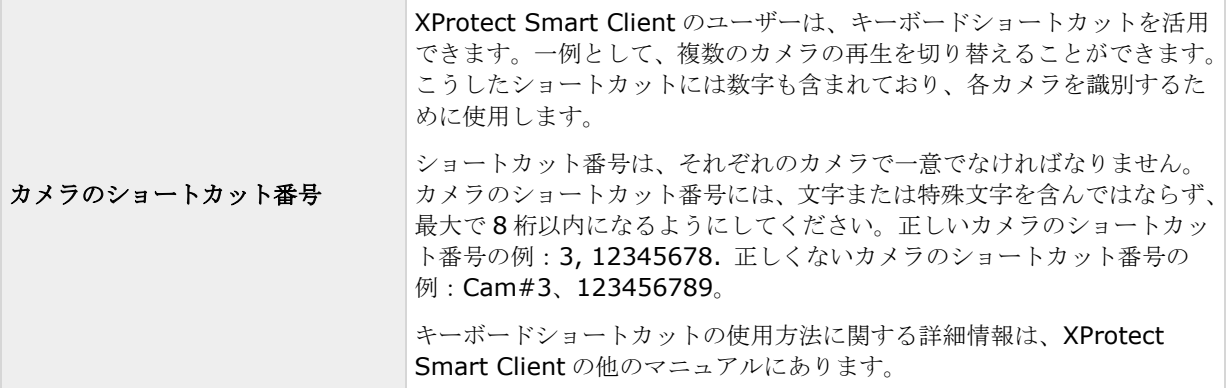

これらのプロパティは、大半がカメラに固有です。こうしたプロパティはカメラによって大きく異なるため、以 下の説明はあくまでもガイダンス目的です。選択したカメラにアクセスできると、ライブプレビューが表示され ます。カメラ設定中**...**ボタンをクリックすると、選択したカメラのプロパティを表示する別個のウィンドウが開 きます。

通常、ビデオプロパティでは、選択した新しい値で既存の値を上書きすることで、帯域、輝度、圧縮、コントラ スト、解像度、回転などをコントロールできます。ビデオの設定を調整する場合、大半のカメラでは、その設定 の効果をフィールドの下の画像でプレビューすることができます。

ビデオ設定機能に、日時を含む設定がある場合があります。はいに設定すると、カメラからの日付と時刻がビデ オに含まれます。ただし、カメラは別個のユニットであり、別個のタイミングデバイスや電源などで機能してい ます。したがって、カメラの時刻とシステムの時刻が完全に対応していないことがあり、これが混乱につながる ことがあります。受信したすべてのフレームにシステムがタイムスタンプを付けるため、それぞれの画像の正確 な日付と時刻は既に分かっていることから、いいえに設定することを推奨しています。

カメラが時刻同期機能をサポートしている場合、一貫性のある時刻の同期のために、カメラとシステムの時刻を タイムサーバーで自動同期することができます。

## ビデオ

使用可能な機能は、使用しているシステムによって異なります。詳細については、製品比較チャート『[12](#page-11-0)ページ 』 を参照してください。

特定のカメラについてビデオおよび録画の設定 『[69](#page-68-0)ページ の"[ビデオや録画の設定について](#page-68-0)"参照 』する場合、 MJPEG コーデックまたは MPEG コーデックのいずれかを使用することができます。2 つのオプションのいずれか を選択するかによって、カメラに対して異なるオプションを設定できます。

## **MJPEG** コーデック

MJPEG では、通常モードならびにスピードアップモードでフレームレートを指定できます。カメラがデュアルス トリーム対応の場合は、これを有効にすることも可能です。フレームレートを設定できる場所は 3 つあります。

- ライブフレームレート 通常の録画ストリームで使用します
- ライブフレームレート モーション検知または類似の機能と一緒に、スピードアップ録画で使用します。

#### **FPS**(**1** 秒当りのフレーム数) **-** ライブを見るための追加のストリームで使用します。 通 常のフレームレートモード

#### **XProtect Professional VMS 2017 R2 -** 管理者マニュアル

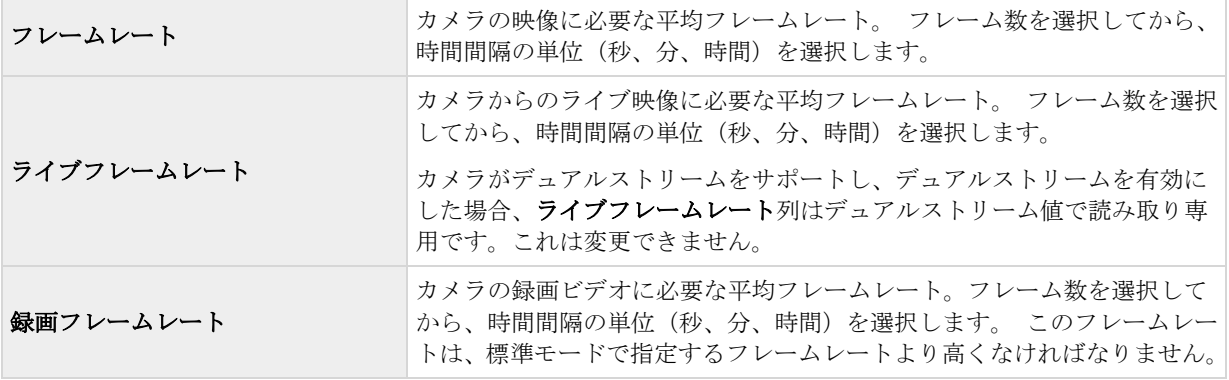

### スピードアップフレームレートモード

 $\overline{a}$ 

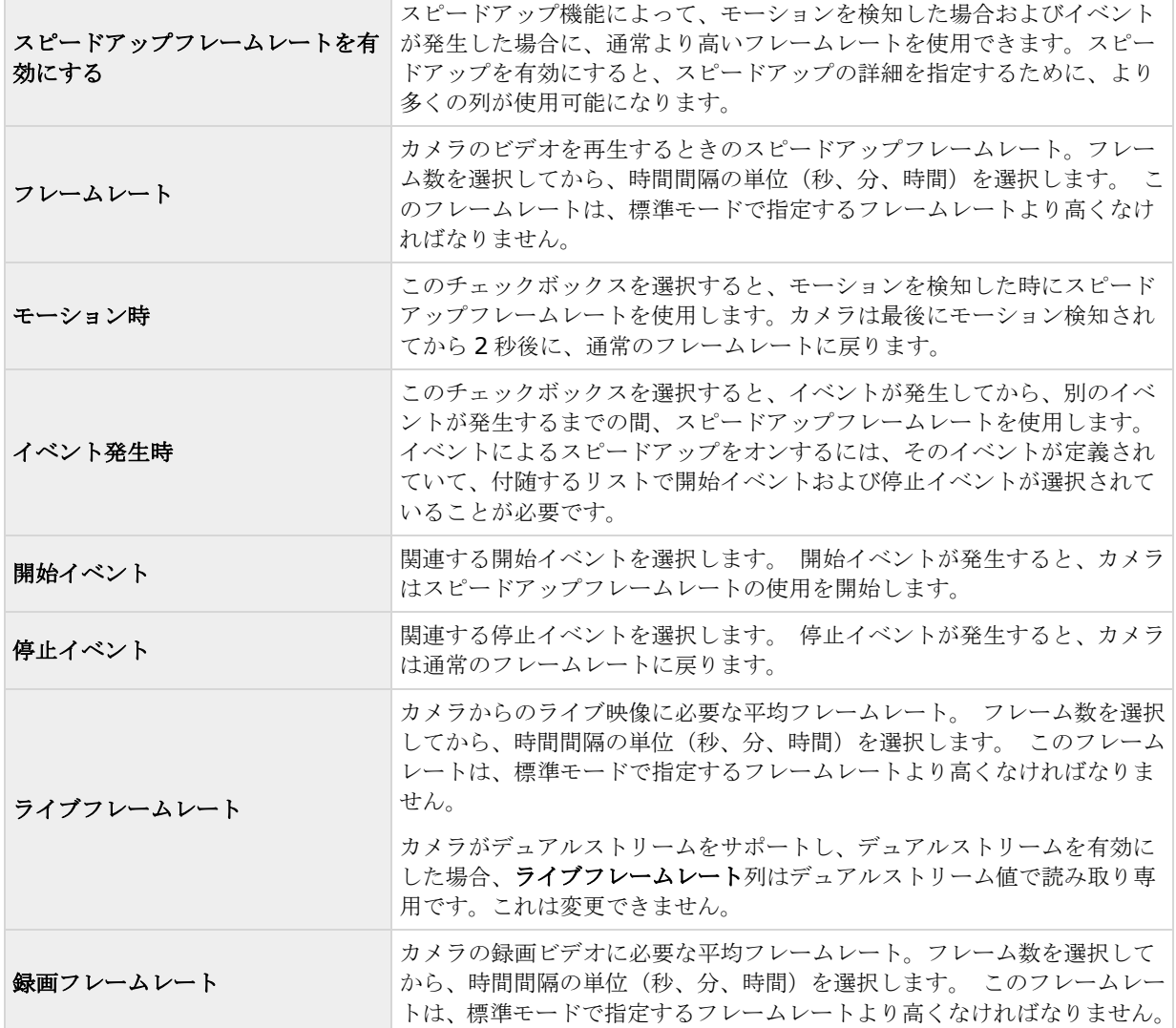

#### **XProtect Professional VMS 2017 R2 -** 管理者マニュアル

スピードアップは、モーションやイベントに関連付ける必要はありません。スケジュールを使用して、特定の期 間にスピードアップを設定することもできます。特定期間のスピードアップを希望する場合も、スピードアップ の有効化チェックボックスを選択して、スピードアップの使用を有効にする必要があります。

#### デュアルストリーム

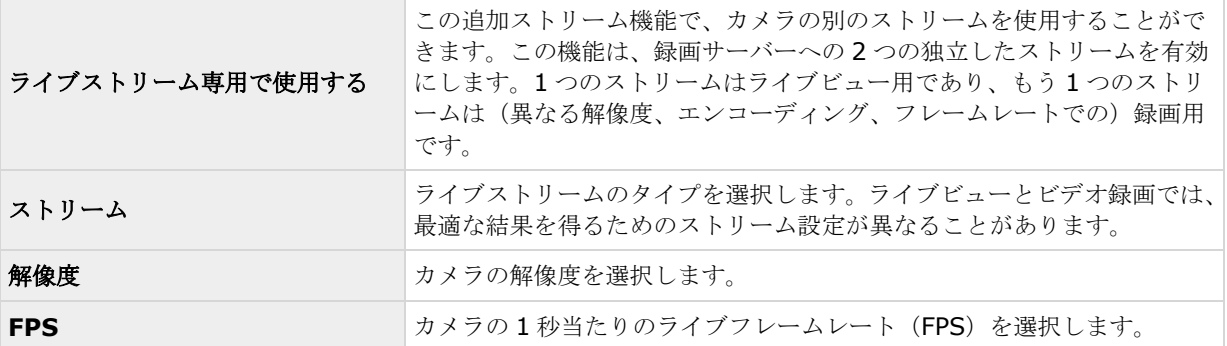

## **MPEG** コーデック

フレームレート

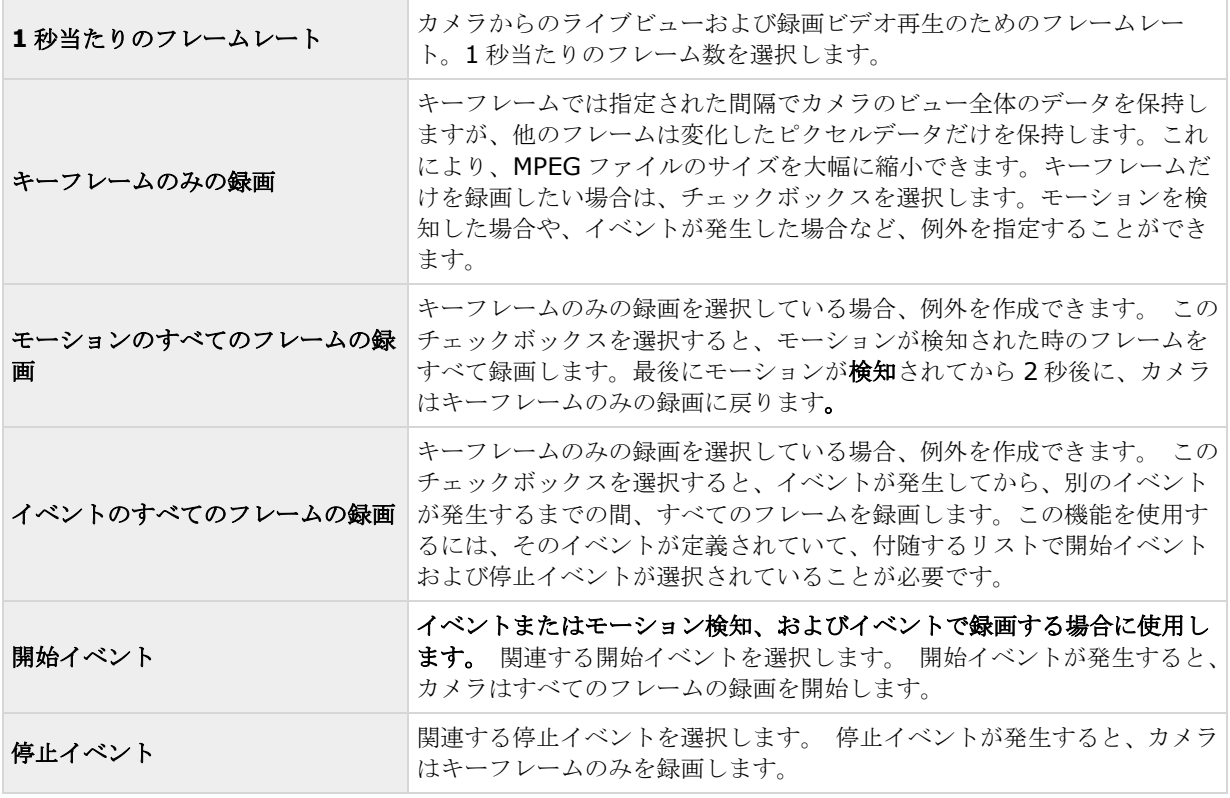

#### <span id="page-92-0"></span>デュアルストリーム

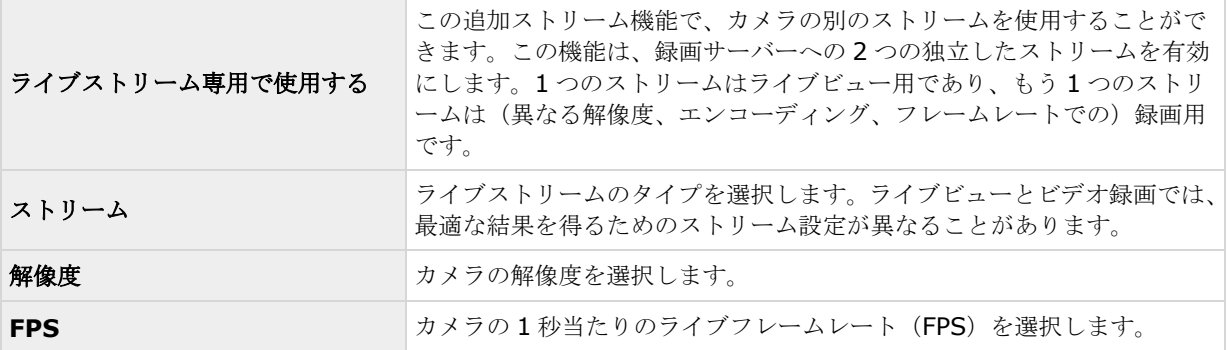

## 音声(プロパティ)

使用可能な機能は、使用しているシステムによって異なります。詳細については、製品比較チャート『[12](#page-11-0)ページ 』 を参照してください。

特定のカメラについてビデオおよび録画の設定 『[69](#page-68-0)ページ の"[ビデオや録画の設定について](#page-68-0)"参照 』する場合、 そのカメラのデフォルトのマイクおよび/またはスピーカーの選択がプロパティに含まれています。カメラからの ビデオを再生する時は、カメラに対してデフォルトのマイクおよび/またはスピーカーからの音声が自動的に使用 されます。

マイクまたはスピーカーがカメラと同じハードウェアデバイスに取り付けられている場合、特に設定していなけ れば、そのマイク/スピーカーがカメラのデフォルトのマイク/スピーカーになります。

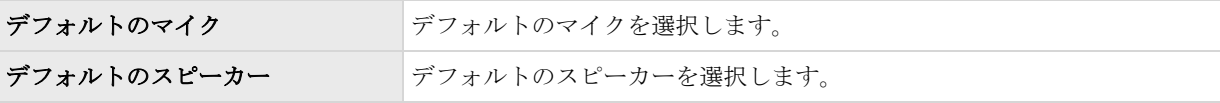

カメラに対してデフォルトのマイクやスピーカーを選択できるのは、監視システムのハードウェアデバイスに少 なくとも 1 つのマイクおよび/またはスピーカーが取り付けられている場合だけです。

#### 記録

録画という言葉はビデオ(該当する場合は、カメラからの音声)の監視システムサーバーのカメラのデータベー スへの保存を意味します。

ビデオ/音声は、保存する理由がある場合にだけ保存されます。たとえば、モーションが検知されている間、イベ ントが発生してから、他のイベントが発生するまでの間、または一定の期間内で保存されます。

特定のカメラについてビデオおよびレコーディングの設定 『[69](#page-68-0)ページ の"[ビデオや録画の設定について](#page-68-0)"参照 』 する場合、以下のレコーディングプロパティが含まれます。

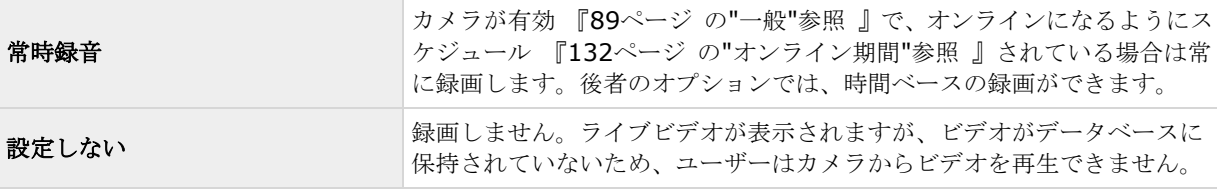

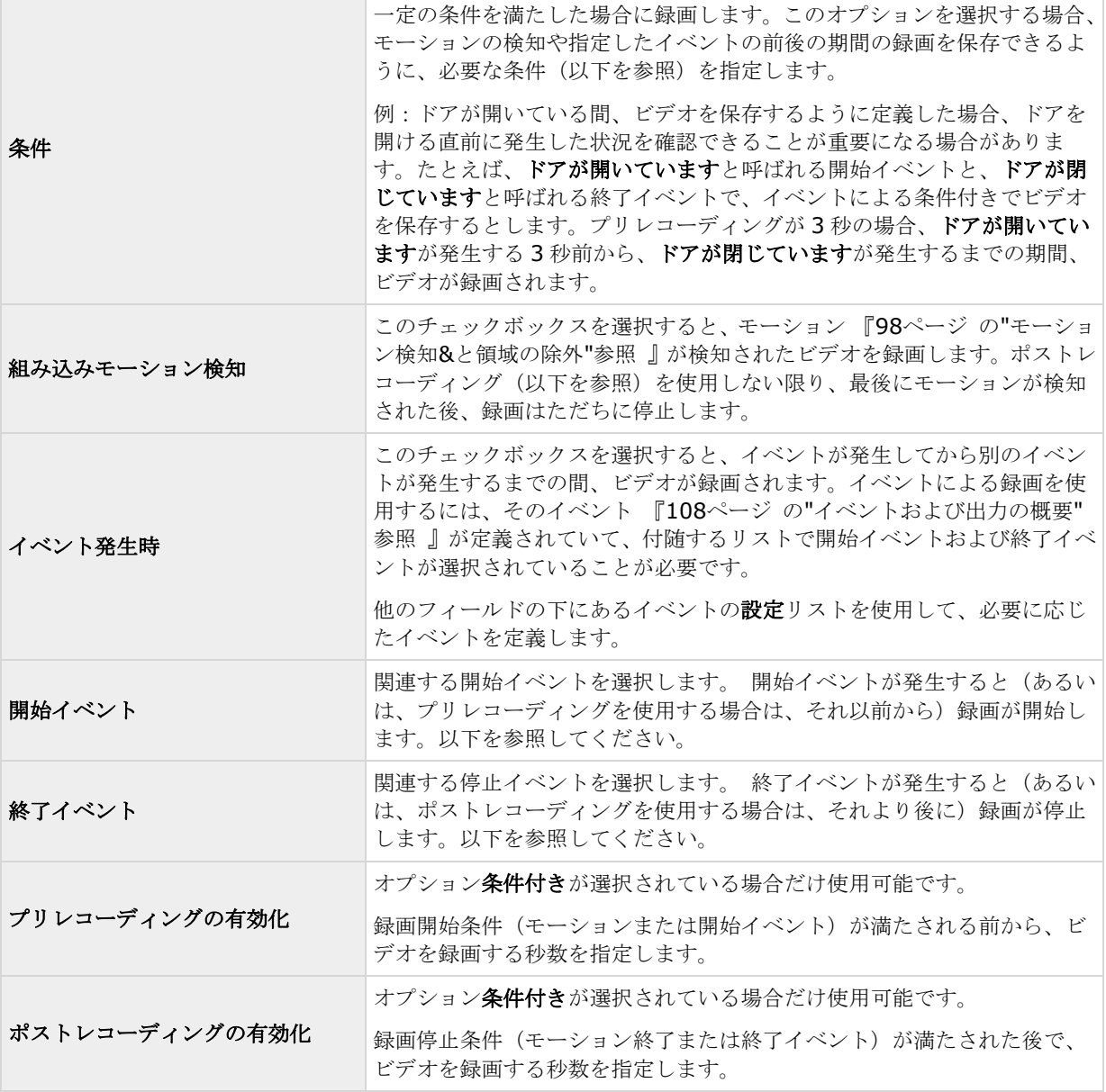

手動レコーディング 『[82](#page-81-0)ページ の"[手動録画](#page-81-0)"参照 』が有効である可能性があります。手動レコーディングは、 必要な権限を持つ XProtect Smart Client ユーザーが、録画中ではないカメラからのライブビデオの表示中に、 何か関心の対象が見えた場合、手動で録画を開始できます。有効であれば、個々のカメラの録画が**録画しない**設 定や条件付き録画に設定されていても、手動レコーディングを行うことができます。

### 録画およびアーカイブパス

特定のカメラについてビデオおよび録画の設定 『[69](#page-68-0)ページ の"[ビデオや録画の設定について](#page-68-0)"参照 』する場合、 以下のプロパティが含まれます。

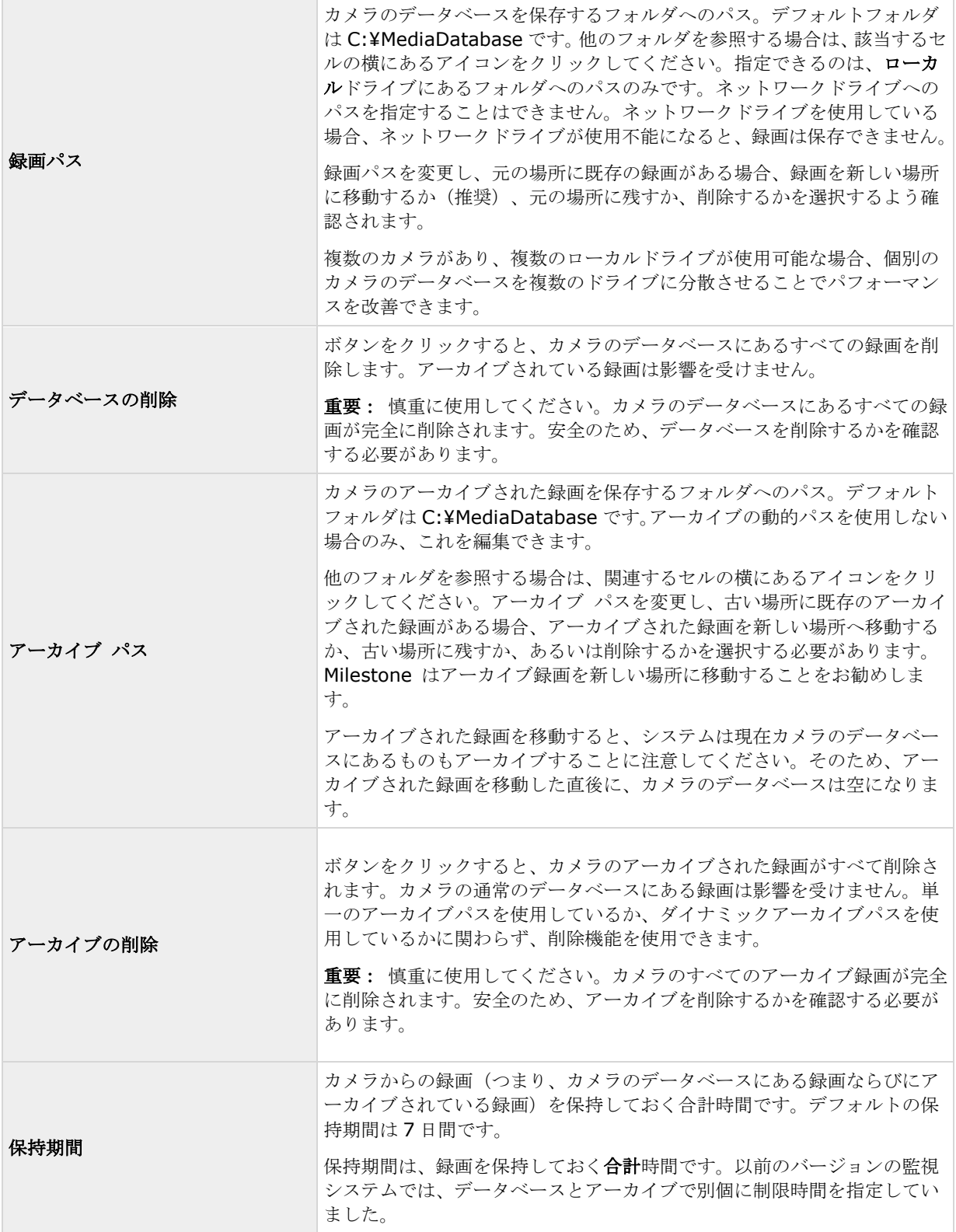

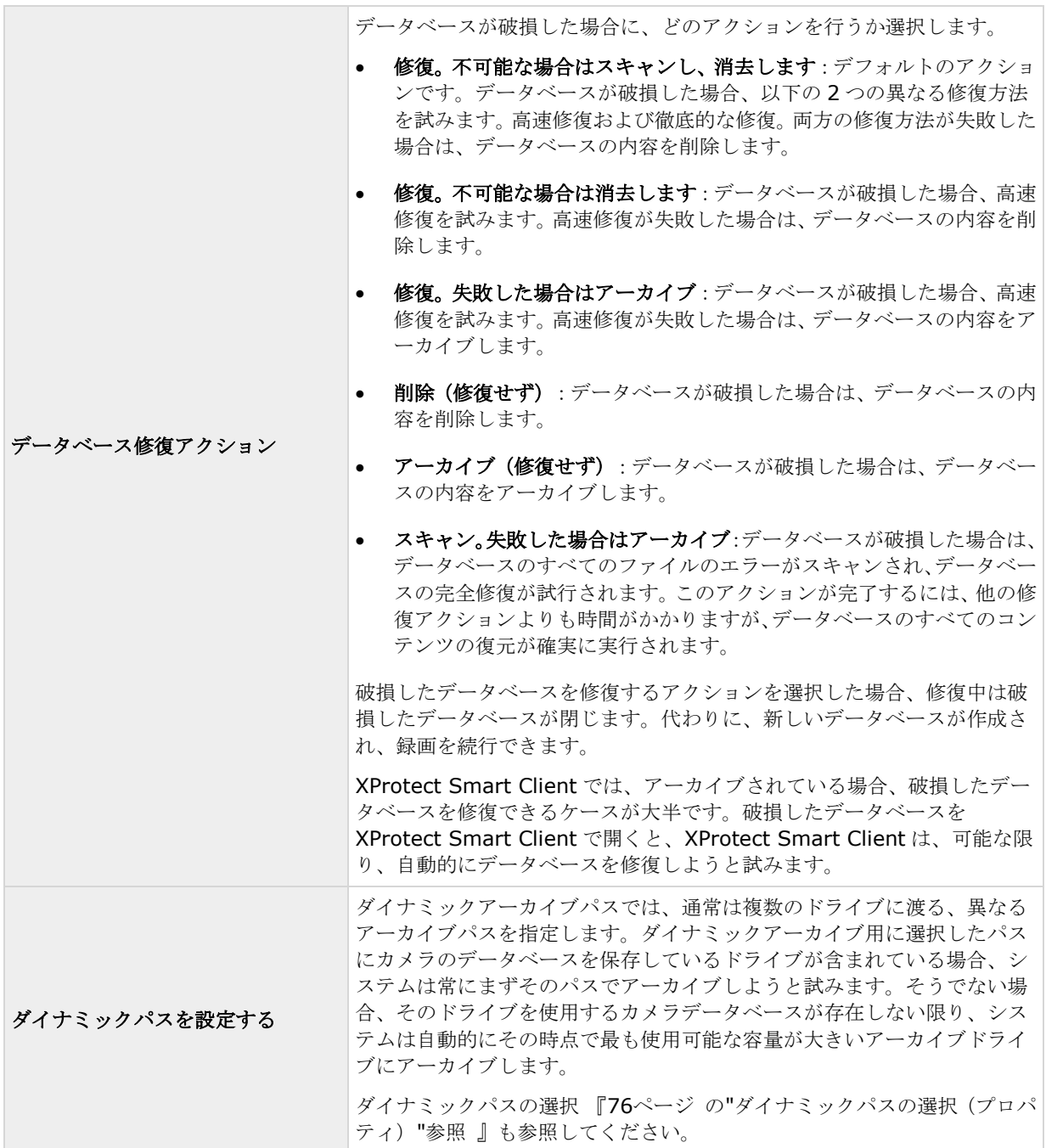

### イベント通知

特定のカメラについてビデオおよびレコーディングの設定 『[69](#page-68-0)ページ の"[ビデオや録画の設定について](#page-68-0)"参照』 する場合、以下のイベント通知プロパティが含まれます。イベント通知は、XProtect Smart Client のユーザー に、システムでイベントが発生したことを知らせます。イベントが発生したことを迅速に検知できるので、クラ イアントユーザーにとってイベント通知は重要です。それぞれのカメラに対してイベント通知を個別に設定して いたとしても、イベントが手動であるかジェネリックであるか、あるいはイベントがカメラ以外のハードウェア デバイスで発生するかに関わらず、すべてのイベントをシステムで選択することができます。

XProtect Smart Client では、イベント通知は黄色のインジケータ■で表示され、関連するイベントが発生した時 に点灯します。また、XProtect Smart Client 自体で、イベント通知にオプションのサウンドを追加することも できます。

XProtect Smart Client のそれぞれのカメラに対して、3 種類の インジケータを使用できます。

- 黄色の■イベントインジケータ。関連するイベントが発生 した時に点灯します。
- 赤色の■モーションインジケータ。モーションを検知する と点灯します。
- オプションで緑色の■ビデオインジケータ。カメラからビ デオを受信すると点灯します。

XProtect Smart Client で、インジケータが表示されるバーをオ フにすることができます。XProtect Smart Client がイベント通 知を必要とする場合は、オフにしないでください。

#### 必要なイベントの選択

- 1. 使用可能なイベントリストで、関連するイベントを選択します。一度に選択できるイベントは1つだけ です。
- 2. **>>**ボタンをクリックして、選択したイベントを選択したイベントリストにコピーします。
- 3. 必要なイベントについて繰り返します。

後で、選択したイベントリストからイベントを削除したくなった場合は、関連するイベントを選択して、**<<**ボタ ンをクリックします。

#### 出力

特定のカメラについてビデオおよびレコーディングの設定 『[69](#page-68-0)ページ の"[ビデオや録画の設定について](#page-68-0)"参照』 する場合、たとえばサイレンのサウンドや照明のスイッチなどの特定のハードウェア出力 『[111](#page-110-0)ページ の"[ハー](#page-110-0) [ドウェア出力の追加](#page-110-0)"参照 』とカメラを関連付けることができます。

カメラからのビデオでモーションが検知された場合、あるいは、必要な権限 『[161](#page-160-0)ページ の"[ユーザーおよびグ](#page-160-0) [ループの権限の設定](#page-160-0)"参照 』を持つ XProtect Smart Client ユーザーがカメラからのライブビデオを再生する場 合などに、関連付けられた出力を起動することができます。

- 1. 使用可能な出力リストで、関連する出力を選択します。一度に選択できる出力は1つだけです。まだ適 切な出力を定義していない場合、以下の方法で迅速に行うことができます。他のフィールドの下にある 出力の設定ボタンを使用します。
- 2. **>>**をクリックして、選択した出力を以下にコピーします。

手動制御によるリスト。この場合、出力は XProtect Smart Client での手動起動で使用できます。 および/または

- モーション検知によるリスト。この場合、カメラからのビデオでモーションを検知した場合に出力が 起動されます。該当する場合、両方のリストに同じ出力を表示することもできます。
- 3. 必要な出力について繰り返します。

後で、いずれかのリストから出力を削除したくなった場合は、該当する出力を選択して、**<<**ボタンをクリックし ます。

#### 詳細設定 **97**

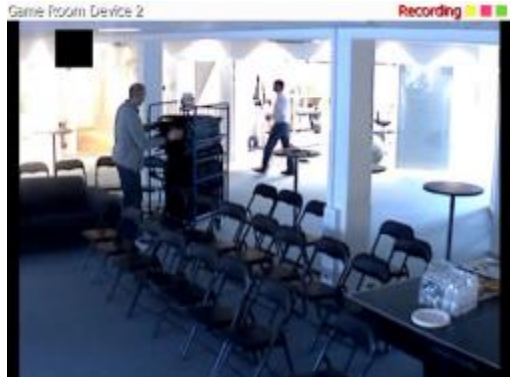

#### <span id="page-97-0"></span>モーション検知**&**と領域の除外

特定のカメラについてビデオおよび録画の設定 『[69](#page-68-0)ページ の"[ビデオや録画の設定について](#page-68-0)"参照 』する場合、 モーション検知を調整することが重要になります。これは、いつ録画するか、いつ E メール通知をするか、いつ ハードウェア出力(照明やサイレンなど)を有効にするかなどを決定するためです。それぞれのカメラに最適な モーション検知が得られるように調整しておくことで、不必要な録画や通知などを避けることができます。カメ ラの配置によっては、異なる物理的条件(昼/夜、強風/無風など)でモーション検知をテストすることを強くお 勧めします。

カメラのモーション検知を設定する前に、圧縮、解像度などのカメラのビデオプロパティ 『[89](#page-88-0)ページ の"[一般](#page-88-0)" 参照 』を設定する必要があります。

複数の同時ビデオストリーム出力に対応しないカメラは、監視サーバーと Management Application に同時に接 続することはできません。Milestone では、そうしたデバイスでモーション検知や PTZ を設定する場合、 Recording Server サービスを停止 『[168](#page-167-0)ページ の"[サービスを開始および停止する](#page-167-0)"参照 』することを推奨し ています。

Management Application でカメラからのビデオを表示する 『[44](#page-43-0)ページ の["Management Application](#page-43-0) でカ [メラからビデオを再生する](#page-43-0)"参照 』も参照してください。

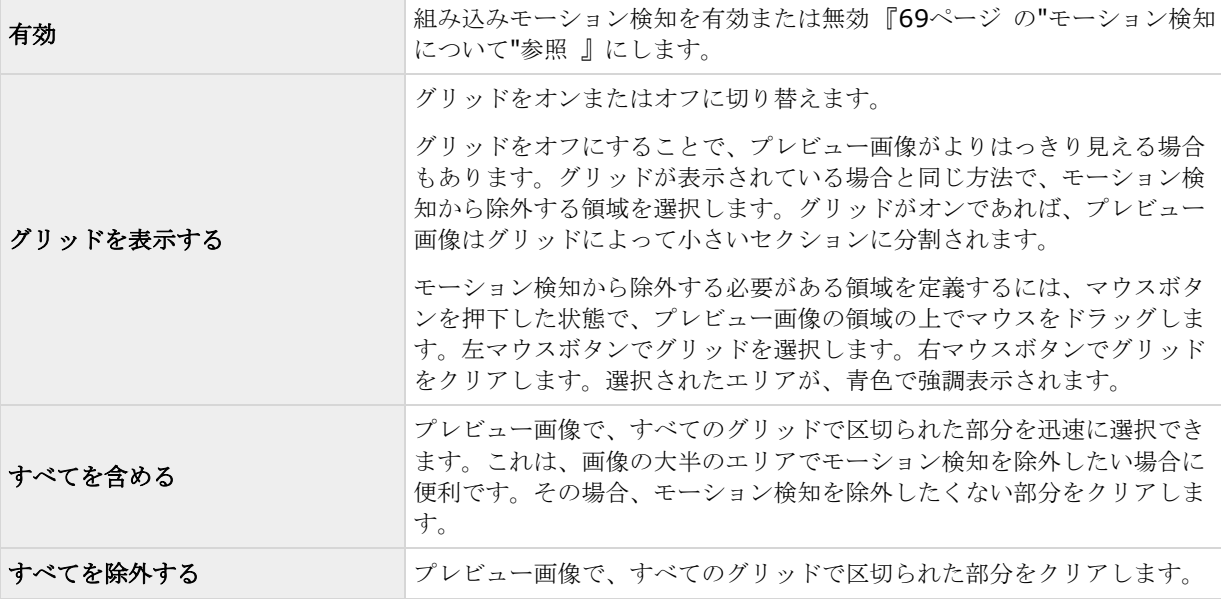

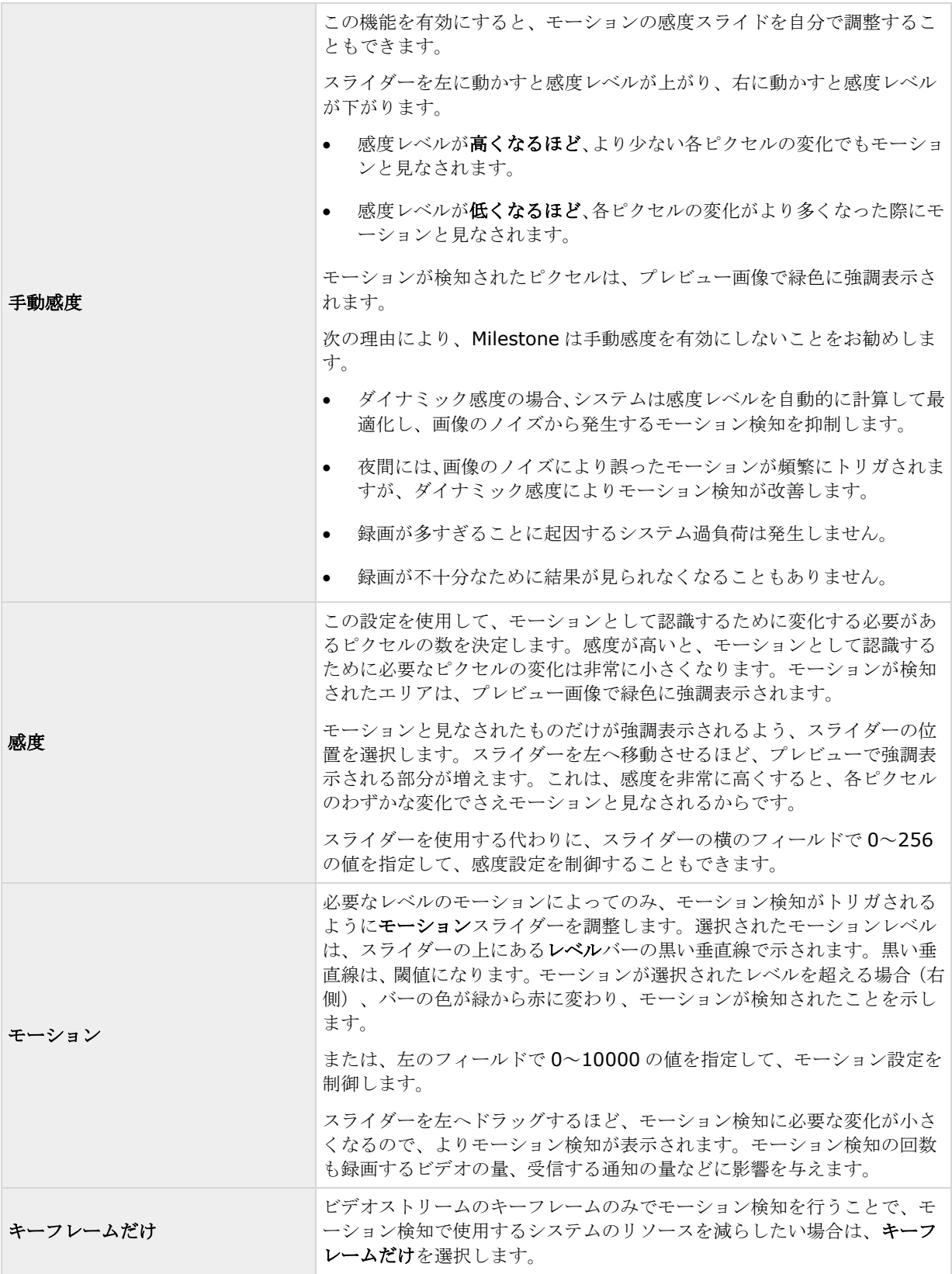

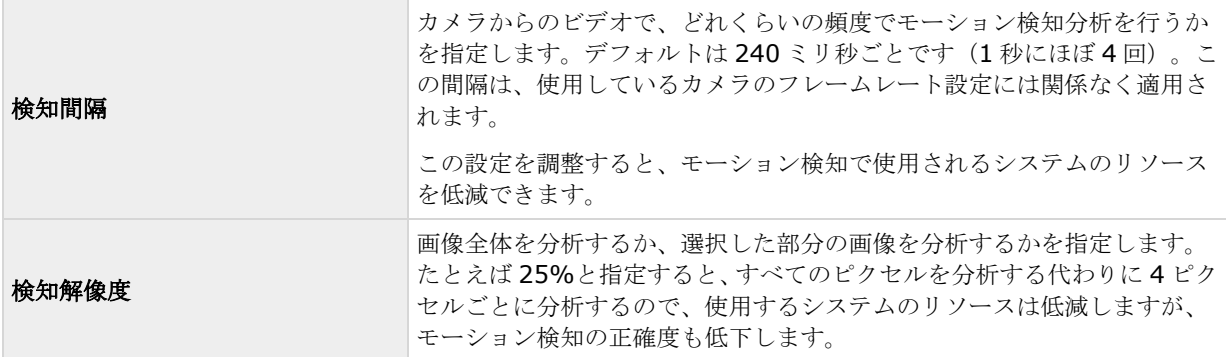

### プライバシーマスク

プライバシーマスクには次のプロパティを設定します。

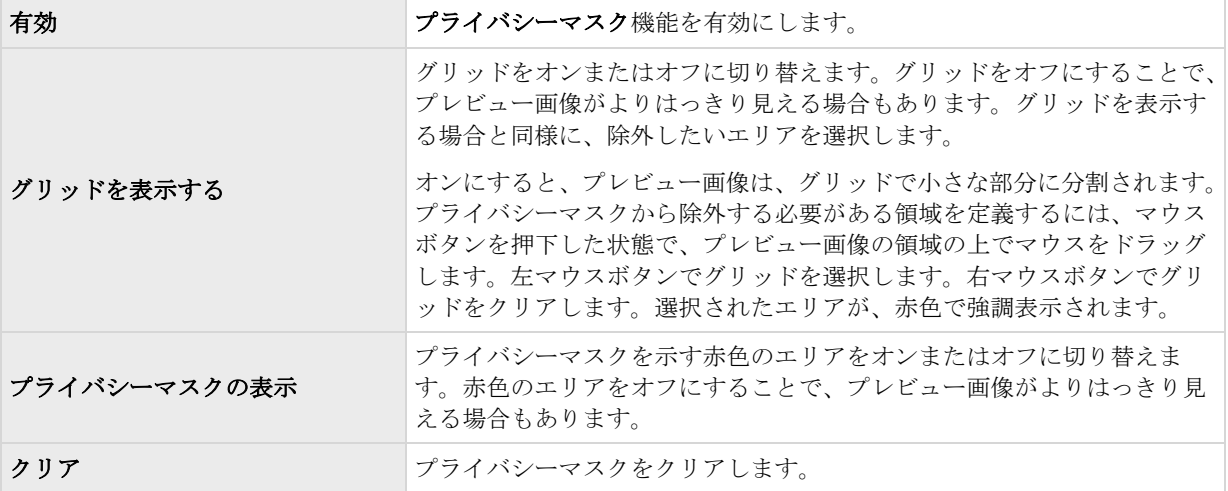

## 魚眼レンズ (プロパティ)

※本機は、魚眼ライセンスキーが必要なカメラには対応していません。

魚眼レンズテクノロジを使用すると、高度なレンズで魚眼レンズのパノラマビデオを再生できます。

魚眼レンズテクノロジを使用する場合、まずテクノロジを有効にし、場合によって特別なライセンスキーの入力 が必要な場合があります。特別な魚眼ライセンスキーが必要であるかどうか不明な場合は、システムのベンダー に詳細をお問い合わせください。

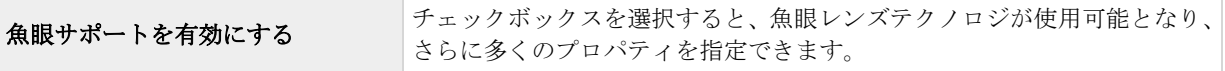

<span id="page-100-0"></span>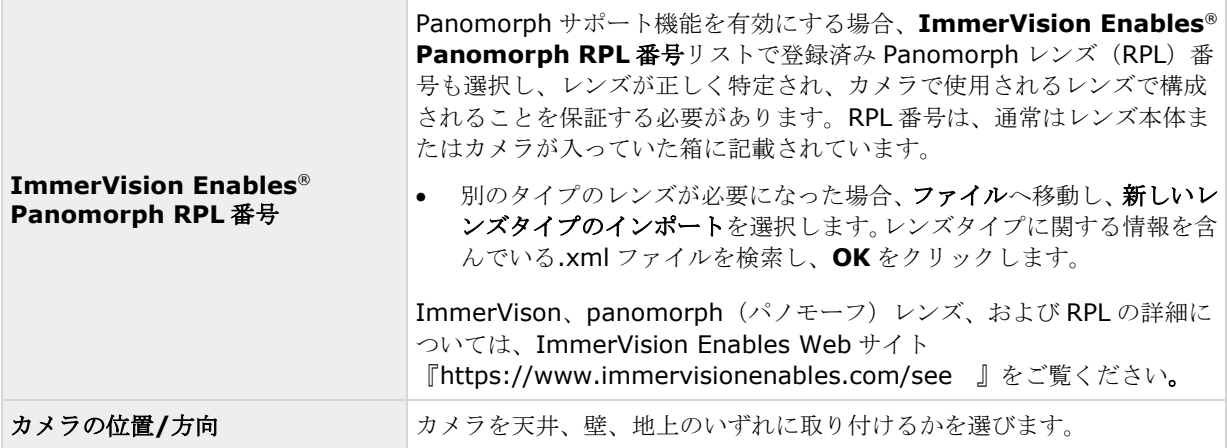

## **PTZ** プリセット位置

PTZ 関連のプロパティが使用できるのは、PTZ (パン/チルト/ズーム) カメラを使用している場合だけです。

PTZ プリセット位置を使用すると、特定のイベントが発生したり、PTZ パトロールプロファイルを設定した場合 に、PTZ カメラを自動的に特定の位置へ移動させることができます。また、クライアントでプリセット位置を使 用して、複数のプリセット位置間で PTZ カメラを移動させる権限 『[161](#page-160-0)ページ の"[ユーザーおよびグループの権](#page-160-0) [限の設定](#page-160-0)"参照』をユーザーに付与することもできます。プリセット位置の名前には、A-Z、a-z、数字 0-9 だけ を含めます。カメラからプリセット位置をインポートした場合は、名前にこれら以外の文字が含まれていないか 確認してください。含まれている場合は、インポートする前にプリセット位置の名前を変更してください。

複数の同時ビデオストリーム出力に対応しないカメラは、監視サーバーと Management Application に同時に接 続することはできません。Milestone では、そうしたデバイスでモーション検知や PTZ を設定する場合、 Recording Server サービスを停止 『[168](#page-167-0)ページ の"[サービスを開始および停止する](#page-167-0)"参照 』することを推奨し ています。

Management Application でカメラからのビデオを表示する 『[44](#page-43-0)ページ の["Management Application](#page-43-0) でカ [メラからビデオを再生する](#page-43-0)"参照 』も参照してください。

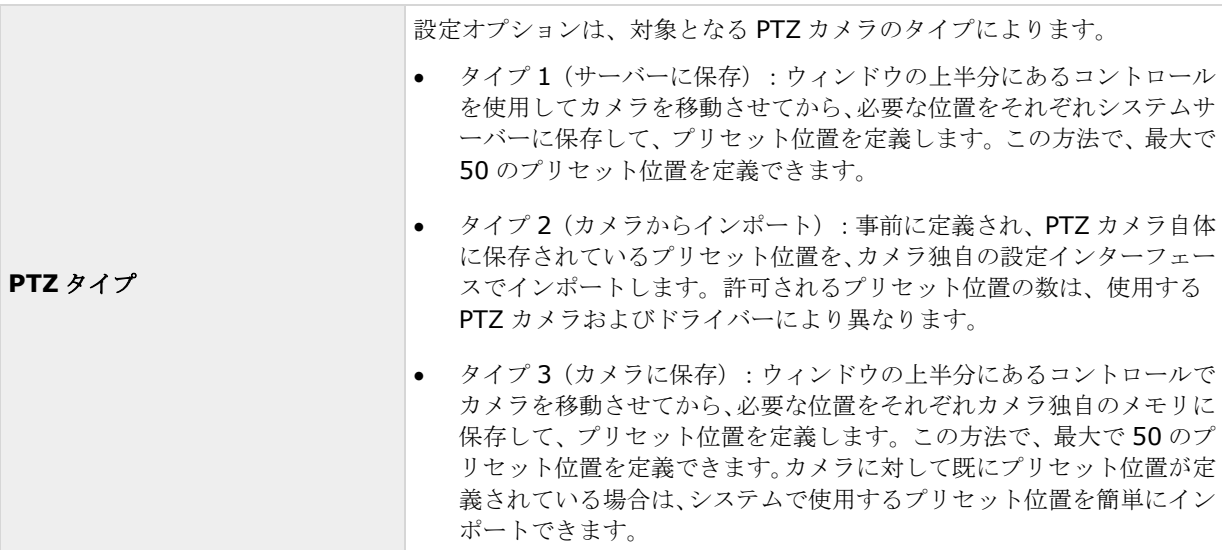

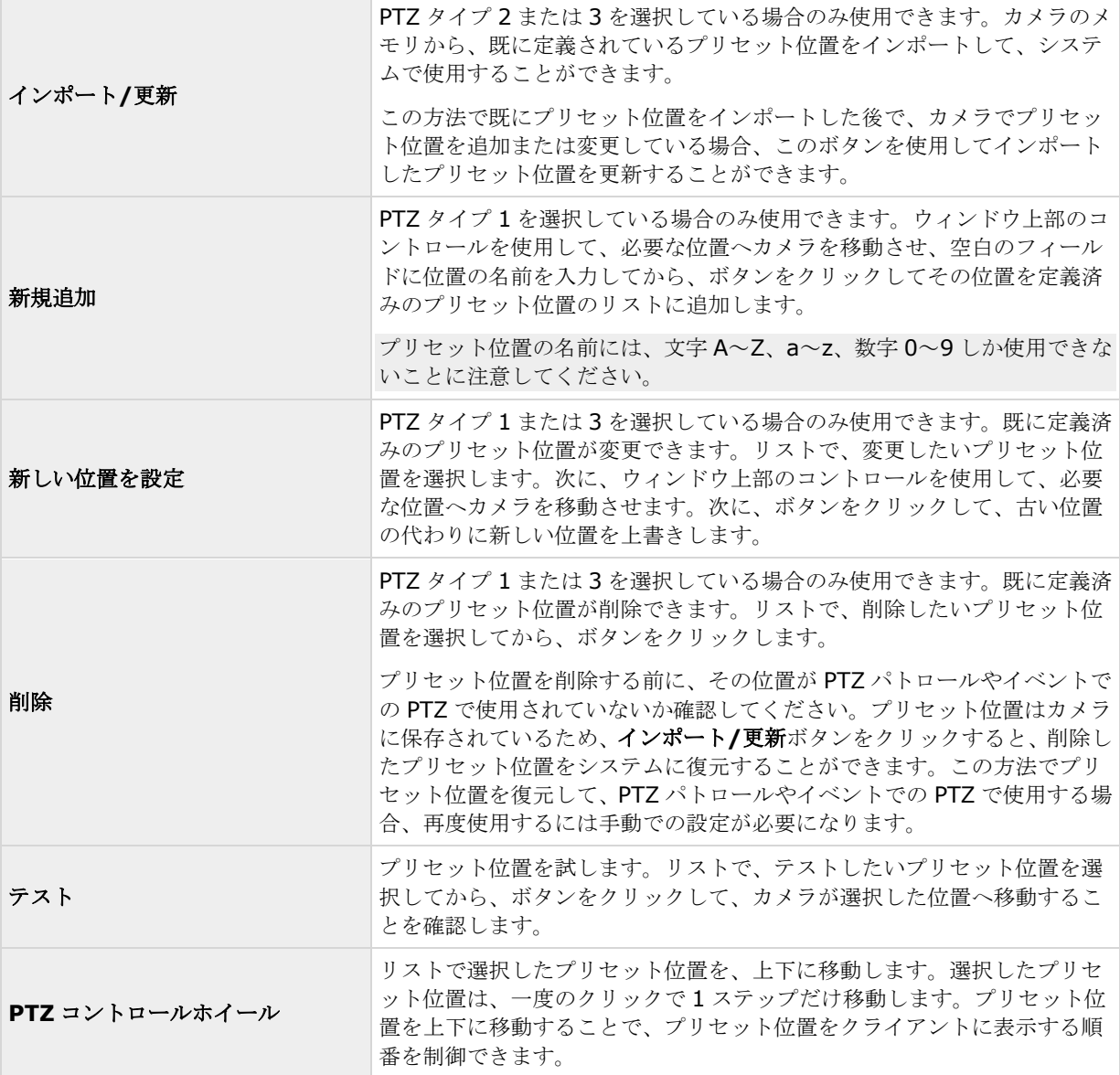

## **PTZ** パトロール(プロパティ)

複数の同時ビデオストリーム出力に対応しないカメラは、監視サーバーと Management Application に同時に接 続することはできません。Milestone では、そうしたデバイスでモーション検知や PTZ を設定する場合、 Recording Server サービスを停止 『[168](#page-167-0)ページ の"[サービスを開始および停止する](#page-167-0)"参照 』することを推奨し ています。

Management Application でカメラからのビデオを表示する 『[44](#page-43-0)ページ の["Management Application](#page-43-0) でカ [メラからビデオを再生する](#page-43-0)"参照 』も参照してください。

使用可能な機能は、使用しているシステムによって異なります。詳細については、製品比較チャート『[12](#page-11-0)ページ 』 を参照してください。

PTZ 関連プロパティを設定できるのは、PTZ (パン/チルト/ズーム)カメラに対してだけです。PTZ パトロール とは、複数のプリセット位置間での PTZ カメラの連続的な移動です。パトロールを使用するには、関連する PTZ カメラに対して少なくとも 2 か所のプリセット位置を指定する必要があります。PTZ パトロールを設定するには、 パトロール設定リストでパトロールのプロファイルを選択し、関連するプロパティを指定して、パトロール設定 の正確な動作を定義します。パトロールプロファイルを定義したら、パトロールプロファイルの使用を忘れずに スケジュールしてください。ユーザーが手動で PTZ カメラを操作すると、パトロール動作が上書きされることに 注意してください。必要に応じて、プリセットが 1 つだけのパトロール設定を指定できます。このようなパトロ ール設定が役に立つのは、以下の 2 つのケースです。 PTZ カメラを指定された時刻に指定された位置へ移動させ る場合。および、PTZ カメラを手動操作で指定位置へ移動させる場合。

#### パトロールプロファイル

PTZ カメラは、複数の異なるパトロールプロファイルに従ってパトロールを行うことがあります。たとえば、ス ーパーマーケットにある PTZ カメラは、営業時間内はあるパトロール設定に従ってパトロールを行ない、閉店後 は別のパトロール設定に従ってパトロールを行なうことができます。他のカメラに対して定義済みパトロールプ ロファイルの名前を再利用することができます。これにより、単一のパトロール設定名を複数の PTZ カメラで使 用し、PTZ パトロールのスケジューリングを簡単にすることができます。複数の PTZ カメラでパトロール設定名 を共有している場合にも、プリセット位置間でのそれぞれのカメラの動きは個別になります。

パトロール設定リストから、設定したいパトロール設定を選択します。

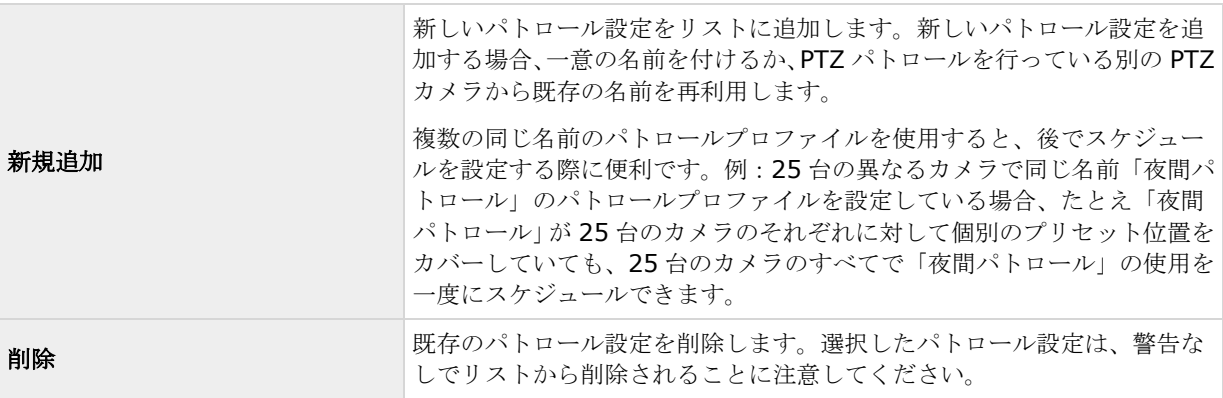

#### パトロールリスト

パトロール設定リストでパトロール設定を選択すると、選択したパトロールのスキームでどの PTZ カメラのプリ セット位置を使用するか指定できます。■ボタンを使用して、選択したプリセット位置をパトロールリストにコ ピーします。プリセット位置リストでのプリセット位置の順番を変更するには、プリセット位置を選択し、 たは ボタンを使用して、選択したプリセット位置をリスト内で上下に移動させます。選択したプリセット位置 は、一度のクリックで 1 ステップだけ移動します。後で、パトロールリストからプリセット位置を削除したくな った場合は、プリセット位置を選択して、※ボタンをクリックします。

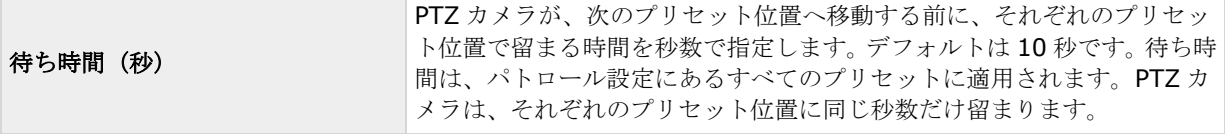

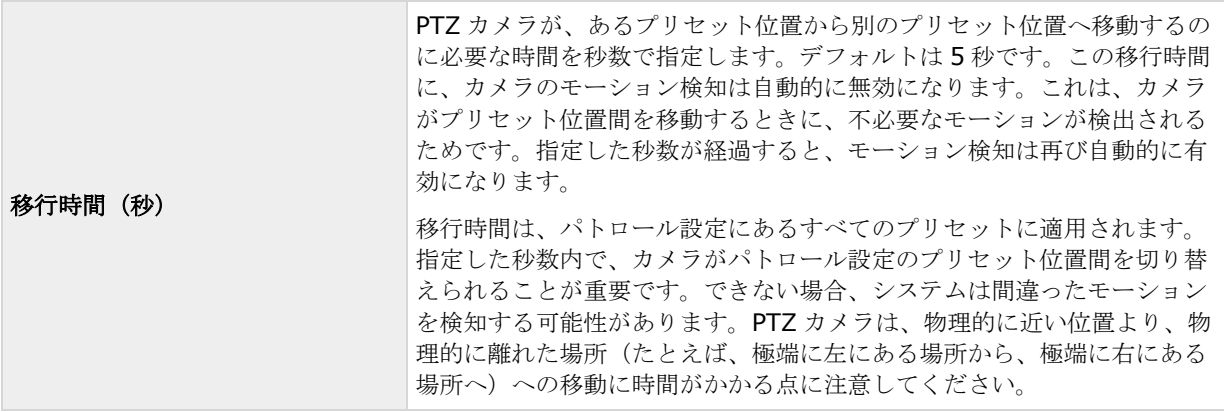

#### **PTZ** スキャン

PTZ スキャン(連続パン)をサポートしている PTZ カメラはあまり多くありません。PTZ スキャンを有効にして、 チェックボックスの下にあるリストで、PTZ スキャンの速度を選択します。PTZ スキャンが機能するのは、PTZ タイプ 1 のカメラだけです(プリセット位置がサーバー上で設定され、サーバー上に保存されるタイプです)。 カメラが PTZ タイプ 2 のカメラで、カメラ独自の設定インターフェースで定義し、PTZ カメラ上に保存されたプ リセット位置をインポートしている場合、PTZ スキャンは動作を停止します。

#### **PTZ** パトロールの一時停止

ユーザーがカメラを手動で操作したり、システムがイベントでの **PTZ** を使用したりすると、PTZ パトロールは自 動的に一時停止します。また、システムがモーションを検知すると、PTZ パトロールが一時停止することもあり ます。一時停止の設定は、選択したパトロール設定と連結しています。このため、同じカメラで、異なるパトロ ールプロファイルに異なる一時停止設定をするなど、柔軟性の高い設定ができます。

#### モーションが検知された場合のパトロール一時停止

システムがモーションを検知した時に PTZ カメラがその位置に特定期間だけ留まるようにするには(PTZ パトロ ールを一時停止するには)、以下の操作を実行します。

- 1. モーションが検知された場合のパトロール一時停止チェックボックスを選択します。
- 2. 以下の場合に、PTZ カメラでパトロールを再開する必要があるかどうかを選択します。
	- モーションを追加検知したかどうかに関わらず、最初にモーションを検知してから一定の秒数が経過 した後

または

- モーションを追加検知せずに、一定の秒数が経過した後
- 3. 選択したオプションに対する秒数(デフォルトはそれぞれ 10 秒と 5 秒)を指定します。
- 4. 移行時間をゼロに設定しない限り、カメラがプリセット位置間を移動する際に、システムは自動的にモー ション検知を無効にします。無効にしないと、カメラがプリセット位置間を移動している間に、無意味な モーションを検知する可能性があるためです。

#### PTZ パトロールの再開

ユーザーがカメラを手動で操作したり、イベントでの PTZ が使用されたりすると、システムは自動的に PTZ パト ロールを一時停止します。手動操作またはイベントベースの中断があった場合に、システムが通常のパトロール を再開するまでの秒数を指定できます。デフォルトは 30 秒です。

手動コントロールとは別に、XProtect Smart Client のユーザーは、選択した PTZ カメラのパトロールを完全に 停止することもできます。したがって、XProtect Smart Client ユーザーの場合、ユーザーが手動で PTZ カメラ を制御した場合にのみ、パトロール設定セクションで指定した秒数が適用されます。ユーザーが PTZ カメラのパ トロールを完全に停止した場合はこれに該当しません。XProtect Smart Client ユーザーが PTZ カメラのパトロ ールを完全に停止した場合、カメラのパトロールが再開するのは XProtect Smart Client ユーザーが再開を選択 した場合だけです。

### イベントでの **PTZ**

PTZ 関連のプロパティが使用できるのは、PTZ (パン/チルト/ズーム) カメラを使用している場合だけです。PTZ カメラがプリセット位置 『[101](#page-100-0)ページ の"PTZ [プリセット位置](#page-100-0)"参照 』をサポートしている場合、特定のイベン トが発生 『[108](#page-107-0)ページ の"[イベントおよび出力の概要](#page-107-0)"参照 』した時に、PTZ カメラを自動的に特定のプリセッ ト位置へ移動させることができます。PTZ カメラのプリセット位置にイベントを関連付ける場合、システムで定 義されているすべてのイベントを選択することができます。特定のハードウェアデバイスで定義されたイベント の選択を制限されることはありません。

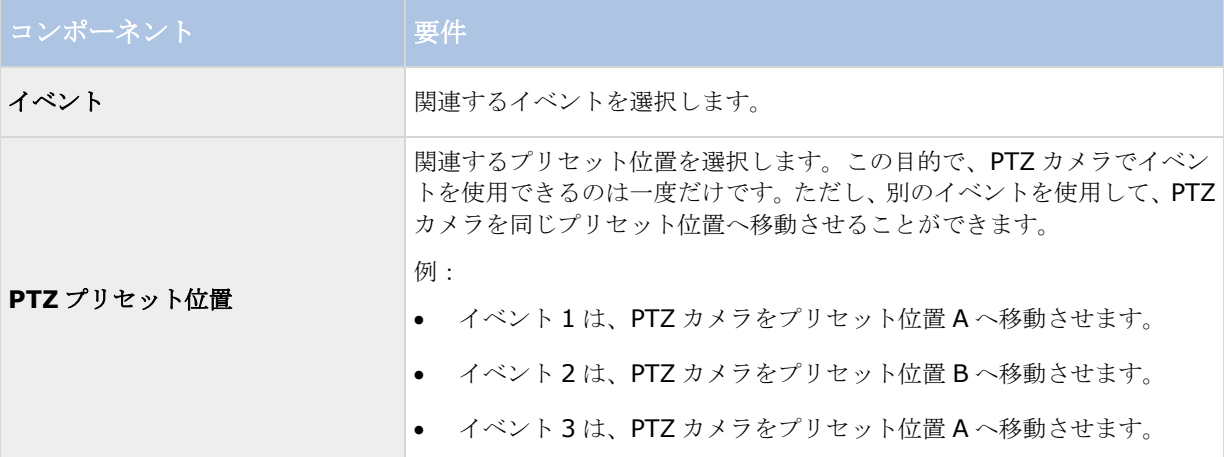

後で、特定のイベントと特定のプリセット位置の間での関連付けを解消したくなった場合は、イベントを含んで いるフィールドをクリアします。PTZ 設定の変更を完了したら、サービスを再起動 『[168](#page-167-0)ページ の"[サービスを](#page-167-0) [開始および停止する](#page-167-0)"参照 』します。

複数の同時ビデオストリーム出力に対応しないカメラは、監視サーバーと Management Application に同時に接 続することはできません。Milestone では、そうしたデバイスでモーション検知や PTZ を設定する場合、 Recording Server サービスを停止 『[168](#page-167-0)ページ の"[サービスを開始および停止する](#page-167-0)"参照 』することを推奨し ています。

Management Application でカメラからのビデオを表示する 『[44](#page-43-0)ページ の["Management Application](#page-43-0) でカ [メラからビデオを再生する](#page-43-0)"参照 』も参照してください。

## マイク

### マイクについて

システムで、マイクは通常はハードウェアデバイスに取り付けられるので、物理的にカメラの次に位置します。 そこで、必要な権限を持つオペレータは、XProtect Smart Client (XProtect Smart Client を実行しているコン ピュータにスピーカーが取り付けられている場合」を通じて録音を聴くことができます。マイクはシステムで管 理します。つまり、XProtect Smart Client のオペレータのコンピュータに取り付けられているマイクではなく、 カメラに取り付けられているマイクを常に管理できます。

必要以上のマイクをシステムに追加した場合、関連するマイクやスピーカーを右クリックして、非表示を選択す ると、不要なものを非表示にすることができます。非表示にしたマイクを再度表示したい場合は、マイク全体の アイコンを右クリックして、非表示の項目を表示を選択します。

### マイクまたはスピーカーの設定

使用可能な機能は、使用しているシステムによって異なります。詳細については、製品比較チャート『[12](#page-11-0)ページ 』 を参照してください。

- 1. 詳細設定 > ハードウェアデバイスを展開し、関連するマイクまたはスピーカーが取り付けられているハ ードウェアデバイスを展開します。
- 2. 関連するマイクまたはスピーカーを右クリックして、プロパティを選択します。
- 3. 必要に応じてプロパティ 『[66](#page-65-0)ページ の"[スピーカープロパティ](#page-65-0)"参照 』を指定します。

システムのマイクやスピーカーの設定は、非常に簡単です。音量や類似の設定は、マイクまたはスピーカーユニ ット自体でコントロールできます。

### マイクやスピーカーの表示**/**非表示

システムで必要とされる数以上のマイクやスピーカーを追加した場合、不要なマイクやスピーカーを右クリック して、非表示を選択すると、それらを非表示にすることができます。非表示にしたマイク/スピーカーを再度表示 したい場合は、マイクやスピーカー全体のアイコンを右クリックして、非表示アイテムの表示を選択します。

## マイク (プロパティ)

特定のカメラに対してビデオおよび録画の設定 『[69](#page-68-0)ページ の"[ビデオや録画の設定について](#page-68-0)"参照 』する場合、 音声を録音するタイミングを指定できます。この選択は、システムのすべてのカメラに適用されます。

#### マイクのプロパティ

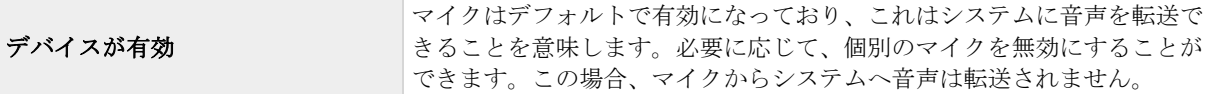

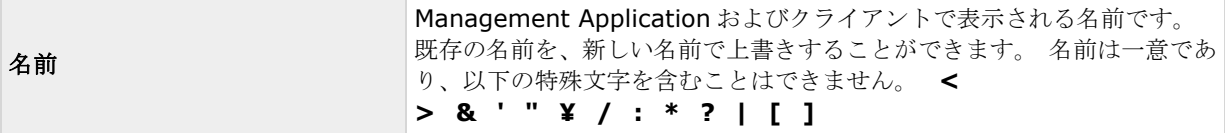

一部のハードウェアデバイスでは、ハードウェアデバイス自体で音声を有効/無効にすることもできます。通常は、 ハードウェアデバイス自体の設定用 Web ページで行います。Management Application で有効にしてもハード ウェアデバイスで音声が機能しない場合は、ハードウェアデバイス自体で音声が無効になっていることが原因か どうかを確認する必要があります。

#### 録画設定

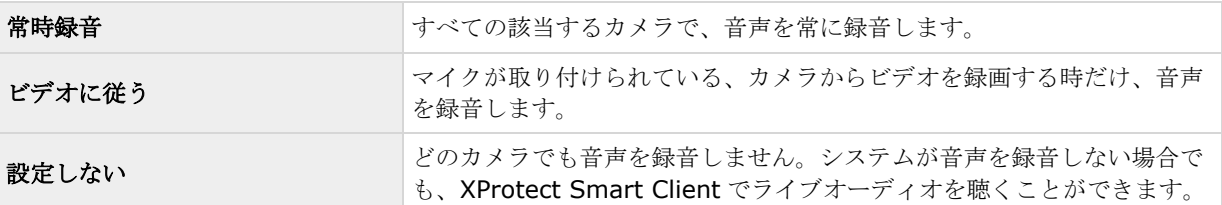

# イベントおよび出力

## 入力および出力について

ドアセンサーなどのハードウェア人カを、ハードウェアデバイスの入力ポートに接続することができます。この ような外部ハードウェア入力ユニットからの信号により、システムでイベントを生成することができます。

ハードウェア出力ユニットを、さまざまなハードウェアデバイスの出力ポートに接続して、照明、サイレンなど をシステムから起動することができます。こうしたハードウェア出力は、イベントによって自動的にアクティブ にすることもできますし、クライアントから手動でアクティブにすることもできます。

ハードウェアデバイスでハードウェア入力ユニットおよびハードウェア出力ユニットの使用を指定する前に、そ のセンサーの動作がハードウェアデバイスによって認識されていることを確認してください。大半のハードウェ アデバイスは、設定用インターフェースか CGI スクリプトのコマンドで表示できます。また、システムのリリー スノートをチェックして、使用するハードウェアデバイスおよびファームウェアが入力や出力の制御・操作に対 応していることを確認してください。

ハードウェア入力ユニットを個別に設定する必要はありません。ハードウェアデバイスに接続されているハード ウェア入力ユニットは、ハードウェアデバイスをシステムに追加した時点で自動的に検出されます。ハードウェ ア出力の場合も同様ですが、ハードウェア出力についてはシステムで簡単な設定を行う必要があります。

ハードウェア出力を設定して、たとえばドアが開いたタイミングや、ビデオでモーションが検知されたときに照 明をオンにするなど、イベント発生時に出力を自動的にトリガしたい場合は、ハードウェア出力の追加 『[111](#page-110-0)ペ ージ 』およびイベントでのハードウェア出力の設定 『[112](#page-111-0)ページ 』を参照してください。

## イベントおよび出力について

使用可能な機能は、使用しているシステムによって異なります。詳細については、製品比較チャート『[12](#page-11-0)ページ 』 を参照してください。

#### 詳細設定 **107**

#### <span id="page-107-0"></span>**XProtect Professional VMS 2017 R2 -** 管理者マニュアル

さまざまなタイプのイベントや出力を使用して、システム上のアクションを自動的にトリガすることができます。 アクションの例:録画の開始・停止、フレームレートの切り替え、通知のトリガ、PTZ カメラのプリセット位置 への移動。また、イベントを使って、ハードウェアの出力をアクティブ化することもできます。さらに、イベン トおよび出力を設定して、アラームを生成することができます。

イベントは、以下のように分類されます。

- 内部イベント (システム関連):例:モーション、サーバーの応答/非応答、アーカイブの問題、ディス ク空き容量不足など。
- 外部イベント (統合): 例: MIP プラグインイベント。

### イベントおよび出力の概要

使用可能な機能は、使用しているシステムによって異なります。詳細については、製品比較チャート『[12](#page-11-0)ページ 』 を参照してください。

イベントのタイプ:

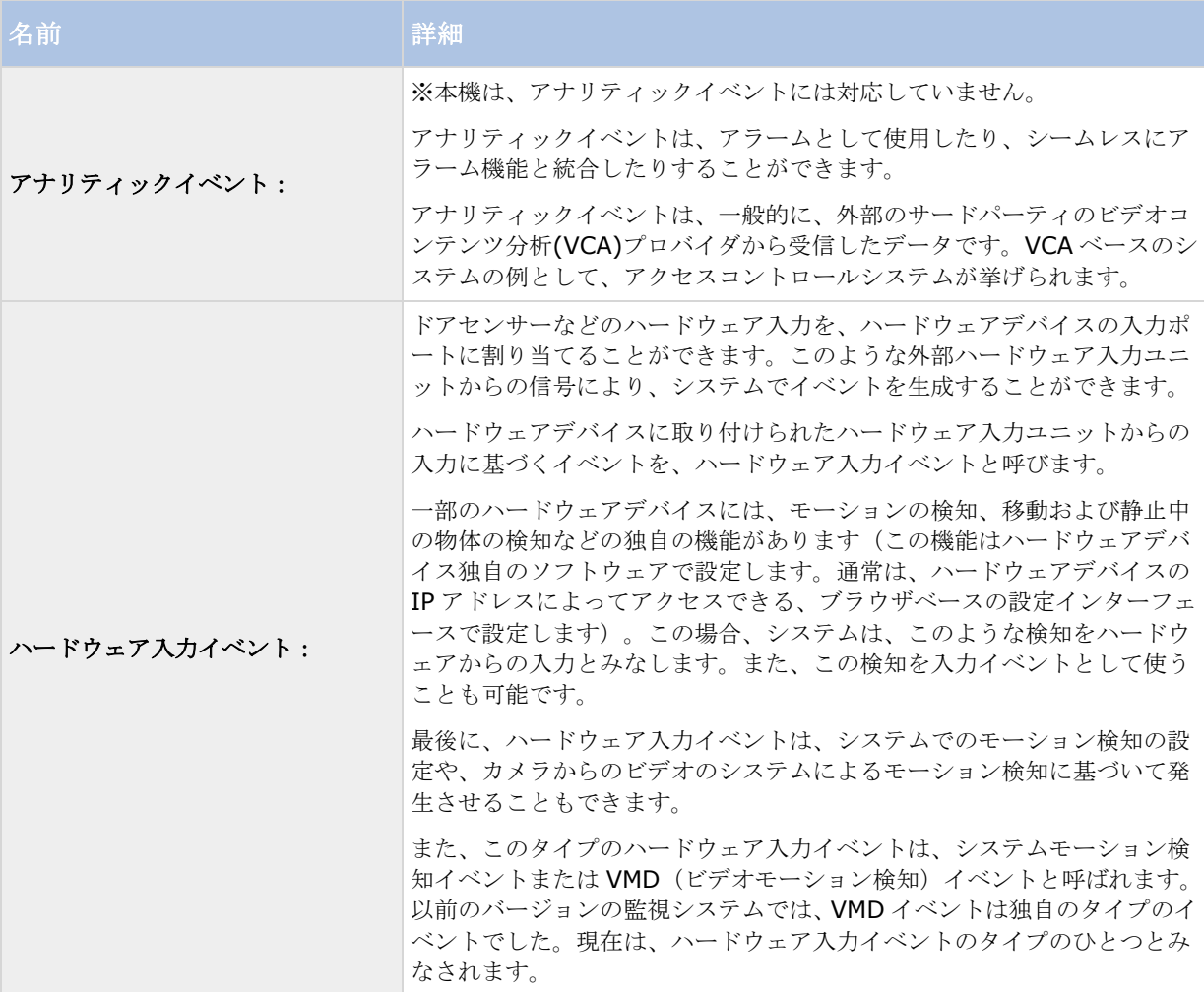
#### **XProtect Professional VMS 2017 R2 -** 管理者マニュアル

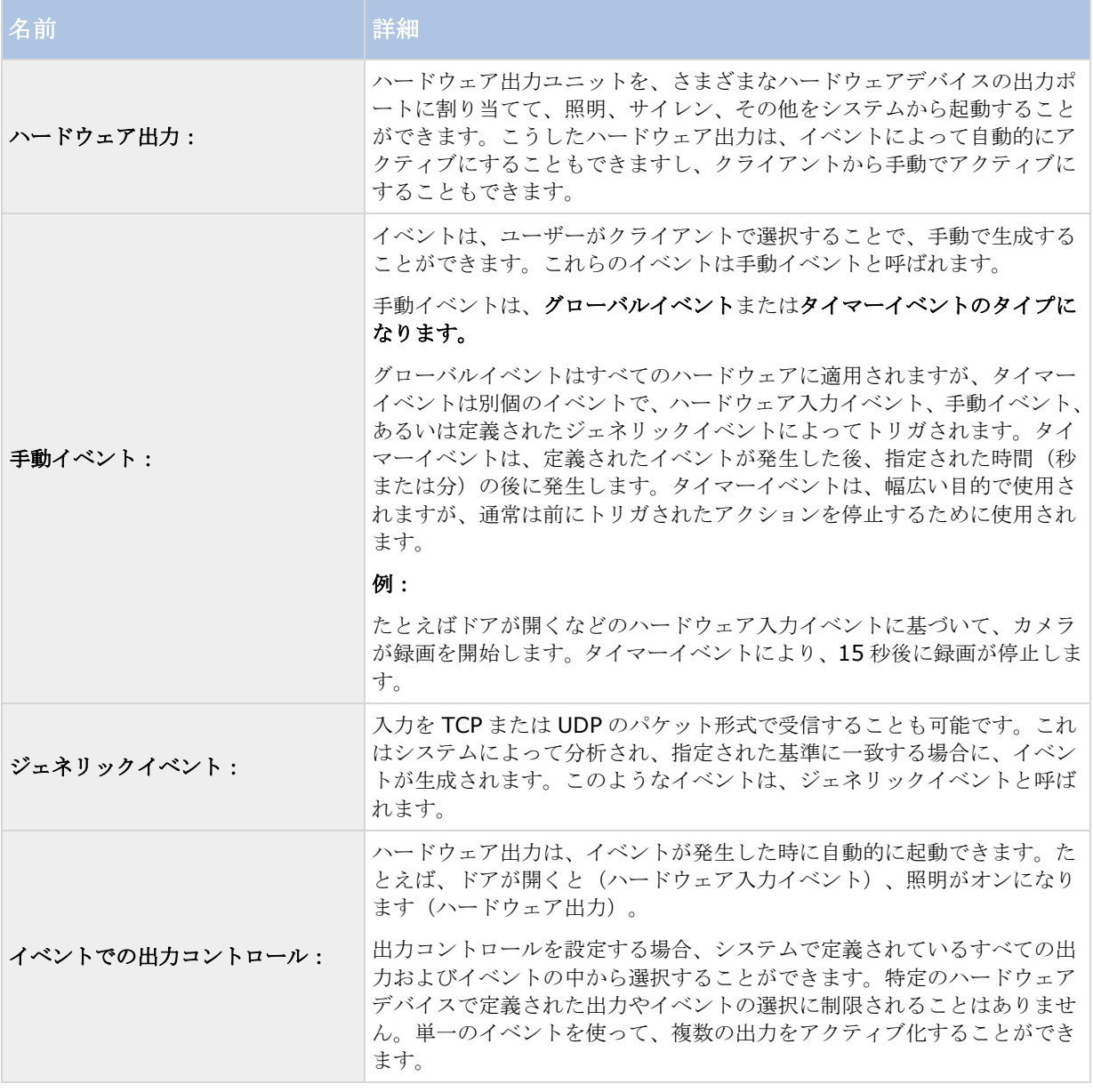

いずれかのタイプのイベントを設定する前に、たとえば、イベントデータのためにどのポートを使用するかなど の一般的なイベント処理を設定します。通常は、単にデフォルト値を使用するだけで構いませんが、組織で他の 目的でこのポートを使用していないか確認することをお勧めします。一般的なイベント処理の設定 『[113](#page-112-0)ペー ジ 』を参照してください。

ハードウェアデバイスでハードウェア入力およびハードウェア出力ユニットの使用を指定する前に、そのセンサ ーの動作がデバイスによって認識されていることを確認してください。大半のハードウェアデバイスは、設定用 インターフェースか CGI スクリプトのコマンドで表示できます。また、監視システムのリリースノートをチェッ クして、入力および出力によってコントロールされる動作が、使用しているハードウェアデバイスやファームウ ェアでサポートされているか確認してください。マスター/スレーブ設定で複数のサーバーを使用する場合、特定 のハードウェアデバイスの入力および出力は1つのサーバーでのみ定義する必要があります。複数のサーバーで、 同じハードウェアデバイス上の同じ入出力を定義しないでください。

ハードウェア入力ユニットを個別に設定する必要はありません。ハードウェアデバイスに接続されているハード ウェア入力ユニットは、ハードウェアデバイスをシステムに追加した時点で自動的に検出されます。ハードウェ ア出力の場合も同様ですが、ハードウェア出力についてはシステムで簡単な設定を行う必要があります。

<span id="page-109-0"></span>ハードウェア出力を設定して、たとえばドアが開いたタイミングや、ビデオでモーションが検知されたときに照 明をオンにするなど、イベント発生時に出力を自動的にトリガしたい場合は、ハードウェア出力の追加 『[111](#page-110-0)ペ ージ 』およびイベントでのハードウェア出力の設定 『[112](#page-111-0)ページ 』を参照してください。

イベントを設定する準備ができたら、ハードウェア入力イベントの追加 『[110](#page-109-0)ページ 』、ジェネリックイベン トの追加 『[112](#page-111-0)ページ 』、手動イベントの追加 『[111](#page-110-0)ページ 』を参照してください。他のイベントでタイマー イベントを使用したい場合は、タイマーイベントの追加 『[112](#page-111-0)ページ 』を参照してください。

# アナリティックイベントの追加

※本機は、アナリティックイベントには対応していません。 アナリティックイベントを追加するには、次の手順を実行してください。

- 1. イベントおよび出力を展開し、アナリティックイベントを右クリックして、新規作成を選択します。
- 2. 必要なプロパティを指定します。 **OK** をクリックします。
- 3. Management Application の右上の黄色の通知バーで、保存をクリックして、設定の変更を保存します。

# ハードウェア入力イベントの追加

ハードウェア入力イベントでは、ハードウェアデバイスに接続した入力ユニットから受信した入力をシステムで のイベント 『[108](#page-107-0)ページ の"[イベントおよび出力の概要](#page-107-0)"参照 』に変換することができます。

ハードウェアデバイスの入力を指定する前に、ハードウェアデバイスがセンサーの動作を認識できるか確認して ください。大半のハードウェアデバイスは、設定用インターフェースか CGI スクリプトのコマンドで表示できま す。使用しているハードウェアデバイスやファームウェアが入力制御に対応しているかについては、それらのリ リースノートを確認してください。

ハードウェア入力イベントを追加・設定するには、次の手順を実行してください。

- 1. 詳細設定 > イベントと出力を展開します。ハードウェア入力イベント > 新しい入力イベントを有効に するを右クリックします。
- 2. ハードウェア入力イベントプロパティウィンドウのハードウェアデバイスのリストで、関連するハードウ ェアデバイスを展開し、定義済みのハードウェア入力を表示します。
- 3. イベントとして使用する必要なタイプの入力を選択します。入力のタイプは、多くの場合、カメラによっ て異なります。関連するカメラに関して、モーション検知 『[98](#page-97-0)ページ の"[モーション検知](#page-97-0)&と領域の除 [外](#page-97-0)"参照』がシステムで有効になっている場合、システムモーション検知の入力タイプをメモします。こ れによって、カメラのビデオストリームで検知したモーションをイベントにすることができます。

一部のタイプの入力は、相互に排他的であることに注意してください。ある入力タイプを選択した場合、 それに対し排他関係にある入力タイプは選択できなくなります。

- 4. 選択した入力のそれぞれのタイプについて、必要なプロパティ 『[118](#page-117-0)ページ の"[ハードウェア入力イベ](#page-117-0) [ント](#page-117-0)"参照 』を選択します。準備が完了したら、**OK** をクリックするか、追加ボタンをクリックして、作 成したイベントにタイマーイベントを追加 『[112](#page-111-0)ページ の"[タイマーイベントの追加](#page-111-0)"参照 』します。
- 5. Management Application の右上の黄色の通知バーで、保存をクリックして、設定の変更を保存します。

## <span id="page-110-0"></span>ハードウェア出力の追加

ハードウェア出力では、照明、サイレン、ドアの開放などの外部出力ユニットをシステムに追加できます。追加 すると、イベント 『[108](#page-107-0)ページ の"[イベントおよび出力の概要](#page-107-0)"参照 』または検知したモーションにより出力を 自動的にアクティブ化したり、クライアントユーザーによって手動でアクティブ化することができます。

出力を指定する前に、出力を使用しようとしているハードウェアデバイスによって、センサーの動作が認識され ることを確認してください。大半のハードウェアデバイスは、設定用インターフェースか CGI スクリプトのコマ ンドで表示できます。使用しているハードウェアデバイスやファームウェアが出力制御に対応しているかについ ては、それらのリリースノートを確認してください。

次の手順によりハードウェア出力イベントを追加できます。

- 1. 詳細設定 > イベントと出力を展開します。ハードウェア出力 > 新しい出力の追加を右クリックします。
- 2. ハードウェア出力プロパティウィンドウのハードウェアデバイスのリストで、関連するハードウェアデバ イスを選択します。その後、リストの下にある追加ボタンをクリックします。
- 3. 必要なプロパティ 『[118](#page-117-0)ページ の"[ハードウェア入力イベント](#page-117-0)"参照 』を指定します。
- 4. **OK** をクリックします。
- 5. Management Application の右上の黄色の通知バーで、保存をクリックして、設定の変更を保存します。

イベントが発生した時のハードウェア出力の自動アクティブ化の設定に関する詳細は、イベントでのハードウェ ア出力の設定 『[112](#page-111-0)ページ 』を参照してください。クライアントでの出力の手動アクティブ化、ならびにモー ション検知時の自動アクティブ化は、それぞれのカメラに対して個別『[97](#page-96-0)ページの"[出力](#page-96-0)"参照』に設定します。

## 手動イベントの追加

手動イベントでは、必要な権限 『[161](#page-160-0)ページ の"[ユーザーおよびグループの権限の設定](#page-160-0)"参照 』を持つユーザー は、クライアントから手動でイベントをトリガできます。手動イベントは、グローバル(すべてのカメラで共有)、 または特定のカメラに関連付けられます(カメラを選択している場合だけ使用可能)。手動イベントは、以下の ように様々な用途で使用できます。

- カメラのオンライン期間をスケジューリング 『[132](#page-131-0)ページ の"[オンライン期間](#page-131-0)"参照 』する場合の開始 および停止イベントとして。たとえば、手動イベントに基づいて、カメラから監視システムへのビデオの 転送を開始または停止することができます。
- カメラのその他の設定をコントロールする開始および停止イベントとして。たとえば、手動イベントによ りカメラでより高いフレームレートに切り替えたり、同様にしてイベントで PTZ 『[105](#page-104-0)ページ の"[イベ](#page-104-0) [ントでの](#page-104-0) PTZ"参照 』をトリガすることができます。
- 出力をトリガする場合。特定の出力を、手動イベントと関連付ける 『[112](#page-111-0)ページ の"[イベントでのハー](#page-111-0) [ドウェア出力の設定](#page-111-0)"参照 』ことができます。
- イベントベースの通知 『[141](#page-140-0)ページ の"[通知について](#page-140-0)"参照 』をトリガする場合。
- 組み合わせで。たとえば、手動イベントによりカメラに監視システムへのビデオの転送を開始させると同 時に、出力をトリガして E メール通知を関係者へ送信することができます。

手動イベントを追加するには、次の手順を実行してください。

- 1. 詳細設定 > イベントと出力を展開します。手動イベント > 新規手動イベントの追加を右クリックしま す。
- 2. 手動イベントプロパティの左側にあるリストで、必要に応じて、グローバルまたはカメラを選択します。
- <span id="page-111-0"></span>3. 追加ボタンをクリックして、必要なプロパティ 『[118](#page-117-0)ページ の"[ハードウェア入力イベント](#page-117-0)"参照 』を 指定します。準備が完了したら、**OK** をクリックするか、追加ボタンを再度クリックして、作成したイベ ントにタイマーイベントを追加 『[112](#page-111-0)ページ の"[タイマーイベントの追加](#page-111-0)"参照 』します。
- 4. Management Application の右上の黄色の通知バーで、保存をクリックして、設定の変更を保存します。

# ジェネリックイベントの追加

使用可能な機能は、使用しているシステムによって異なります。詳細については、製品比較チャート『[12](#page-11-0)ページ 』 を参照してください。

システムは、受信した TCP または UDP またはその両方のデータパッケージを分析して、指定された基準が満た されたときに、イベント 『[108](#page-107-0)ページ の"[イベントおよび出力の概要](#page-107-0)"参照 』を自動的にトリガできます。この 方法で、監視システムを、アクセスコントロールシステムやアラームシステムなどの幅広い種類の外部ソースと 簡単に統合することができます。

- 1. **[**詳細設定**]**を展開してから、**[**イベントと出力**]**を展開します。**[**ジェネリックイベント**]**を右クリックし て、**[**プロパティ**]**を選択します。
- 2. **[**ジェネリックイベントのプロパティ**]**ウィンドウで、**[**追加**]**ボタンをクリックして、関連するプロパテ -<br>ィを指定します。詳細は、のジェネリックイベント(イベントおよび出力固有のプロパティ) 『[121](#page-120-0)ペー ジ の"[ジェネリックイベント](#page-120-0)"参照 』を参照してください。
- 3. タイマーイベントをジェネリックイベントに追加するには、**[**追加**]**ボタンをクリックします。
- 4. Management Application の右上の黄色の通知バーで、保存をクリックして、設定の変更を保存します。

# タイマーイベントの追加

タイマーイベントとは、定義されたタイプによってトリガされる、別個のイベント 『[108](#page-107-0)ページ の"[イベントお](#page-107-0) [よび出力の概要](#page-107-0)"参照 』です。タイマーイベントは、定義されたイベントが発生した後、指定された秒数または 分数の間に発生します。タイマーイベントは、幅広い目的で使用されますが、通常は前にトリガされたアクショ ンを停止するために使用されます。例:

- たとえばドアが開くなどのハードウェア入力イベントに基づいて、カメラが録画を開始します。タイマー イベントにより、15 秒後に録画が停止します。
- 照明がオンになり、カメラは手動イベントに基づいて録画を開始します。1 分後にタイマーイベントによ り録画が停止し、2 分後には別のタイマーイベントにより照明がオフになります。

タイマーイベントを追加するには、以前に設定した任意のイベントを選択し、追加ボタンをクリックして、必要 なプロパティ 『[120](#page-119-0)ページ の"[タイマーイベント](#page-119-0)"参照 』を指定します。システムには、2 つの基本スケジュー ルプロファイル(常にオンと常にオフ)があり、これらを編集または削除することはできません。これらが組織 のニーズに合わない場合、それぞれのカメラに対してカスタマイズされたスケジュールプロファイルを複数作成 できます。カスタマイズされたスケジュールプロファイルは、必要に応じて複数の目的で再利用できます。 Management Application の右上の黄色の通知バーで、保存をクリックして、設定の変更を保存します。

ヒント: あるイベントの下に、必要な数のタイマーイベントを追加できます。これにより、たとえばメインのイ ベントの 10 秒後にあるタイマーイベントをトリガし、メインのイベントの 30 秒後には別のタイマーイベントを トリガし、さらにメインのイベントの 2 分後に 3 番目のタイマーイベントをトリガすることができます。

# イベントでのハードウェア出力の設定

照明、サイレン、ドアを開くなどのハードウェア出力を追加 『[111](#page-110-0)ページ の"[ハードウェア出力の追加](#page-110-0)"参照」 すると、ハードウェア出力とイベント 『[108](#page-107-0)ページ の"[イベントおよび出力の概要](#page-107-0)"参照 』を関連付けることが

<span id="page-112-0"></span>できます。これにより、イベントが発生した時に、特定のハードウェア出力をアクティブ化することができます。 例:ドアが開くと(ハードウェア入力イベント)、照明がオンになります(ハードウェア出力)。

関連付ける場合、監視システムサーバーで定義されたすべての出力やイベントの中から選択することができます。 特定のハードウェアデバイスで定義された出力やイベントの選択に制限されることはありません。

- 1. 詳細設定を展開してから、イベントと出力を展開します。イベントでの出力コントロールを右クリック して、プロパティを選択します。
- 2. 関連するプロパティ 『[123](#page-122-0)ページ の"[イベントでの出力コントロール\(イベントおよび出力固有のプロ](#page-122-0) [パティ\)](#page-122-0)"参照 』を入力します。**OK** をクリックします。
- 3. Management Application の右上の黄色の通知バーで、保存をクリックして、設定の変更を保存します。

単一のイベントを使って、複数の出力をアクティブ化することができます。関連付けを削除することはできませ んが、選択を変更したり、必要であれば両方の列でなしを選択することも可能です。

注意: 適切なイベントや出力をまだ定義していない場合、以下の方法で迅速に行うことができます。イベントの 設定リストおよび/または関連付けのリストの下にある出力の設定**...**ボタンを使います。

## 一般的なイベント処理の設定

特定のタイプのイベントを設定する前に、たとえばシステムがイベントデータのためにどのポートを使用するか などの一般的なイベント処理を設定します。通常は、単にデフォルト値を使用するだけで構いませんが、組織で 他の目的でこのポートを使用していないか確認することをお勧めします。

- 1. 詳細設定を展開し、イベントと出力を右クリックし、プロパティを選択します。
- 2. 必要なプロパティ 『[115](#page-114-0)ページ の"[ポートとポーリング](#page-114-0)"参照 』を指定します。 システムには、2 つの 基本スケジュールプロファイル(常にオンと常にオフ)があり、これらを編集または削除することはでき ません。これらが組織のニーズに合わない場合、それぞれのカメラに対してカスタマイズされたスケジュ ールプロファイルを複数作成できます。カスタマイズされたスケジュールプロファイルは、必要に応じて 複数の目的で再利用できます。
- 3. Management Application の右上の黄色の通知バーで、保存をクリックして、設定の変更を保存します。

# アナリティックイベントに基づくアラームの生成

使用可能な機能は、使用しているシステムによって異なります。詳細については、製品比較チャート『[12](#page-11-0)ページ 』 を参照してください。

アナリティックイベントに基づくアラームの生成には、通常は以下の 3 段階のプロセスがあります。

- 1. アナリティックイベント機能を有効にし、セキュリティを設定します。許可されたアドレスのリストを 使用して、イベントデータをシステムに送信できるユーザーおよびサーバーがリスニングするポートを 制御できます。
- 2. イベントの説明などを使用してアナリティックイベントを作成し、テストします。
- 3. アラーム定義 『[244](#page-243-0)ページ 』のソースとしてアナリティックイベントを使用します。

<span id="page-112-1"></span>上記のとおり、一般的に、システムにデータを渡すためにはサードパーティ VCA が必要です。使用する VCA ツ ールは、ツールが供給するデータが Milestone アナリティックイベントの開発者マニュアルで説明されているフ ォーマットルールに適合する限り、任意の VCA ツールを使用できます。詳細については、Milestone までお問い 合わせください。

# ジェネリックイベントのテスト

ジェネリックイベントを追加した場合、ジェネリックイベントをすばやく簡単にテストする方法は、まずイベン ト通知をセットアップして、ジェネリックイベント、さらにイベント通知をトリガするデータを **Telnet** を使用 して送信することです。

Telnet は旧バージョンの Windows にはデフォルトでインストールされています。詳細は、 [https://technet.microsoft.com/en-us/library/cc771275\(v=ws.10\).aspx](https://technet.microsoft.com/en-us/library/cc771275(v=ws.10).aspx)

『[https://technet.microsoft.com/en-us/library/cc771275\(v=ws.10\).aspxs](https://technet.microsoft.com/en-us/library/cc771275(v=ws.10).aspx)ee 』を参照してください。

この例では、**Video** と呼ばれるジェネリックイベントを作成しています。このジェネリックイベントでは、受信 した TCP データパッケージに **Video** という単語が出現すると、ジェネリックイベントをトリガするように指定 しています。使用するジェネリックイベントでは異なるかもしれませんが、原則は次の通りです。

- 1. **[**詳細設定**]**を展開してから、**[**カメラおよびストレージの情報**]**を展開します。XProtect Smart Client でアクセス権があるカメラを右クリックして、**[**プロパティ**]**を選択します。
- 2. **[**イベント通知**]**を選択して、必要なジェネリックイベントを選択します。テストを行っている間、ジェネ リックイベントが、**[**選択したイベント**]**リストに表示される唯一のイベントであることを確認してくださ い。そうでない場合、イベント通知をトリガしたのがそのジェネリックイベントであるかどうか判断でき ません。テストが終わると、一時的に削除したイベントを**[**選択したイベント**]**リストに戻すことができま す。
- 3. Management Application のツールバーで**[**設定の保存**]**ボタンをクリックして、設定の変更を保存しま す。
- 4. Recording Server サービスが実行中であることを確認してください。また、イベント通知を設定したカ メラが表示されており、XProtect Smart Client でカメラのタイトルバーが有効になっていることも確 認してください。その場合、黄色のイベントインジケータが表示されます。
- 5. Telnet を実行して、以下を入力します。
- 6. Windows の**[**スタート**]**メニューで、**[**ファイル名を指定して実行**]**を選択し、**[**開く**]**フィールドに以下を 入力します。
	- システムサーバー自体でテストを実行している場合:telnet localhost 1234
	- リモートコンピュータからテストを実行している場合:**localhost** の部分を、システムのサーバーの IP アドレスに置き換えます。例:監視システムサーバーの IP アドレスが 123.123.123.123 であれ ば、次のように入力します。telnet 123.123.123.123 1234

これにより、**Telnet** ウィンドウが開きます。

上の例で、数字 **1234** はシステムサーバーがジェネリックイベントをリスニングするポートを示してい ます。ポート 1234 がデフォルトのポートですが、ジェネリックイベント処理の設定 『[113](#page-112-0)ページ の" [一般的なイベント処理の設定](#page-112-0)"参照 』の一部として別のポートを指定して、ポートを変更することができ ます。システムでアラートやジェネリックイベントのポート番号を変更した場合、**1234** の代わりにシス テムのアラートおよびジェネリックイベントのポート番号を入力してください。

7. **Telnet** ウィンドウで、ジェネリックイベントのトリガに必要な言葉(イベントの文字列の一部)を入力し ます。ここでの例では、単一の言葉 **Video** が必要です。

<span id="page-114-0"></span>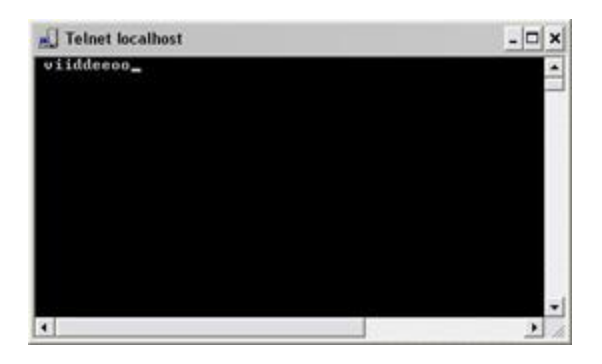

Telnet ウィンドウでの入力中は、入力した内容がエコーされることがあります。これは、サーバーが受 信した文字の一部または全部を繰り返しているためです。正しく入力している限り、これは問題になりま せん。

- 8. Telnet ウィンドウ<sup>M</sup>を閉じます。ウィンドウを閉じるまで、入力した内容が監視システムに送信されな いので、ウィンドウを閉じてください。
- 9. XProtect Smart Client に移動します。対象のカメラについて、黄色のイベントインジケータが点灯し ていれば、ジェネリックイベントは予測通りに動作しています。

重要**:**ジェネリックイベントには最大 128 文字を入力できます。128 文字を超えて入力した場合、128 文字を超 える文字列は破棄されます。

# ジェネリックイベントプロパティ

### ポートとポーリング

ジェネリックイベントプロパティウィンドウでは、イベント処理と一緒に使用するネットワークの設定を指定で きます。

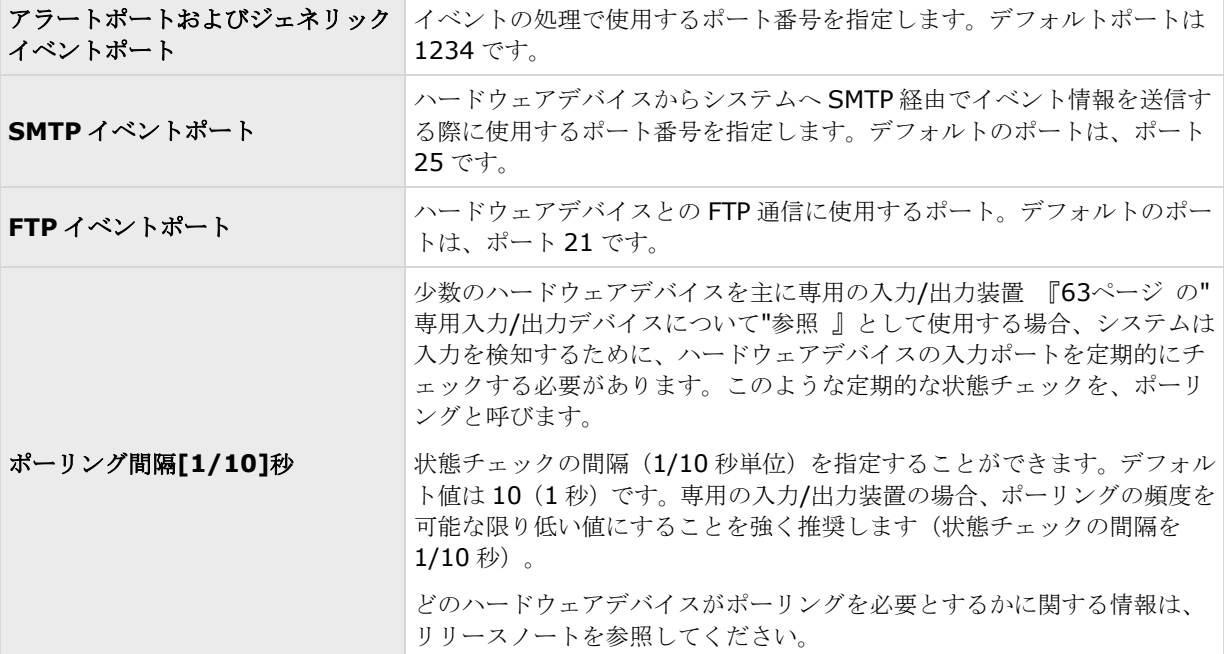

# <span id="page-115-0"></span>イベントおよび出力プロパティ

## アナリティックイベントのテスト

分析種目を設定した後、要件 『[116](#page-115-0)ページ の"[アナリティックイベントをテストする](#page-115-0)(プロパティ)"参照 』、例 えば、分析種目特性が Management Application に機能しているかどうかをテストできます。

- 1. 現行の分析種目を選んで下さい。
- 2. プロパティの中から、「種目テスト」ボタンをクリックして下さい。可能なすべての種目を示すウインド ーが表示されます。

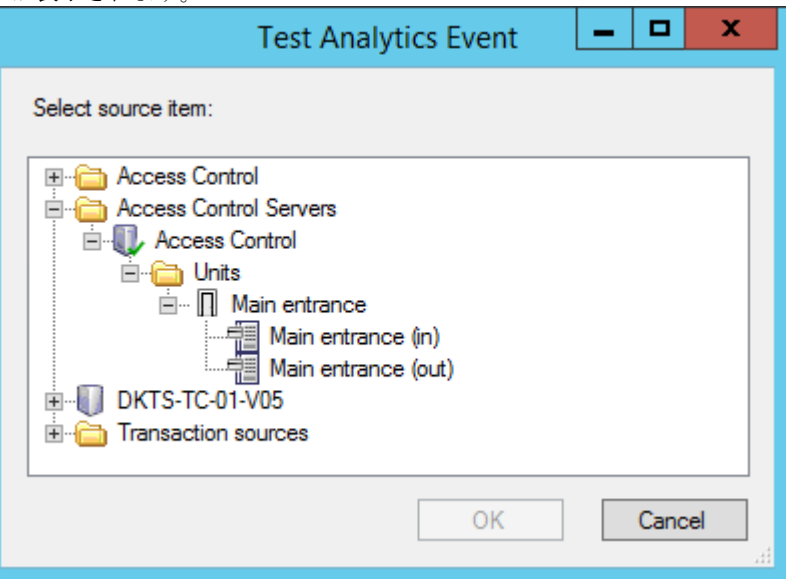

3. 種目テストのソースを、例えば、カメラを選んで下さい。そのウインドーは閉じられ、分析種目が機能す るための四つの条件を満たす新しい画面が表示されます。

追加のテストとして、XProtect Smart Client で分析種目が種目サーバーに送信されたかどうか確認できます。 そうするためには、XProtect Smart Client を開いて、警告マネージャーのタブの種目を表示します。

## これも見て下さい。

分析種目について

# アナリティックイベントをテストする**(**プロパティ**)**

アナリティックイベントの要件をテストする場合は、4 つの条件を確認し、エラーがある場合はエラーの説明と解 決策を示すウィンドウが表示されます。

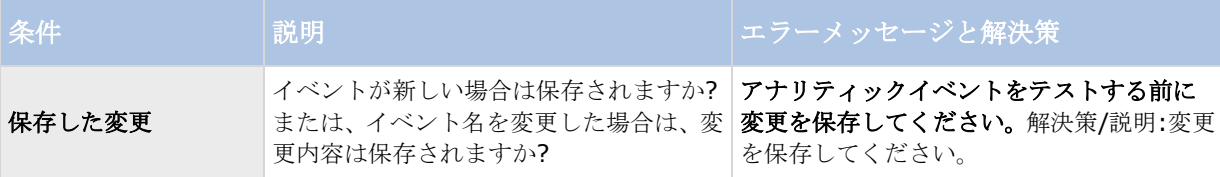

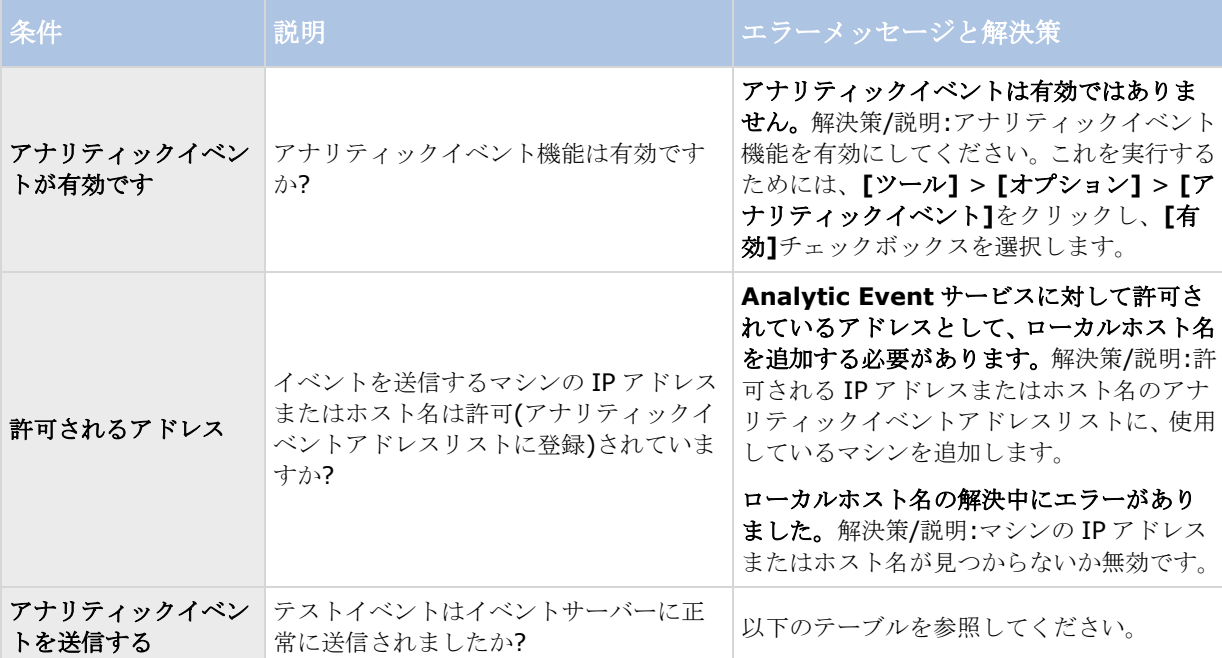

各ステップは失敗メまたは成功でマークされます√。

条件アナリティックイベントの送信に対するエラーメッセージと解決策:

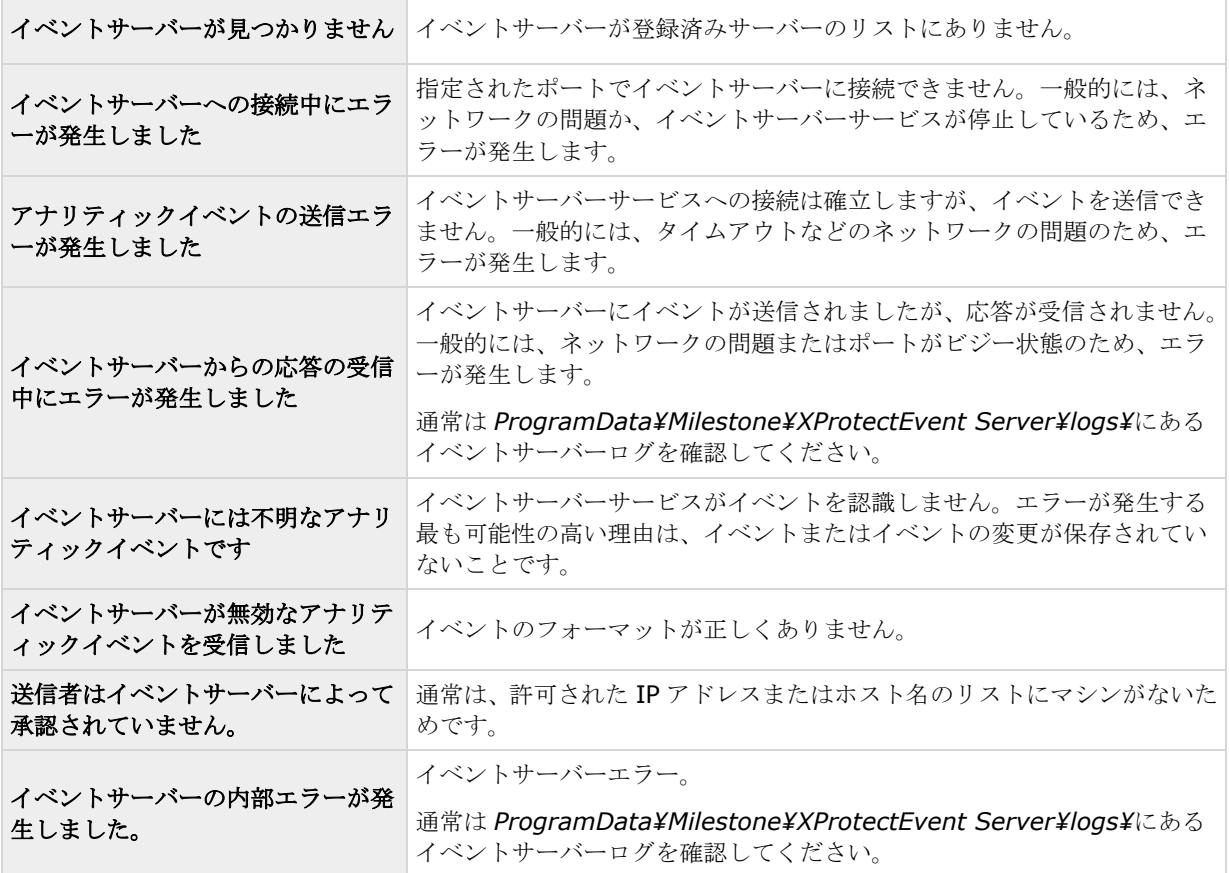

<span id="page-117-0"></span>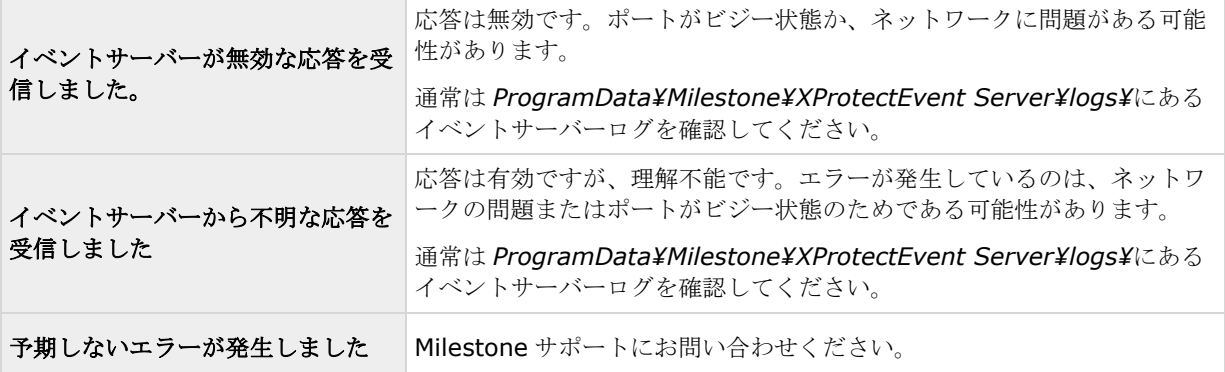

## ハードウェア入力イベント

使用可能な機能は、使用しているシステムによって異なります。詳細については、製品比較チャート『[12](#page-11-0)ページ 』 を参照してください。

ハードウェア入力イベントを追加 『[110](#page-109-0)ページ の"[ハードウェア入力イベントの追加](#page-109-0)"参照 』する場合、プロパ ティは選択した入力のタイプに依存する場合があります。

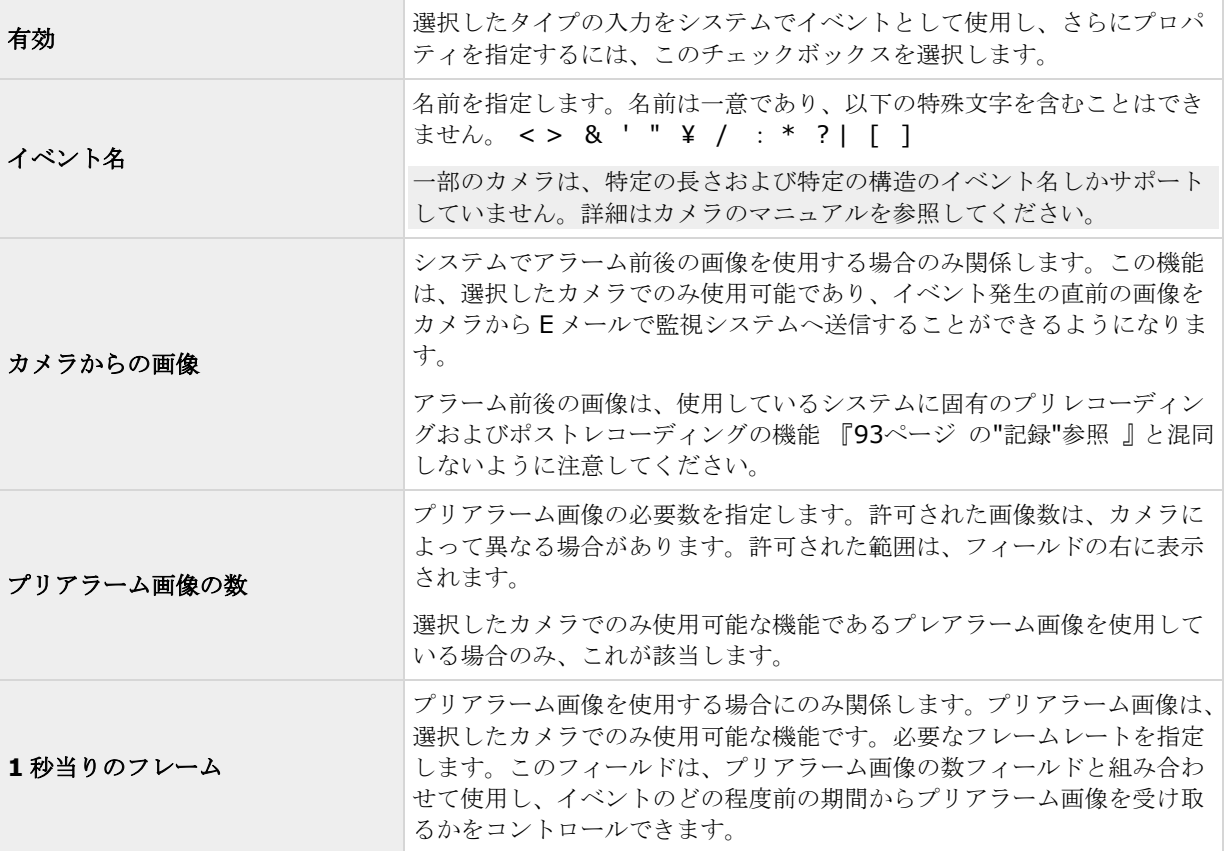

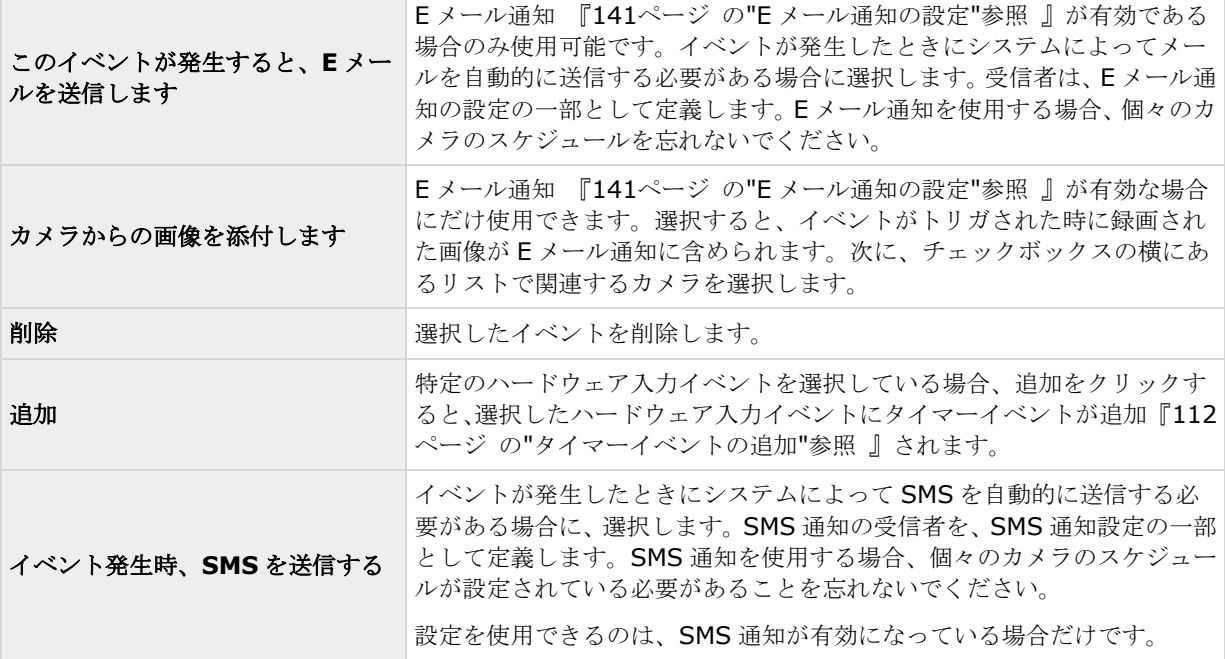

## ハードウェア出力

ハードウェア出力を追加 『[111](#page-110-0)ページ の"[ハードウェア出力の追加](#page-110-0)"参照 』する時は、以下のプロパティを指定 します。

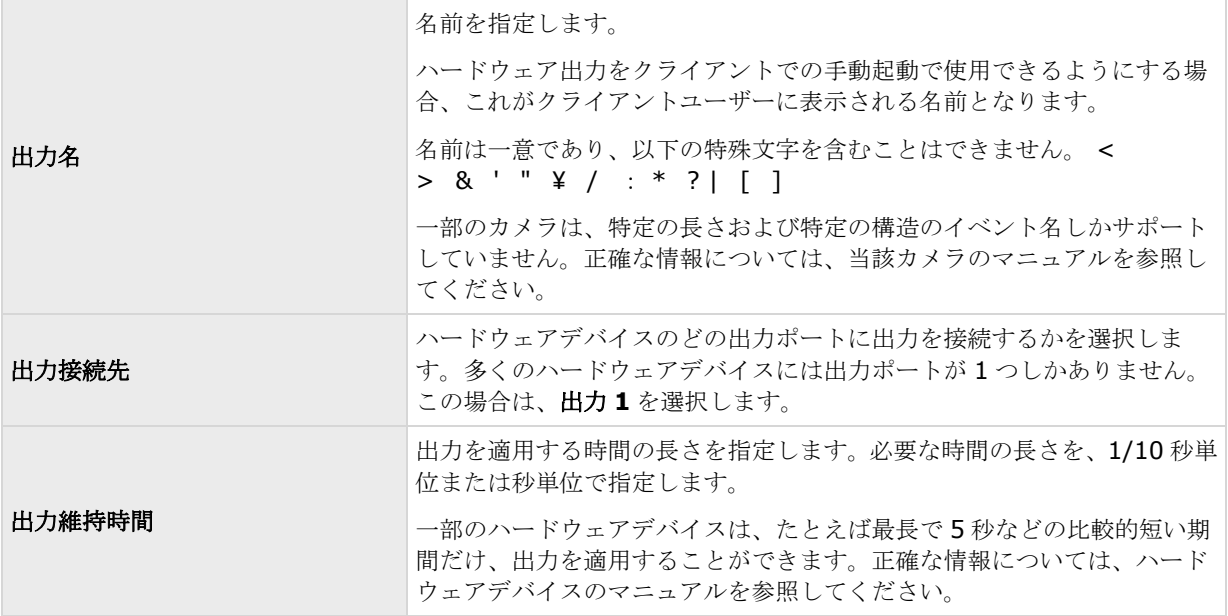

ハードウェア出力が機能していることを確認するには、出力のテストボタンをクリックします。

## <span id="page-119-0"></span>手動イベント

使用可能な機能は、使用しているシステムによって異なります。詳細については、製品比較チャート『[12](#page-11-0)ページ 』 を参照してください。

手動イベントを追加 『[111](#page-110-0)ページ の"[手動イベントの追加](#page-110-0)"参照 』する場合、以下のプロパティを指定します。

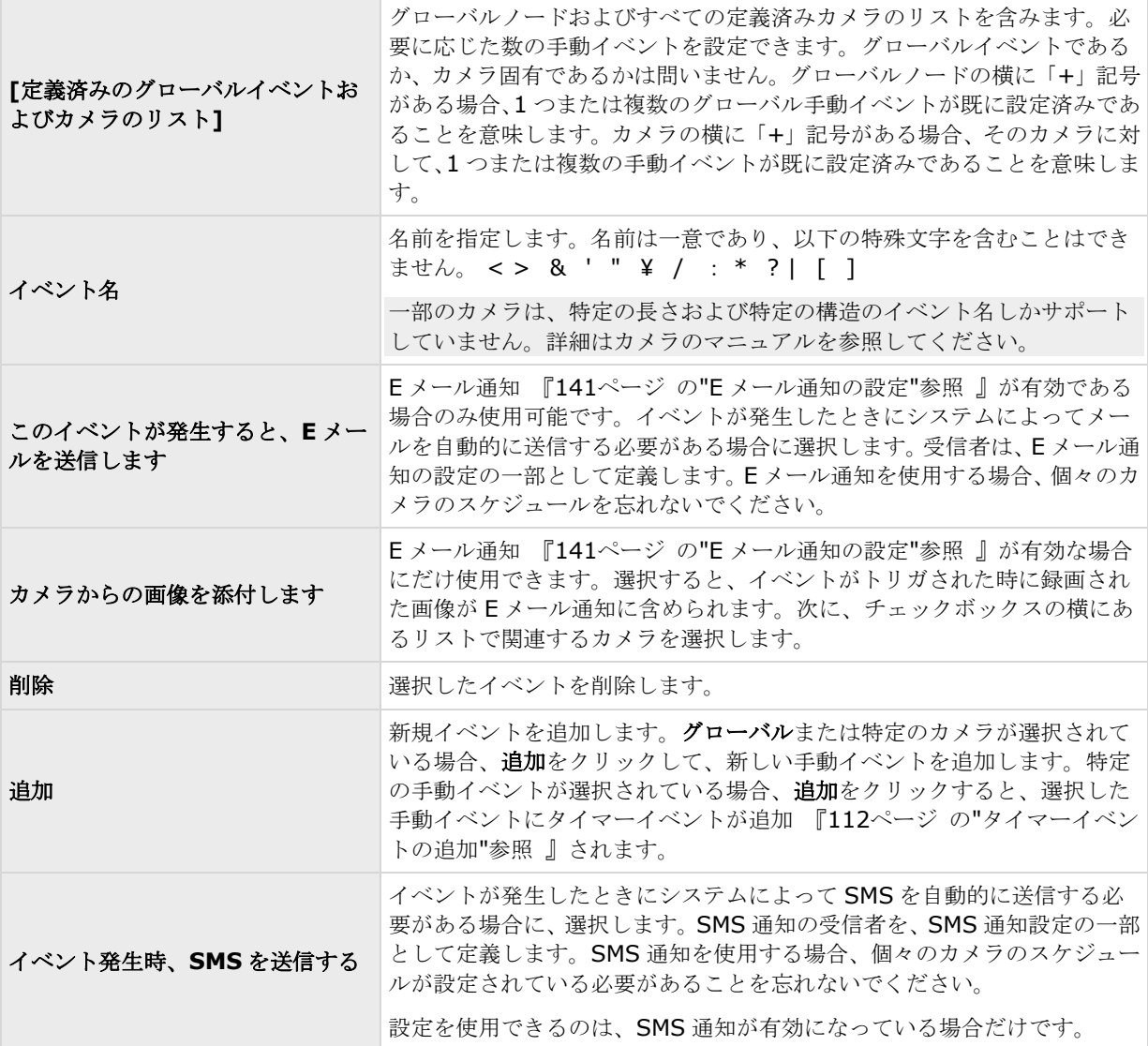

## タイマーイベント

タイマーイベントを追加 『[112](#page-111-0)ページ の"[タイマーイベントの追加](#page-111-0)"参照 』する場合、以下のプロパティを指定 します。

<span id="page-120-0"></span>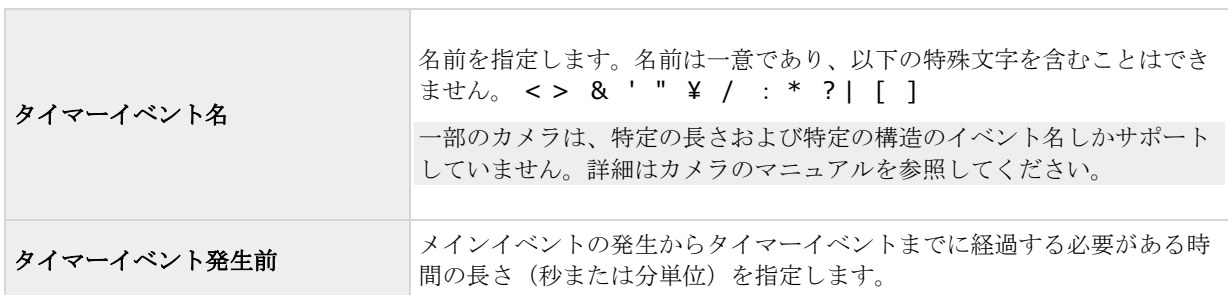

# ジェネリックイベント

使用可能な機能は、使用しているシステムによって異なります。詳細については、製品比較チャート『[12](#page-11-0)ページ 』 を参照してください。

ジェネリックイベントを追加 『[113](#page-112-1)ページ の"[ジェネリックイベントのテスト](#page-112-1)"参照』する場合、以下のプロパ ティを指定します。

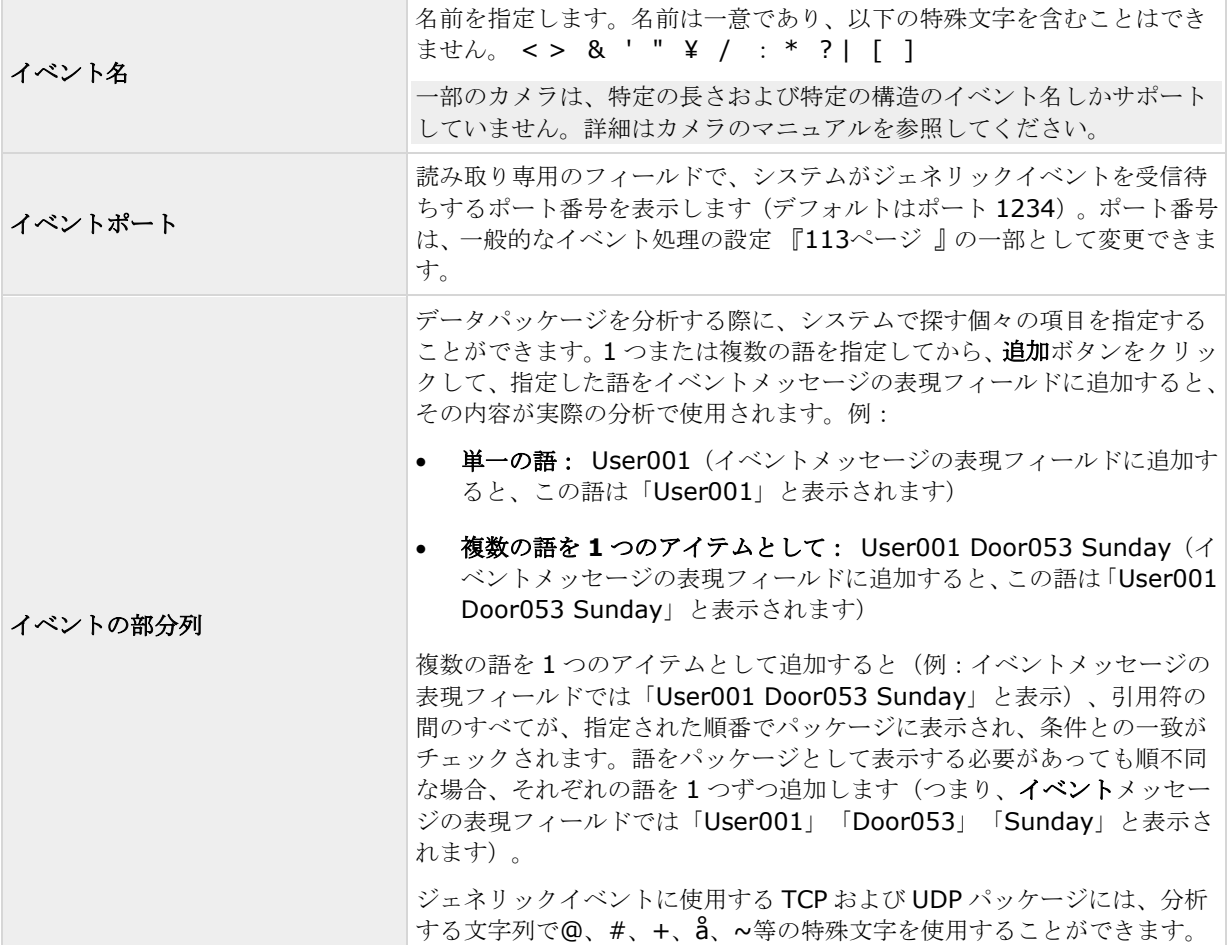

 $\overline{a}$ 

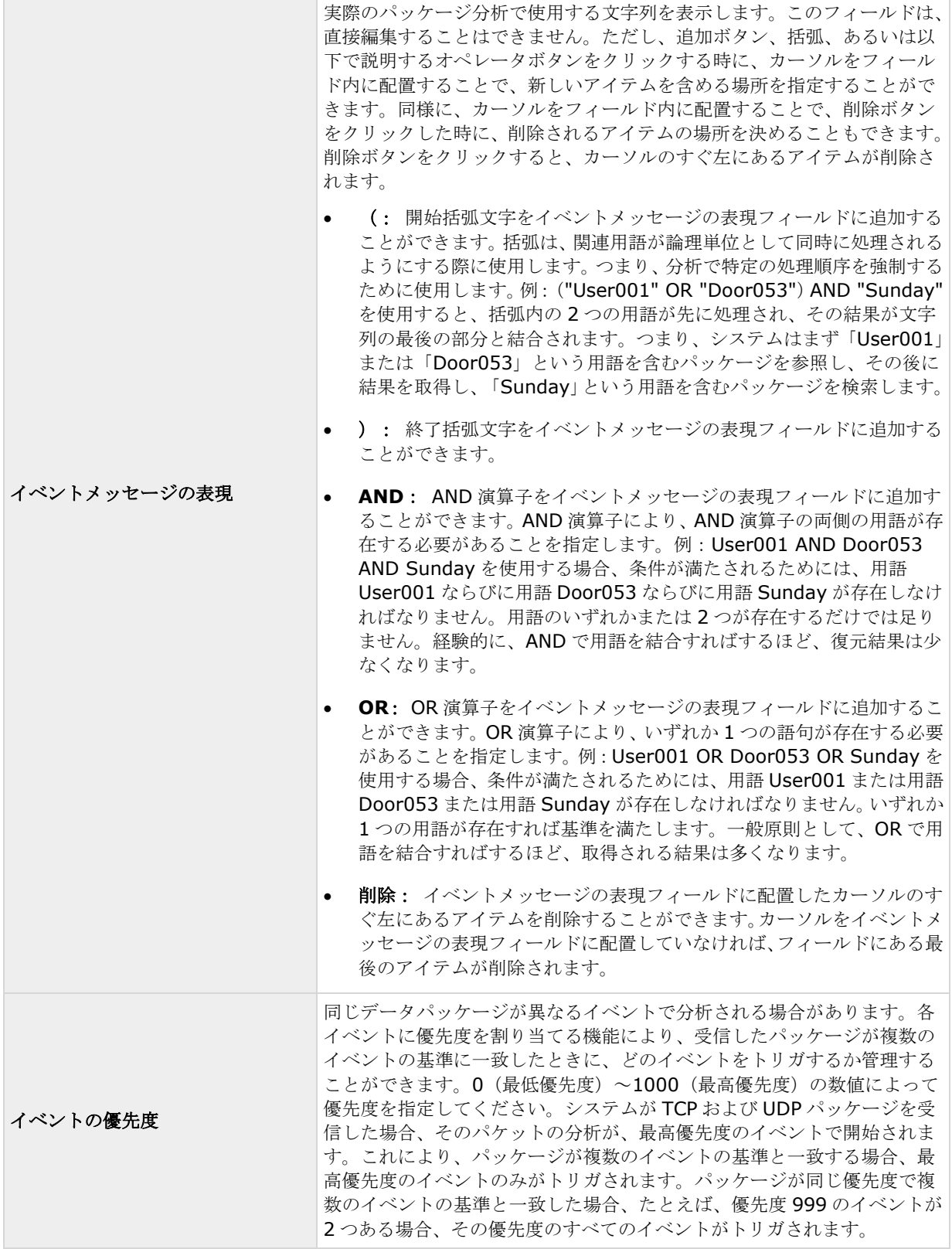

<span id="page-122-0"></span>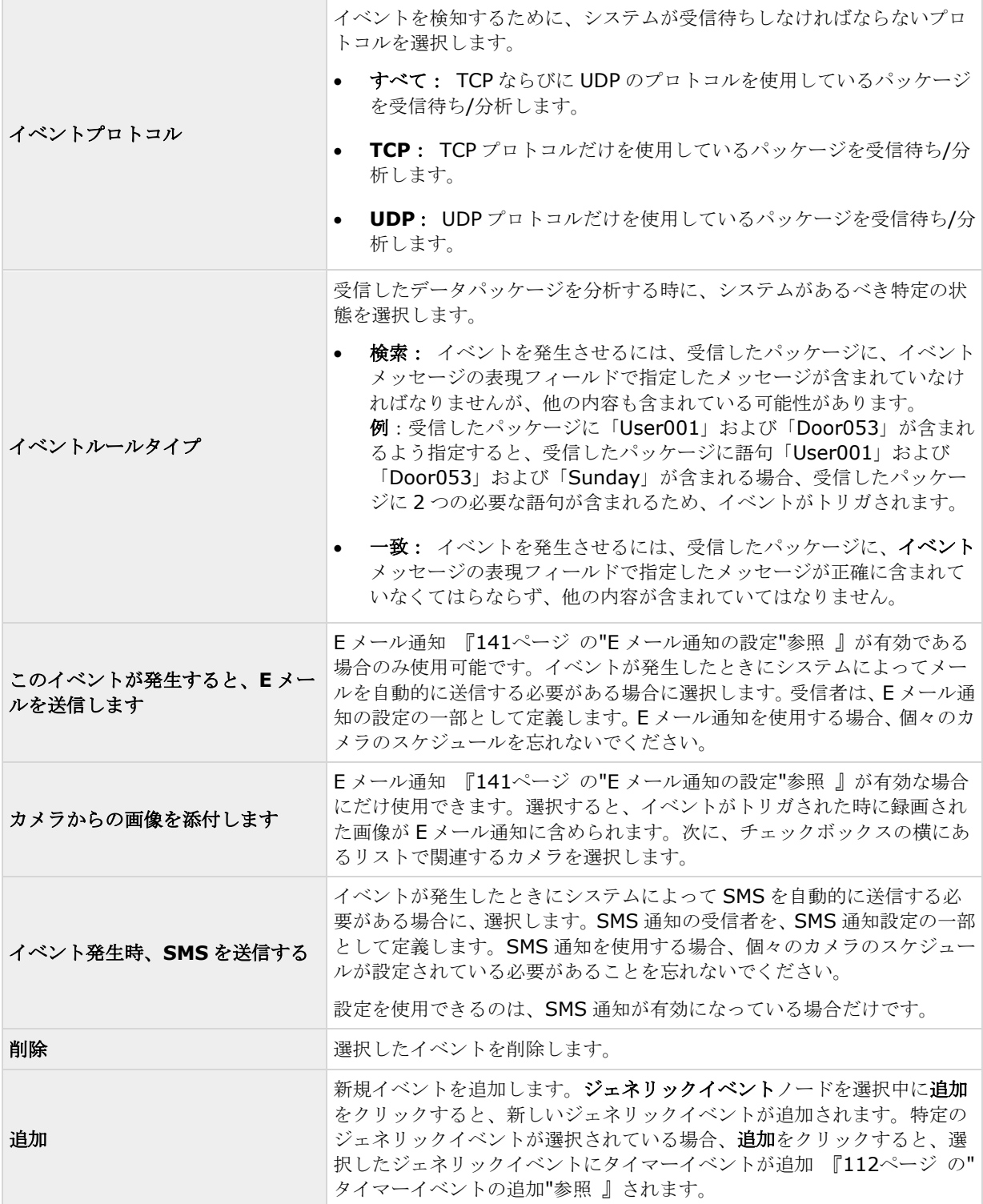

# イベントでの出力コントロール(イベントおよび出力固有のプロパティ)

イベントでの出力コントロールを追加『[112](#page-111-0)ページ の"[イベントでのハードウェア出力の設定](#page-111-0)"参照 』する場合、 以下のプロパティを指定します。

<span id="page-123-0"></span>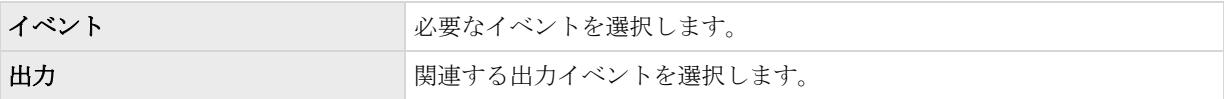

# スケジュールおよびアーカイブ

## スケジュールについて

スケジュール機能により、以下を指定できます。

- アーカイブを実行する時
- 一部のカメラから、常にシステムにビデオを転送する
- 一部のカメラから、特定の期間だけ、あるいは特定のイベントが発生した場合にだけビデオを転送する
- システムから通知を受信するタイミング

すべてのカメラに対して、一般的なスケジュールプロパティをセットアップしたり、カメラごとに個別のプロパ ティをセットアップしたりすることも可能です。セットアップできる場合:

- 1 台または複数のカメラがオンラインであり、システムにビデオを転送する必要があります。
- 1台または複数のカメラがスピードアップを使用していて、そのカメラが通常より高いフレームレートを 使用している必要があります。
- 1台または複数のカメラに関する通知を受信する場合
- アーカイブが発生した場合
- PTZ カメラは、パトロール設定に従って、パトロールを行う必要があります。

# アーカイブについて

アーカイブは、統合された自動機能であり、この機能によって録画を移動し、新しい録画容量が確保できます。 デフォルトでは、録画はそれぞれのカメラのデータベースに保存されます。それぞれのカメラのデータベースは、 最大で 600,000 レコードまたは 40 GB を保持することができます。カメラのデータベースが満杯になると、シ ステムは自動的に録画をアーカイブします。したがって、十分にアーカイブできる容量があることが重要です。

アーカイブを有効にするための特別な操作は必要ありません。アーカイブはバックグラウンドで実行され、シス テムがインストールされた瞬間から自動的に有効になり、実行されます。保存処理中にネットワーク関連の問題 が生じるのを防ぐため、最新の録画はローカルストレージに保存されます。

システムのデフォルト設定では、1 日に 1 回またはデータベースが満杯になった時にアーカイブを行います。 Management Application で、アーカイブがいつ、どれくらいの頻度で発生するかの設定を変更できます。また、 アーカイブを最大で 1 日に 24 回まで、最低でも 1 時間の間隔でスケジュールすることもできます。こうするこ とで、データベースが満杯になる前に録画をアーカイブできます。大量の録画が予想される場合ほど、頻繁にア ーカイブする必要があります。

また、個々のカメラのプロパティで、保持時間、すなわちカメラからの録画(カメラのデータベースにある録画 ならびにアーカイブされた録画)を保持しておく時間を変更することも可能です。

カメラのデータベースが満杯になると、システムは自動的に録画をアーカイブします。一般的な録画およびアー カイブパスのプロパティの一部として、**1** つの時間制限(保持時間)を指定するだけです。保持時間によって、 いつアーカイブが発生するかが決まることに注意してください。保持時間は、カメラからの録画(つまり、カメ ラのデータベースにある録画ならびにアーカイブされている録画)を保持しておく合計時間です。

### アーカイブのバックアップ

Milestone では、共有違反やその他の誤動作の原因となることがあるため、カメラのデータベースの内容に基づ いてバックアップを作成することは推奨していません。あるいは、アーカイブの内容に基づいてバックアップを 作成します。個々のカメラに個々のアーカイブ場所を指定していない場合は、デフォルトのローカルアーカイブ ディレクトリである、アーカイブにバックアップされます。

重要:バックアップをスケジュールする際は、バックアップジョブのアーカイブ時間が決して重複しないように 注意してください。

#### アーカイブが失敗する場合

まれなケースとして、たとえばネットワークの問題によって、アーカイブが失敗することもあります。ただし、 これはシステムに脅威とはなりません。システムは、新しいデータベースを作成し、この新しいデータベースで アーカイブを続行できるからです。他のデータベースの場合と同様に、この新しいデータベースと古いデータベ ースの両方を操作し、表示することができます。

### アーカイブの場所について

デフォルトアーカイブフォルダ『[266](#page-265-0)ページ の"[デフォルトのファイルパス](#page-265-0)"参照 』(C:¥MediaDatabase)は、 システムサーバーにあります。デフォルトアーカイブフォルダをローカルの別の場所に変更したり、ネットワー クドライブ上の場所を選択してデフォルトアーカイブフォルダとして使用することもできます。アーカイブフォ ルダでは、それぞれのカメラのアーカイブを保存するための別個のサブフォルダが自動的に作成されます。これ らのサブフォルダは、カメラが接続されるハードウェアデバイスの MAC アドレスに基づいて名前が付けられます。

複数日に渡る録画のアーカイブを保持したり、アーカイブが 1 日に数回発生することもあるため、アーカイブの 日付と時刻を含む名前を付けられたサブフォルダも自動的に作成されます。

サブフォルダは、以下の構成により名前が付けられます。

...¥Archives¥CameraMACAddress\_VideoEncoderChannel¥DateAndTime

ビデオエンコーダーに複数のチャンネルがない場合は、ビデオエンコーダーチャンネルは常に「\_1」になります  $(m:00408c51e1811)$ 。

例: MAC アドレスが 00408c51e181 であるカメラのチャンネル 2 に関する、2012 年 12 月 31 日の 23:15 のアーカイブの保存名:

C:¥MediaDatabase¥Archives¥00408c51e181\_2¥2012-12-31-23-15

#### 他の場所へのアーカイブについて

使用可能な機能は、使用しているシステムによって異なります。詳細については、製品比較チャート『[12](#page-11-0)ページ 』 を参照してください。

デフォルトのアーカイブディレクトリ以外の場所へアーカイブする場合、システムはまずローカルのデフォルト アーカイブディレクトリにアーカイブを一時的に保存し、その後ただちに指定したアーカイブ場所へアーカイブ を移動させます。ネットワークドライブに直接アーカイブすることは、使用可能なネットワークの帯域によって アーカイブ時間が大きく変動することを意味します。最初にアーカイブをローカルに保存してから移動すると、 アーカイブ手順がスピードアップし、ネットワークの問題があった場合でも遅延を低減できます。

ネットワークドライブにアーカイブする場合、通常のカメラデータベースは、システムのサーバーに接続されて いるローカルドライブにしか保存できません。

### ダイナミックアーカイブパスについて

使用可能な機能は、使用しているシステムによって異なります。詳細については、製品比較チャート『[12](#page-11-0)ページ 』 を参照してください。

ダイナミックアーカイブパスでは、通常は複数のドライブに渡る、複数の異なるアーカイブパスを指定します。 Milestone では、ビデオの録画設定ウィザードでカメラを設定する場合のデフォルト設定でもある、ダイナミッ クパス 『[50](#page-49-0)ページ の"[ストレージの設定ウィザード](#page-49-0)"参照 』を使用することを推奨しています。

ダイナミックアーカイブ用に選択したドライブのいずれかにカメラの録画パスが含まれている場合、システムは 常にまずそのドライブにアーカイブしようと試みます。そうでない場合、カメラデータベースがそのドライブを 使用していない限り、システムは自動的にその時点で最も使用可能な容量が大きいアーカイブドライブにアーカ イブします。

使用可能な容量が最も大きいドライブはアーカイブプロセス中も変化するので、同一プロセスで複数のアーカイ ブドライブに対してアーカイブされることもあります。これにより、アーカイブされた録画をユーザーが検索し、 再生する方法には影響を与えません。

ダイナミックアーカイブパスは一般にすべてのカメラに適用されます。個別のカメラ用にダイナミックアーカイ ブパスを設定することはできません。

ダイナミックアーカイブでどのドライブを使用するかを決定する場合、以下の例の良い点と悪い点を考慮してく ださい(デフォルトアーカイブ パスはドライブ C:ですが、ドライブ文字はあくまでも一例であり、別のドライ ブ文字を指定することも可能です)。

#### カメラがドライブ **C:**に録画し、ドライブ **C:**にアーカイブする場合

ダイナミックアーカイブ用に選択したドライブのいずれかにカメラの録画パスが含まれている場合、シス テムはまずそのドライブにアーカイブしようと試みます。アーカイブは迅速に行われますが、ドライブが データで満杯になるのも早くなります。

#### カメラがドライブ **C:**に録画し、ドライブ **D:**にアーカイブする場合:

録画とアーカイブは、別のドライブになります。アーカイブは、それほど迅速には行われません。システ ムは、まず一時的に C:ドライブにあるローカルデフォルトアーカイブディレクトリにアーカイブを保存 し、その後すぐにアーカイブを D:ドライブにあるアーカイブ場所に移動させます。したがって、C:ドラ イブには、一時的アーカイブに対応できる十分な容量が必要です。

#### カメラ **1** がドライブ **C:**に録画し、ドライブ **D:**にアーカイブする場合:一方、カメラ **2** はドライブ **D:**に 録画し、ドライブ **C:**にアーカイブする場合

このパターンは避けてください。あるカメラのアーカイブが、他のカメラの録画に必要な容量を奪ってし まう可能性があります。上記の例では、カメラ 1 のドライブ D:へのアーカイブによって、ドライブ D: にはカメラ 2 の録画容量が無くなることがあります。ルールは、「録画およびアーカイブのドライブを 交差させない」ということになります。

複数の監視サーバーをマスター/スレーブの設定で使用する場合、アーカイブが機能するために、それぞれの監視 サーバーは独自に割り当てられた場所にアーカイブする必要があります。すべてのサーバーが同じマップ場所に アーカイブしようとすると、アーカイブは失敗します。

### 音声のアーカイブについて

ハードウェアデバイスで音声ソース(例、マイク)が有効になっている場合、音声録音は、ハードウェアデバイ スに取り付けられたカメラからのビデオ録画と共にアーカイブされます。ハードウェアデバイスが、複数のチャ ンネルを持つビデオエンコーダーである場合、音声はチャンネル 1 のカメラと共にアーカイブされます。音声ソ

ースが有効になってている場合、システムは関連するカメラのデータベースに音声を録音します。これは、デー タベースがビデオを保存できる容量に影響します。したがって、音声とビデオを記録する際は、ビデオだけを録 画する場合より頻繁にアーカイブをスケジュールする必要があります。

## アーカイブに必要なストレージ容量

アーカイブに必要なストレージ容量は、保存する予定の録画の容量と、どれだけの期間保存するか(保持時間) に完全に依存します。一部の組織では、多数のカメラからのアーカイブ録画を数か月または数年に渡って保存す る必要があります。他の組織では、1 台または 2 台のカメラからの録画のアーカイブだけが必要であり、保存し たい期間もより短い場合があります。

直後に他のドライブにあるアーカイブ場所に移動される場合にも、まずはアーカイブされた録画が必ず移動され るデフォルトアーカイブディレクトリを含んでいるローカルドライブの保存容量を常に検討する必要があります。 基本的には、ローカルドライブの容量は、少なくともすべてのカメラのデータベースを保存するのに必要な容量 の2倍が必要になります。

アーカイブする場合、システムは、アーカイブするデータに必要な容量に 1 GB を加えた空きディスク容量がカ メラのアーカイブ場所にあるか自動的にチェックします。それだけの空き容量がない場合、アーカイブする新し いデータに十分な空き容量が得られるまで、アーカイブの場所で、関連するカメラの最も古いデータが削除され ます。

アーカイブに必要なストレージ容量を推定する場合、まず組織のニーズを考慮し、次にベストケースではなくワ ーストケースのシナリオを想定するようにしてください。

ヒント: Milestone の Web サイト 『[http://www.milestonesys.coms](http://www.milestonesys.com/)ee 』のサポートセクションにあるス トレージ計算機を使うと、監視システムに必要なストレージ容量を決定するのに便利です。

## アーカイブスケジュールについて

アーカイブスケジュールを設定する方法には、次の 2 種類があります。

- ビデオおよび録画の設定ウィザード 『[50](#page-49-0)ページ の"[ストレージの設定ウィザード](#page-49-0)"参照 』でカメラを設 定する場合、アーカイブスケジュールはウィザードのドライブ選択ページで設定します。
- 一般的なスケジュールおよびアーカイブのプロパティの一部として、詳細設定を展開し、スケジュールお よびアーカイブを右クリックして、プロパティを選択します。ダイアログでアーカイブを選択して、関連 するプロパティ 『[132](#page-131-0)ページ の"[アーカイブ](#page-131-0)"参照 』を指定します。

### ディスク空き容量が不足した場合の自動応答

アーカイブ中にシステムのディスク空き容量が不足した場合のために、自動応答をセットアップできます。カメ ラのデータベースドライブがアーカイブドライブとは異なる場合と、同じ場合によって、次の 2 つのシナリオが 発生します。

### 同じドライブである場合:ドライブのディスク空き容量がなくなった場合、アーカイブを自 動的に移動または削除

システムサーバーのディスク空き容量が不足し、アーカイブドライブがカメラのデータベースドライブと同一で ある場合、システムは自動的に空き容量を作るための試行を数回行います。こうした試行の大半では、アーカイ ブまたはデータベースからデータが失われます。

 まず、システムはアーカイブを移動させようとします。複数の異なるドライブにアーカイブできる、ダイ ナミックアーカイブを使用している場合にのみ、アーカイブを移動できます。これが発生するのは、以下 の場合です。

 空きディスク容量が 15%を下回っており、使用可能なディスク容量が 40 GB + カメラ 1 台につき 2 GB を下回っている。

- または -

● 使用可能なディスク容量が 225 MB + カメラ 1 台につき 30 MB を下回っている。例:10台のカメ ラで、使用可能なディスク容量が 525 MB (225 MB + 10 台のカメラのそれぞれで 30 MB)を下 回ると、サーバーの空きディスク容量が不足します。

この差によって、単に残りのディスク容量が 15%未満となるので、非常に大きなディスクではディスク 容量の不足を考える必要はありません。

- システムによりアーカイブを移動できない場合、最も古いアーカイブを削除しようとします。これが発生 するのは、以下の場合です。
	- 空きディスク容量が 10%を下回っており、使用可能なディスク容量が 30 GB + カメラ 1 台につき 1.5 GB を下回っている。
	- または -
	- 使用可能なディスク容量が 150 MB + カメラ 1 台につき 20 MB を下回っている(例:10 台のカメ ラで、使用可能なディスク容量が 350 MB (150 MB + 10 台のカメラのそれぞれで 20 MB)を下 回ると、サーバーの空きディスク容量が不足します。

この差によって、単に残りのディスク容量が 10%未満となるので、非常に大きなディスクではディスク 容量の不足を考える必要はありません。

- 削除できるアーカイブがない場合、システムは最も古い録画を削除してカメラのデータベースのサイズを 変更しようとします。これが発生するのは、以下の場合です。
	- 空きディスク容量が 5%を下回っており、使用可能なディスク容量が 20 GB + カメラ 1 台につき 1 GB を下回っている。

- または -

● 使用可能なディスク容量が 75 MB + カメラ 1 台につき 10 MB を下回っている (例:10 台のカメ ラで、使用可能なディスク容量が 175 MB (75 MB + 10 台のカメラのそれぞれで 10 MB)を下回 ると、サーバーの空きディスク容量が不足します。

この差によって、単に残りのディスク容量が5%未満となるので、非常に大きなディスクではディスク容 量の不足を考える必要はありません。

データベースのサイズを変更した後、システムがレコーディングサーバーを再起動した場合、ドライブのサイズ の問題が解消されていることを確認するか、カメラのデータベースのサイズを調整して、変更されたドライブサ イズを反映するようにしてください。

システムがデータベースのサイズ変更手順を実行すると、XProtect Smart Client の画面、ログファイルに情報 が表示されます。あるいは通知(セットアップされている場合)が送られます。

### 異なるドライブ:自動アーカイブ:データベースドライブのディスク容量が不足した場合。

システムサーバーのディスク容量が不足しており、アーカイブドライブがカメラのデータベースドライブと**異な** っており、過去 1 時間以内にアーカイブが行われていない場合、アーカイブは自動的にディスクの空き容量を開 放しようとします。これは、アーカイブスケジュールに関わらず行われます。以下の場合、サーバーのディスク の空き容量が不足していると考えられます。

 空きディスク容量が 10%を下回っており、使用可能なディスク容量が 30 GB + カメラ 1 台につき 1.5 GB を下回っている。

<span id="page-128-0"></span>● 使用可能なディスク容量が 150 MB + カメラ 1 台につき 20 MB を下回っている。例:10 台のカメラで、 使用可能なディスク容量が 350 MB (150 MB + 10 台のカメラのそれぞれで 20 MB)を下回ると、サ ーバーの空きディスク容量が不足します。

この差によって、単に残りのディスク容量が 10%未満となるので、非常に大きなディスクではディスク容量の不 足を考える必要はありません。

アーカイブドライブで、システムは、カメラからのデータをアーカイブするのに必要な容量に、カメラ当たり 1 GB を加えた空きディスク容量があるかチェックします。それだけの空き容量がない場合、アーカイブする新しいデ ータに十分な空き容量が得られるまで、アーカイブドライブで、関連するカメラの最も古いデータが削除されま す。

### アーカイブされた録画の再生について

アーカイブされた録画は、XProtect Smart Client で再生できます。たとえば、アーカイブされた録画に対して エクスポートやブラウズを行うことができます。

ローカルまたはネットワークのドライブに保存されているアーカイブされた録画に対して、XProtect Smart Client の再生機能を使用して、カメラの通常のデータベースに保存されている録画と同様に、関連する録画を検 索や再生することができます。また、XProtect Smart Client で、エクスポートされたアーカイブや、ローカル ドライブまたはネットワークドライブ以外に保存されているアーカイブを使用することもできます。詳細につい ては、マニュアルとガイドをダウンロードする Milestone Web サイト

『[http://www.milestonesys.com/support/manuals-and-guides/s](http://www.milestonesys.com/support/manuals-and-guides/)ee 』にある XProtect Smart Client ドキュメントを参照してください。

## 一般的なスケジュールおよびアーカイブの設定

一般的なスケジュールおよびアーカイブを設定するには、次の手順を実行してください。

- 1. 詳細設定を展開し、スケジュールおよびアーカイブ > プロパティを右クリックします。
- 2. すべてのカメラのスケジュール 『[129](#page-128-0)ページ 』、スケジュールオプション 『[131](#page-130-0)ページ 』、アーカイ ブ 『[132](#page-131-0)ページ 』で必要なプロパティを指定します。
- 3. システムには、2つの基本スケジュールプロファイル(常にオンと常にオフ)があり、これらを編集また は削除することはできません。これらが組織のニーズに合わない場合、それぞれのカメラに対してカスタ マイズされたスケジュールプロファイルを複数作成できます。カスタマイズされたスケジュールプロファ イルは、必要に応じて複数の目的で再利用できます。
- 4. Management Application の右上の黄色の通知バーで、保存をクリックして、設定の変更を保存します。

アーカイブ時には、カメラのデータベースやアーカイブ場所でのウイルススキャン 『[16](#page-15-0)ページ の"[ウイ](#page-15-0) [ルススキャンについて](#page-15-0)"参照 』を無効にしてください。

## 一般的なスケジュールのプロパティ

### すべてのカメラのスケジュール

使用可能な機能は、使用しているシステムによって異なります。詳細については、製品比較チャート『[12](#page-11-0)ページ 』 を参照してください。

一般的なスケジュールおよびアーカイブ『[129](#page-128-0)ページ の"[一般的なスケジュールおよびアーカイブの設定](#page-128-0)"参照 』 を設定する場合、多くのカメラに対して一定のプロパティを同時に指定することができます。操作を迅速に行い

#### **XProtect Professional VMS 2017 R2 -** 管理者マニュアル

たい場合や、対象となるプロパティが、個別のカメラではなく、すべてのカメラで共有されている場合が該当し ます。

オンライン期間、スピードアップ、通知(**E** メールおよび **SMS**)、**PTZ** パトロールなどのプロパティは、それ ぞれのカメラに対して個別に指定することができます。

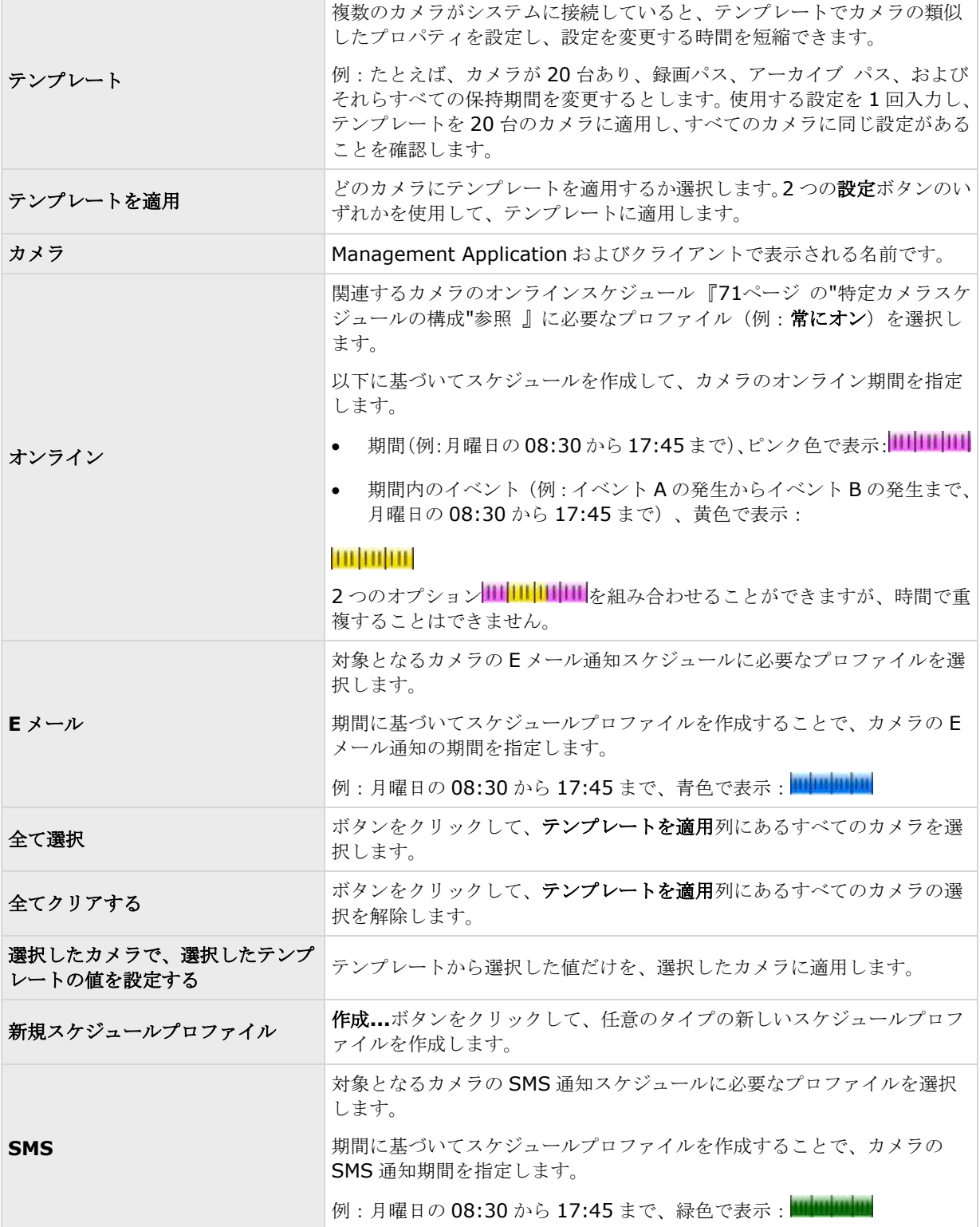

<span id="page-130-0"></span>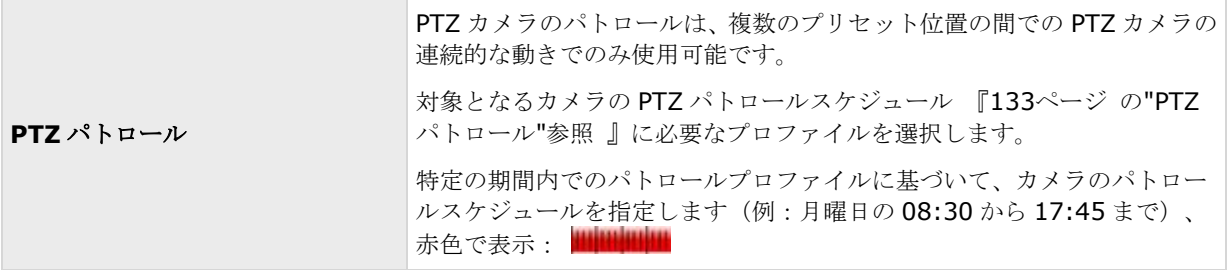

## スケジュールオプション

一般的なスケジュールおよびアーカイブ『[129](#page-128-0)ページ の"[一般的なスケジュールおよびアーカイブの設定](#page-128-0)"参照 』 を設定する場合、多くのカメラに対して一定のプロパティを同時に指定することができます。スケジュールオプ ションを使用するのは、プロパティがすべてのカメラによって共有されているためです。

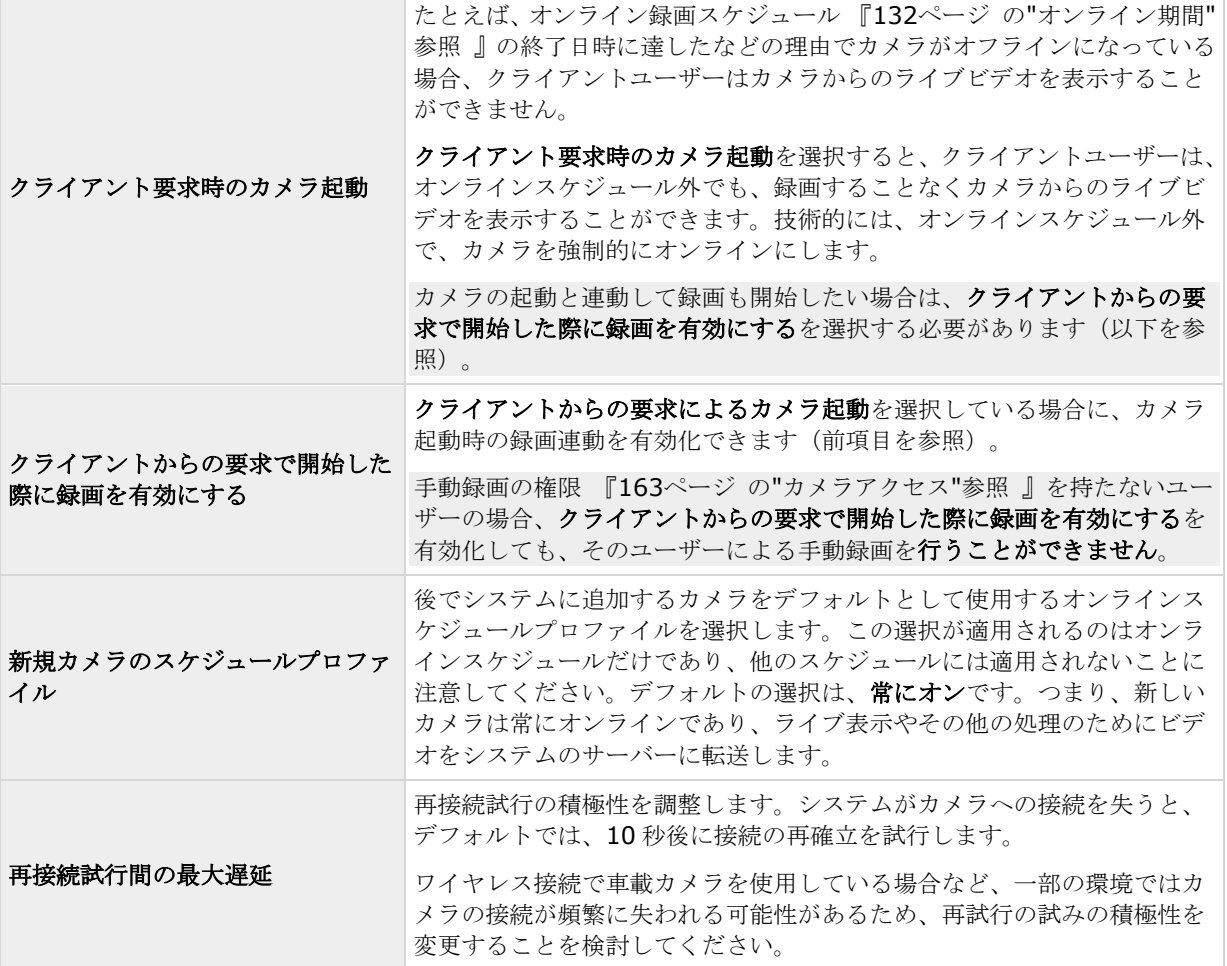

オンライン録画スケジュール設定がない場合でも、ライブ映像を見たり、ビデオの録画を開始したりすることも できます。これを行うには、クライアント要求時のカメラ起動を選択し、必要に応じて、該当のカメラでスケジ コールプロパティをセットアップする際に、以下のクライアントからの要求で開始した際に録画を有効にするオ プションを選択します。

## <span id="page-131-0"></span>アーカイブ

使用可能な機能は、使用しているシステムによって異なります。詳細については、製品比較チャート『[12](#page-11-0)ページ 』 を参照してください。

システムがアーカイブするタイミングとエラー時にシステムが応答する方法を制御するには、次の設定を調整し ます。カメラのデータベースが満杯になると、システムは自動的に録画をアーカイブ 『[124](#page-123-0)ページ の"[アーカイ](#page-123-0) [ブについて](#page-123-0)"参照 』します。

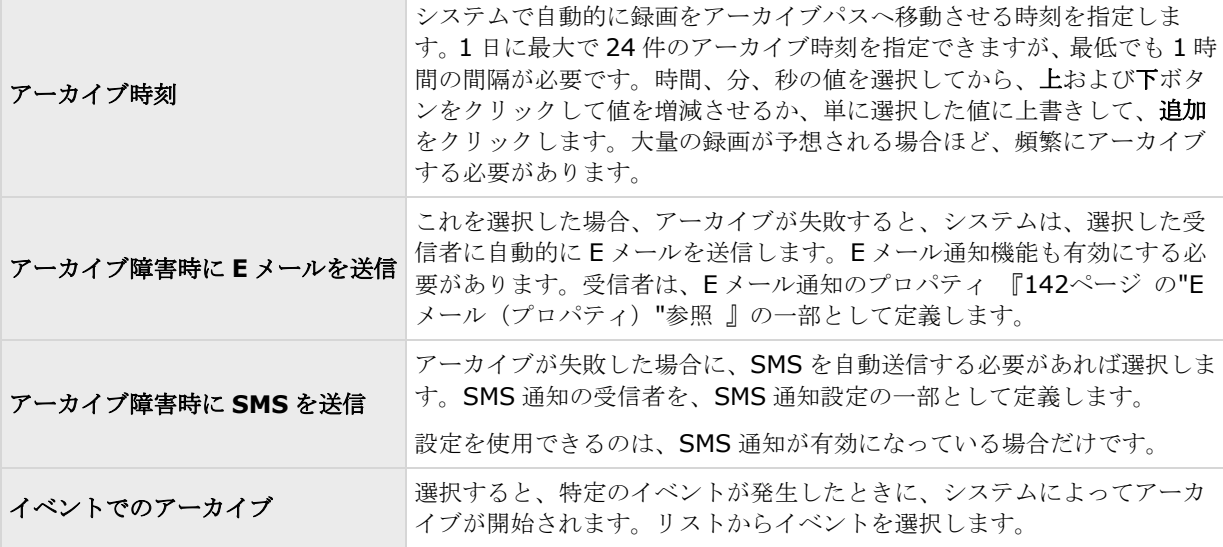

# カメラ固有のスケジュールプロパティ

## オンライン期間

特定のカメラのスケジュール 『[71](#page-70-0)ページ の"[特定カメラスケジュールの構成](#page-70-0)"参照 』を設定する際に、次の項目 を指定することができます。

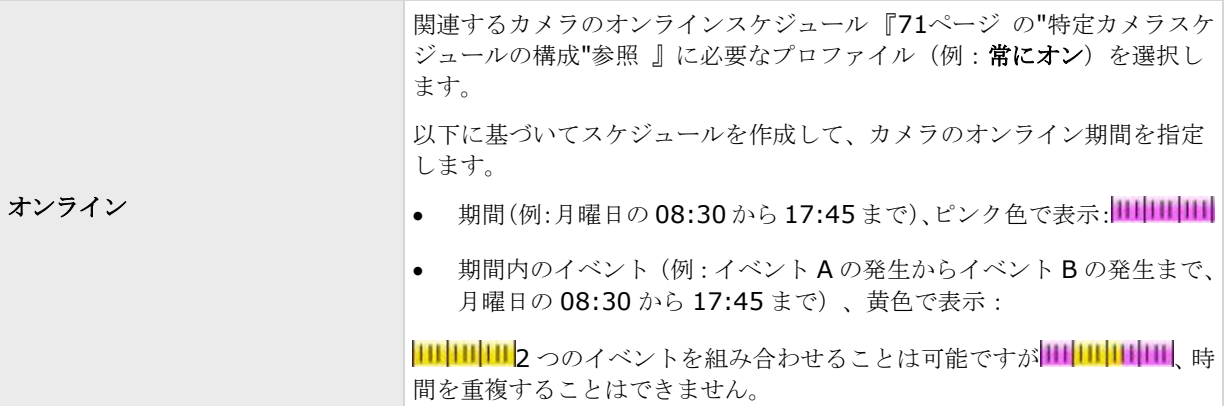

ほとんどのユーザーにとって、オンライン期間設定は最も重要なスケジュール設定であると考えられます。スケ ジュール設定は、カメラがビデオをシステムに転送するタイミングを決定するためです。

#### <span id="page-132-0"></span>**XProtect Professional VMS 2017 R2 -** 管理者マニュアル

デフォルトでは、システムに追加されたカメラは自動的にオンラインになるので、特定の時刻やイベントに際し てのみカメラをオンラインにしたい場合にだけ、オンライン期間の設定を変更します。後で追加されたカメラが 自動的にオンラインにならない場合は、一般的なスケジュールオプション 『[131](#page-130-0)ページ の"[スケジュールオプシ](#page-130-0) [ョン](#page-130-0)"参照 』の一部として、このデフォルト設定を変更することができます。

カメラが使用しているシステムにビデオを転送する事実は、必ずしもカメラからビデオが録画されることを意味 しません。個別に録画を設定します。ビデオと録画の設定 『[69](#page-68-0)ページ の"[ビデオや録画の設定について](#page-68-0)"参照 』 を参照してください。

オンライン録画スケジュール以外のカメラからライブ映像を見たり、録画ビデオを再生したりする場合は、クラ イアント要求時のカメラ起動 『[131](#page-130-0)ページ の"[スケジュールオプション](#page-130-0)"参照 』を選択し、クライアントからの 要求で開始した際に録画を有効にする 『[131](#page-130-0)ページ の"[スケジュールオプション](#page-130-0)"参照 』オプションで、関連す るカメラのスケジュールプロパティをセットアップします。

## スピードアップ

特定の MJPEG カメラのスピードアップ期間を指定します。このタイプのスケジュールを定義できるようにするた めには、スピードアップを有効 『[83](#page-82-0)ページ の"[フレームレート](#page-82-0) - MJPEG"参照 』にする必要があります。

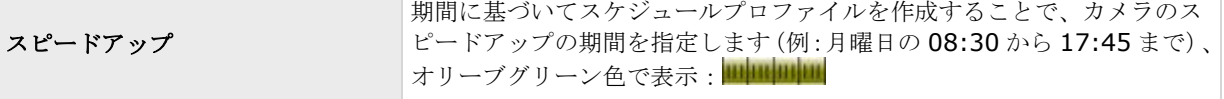

スピードアップはイベントに基づいて実行される場合もありますが、他で設定されている場合に限ります。フレ ームレート - MJPEG(一般的な録画およびストレージのプロパティ)『[83](#page-82-0)ページ の"[フレームレート](#page-82-0) - MJPEG" 参照 』およびビデオ(カメラ固有のプロパティ) 『[90](#page-89-0)ページ の"[ビデオ](#page-89-0)"参照 』を参照してください。

## **PTZ** パトロール

使用可能な機能は、使用しているシステムによって異なります。詳細については、製品比較チャート『[12](#page-11-0)ページ 』 を参照してください。

パトロール 『[102](#page-101-0)ページ の"PTZ [パトロール\(プロパティ\)](#page-101-0) "参照 』に対応している PTZ (パン/チルト/ズーム) カメラのスケジュール 『[71](#page-70-0)ページ の"[特定カメラスケジュールの構成](#page-70-0)"参照 』を設定する場合、特定の時刻にど のパトロールプロファイルを使用するかを指定できます。このタイプのスケジュールを設定する前に、関連する カメラのパトロールを設定する必要があります。

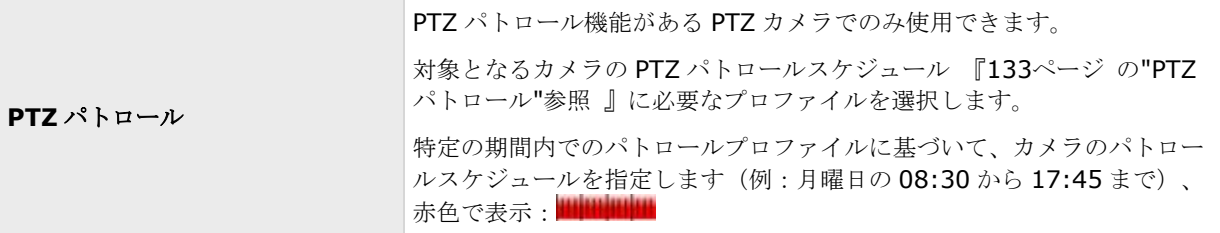

使用するパトロールプロファイルのすぐ後に、別のパトロールプロファイルの使用。例:日中のパトロールプロ ファイルが月曜日の 08:30 から 17:45 まで、その後に夜間のパトロールプロファイルが月曜日の 17:45 から 23:00 まで続けることもできます。使用する 2 つのパトロールプロファイル時間を重複することはできません。

他のタイプのスケジュールとは違って、PTZ パトロールのスケジュールプロファイルには、常にオンや常にオフ などの事前に決められたスケジュールプロファイルはありません。それぞれのカメラに対して、任意の数のカス タマイズされたスケジュールプロファイルを作成できます。あるカメラに対してカスタマイズされたスケジュー

ルプロファイルを作成 『[71](#page-70-0)ページ の"[特定カメラスケジュールの構成](#page-70-0)"参照 』すると、必要に応じて、それを他 のカメラで使用する事も可能です。

# **Matrix**

## **Matrix** ビデオの共有について

使用可能な機能は、使用しているシステムによって異なります。詳細については、製品比較チャート『[12](#page-11-0)ページ 』 を参照してください。

Matrix 機能により、任意のカメラから、使用しているシステムで作動しているネットワーク上の Matrix 受信 PC へのライブビデオの配信表示が可能になります。Matrix によってトリガされたビデオが表示できるコンピュータ は、Matrix 受信 PC と呼ばれます。Matrix 受信 PC にするには、コンピュータに XProtect Smart Client をイン ストールする必要があります。

Matrix ビデオの共有に関する詳細は、Milestone Web サイト 『[http://www.milestonesys.coms](http://www.milestonesys.com/)ee 』から 入手できる XProtect Smart Client のユーザーズマニュアル、または XProtect Smart Client に組み込まれてい るヘルプシステムを参照してください。

Matrix でトリガされたビデオのいずれが、Matrix 受信 PC で表示されるかを確認するには、以下の 2 つの方法が あります。

- 手動トリガ:他のユーザーが重要なビデオを共有する場合、そのビデオを XProtect Smart Client から、 あるいはカスタマイズされている Web ページから、必要な Matrix 受信 PC へ送信します。
- 自動トリガ:事前定義イベントが発生すると、ビデオは関連する Matrix 受信 PC へ自動的に送信されま す。たとえば、ドアが開いたことをドアセンサーが検知した場合、あるいは監視システムがカメラからの ビデオでモーションを検知した場合などです。

# **Matrix** 受信 **PC** について

Matrix 受信者は、Matrix によってトリガされたビデオが表示できるコンピュータです。Matrix 受信者にするに は、コンピュータに XProtect Smart Client をインストールする必要があります。

Matrix でトリガされたビデオのいずれが、Matrix 受信 PC で表示されるかを確認するには、以下の 2 つの方法が あります。

- 手動トリガ:他のユーザーが重要なビデオを共有したい場合、そのビデオを XProtect Smart Client か ら、あるいはカスタマイズされている Web ページから、必要な Matrix 受信 PC へ送信します。
- 自動トリガ:事前定義イベントが発生すると、ビデオは関連する Matrix 受信 PC へ自動的に送信されま す。たとえば、ドアが開いたことをドアセンサーが検知した場合、あるいは監視システムがカメラからの ビデオでモーションを検知した場合などです。
- Matrix 受信者に関する詳細は、Milestone Web サイト 『[http://www.milestonesys.coms](http://www.milestonesys.com/)ee 』か ら入手できる XProtect Smart Client のユーザーズマニュアル、または XProtect Smart Client に組み 込まれているヘルプシステムを参照してください。

## **Matrix** の設定

使用可能な機能は、使用しているシステムによって異なります。詳細については、製品比較チャート『[12](#page-11-0)ページ 』 を参照してください。

- <span id="page-134-0"></span>1. 詳細設定を展開し、**Matrix** を右クリックし、プロパティを選択します。
- 2. **Matrix** の有効化チェックボックスを選択すると、Matrix が使用可能になります。
- 3. 必要なプロパティ 『[135](#page-134-0)ページ の["Matrix](#page-134-0) 受信 PC"参照 』を指定するか、あるいは自動的にトリガさ れたビデオ共有に対して、**Matrix** イベントコントロールを選択し、Matrix イベントコントロールプロ パティ 『[136](#page-135-0)ページ の"Matrix [イベントコントロール](#page-135-0)"参照 』を設定します。準備ができたら **OK** をク リックします。
- 4. Management Application の右上の黄色の通知バーで、保存をクリックして、設定の変更を保存します。

## **Matrix** のプロパティ

# **Matrix** 受信 **PC**

使用可能な機能は、使用しているシステムによって異なります。詳細については、製品比較チャート『[12](#page-11-0)ページ 』 を参照してください。

**Matrix** 受信 **PC** タブを使用して、Matrix 機能を有効にし、Matrix によってトリガされたライブビデオを表示す るコンピュータを定義します。Matrix によってトリガされたビデオが表示できるコンピュータは、Matrix 受信 PC と呼ばれます。Matrix によってトリガされたビデオを表示できるようにするには、ユーザーのコンピュータ に XProtect Smart Client がインストールされていることが必要です。

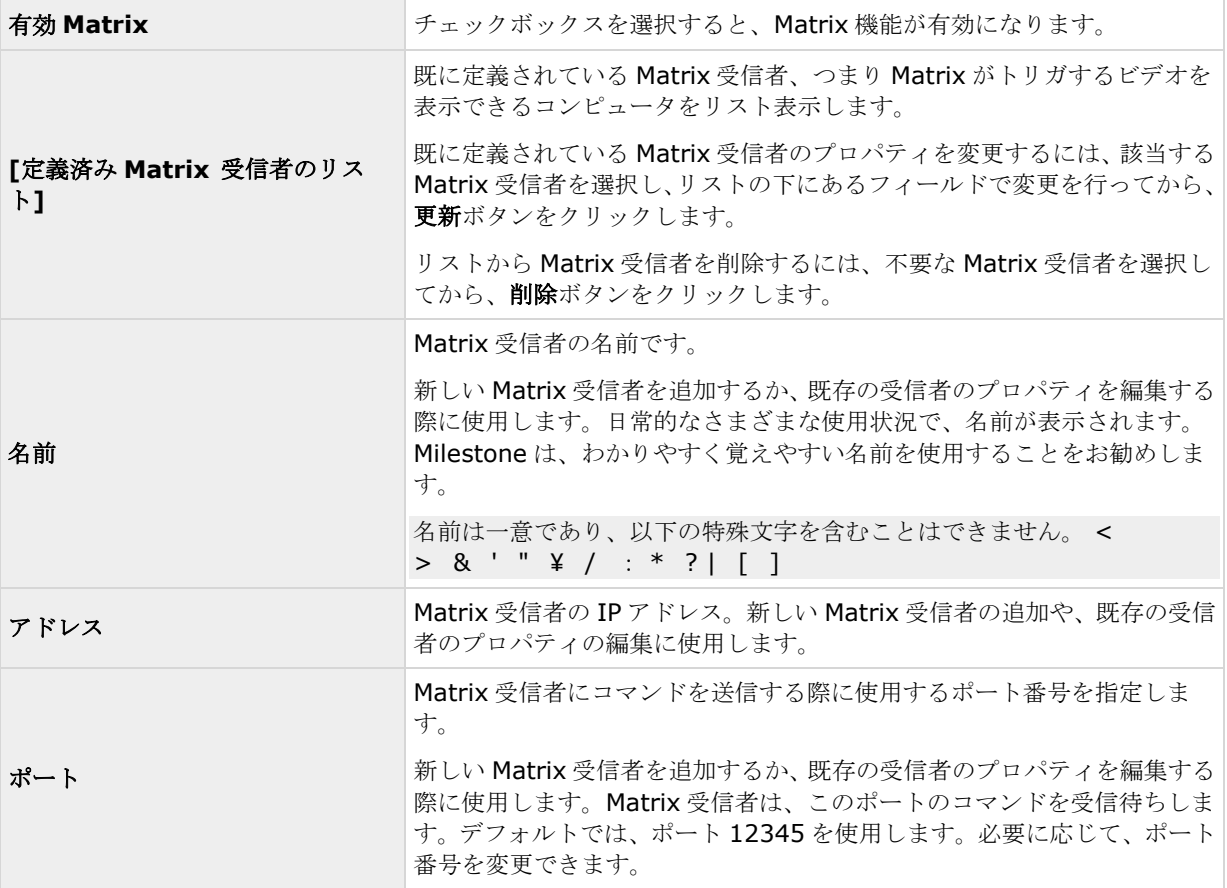

<span id="page-135-0"></span>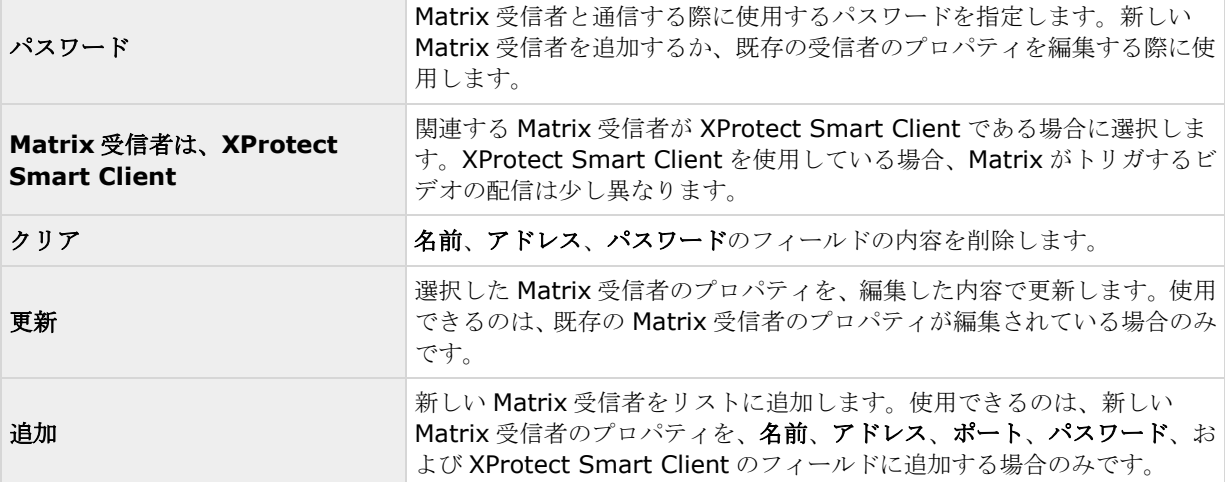

## **Matrix** イベントコントロール

使用可能な機能は、使用しているシステムによって異なります。詳細については、製品比較チャート『[12](#page-11-0)ページ 』 を参照してください。

**Matrix** イベントコントロールタブを使用して、事前定義イベントに基づくライブビデオの自動送信を設定します。 Matrix 受信 PC ごとに、どのイベントやカメラを使用するか、正確に定義することができます。**Matrix** イベン トコントロールタブには、**Matrix** 受信 **PC** タブで定義した Matrix 受信 PC のリストが表示されます。

Matrix 受信 PC を右クリックすると、イベントに属しているデバイスのリストが表示されます。イベントを選択 すると、まず赤い感嘆符(!)で強調表示され、追加設定ができることを示します。イベントを右クリックすると、 選択したイベントのオプションのリストが表示されます。

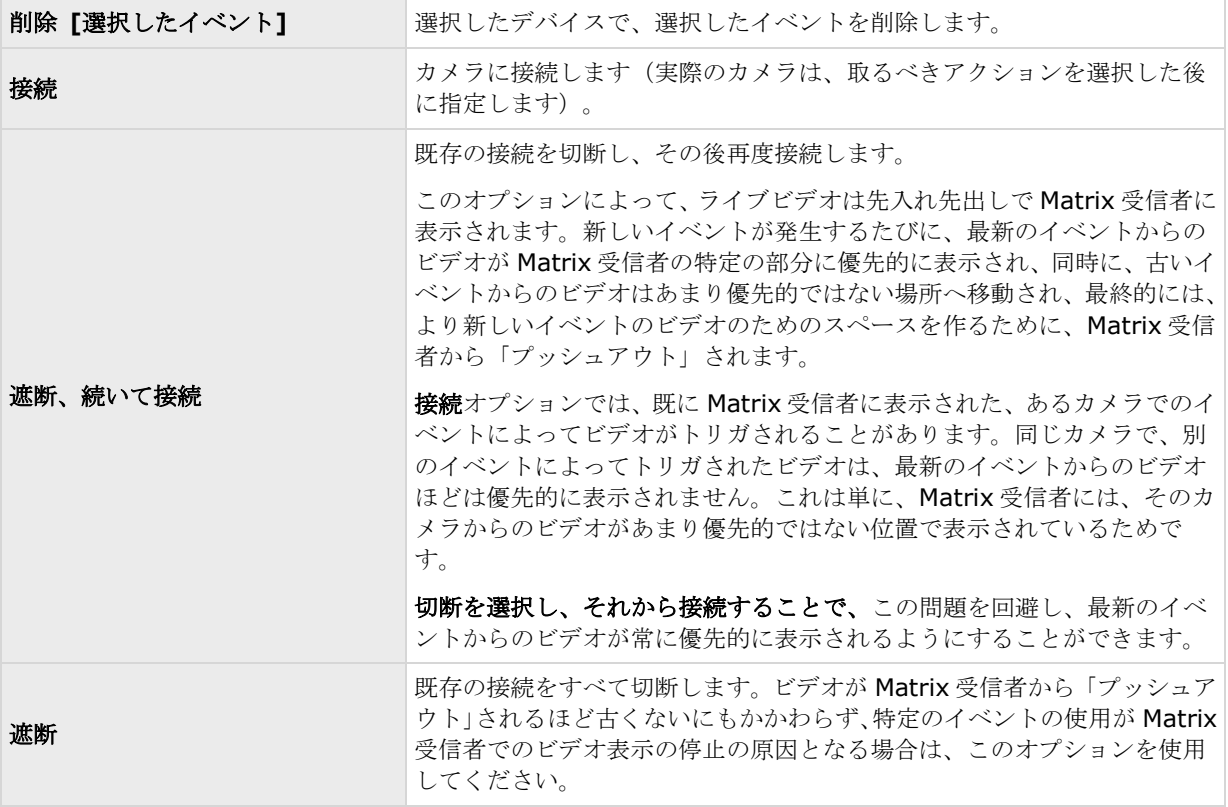

#### **XProtect Professional VMS 2017 R2 -** 管理者マニュアル

接続を選択すると、別の赤い感嘆符(!)が表示され、まだ一部の設定が未完了であることを示します。アクショ ンを右クリックして、アクションを適用するカメラを選択します。

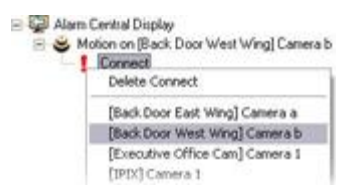

この例では、カメラ B でモーションを検知した時に、選択した Matrix 受信 PC がカメラ B に接続されるように指 定しています。

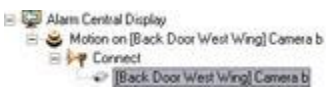

# ログ

## ログについて

システムは、システム機能の活動を示すさまざまなログを生成します。このシステムでは、以下のタイプのログ が使用できます。

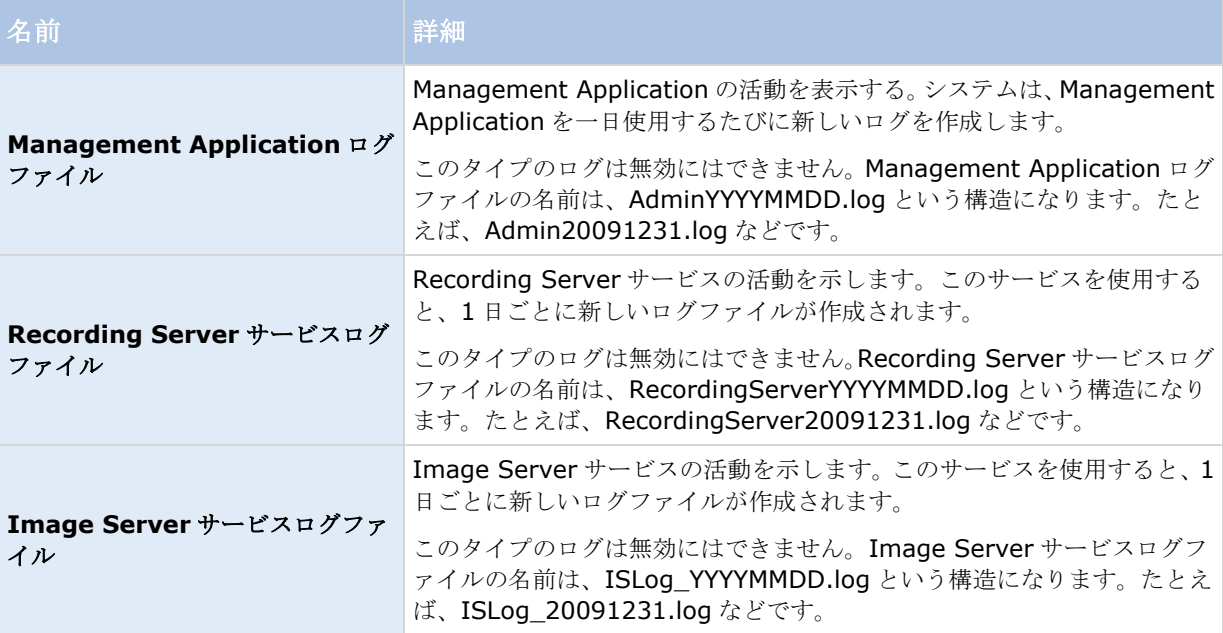

#### **XProtect Professional VMS 2017 R2 -** 管理者マニュアル

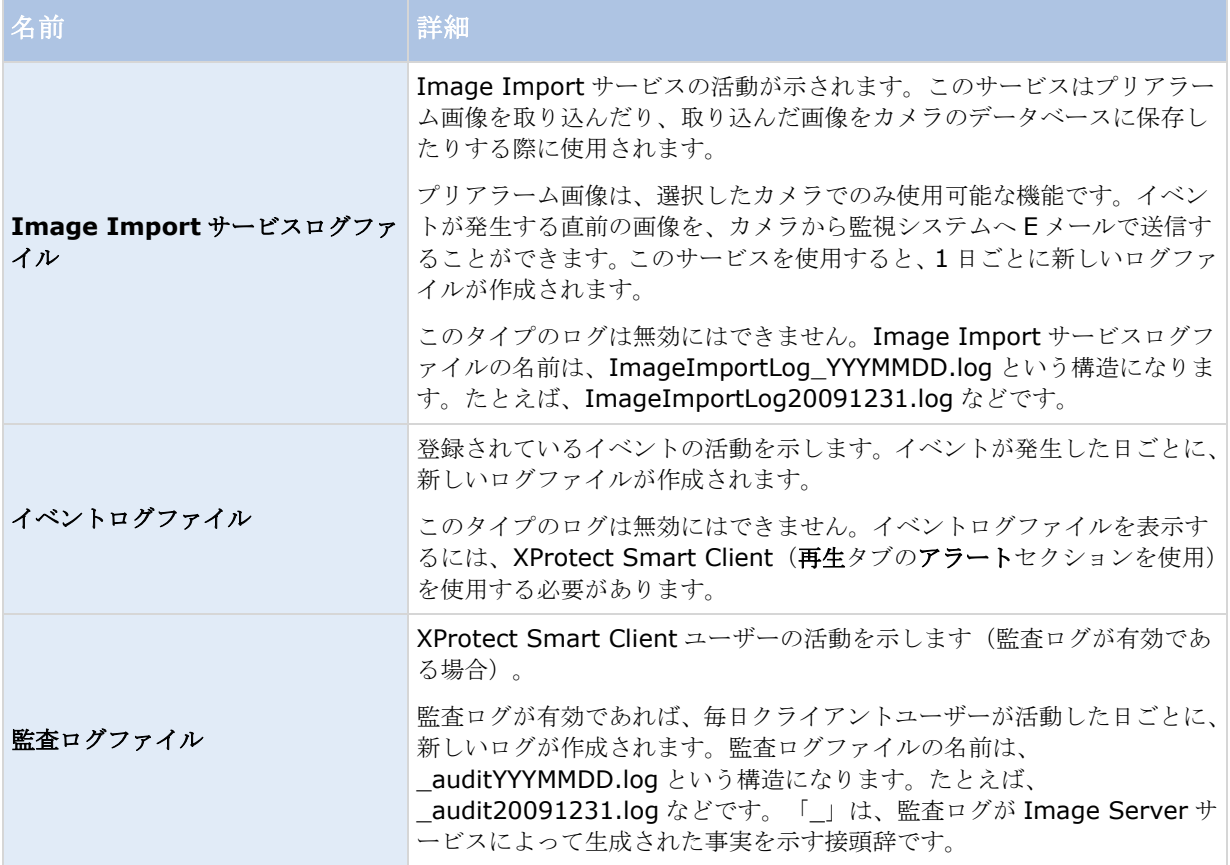

### ログの場所

すべてのログファイルは、デフォルトでは、使用しているオペレーティングシステムで該当するすべてのユーザ ーフォルダに配置されます。デフォルトでは、7 日間保存されます。ログを設定する際に、ログファイルの場所や、 ログを保存しておく日数を変更することができます。

### ログの構造

システムによって生成されるログファイルの大半は、W3C 拡張ログファイル形式に準拠した共有構造を使用して います。それぞれのログファイルは、ヘッダーおよび複数のログ行で構成されます。

- ヘッダーには、ログ行に含まれている情報の概要が示されます。
- ログ行は、主に 2 つの部分で構成されます。ログ自身の情報ならびに暗号化部分です。暗号化部分は、 復号化し、比較することによって、ログファイルが改ざんされていないことを確認できます。

#### ログの整合性チェック

Management Application ログファイル以外のすべてのログファイルは、24 時間ごとに整合性チェックを受け ます。整合性チェックは、システムの Log Check サービスによって実行されます。整合性チェックの結果は、 LogCheck\_YYYYMMDD.log というファイル名構造のファイルに自動的に書きこまれます。たとえば、 LogCheck\_20091231.log などとなります。ログファイルと同様、ログチェックファイルも、デフォルトでは、 使用しているオペレーティングシステムの該当するすべてのユーザーフォルダに配置されます。

矛盾があると、ログチェックファイルに書かれたエラーメッセージの形式でレポートされます。

#### <span id="page-138-0"></span>考えられるエラーメッセージ:

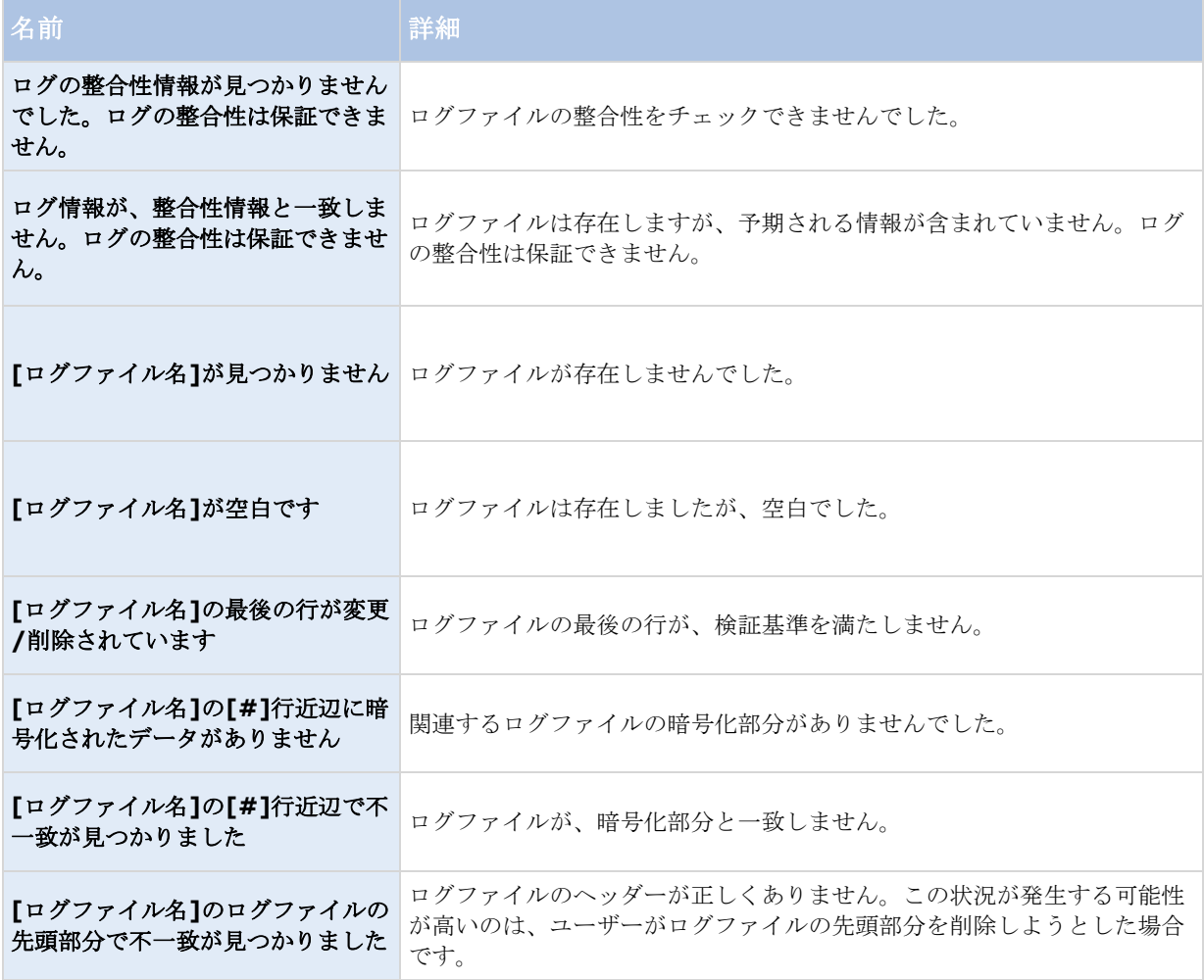

注意: ログチェックファイルには、エラー関連以外のメッセージも表示されます。

# システム、イベント、監査ログの設定

システムは、さまざまなログを生成することができます。ログを設定するには、次の手順を実行してください。

- 1. 詳細設定を展開し、ログを右クリックし、プロパティを選択します。
- 2. イベントログおよび監査ログを含む、システムログのプロパティ 『[139](#page-138-0)ページ の"[ログプロパティ](#page-138-0)"参 照』を指定します。管理者は、監査ログの有効/無効のみ設定可能です。その他のすべてのログは必須と なります。
- 3. Management Application の右上の黄色の通知バーで、保存をクリックして、設定の変更を保存します。

# ログプロパティ

システムは、さまざまなタイプのログを生成することができます。ログを設定する場合、以下を定義できます。

### 一般的なログ

Management Application ログ、Recording Server サービスログ、Image Server サービスログ、Image Import サービスログ

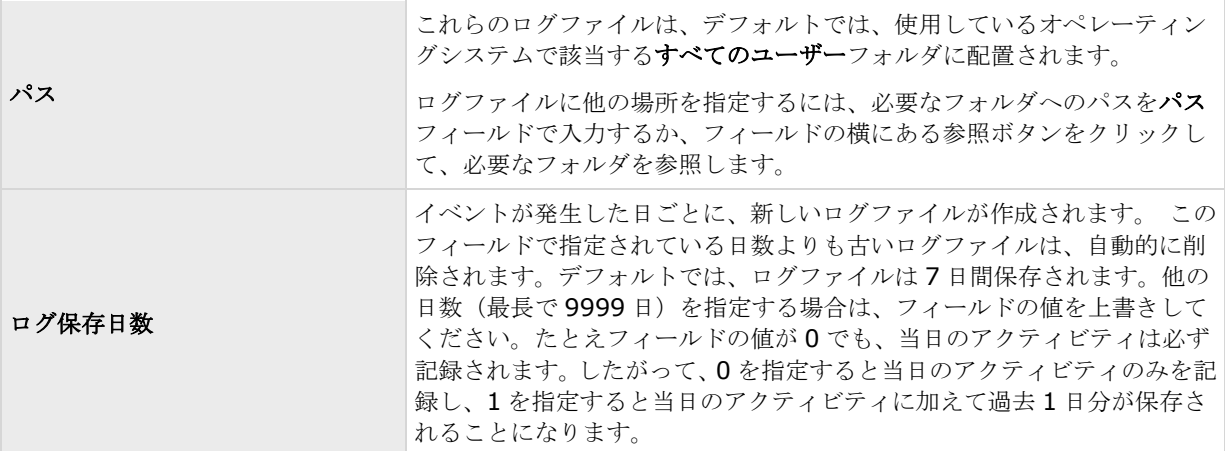

## イベントログ

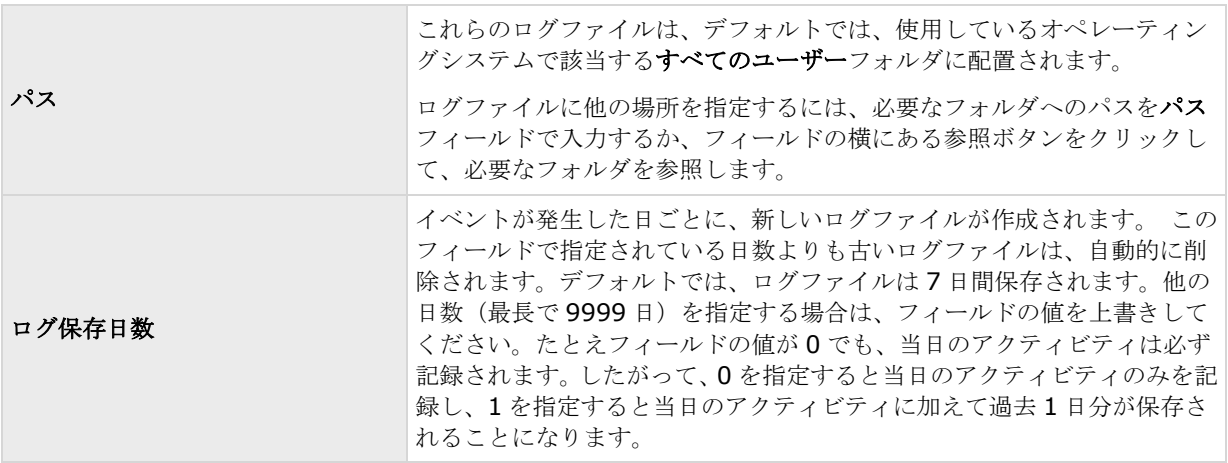

## 監査ログ

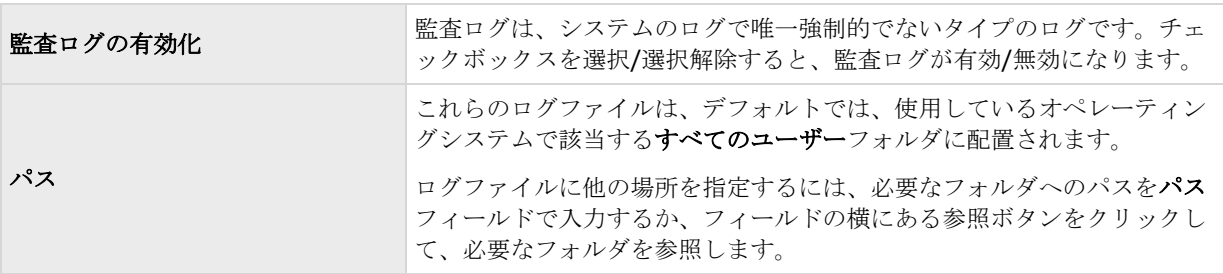

<span id="page-140-0"></span>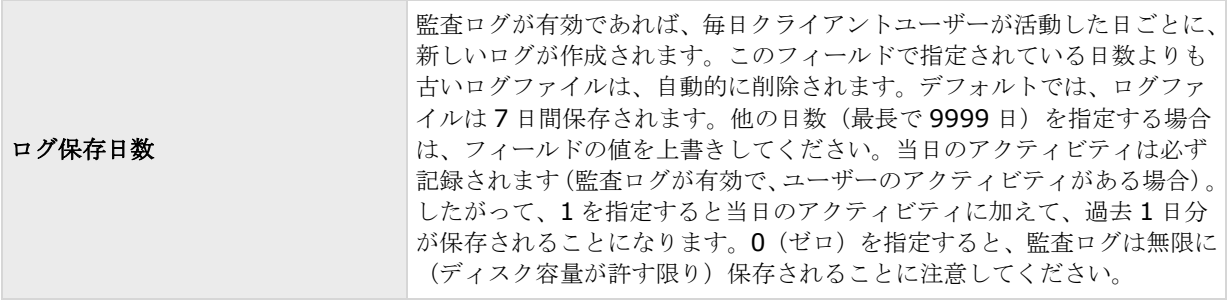

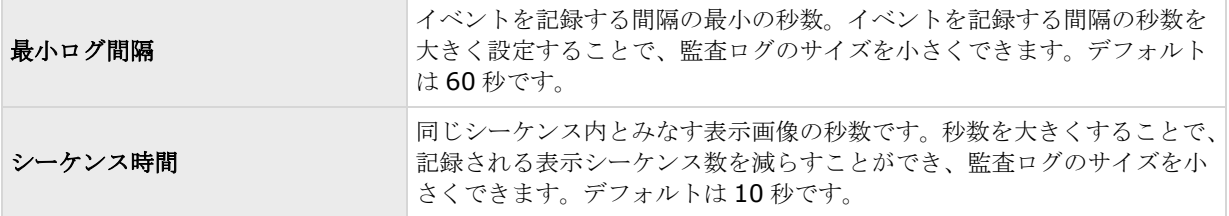

# 通知

## 通知について

ハードウェアの障害やカメラでのモーション検知が発生した場合に、SMS および E メールで通知されるように設 定することができます。

## **E** メール

### **E** メールについて

E メール通知では、監視システムに異常が発生した場合にただちに通知を受けることができます。以下の場合に、 任意の数の宛先へ E メール通知を送信できます:

- モーションが検知された場合
- イベントが発生した場合この場合、それぞれのイベントについて、E メール通知を受信するか否かを個別 に選択できます。
- アーカイブが失敗した場合(アーカイブプロパティの一部として、E メール通知を選択している場合)

## **E** メール通知の設定

E メール通知は次のように設定します。

- 1. 詳細設定を展開し、通知を展開し、**E** メールを右クリックし、プロパティを選択します。
- 2. **E** メールの有効化チェックボックスを選択すると、E メールの使用が有効化されます。

- <span id="page-141-0"></span>3. 必要なプロパティ 『[142](#page-141-0)ページ の"[メッセージ設定\(](#page-141-0)E メール)"参照 』を指定します。
- 4. E メール通知に関連付けるスケジュールプロファイルを選びます。 システムには、2 つの基本スケジュ ールプロファイル(常にオンと常にオフ)があり、これらを編集または削除することはできません。これ らが組織のニーズに合わない場合、それぞれのカメラに対してカスタマイズされたスケジュールプロファ イルを複数作成できます。カスタマイズされたスケジュールプロファイルは、必要に応じて複数の目的で 再利用できます。

# **E** メール(プロパティ)

### メッセージ設定(**E** メール)

E メール通知のメッセージ設定には以下の項目があります。

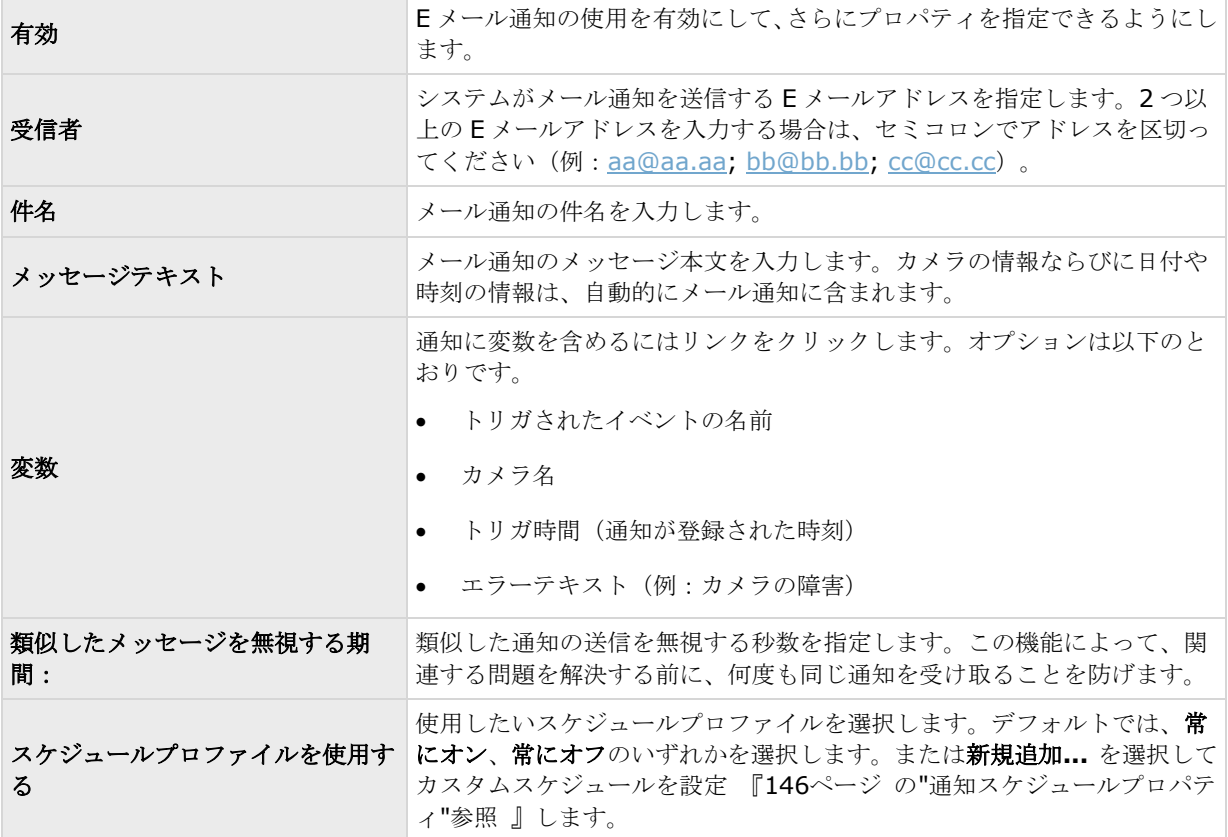

## **添付設定 (E メール)**

E メール通知の添付設定には以下の項目があります。

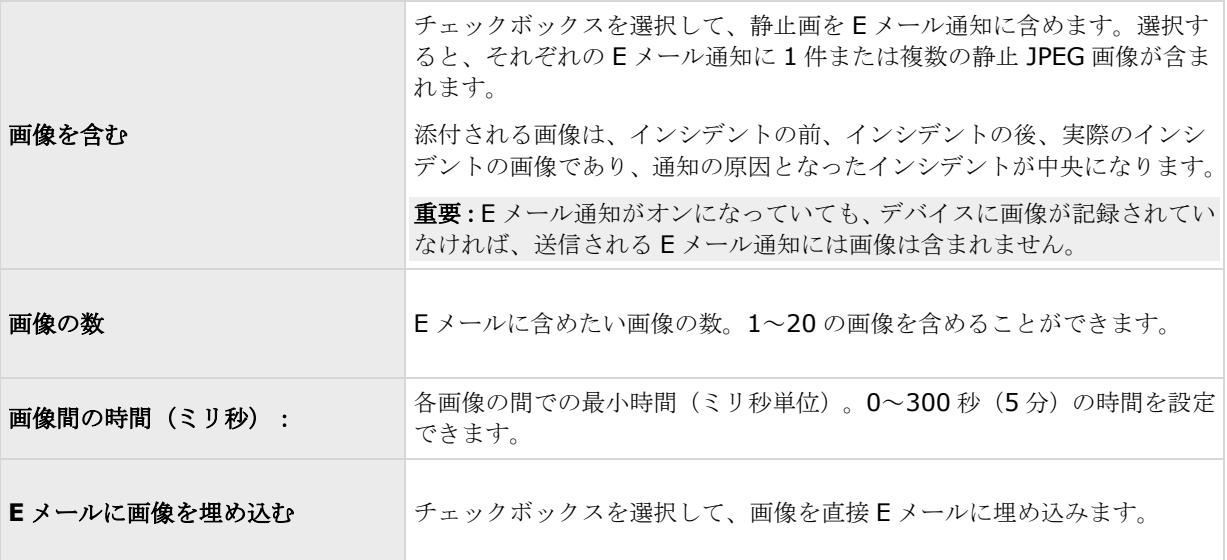

## サーバー設定(**E** メール)

E メール通知のサーバー設定には以下の項目があります。

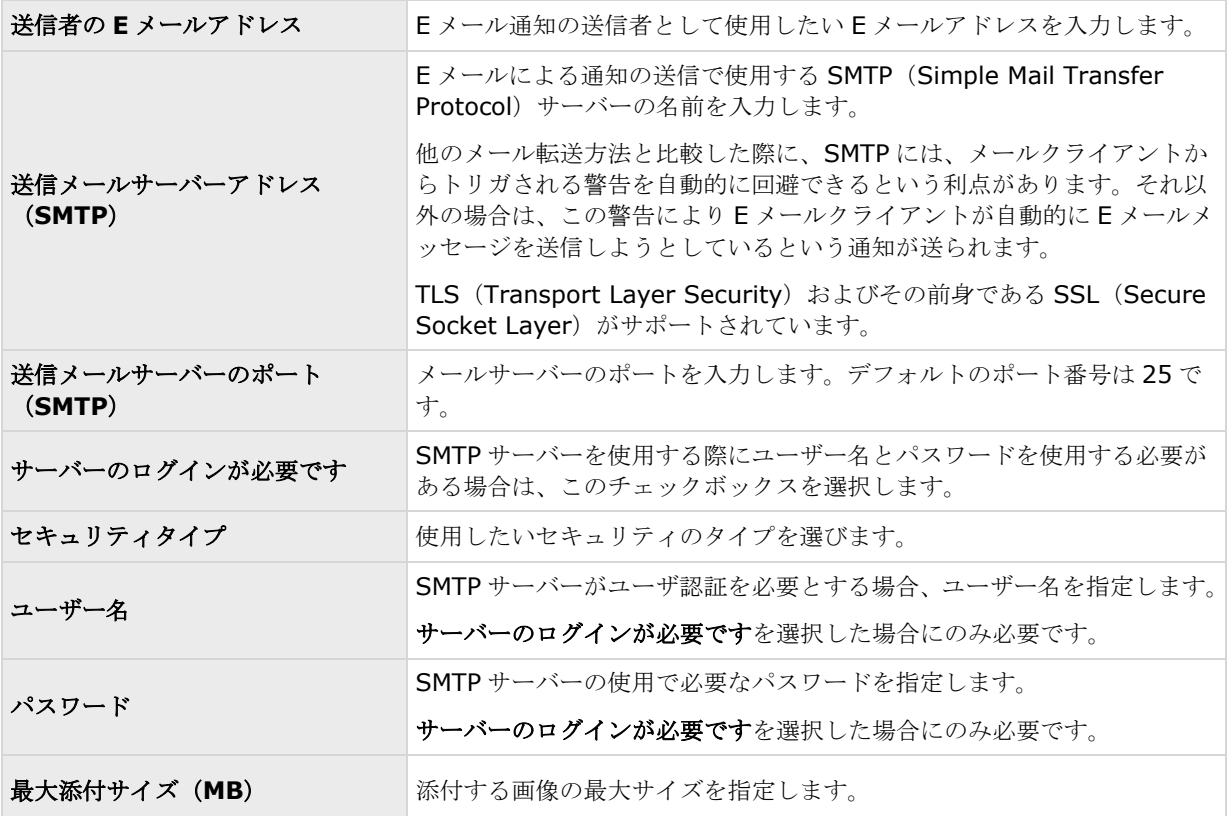

## **SMS**

※本機は、SMS には対応していません。

### **SMS** について

使用可能な機能は、使用しているシステムによって異なります。詳細については、製品比較チャート『[12](#page-11-0)ページ 』 を参照してください。

SMS 通知により、監視システムに異常が発生した場合に、ただちにモバイルデバイスへ通知を送信することがで きます。SMS 通知機能を使用するには、システムがインストールされているサーバーに 3G/USB モデムを接続 する必要があります。

以下の場合に、自動的に SMS 通知を送信することができます。

- モーションが検知された場合
- イベントが発生した場合それぞれのイベントについて、SMS 通知を受信するか否かを個別に選択できま す。
- アーカイブが失敗した場合(アーカイブプロパティの一部として、SMS 通知を選択している場合)

### **SMS** 通知の設定

使用可能な機能は、使用しているシステムによって異なります。詳細については、製品比較チャート『[12](#page-11-0)ページ 』 を参照してください。

SMS 通知は次のように設定します。

- 1. 詳細設定を展開し、通知を展開し、**SMS** 通知を右クリックし、プロパティを選択します。
- 2. **SMS** の有効化チェックボックスを選択すると、SMS 通知が有効化されます。
- 3. 必要なプロパティを指定します。
- 4. SMS 通知に関連付けるスケジュールプロファイルを選びます。

注意: システムには、2つの基本スケジュールプロファイル(常にオンと常にオフ)があり、これらを編集また は削除することはできません。これらが組織のニーズに合わない場合、それぞれのカメラに対してカスタマイズ されたスケジュールプロファイルを複数作成できます。カスタマイズされたスケジュールプロファイルは、必要 に応じて複数の目的で再利用できます。

## **SMS** プロパティ

### メッセージ設定(**SMS**)

使用可能な機能は、使用しているシステムによって異なります。詳細については、製品比較チャート『[12](#page-11-0)ページ 』 を参照してください。

SMS 通知のメッセージ設定には以下の項目があります。

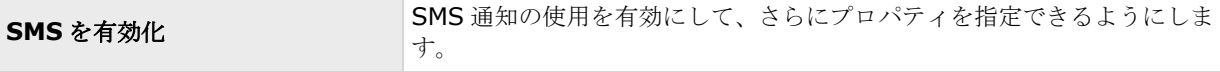
#### **XProtect Professional VMS 2017 R2 -** 管理者マニュアル

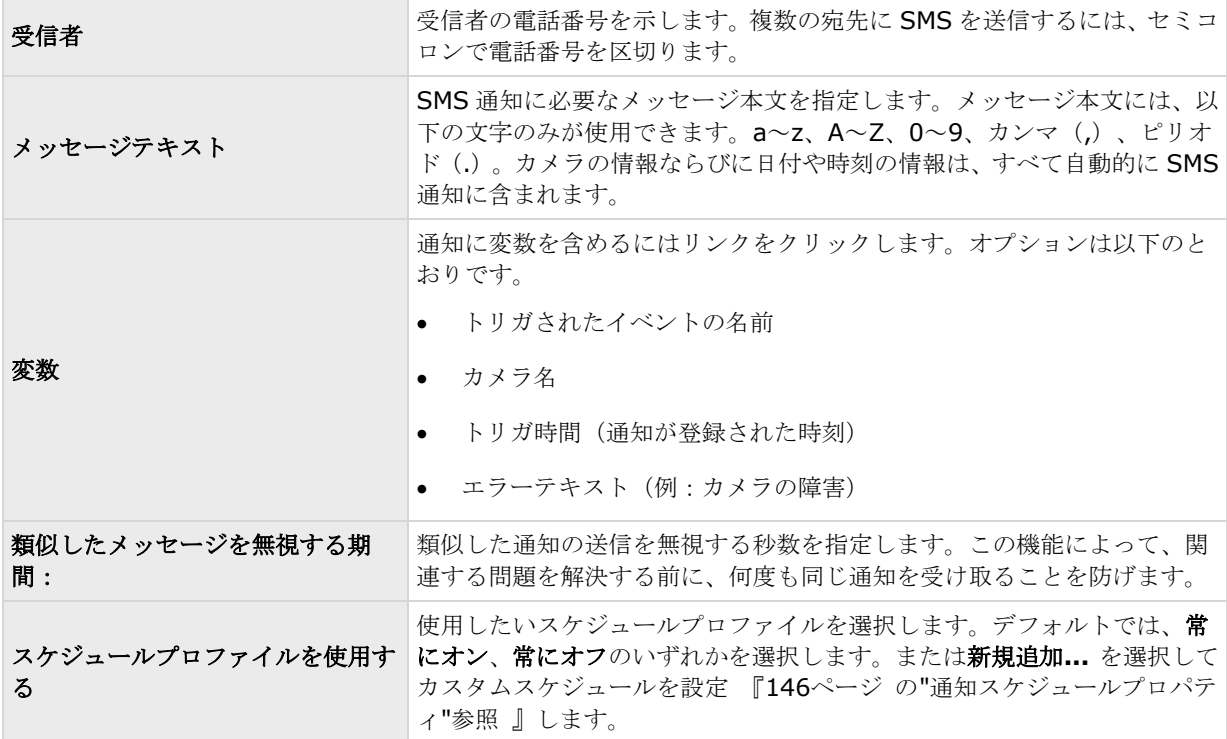

## サーバー設定(**SMS**)

使用可能な機能は、使用しているシステムによって異なります。詳細については、製品比較チャート『[12](#page-11-0)ページ 』 を参照してください。

SMS 通知のサーバー設定には以下の項目があります。

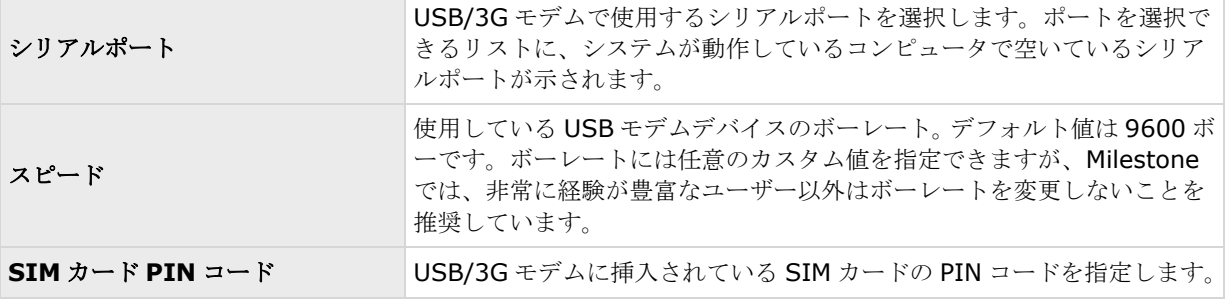

<span id="page-145-0"></span>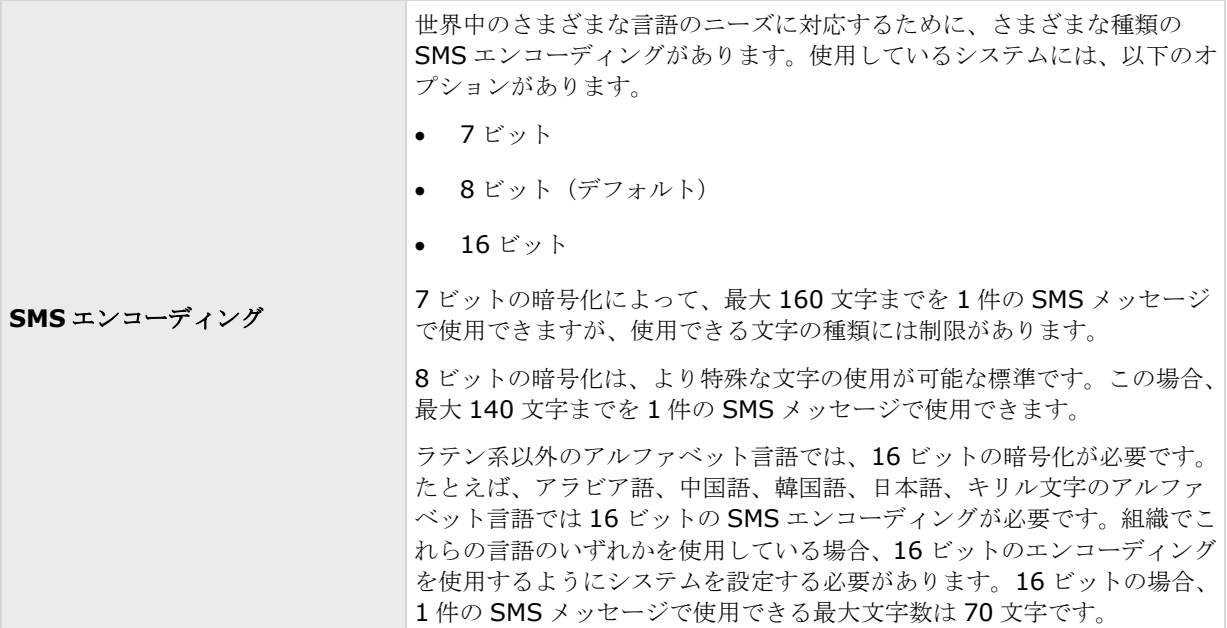

## スケジューリング

## 通知スケジュールについて

通知スケジュールによって、Eメール 『[142](#page-141-0)ページ の"メッセージ設定 (Eメール) "参照 』や SMS 『[144](#page-143-0)ペ ージ の"[メッセージ設定\(](#page-143-0)SMS)"参照 』による通知を使用する際のスケジュールプロファイルを設定できます。

## 通知スケジュールプロパティ

E メールまたは SMS による通知を使用する通知スケジュールの設定では、以下を指定します。

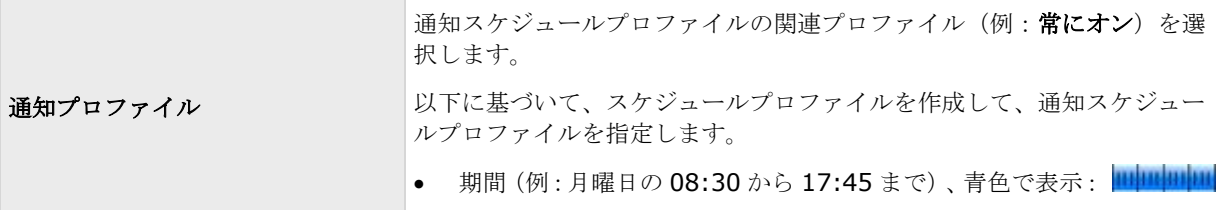

# **Central**

※本機は、Central には対応していません。

# **Central** について

**Central** 設定によって、XProtect Central サーバーで必要なログイン設定を指定して、ステータス情報やアラー ムを取得するために監視システムにアクセスできるようにします。

MIP を使用している場合、これは監視システムにアクセスするための MIP のログイン設定を指定するダイアログ にもなります。

## **XProtect Central** の有効化

- 1. 詳細設定を展開し、Central を右クリックし、プロパティを選択します。
- 2. **Milestone XProtect Central** の有効化チェックボックスを選択すると、Central 接続の使用が有効 化されます。
- 3. 必要なプロパティを指定します。
- 4. Management Application の右上の黄色の通知バーで、保存をクリックして、設定の変更を保存します。

## **Central** のプロパティ

Central の次のプロパティを指定できます。

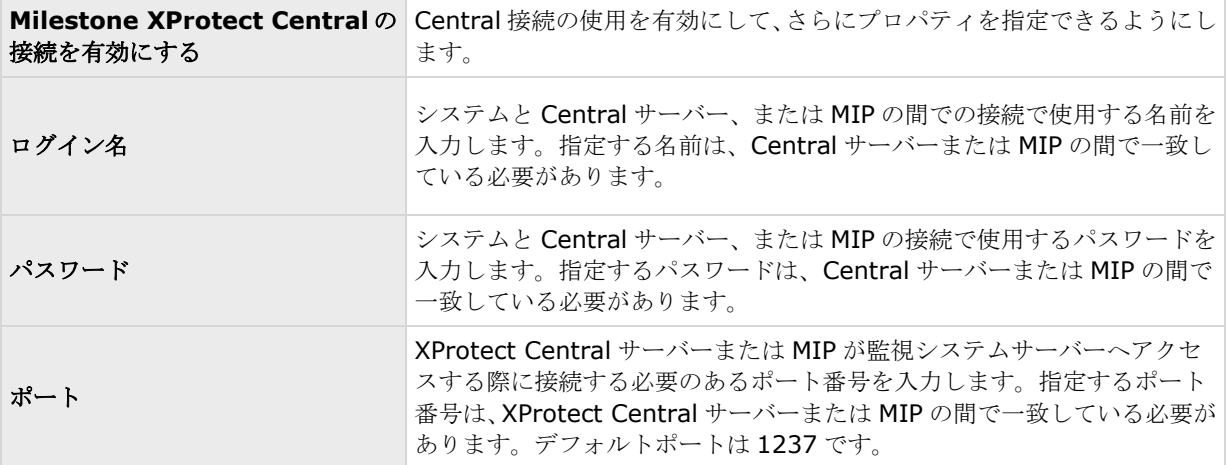

# アクセス コントロール

※本機は、アクセスコントロールには対応していません。

### アクセスコントロールの統合について

XProtect Access を使用する場合、XProtect VMS 内でこの機能の使用を許可する基本ライセンスを購入してお く必要があります。また、制御する各ドア用のアクセスコントロールドアライセンスも必要です。

XProtect Access に対するベンダー固有のプラグインを持つベンダーからのアクセスコントロールシステムで、 XProtect Access を使用することができます。

使用可能な機能は、使用しているシステムによって異なります。詳細については、製品比較チャート『[12](#page-11-0)ページ 』 を参照してください。

アクセスコントロール統合機能では、XProtect とお客様のアクセスコントロールシステムを簡単に統合できる新 機能が搭載されています。特長:

- XProtect Smart Client 内の複数のアクセスコントロールシステムを操作できる共通のユーザーインタ ーフェース。
- アクセスコントロールシステムをより素早く強力に統合。
- オペレータ向けに追加された機能(以下を参照)。

XProtect Smart Client では、オペレータは以下の機能を使用できます。

- アクセスポイントでのイベントのライブ監視。
- オペレータによるアクセスリクエストの受理。
- マップの統合。
- アクセスコントロールイベントのアラーム定義。
- アクセスポイントでのイベントの調査。
- ドアの状態の一元化された概要とコントロール。
- カードホルダー情報。

統合を開始する前に、基本ライセンスとアクセスコントロールドアライセンスに加え、イベントサーバー上にベ ンダー固有の統合プラグインをインストールする必要があります。

XProtect Professional VMS 製品と統合できるドアの最大数は 1000 です。アクセスコントロールシステムから インポートする構成で、これより多くのドアが使用できる場合は、統合が停止します。

## **XProtect Access** ライセンス

XProtect Access は、以下のアクセスコントロール関連ライセンスを必要とします。

- XProtect Access の基本ライセンス、無制限の台数の Access サーバーをカバーします。
- XProtect Access で統合および制御したい各ドアについて1つのアクセスコントロールドアライセ ンス。**XProtect Access** の基本ライセンスには、**2** つのアクセスコントロールドアライセンスが含 まれています。すべてのドアライセンスは、XProtect Access 製品をインストールすると自動的にイ ンストールされます。ただし、インストールされたドアライセンスはデフォルトでは無効であり、使 用したいドアを有効化する必要があります。ライセンスがあれば、ドアはいくつでも有効にできます。

例:5 つのアクセスコントロールドアライセンスがあり、10 個のドアを追加しました。ドアを 5 つ追加すると、 それ以上は選択できなくなります。別のドアを追加する前に、一部のドアを削除する必要があります。

アクセスコントロールドアライセンスの現在のステータスを確認するには、アクセスコントロールノードを開き ます。

追加の XProtect Access 基本ライセンスまたはドアライセンスを購入するには、ベンダーにお問い合わせくださ い。

## アクセスコントロールシステム統合ウィザード

アクセスコントロールシステム統合ウィザードでは、アクセスコントロールシステムの最初のインテグレーショ ンを段階的に設定します。ウィザードを使用して、基本的な設定作業を行うことができます。後日に、さらに詳 細な設定を行うことができます。

#### **XProtect Professional VMS 2017 R2 -** 管理者マニュアル

アクセスコントロール統合ウィザードを開始する前に、イベントサーバーに統合プラグインがインストールされ ていることを確認します。

一部のフィールドには入力が必要であり、統合プラグインからデフォルト値が継承されるフィールドもあります。 したがって、統合するアクセスコントロールシステムに応じて、ウィザードの外観が異なる場合があります。

ウィザードを開始するには、ノードツリーでアクセスコントロールを選択し、右クリックして、新規作成をクリ ックします。

### アクセスコントロールシステム統合の作成

追加したいアクセスコントロールシステムの名前を入力し、接続詳細を指定します。指定しなければならないパ ラメータはシステムのタイプによって異なりますが、通常は、アクセスコントロールシステムサーバーのネット ワークアドレス、アクセスコントロール管理者のユーザー名とパスワードを指定します。

設定を取得するためにアクセスコントロールシステムにログインする際に、ビデオ管理システムは、指定したユ ーザー名とパスワードを使用します。

また、統合プラグインでは、ウィザードでリストされないセカンダリパラメータを定義することもありますが、 これらは統合を設定した後に 一**括設定**で変更することができます。パラメータのデフォルト値は、プラグインま たは XProtect システムによって入力されます。

### アクセスコントロールシステムへの接続

プラグインが正常に統合されると、取得されたアクセスコントロールシステムの設定の概要が表示されます。ウ ィザードの次のステップに進む前に、このリストにすべての項目が統合されていることを確認します。

### 関連のあるカメラ

アクセスコントロールシステムのアクセスポイントを XProtect システムのカメラとマッピングし、イベントに対 してドアからの関連ビデオを表示します。

また、複数のカメラを単一のアクセスポイントにマッピングすることもできます。そして、XProtect Smart Client ユーザーは、たとえばイベントを調査する時などに、すべてのカメラからのビデオを表示できるようになります。

さらに、XProtect Smart Client のユーザーは、アクセスモニターの表示項目を設定する場合など、いずれかの カメラを追加することもできます。

ライセンスを付与されているドアは、デフォルトで有効になっています。チェックボックスをクリアすると、ド アが無効になり、アクセスコントロールドアライセンスが解放されます。

### 最終的な概要

デフォルト設定を統合プラグインから継承したアクセスコントロールシステム統合が、XProtect で正常に作成さ れました。クライアントユーザーは、XProtect Smart Client にログインして、新しいアクセスコントロールシ ステムを確認、使用する必要があります。

必要に応じて、この構成を調整できます。

# アクセスコントロールプロパティ

※本機は、アクセスコントロールには対応していません。

# 一般設定タブ(アクセスコントロール)

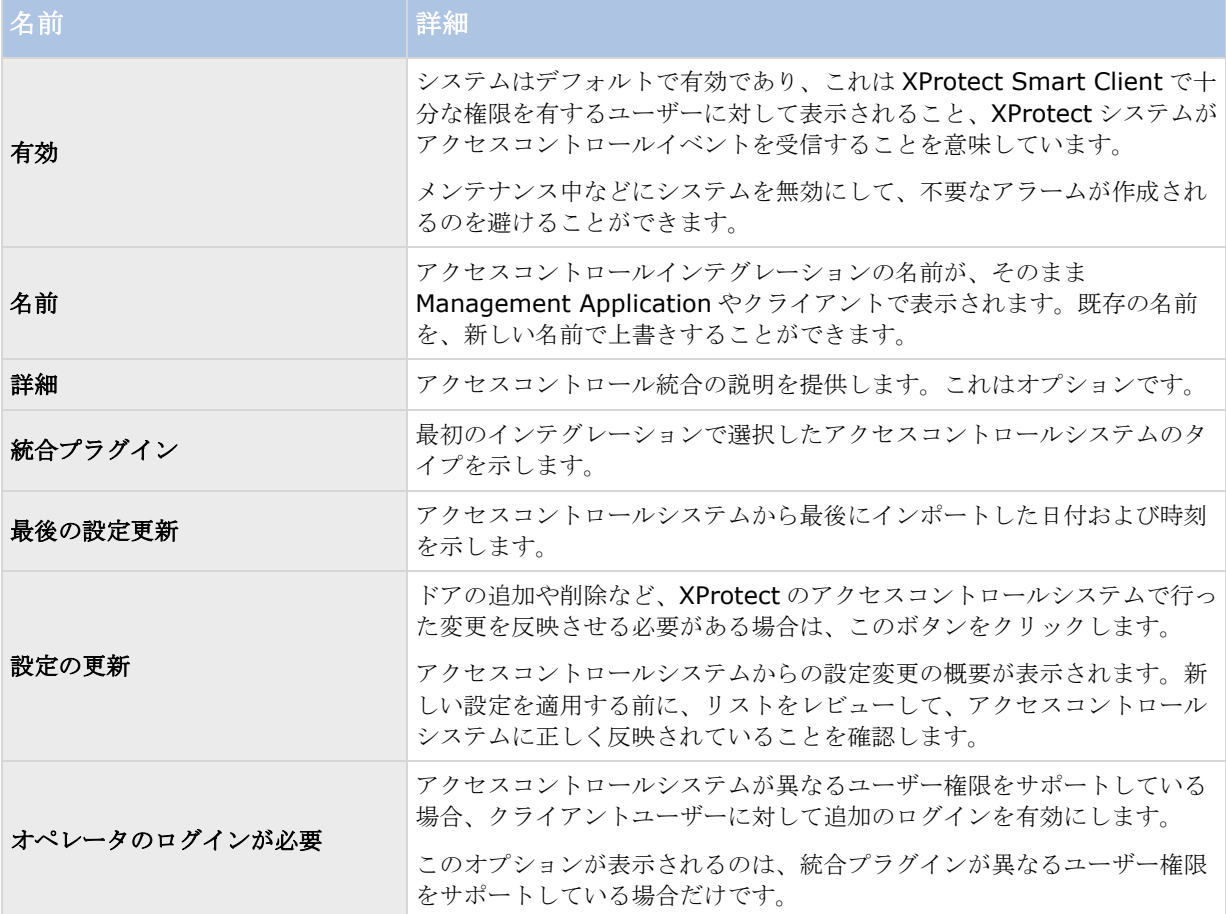

以下のフィールドの名前や内容は、統合プラグインからインポートされます。以下は、通常みられる一部のフィ ールドの例です。

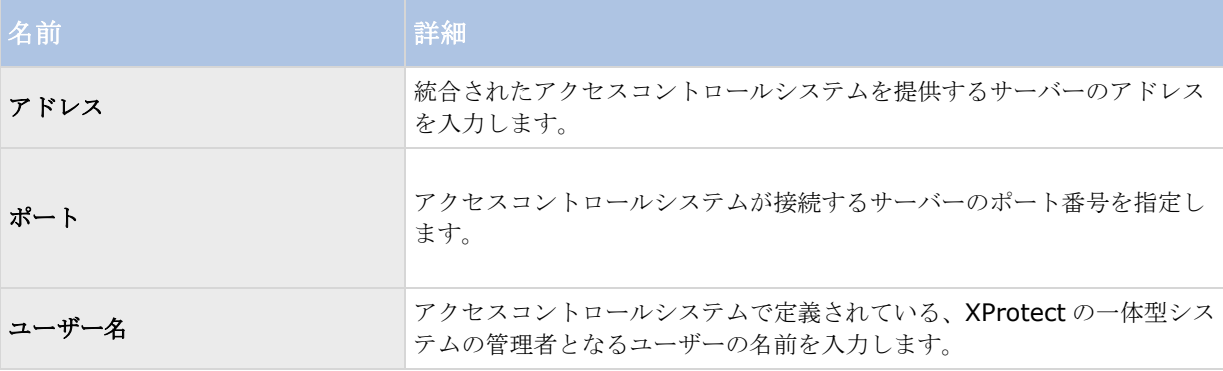

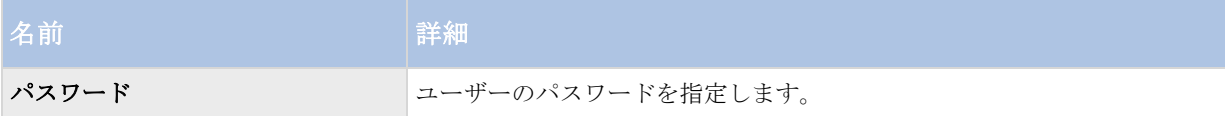

## ドアと関連付けられたカメラタブ (アクセスコントロール)

このタブでは、ドアのアクセスポイントとカメラ、マイク、スピーカーの間のマッピングを提供します。カメラ は統合ウィザードの一部として関連付けますが、いつでもセットアップを変更することができます。カメラに関 連付けられたマイクやスピーカーを通じて、マイクやスピーカーへのマッピングが内在しています。

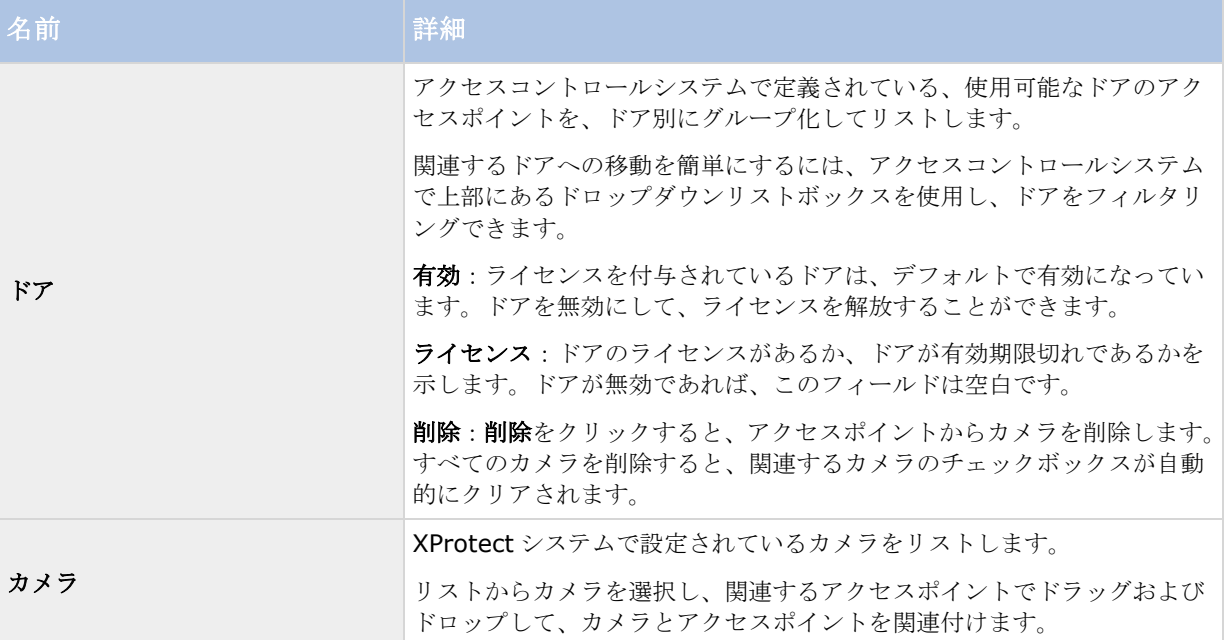

## アクセスコントロールイベントタブ(アクセスコントロール)

イベントをグループ化できるイベントカテゴリです。イベントカテゴリの構成は、XProtect システムのアクセス コントロールの動作に影響を与えます。たとえば、複数のタイプのイベントでの単一のアラームのトリガを定義 することができます。

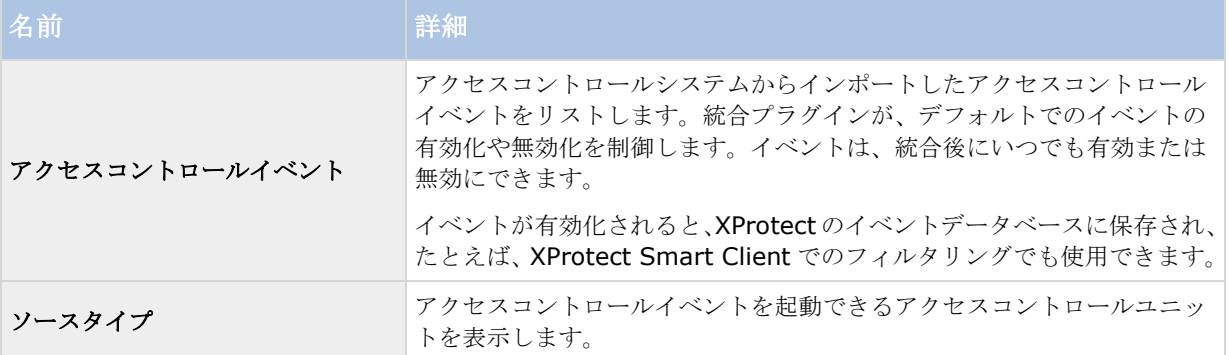

#### **XProtect Professional VMS 2017 R2 -** 管理者マニュアル

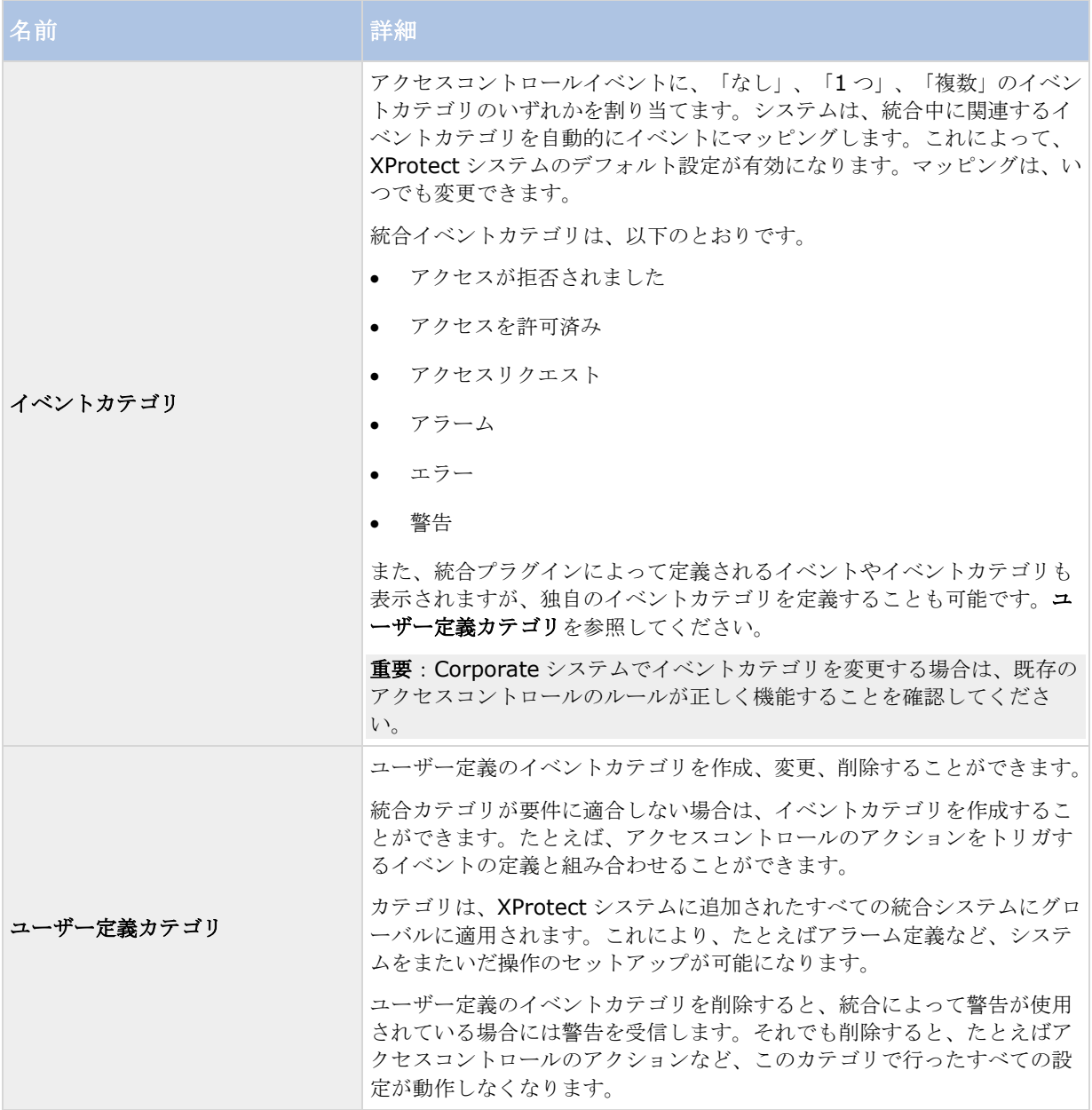

## アクセスコントロールアクション

アクションは、トリガするイベントに基づいて、XProtect Smart Client でのアクセスコントロールの動作を指 定します。

以下に関連して、1 つまたは複数のアクションを指定できます。

- イベントカテゴリ
- アクセスコントロールシステムからのイベント
- XProtect システムからのイベント

トリガするイベントは、特定のアクセスコントロールユニットから、またはアクセスコントロールユニットのグ ループからになります。

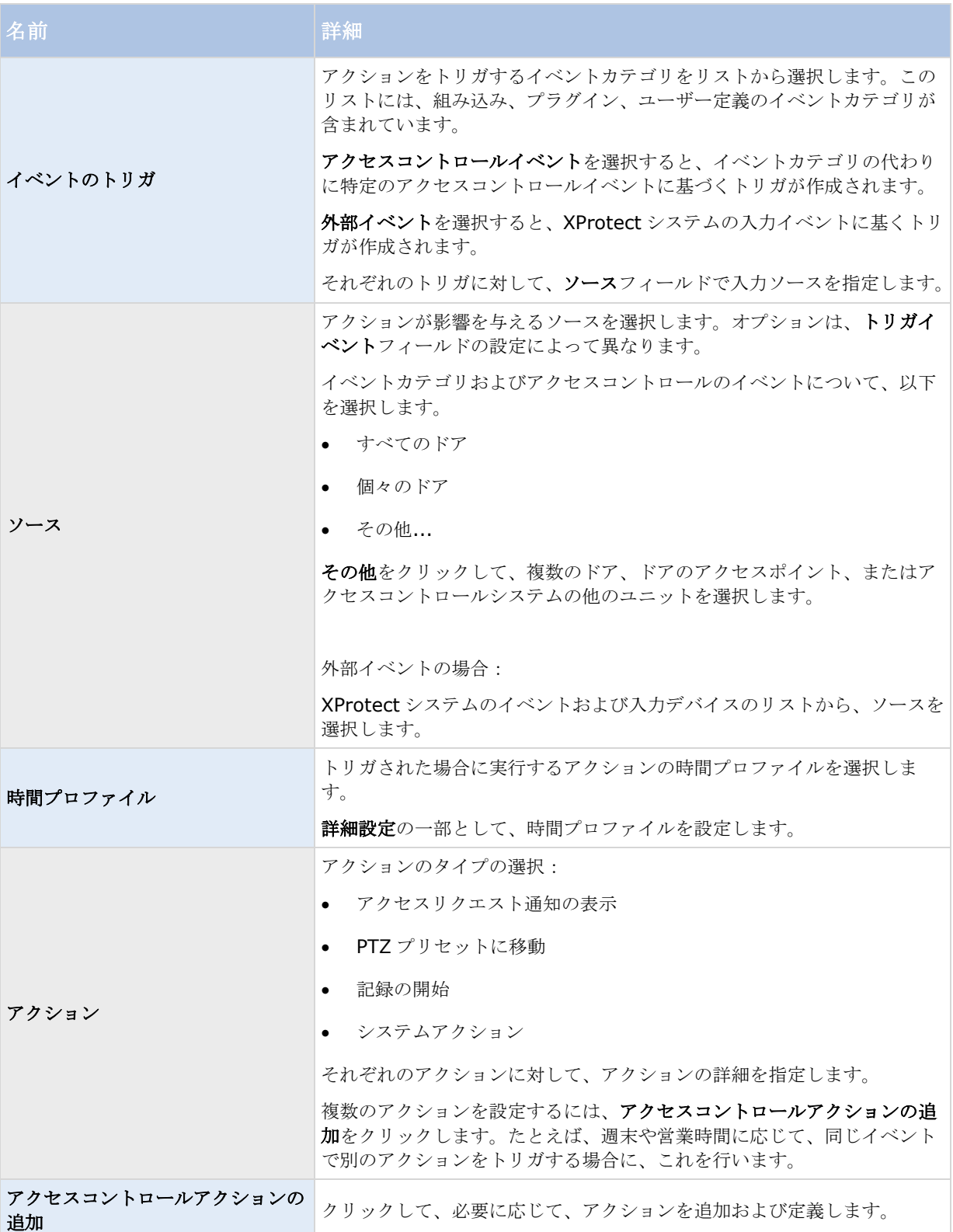

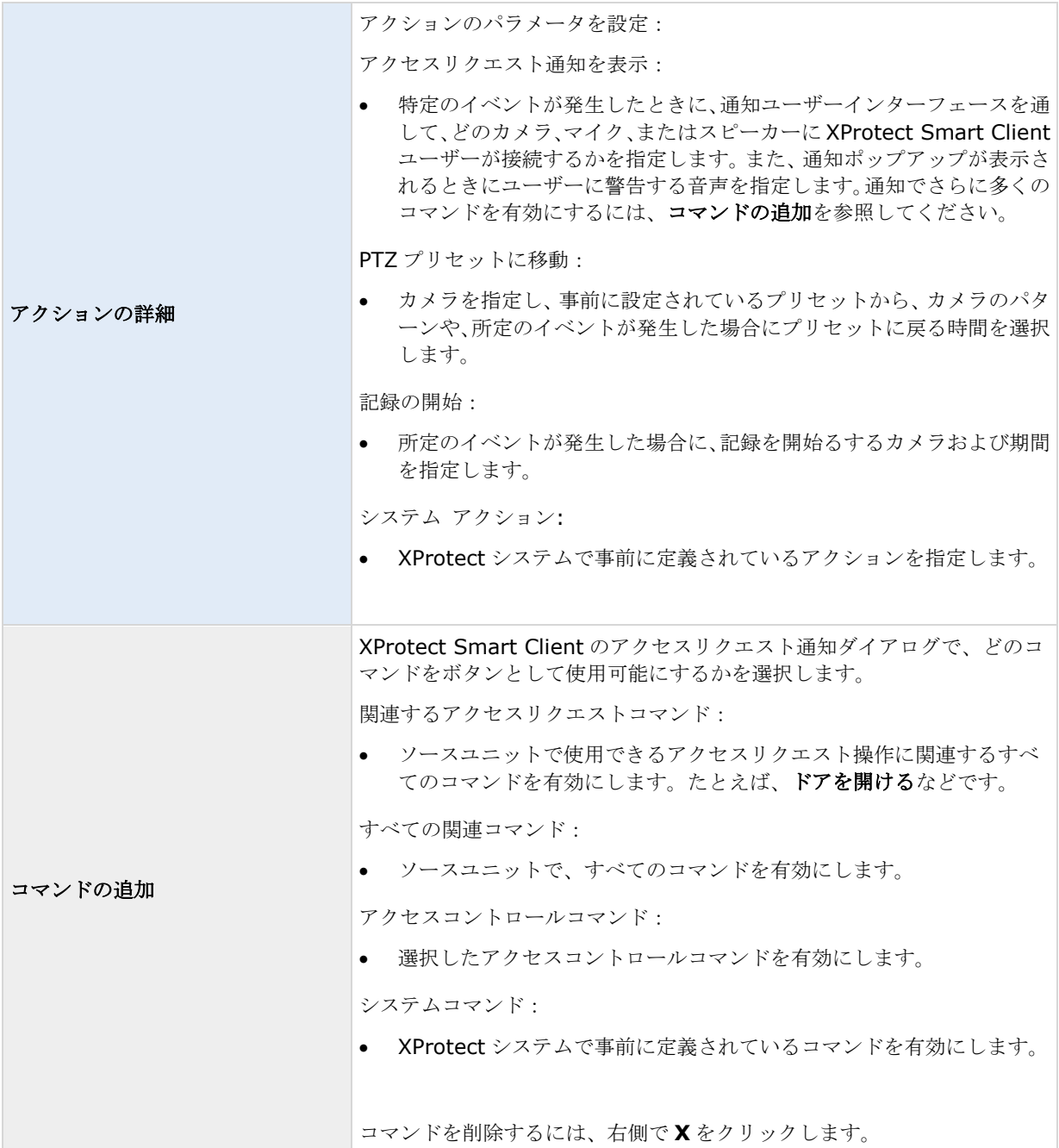

# カードホルダータブ(アクセスコントロール)

カードホルダータブを使用して、アクセスコントロールシステムにおけるカードホルダーの情報をレビューしま す。

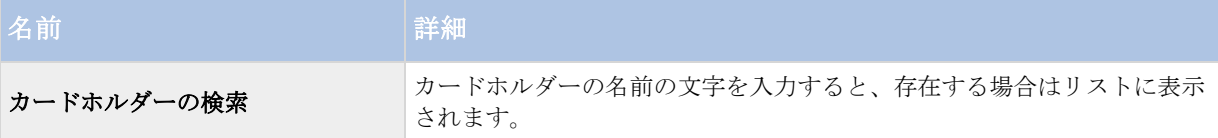

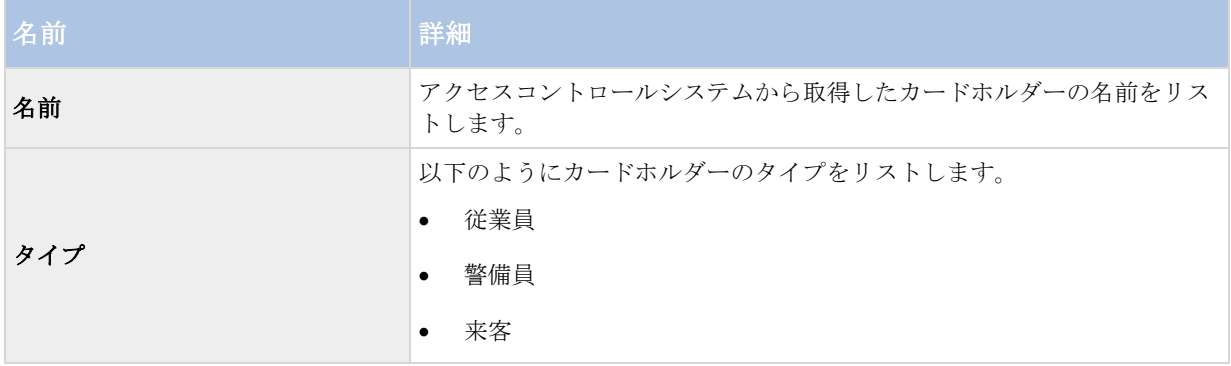

使用しているアクセスコントロールシステムが、XProtect システムでの写真の追加/削除をサポートしている場 合、カードホルダーに写真を追加することができます。これは、アクセスコントロールシステムにカードホルダ ーの写真が含まれていない場合に便利です。

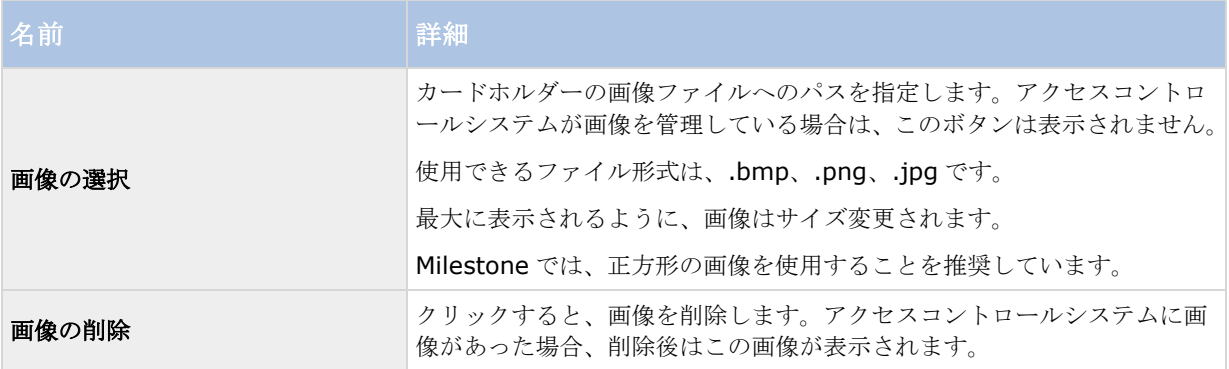

# サーバーアクセス

## サーバーアクセスについて

以下の 2 通りの方法により、システムのサーバーへのクライアントアクセスを設定できます。

- ウィザードによる設定: ガイドに従い、クライアントからのサーバーへのアクセス方法や、クライアン トで使用するユーザーについて設定します。このウィザードを使用すると、すべてのカメラ(これ以降に 追加するものを含む)に対し、追加したすべてのユーザーがアクセスできるようになります。これが望ま しくない場合、アクセス設定、ユーザー、ユーザー権限を個別に指定してください。
- 詳細設定: これは、以前のバージョンでは画像サーバー管理と呼ばれていました。

### 登録済みサービスについて

登録済みサービスには、システムにインストール済みで、実行中のサービスが表示されます。個々のサービスに ついて、以下の情報が表示されます。

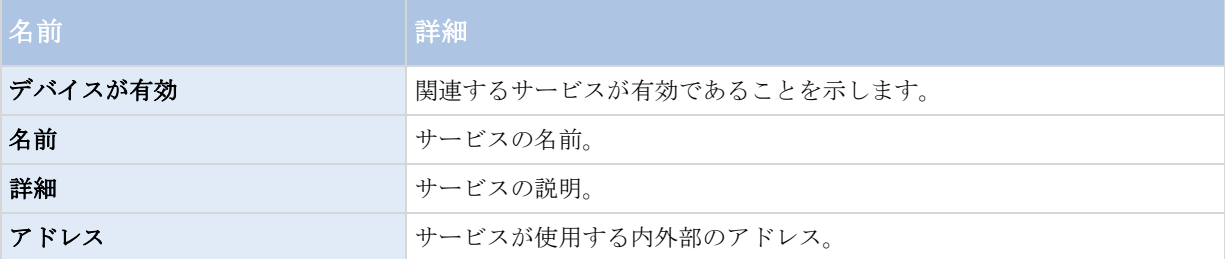

サービスの内外部のアドレスは変更できます。これを行うには、編集ボタンをクリックして、関連する内外部の アドレスを入力します。すべてのサービスが編集できるわけではありません。削除ボタンをクリックして、シス テムからサービス登録を削除することもできます。サービスを削除する前に、確認メッセージが表示されます。

## サーバーアクセスの設定

- 1. 詳細設定を展開し、サーバーアクセスを右クリックし、プロパティを選択します。
- 2. サーバーアクセス、ローカル IP 範囲、言語サポートおよび XML エンコーディングの必要なプロパティを 指定します。システムには、2つの基本スケジュールプロファイル(常にオンと常にオフ)があり、これ らを編集または削除することはできません。これらが組織のニーズに合わない場合、それぞれのカメラに 対してカスタマイズされたスケジュールプロファイルを複数作成できます。カスタマイズされたスケジュ ールプロファイルは、必要に応じて複数の目的で再利用できます。

3. Management Application の右上の黄色の通知バーで、保存をクリックして、設定の変更を保存します。

このオプションを使用する場合は、クライアントのアクセスからクライアントユーザーを個別に設定します。個 別のユーザーの追加、ユーザーグループの追加、ユーザーおよびグループの権限の設定を参照してください。

### サーバーアクセスプロパティ

### サーバーアクセス

システムサーバーまたはサーバーアクセスへのクライアントアクセスを設定できます。以下を指定します。

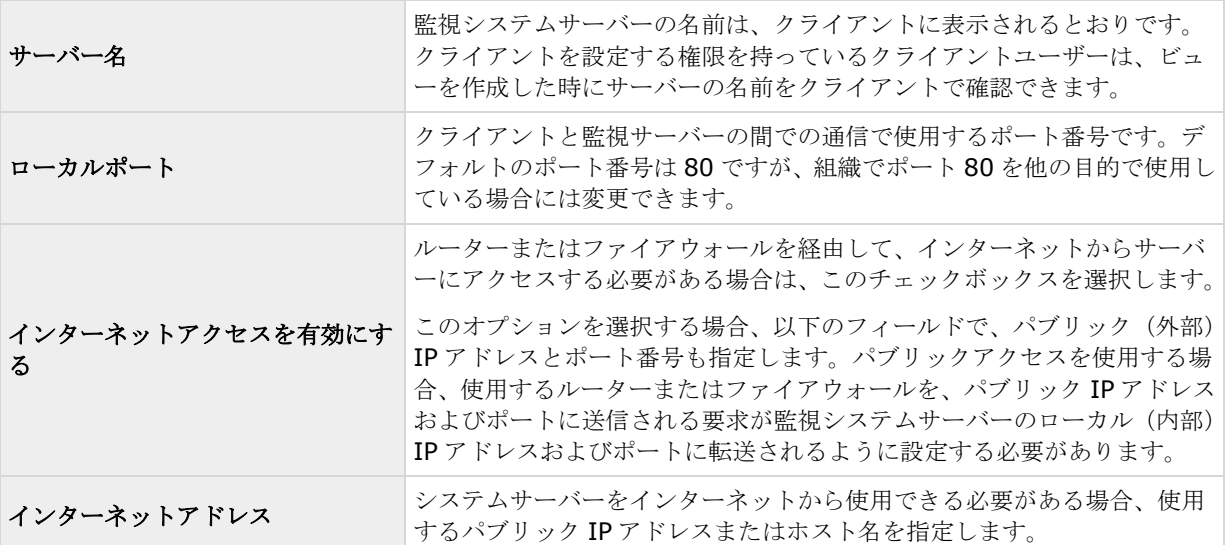

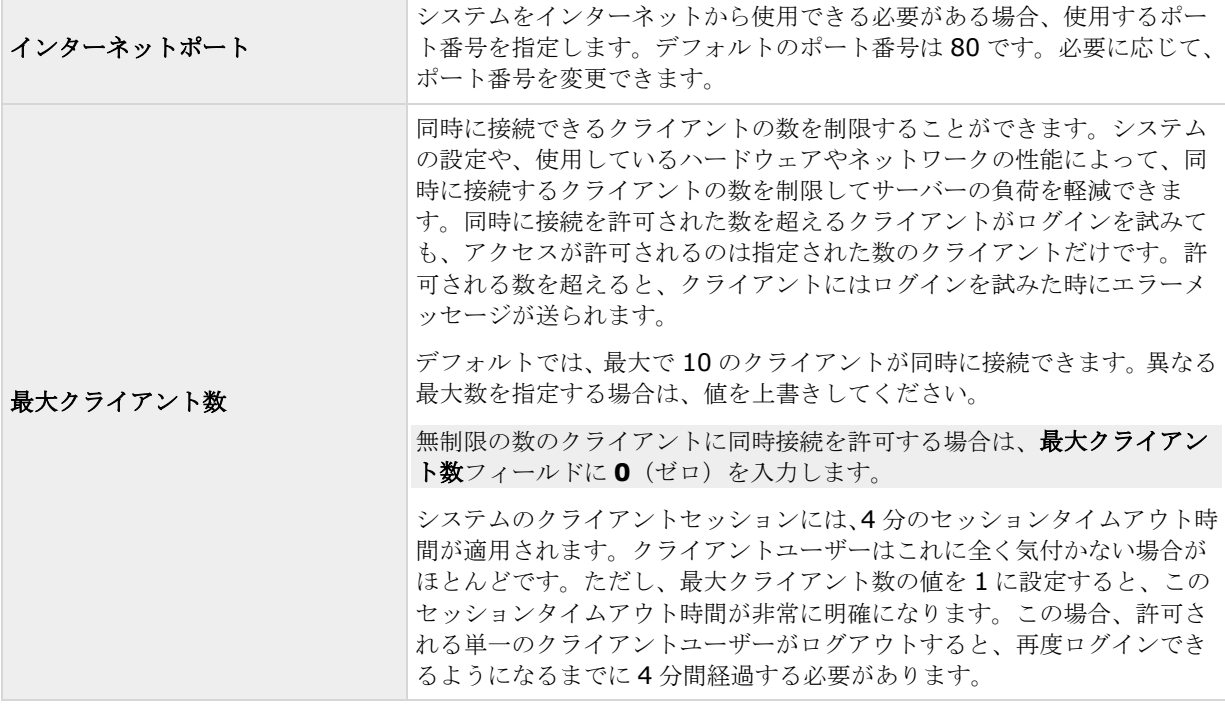

### ローカル **IP** 範囲

システムがローカルネットワークから受信したことを認識できるローカル IP 範囲を指定できます。これは、ロー カルネットワークで異なるサブネットを使用している場合に関係します。

**[**追加**]**ボタンをすると、次の項目を設定できます。

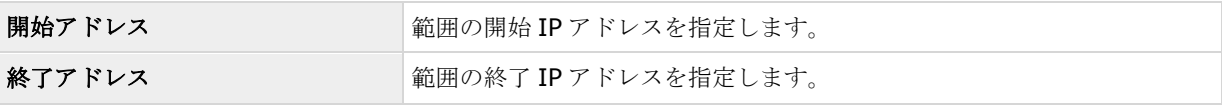

他のローカル IP 範囲を追加するには、手順を繰り返します。

## 言語サポートと **XML** エンコーディング

システムのサーバーとクライアントで使用する言語/文字セットを選択できます。

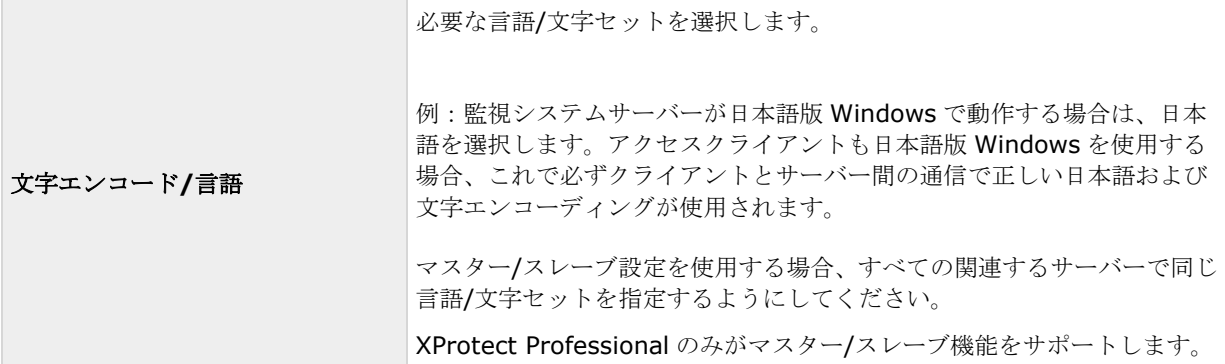

マスター**/**スレーブ

## マスターおよびスレーブについて

使用可能な機能は、使用しているシステムによって異なります。詳細については、製品比較チャート『[12](#page-11-0)ページ 』 を参照してください。

マスター/スレーブ設定により、複数のサーバーを組み合わせて、使用できるカメラの合計数を単一のサーバーの 許容最大数以上に拡大できます。マスター/スレーブの設定を行うことで、リモートユーザーが同時に複数のサー バーに自動的に接続できます。リモートユーザーがマスターサーバーへ接続すると、即座にスレーブサーバーの ハードウェアデバイスのフィードにもアクセスできるようになります。

ソフトウェアライセンスファイルごとに無制限の数のマスターおよびスレーブサーバーを指定できます。 XProtect Professional マスターサーバーは XProtect Professional スレーブサーバーのみを使用できますが。

マスターおよびスレーブサーバーでは異なる製品バージョンを使用できますが、マスターサーバーでは最新バー ジョンのソフトウェアを使用する必要があります。また、スレーブサーバーでは、マスターサーバーで実行中の 製品よりも 2 バージョン以上前のバージョンを実行することはできません。

スレーブへの接続を確認するには、ステータス更新をクリックすると、接続されたスレーブ数が報告されます。

### マスターおよびスレーブサーバーの設定

使用可能な機能は、使用しているシステムによって異なります。詳細については、製品比較チャート『[12](#page-11-0)ページ 』 を参照してください。

- 1. 詳細設定を展開し、マスター**/**スレーブを右クリックし、プロパティを選択します。
- 2. マスターサーバーとして有効化チェックボックスを選択します。
- 3. 追加をクリックして、スレーブサーバーを追加します。
- 4. スレーブサーバーのプロパティを指定します。準備ができたら **OK** をクリックします。

### マスター**/**スレーブプロパティ

マスターサーバーおよびスレーブサーバーには、以下のプロパティを設定できます。

#### マスターサーバープロパティ

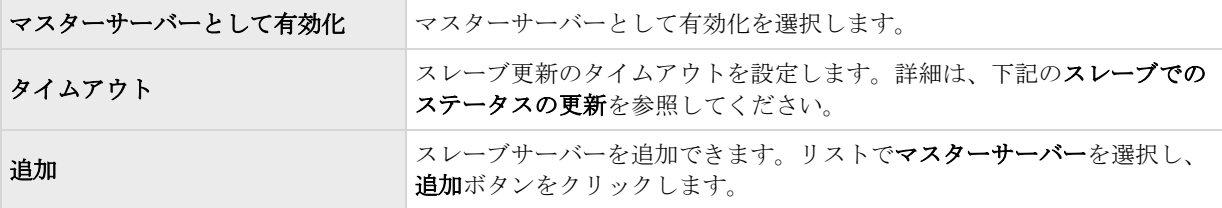

マスターサーバーを選択すると、削除ボタンが無効になり、追加ボタンが有効になります(マスターサーバーと して有効化を選択している場合)。追加ボタンをクリックすることで、スレーブサーバーをマスターサーバーに 追加できますが、マスターサーバーは削除できなくなります。

#### <span id="page-158-0"></span>スレーブサーバープロパティ

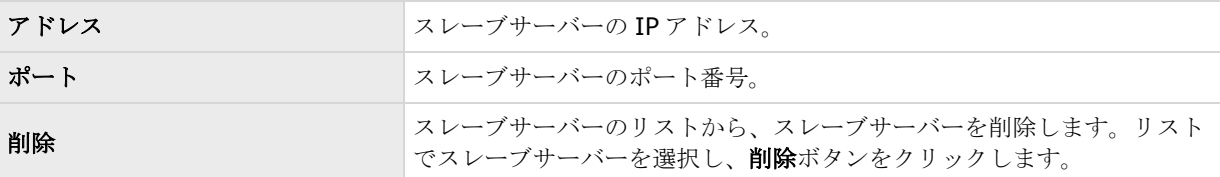

スレーブサーバーをマスターサーバーにしたい場合は、元のマスターサーバーでマスターサーバーとして有効化 を選択解除して、**OK** をクリックします。ナビゲーションペインで、マスターサーバーにしたいスレーブサーバー を右クリックし、プロパティを選択します。次に、マスターサーバーとして有効化を選択します。さらに、追加 をクリックして、スレーブサーバーを新しいマスターサーバーに追加します。

#### スレーブでのステータス更新

マスター設定の概要およびスレーブ設定の概要のテーブルエリアで、ステータス更新をクリックすると、追加し たスレーブサーバーを確認/更新できます。ステータスダイアログが起動され、その後、スレーブサーバーのステ ータスを通知します。

## ユーザー

### ユーザーについて

ユーザーという用語は、主にクライアントを通じて監視システムに接続するユーザーを意味します。こうしたユ ーザーは、次の 2 種類の方法で設定できます。

- ■基本ユーザーとして、ユーザー名/パスワードの組み合わせで認証。
- **Windows ユーザー**として、Windows ログインに基づく認証。

ユーザーアクセス設定ウィザードでは、両方のタイプのユーザーを追加することも、別個に追加することも可能 です(基本ユーザーの追加 『[159](#page-158-0)ページ 』および Windows ユーザーの追加 『[160](#page-159-0)ページ 』を参照)。

ユーザーをグループ化することで、グループ内のすべてのユーザーに対して一度で権限を指定することができま す。類似のタスクを実行するユーザーが多数存在する場合、これで大幅に作業量を削減できます。ユーザーグル ープは、あくまでも Management Application での実用的な目的のためだけに作成・使用します。いかなる方法 でも、一元的ディレクトリサービスのユーザーグループと接続されることはありません。グループを使用したい 場合、ユーザーを追加する前に必ずグループを作成してください。既存のユーザーをグループに追加することは できません。

最後に、管理者グループも、ユーザーの下にリスト化されます。これは、管理のためのデフォルトの Windows ユーザーグループであり、自動的に Management Application へのアクセス権が与えられます。

## 基本ユーザーの追加

基本ユーザーを追加する際、個別のユーザーについて、基本ユーザー名とパスワード認証で監視システム専用の ユーザーアカウントを作成します。Windows ユーザーを作成することで、セキュリティが向上します。ユーザー をグループに含めたい場合、ユーザーを追加する前に必ず必要なグループを追加したことを確認してください。 既存のユーザーをグループに追加することはできません。

基本ユーザーは、次の2種類の方法で追加できます。1つは、ユーザーアクセス設定ウィザードによる方法です。 あるいは、次の方法で基本ユーザーを追加します。

- <span id="page-159-0"></span>1. 詳細設定を展開し、ユーザーを右クリックし、新しい基本ユーザーの追加を選択します。
- 2. ユーザー名を指定してください。パスワードを指定し、再入力して、パスワードが正しく入力されている ことを確認します。**OK** をクリックします。
- 3. 一般アクセスおよびカメラアクセスのプロパティを指定します。これらのプロパティによって、ユーザー の権限が決まります。 **OK** をクリックします。
- 4. Management Application の右上の黄色の通知バーで、保存をクリックして、設定の変更を保存します。

## **Windows** ユーザーの追加

Windows ユーザーを追加する際、サーバーでローカルに定義されたユーザーをインポートして、Windows ログ インに基づいて認証します。この方法は、基本ユーザーの概念より一般的にセキュリティが向上するため、 Milestone ではこの方法を推奨しています。ユーザーをグループに含めたい場合、ユーザーを追加する前に必ず 必要なグループを追加したことを確認してください。既存のユーザーをグループに追加することはできません。

Windows ユーザーは、次の2種類の方法で追加します。1つは、ユーザーアクセス管理ウィザードによる方法で す。あるいは、Windows ユーザーを次の方法で追加します。

1. 詳細設定を展開し、ユーザーを右クリックし、新しい **Windows** ユーザーの追加を選択します。この操 作で、ユーザーまたはグループの選択ダイアログが開きます。

場所... ボタン。

- 2. 選択するオブジェクト名を入力ボックスで、関連するユーザー名を入力してから、名前のチェック機能を 使って、ユーザー名を確認します。複数のユーザー名を入力する場合は、それぞれの名前をセミコロンで 区切ります。例:**Brian; Hannah; Karen; Wayne**
- 3. 完了したら、**OK** をクリックします。
- 4. 一般アクセスおよびカメラアクセスのプロパティを指定します。これらのプロパティによって、ユーザー の権限が決まります。
- 5. **OK** をクリックします。
- 6. Management Application の右上の黄色の通知バーで、保存をクリックして、設定の変更を保存します。

クライアントでローカルデータベースのログから追加されたユーザーは、ユーザー名の一部として、サーバー名、 PC 名、IP アドレスを指定してはなりません。正しく指定したユーザー名の例:USER001。正しく指定されてい ないユーザー名の例:PC001/USER001。さらに、ユーザーはパスワードや必要なサーバーの情報も指定する必 要があります。

## ユーザーグループの追加

ユーザーグループは、あくまでも Management Application での実用的な目的のためだけに作成・使用します。 いかなる方法でも、一元的ディレクトリサービスのユーザーグループと接続されることはありません。

ユーザーをグループ化することで、グループ内のすべてのユーザーに対して一度で権限 『[161](#page-160-0)ページ の"[ユーザ](#page-160-0) [ーおよびグループの権限の設定](#page-160-0)"参照 』を指定することができます。類似のタスクを実行するユーザーが多数存 在する場合、これで大幅に作業量を削減できます。ユーザーを追加する前に、グループを追加したことを確認し てください。既存のユーザーをグループに追加することはできません。

- 1. 詳細設定を展開し、ユーザーを右クリックし、新しいユーザーグループの追加を選択します。
- 2. 名前を指定します。 名前は一意であり、以下の特殊文字を含むことはできません。 **< > & ' " ¥ / : \* ? | [ ]**
- <span id="page-160-0"></span>3. **OK** をクリックします。
- 4. 一般アクセス 『[162](#page-161-0)ページ 』およびカメラアクセス 『[163](#page-162-0)ページ 』のプロパティを指定します。これ らのプロパティによって、以後グループに追加されるメンバーの権限が決まります。
- 5. **OK** をクリックします。
- 6. Management Application の右上の黄色の通知バーで、保存をクリックして、設定の変更を保存します。
- 7. これで、ユーザーをグループに追加することができます。ナビゲーションペインで、作成したグループを 右クリックし、必要に応じて基本ユーザーの追加『[159](#page-158-0)ページ 』または Windows ユーザーの追加『[160](#page-159-0) ページ 』をクリックします。

## ユーザーおよびグループの権限の設定

ユーザー/グループの権限は、ユーザー/グループの追加プロセス中に設定します。基本ユーザーの追加 『[159](#page-158-0)ペ ージ 』、Windows ユーザーの追加 『[160](#page-159-0)ページ 』、ユーザーグループの追加 『[160](#page-159-0)ページ 』を参照してく ださい。基本ユーザーおよび Windows ユーザーは、ユーザーアクセスの管理ウィザード 『[60](#page-59-0)ページ 』でも追 加できることに注意してください。このウィザードを使用すると、後の段階で追加されるカメラを含めて、すべ てのカメラに対して、追加したすべてのユーザーがアクセスできるようになります。

ユーザーまたはグループの権限を編集する場合:

- 1. 詳細設定を展開し、ユーザーを展開し、該当するユーザーまたはグループを右クリックして、プロパテ ィを選択します。
- 2. 表示される該当するタブの下に必要なユーザー権限を設定します。これらのプロパティによって、ユーザ ー/グループの権限が決まります。 **OK** をクリックします。
- 3. Management Application の右上の黄色の通知バーで、保存をクリックして、設定の変更を保存します。

## ユーザープロパティ

### ユーザー情報

以下のユーザー情報を変更できます。

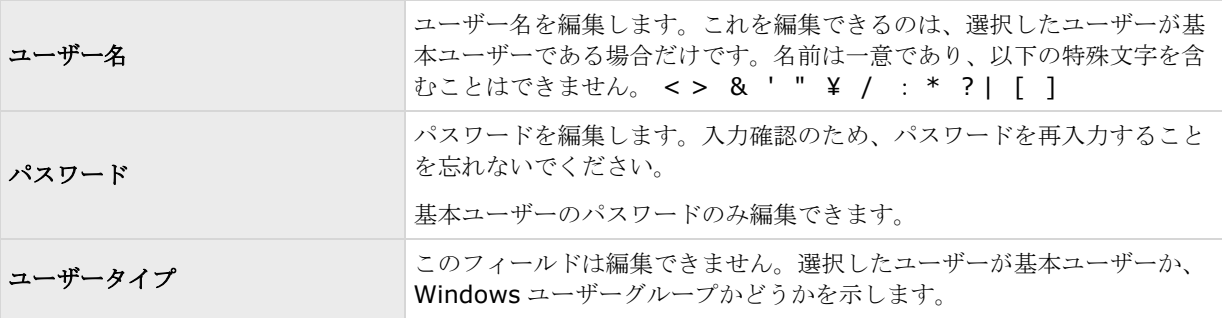

## <span id="page-161-0"></span>グループ情報

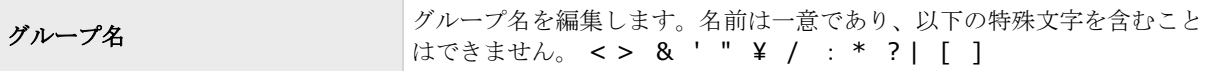

### 一般アクセス

基本ユーザー 『[159](#page-158-0)ページ の"[基本ユーザーの追加](#page-158-0)"参照 』や Windows のユーザー 『[160](#page-159-0)ページ の["Windows](#page-159-0) [ユーザーの追加](#page-159-0)"参照 』、グループ 『[160](#page-159-0)ページ の"[ユーザーグループの追加](#page-159-0)"参照 』を追加・編集する際に、 一般アクセスの以下の設定を指定します。

#### クライアントのアクセス設定

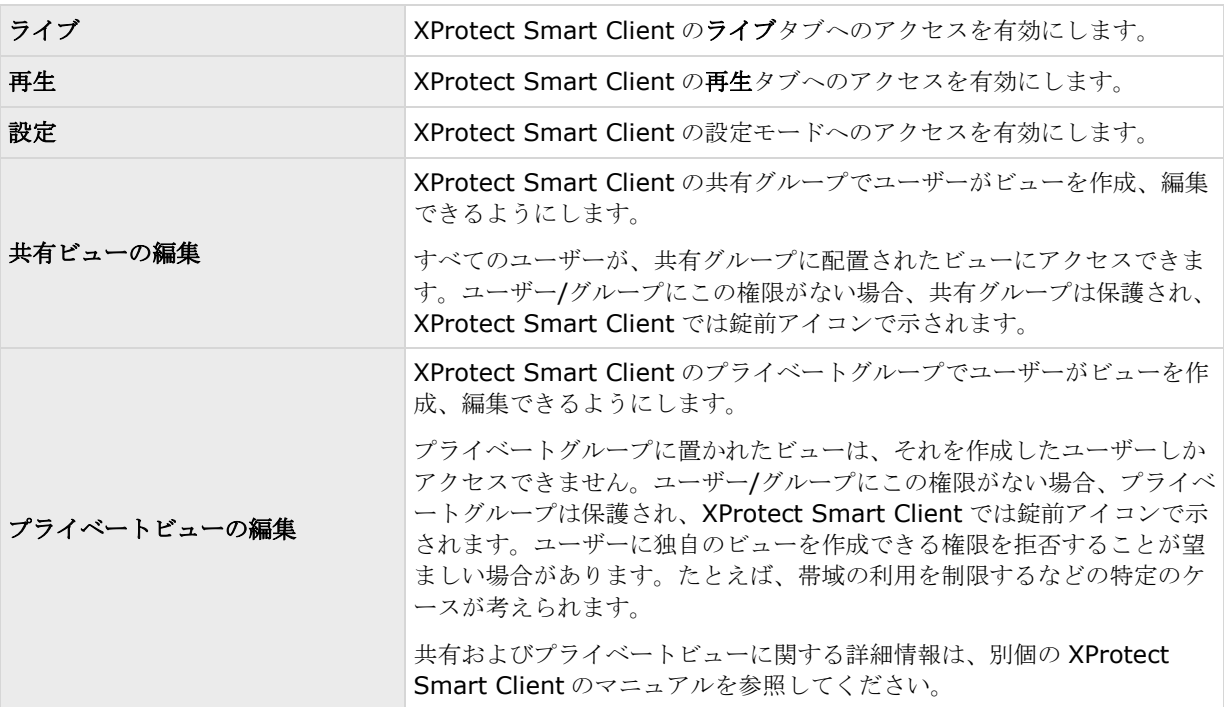

ライブ、再生、設定のチェックボックスを選択解除して、ユーザー/グループが XProtect Smart Client を使用で きる機能を無効にします。ユーザー/グループが一定期間の間、アカウントを使用しない場合などに、ユーザー/ グループを削除する代わりの一時的な代替として利用することができます。

### **Management Application** アクセス

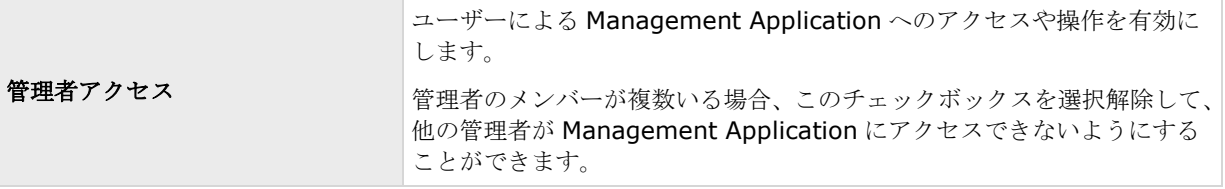

#### <span id="page-162-0"></span>ログイン認証

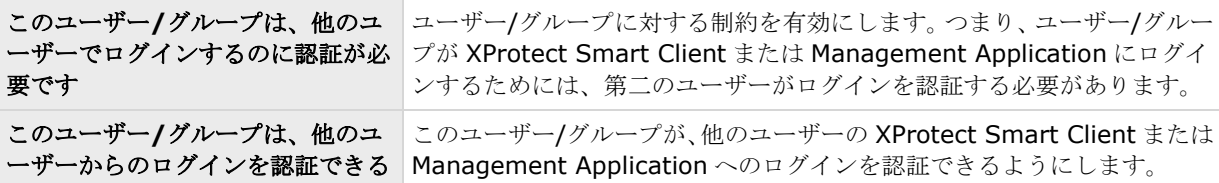

システムで少なくとも 1 人は、ログインに認証が要らない完全な管理者アクセスを有する必要があります。その ため、管理者はシステムの他のユーザーに適切なユーザー権限がすべて付与されていることを確認する必要があ ります。認証するべきユーザーがいない場合、このユーザー**/**グループは、他のユーザーからログインする認証が 必要チェックボックスは使用不可であり、その設定を変更することはできません。

システムに 1 人しかユーザーがいない場合、このユーザー**/**グループは、他のユーザーからのログインを認証でき るチェックボックス は使用不可であり、その設定を変更することはできません。

### カメラアクセス

使用可能な機能は、使用しているシステムによって異なります。詳細については、製品比較チャート『[12](#page-11-0)ページ 』 を参照してください。

基本ユーザー 『[159](#page-158-0)ページ の"[基本ユーザーの追加](#page-158-0)"参照 』、Windows のユーザー 『[160](#page-159-0)ページ の["Windows](#page-159-0) [ユーザーの追加](#page-159-0)"参照 』またはグループ 『[160](#page-159-0)ページ の"[ユーザーグループの追加](#page-159-0)"参照 』を追加または編集す る際に、カメラのアクセス設定を指定することができます。

カメラのリストで、操作したいカメラを選択します。リストの最後のアイテムである新規カメラがシステムに追 加された場合、そのカメラに対する権限で、ユーザー/グループに対して今後追加するカメラへのアクセスを許可 することができます。

ヒント:SHIFT または CTRL を使用して、複数のカメラのアクセスで同じ機能が使用できる複数のカメラを選択 します。選択中にキーボードで SHIFT または CTRL を押すと、複数のカメラを選択できます。

選択したカメラについて、アクセスチェックボックスで、ユーザー/グループがライブ表示や再生にアクセスでき るかどうかを指定します。許可する場合は、ライブ表示と再生の両方にアクセスできるかどうかを指定します。 この場合、選択したカメラでどのサブ機能が使用可能であるかを指定します。サブ機能は、ウィンドウの下方に ある 2 列にリスト化されます。左の列にはライブ表示に関連する機能が、右の列には再生に関連する機能がリス ト化されます。

カメラアクセス設定チェックボックスは、権限の階層構造のように機能します。アクセスチェックボックスが選 択解除されていると、他のすべてが選択解除され、無効になります。アクセスチェックボックスが選択されてい るが、たとえばライブチェックボックスが選択解除されていると、ライブチェックボックスの下位にあるものは すべて選択解除され、無効になります。

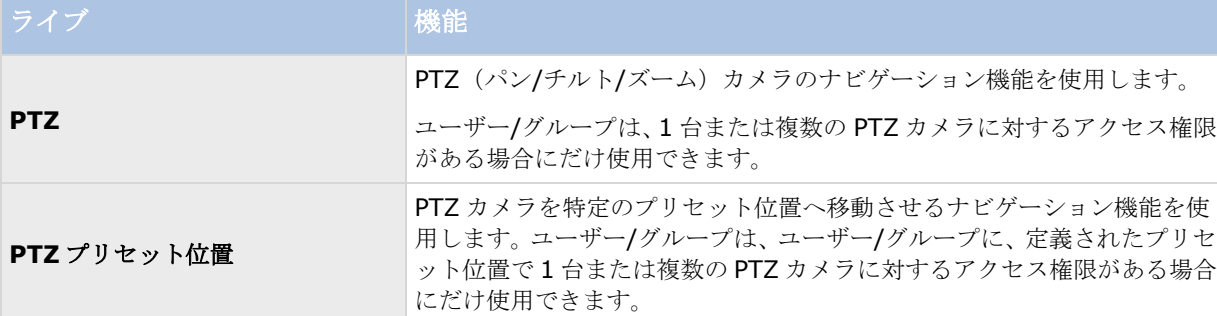

選択した列によって、選択したカメラで、ライブまたは再生の以下のデフォルト機能が使用できます。

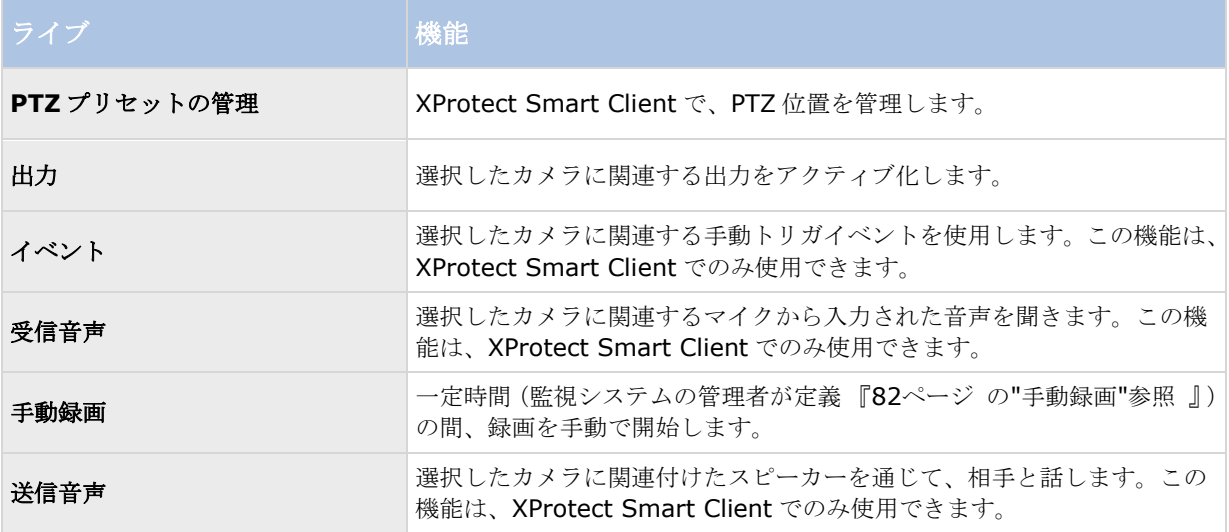

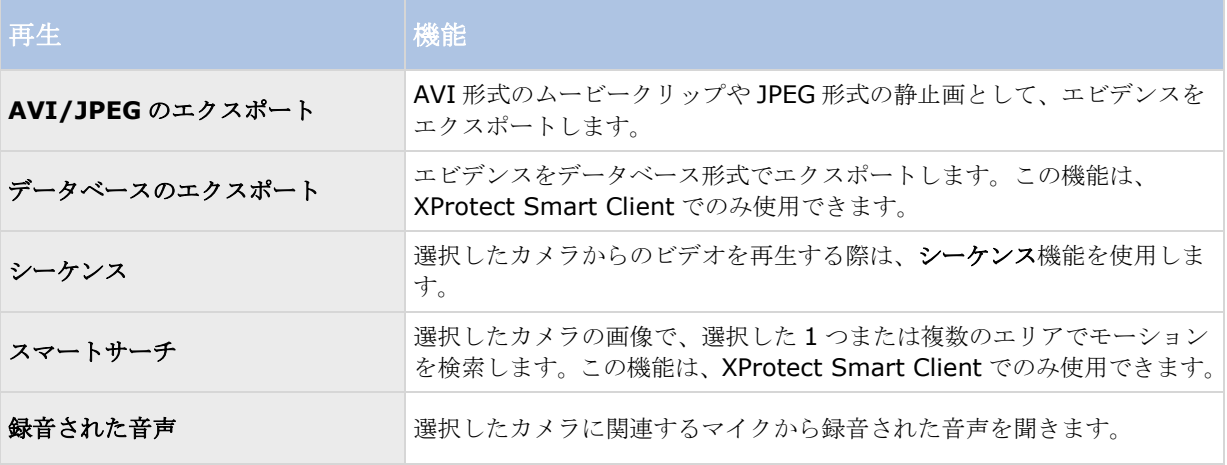

選択したカメラが関連する機能をサポートしていなければ、機能を選択することはできません。たとえば、PTZ 関連の権限が使用できるのは、関連するカメラが PTZ カメラである場合だけです。一部の機能は、ユーザー/グル ープの一般アクセス 『[162](#page-161-0)ページ 』プロパティに依存しています。

複数のカメラを選択しており、一部のカメラではある機能が該当するが、すべてのカメラには該当しない場合、 ウィンドウの下部に四角で埋められたチェックボックスが表示されます。

例:カメラ A では、イベントの使用を許可するように選択しており、カメラ B では許可していません。リストで カメラ A とカメラ B の両方を選択すると、ウィンドウの下部のイベントチェックボックスは四角で埋められてい ます。別の例:カメラ C は PTZ カメラで、PTZ プリセット位置設定が許可されていますが、カメラ D は PTZ カ メラではありません。リストでカメラ C とカメラ D の両方を選択すると、PTZ プリセット位置チェックボックス は四角で埋められています。

### アラーム管理

基本ユーザー 『[159](#page-158-0)ページ の"[基本ユーザーの追加](#page-158-0)"参照 』、Windows のユーザー 『[160](#page-159-0)ページ の["Windows](#page-159-0) [ユーザーの追加](#page-159-0)"参照 』またはグループ 『[160](#page-159-0)ページ の"[ユーザーグループの追加](#page-159-0)"参照 』を追加または編集す る際に、XProtect Smart Client アラーム管理の権限を指定することができます。

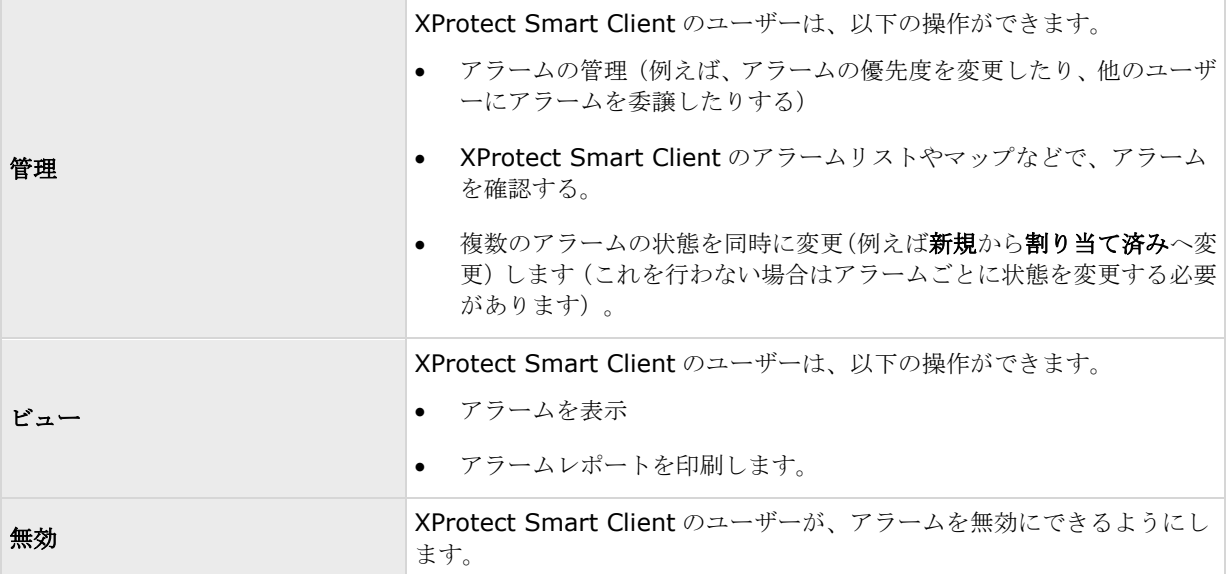

※本機は、"通知の受領"には対応していません。

### アクセス コントロール管理

基本ユーザー 『[159](#page-158-0)ページ の"[基本ユーザーの追加](#page-158-0)"参照 』や Windows のユーザー 『[160](#page-159-0)ページ の["Windows](#page-159-0) [ユーザーの追加](#page-159-0)"参照 』、グループ 『[160](#page-159-0)ページ の"[ユーザーグループの追加](#page-159-0)"参照 』を追加・編集する際に、 アクセスコントロールの設定を指定できます。

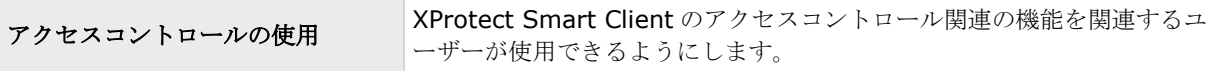

## サービス

### サービスについて

標準インストールを行うと、以下の機能はすべて自動的にインストールされます。デフォルトでは、サービスは システムサーバーのバックグラウンドで自動的に実行されます。必要であれば、個別にサービスを起動・停止す ることもできます。詳細は、サービスの起動および停止 『[168](#page-167-0)ページ の"[サービスを開始および停止する](#page-167-0)"参照 』 を参照してください。

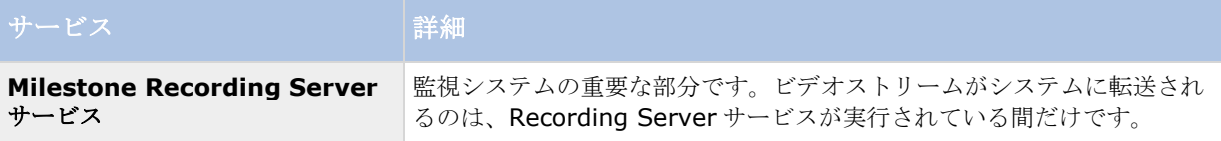

<span id="page-165-0"></span>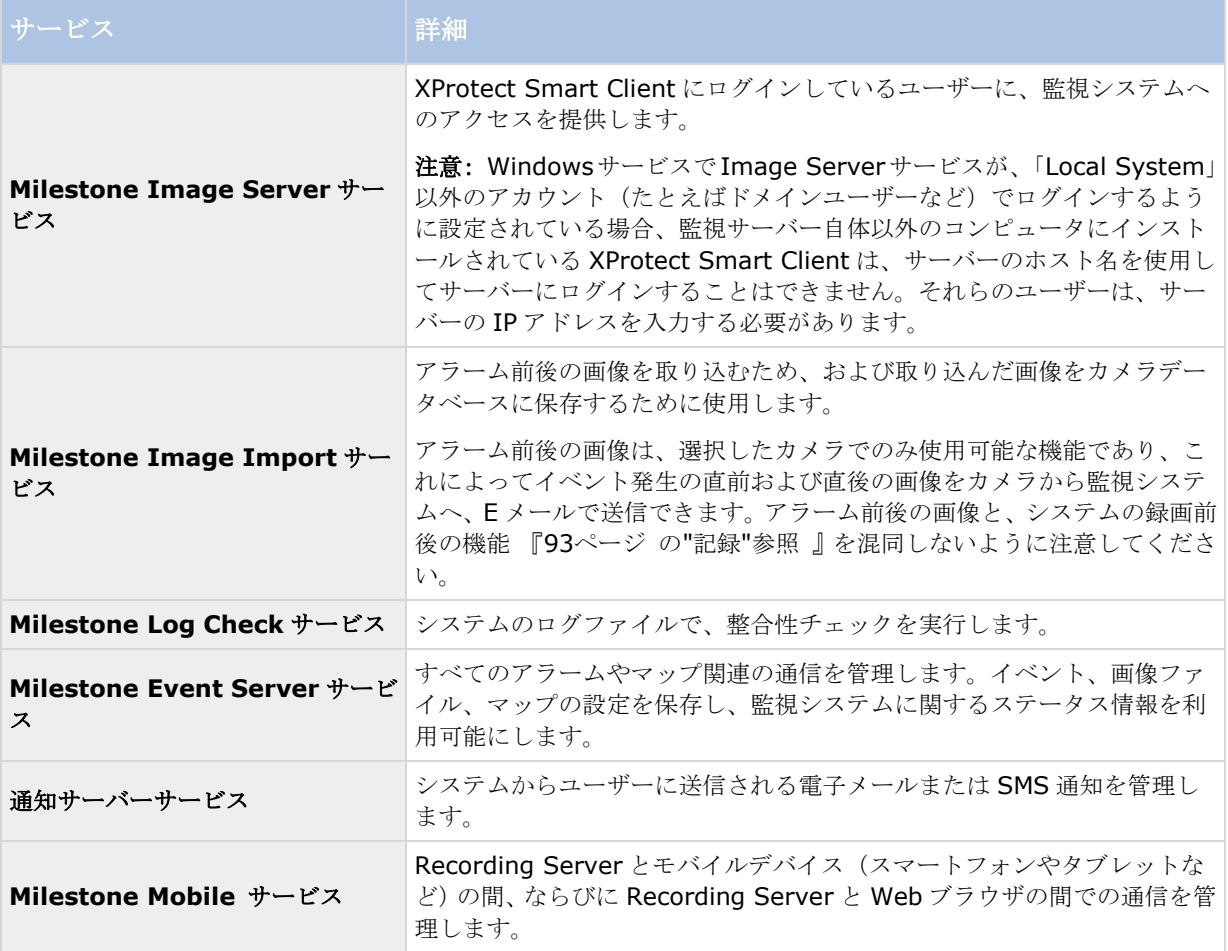

カスタムインストールを実行する場合は、Event Server をインストールしないよう選択できます。そのような場 合、Event Server サービスはサービス概要に表示されません。

# トレイアイコンについて

※本機は、フェールオーバーレコーディングサーバーには対応していません。

表のトレイアイコンは、管理サーバー、レコーディングサーバー、フェールオーバーレコーディングサーバー、 イベントサーバーで実行されるサービスが取り得る状態を示します。これらはすべて、サービスがインストール されているコンピュータの通知領域に表示されます。

#### **XProtect Professional VMS 2017 R2 -** 管理者マニュアル

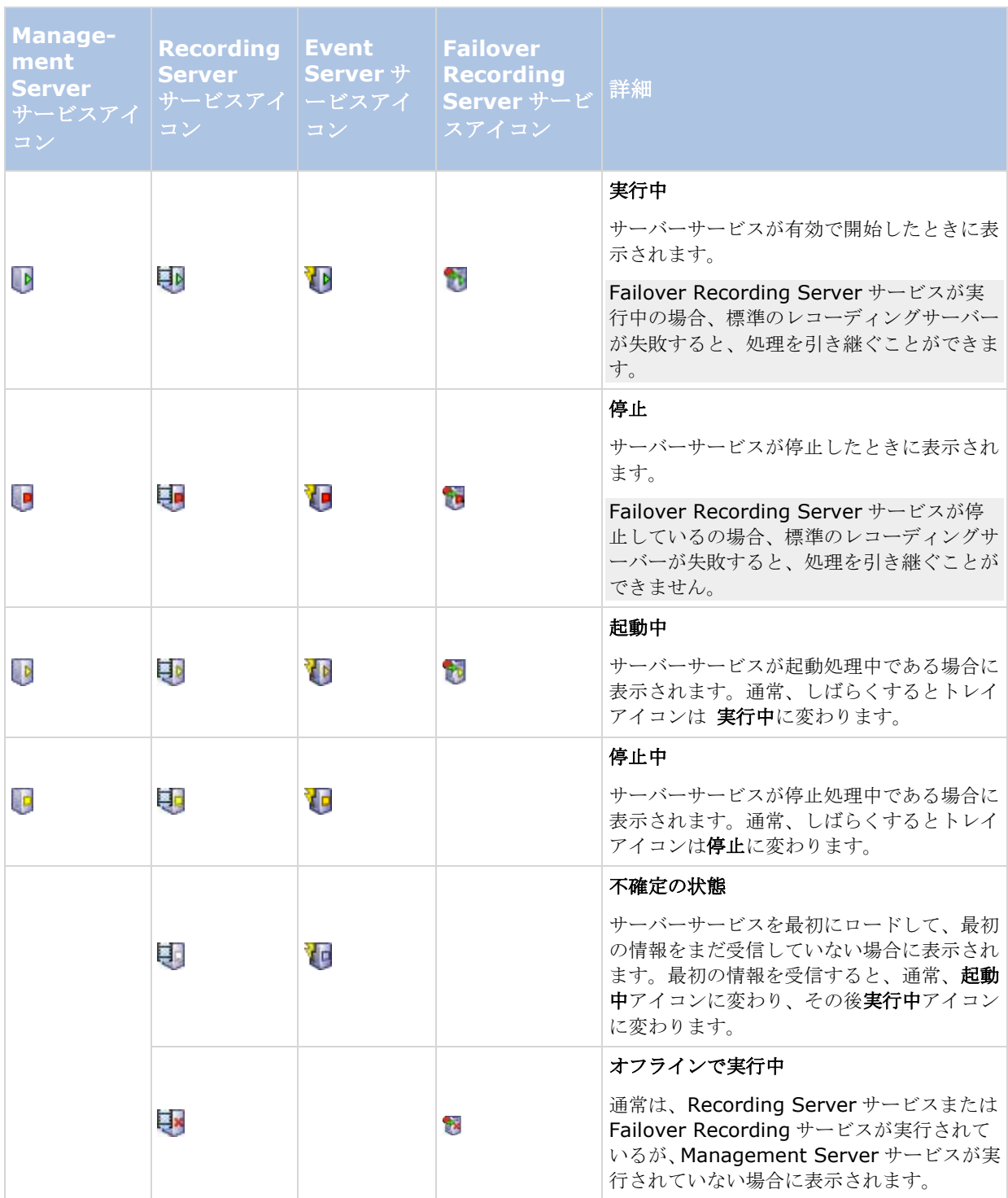

#### <span id="page-167-0"></span>**XProtect Professional VMS 2017 R2 -** 管理者マニュアル

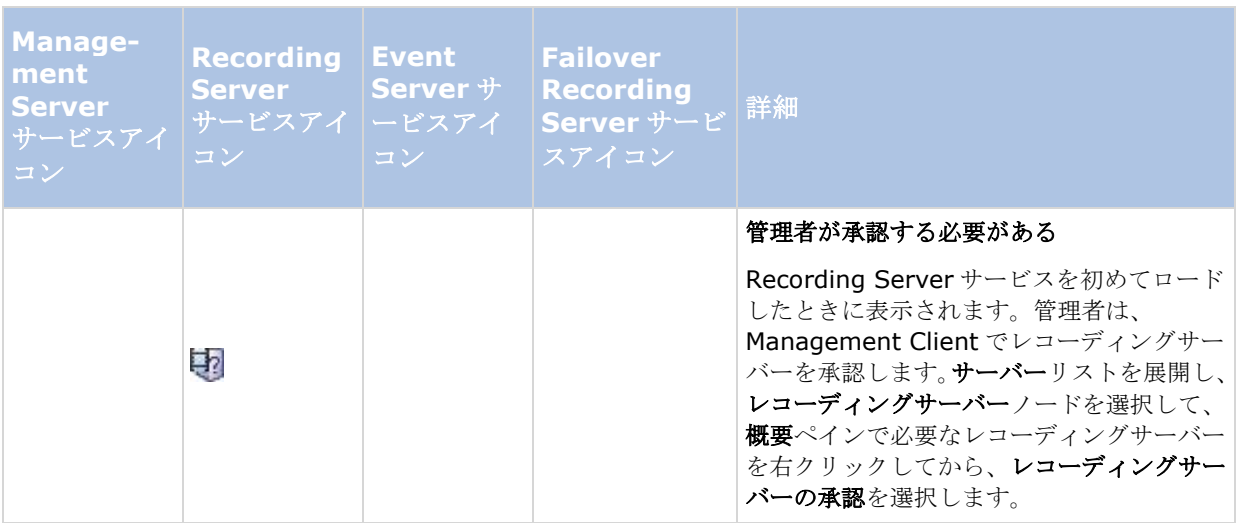

## サービスを開始および停止する

システムサーバーでは、デフォルトでいくつかのサービスがバックグラウンドで実行されています。必要に応じ て、それぞれのサービスを個別に開始または停止することができます。

- 1. 詳細設定を展開し、サービスを選択します。これで、それぞれのサービスのステータスが表示されます。
- 2. ここで、停止ボタンをクリックして、それぞれのサービスを停止することができます。サービスが停止す ると、ボタンは開始に変わり、必要な時にサービスを再度開始することができます。

## **Event Server** サービスの開始、停止、再起動

通知領域では、トレイアイコンが Event Server サービスの状態(実行中など)を示します。このアイコンを使用 して、Event Server サービスを開始、停止、再起動できます。サービスを停止する場合は、イベントとアラーム を含むシステムの一部が動作しません。ただし、ビデオの表示と録画はできます。詳細については、「Event Server サービスの停止 『[169](#page-168-0)ページ 』」を参照してください。

1. 通知領域で、Event Server のトレイアイコンを右クリックします。コンテキストメニューが表示されま す。

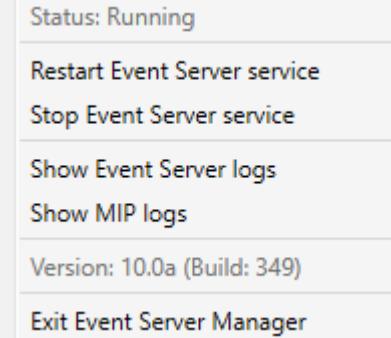

- 2. サービスが停止した場合は、**[Event Server** サービスの開始**]**をクリックして開始します。トレイアイ コンが変わり、新しい状態を示します。
- 3. サービスを再起動または停止するには、**[Event Server** サービスの再起動**]**または**[Event Server** サ ービスの停止**]**をクリックします。

<span id="page-168-0"></span>トレイアイコンの詳細については、「トレイアイコンについて 『[166](#page-165-0)ページ 』」を参照してください。

### 参照

Recording Server サービスの開始と停止

### **Event Server** サービスの停止

Event Server に MIP プラグインをインストールするときには、まず Event Server サービスを停止してから、 再起動する必要があります。ただし、サービスが停止している間は、VMS システムのほとんどの領域が機能しま せん。

- イベントやアラームは Event Server に保存されません。ただし、システムおよびデバイスイベントは、 録画の開始などのアクションをトリガーします。
- XProtect Access、XProtect LPR、および XProtect Transact は構成または XProtect Smart Client で動作しません。
- 分析イベントは動作しません。
- 汎用イベントは XProtect Professional VMS で動作しますが、Event Server に保存されません。
- アラームはトリガーされません。
- XProtect Smart Client では、マップビュー項目、アラームリストビュー項目、およびアラームマネー ジャワークスペースは動作しません。
- Event Server の MIP プラグインを実行できません。
- Management Application および XProtect Smart Client の MIP プラグインは正しく動作しません。

## **Event Server** または **MIP** ログの表示

Event Server ログで Event Server アクティビティに関するタイムスタンプ付き情報を表示できます。サードパ ーティ統合に関する情報は、**Event Server** フォルダのサブフォルダにある MIP ログに出力されます。

1. 通知領域で、該当するトレイアイコンを右クリックします。コンテキストメニューが表示されます。

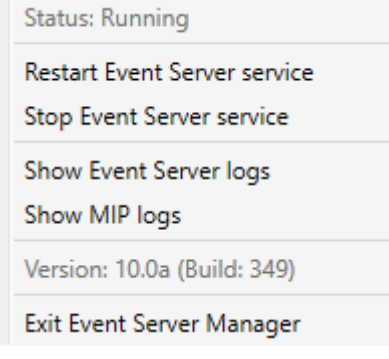

2. Event Server ログで最新の 100 行を表示するには、**[Event Server** ログの表示**]**をクリックします。 ログビューアが表示されます。

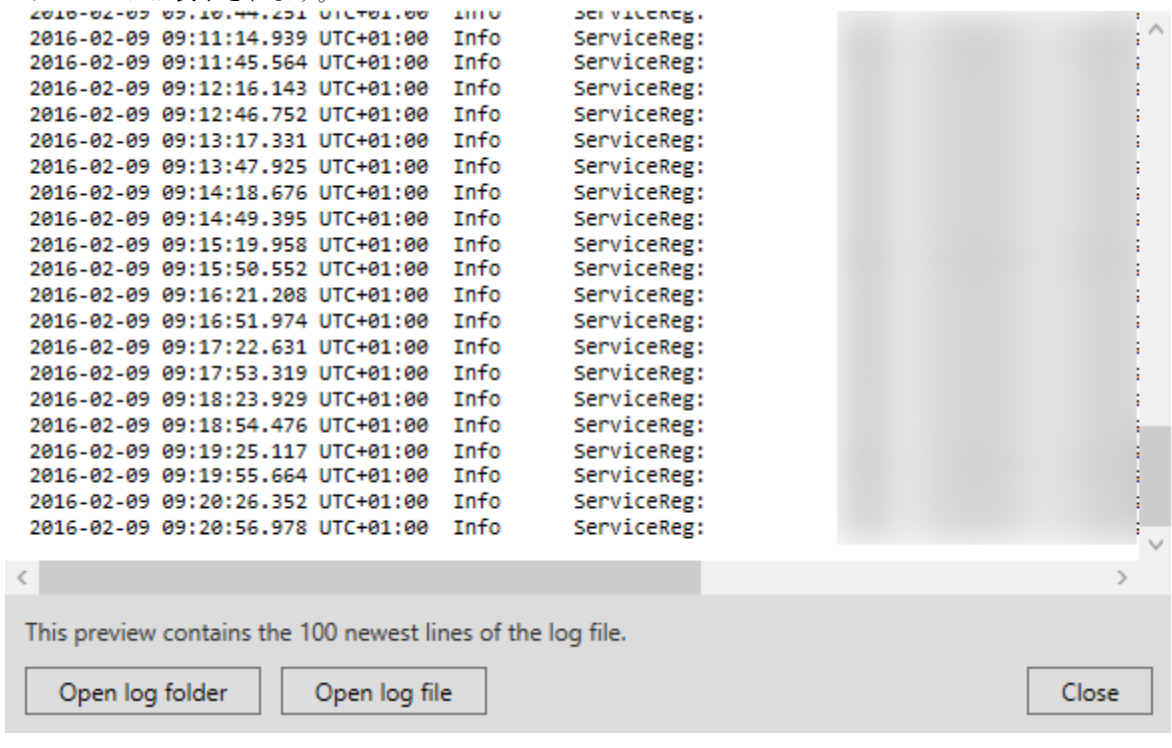

- 1. ログファイルを表示するには、**[**ログファイルを開く**]**をクリックします。
- 2. ログフォルダを開くには、**[**ログフォルダを開く**]**をクリックします。
- 3. MIP ログで最新の 100 行を表示するには、コンテキストメニューに戻り、**[MIP** ログの表示**]**をクリック します。ログビューアが表示されます。

ログディレクトリからログファイルが削除された場合、メニュー項目が灰色で表示されます。ログビューアを開 くには、まず、ログファイルを次のフォルダのいずれかにコピーする必要があります。 *C:¥ProgramData¥Milestone¥XProtect Event Server¥logs* または *C:¥ProgramData¥Milestone¥XProtect Event Server¥logs¥MIPLogs*。

サーバー

## **LPR** サーバー

※本機は、LPR サーバーには対応していません。

### **LPR** システム概要

#### **XProtect LPR** について

使用可能な機能は、使用しているシステムによって異なります。詳細については、製品比較チャート『[12](#page-11-0)ページ 』 を参照してください。

XProtect LPR は、ビデオベースのコンテンツ分析(VCA)および、監視システムや XProtect Smart Client で インタラクティブに利用できる車両のナンバープレート認識を提供します。

プレートの文字を読み取るために、XProtect LPR は、特殊なカメラ設定による画像の光学的文字認識を使用しま す。

LPR(ナンバープレート認識)を、録画やイベントベースの出力の起動などの他の監視機能と組み合わせることも できます。

XProtect LPR でのイベントの例:

- 特定の品質での監視システムによる録画をトリガします。
- アラームを有効化します。
- ポジティブ/ネガティブなナンバープレートマッチリストと照合します。
- ゲートを開きます。
- ライトを点灯させます。
- インシデントのビデオを、特定のセキュリティスタッフメンバーのコンピュータ画面へプッシュします。
- 携帯電話へテキストメッセージを送信します。

イベントで、XProtect Smart Client のアラームを有効にできます。

### **LPR** システムアーキテクチャ

基本的なデータフロー:

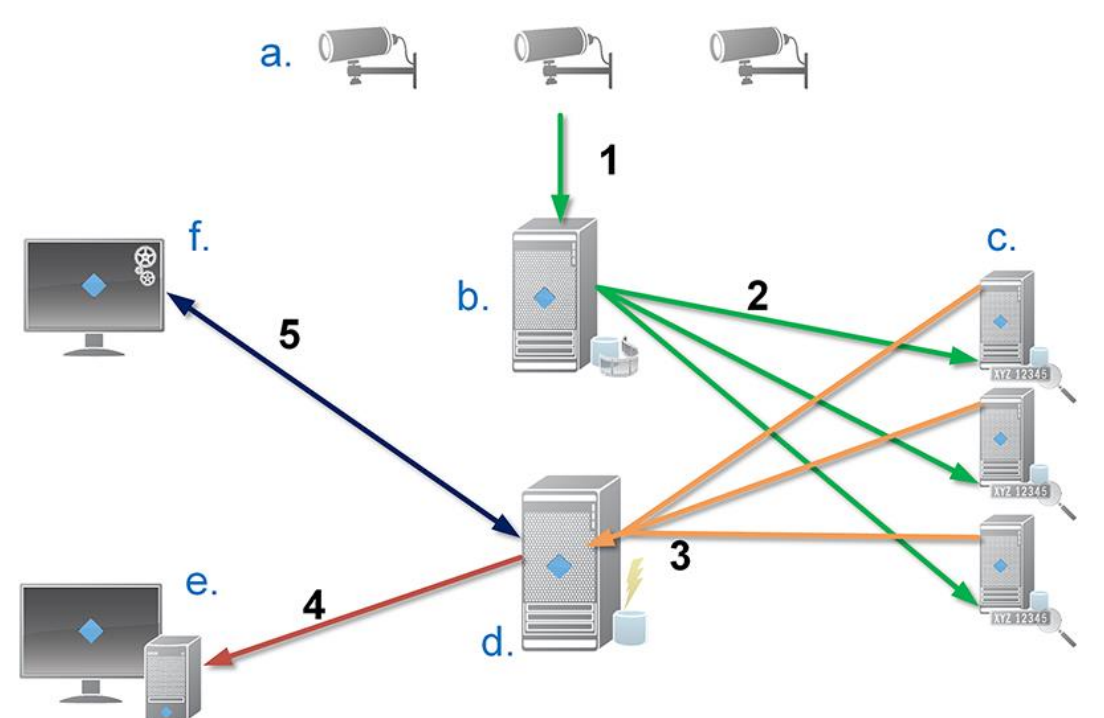

- 1. LPR カメラ(a)がビデオをレコーディングサーバー(b)へ送信します。
- 2. レコーディングサーバーが、ビデオを LPR サーバー(c)へ送信し、インストールされている国モジュールにあるナン バープレートの特徴と比較して、ナンバープレートを認識します。
- 3. LPR サーバーが、認識結果をイベントサーバー(d)へ送信し、ナンバープレートマッチリストに対して一致させます。
- 4. 一致した場合、イベントサーバーはイベントおよびアラームを XProtect Smart Client (e)へ送信します。
- 5. システム管理者は、LPR の構成全体、たとえば、Management Application (f)からのイベント、アラーム、リスト のセットアップを管理します。

**LPR** サーバー: LPR サーバーは、監視システムが録画した LPR ビデオを処理します。ビデオを分析し、情報を イベントサーバーへ送信します。イベントサーバーはこの情報を使用して、定義されているイベントやアラーム をトリガします。Milestone は、この作業を行う専用コンピュータに LPR サーバーをインストールすることをお 勧めします。

**LPR** カメラ: LPR カメラは、他のカメラをビデオとしてキャプチャしますが、一部のカメラは LPR 専用となり ます。認識を正しく行うには、適切なカメラを使用することが重要です。

国モジュール: 国モジュールとは、特定のタイプや形のナンバープレートを特定の国または地域に属していると 定義する一連のルールです。このルールではプレートおよび色、高さ、文字間隔などの特徴を表しており、認識 プロセスで使われます。

ナンバープレートマッチリスト: ナンバープレートマッチリストは、ユーザーが作成するリストです。ナンバー プレートマッチリストとは、システムに特別な方法で処理させたいナンバープレートの集合のリストです。リス トを指定したら、これらのリストでナンバープレートを認識するイベントをセットアップすることで、イベント やアラームをトリガすることができます。

#### 互換性

XProtect LPR は、以下のバージョン 2014 SP3 以降と互換性があります。

- XProtect Corporate
- XProtect Expert
- Milestone Husky™ M30
- Milestone Husky™ M50。

XProtect LPR は、バージョン 2017 R2 以降と互換性があります。

- XProtect Professional+
- XProtect Express+

XProtectLPRは Milestone HuskyM30 と Milestone HuskyM50 に対応しますが、現在これらの製品は XProtect LPR の完全な機能をサポートしていません。

### 最低限のシステム要件

各種システムコンポーネントの最低システム要件については、Milestone Web サイト 『[http://www.milestonesys.com/SystemRequirementss](http://www.milestonesys.com/SystemRequirements)ee 』をご覧ください。

Milestone は、この作業を行う専用コンピュータに LPR サーバーをインストールすることをお勧めします。

### **LPR** ライセンス

XProtect LPR は、以下の LPR 関連ライセンスを必要とします。

- XProtect LPR の基本ライセンス、無制限の台数の LPR サーバーをカバーします。
- XProtect LPR で使用する **LPR** カメラ **1** つにつき **1** つのカメラライセンス。 LPR
- XProtect LPR ソリューションで必要な各国、州、地域ついての **LPR** 国モジュールライセンス。 **XProtect LPR** 基本ライセンスには、**LPR** 国モジュールライセンスが **5** つ含まれています。すべて の国モジュールは、XProtect LPR 製品をインストールすると自動的にインストールされます。ただ し、インストールされたモジュールはデフォルトでは無効であり、使用したい場合はモジュールを有 効化 『[196](#page-195-0)ページ の"[国モジュールタブ](#page-195-0)"参照 』する必要があります。ライセンスがあれば、国モ ジュールはいくつでも有効にできます。

例:5 つの LPR 国モジュールライセンスを持ち、10 個の国モジュールをインストールしました。国モジュールを 5 つ選択すると、それ以上は選択できなくなります。他のモジュールをさらに選択するには、まずいずれかの選択 を解除する必要があります。

ライセンスの現在のステータスに関する情報は、LPR サーバー情報の表示 『[187](#page-186-0)ページ 』を参照してください。

追加の LPR ライセンスまたは国モジュールを購入するには、ベンダーにお問い合わせください。

### **LPR** 用のカメラの準備について

LPR は、他のビデオ監視とは異なっています。通常は、人間が認識できる最高の画像を提供できる能力に基づい てカメラを選びます。LPR 用にカメラを選ぶ場合、ナンバープレートを検出するのに必要な領域だけが重要にな ります。このような小さな領域の画像をより鮮明かつ一定の状態でキャプチャできるほど、高い認識率が得られ ます。

#### **XProtect Professional VMS 2017 R2 -** 管理者マニュアル

このセクションは、ナンバープレートの認識用にカメラを準備するのに役立ちますが、最適な画像を得るために 重要となるカメラおよびレンズに関する重要な原理も紹介しています。

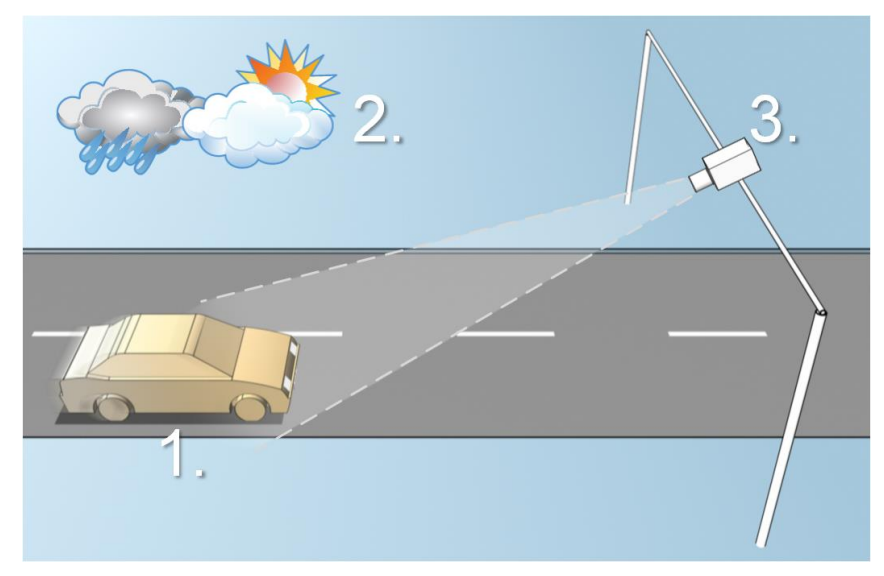

LPR ソリューションの図

LPR の構成に影響を与える要因:

#### **1.** 車両

- スピード
- 照明の条件

**2.** 周囲の物理的条件

# **3.** カメラ

露光

● プレートのサイズと位 ● 天候 置

- 視界
- シャッタースピード
- 解像度
- 位置決め

このような要因はナンバープレート認識の成功に多大な影響を与えるので、これらの要因を十分考慮することが 重要です。それぞれの環境に適した方法でカメラを取り付け、XProtect LPR を設定する必要があります。製品が 適切に設定されていなければ、正しく機能することを期待できません。LPR に使用するカメラは、通常のカメラ より約 5 倍ほど CPU の消費量が大きくなります。カメラが正しく設定されていなければ、認識の成功や CPU の 性能レベルに大きな影響を及ぼします。

以下のセクションを読み、LPR ソリューションに影響を与える要因を理解してください。

カメラの位置決め 『[175o](#page-174-0)n page 』

カメラの角度 『[176o](#page-175-0)n page 』

推奨されるプレート幅 『[177o](#page-176-0)n page 』

画像解像度 『[178o](#page-177-0)n page 』

カメラの露出の理解 『[179o](#page-178-0)n page 』

周囲の物理的条件 『[182o](#page-181-0)n page 』

レンズおよびシャッタースピード 『[183o](#page-182-0)n page 』

コントラスト 『[184o](#page-183-0)n page 』

<span id="page-174-0"></span>カメラの不要な機能 『[185o](#page-184-0)n page 』

### カメラの位置決め

LPR で使用するためにカメラを取り付ける場合、プレートを常に検出できるようにするには、対象となる領域が はっきりと鮮明に見えることが重要です。これにより、認識のパフォーマンスを最大限に高め、検出の間違いを 低減することができます。

- 車両が画像に出入りする際に、ナンバープレートがはっきり見える部分の画像だけをカバーする必要があ ります。
- 例えば柱、バリア、フェンス、ゲートなど、カメラの視界を妨げる障害物を避けてください。
- または人、木、交通など、無関係な動く物を避けてください。

無関係な項目があまりに多く含まれていると、検出の邪魔となり、LPR サーバーはナンバープレートではなく、 無関係な項目の分析に CPU リソースを浪費することになります。

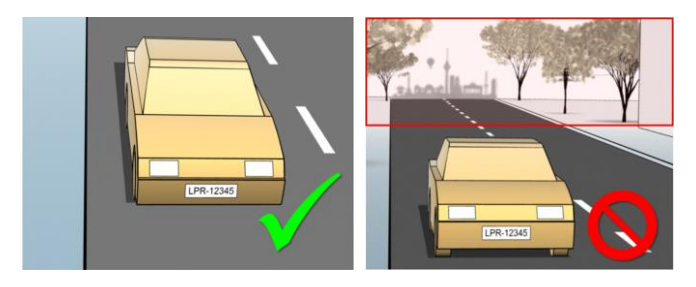

左の図は、視野に対する干渉がない正しい取り付けを示しています。右の図は、誤った取り付けを示しています。カメラの取り付け位置があまり に低く、あまりに多くの背景「ノイズ」があります。

鮮明で邪魔のない視界を得るために、以下を守ってください。

- なるべく対象領域に近い場所にカメラを設置します。
- カメラの角度を調整します。
- ズームを使用します。ズームを使用する場合、必ずカメラの光学ズームを使ってください。

ナンバープレートが右側または左側からではなく、画像の上(または、車両がカメラから遠ざかる方向なら下) から現れるように、カメラを取り付けてください。このようにして、プレートの全体が視界にあるときだけ、ナ ンバープレートの認識プロセスが始まるようにします。

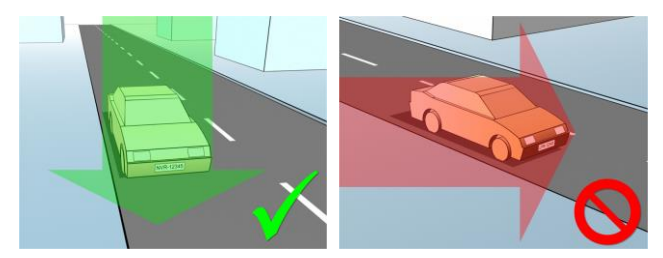

### <span id="page-175-0"></span>カメラの角度

● 単一ラインのルール: キャプチャした画像でナンバープレートの左端と右端が水平となるように、カメ ラを取り付けてください。認識に適した正しい角度、間違った角度は下の図を参照してください。

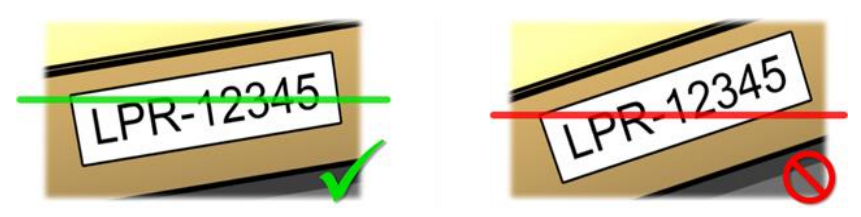

■垂直角度: LPR で使用するカメラに推奨される垂直方向の視界の角度は 15°~30°です。

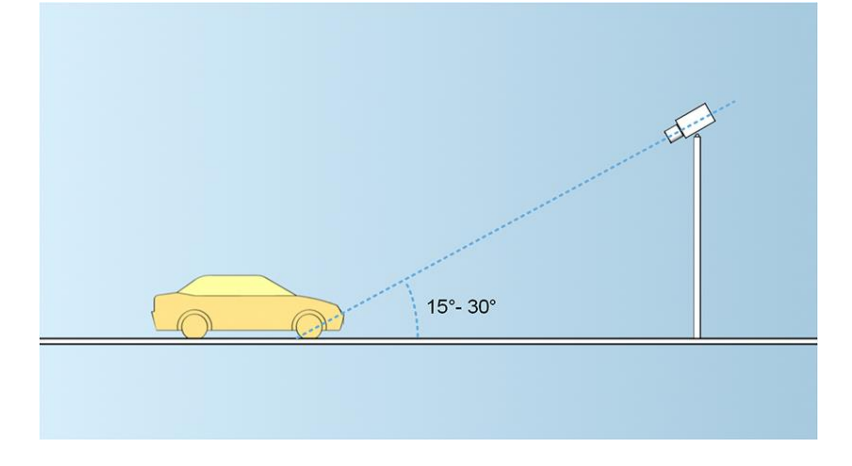

● 水平角度: LPR で使用するカメラに推奨される水平方向の視界の最大角度は 15°~25°です。

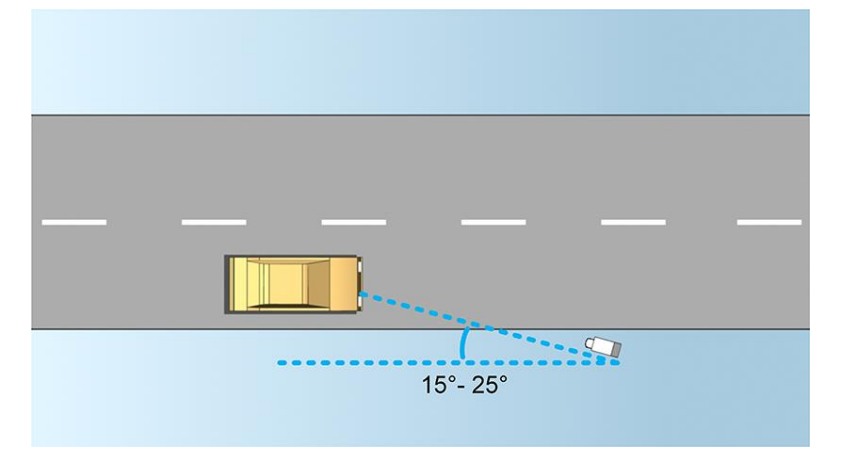

## <span id="page-176-0"></span>推奨されるプレート幅

ナンバープレートが画像の中央または下半分にあるときにナンバープレートの理想的なスナップショットをキャ プチャできるように、カメラを取り付けてください。

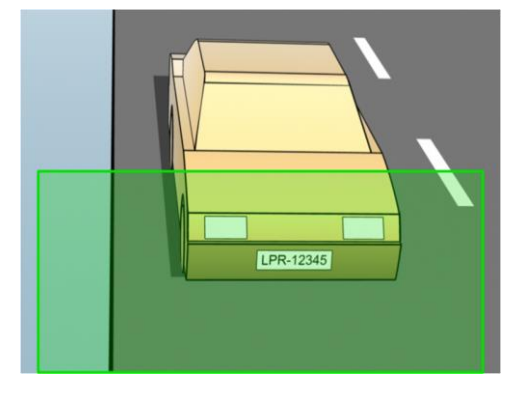

スナップショットを撮り、下記で説明するストローク幅とプレート幅の要件が満たされることを確認してくださ い。標準的な図形エディタを使用して、ピクセル数を数えます。最小プレート幅に達するプロセスが始まるとき、 カメラの低解像度から始め、必要なプレート幅に達するまで、より高い解像度へ進めます。

#### ストローク幅

「ストローク当たりのピクセル数」という言葉は、認識されるフォントの最低要件を定義するために使用されま す。下の図は、ストロークの意味を概説しています。

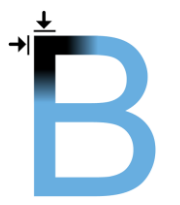

ストロークの厚みは国やプレートのスタイルによって異なるため、ピクセル/cm やピクセル/インチなどの測定単 位は使用しません。

最善の LPR パフォーマンスが得られる解像度は、最低でも 2.7 ピクセル/ストロークが必要です。

### プレート幅

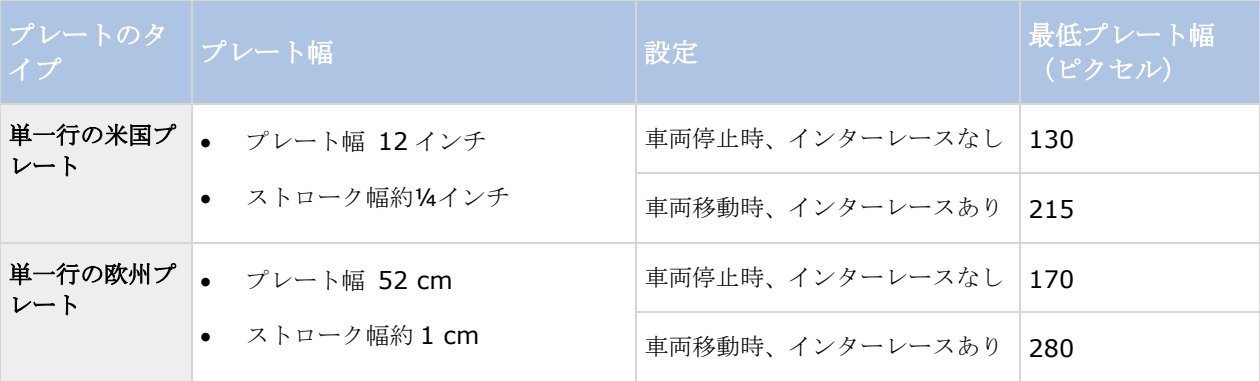

<span id="page-177-0"></span>停止車両およびインターレースなしの場合と比較して、録画中に車両が移動中でインタレースカメラを使用して いる場合、画像の半分(偶数ラインのみ)だけが認識で使われます。これは、解像度の要件が約 2 倍であること を意味します。

#### 画像解像度

画質と解像度は、ナンバープレート認識の成功にとって重要です。ただし、ビデオ解像度があまりに高いと、CPU に過負荷となり、スキップや検出の誤りが生じる場合があります。許容できる限り低い解像度にすることで、CPU のパフォーマンスを高め、高い検出率が得られます。

この例では、適切な LPR の解像度を単純な画質計算で得る方法を説明します。計算は、車両の幅に基づきます。

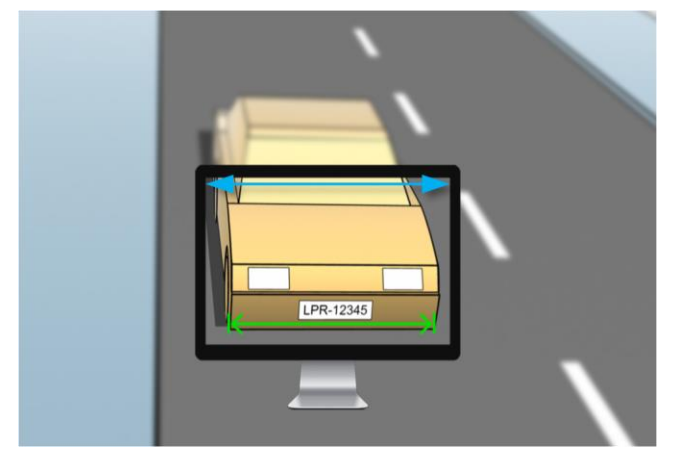

適切な解像度を計算するキャプチャの例。

標準的な車両の幅が 177cm (70 インチ)であると仮定して、横幅が 200cm (78 インチ)であると見積もりま す。その他に、余分のスペースとして~10%を加えます。正確な幅を知る必要がある場合、対象領域を物理的に 測定することもできます。

ストロークの厚さに対して推奨される解像度は2.7 ピクセル/ストロークです。物理的なストロークの厚さは、ヨ ーロッパのプレートでは 1cm であり、米国のプレートでは 0.27 インチです。これにより、以下の計算が得られ ます。

#### **ヨーロッパのプレートの計算(単位 cm):**

#### **200 × 2.7 ÷ 1 = 540** ピクセル

推奨される解像度 = VGA (640×480)

#### 米国のプレートの計算(単位インチ):

#### **78 × 2.7 ÷ 0.27 = 780** ピクセル

推奨される解像度 = SVGA (800×600)

米国のプレートは狭いストロークのフォントを使用しているので、ヨーロッパのプレートより高い解像度が必要 になります。

### <span id="page-178-0"></span>一般的なビデオ解像度

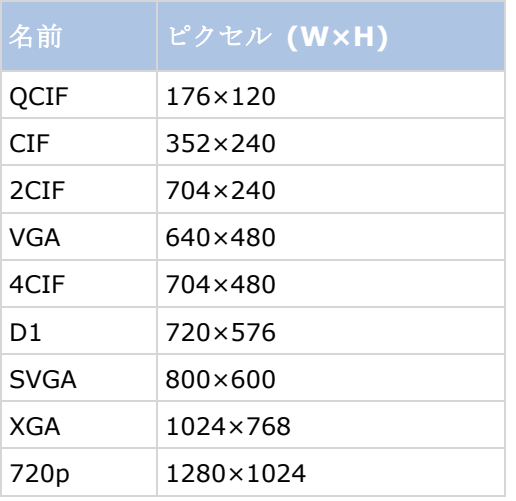

### カメラの露出の理解

カメラの露出により、撮影時の画像の明暗およびシャープネス/ブラーが決定されます。これは、3 つのカメラの 設定で決まります。開口、シャッタースピード、ISO スピードです。これらを使用する方法や、相互関係を理解 することで、LPR 用にカメラを正しく設定するのに役立ちます。

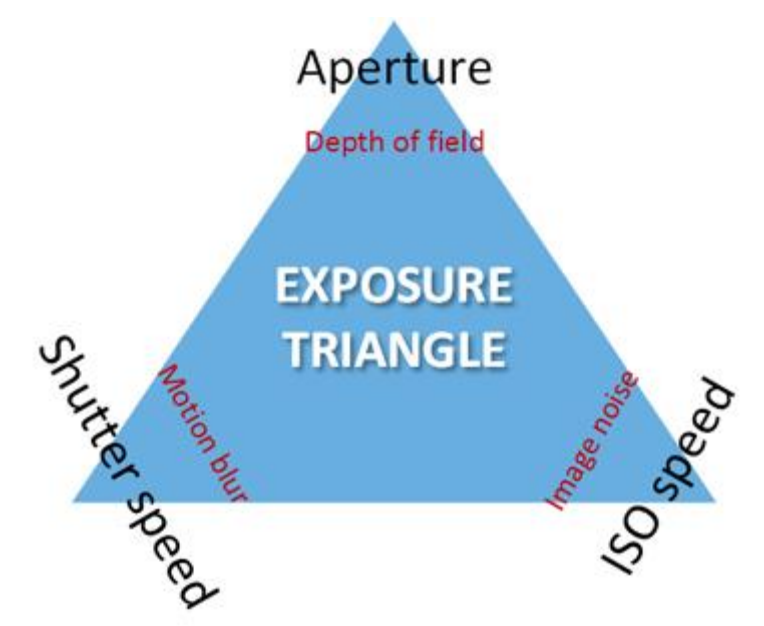

露出のトライアングル

3 つの設定の組み合わせによって、同じ露出を実現できます。それぞれの設定は他の画像の設定にも影響を与える ので、どの点を重視し、バランスを取るかが重要になります。

#### **XProtect Professional VMS 2017 R2 -** 管理者マニュアル

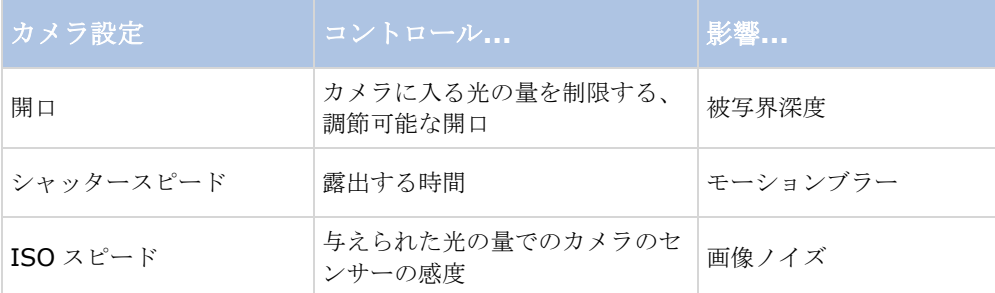

次のセクションでは、各々の設定がどのように指定されるか、それがどのように見えるか、そして、カメラ露出 モードがどのようにこの組み合せに影響を及ぼすかを説明します。

### 開口設定

開口設定は、レンズからカメラに入る光の量をコントロールします。これはF停止値で指定され、時には直観的 に間違っているように感じる場合があります。これは、F停止値が低下すると、開口の領域が増加するためです。

低い F 停止値/広い開口 = 狭い被写界深度

高い F 停止値/狭い開口 = 広い被写界深度
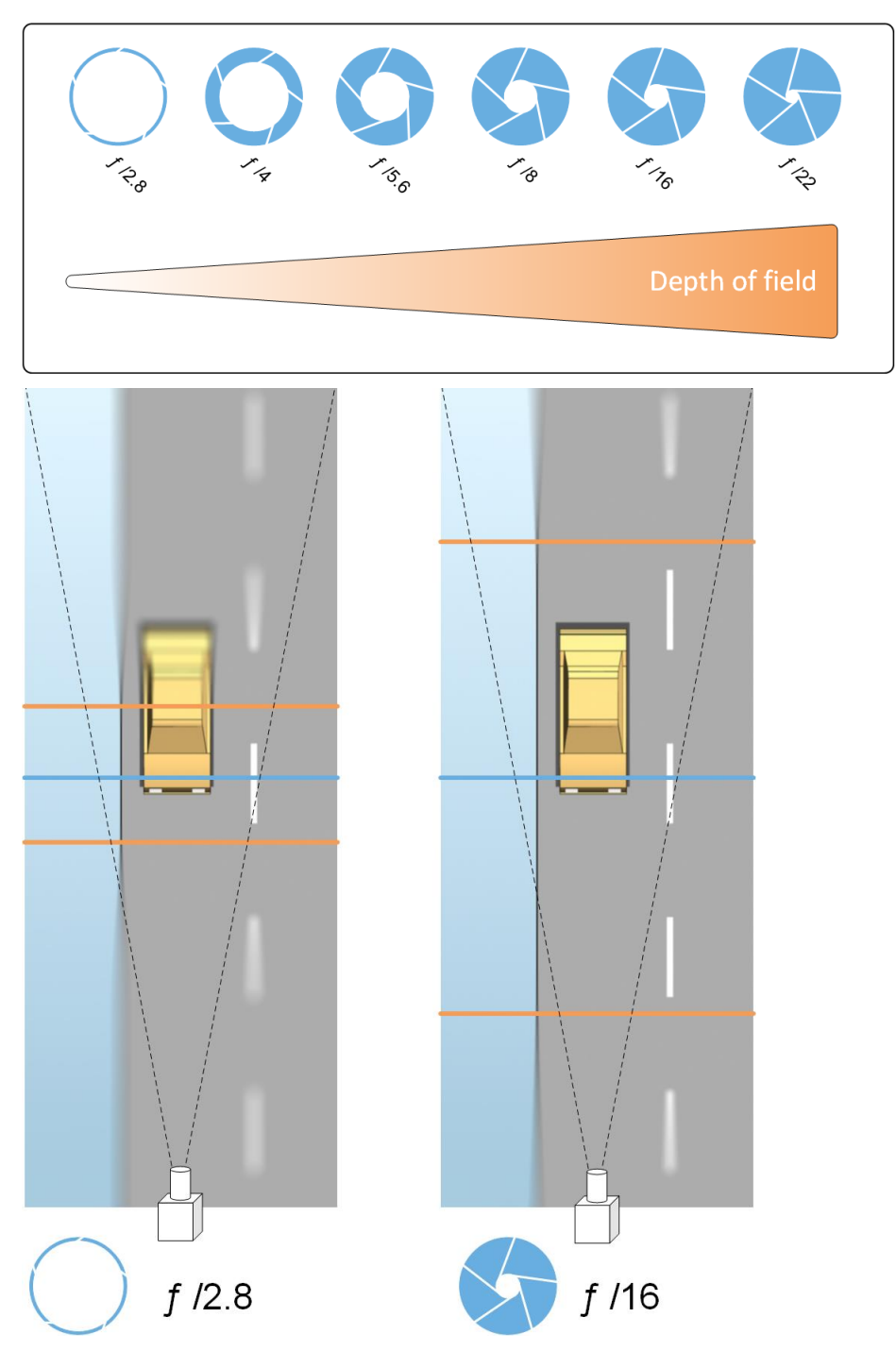

例の図は、被写界深度がどのようにF停止値の影響を受けるかを説明しています。青いラインは、焦点を示します。

高いF停止値であれば、より遠い距離でもナンバープレートに焦点を合わせることが可能になります。良好な光 の状況は、十分な露出にとって重要です。照明の状況が不十分であれば、露出時間をより長く取る必要があり、 ぼやけた画像になる危険が増します。

低いF停止値は、焦点エリアを減少させるため、認識で使われるエリアが減少しますが、光が弱い状況に適して います。車両が低速で焦点地域を通行していることが確認できる場合は、低いF停止値でも安定した認識が得ら れます。

### シャッタースピード

カメラのシャッターは、カメラセンサーがいつ開いているか、あるいはカメラレンズから入って来る光によって 閉まるかを決定します。シャッタースピードは、シャッターが開いていて、光がカメラに入ることができる期間 を意味します。シャッタースピードと露出時間は同じ概念であり、シャッタースピードがより速い場合は、より 短い露出時間を意味します。

モーションブラーは、ナンバープレートの認識や監視には望ましくありません。多くの場合、ナンバープレート を検出している間も車両は動いているため、正しいシャッタースピードが重要な要因になります。通常は、モー ションブラーを避けるのに十分高いシャッタースピードを保つことが必要ですが、シャッタースピードが高すぎ ると、光や開口によっては画像の露出不足を引き起こすことがあります。

#### **ISO** スピード

ISO スピードは、入って来る光について、カメラの感度の高さを決定します。シャッタースピードと同様に、露 出の増減は 1:1 で相関します。ただし、開口やシャッタースピードとは違い、より高い ISO スピードでは画像ノ イズが大幅に増えるため、一般には低い ISO スピードが適しています。結果として、ISO スピードを最低値より も高くするのは、開口やシャッタースピードのみを変更しても望ましい画質が得られない場合に限られます。

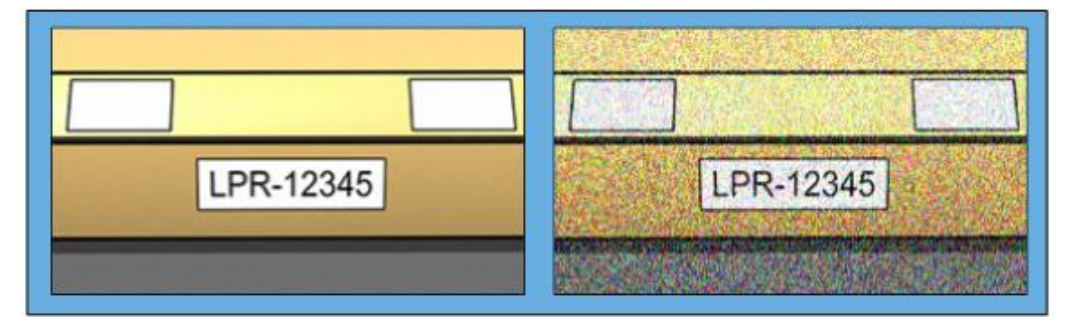

低い ISO スピードと高い ISO スピードの画像の例。右の画像では、高い ISO スピードが画像ノイズのレベルに悪影響を及ぼしています。

一般的な ISO スピードは 100、200、400、800 です。ただし、これより値の上下幅が大きなカメラも多く見ら れます。デジタル一眼レフ (DSLR)カメラでは、多くの場合 50~800 (またはそれ以上)の範囲が可能です。

### 周囲の物理的条件

LPR 用のカメラを取り付けて使用する場合、周囲の環境に関連する以下の要因に注意してください。

- 大量の光: 周囲の光が強すぎると、露出過度またはシミにつながることがあります。
	- 露出過度とは、画像が多すぎる光に曝されて、バーンアウトしたり白っぽく見えることがあります。 露出過度を避けるため、Milestone は、カメラを高いダイナミックレンジおよびオートアイリスレン ズで使うことを推奨しています。アイリスは、調節可能な開き口です。この理由により、アイリスは 画像の露出に大きく影響します。

<span id="page-182-0"></span> シミは、画像に不要な垂直ラインが現れることです。多くの場合、カメラの電荷結合素子(CCD) 画像装置のわずかな欠陥に起因します。CCS 画像装置は、デジタル画像を作成するために使われ るセンサーです。

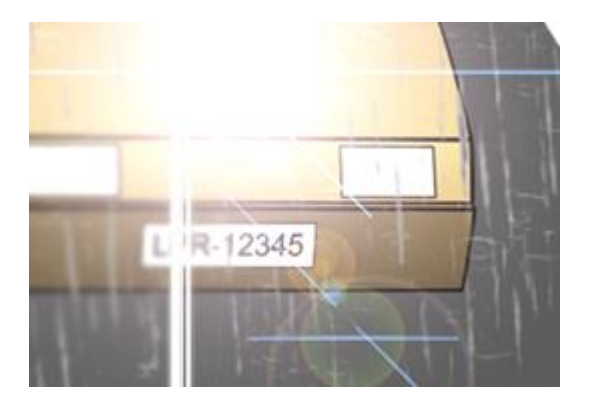

露出過度でシミができたナンバープレートの画像

- 光が少なすぎる: 周囲の光が少なすぎたり、またはあまりに外部照明が少ない場合、露出不足につなが ることがあります。
	- 露出不足とは、画像が曝される光が少なすぎるため、画像が暗くなったりコントラスト 『[184](#page-183-0)ペー ジ』がほとんどなくなることを指します。自動ゲイン『[185](#page-184-0)ページの"[カメラの不要な機能](#page-184-0)"参照』 を無効にできないか、移動している車両の撮影で最大許容シャッター時間 『[183](#page-182-0)ページ の"[レンズ](#page-182-0) [およびシャッタースピード](#page-182-0)"参照 』を設定できない場合、光が少なすぎるとまずは画像にゲインノイ ズやモーションブラーが発生し、最終的には露出不足となることがあります。露出不足を避けるには、 十分な外部照明を使用するか、ゲインを使うことなく暗い環境でも十分に感度が高いカメラを使用し てください。
- 赤外線: 困難な照明状況を克服するもうひとつの方法は、赤外線パスフィルターを赤外線高感度カメラ と結合し、人工の赤外線照明を使用することです。回帰反射式のナンバープレートは、特に赤外線照明で の使用に適しています。
	- 回帰反射型は、光源からの光の経路に沿ってまっすぐに送り返す特殊な反射素材で覆うことで実現さ れています。回帰反射式の物体は、他の物よりはるかに明るく輝いて見えます。これは、夜でもかな りの距離から鮮明に見えることを意味します。回帰反射は道路標識で多用されており、さまざまな種 類のナンバープレートでも使われています。
- 天候: 雪または非常に明るい日光では、カメラを特別に設定することが必要になる場合があります。
- プレートの条件: 車両によっては、ナンバープレートが損傷していたり、汚れている場合があります。 認識されないように、故意に汚されていることもあります。

#### レンズおよびシャッタースピード

LPR のカメラのレンズやシャッタースピードを設定するときは、以下に注意してください。

- フォーカス:常にナンバープレートに焦点が合っていることを確認してください。
- 自動アイリス:自動アイリスレンズを使用する場合、必ず開き口を可能な限り開いて、焦点を合わせてく ださい。開き口を開くには、ニュートラルデンシティ(ND)フィルターを使います。あるいは、シャッタ ー時間を手動で設定できるカメラであれば、シャッター時間は非常に短い時間で設定できます。
- <span id="page-183-0"></span>● ニュートラルデンシティ(ND)フィルター、またはグレーフィルターは、基本的にはカメラに入る光 の量を減らします。つまり、カメラに「サングラス」をかけたように機能します。ND フィルターは、 画像の露出 『[179](#page-178-0)ページ の"[カメラの露出の理解](#page-178-0)"参照 』に影響を与えます。
- 赤外線:赤外線光源を使用する場合は、可視光と赤外線で切り換える際にフォーカスが変更することがあ ります。赤外線補正レンズ、または赤外線パスフィルターを使用することで、フォーカスの変更を避ける ことができます。赤外線パスフィルターを使用する場合は、昼間でも赤外線光源が必要である点に注意し てください。
- 車両速度:車両の移動中は、モーションブラーが避けられるよう、カメラのシャッター時間を十分に短く する必要があります。適切な最長シャッター時間を計算する式は、以下の通りです。

● 車両速度 (時速): シャッター時間 (秒) = 1 秒 / (11 × 最大車両速度、キロメートル/時間)

車両速度(**mph**): シャッター時間(秒) = 1 秒 /(18 × 最大車両速度、マイル/時間)ここで、/ は「除算」 を意味し、× は「乗算」を意味します。次の表では、異なる車両速度でのカメラシャッタースピードに関するガ イドラインを提供しています。

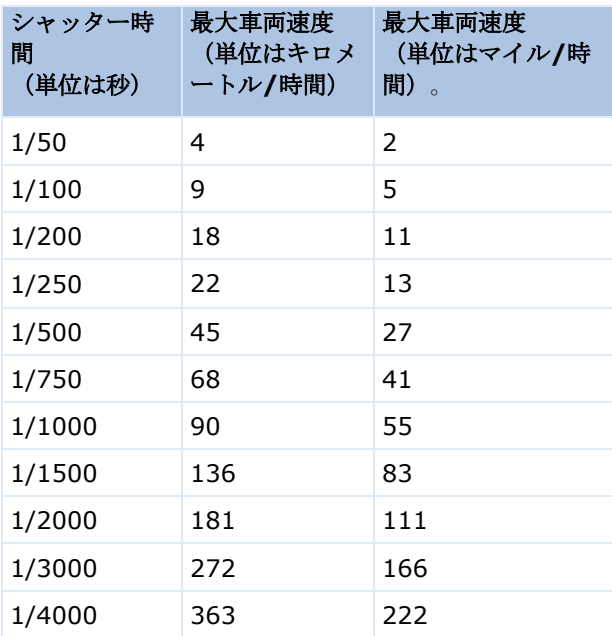

### コントラスト

LPR カメラに適切なコントラストを決定する際は、ナンバープレートの特性やナンバープレートの背景色の違い によるグレー値(画像を8ビットグレースケールに変換する場合)の違いを考慮してください。

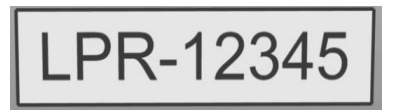

良好なコントラスト

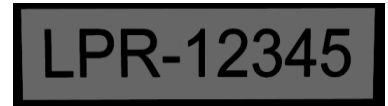

許容されるコントラスト、認識が何とか可能です。

#### <span id="page-184-0"></span>**XProtect Professional VMS 2017 R2 -** 管理者マニュアル

8 ビットグレースケール画像のピクセルは 0~255 の値となり、グレースケール値 0 は完全な黒、255 は完全な 白になります。入力画像を 8 ビットグレースケール画像に変換する場合、テキストの 1 ピクセルと背景での 1 ピ クセルの最小ピクセル値の差異は少なくとも 15 でなければなりません。

画像のノイズ 『[185](#page-184-0)ページ の"[カメラの不要な機能](#page-184-0)"参照 』、圧縮 『[185](#page-184-0)ページ の"[カメラの不要な機能](#page-184-0)"参照 』 の使用、照明の状態などによって、ナンバープレートの文字や背景の色の判断が難しくなる点に注意してくださ **い** 

#### カメラの不要な機能

LPR 用のカメラを設定する際は、以下に注意してください。

- 自動ゲイン調整:最も一般的に見られるカメラに起因する画像干渉には、ゲインノイズが挙げられます。
	- ゲインは、基本的にはカメラがシーンの画像をキャプチャして、それに光を配分する方法です。光が 画像に最適であるように配分されないと、結果はゲインノイズになります。

ゲインを制御するには、複雑なアルゴリズムを適用する必要があり、多くのカメラにはゲインの自動 調整機能が備えられています。ただし、こうした機能が LPR で役立つことは残念ながらあまりない ため、Milestone は、カメラの自動ゲイン機能を可能な限り低く設定することを推奨しています。あ るいは、カメラの自動ゲイン機能を無効にしてください。

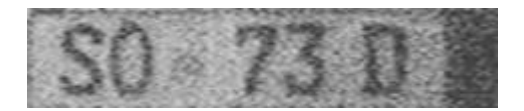

ゲインノイズがあるナンバープレートの画像

周囲が暗い場合、十分な外部照明を設置することでゲインノイズを回避することができます。

- 自動エンハンス: 一部のカメラは、輪郭、エッジ、コントラストのエンハンスアルゴリズムを使って、 画像が人間の目で見やすいように補正します。このようなアルゴリズムは、LPR プロセスで使用するアル ゴリズムに干渉します。したがって、Milestone では、カメラの輪郭、エッジ、コントラストのエンハン スアルゴリズムを可能な限り無効にするよう推奨しています。
- 自動圧縮: 圧縮率が高くなるほど、ナンバープレートの画像の品質には悪影響があります。高い圧縮率 を使用する場合、最適な LPR パフォーマンスを実現するには、より高い解像度 『[177](#page-176-0)ページ の"[推奨さ](#page-176-0) [れるプレート幅](#page-176-0)"参照 』が必要になります。低い JPEG 圧縮を使用する場合、画像を JPEG 品質レベルの 80%以上で保存しており、画像の解像度、コントラスト、フォーカスは通常通りであり、ノイズレベル も低い限り、LPR に与える悪影響も非常に小さくなります。

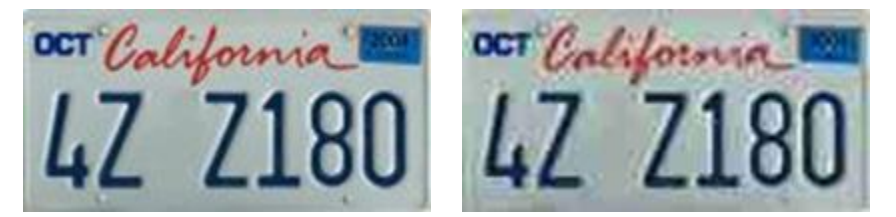

左:ナンバープレート画像を JPEG 品質レベル 80%(つまり低圧縮)で保存していれば許容範囲となります。 右:ナンバープレート画像を JPEG 品質レベル 50%(つまり高圧縮)で保存していれば許容範囲外となります。

## <span id="page-185-0"></span>**LPR** のインストール

### **XProtect LPR** のインストール

XProtect LPR を実行するには、以下をインストールする必要があります。

- 少なくとも1つの LPR サーバー。
- Management Application およびイベントサーバーを実行するすべてのコンピュータにLPRプラグイン。
- LPRServer サービスを実行するために選択されたユーザーが管理サーバーにアクセスできることを確認 してください。

Milestone では、管理サーバーやレコーディングサーバーと同じコンピュータに LPR サーバーをインストールし ないことを推奨しています。

インストールの開始:

- 1. Milestone Web サイト 『[http://www.milestonesys.com/downloadss](http://www.milestonesys.com/downloads)ee 』のダウンロードのペー ジへ移動します。
- 2. 次の 2 つのインストーラをダウンロードします。
	- *Milestone XProtect LPRManagement Application* およびイベントサーバーを実行するすべての コンピュータにプラグインインストーラ。
	- この目的のために割り当てられたすべてのコンピュータに *Milestone XProtect LPR* サーバーイン ストーラ。また、1 台のコンピュータに LPR 用の仮想サーバーを作成することもできます。
- 3. 最初に、すべての *Milestone XProtect LPR* プラグインインストーラを実行します。
- 4. 次に、*Milestone XProtect LPR* サーバーインストーラを実行します。

インストール中に、 製品の管理サーバーまたは 製品の画像サーバーの IP アドレスまたはホスト名を、 監視システムの管理者権限を持つユーザーアカウントのドメインユーザー名およびパスワードと共に指 定します。

5. Management Application を起動します。

Management Application のナビゲーションペインで、Management Application が自動的に、イン ストール済みの LPR サーバーを **LPR** サーバーリストに一覧表示します。

- 6. 必要なライセンス 『[173](#page-172-0)ページ の"LPR [ライセンス](#page-172-0)"参照 』があることを確認してください。
- 7. すべての国モジュールは、XProtect LPR 製品をインストールすると自動的にインストールされます。た だし、インストールされたモジュールはデフォルトでは無効であり、使用したい場合はモジュールを有効 化 『[196](#page-195-0)ページ の"[国モジュールタブ](#page-195-0)"参照 』する必要があります。ライセンスがあれば、国モジュー ルはいくつでも有効にできます。

Management Application から LPR サーバーを追加することはできません。

初期インストール後にさらに LPR サーバーをインストールする必要がある場合は、それらのサーバーで *Milestone XProtect LPR* サーバーインストーラを実行します。

XProtect ソフトウェアが動作するコンピュータ上にアンチウイルスプログラムがインストールされている場合、 C:¥ProgramData¥Milestone¥XProtect LPR フォルダを除外することが重要です。これを除外しない場合、ウ

<span id="page-186-0"></span>イルススキャニングにかなりの量のシステムリソースが使用され、スキャニングのプロセスによって一時的にフ ァイルがロックされることがあります。

## **XProtect LPR** のアップグレード

XProtect LPR をアップグレードするには、インストール『[186](#page-185-0)ページ の"XProtect LPR [のインストール](#page-185-0)"参照 』 と同じステップに従います。

XProtect LPR 1.0 から XProtect LPR 2016 へアップグレードすると、一部の認識設定は、前の構成と互換性を 持ちません。新しい設定を適用するには、構成を保存しなければなりません。以前に使用可能であったフリップ、 回転、ビデオの色の反転の設定は除外されました。今後もこれらの機能が必要になる場合、カメラ自体の設定を 変える必要があります。

### **LPR** の設定

#### **LPR** サーバー情報の表示

LPR サーバーの状態をチェックするには:

1. Management Application のナビゲーションペインで、サーバーを展開して、**LPR** サーバーを選択し ます。

**LPR** サーバー情報ウィンドウが開き、サーバーステータスの概要が表示されます。

- 名前
- ホスト名
- ステータス
- 2. 関連する LPR サーバーを選択して、このサーバーのすべての詳細 『[187](#page-186-0)ページ の"LPR [サーバー情報の](#page-186-0) [プロパティ](#page-186-0)"参照 』を確認します。

### **LPR** サーバー情報のプロパティ

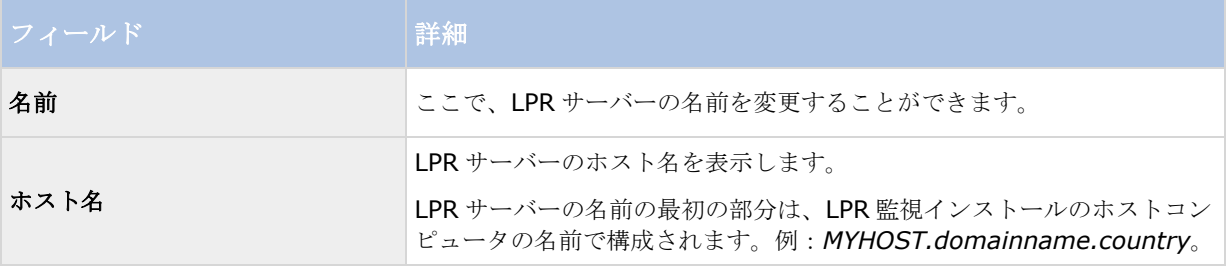

#### **XProtect Professional VMS 2017 R2 -** 管理者マニュアル

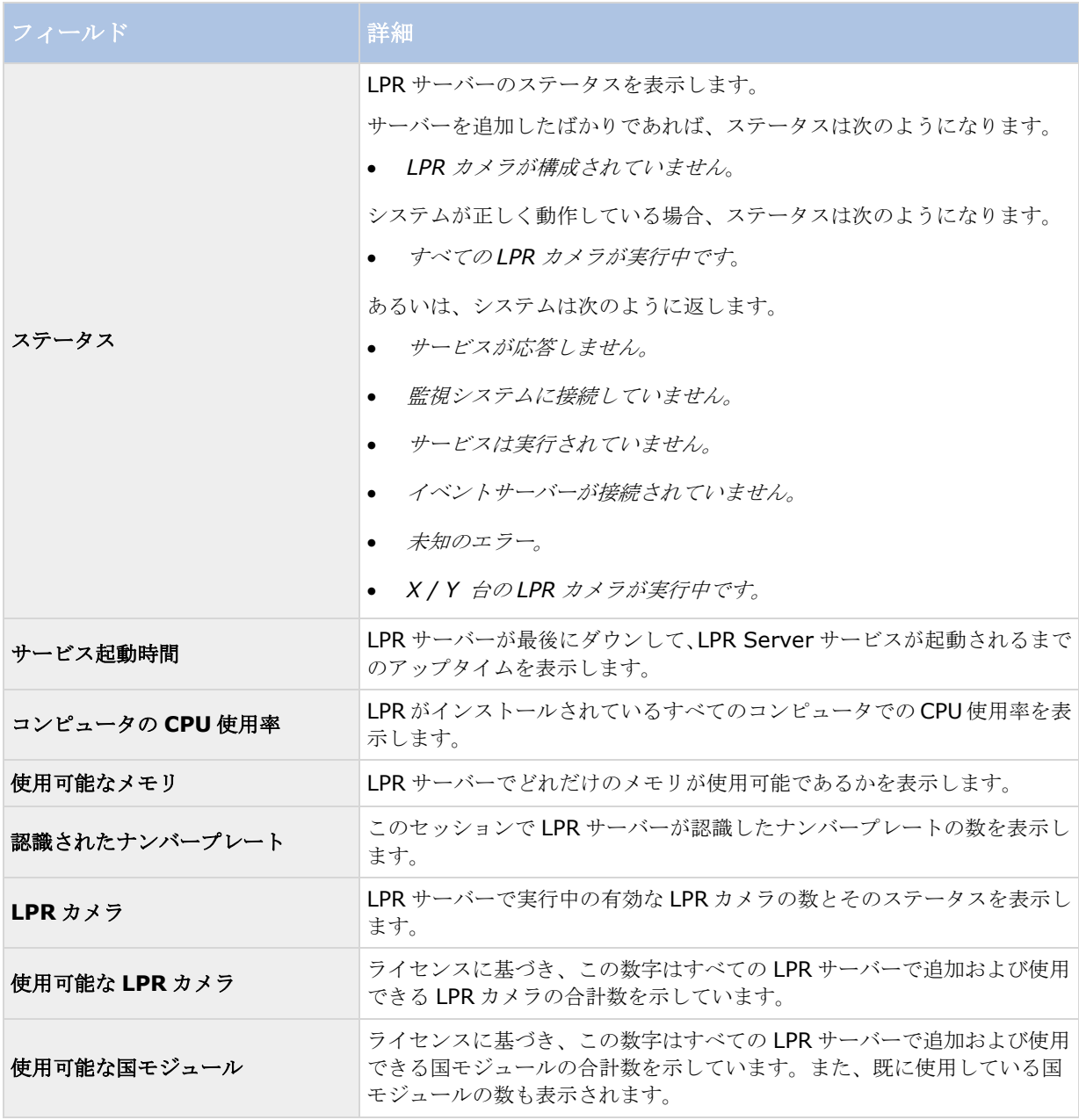

# **LPR** 用のカメラの設定

# **Management Application** の前提条件

カメラを取り付けて、Management Application に追加した後、LPR の要件に適合するようにそれぞれのカメラ の設定を調整します。カメラの設定の調整は、それぞれのカメラデバイスのプロパティのタブで行います。 関連するカメラについて、Milestone では、以下のように推奨しています。

ビデオコードは、JPEG に設定します。

<span id="page-188-0"></span>H.264 または H.265 コーデックを使用している場合、サポートされるのはキーフレームだけです。これ は、通常は 1 秒当たり 1 フレームであり、LPR にとっては十分ではありません。より高いフレームレー トでは、必ず JPEG コーデックを使用してください。

- 1 秒当たり4フレームを指定します。
- 圧縮を避けるため、高品質に設定します。
- 可能であれば、1 メガピクセル未満の解像度を指定します。
- 可能であれば、自動シャープネスを低いレベルに保ちます。

LPR の基本を理解するため、LPR 用カメラの準備について 『[173](#page-172-0)ページ の"LPR [用のカメラの準備について](#page-172-0)"参 照 』の情報に精通するようにしてください。

## スナップショットについて

システムは、スナップショットを使用して自動的に構成を最適化し、適用された認識設定の効果を視覚化します。

カメラの初期設定を完了するには、有効なスナップショットを少なくとも 1 つ提供する必要があります。

ガイドラインとして、ナンバープレートの認識が必要となる現実的な周囲の物理的状況および条件で車両のスナ ップショットを撮ります。

下記のリストには、スナップショットをキャプチャおよび選択する場合に考慮しなければならない状況を例示し ています。すべてが、実際の周囲状況で適用されるわけではありません。

Milestone では、一般的な状況を反映しているスナップショットを最低でも 5~10 枚選択するよう推奨していま す。

#### 例えば天候については、晴れの日および雨の日となります。

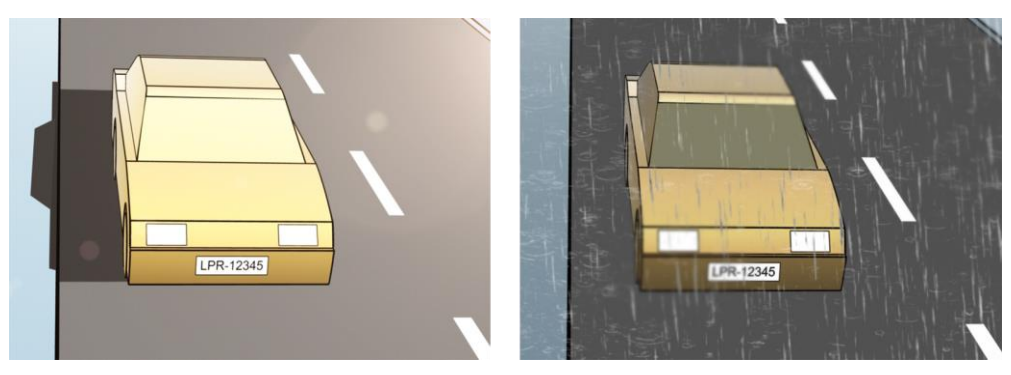

また、照明は日光と夜間のものを使用します。

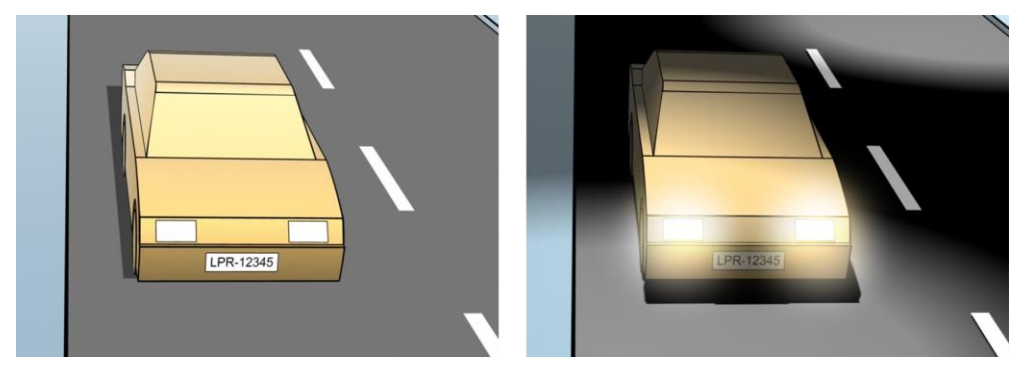

- <span id="page-189-0"></span> 車両のタイプ、認識エリアの上下を定義します。 LPR-12345  $\boxed{\text{LPR-12345}}$ 
	- 車線に位置付け、認識エリアの左および右を指定します。

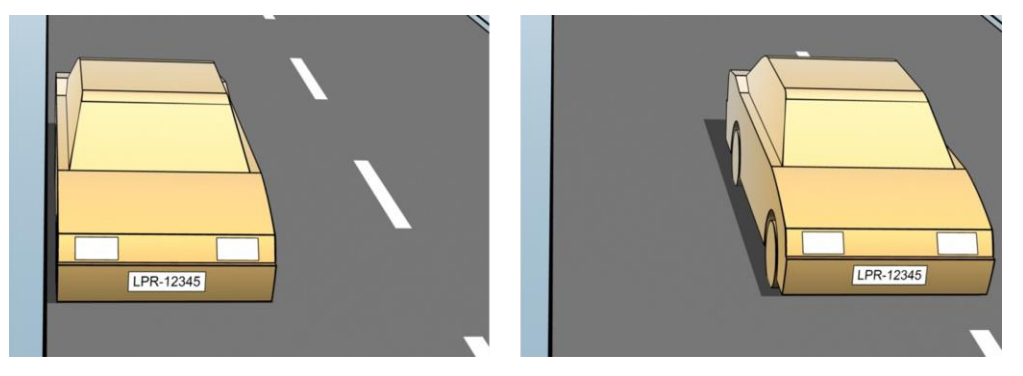

車までの距離、**LPR** がナンバープレートを分析するエリアを定義します。

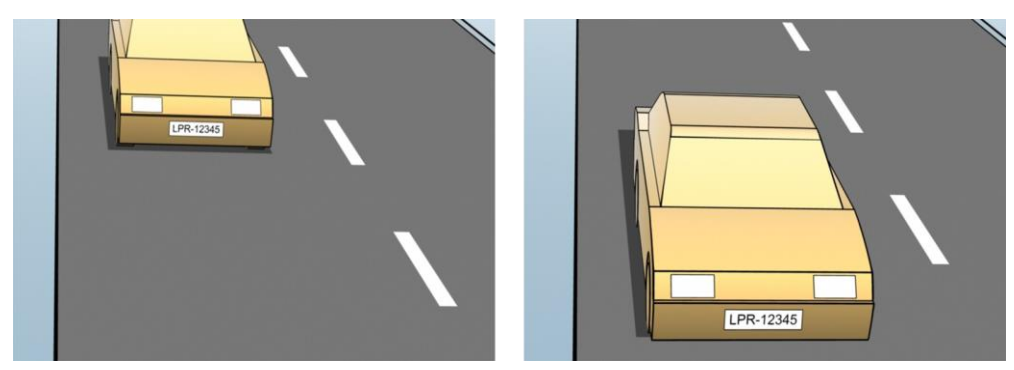

## **LPR** カメラの追加

LPR のカメラを設定するには、まず **LPR** カメラの追加ウィザードを実行します。ウィザードの指示に従って主要 な設定手順を行い、設定を自動的に最適化します。

ウィザードを実行するには:

- 1. Management Application のナビゲーションペインで、サーバーを展開し、**LPR** サーバーを展開して から、**LPR** カメラを選択します。
- 2. **LPR** カメラを右クリックします。
- <span id="page-190-0"></span>3. 表示されるメニューから、**LPR** カメラの追加を選択して、ウィザードの指示に従います。
	- LPR で設定したいカメラを選択します。
	- LPR カメラで使用したい国モジュール 『[196](#page-195-0)ページ の"[国モジュールタブ](#page-195-0)"参照 』を選択します。
	- 設定の確認で使用するスナップショット 『[189](#page-188-0)ページ の"[スナップショットについて](#page-188-0)"参照 』を選 択します。
	- スナップショット分析の結果 『[197](#page-196-0)ページ の"[設定の確認](#page-196-0)"参照 』を確認します。
	- 使用するナンバープレートマッチリスト 『[198](#page-197-0)ページ の"[ナンバープレートマッチリストについて](#page-197-0)" 参照 』を選択します。リストをまだ作成していない場合、デフォルトを選択します。
- 4. 最後のページで、閉じるをクリックします。

LPR カメラが Management Application に表示され、選択に基づいて、システムはカメラの認識設定 『[192](#page-191-0)ページ の"[認識設定タブ](#page-191-0)"参照 』を最適化します。

- 5. 追加したカメラを選択して、設定を確認します。システムが正しくナンバープレートを認識しない場合に のみ、設定の変更が必要になります。
- 6. 認識設定タブで、設定の確認 『[197](#page-196-0)ページ 』をクリックします。

#### **LPR** カメラの設定を調整します。

LPR カメラを **LPR** カメラの追加ウィザードで追加すると、システムは自動的に LPR カメラの設定を最適化しま す。初期設定を変更したい場合は、以下のように行います。

- サーバーの名前を変更するか、サーバーを変更します 『[191](#page-190-0)ページ の"[情報タブ](#page-190-0)"参照 』。
- 認識設定を調整し、確認します 『[192](#page-191-0)ページ の"[認識設定タブ](#page-191-0)"参照 』。
- さらにナンバープレートマッチリストを追加します 『[195](#page-194-0)ページ の"[マッチリストタブ](#page-194-0)"参照 』。
- 追加の国モジュールを有効にします 『[196](#page-195-0)ページ の"[国モジュールタブ](#page-195-0)"参照 』。

#### 情報タブ

このタブは、選択したカメラの情報を提供します。

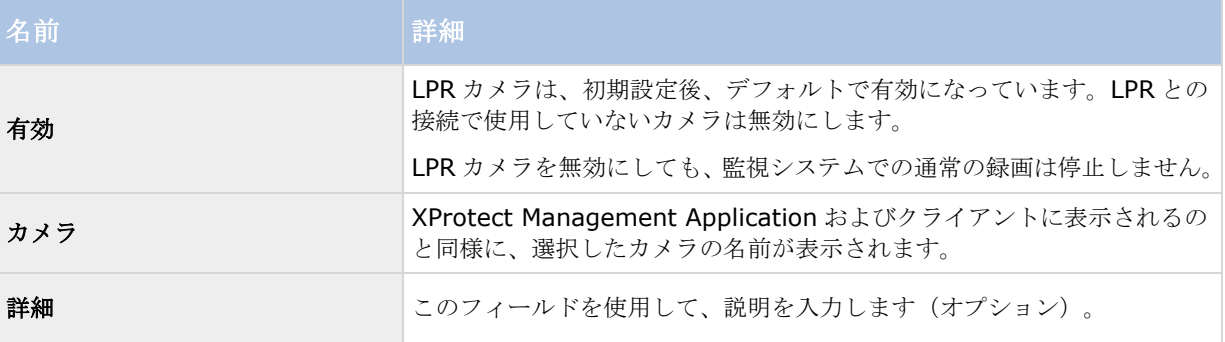

<span id="page-191-0"></span>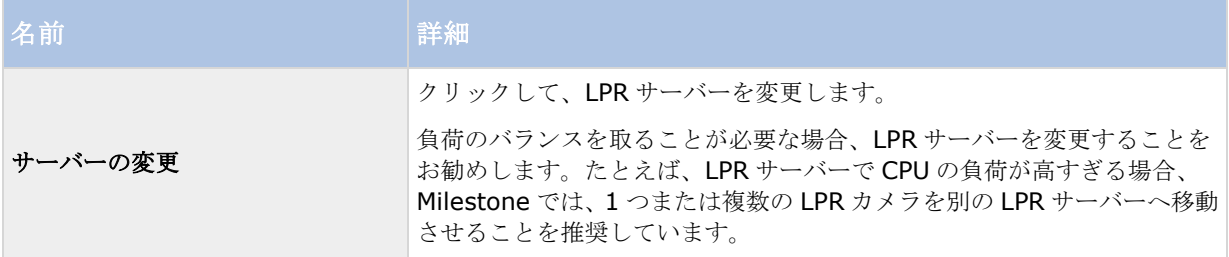

#### 認識設定タブ

認識設定は自動設定され、LPR カメラの初期設定中に、主にユーザーが提供したスナップショットに基づいて自 動的に最適化されます。

#### アクションボタン

これらのボタンを使用して、初期設定後に設定を更新および確認します。

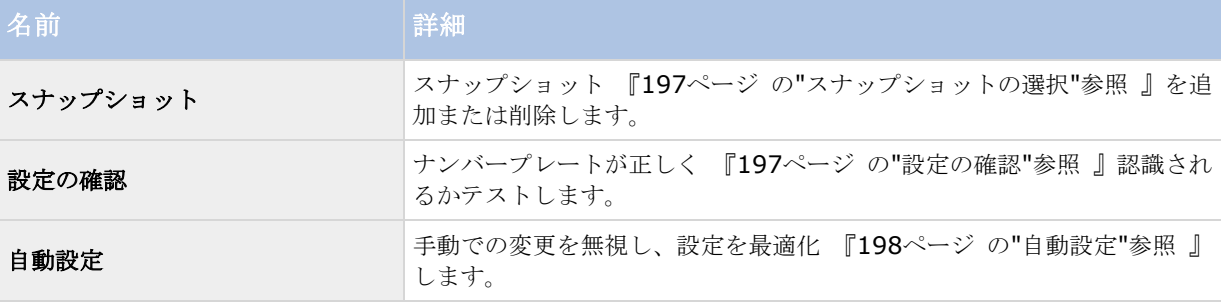

### 認識領域

システムは自動設定中に認識エリアを最適化しますが、これを手動で変更できます。

パフォーマンスを最適化し、検出ミスを低減するために、Milestone では、必ず明確に定義された「準備万端」の 認識エリアを選択することを推奨しています。車両が画像に出入りする際に、ナンバープレートがはっきり見え る部分の画像だけをカバーする必要があります。認識エリア 『[175](#page-174-0)ページ の"[カメラの位置決め](#page-174-0)"参照 』では人、 木、交通など、無関係な動く物を避けてください。

ナンバープレートは、赤いエリアでは認識されません。

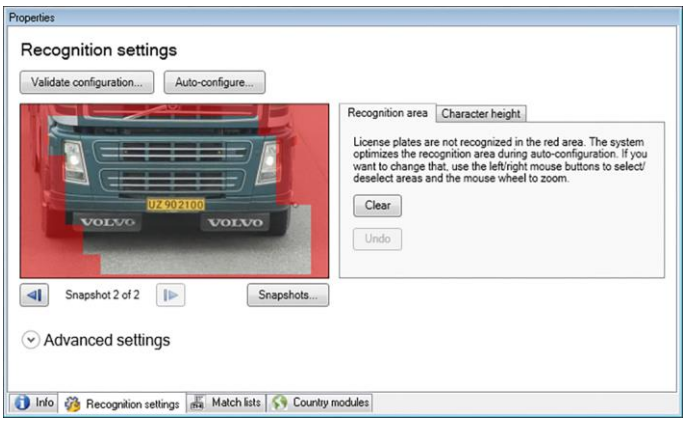

認識するエリアを指定する場合、以下のオプションがあります。

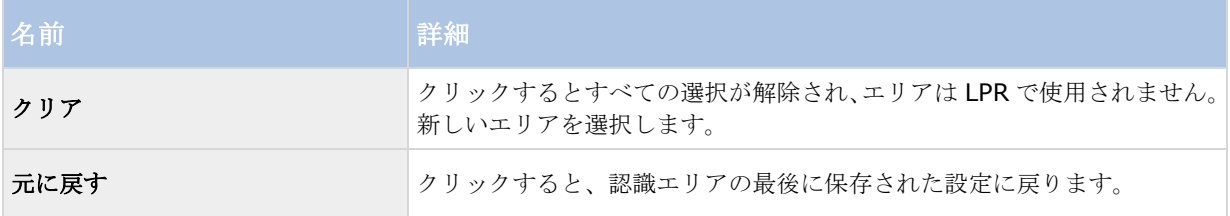

#### 文字の高さ

システムは自動設定中に文字の高さを最適化しますが、これを手動で変更できます。

ナンバープレート文字の最小および最大の高さ(パーセント単位)を定義します。文字の高さは、可能な限り、 実際のナンバープレートの文字と同じ高さを選択します。

これらの文字の設定は、認識時間の決定要素となるため、認識プロセスに影響を及ぼします。通常は、文字の最 小および最大の高さの差が大きいほど、

- LPRプロセスは複雑になります。
- CPU 負荷は高くなります。
- 結果の待ち時間は長くなります。

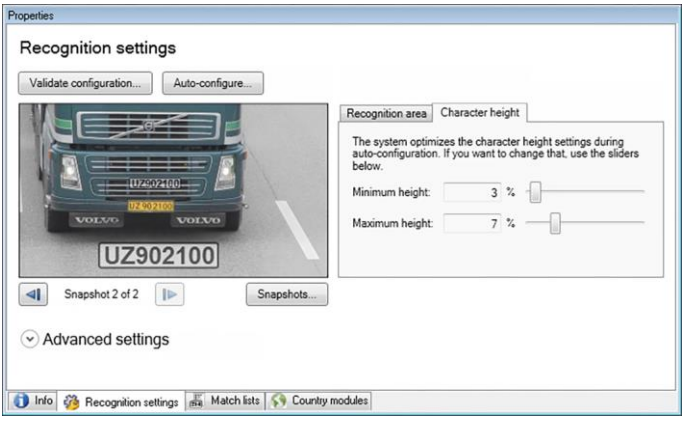

スナップショットのオーバーレイは、現在定義されている文字の高さの設定を示します。オーバーレイは、右の 文字の高さの設定に従って、比例的に増減します。簡単に比較するには、オーバーレイをスナップショットの実 際のナンバープレートの上部へドラッグすることができます。必要に応じてマウスホイールを使用してズームし ます。

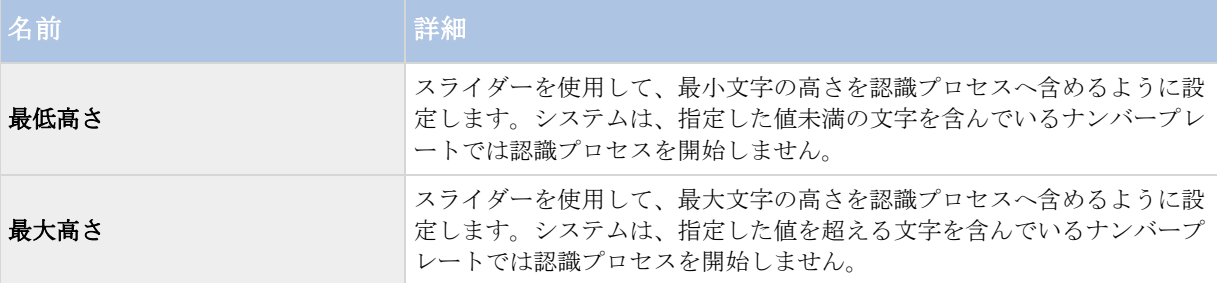

#### 拡張設定

システムは自動設定中に詳細設定を最適化しますが、これを手動で変更できます。

認識プロセスは、次の 2 つのステップに分割できます。プレートを見つけることと、プレートの文字を認識する ことです。詳細設定によって、処理速度と認識品質の度合いを指定することができます。

一般的なルールとしては、認識品質を高くすると、

- 高い計算能力が必要となります。
- 結果として、CPU 負荷が高くなります。
- そのため結果が返されるまでの時間が長くなります。

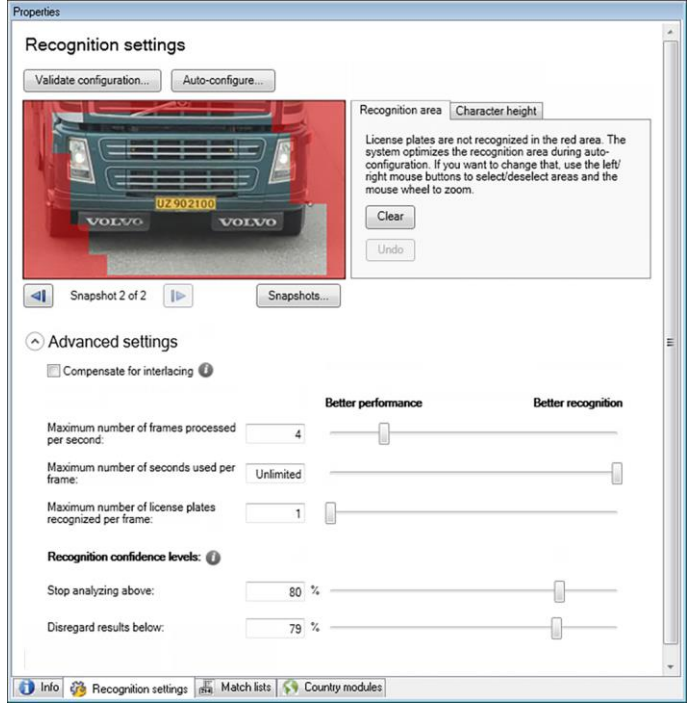

詳細設定を調整して、度合いを定義します。いずれかの停止条件が満たされると認識プロセスが停止し、その時 点で認識したナンバープレートが返されます。

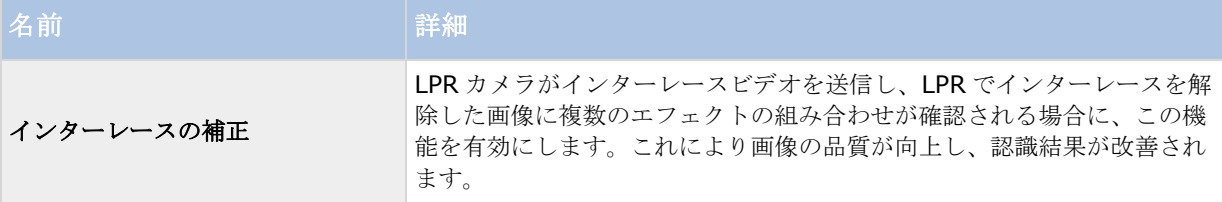

<span id="page-194-0"></span>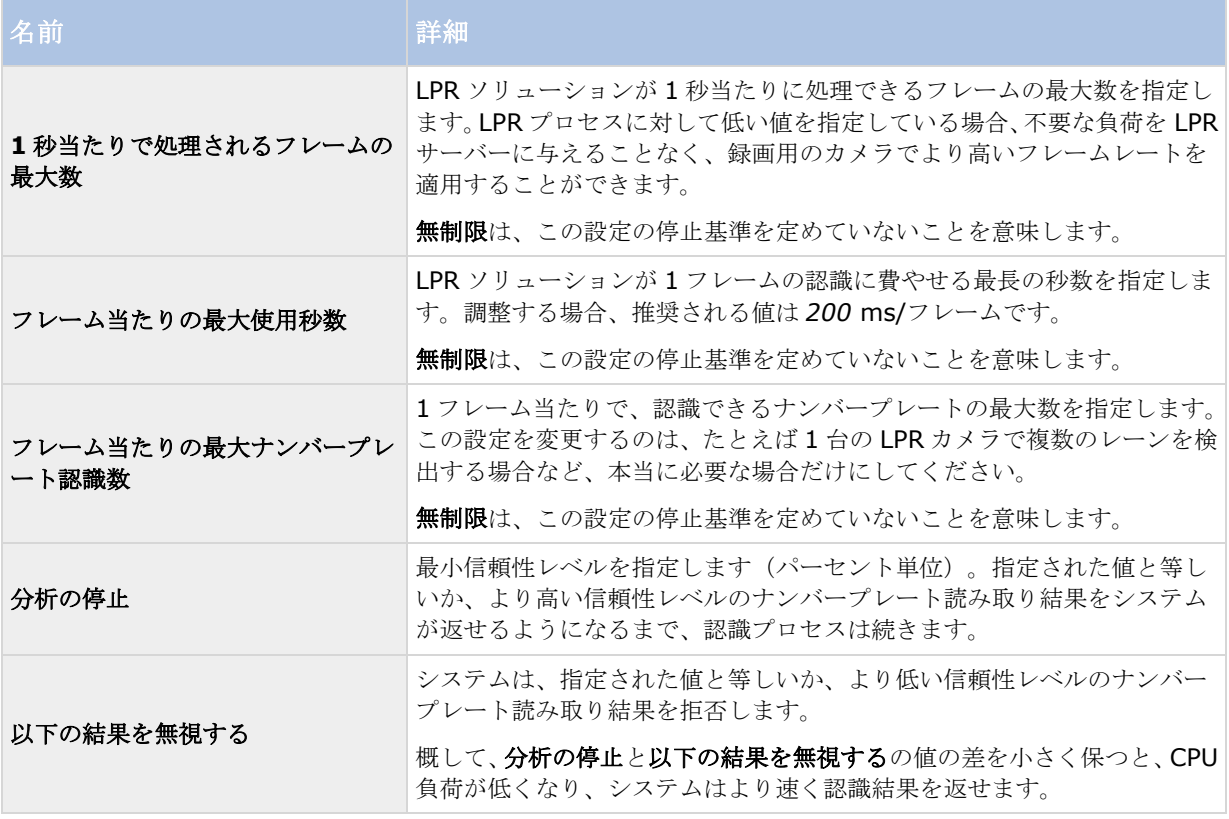

## マッチリストタブ

このタブで、特定の LPR カメラでナンバープレートと一致させたいナンバープレートマッチリストを選択します。 リストは必要な数だけ作成 『[199](#page-198-0)ページ の"[ナンバープレートマッチリストの新規追加](#page-198-0)"参照 』できます。

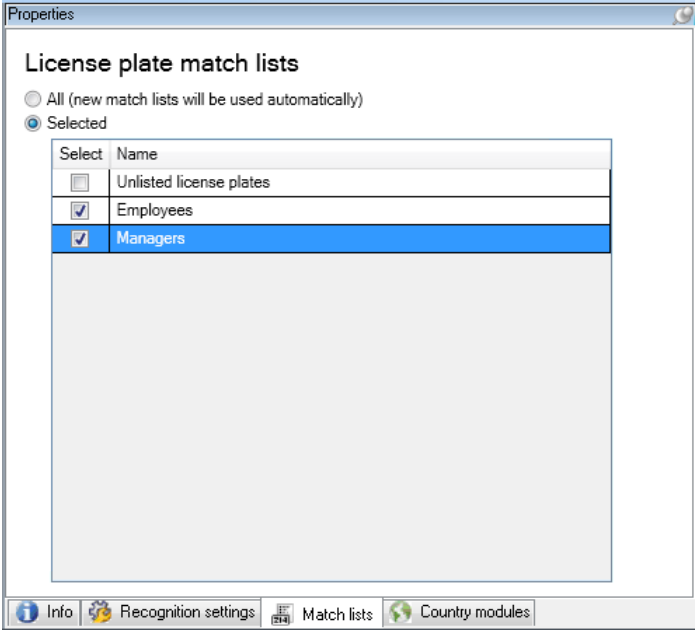

<span id="page-195-0"></span>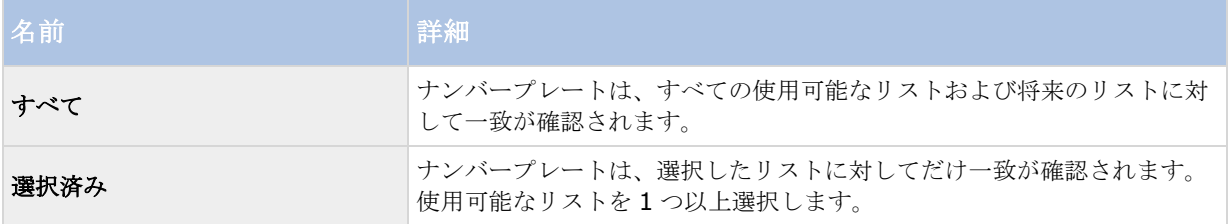

#### 国モジュールタブ

ここで、特定の LPR カメラで使用したい国モジュールを選択します。選択できるリストは、インストールしてあ る国モジュールおよび取得しているライセンス 『[173](#page-172-0)ページ の"LPR [ライセンス](#page-172-0)"参照 』により異なります。

国モジュールとは、特定のタイプや形のナンバープレートを特定の国、州、地域に属していると定義する一連の ルールです。

既にライセンスを取得しているモジュールは、ライセンス列にチェックマークが示されます。探している国モジ ュールがリストにない場合は、ベンダーに問い合わせてください。

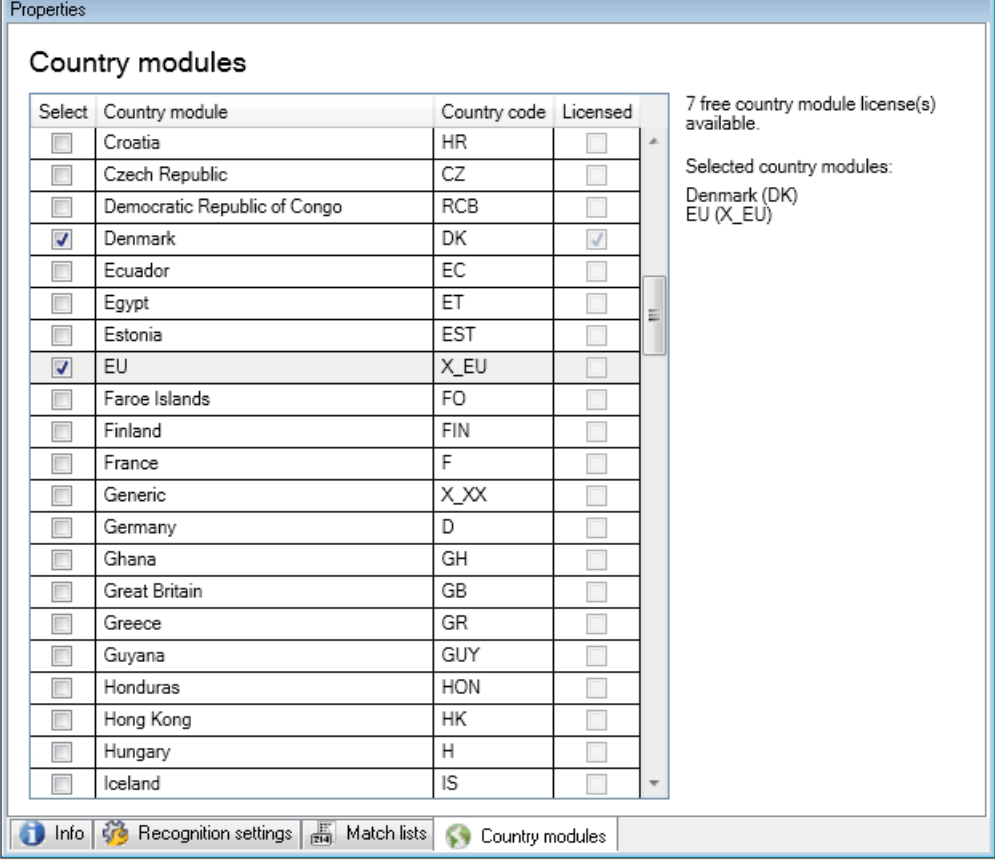

<span id="page-196-0"></span>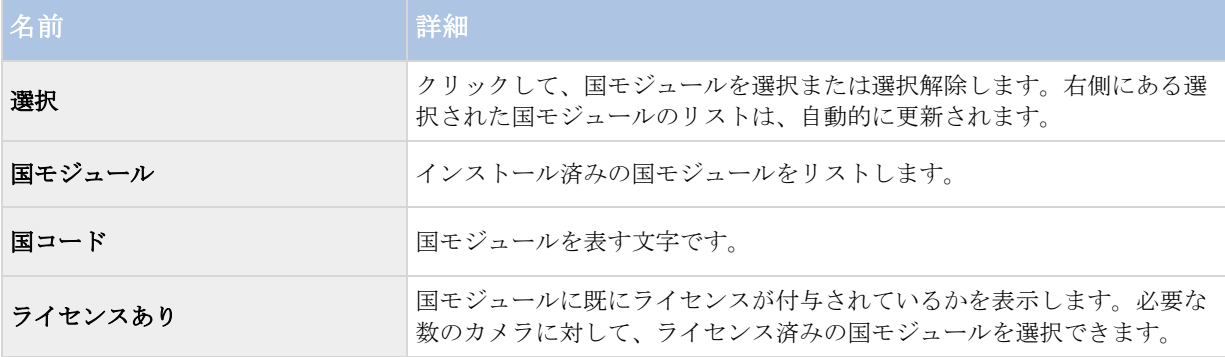

### スナップショットの選択

最初に LPR を **LPR** カメラの追加ウィザードで設定した際に、スナップショット 『[189](#page-188-0)ページ の"[スナップショ](#page-188-0) [ットについて](#page-188-0)"参照 』も追加しています。構成の最適化を改善するため、代表的なスナップショットをさらに追 加することができます。

- 1. 関連するカメラを選択します。
- 2. 認識設定タブで、スナップショットをクリックします。
- 3. ライブビデオからスナップショットを取得するか、外部の場所からインポートしてください。次へをクリ ックします。

システムは、カメラ用に選択したスナップショットを分析します。

- 4. 次のページで、各々のスナップショットを承認または拒否します。システムが認識できるナンバープレー トがない場合、戻るをクリックして、より画質の高いスナップショットを新規追加します。これでもシス テムで正しく認識できない場合は、設定の変更が必要になります。カメラの取り付けや設定が正しい 『[173](#page-172-0)ページ の"LPR [用のカメラの準備について](#page-172-0)"参照 』ことを確認してください。
- 5. すべてのスナップショットを承認したら、次へをクリックして、ウィザードを閉じます。
- 6. 認識設定タブで、設定の確認 『**[197](#page-196-0)**ページ 』をクリックします。

#### 設定の確認

現在の設定を確認して、いずれかの設定を変更する必要があるか、あるいはさらにスナップショットを提供する かを確認します。確認機能では、システムがいくつのナンバープレートを認識するか、および正しく認識された かどうかが分かります。

これは信頼性レベルが適切に設定されているか、システムの構成が最適であるかを判断するのに役立ちます。

- 1. 関連するカメラを選択します。
- 2. 認識設定タブで、設定の確認をクリックします。

現在の設定に基づいて、システムはカメラに対して選択しているスナップショットを分析し、結果概要を 返します。

- 検出したナンバープレート: 認識したナンバープレートの数、例、3/3。
- 平均信頼性: ナンバープレートが認識されたことについての平均信頼性のパーセント値。

<span id="page-197-0"></span>● 平均処理時間:スナップショットを分析して、読み取り結果を返すまでの平均時間(単位は ms)。

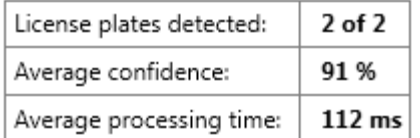

- 3. 現在の設定が要件に適合している場合は、閉じるをクリックします。
- 4. 結果をさらに詳しく調べたい場合、次へをクリックすると、それぞれのスナップショットの結果を確認す ることができます。これにより、問題の原因となっている状況を特定できます。

設定は必要なだけ何度も確認できます。また、LPR カメラや異なる設定でも確認することができます。

#### 自動設定

LPR カメラの自動設定により、すべての手動での設定変更に上書きされます。たとえば、手動変更をしても良い 認識結果が得られなかった場合、このオプションを選択することができます。

1. 認識設定タブで、自動設定をクリックします。

新しいダイアログボックスが表示されます。

2. 次へをクリックして、自動設定された設定に戻すことを確認します。

システムにより、設定が最適化されます。

- 3. 閉じるをクリックします。
- 4. プロンプトが表示されたら、設定の保存を確定します。
- 5. 新しい設定を確認し、検証 『[197](#page-196-0)ページ の"[設定の確認](#page-196-0)"参照 』します。

## ナンバープレートマッチリストの操作

#### ナンバープレートマッチリストについて

ナンバープレートリストとは、LPR ソリューションに特別な方法で処理させたいナンバープレートの集合のリス トです。ナンバープレートの認識では、これらのリストを比較し、一致があったときにシステムが LPR イベント をトリガします。イベントはイベントサーバーに保存されます。また、XProtect Smart Client の **LPR** タブで検 索および確認できます。

デフォルトでは、イベントは 24 時間のみ保存されます。これを変更するには、Management Application でオ プションダイアログボックスを開き、イベントサーバー設定タブの次のイントを保持フィールドに新しい時間枠を 入力します。

ナンバープレートマッチリストを指定すると、一致した際にトリガされる追加のイベントやアラームを設定でき ます。

例:

 ある会社の本社では、役員の車両のナンバープレートのリストを使用して、別個の駐車場へのアクセ ス権限を付与しています。役員のナンバープレートが認識されると、LPR ソリューションは駐車場の ゲートを開く出力信号をトリガします。

<span id="page-198-0"></span>● ガソリンスタンドのチェーンでは、以前にガソリン代金を支払わずに逃げた車両のナンバープレート のリストを作成しています。このようなナンバープレートが認識されると、LPR ソリューションで出 力信号がトリガされます。これによりアラームが有効になり、一時的に特定のガソリンポンプへのガ ソリンの供給がブロックされます。

また、トリガされたイベントを使用して、カメラの録画の画質を高品質にすることもできます。さらに、あるイ ベントを使用して、このようなアクションの組み合わせをトリガすることもできます。

#### 記載されていないナンバープレートのリストについて

通常はリストに含まれているナンバープレートが認識されるとイベントをトリガしますが、リストに含まれてい ないナンバープレートが認識された場合にイベントをトリガすることも可能です。

例: ある私有駐車場では、ナンバープレートのリストを使用して、住民に駐車場へのアクセスを許可し ています。リストに載っていないナンバープレートの車両が駐車場に接近すると、LPR ソリューションで 出力信号がトリガされ、セキュリティオフィスで一時的なゲストとしてのパスを得るようにドライバーに 説明するサインを点灯させます。

リストにないナンバープレートを認識したときに、監視システムのイベントをトリガするには、記載されていな いナンバープレートリストを使用します。他のリスト 『[195](#page-194-0)ページ の"[マッチリストタブ](#page-194-0)"参照 』などのカメラ を選択し、他のリスト 『[202](#page-201-0)ページ の"LPR [によってトリガされるイベント](#page-201-0)"参照 』のように設定します。

#### ナンバープレートマッチリストの新規追加

- 1. Management Application のナビゲーションペインで、ナンバープレートマッチリストを選択し、右ク リックして、新規追加を選択します。
- 2. 表示されるウィンドウで、リストに名前を付けて、**OK** をクリックします。

ナンバープレートのリストを作成すると、すぐにナンバープレートマッチリスト、およびすべての LPR カメラのマッチリストタブで表示されます。

- 3. マッチリストに列を追加する場合は、カスタムフィールドをクリックして、表示されるダイアログボック ス 『[201](#page-200-0)ページ の"[カスタムフィールドのプロパティの編集](#page-200-0)"参照 』で列を指定します。
- 4. マッチリストを更新するには、追加、編集、削除 ボタン 『[199](#page-198-0)ページ の"[ナンバープレートマッチリス](#page-198-0) [トを編集](#page-198-0)"参照 』を使用します。
- 5. Management Application でマッチリストを直接定義する代わりに、ファイルをインポート 『[200](#page-199-0)ペー ジ の"[ナンバープレートマッチリストのインポート](#page-199-0)/エクスポート"参照 』することもできます。
- 6. プロンプトが表示されたら、変更の保存を確定します。

### ナンバープレートマッチリストを編集

- 1. Management Application のナビゲーションペインで、ナンバープレートマッチリストを選択します。
- 2. 関連するリストをクリックします。
- 3. ナンバープレートマッチリスト情報ウィンドウが開きます。
- 4. 新しい列をリストに追加するには、追加をクリックして、フィールドに記入します。
	- 空白は含めないでください。
	- 必ず大文字を使用してください。

例: *ABC123*(正しい例)、*ABC 123*(正しくない例)、*abc123* (正しくない例)

<span id="page-199-0"></span> ナンバープレートマッチリストでは、ワイルドカードも使えます。ワイルドカードは、特定の位置に 任意の数の「?」と文字および数字が現れるように定義することができます。

#### 例: *?????A*、*A?????*、*???1??*、*22??33*、*A?B?C?* など。

5. プロンプトが表示されたら、変更の保存を確定します。

### ナンバープレートマッチリストのインポート**/**エクスポート

ナンバープレートマッチリストで使いたいナンバープレートのリストが含まれているファイルをインポートする ことができます。インポートには、以下のオプションがあります。

- ナンバープレートを既存のリストに追加します。
- 既存のリストを置換します。

たとえば、リストを中央で集中管理している場合には、これが便利です。次に、ファイルを配信することで、す べてのローカルインストールを更新することができます。

同様に、ナンバープレートの完全なリストを、マッチリストから外部の場所へエクスポートすることもできます。

サポートされているファイル形式は.txt または.csv です。

インポートするには:

- 1. Management Application のナビゲーションペインで、ナンバープレートマッチリストをクリックし、 関連するリストを選択します。
- 2. ファイルをインポートするには、インポートをクリックします。
- 3. ダイアログボックスで、インポートファイルの場所およびインポートのタイプを指定します。次へをクリ ックします。
- 4. 確認を待ってから、閉じるをクリックします。

エクスポートするには:

- 1. ファイルをエクスポートするには、エクスポートをクリックします。
- 2. ダイアログボックスで、エクスポートファイルの場所を指定して、次へをクリックします。
- 3. 閉じるをクリックします。
- 4. エクスポートしたファイルは、たとえば、Microsoft Excel で開いて、編集することができます。

#### ナンバープレートマッチリストのプロパティ

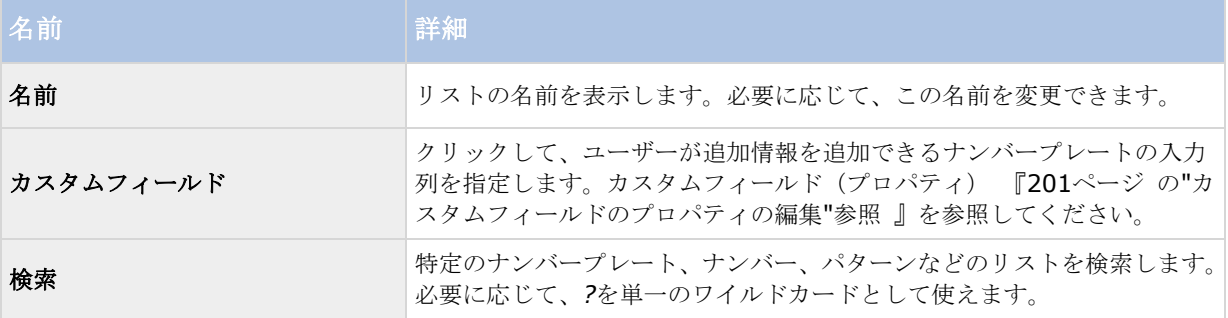

<span id="page-200-0"></span>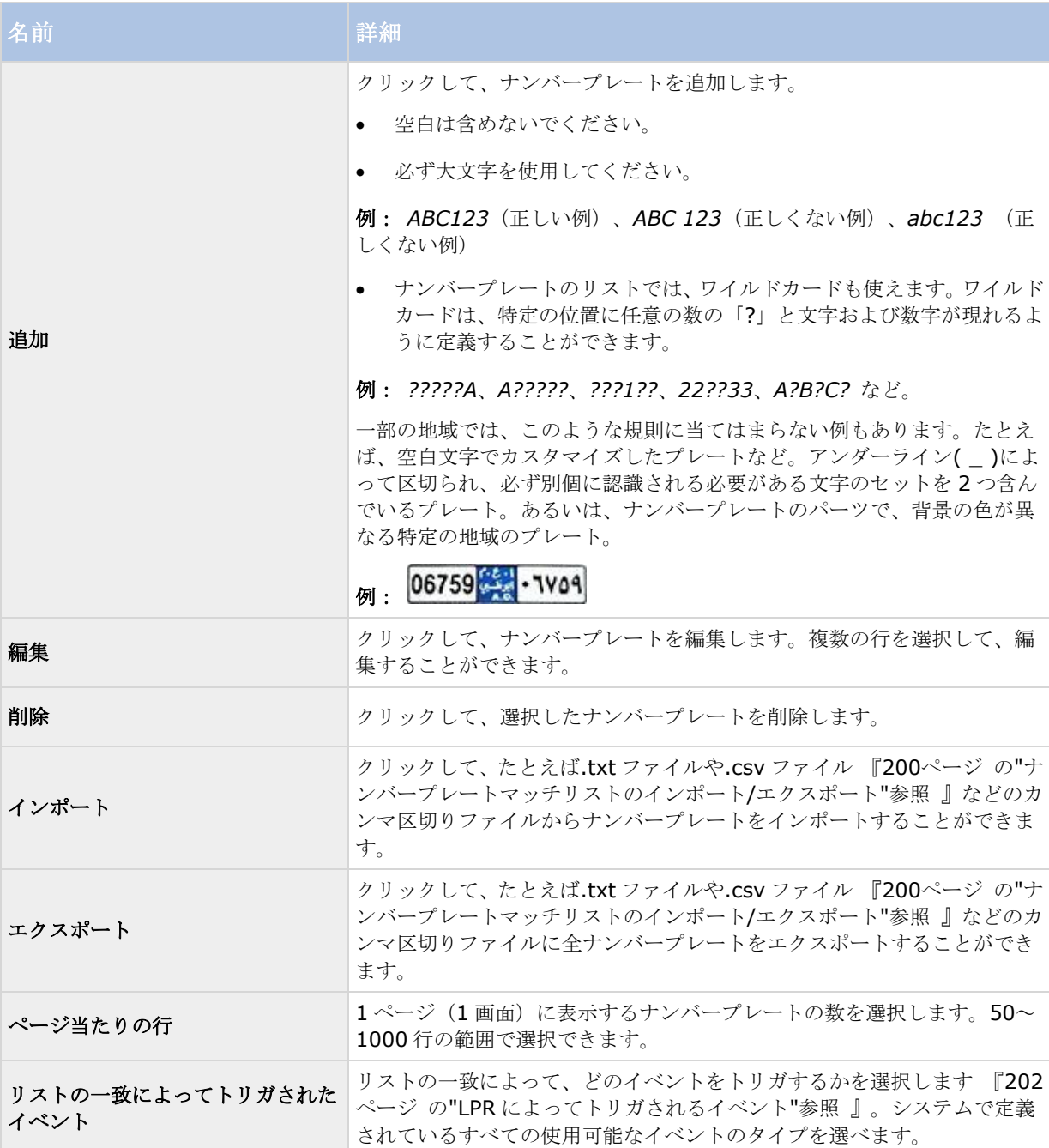

## カスタムフィールドのプロパティの編集

ナンバープレートマッチリストに追加情報の列を追加することができます。列の名前や番号、ならびにフィール ドの内容を指定します。

XProtect Smart Client のユーザーは、列の情報を更新することはできますが、列自体を変更することはできま せん。

<span id="page-201-0"></span>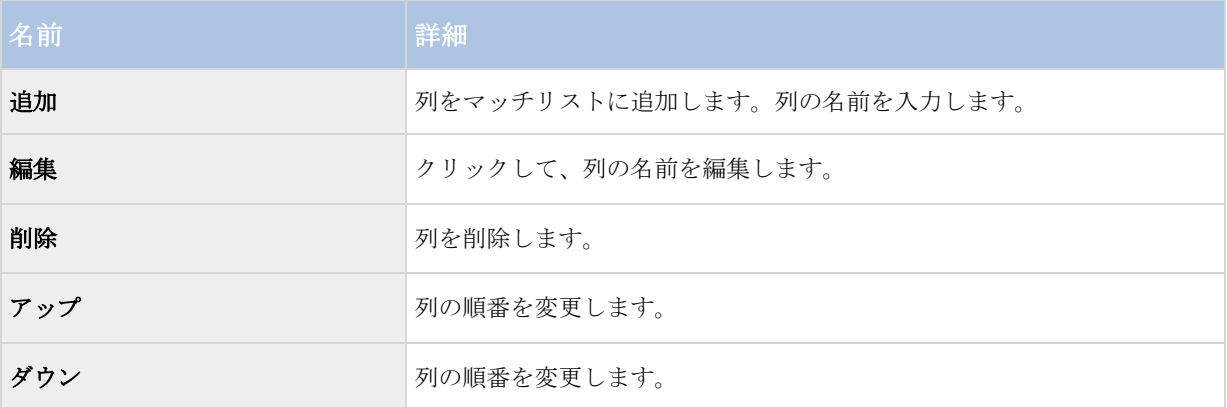

## **LPR** によってトリガされるイベント

ナンバープレートマッチリストを作成 『[199](#page-198-0)ページ の"[ナンバープレートマッチリストの新規追加](#page-198-0)"参照 』した ら、システムで定義されているすべてのイベントのタイプを関連付けることができます。

使用可能なイベントのタイプは、システムの設定によります。LPR との接続で、たとえば駐車場のバリアを上げ る、カメラの録画の画質を高品質にする、などの出力信号をトリガするためにイベントを使用できます。また、 イベントを使用して、このようなアクションの組み合わせをトリガすることもできます。他の例は、ナンバープ レートマッチリストについて 『[198](#page-197-0)ページ 』を参照してください。

#### リストの一致によってトリガされるシステムイベントの設定

- 1. サーバーを展開し、ナンバープレートマッチリストをクリックして、イベントに関連付けたいリストを 選択します。
- 2. ナンバープレートマッチリスト情報ウィンドウで、リストの一致によってトリガされたイベント選択フィ ールドの横にある選択をクリックします。
- 3. トリガされたイベントを選択ダイアログボックスで、1つ以上のイベントを選択します。
- 4. プロンプトが表示されたら、変更の保存を確定します。
- 5. これで、イベントが選択したナンバープレートマッチリストの認識に関連付けられます。

リストにないナンバープレートを認識したときに、監視システムのイベントをトリガするには、記載されていな いナンバープレートリストを設定します。

#### **LPR** によってトリガされるアラーム

一部のタイプのアラームは、XProtect LPR のイベントに関連付けることができます。次の手順を実行します。

- 1. ナンバープレートの一致を確認したいナンバープレートマッチリストを作成 『[199](#page-198-0)ページ の"[ナンバー](#page-198-0) [プレートマッチリストの新規追加](#page-198-0)"参照 』します。
- 2. LPR カメラを追加および設定 『[190](#page-189-0)ページ の"LPR [カメラの追加](#page-189-0)"参照 』します。
- 3. Management Application のナビゲーションペインで、アラームを展開し、アラームの定義を右クリッ クして、新しいアラームの作成を選択します。
- 4. アラーム定義情報ウィンドウが表示されます。関連するプロパティ 『[203](#page-202-0)ページ の"LPR [のアラーム定](#page-202-0) [義](#page-202-0)"参照 』を選択します。
- <span id="page-202-0"></span>5. 完了後にプロンプトが表示されたら、変更の保存を確定します。
- 6. LPR のアラームデータを設定します 『[203](#page-202-0)ページ の"LPR [のアラームデータ設定](#page-202-0)"参照 』。

## **LPR** のアラーム定義

イベントのトリガの定義以外のアラーム定義の設定は、システムの残りの部分について LPR と同様になります。

LPR に関連するトリガイベントを定義するには、アラームがトリガされた時に使用するイベントメッセージを選 択します。

- a) イベントのトリガフィールドの一番上にあるドロップダウンリストで、どのタイプのイベントをアラーム で使用するかを決定します。このリストは、ナンバープレートマッチリストおよび **LPR** サーバー イベ ント 『[198](#page-197-0)ページ の"[ナンバープレートマッチリストの操作](#page-197-0)"参照 』を提供します。
- b) 2 番目のドロップダウンリストで、使用するイベントメッセージを選択します。上のドロップダウンリス トでナンバープレートマッチリストを選択したら、次にナンバープレートのリストを選択します。**LPR** サーバーを選択したら、関連する LPR サーバーのイベントメッセージを以下から選択します。
	- LPR カメラの接続が失われています
	- LPR カメラが実行中
	- LPR サーバーが応答していません
	- LPR サーバーは応答しています

残りのアラーム定義の設定の詳細については、アラームのセクションを参照してください。

## **LPR** のアラームデータ設定

Management Application で、2 つのアラームリスト設定要素を XProtect Smart Client で選択可能にする必要 があります。

この2つの要素は、XProtect Smart Client のアラームマネージャでのアラームリストの設定で使用します。関 連する要素はオブジェクト、タグ、タイプであり、ナンバープレート番号(オブジェクト)や国コード(タグ) の認識で必須になります。

Management Application で、以下を実行します。

1. Management Application のナビゲーションペインで、アラームを展開し、アラームデータ設定を選択 します。

2. アラームリスト設定タブで、オブジェクト、タグ、タイプを選択し、**>**をクリックします。

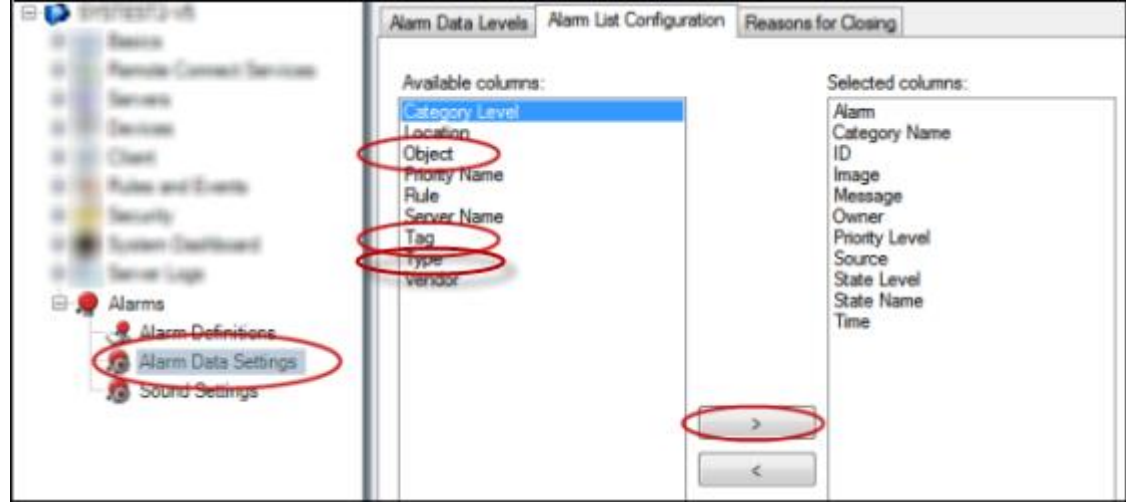

3. プロンプトが表示されたら、変更の保存を確定します。

## **LPR** のメンテナンス

#### **LPR Server Manager について**

LPR サーバーをインストールすると、XProtect LPR Server Manager で、サービスの状態をチェックすること ができます。たとえば、LPR Server サービスの起動や停止、ステータスメッセージの表示、ログファイルの確認 などです。

● LPR サーバーの状態の情報にアクセスするには、LPR サーバーを実行しているコンピュータの通知エリ アにある **LPR Server Manager** アイコンをクリックします。

畾

例:通知エリアにある LPR Server Manager アイコン。

Management Application で、すべての LPR サーバーの完全なステータス概要 『[187](#page-186-0)ページ の"LPR [サーバー](#page-186-0) [情報の表示](#page-186-0)"参照 』を把握することができます。

### **LPR Server** サービスの起動と停止

LPR Server サービスは、インストール後、自動的に起動します。サービスを手動で停止した場合は、手動で再起 動する必要があります。

- 1. 通知エリアで、**LPR Server Manager** アイコンを右クリックします。
- 2. 表示されるメニューから、**LPR Server** サービスの開始を選択します。
- 3. 必要であれば、**LPR Server** サービスの停止を選択して、サービスを再度停止します。

#### **LPR** サーバーのステータスの表示

1. LPR サーバーの通知エリアで **LPR Server Manager** アイコンを右クリックします。

2. 表示されるメニューから、**LPR** サーバーのステータスの表示を選択します。

システムが問題なく動作している場合、ステータスは次のようになります。すべての *LPR* カメラが実行 中です。

他のステータス:

- サービスが応答しません
- 監視システムに接続していません
- サービスは実行されていません
- イベントサーバーが接続されていません
- 不明なエラー
- *X / Y* 台の *LPR* カメラが実行中です

#### **LPR Server** ログの表示

LPR Server サービスのステータスのモニタリングやトラブルシューティングを行う上で、ログファイルは便利な ツールです。すべてのエントリーには時刻が記録されており、最も最近のエントリーが下になります。

- 1. 通知エリアで、**LPR Server Manager** アイコンを右クリックします。
- 2. 表示されるメニューから、**LPR Server** のログフィルを表示を選択します。

ログビューワに、サーバーの活動がタイムスタンプ付きで一覧表示されます。

### **LPR** サーバー設定の変更

LPR サーバーは、管理サーバーと通信できることが必要になります。これを有効にするには、LPR サーバーのイ ンストール時に、管理サーバーの IP アドレス/ホスト名を指定します。

管理サーバーのアドレスを変更したい場合、以下の方法で行います。

- 1. LPR Server サービスを停止します。
- 2. 通知エリアで、 **LPR Server Manager** アイコンを右クリックします。
- 3. 表示されるメニューから設定の変更を選択します。**LPR Server** サービスの設定ウィンドウが表示され ます。
- 4. 新しい値を指定して、**OK** をクリックします。
- 5. LPR Server サービスを再起動します。

#### **XProtect LPR** のアンインストール

システムから XProtect LPR を削除したい場合は、通常の Windows の削除の手順で、2 つのコンポーネントを個 別にアンインストールします。

- LPR プラグインがインストールされているコンピュータでは、*MilestoneXProtectLPR[*バージョン*]*プラ グインをアンインストールします。
- LPR サーバーがインストールされているコンピュータでは、*MilestoneXProtectLPR[*バージョン*]*サーバ ーをアンインストールします。

# **Milestone Mobile**

## **Milestone Mobile** の概要

## **Milestone Mobile** について

Milestone Mobile には次の3つのコンポーネントがあります。

- **Milestone Mobile** クライアント
- **Milestone Mobile** サーバー
- **Milestone Mobile** プラグイン

Milestone Mobile クライアントはモバイル監視アプリであり、Android デバイス、Apple デバイス、または Windows Phone デバイスにインストールして使用できます。任意の数の Milestone Mobile クライアントのイ ンストールを使用できます。

※本機は、Windows Phone デバイスには対応していません。

詳細については、Milestone Systems Web サイト 『[http://www.milestonesys.com/support/manuals-and-guides/s](http://www.milestonesys.com/support/manuals-and-guides/)ee 』から Milestone Mobile クライア ントユーザーガイドをダウンロードしてください。

Milestone Mobile サーバーと Milestone Mobile プラグインについては、このマニュアルで説明します。

## **Milestone Mobile** を使用するための前提条件

Milestone Mobile の使用を開始する前に、次の項目が準備されていることを確認する必要があります。

- 1つ以上のユーザーでインストールおよび構成された実行中の VMS。
- XProtect® Smart Client で設定されたカメラとビュー。
- Android、iOS、または Windows を実行し、Google Play、App StoreSM、Windows Phone Store に アクセスして Milestone Mobileクライアントアプリケーションをダウンロードできるモバイルデバイス。

## **Milestone Mobile** システム要件

各種コンポーネントの最低システム要件については、Milestone Web サイト 『[http://www.milestonesys.com/SystemRequirementss](http://www.milestonesys.com/SystemRequirements)ee 』をご覧ください。

- Milestone Mobile クライアントの要件については、**Milestone Mobile** エントリをクリックしてくだ さい。
- Milestone Mobile サーバーの要件については、インストールした XProtect 製品をクリックしてくださ い。
- Milestone Mobile プラグインの要件:
	- 実行中の Management Application。
	- Milestone プラグインがインストールされ、VMS と統合します。

## **Milestone Mobile** 構成

## **Milestone Mobile** サーバーについて

Milestone Mobile サーバーによって、モバイルデバイスや XProtect Web Client の Milestone Mobile クライア ントからシステムへのログインが処理されます。

Milestone Mobile サーバーはレコーディングサーバーから Milestone Mobile クライアントに動画ストリームを 配信します。これにより、レコーディングサーバーはインターネットに接続しないため、安全性の高い環境を提 供できます。Milestone Mobile サーバーがレコーディングサーバーからビデオストリームを受信すると、コーデ ックとフォーマットの複雑な変換を処理し、モバイルデバイス上でビデオストリーミングできます。

レコーディングサーバーへアクセスするためのコンピュータに、Milestone Mobile サーバーをインストールする 必要があります。Milestone Mobile サーバーをインストールするときには、管理者権限があるアカウントを使用 してログインしてください。そうでない場合、インストールは正常に完了しません。

## **Milestone Federated Architecture** およびマスター**/**スレーブサーバーについ て

※本機は、Milestone Federated Architecture には対応していません。

システムがマスター/スレーブ設定で Milestone Federated Architecture をサポートする場合は、Milestone Mobile クライアントを使用してこのようなサーバーにアクセスできます。この機能を使用して、マスターサーバ ーにログインし、すべてのスレーブサーバー上のすべてのカメラへのアクセスを取得します。

Milestone Federated Architecture 設定では、中央サイト経由で子サイトへのアクセスを取得します。 Milestone Mobile サーバーは中央サイトにのみインストールします。

つまり、Milestone Mobile クライアントのユーザーがサーバーにログインして、システムのすべてのサーバーか らカメラを表示する場合、マスターサーバーの IP アドレスに接続する必要があります。Milestone Mobile クラ イアントでカメラを表示するには、ユーザーはシステムのすべてのサーバーで管理者権限が必要です。

#### **Mobile** サーバーの追加または編集

1. サーバー > モバイルサーバーに移動します。表示されるメニューから新規作成を選択します。設定を入 力または編集します。

重要: 自分または他のユーザーが Milestone Mobile クライアントに接続中に、ログイン方法、すべてのカメラ を表示、出力とイベントの設定を編集する場合、新しい設定を有効にするには、Milestone Mobile クライアント を再起動する必要があります。

## **Smart Connect** について

※本機は、Smart Connect には対応していません。

Smart Connect は検証を行うためにモバイル機器やタブレットにログインせずに、モバイルサーバーが正しく設 定されたことを確認できるようにします。また、クライアントのユーザーの接続プロセスを簡易化します。

この機能では、Milestone Mobile サーバーがパブリック IP アドレスを使用していること、システムが Milestone Care Plus 購読パッケージのライセンスを受けている必要があります。

Management Application リモート接続の設定がうまく行われた場合、即座にシステムからフィードバックが送 られ、Mobile Server サーバーはインターネットからアクセスできます。

Smart Connect は Milestone Mobile サーバーが内部および外部の IP アドレス間をシームレスに切り替え、ど こからでもモバイルサーバーに接続できるようにします。

#### <span id="page-207-0"></span>**XProtect Professional VMS 2017 R2 -** 管理者マニュアル

顧客のモバイルクライアントの設定を簡単にするために、Management Application 内からエンドユーザーに直 接 E メールを送れます。E メールにはサーバーを直接 Milestone Mobile に追加するリンクが含まれています。こ れでネットワークアドレスやポートを入力する必要なしに設定が完了します。

## **Smart Connect** の設定

### ルーターで **Universal Plug and Play (UPnP)**検出を有効にする

モバイルデバイスを Milestone Mobile サーバーに簡単に接続するには、ルーターで Universal Plug and Play (UPnP)を有効にできます。UPnP により、Milestone Mobile サーバーは、ポート転送を自動的に構成できます。 ただし、Web インターフェイスを使用すると、ルーターでポート転送を手動で設定できます。ルーターによって は、ポートマッピングの設定手順が異なる場合があります。ルーターでポート転送を設定する方法がわかならに 場合は、そのデバイスのマニュアルを参照してください。

注意:5分ごとに、Milestone Mobile サーバーサービスは、インターネットのユーザーがサーバーを使用できる ことを検証します。ステータスは、**[**プロパティ**]**ペインの左上端に表示されます。

Server accessible through internet: <sup>@</sup>

## 要件

- Milestone Mobile サーバーは公開 IP アドレスを使用する必要があります。アドレスは静的または動的に できますが、一般的に静的 IP アドレスを使用することをお勧めします。
- Smart Connect の有効なライセンスが必要です。

.

#### 接続設定の構成

- 1. Management Application で、ナビゲーションペインで、**[**サーバー**]**を展開し、**Mobile Server** を選 択します。l
- 2. サーバーを選択し、**[**接続**]**タブをクリックします。
- 3. 全般グループのオプションを使用して、次の項目を指定します。
	- 簡単にモバイルデバイスを Milestone Mobile サーバーに接続できるようにするには、**[Smart Connect** を有効にする**]**チェックボックスを選択します。
	- **[**接続タイプ**]**フィールドで使用するプロトコルを指定します。
	- 注意:安全な接続をオンにする場合は、iOS 9.0 および以降または Windows Phone を実行するデ バイスは、Milestone Mobile サーバーにインストールされた認証局(CA)が発行した証明書がある場 合にのみ接続できます。CA は、インターネットでデータを交換するユーザーと Web サイトの身元 を検証するデジタル証明書を発行します。CA の例は、Comodo、Symantec、GoDaddy などの企 業です。
	- 安全な接続をオンにする前に、デジタル証明書の知識があることを確認してください。Milestone Mobile サーバーで証明書を追加する方法については、「証明書の編集 『[223](#page-222-0)ページ 』」を参照し てください。
	- 接続がタイムアウトする前に、秒数を指定します。
	- モバイルデバイスが範囲内の Milestone Mobile サーバーを検出できるようにするには、**[UPnP** 検 出を有効にする**]**チェックボックスを選択します。

● ルーターがモバイルデバイスを特定のポートに転送できるようにするには、【自動ポートマッピング を有効にする**]**チェックボックスを選択します。

#### 電子メールメッセージを送信してユーザーの接続をサポートする

ユーザーが Milestone Mobile を簡単に開始できるようにするには、接続情報が記載された電子メールメッセージ を送信します。Management Application から直接メッセージを送信するか、使用するメッセージングプログラ ムに情報をコピーできます。

- 1. **[**招待を電子メールで送信する**]**フィールドに、受信者の電子メールアドレスを入力し、言語を指定しま す。
- 2. 次に、以下のいずれか 1 つを実行します。
	- メッセージを送信するには、**[**送信**]**をクリックします。

使用するメッセージングプログラムに情報をコピーします。 複雑なネットワークで接続を有効にするカスタム設 定がある複雑なネットワークの場合、ユーザーが接続に必要な情報を入力できます。インターネットアクセスグ ループで、次の項目を指定します。

- UPnP ポートマッピングをしようして、接続を特定の接続に向ける場合は、**[**カスタムインターネットア クセスの設定**]**チェックボックスを選択します。次に、**[IP** アドレスまたはホスト名**]**と、接続で使用す るポートを入力します。たとえば、ルーターが UPnP をサポートしない場合、またはルーターのチェーン がある場合は、これを実行できます。
- IP アドレスが頻繁に変更される場合は、**[**チェックすると **IP** アドレスを動的に取得する**]**チェックボッ クスを選択します。

## 通知の送信について

Milestone Mobile を有効にして、アラームトリガーやデバイスまたはサーバーで問題が発生した場合など、イベ ントが発生したときにユーザーに通知できます。システム通知は、アプリが実行中であるかどうかに関係なく、 常に配信されます。Milestone Mobile がモバイルデバイスで開くと、通知が配信されます。システム通知は、ア プリが実行中ではないときでも配信されます。ユーザーは受信する通知のタイプを指定できます。たとえば、次 の状態の通知を受信することを選択できます。

- すべてのアラーム
- 割り当てられたアラームのみ
- システム関連のアラームのみ。これらは、サーバーがオフラインになったとき、またはオンラインに戻っ たときの場合があります。

また、プッシュ通知を使用すると、Milestone Mobile を開いていないユーザーにも通知できます。これらはプッ シュ通知といいます。プッシュ通知はモバイルデバイスに配信され、移動中のユーザーが最新情報を常に得られ るようにするための優れた方法です。

#### プッシュ通知の使用

※本機は、プッシュ通知には対応していません。

注意:プッシュ通知をしようするには、システムがインターネットにアクセスできる必要があります。

プッシュ通知は Apple、Microsoft、Google からクラウドサービスを使用します。

Apple Push Notification サービス(APN)

- Microsoft Azure 通知ハブ
- Google Cloud Messaging Push Notification サービス

システムが特定の期間に送信できる通知数は制限されています。この制限を超過すると、次の期間中に 15 分ごと に 1 件の通知のみを送信できます。通知には、15 分間に発生したイベントの概要が含まれます。次の期間の後、 制限は削除されます。

## モバイルデバイスへの通知の送信を設定します

Milestone Mobile を有効にして、アラームトリガーやデバイスまたはサーバーで問題が発生した場合など、イベ ントが発生したときにユーザーに通知できます。

## 要件

- 1つ以上のアラームを1つ以上のイベントとルールに関連付ける必要があります。これはシステム通知で は必要ありません。
- Milestone Systems との Milestone Care™契約が最新であることを確認します。
- システムはインターネットへのアクセスを必要とします。

#### システム通知の設定

サーバーがオフラインになった場合など、システム関連の通知を送信するには、次の手順を実行します。

- 1. Management Application では、モバイルサーバーを選択してから、**[**通知**]**タブをクリックします。
- 2. **[**通知**]**チェックボックスを選択します。

#### **Milestone Mobile** サーバーでプッシュ通知を設定する

プッシュ通知を設定するには、次の手順に従います。

- 1. Management Application では、モバイルサーバーを選択してから、**[**通知**]**タブをクリックします。
- 2. サーバーに接続するすべてのモバイルデバイスに通知を送信するには、**[**通知**]**チェックボックスを選択し ます。
- 3. サーバーに接続するユーザーとモバイルデバイスの情報を保存するには、**[**デバイス登録の管理**]**チェック ボックスを選択します。

注意:サーバーはリストのモバイルデバイスにのみ通知を送信します。**[**デバイス登録の管理**]**チェックボ ックスをオフにし、変更を保存すると、リストが消去されます。もう一度プッシュ通知を受信するには、 デバイスを再接続する必要があります。

## 特定のモバイルデバイスまたはすべてのモバイルデバイスへのプッシュ通知の送信を停止す る

モバイルデバイスへのプッシュ通知の送信を停止するには複数の方法があります。

- 1. Management Application では、モバイルサーバーを選択してから、**[**通知**]**タブをクリックします。
- 2. 以下のいずれか 1 つを実行します。

- **●** 個別のデバイスで、各モバイルデバイスの**[有効]**チェックボックスをオフにします。ユーザーは別の デバイスを使用して、Milestone Mobile サーバーに接続できます。
- すべてのデバイスの**[**通知**]**チェックボックスをオフにします。

すべてのデバイスを一時的に停止するには、**[**デバイス登録の管理**]**チェックボックスをオフにし、変更を保存し ます。ユーザーが再接続した後に、もう一度通知が送信されます。

#### 調査の設定

調査を設定し、Web Client と Milestone Mobile を使用して、録画されたビデオにアクセスし、インシデントを 調査し、証拠ビデオを準備およびダウンロードできるようにします。

調査を設定するには、次の手順に従います。

- 1. Management Application では、モバイルサーバーをクリックしてから、調査タブをクリックします。
- 2. 有効チェックボックスを選択します。デフォルトでは、チェックボックスが選択されています。
- 3. 調査フォルダーフィールドで、調査のビデオを保存する場所を指定します。
- 4. 調査フォルダのサイズを制限するフィールドで、調査フォルダが含むことができる最大メガバイト数を入 力します。
- 5. オプション: ユーザーが他のユーザーが作成する調査にアクセスできるようにするには、他のユーザーの 調査を表示するチェックボックスを選択します。このチェックボックスを選択しない場合、ユーザーは自 分の調査のみを表示できます。
- 6. オプション: ビデオがダウンロードされた日時を含めるには、**AVI** エクスポートのタイムスタンプを含 めるチェックボックスを選択します。
- 7. **AVI** エクスポートで使用されたコーデックフィールドで、ダウンロード用に AVI パッケージを準備する ときに使用する圧縮形式を選択します。

注**:** リストのコーデックは、オペレーティングシステムによって異なる場合があります。使用するコーデ ックが表示されない場合は、Management Application が実行されているコンピュータにインストール すると、このリストに表示されます。

また、コーデックは異なる圧縮率を使用することがあり、動画品質に影響する場合があります。高圧縮率 によりストレージ要件が減りますが、画質が低下する可能性があります。低圧縮率はストレージとネット ワーク容量が増えますが、画質が上がります。選択する前にコーデックを調査することをお勧めします。

- 8. エクスポートが失敗したときにデータを保持または削除する(**MKV** および **AVI**)フィールドで、正常に ダウンロードされ、不完全な可能性があるデータを保持するか、削除するかどうかを指定します。
- 9. ユーザーが調査を保存できるようにするには、エクスポート権限をユーザーに割り当てたセキュリティ役 割に付与する必要があります。

#### 調査のクリーンアップ

保持する必要がない調査またはビデオエクスポートがある場合は、削除できます。たとえば、サーバーでより多 くのディスク領域が使用できるようにする場合には、これが便利です。

● 調査と、調査用に作成されたすべてのビデオエクスポートを削除するには、リストの調査を選択し、削除 をクリックします。

 調査用にエクスポートされた個別のビデオファイルを削除しながらその調査を保持するには、リストで調 査を選択します。調査の詳細グループで、エクスポート用のデータベース、**AVI**、または **MKV** フィール ドの右にある削除アイコンをクリックします。

## ビデオプッシュを使用した動画のストリーミングについて

ビデオプッシュを設定すると、ユーザーはモバイルデバイスのカメラから XProtect 監視システムに動画をストリ ーミングし、常に状況に関する通知を受信するか、動画を録画して後から調査できます。

#### ビデオプッシュを使用した動画のストリーミングの設定

ユーザーがモバイルデバイスから XProtect システムに動画をストリーミングできるようにするには、Milestone Mobile サーバーでビデオプッシュを設定します。

### 要件

● 各チャンネルにはハードウェアデバイスライセンスが必要です。

Management Application で、次の順序で手順を実行します。

- 1. モバイルデバイスが動画をレコーディングサーバーにストリーミングするために使用できるチャンネル を設定します。
- 2. ビデオプッシュドライバーをハードウェアデバイスとしてレコーティングサーバーに追加します。このド ライバーはカメラデバイスをシミュレートし、動画をレコーディングサーバーにストリーミングできるよ うにします。
- 3. ビデオプッシュドライバーデバイスをチャンネルに割り当てます。

このトピックでは、これらの手順をそれぞれ説明します。

#### 動画ストリーミング用のチャンネルの設定

チャンネルを追加するには、次の手順に従います。

- 1. ナビゲーションペインで、**Mobile Server** を選択し、モバイルサーバーを選択します。
- 2. ビデオプッシュタブで、ビデオプッシュチェックボックスを選択します。
- 3. 右下にある追加をクリックして、ビデオプッシュチャンネルをチャンネルマッピングに追加します。
- 4. チャンネルを使用するユーザーアカウントのユーザー名 (ロールの下に追加) を入力します。このユーザ ーアカウントは、Milestone Mobile サーバーとレコーディングサーバーへのアクセスを許可される必要 があります(全体的なセキュリティタブ)。

注意:ビデオプッシュを使用するには、ユーザーはこのアカウントのユーザー名とパスワードを使用して、 モバイルデバイスで Milestone Mobile にログインする必要があります。

- 5. ポート番号を書き留めます。これは、レコーディングサーバーでハードウェアデバイスとしてビデオプッ シュドライバーを追加するときに必要です。
- 6. **[OK]**をクリックして、[ビデオプッシュチャンネル]ダイアログボックスを閉じ、チャンネルを保存しま す。

## ビデオプッシュドライバーをハードウェアデバイスとしてレコーティングサーバーに追加し ます

- 1. ナビゲーションペインで、**[**レコーディングサーバー**]**をクリックします。
- 2. 動画をストリーミングするサーバーを右クリックし、**[**ハードウェアの追加**]**をクリックして、**[**ハードウ ェアの追加**]**ウィザードを開きます。
- 3. **[**手動**]**ハードウェア検知方法を選択して、**[**次へ**]**をクリックします。
- 4. 次のように、カメラの資格情報を入力します。
	- ユーザー名については、初期設定またはカメラで指定されたユーザー名を入力します。
	- パスワード:*Milestone* を入力し、**[**次へ**]**をクリックします。

注意:これらはユーザーではなくハードウェアの資格情報です。これらはチャンネルのユーザー名に関連 していません。

5. ドライバのリストで、**[**その他**]**を展開し、**[**ビデオプッシュドライバー**]**チェックボックスを選択して、**[**次 へ**]**をクリックします。

注意:ビデオプッシュドライバーデバイスの MAC アドレスが生成されます。このアドレスを使用するこ とをお勧めします。ビデオプッシュドライバーデバイスで問題が発生した場合にのみ変更してください。 たとえば、新しいアドレスとポート番号を追加する必要がある場合です。

- 6. **[**アドレス**]**フィールドに、Milestone Mobile サーバーがインストールされているコンピュータの IP ア ドレスを入力します。
- 7. **[**ポート**]**フィールドに、動画をストリーミングするために作成したチャンネルのポート番号を入力します。 ポート番号は、チャンネルを作成したときに割り当てられます。
- 8. **[**ハードウェアモデル**]**列で、**[**ビデオプッシュドライバー**]**を選択し、**[**次へ**]**をクリックします。
- 9. 新しいハードウェアが検出されたら、**[**次へ**]**をクリックします。
- 10. 「ハードウエア名テンプレート」欄で、ハードウエアのモデルとその IP アドレスを表示するか、または モデルだけかを決めて下さい。
- 11. **[**有効**]**チェックボックスを選択し、関連するデバイスを有効にするかどうかを指定します。有効ではない 場合でも、ビデオプッシュドライバーのリストに関連するデバイスを追加できます。後から有効にできま す。

注意:動画をストリーミングするときに位置情報を使用する場合は、メタデータポートを有効にする必要 があります。

12. 左側で関連するデバイスのデフォルトグループを選択するか、**[**グループに追加**]**フィールドで特定のグル ープを選択します。デバイスをグループに追加すると、同時にすべてのデバイスに設定を適用したり、デ バイスの交換がより簡単になります。

#### ビデオプッシュドライバーデバイスをビデオプッシュ用のチャンネルに追加する

- 1. 「サイト・ナビゲーション」で、「携帯サーバー」をクリックしてから、「ビデオ・プッシュ」タブを クリックして下さい。
- 2. **[**カメラの検索**]**をクリックします。成功した場合、ビデオプッシュドライバーカメラの名前が**[**カメラ名**]** フィールドに表示されます。

3. 設定を保存します。

#### 必要がないチャンネルの削除

使用しなくなったチャンネルは削除できます。

削除するチャンネルを選択し、右下端で**[**削除**]**をクリックします。

### アクションについて

**[**一般**]**タブでこれを有効または無効にすると、Milestone Mobile クライアントの**[**アクション**]**タブを使用できる かどうかを管理できます。[アクション]はデフォルトで有効であり、接続されたデバイスのすべての使用可能な アクションがここに表示されます。

## **Milestone Mobile** で使用する出力の名前について

アクションを現在のカメラとともに正しく表示するには、出力がカメラと正確に同じ名前を使用することが重要 です。

#### 例:

「AXIS P3301,P3304 - 10.100.50.110 - Camera 1」という名前のカメラがある場合は、アクションの名前 も「AXIS P3301,P3304 - 10.100.50.110 - Camera 1」にする必要があります。

「AXIS P3301,P3304 - 10.100.50.110 - Camera 1 - Light switch」のような詳細説明を後からタイトルに 追加することができます。

重要:これらの命名規則に従わない場合、アクションは関連付けられたカメラのビューのアクションリストで使 用できません。代わりに、アクションは**[**アクション**]**タブの他のアクションのリストに表示されます。

### **Mobile** サーバーの設定

一般

次の表では、このタブの設定について説明します。

一般

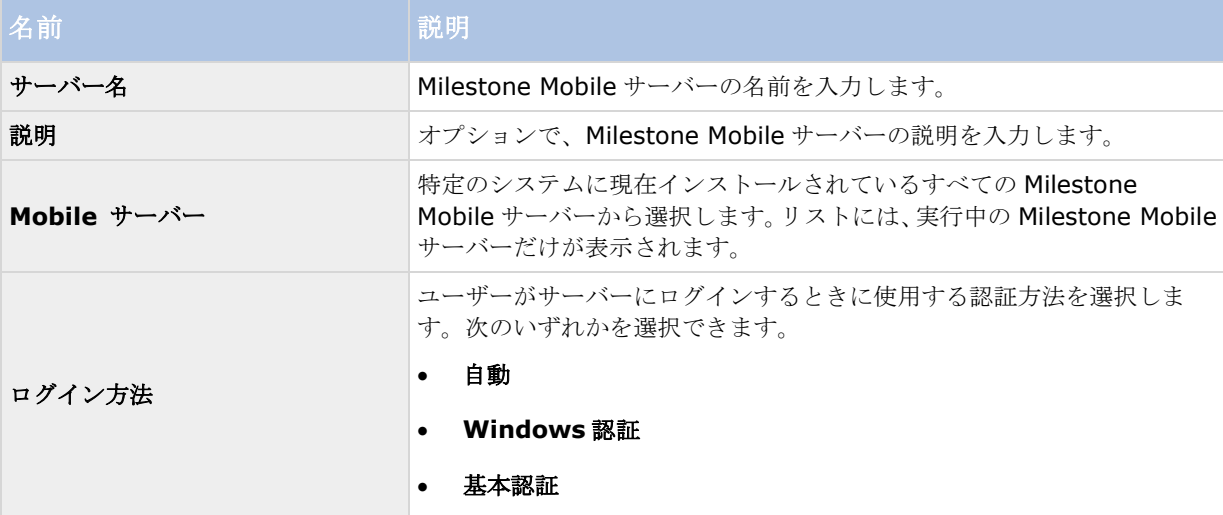

#### 機能

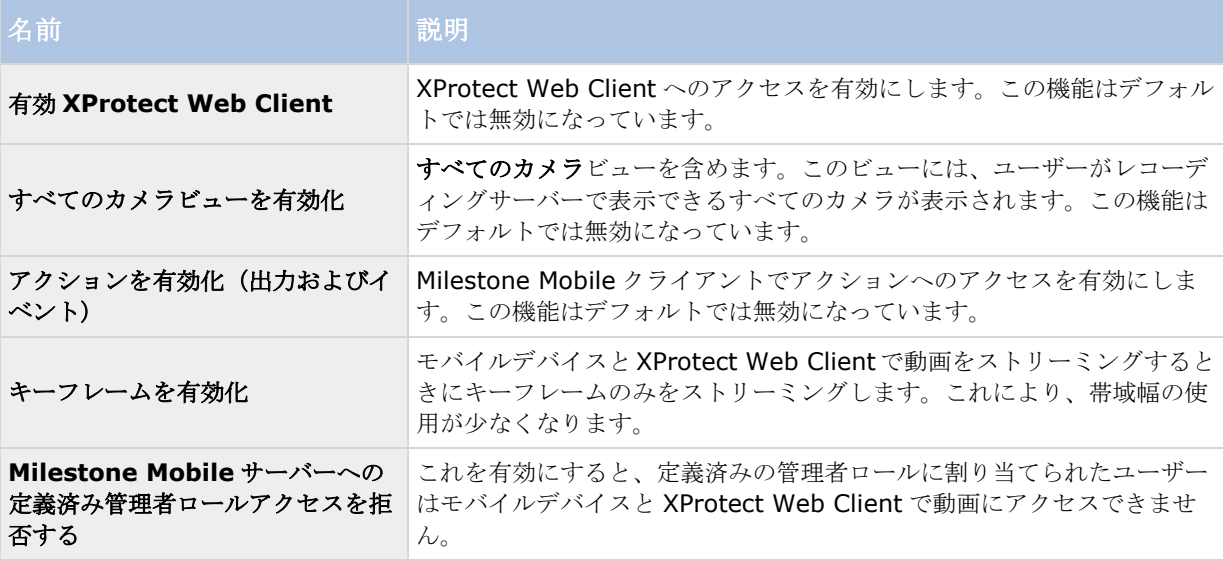

#### ログ設定

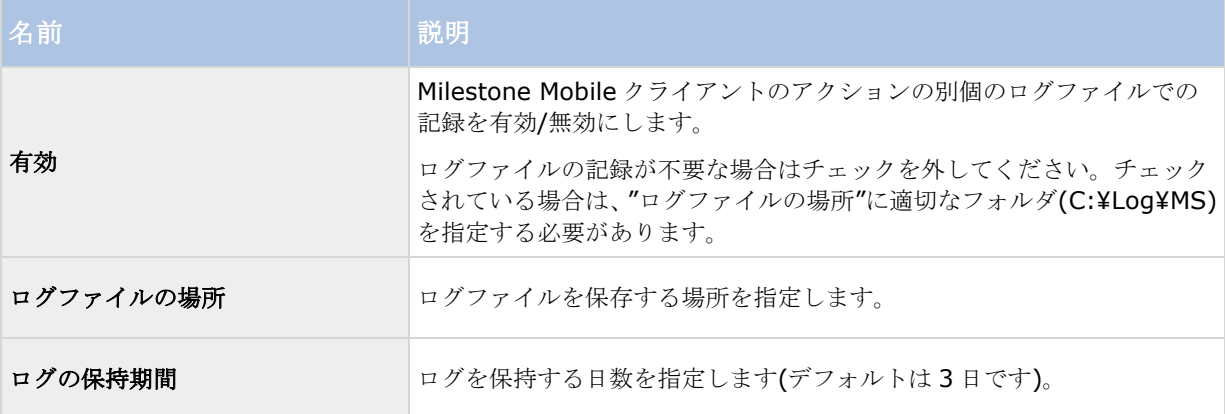

## 構成バックアップ

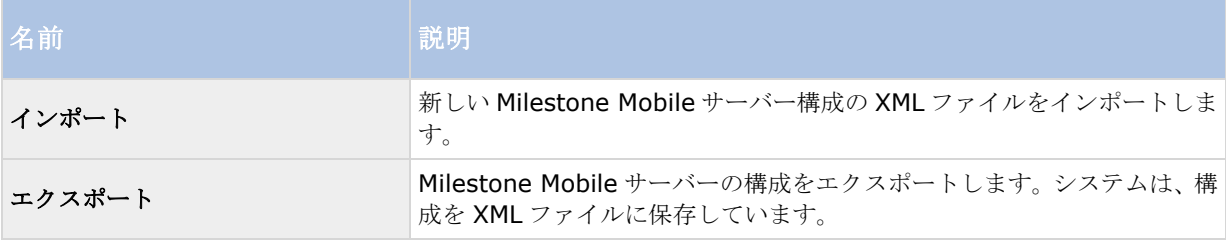

# 接続

**[**接続**]**タブの設定は次のタスクで使用されます。

接続設定を構成します。

- 電子メールメッセージを送信し、ユーザーがモバイルデバイスを Milestone Mobile サーバーに接続でき るようにします。
- 複雑なネットワークで Milestone Mobile サーバーへの接続を有効にします。

これらのタスクの段階的な説明については、「Smart Connect の設定 『[208](#page-207-0)ページ』」を参照してください。 一般

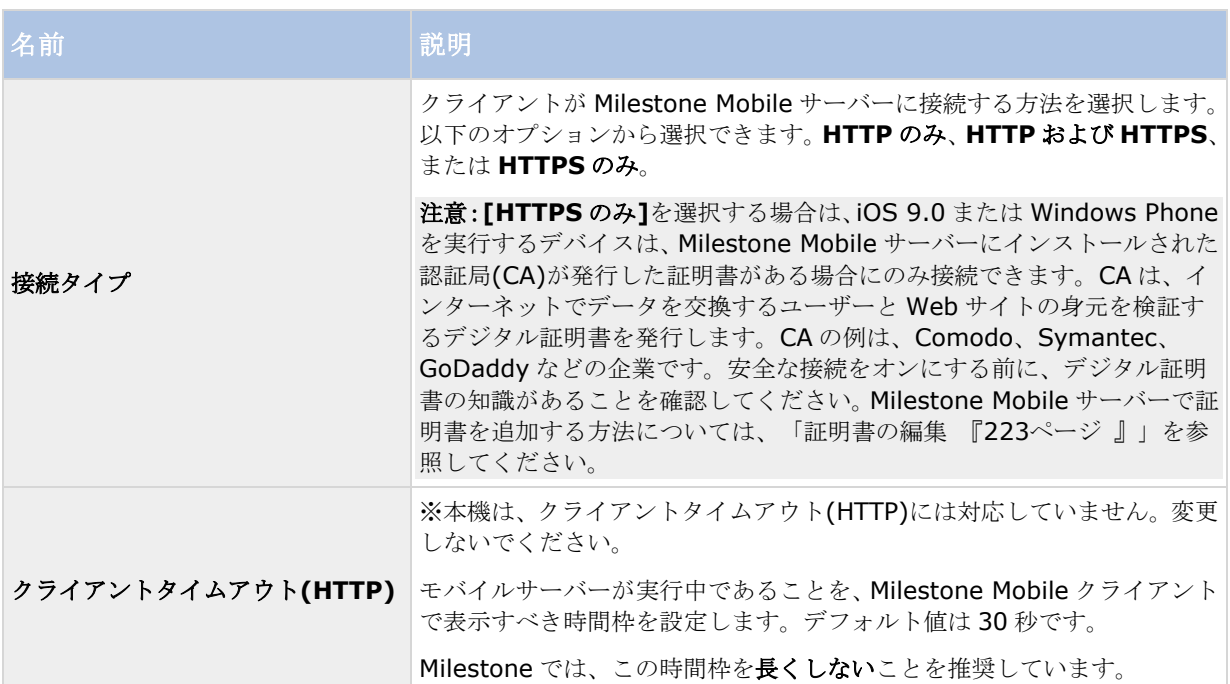

### インターネットアクセス

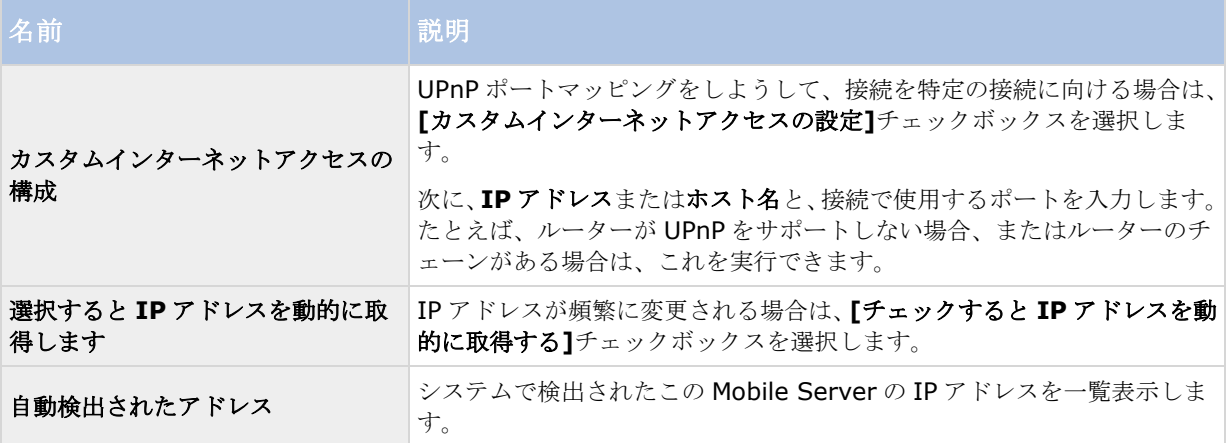

#### **Smart Connect** 通知

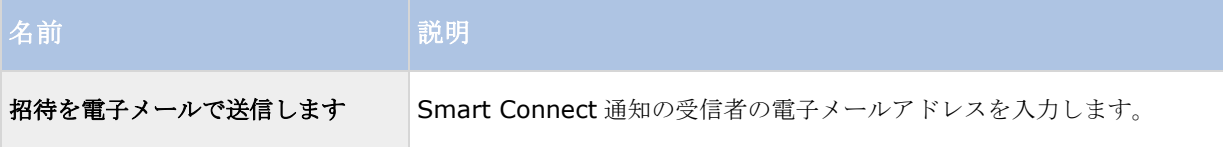
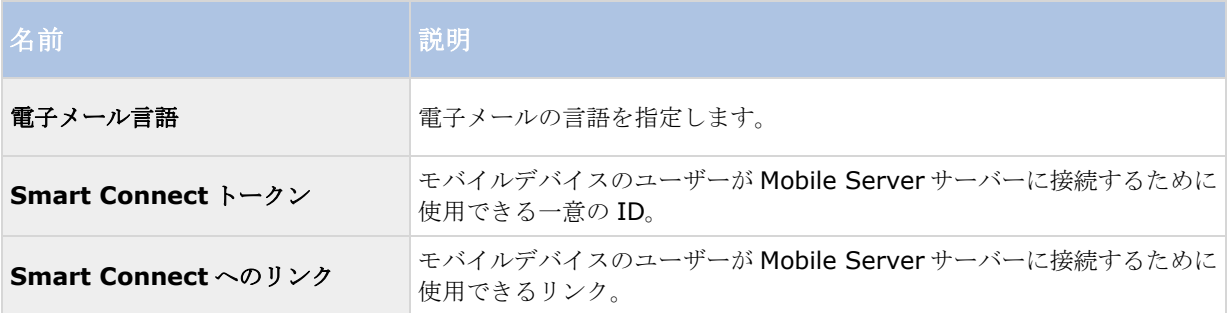

## サーバーステータス

モバイルサーバーのステータス詳細を表示します。詳細は読み取り専用です:

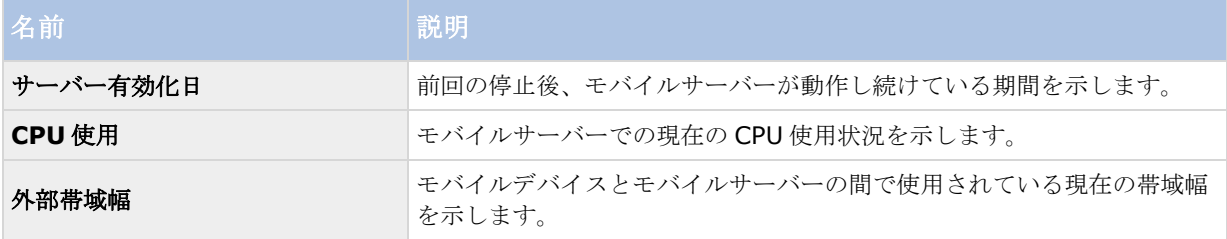

# アクティブなユーザー

モバイルサーバーに接続されたモバイルデバイスのステータス詳細を表示します。

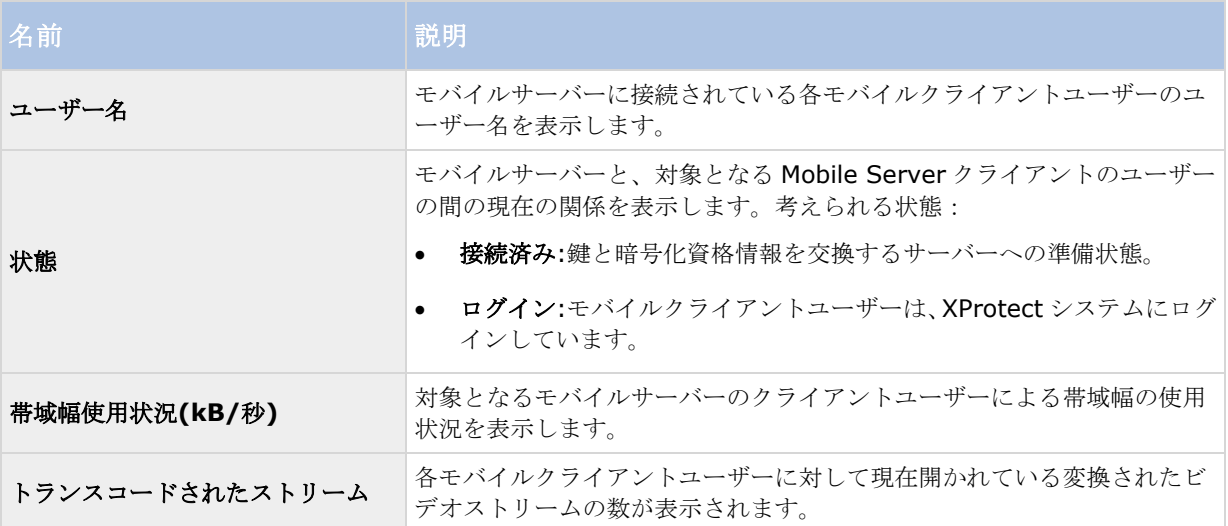

## パフォーマンス

パフォーマンスタブで、Milestone Mobile サーバーのパフォーマンスに関して以下の制限を設定します:

## 設定

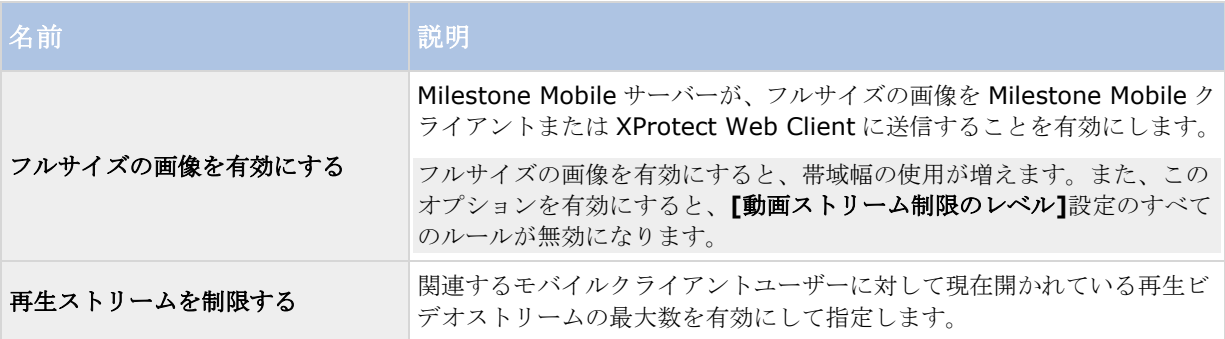

## ビデオストリーム制限のレベル

## レベル **1**

レベル 1 は、Milestone Mobile サーバーにデフォルトで設定される制限です。上記のフルサイズ画像の送信を有 効にしていない場合、ここで設定するすべての制限は、必ず Milestone Mobile のビデオストリームに適用されま す。

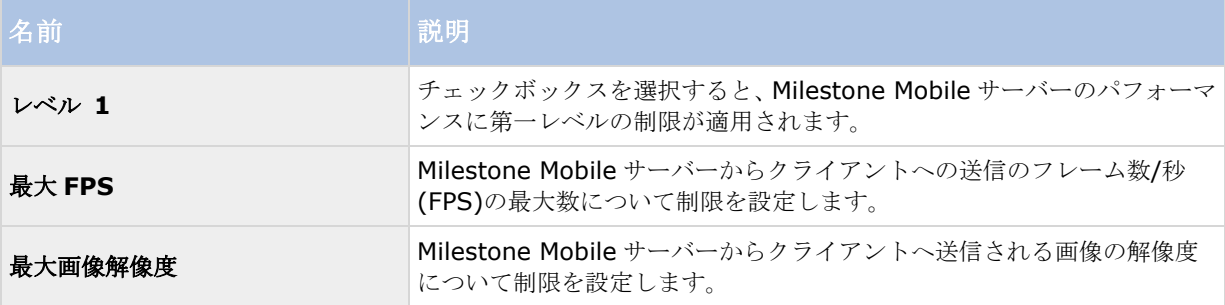

### レベル **2**

レベル **1** でデフォルトである制限とは異なるレベルの制限を強制したい場合は、代わりにレベル **2** のチェックボ ックスを選択します。最初のレベルで設定したレベルより高い設定はできません。たとえば、レベル **1** で最大 FPS を 45 に設定すると、レベル **2** では、最大 FPS は 44 以下にしか設定できません。

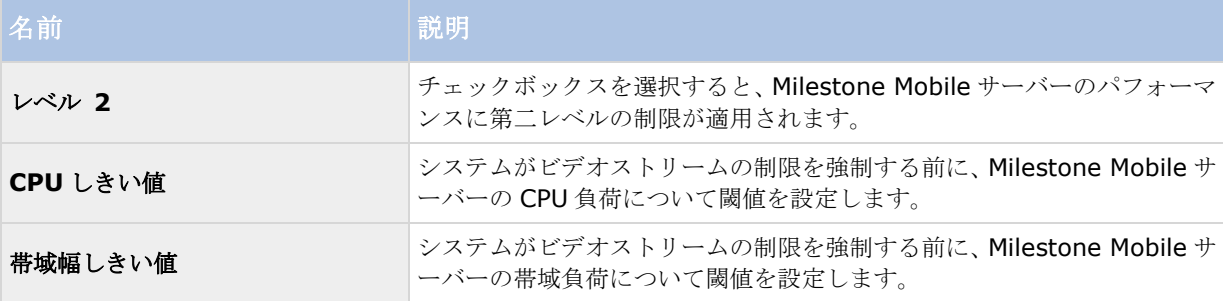

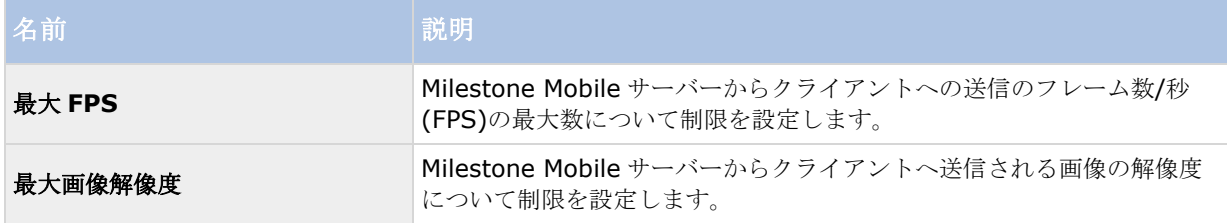

### レベル **3**

また、レベル **3** チェックボックスを選択して、制限に関する第三レベルを作成することもできます。レベル **1** お よびレベル **2** で設定したレベルより高い設定はできません。たとえば、レベル **1** で最大 **FPS** を 45 に、レベル **2** で 32 に設定すると、レベル **3** では最大 **FPS** は 31 以下にしか設定できません。

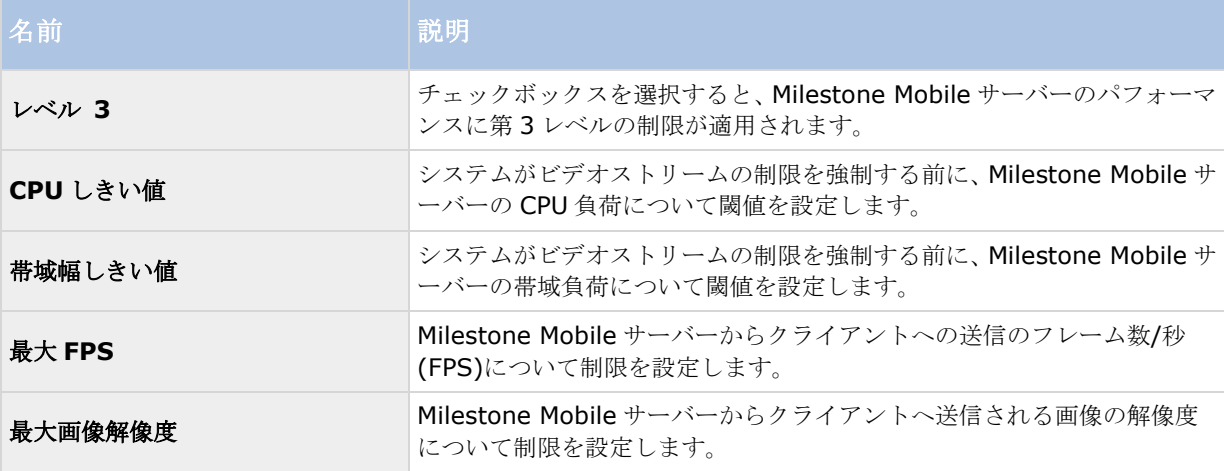

システムは、あるレベルから別のレベルへすぐに切り替わることはありません。CPU または帯域の閾値の変動が 指定されたレベルから 5 パーセント未満であれば、現在のレベルを使用し続けます。

全般タブでフルサイズの画像を有効にするを有効にすると、どのパフォーマンスレベルも適用されなくなります。

### 調査

### 調査設定

調査を設定し、XProtect Web Client と Milestone Mobile を使用して、録画されたビデオにアクセスし、イン シデントを調査し、証拠ビデオを準備およびダウンロードできるようにします。

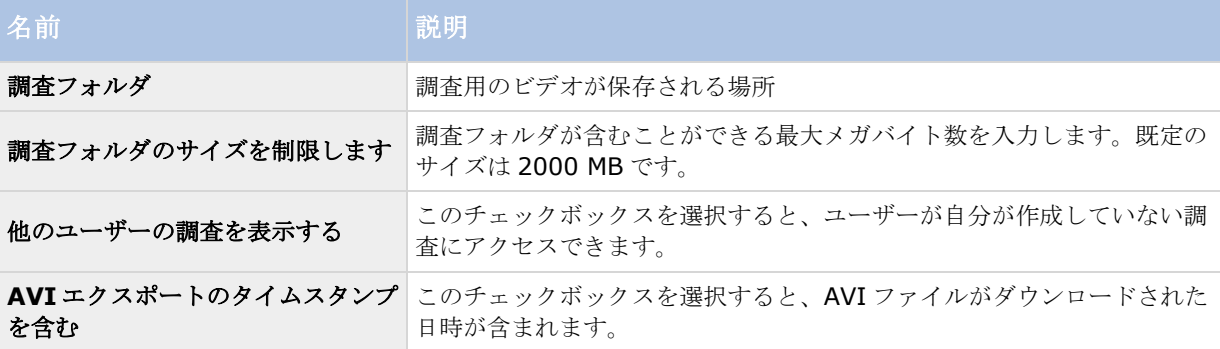

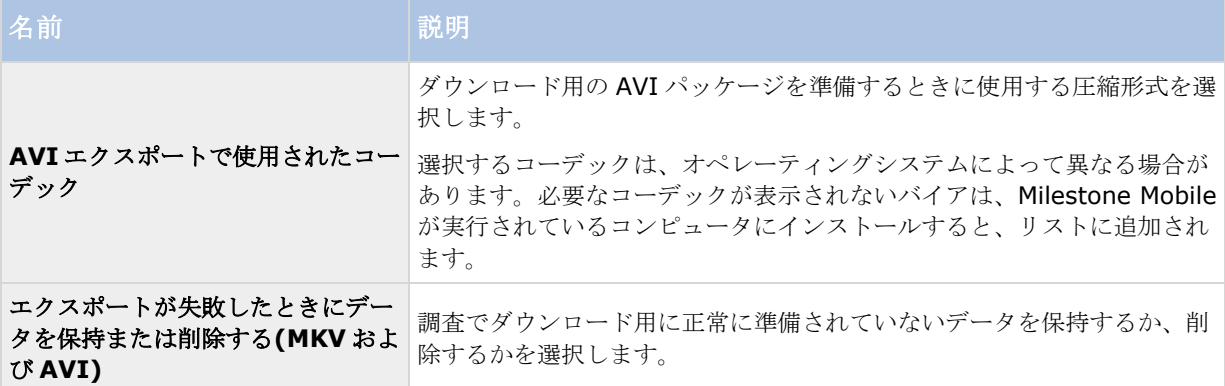

#### 調査

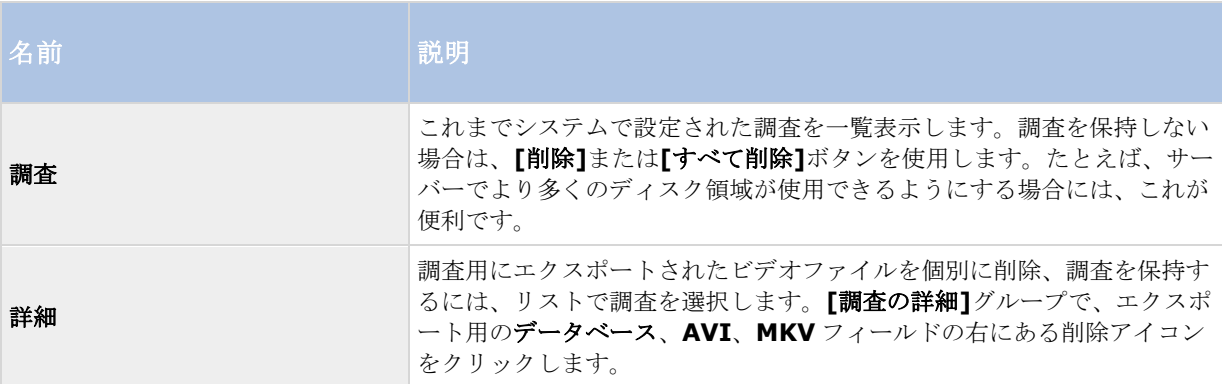

# ビデオプッシュ

ビデオプッシュを有効にする場合、以下の設定を指定できます。

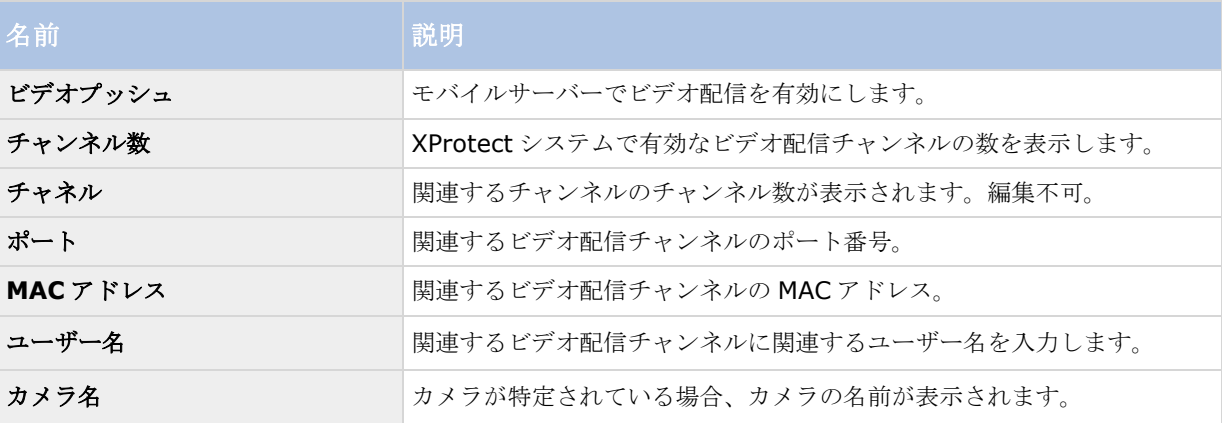

必要なステップすべて 『[212](#page-211-0)ページ の"[ビデオプッシュを使用した動画のストリーミングの設定](#page-211-0)"参照 』が完了 したら、カメラの検索をクリックして、関連するカメラを検索します。

## 通知

**[**通知**]**タブを使用して、システム通知とプッシュ通知をオン/オフにします。

### **XProtect Professional VMS 2017 R2 -** 管理者マニュアル

通知をオンにし、1 つ以上のアラームとイベントが構成されている場合は、Milestone Mobile はイベントが発生 したときにユーザーに通知します。アプリが開くと、モバイルデバイスの Milestone Mobile で通知が配信されま す。プッシュ通知は Milestone Mobile を開いていないユーザーに通知します。これらの通知はモバイルデバイス に配信されます。

詳細については、「モバイルデバイスへの通知の送信の設定 『[210](#page-209-0)ページ の"[モバイルデバイスへの通知の送信](#page-209-0) [を設定します](#page-209-0)"参照 』」を参照してください。

次の表では、このタブの設定について説明します。

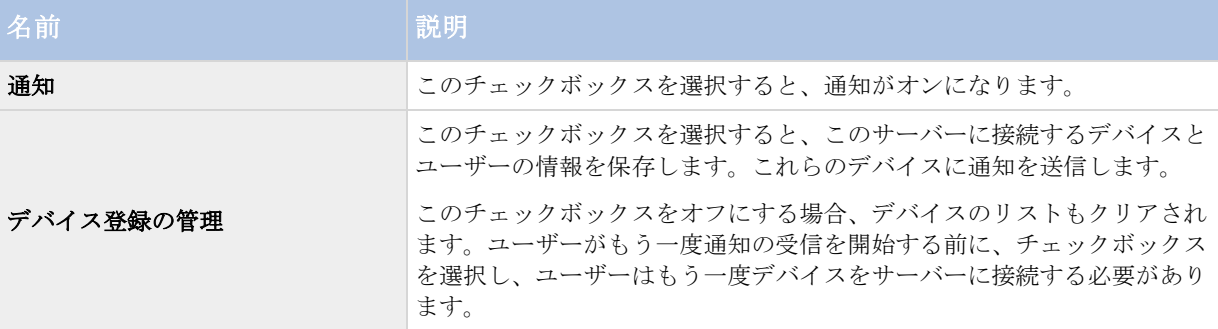

### 登録されたデバイス

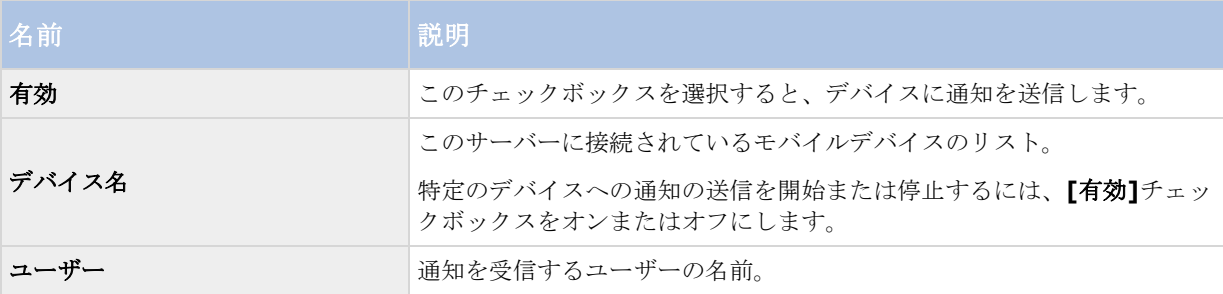

## **Mobile Server Manager**

## **Mobile Server Manager について**

Mobile Server Manager は、Mobile サーバーに接続されるトレイコントロール機能です。システムトレイで Mobile Server Manager のアイコンを右クリックすると、Mobile サーバーの機能に簡単にアクセスできるメニ ューが開きます。

次の操作に従ってください。

- XProtect Web Client を開く 『[21](#page-20-0)ページ の["XProtect Web Client](#page-20-0) へのアクセス"参照 』
- Mobile サービスの起動、停止、再起動 『[225](#page-224-0)ページ 』
- 監視サーバーの資格情報の入力または変更 『[224](#page-223-0)ページ の"[監視サーバーの資格情報の入力](#page-223-0)/編集"参 照 』
- ポート番号の表示/編集 『[225](#page-224-0)ページ』
- 証明書の編集 『[223](#page-222-0)ページ 』
- <span id="page-221-0"></span>● 今日のログファイルを開く 『[223](#page-222-0)ページ の"[ログへのアクセスおよび調査について](#page-222-0)"参照 』
- ログフォルダを開く 『[223](#page-222-0)ページ の"[ログへのアクセスおよび調査について](#page-222-0)"参照 』
- 調査フォルダを開く 『[223](#page-222-0)ページ の"[ログへのアクセスおよび調査について](#page-222-0)"参照 』
- **Mobile** サーバーのステータスを表示 『[222](#page-221-0)ページ の"[ステータスの表示について](#page-221-0)"参照 』

## **XProtect Web Client** へのアクセス

※本機は、XProtect Web Client には対応していません。

Milestone Mobile サーバーがコンピュータにインストールされている場合、XProtect Web Client を使用して、 カメラとビューにアクセスできます。XProtect Web Client をインストールする必要はないため、Milestone Mobile サーバーをインストールしたコンピュータまたはこの目的で使用するその他のすべてのコンピュータから アクセスできます。

- 1. Management Application で Milestone Mobile サーバーを設定します。
- 2. Milestone Mobile サーバーがインストールされているコンピュータを使用している場合、システムトレ イの Milestone Mobile サーバーアイコンを右クリックし、**[XProtect Web Client** を開く**]**を選択し ます。
- 3. Milestone Mobile サーバーがインストールされているコンピュータを使用しない場合は、ブラウザから アクセスできます。このプロセスで手順 4 を続行します。
- 4. インターネットブラウザ(Internet Explorer、Mozilla Firefox、Google Chrome、Safari)を開きます。
- 5. 外部 IP アドレスを入力します。これは、Milestone Mobile サーバーが実行されているサーバーの外部ア ドレスとポート番号です。

例:Milestone Mobile サーバーが IP アドレス 127.2.3.4 のサーバーにインストールされ、ポート 8081 で HTTP 接続を許可し、ポート 8082 で HTTPS 接続を許可するように設定されます(インストーラのデ フォルト設定)。

ブラウザのアドレスバーに、標準 HTTP 接続を使用するか、安全な HTTPS 接続を使用するかによって、 [http://1.2.3.4:8081](http://1.2.3.4:8081またはhttps) または https://1.2.3.4:8082 [と入力します。これで、](http://1.2.3.4:8081またはhttps)XProtect Web Client を 使用できます。

6. 今後、XProtect Web Client に簡単にアクセスできるように、アドレスをブラウザのブックマークに追 加します。Milestone Mobile サーバーをインストールしたローカルコンピュータで XProtect Web Client を使用する場合は、インストーラで作成されたデスクトップショートカットも使用できます。ショ ートカットをクリックしてデフォルトのブラウザを起動し、XProtect Web Client を開きます。

XProtect Web Client の新しいバージョンを使用するには、XProtect Web Client を実行しているインターネッ トブラウザのキャッシュをクリアする必要があります。システム管理者は、アップグレードの際に XProtect Web Client ユーザーにブラウザのキャッシュのクリアを依頼するか、この操作をリモートで強制的に実行する必要が あります(この操作を実行できるのは、ドメインでの Internet Explorer だけです)。

# ステータスの表示について

Mobile Server Manager アイコンを右クリックし、**[**ステータスの表示**]**を選択するか、Mobile Server Manager アイコンをダブルクリックしてウィンドウを開き、Mobile サーバーのステータスを確認します。以下の情報を表 示できます。

<span id="page-222-0"></span>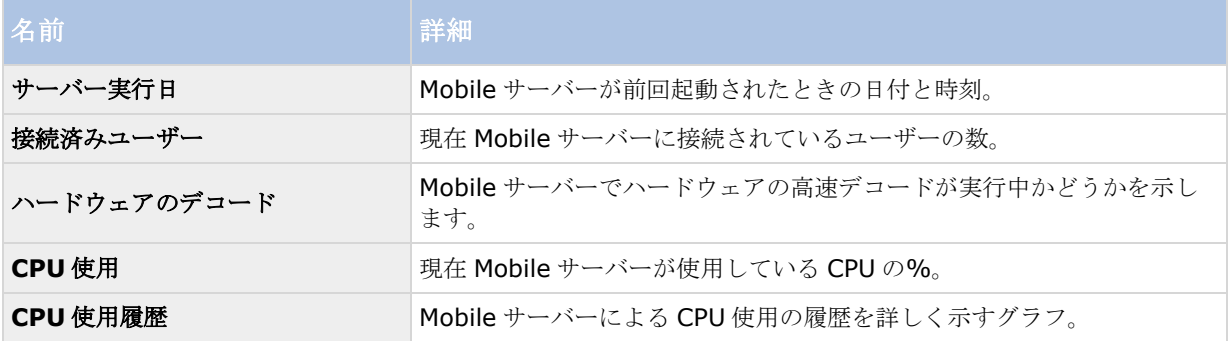

## ログへのアクセスおよび調査について

Mobile Server Manager により、その日のログファイルに迅速にアクセスし、ログファイルが保存されているフ ォルダを開き、調査が保存されている先のフォルダを開くことができます。

これらのいずれかを開くには、Mobile Server Manager を右クリックし、今日のログファイルを開く、ログフォ ルダを開く、または調査フォルダを開くを選択します。

重要:システムから Milestone Mobile をアンインストールする場合、そのログファイルは削除されません。適切 な権限がある管理者は、後でこれらのログファイルにアクセスすることや、必要でなくなった場合に削除を決定 することができます。ログファイルのデフォルトでの場所は、**ProgramData** フォルダです。ログファイルのデ フォルトでの場所を変更する場合、既存のログは新しい場所へコピーされず、削除もされません。

## 証明書の編集

安全な HTTPS プロトコルを使用して、Milestone Mobile サーバーとモバイルデバイスや XProtectWeb Client との間の接続を確立する場合、サーバー上で有効な証明書を適用する必要があります。この証明書は、証明書所 有者が接続を確立することを承認されていることを、裏付けます。

- 単一のコンピュータへのインストールを実行する場合、Milestone Mobile サーバーは目立たないように インストールを実行し、システムは証明書を作成しません。証明書を作成するには、以下の指示に従いま す。
- Milestone Mobile サーバーをインストールする場合、標準インストールを実行すると、自己署名証明書 が生成されます。他の信頼できるサイトで発行された証明書に変更を加えることができます。以下をご覧 ください。
- カスタムインストールを実行すると、自己署名証明書を生成するか、他の信頼済みサイトが発行した証明 書が含まれているファイルをロードするかを、選択できます。

### **CA** 証明書

CA(証明書管理者)によって発行される証明書は証明書チェーンを持っており、このチェーンのルートには CA ルート証明書があります。デバイスまたはブラウザがこの証明書をみるとき、これはそのルート証明書と OS 上 にあらかじめインストールされているもの(Android、iOS、Windows など)とを比較します。ルート証明書が あらかじめインストールされている証明書リストのなかにある場合は、サーバーへの接続が十分に安全であるこ とを OS がユーザーに保証します。これらの証明書はドメイン名に対して発行され、無料です。

### 自己署名証明書

自己署名証明書は誰でも作成できます。これには CA からのルート証明書がないため、OS はこれをあまり安全で ないと見なします。単純な攻撃に対する安全性は提供されますが、状況によっては接続の安全性は保証されてい ません。Milestone Mobile サーバーにより無料で作成されるという点では、自己署名証明書は便利です。

#### <span id="page-223-0"></span>**XProtect Professional VMS 2017 R2 -** 管理者マニュアル

注:安全な接続 (HTTPS) や iOS 9.0 以降または Windows Phone を実行するデバイスを使用する場合は、 Milestone Mobile サーバーにインストールされた認証局 (CA) が発行した証明書がある場合にのみ接続できま す。CA は、インターネットでデータを交換するユーザーと Web サイトの身元を検証するデジタル証明書を発行 します。CA の例は、Comodo、Symantec、GoDaddy などの企業です。安全な接続をオンにする前に、デジタ ル証明書の知識があることを確認してください。

証明書を作成または変更する場合、以下に従ってください。

- 1. Management Application がインストールされているコンピュータで、**Milestone Mobile** サーバー アイコンを右クリックし、証明書の編集**...**を選択します。
- 2. 以下のいずれか 1 つを選択します。
	- 自己署名証明書を生成する。
	- CA証明書ファイルを読み込む。

### 自己署名証明書を生成

- 1. 自己署名証明書を生成オプションを選んで、**OK** をクリックします。
- 2. システムが証明書をインストールする間、数秒待ちます。
- 3. 完了すると、ウィンドウが開いて、証明書が正常にインストールされたことが知らされます。 Mobile Server サービスが再起動し、変更が適用されます。

## **CA** 証明書ファイルを探す

- 1. 証明書ファイルを読み込むオプションを選びます。
- 2. 証明書ファイルのパスを入力するか、**...**ボックスをクリックすると、ファイルを参照できるウィンドウが 開きます。
- 3. 証明書ファイルのパスワードを入力します。
- 4. 完了したら、**OK** をクリックします。

CA で発行されたものでない場合、Mobile クライアントのユーザーは証明書をもう一度承認するように指 示されます。

### 監視サーバーの資格情報の入力**/**編集

- 1. Management Application がインストールされているコンピュータで、**Milestone Mobile** サーバー アイコンを右クリックし、**[**監視サーバーの資格情報**]**を選択します。
- 2. サーバーの **URL** を入力します。
- 3. 以下のどのユーザーでログインするかを選択します。
	- ローカルシステム管理者(資格情報は必要なし)、または
	- 指定されたユーザーアカウント(資格情報が必要)。
- 4. 指定されたユーザーアカウントを選択した場合、ユーザー名とパスワードを入力します。
- 5. 完了したら、**OK** をクリックします。

## <span id="page-224-0"></span>ポート番号の表示**/**編集

- 1. Management Application がインストールされているコンピュータで、**Milestone Mobile** サーバー アイコンを右クリックし、**[**ポート番号の表示**/**編集**]**を選択します。
- 2. ポート番号を編集するには、関連するポート番号を入力します。標準ポート番号(HTTP 接続用)および/ または安全なポート番号(HTTPS 接続用)を指定できます。
- 3. 完了したら、**OK** をクリックします。

## **Mobile** サービスの起動、停止、再起動

必要に応じて Mobile サービスを、Mobile Server Manager から起動、停止、再起動できます。

 これらのタスクのいずれかを実行するには、**Mobile Server Manager** を右クリックし、**Mobile** サー ビスの起動、**Mobile** サービスの停止、または **Mobile** サービスの再起動を選択します。

# よくある質問**(FAQ)**

### 1. **Milestone Mobile** クライアントからレコーディング**/Milestone Mobile** サーバーに接続できない のはなぜですか。

録画に接続するには、お使いの XProtect システムを実行しているサーバーか、専用サーバーに Milestone Mobile サーバーをインストールする必要があります。XProtect ビデオ管理設定で、関連する Milestone Mobile 設定も行う必要があります。これらは、プラグインまたは製品インストールまたはアップグレー ドの一部としてインストールされます。Milestone Mobile サーバーを取得する方法および Milestone Mobile クライアント関連設定を XProtect システムで統合する方法の詳細については、設定セクション 『[207](#page-206-0)ページ の["Milestone Mobile](#page-206-0) 構成"参照 』を参照してください。

### 2. **Milestone Mobile** を **XProtect Corporate** サーバーにインストールしたのですが、自分のデバイス からサーバーに接続できません。何が問題ですか。

Milestone Mobile サーバーを XProtect Corporate (4.0 以上)にインストールした後、Milestone Mobile プラグインをインストールし、XProtect Corporate 設定で Milestone Mobile サーバーを表示す る必要があります。Milestone Mobile プラグインをインストールした後、**[**サーバー**]** > **[**モバイルサー バー**]**の下でプラグインを見つけ、右クリックして新しいモバイルサーバーを追加します。ここでは、お 使いの Milestone Mobile サーバーに関する詳細を追加します(サーバー名、説明(オプション)、サー バーアドレス、ポートなど)。完了したら、Milestone Mobile サービス(Windows Services)を再起動 し、デバイスに再接続します。

### 3. **Milestone Mobile** サーバー**/**ロケーション**/**サイトを **Milestone Mobile** クライアントに追加する にはどのようにするのですか。

Milestone Mobile クライアントからこの手順を実行できます。初めて開くときには、カメラからビデオ を取得するために、1 つ以上のモバイルサーバーを追加する必要があります。追加した Milestone Mobile サーバーがアルファベット順に一覧表示されます。必要なログイン資格情報がある場合は、任意の数の Milestone Mobile サーバーを追加できます。

#### 4. **Milestone Mobile** クライアントでビデオを表示するときに、時々画質が低下するのはなぜですか。

Milestone Mobile サーバーは、サーバーとクライアント間で使用可能な帯域幅に従って、自動的に画質 を調整します。XProtect® Smart Client より画質が低くなった場合、Milestone Mobile クライアント を通してフル解像度の画像を取得するには帯域幅が小さすぎる可能性があります。この理由は、サーバー からのアップストリーム帯域幅が小さ過ぎるか、クライアントのダウンストリーム帯域幅が小さ過ぎるか のいずれかが考えられます。Web サイト

『[http://www.milestonesys.com/support/manuals-and-guides/s](http://www.milestonesys.com/support/manuals-and-guides/)ee 』からダウンロードできる **XProtect Smart Client** ユーザーマニュアルを参照してください。

混合ワイヤレス帯域幅のエリアにいる場合は、より良い帯域幅のエリアに入ると、画質が改善される場合 があります。

### 5. どのようにしてビューを作成するのですか?

Milestone Mobile クライアントでビューを作成または設定することはできません。既に XProtect Smart Client で作成されたビューと関連する名前を使用します。ビューを設定していない場合は、**[**すべ てのカメラ**]**ビューを使用して、システムのすべてのカメラを表示できます。後からいつでも XProtect Smart Client にその他のビューを追加できます。

### 6. 新しい **Milestone Mobile** ユーザーを追加するにはどのようにするのですか。

Milestone Mobile ユーザーは他の XProtect ユーザーとほとんど同じです。新しい Milestone Mobile ユーザーは、Management Application で新しいユーザーを追加する場合と同じ方法で追加します。ナ ビゲーションペインで**[**ユーザー**]**を右クリックし、**[**新しい基本ユーザーの追加**]**または**[**新しい **Windows** ユーザーの追加**]**を選択します。新しい基本ユーザーを選択した場合は、システムに応じて、 サーバーログイン方法を自動または基本のみに変更する必要があります。Management Application の **[**サーバー**]** > **[**モバイルサーバー**]**の下にあるモバイルサーバーエントリの**[**全般**]**タブにある**[**ログイン 方法**]**ドロップダウンメニューからサーバーログイン方法を変更します。

### 7. 自分のパン**/**チルト**/**ズーム(**PTZ**)カメラをコントロールして、**Milestone Mobile** クライアントの プリセットを使用することはできますか。

はい。Milestone Mobile クライアントでは、接続された PTZ カメラを制御し、ライブモードでプリセッ トを使用できます。

### 8. どうすれば録画を操作できますか。

**Android**:再生モードで記録映像を操作することができます。再生モードで表示するカメラを選択し、**[**メ ニュー**]** > **[**再生**]**を選択します。再生モードでは、コントロールボタンを使って記録を検索することが できます。また、**[**メニュー**]** > **[**時間に移動**]**を選択して、特定の時間に移動することもできます。**[**時 間に移動**]**を選択したら、表示する日付と時刻を選択します。

**iOS**:再生モードで記録映像を操作することができます。再生モードで表示するカメラを選択し、[再生] をタップします。再生モードでは、コントロールボタンを使って記録を検索することができます。また、 **[**メニュー**]** > **[**時間に移動**]**を選択して、特定の時間に移動することもできます。**[**時間に移動**]**を選択し たら、表示する日付と時刻を選択して、**[**確認**]**をクリックします。

### 9. ライブビデオと録画済みビデオを同時に見ることはできますか?

はい。再生モードでは、同じカメラから小さいピクチャインピクチャ(PiP)ビューを取得します。

#### 10. **3G** データプランなしで **Milestone Mobile** クライアントを使用することはできますか。

はい。Wi-Fi 経由で Milestone Mobile を使用できます。XProtect システムと同じネットワークでローカ ルに使用するか、カフェの公共ネットワークや自宅ネットワークなどの別の場所で使用できます。公共ネ ットワーク上の帯域幅は変動することがあり、ビデオストリームの画質に影響を与える可能性があること にご注意ください。

#### 11. **4G/LTE** データプランで **Milestone Mobile** クライアントを使用することはできますか。

はい、お使いの XProtect 動画管理システムに接続するインターネットにアクセスできるモバイルデバイ スのすべてのデータ接続を使用することができます。

#### 12. 複数のサーバーを **Milestone Mobile** クライアントに追加することはできますか。

初めて Milestone Mobile クライアントを開くときには、カメラからビデオを取得するために、1 つ以上 のモバイルサーバーを追加する必要があります。これらのモバイルサーバーはアルファベット順に一覧表 示されます。別のサーバーからビデオを取得する場合は、この手順を繰り返します。関連するログイン資 格情報がある場合は、任意の数のモバイルサーバーを追加できます。

### 13. 自分のオフィスで **Wi-Fi** を使用して自宅で **XProtect** 動画管理システムに接続する際の画質が悪いのは なぜですか。

ご自宅のインターネットの帯域幅を確認してください。多くの民間のインターネット接続は、ダウンロー ドおよびアップロードの帯域幅が異なります。例えば、20 Mbit/2 Mbit のように記載されています。こ れは、自宅でのインターネット利用者は大量のデータをインターネットにアップロードする必要がほとん どなく、一方で大量のデータを消費するためです。XProtect 動画管理システムは、Milestone Mobile ク ライアントにビデオを送信する必要がありますが、お使いの接続のアップロード速度による制限を受けま す。Milestone Mobile クライアントのネットワークのダウンロード速度が良好であるのに、複数の場所 で低画質のままである場合、ご自宅のインターネット接続のアップロード速度をアップグレードすること で問題が解決される可能性があります。

#### 14. スクリーンショットはどこに保存されるのですか。

**Android**:スナップショットは、デバイスの SD カード(**/mnt/sdcard/XProtect**)に保存されま す。

**iOS**:スナップショットは、お使いのデバイスに保存され、お使いのデバイスの写真からアクセスするこ とができます。

Android または iOS のデフォルト設定は変更できません。

### 15. **HTTPS** 接続を使用して **XProtect Web Client** を実行するときに、セキュリティ警告を表示させない ようにするにはどのようにするのですか。

認証資格情報のサーバーアドレス情報が正しくないため、警告が表示されます。接続は暗号化されます。 Milestone Mobile サーバーの自己署名証明書は、Milestone Mobile サーバーに接続するために使用され るサーバーアドレスと一致する独自の証明書で置換する必要があります。これらの証明書は、Verisign などの正式な証明書署名機関から取得されます。詳細については、選択した署名機関にお問い合わせくだ さい。

Milestone Mobile サーバーは Microsoft IIS を使用しません。つまり、IIS を使用して署名機関によっ て証明書署名要求(CSR)を生成するために提供されている手順は、Milestone Mobile サーバーには適用 されません。コマンドライン証明書ツールまたは同様の他社製アプリケーションを使用して、CSR ファ イルを手動で作成する必要があります。この手順は、システム管理者または上級ユーザーのみが実行して ください。

### 16. 私のプロセッサはハードウェアアクセラレーションデコードをサポートしていますか。

Intel の新しいプロセッサのみがハードウェアアクセラレーションデコードをサポートしています。プロ セッサがサポートされているかについては、Intel 社の Web サイト

『<http://ark.intel.com/search/advanced?s=t&MarketSegment=DT&QuickSyncVideo=true>』を 参照してください。

メニューで、**[**技術**]**> **[Intel Quick Sync Video]**が**[**はい**]**に設定されていることを確認します。

プロセッサがサポートされている場合は、ハードウェアアクセラレーションデコードがデフォルトで有効 です。Mobile Server Manager の**[**ステータスの表示**]** 『**[222](#page-221-0)**ページ の"[ステータスの表示について](#page-221-0)" 参照 』で現在のステータスを確認できます。

#### 17. 私のオペレーティングシステムはハードウェアアクセラレーションデコードをサポートしていますか。

Windows 8 および Windows Server 2012 以降のみがサポートされます。

Intel 社の Web サイトから取得した最新のグラフィックドライバをシステムにインストールしてくださ い。これらのドライバは Windows Update からは取得できません。

モバイルサーバーが仮想環境にインストールされている場合は、ハードウェアアクセラレーションデコー ドはサポートされません。

### 18. どのようにモバイルサーバーのハードウェアアクセラレーションデコードを無効にするのですか。**(**詳 細**)**

モバイルサーバーのプロセッサがハードウェアアクセラレーションデコードをサポートする場合、デフォ ルトで有効です。ハードウェアアクセラレーションデコードをオフにするには、次の手順を実行します。

- 1. VideoOS.MobileServer.Service.exe.config ファイルを見つけます。標準的なパス:C:¥Program Files¥Milestone¥Milestone Mobile Server¥VideoOS.MobileServer.Service.exe.config
- 2. メモ帳などのテキストエディタでファイルを開きます。必要に応じて、ファイルタイプ.config を メモ帳に関連付けます。
- 3. フィールド<add key="HardwareDecodingMode" value="Auto" />を見つけます。
- 4. "Auto"の値を"Off"に置換します。
- 5. ファイルを保存して閉じます。

### 19. ファイアウォールをオンにした後、モバイルデバイスを自分のサーバーに接続できません。なぜですか。

Milestone Mobile サーバーのインストール中にファイアウォールをオフにした場合、手動で TCP と UDP 通信を有効にする必要があります。

# **Milestone ONVIF Bridge**

# **Milestone ONVIF Bridge について**

ONVIF は、IP ビデオ製品監視が安全かつ基準に沿って機能するためのオープンでグローバルなフォーラムです。 その目的は、ビデオデータの交換を容易にすることです。例えば、警察、監視センター、あるいは同様な機関が IP ベースの監視システムで流れたライブまた記録ビデオに迅速にアクセスできます。

Milestone Systems は、この目的を支援したいと考え、目的に向け Milestone ONVIF Bridge を開発しました。 Milestone ONVIF Bridge は、Milestone「オープン・プラットホーム」の一部であり、すべての Milestone video management software 製品からライブまた記録されたビデオを復元させるための ONVIF の部分をサポートす る共通領域を提供しています。

このドキュメントは次の内容です。

- ONVIF 基準と参考マテリアルへのリンクに関する情報
- Milestone ONVIF Bridge のインストールと構成方法 (XProtect VMS 製品に関する)。
- さまざまな種類の ONVIF クライアントがライブまた録画された動画を XProtectVMS 製品からストリー ミングできるようにする方法の例。

# **Milestone ONVIF Bridge** と **ONVIF** 標準

ONVIF 標準は共通プロトコルを規定することで、情報交換を容易にします。プロトコルには ONVIF プロファイ ルが含まれます。これは、ONVIF 適合デバイス間の相互運用性の仕様のコレクションです。

Milestone ONVIF Bridge は、ONVIF プロファイル G とプロファイル S の部分と適合し、ライブおよび録画さ れた動画へのアクセスを可能にし、またカメラのパン・ティルト・ズーム機能をコントロールできます。

- プロファイル G 動画の録画、保存、検索、復元をサポートします。詳細については、「ONVIF プロフ ァイル G の仕様」 『[https://www.onvif.org/wp-content/uploads/2017/01/ONVIF\\_Profile\\_G\\_Specification\\_v1-0.](https://www.onvif.org/wp-content/uploads/2017/01/ONVIF_Profile_G_Specification_v1-0.pdf) [pdf](https://www.onvif.org/wp-content/uploads/2017/01/ONVIF_Profile_G_Specification_v1-0.pdf)』を参照してください。
- プロファイル S H.264 コーデック、音声ストリーミング、およびパン・チルト・ズーム (PTZ) コン トロールを使用したライブ動画のストリーミングをサポートします。詳細については、「ONOVIF プロ ファイル S の仕様」 『[https://www.onvif.org/wp-content/uploads/2017/01/ONVIF\\_Profile\\_-S\\_Specification\\_v1-1](https://www.onvif.org/wp-content/uploads/2017/01/ONVIF_Profile_-S_Specification_v1-1-1.pdf) [-1.pdf](https://www.onvif.org/wp-content/uploads/2017/01/ONVIF_Profile_-S_Specification_v1-1-1.pdf)』を参照してください。

ONVIF 基準に関する詳細情報は、ONVIF®ウエブサイト 『[http://www.onvif.org/s](http://www.onvif.org/)ee 』をご覧下さい。

ONVIF プロファイルは、データを復元する「get」機能と構成設定をする「set」機能をサポートします。各機能 は、「強制」、「条件付き」、または「オプション」となっています。安全上の理由から、Milestone ONVIF Bridge は、次のような強制、オプション、条件付き「get」機能のみをサポートします。

- ビデオリクエスト
- ユーザーの確認
- ビデオを流す
- 記録ビデオを再生

# **ONVIF** クライアントについて

ONVIFクライアントはONVIF Webサービスを使用するコンピュータアプライアンスまたはソフトウェアプログ ラムです。ONVIF のクライアントの例は、サーバー、メディアプレイヤー、IP ベースの監視システム、Milestone ONVIF Bridge などのブリッジです。

「リアルタイム・ストリーミング・プロトコル(RTSP)」は、二つあるいはそれ以上のメディア・セッションを 作り、またコントロールするために使われます。Milestone ONVIF Bridge は、ONVIF プロフィール S と RTSP を ONVIF のクライアントからのビデオリクエストを扱うために使用し、XProtect インストールから ONVIF ク ライアントにビデオを流します。

既定により、ONVIF クライアントと ONVIF ブリッジサーバーの通信は、次のポートを使います。

- ONVIF ポート 580。ONVIF クライアントは、動画ストリームの要求を送信する際にこのポートを使用し ます。
- RTSP ポート 554。Milestone ONVIF Bridge このポートを ONVIF クライアントに動画をストリーミン グするために使用します。

ONVIF クライアントは、Milestone ONVIF Bridge で RTSP ポートに直接アクセスできます。例えば、VLS メデ ィア・プレイヤーまたはブラウザの VLC プラグインは動画を取得、再生できます。これについては、このドキュ メントの「メディアプレイヤーを使用した動画ストリームの表示」を参照してください。

例えば、ポート同士の衝突を避けるために、異なるポートを使うこともできます。ポート番号を変える場合は、 ONVIF クライアントの URI の RTSP ストリームを更新する必要があります。

RTSP は H.264 コーデックだけをサポートします。カメラは H.264 コーデックでビデオをストリーミングできる 必要があります。

# **Milestone ONVIF Bridge**

Milestone ONVIF Bridge は、次の構成要素で成立します。

- Milestone ONVIF Bridge サーバー
- Milestone ONVIF Bridge Management Application の 32 ビットプラグイン
- Milestone ONVIF Bridge Management Client の 64 ビットプラグイン

次の画像は ONVIF クライアント、Milestone ONVIF Bridge と XProtectVMS との間の相互作業の高度な画面を 示しています。

注意: Milestone は、ONVIF ブリッジサーバーを非軍事ゾーン (DMZ) にインストールすることをお勧めしま す。

**XProtect VMS ONVIF**クライアント

<span id="page-230-0"></span>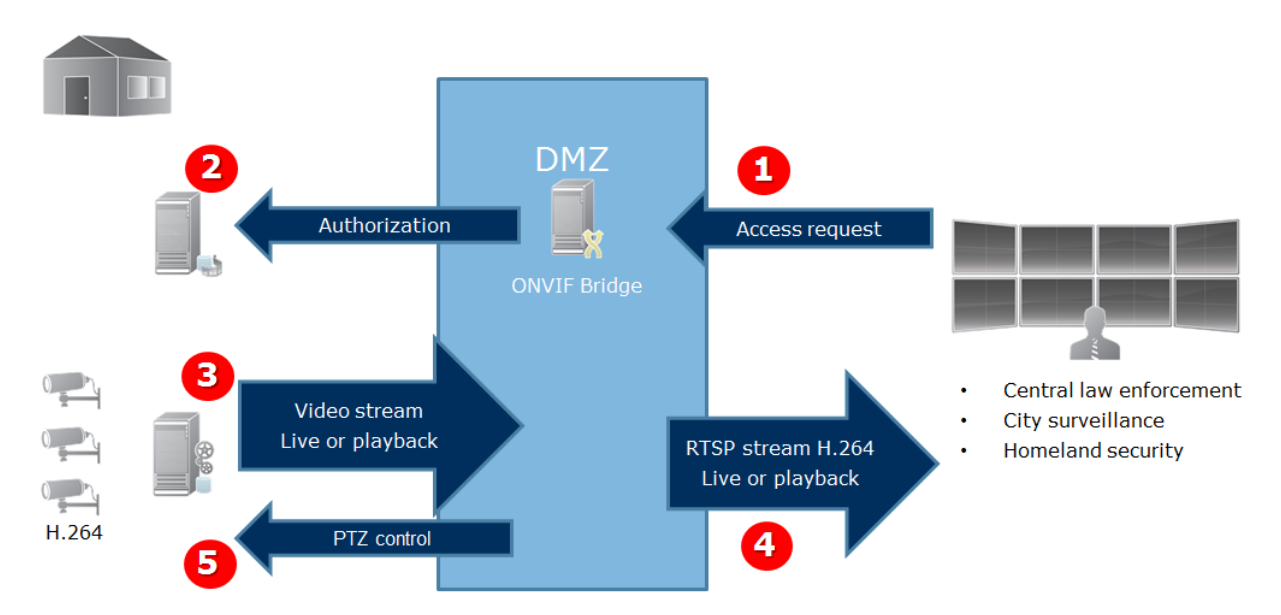

- 1. ONVIF クライアントは、インターネットを使用して Milestone ONVIF Bridge 経由で XProtect VMS に接続します。そうするためには、ONVIF クライアントは Milestone ONVIF Bridge がインストールし たの IP アドレス、またはドメイン名および ONVIF ポートナンバーが必要です。
- 2. ONVIF ブリッジサーバーは、ONVIF クライアントユーザーを認定するため管理サーバーに接続します。
- 3. 認定が済むと、記録サーバーが、カメラから H.264 ビデオストリームを ONVIF ブリッジサーバーに送 信を開始します。

注意:カメラがマルチストリームをサポートする場合は、既定のストリームだけを送ります。

- 4. Milestone ONVIF Bridge は RTSP ストリームとして ONVIF クライアントにビデオを送信します。
- 5. 可能なら、ONVIF クライアントは、PTZ カメラを使用できます。

## **Milestone ONVIF Bridge** セキュリティコントロールの設定

Milestone ONVIF Bridge は、ONVIF クライアントのユーザー認証を施行します。これは、ONVIF クライアン トのカメラへのアクセス能力及び ONVIF クライアントのが実施する作業内容を管理します。例えば、ONVIF ク ライアントが、カメラのパン・ティルト・ズーム(PTZ)機能を使えるかどうかなどです。

Milestone は、貴方に、各 ONVIF クライアントのために、Milestone ONVIF Bridge の専用のユーザーアカウン トを作成することをお勧めします。

- 1. Management Application の基本ユーザーまたは Windows ユーザーを作成します。
- 2. Management Client で、カメラにアクセスできるロールにユーザーを割り当て、ロールの[全体的なセ キュリティ]タブで ONVIFブリッジセキュリティグループの権限を指定します。
- 3. インストール中に、Milestone ONVIF Bridge にユーザーを割り当て、各 ONVIF クライアントについて Management Application でユーザーを割り当てます。

Milestone ONVIF Bridge は、ONVIF クライアントだけにカメラのビデオをリクエストし復元することを許可し ます。ONVIF クライアントは、XProtectVMS システムまたは、Milestone ONVIF Bridge の設定を構成するこ とはできません。

安全上の用意として、Milestone は、ONVIF ブリッジサーバーを非軍事ゾーン (DMZ)にインストールすること をお勧めします。そのブリッジを DMZ にインストールしたら、内部・外部の IP アドレスにポート転送を構成す る必要があります。

# **Milestone ONVIF Bridge** のインストール

Milestone ONVIF Bridge をインストールするときには、サーバーと Management Application のプラグイン をインストールします。)例えば、これらの構成要素を使ってカメラを管理したり、ユーザー設定したり、許可 を与えるなどができます。

システムに一つまたはそれ以上追加 Milestone ONVIF Bridge をインストールできます。しかし、こうした増加 はネットワークに関係し、パフォーマンスに影響します。典型的な例としては、Milestone ONVIF Bridge は、 複数の ONVIF クライアントが一つのブリッジを経由して接続できるため一つのシステムに一つだけ追加します。

# **ONVIF** ライセンス

Milestone ONVIF Bridge は追加ライセンスを必要としません。Milestone Systems ウエブサイト 『[http://www.milestonesys.coms](http://www.milestonesys.com/)ee 』から無料のソフトウエアをダウンロードしてインストールできます。

# システム要件

Milestone ONVIF Bridge をインストールしたい場合、そのコンピューターはインターネットへのアクセスが必 要で、次のソフトウエアをインストールする必要があります。

- Microsoft® .NET Framework 3.5
- Microsoft® .NET Framework 4.5.1 以上

Visual Studio 2013 (x64)の Visual C++再配布可能パッケージ重要:カメラはインターネットを通して H.264 ストリーミングをサポートする必要があります。

# 何をインストールしていますか?

インストール中、つぎの構成要素がインストールされます。

- Milestone ONVIF Bridge サーバー、Milestone ONVIF Bridge サービスと MilestoneRTSP ブリッジサ ービス、Milestone ONVIF Bridge 管理を含むサーバーがインストールされます。
- Milestone ONVIF Bridge プラグイン。Management Application のサーバーノードでこのプラグイン を使用できます。これは、標準インストール方法を使えば、自動的に起動します。カスタムインストール 方法を使えば、後からインストールできます。

インストールは次の方法でもできます。

- Milestone ONVIF Bridge サービスと Milestone RTSP Bridge サービスに登録して開始します。
- Milestone ONVIF Bridge Manager を起動します。ONVIF ブリッジサーバーがインストールされてい るサーバーにある Windows 通知領域にあります。

注意:ONVIF Bridge Manager でのアクションは、Milestone ONVIF Bridge サービスと Milestone RTSP Bridge サービスの両方に適用されます。たとえば、ONVIF Bridge サービスを開始または停止すると、Milestone RTSP Bridge サービスも開始または停止します。

# インストールする前に、

インストールを開始する前に、次の情報を入手します。

 Milestone ONVIF Bridge のために作成した専用のユーザーアカウントのドメイン名とパスワード。詳 細については、「Milestone ONVIF Bridge セキュリティコントロールの設定 『[231](#page-230-0)ページ』」を参照 してください。

管理サーバーの URL または IP アドレス、およびポート番号。インストールの際に、この情報が必要です。

# **Milestone ONVIF Bridge** のインストール

インストールファイルのダウンロード:

- 1. Milestone ONVIF Bridge をインストールするコンピューターで、Milestone ウエブサイト 『[https://www.milestonesys.com/support/download-software/s](https://www.milestonesys.com/support/download-software/)ee 』へ行き Milestone ONVIF Bridge 製品を見つけます。
- 2. Milestone ONVIF Bridge インストールファイルをクリックします。
- 3. インストーラを実行し、ウィザードの指示に従います。

### インストーラの実行:

- 1. 使いたい言語を選択し「続行」をクリックして下さい。
- 2. 使用許諾契約を読み、受諾したら、**[**続行**]**をクリックします。
- 3. 次のインストール方法を選択して下さい。
	- 1つのコンピューターに ONVIF ブリッジサーバーとプラグインをインストールするためには、既定 の設定を適用し、[標準]をクリックします。
		- 1. サーバーURL、ユーザー名、およびパスワードが正しいことを確認し、[続行]をクリックしま す。
		- 2. ファイルの場所と製品言語を選択し、**[**インストール**]**をクリックします。

インストールが完了したら、インストールされた構成要素のリストが表示されます。閉じるをクリッ クします。

- 別のコンピューターに ONVIF ブリッジサーバーとプラグインをインストールするためには、「カス タム]をクリックします。分散システムの場合にはこの方法を使用します。
	- 1. サーバーをインストールするには、[**Milestone ONVIF Bridge** サーバー]チェックボック スをオンにし、[続行]をクリックします。
	- 2. 管理サーバーとの接続を確立するためには、次を指定します。
		- 管理サーバーの URL または IP アドレス、ポート番号。既定のポートは80 です。ポート番 号を省略すると、ポート 80 が使用されます。
- <span id="page-233-0"></span>[ログインユーザー] フィールドをユーザーアカウントに設定します。
- Windows ユーザーまたはサービスが使用する基本ユーザーのドメインユーザー名とパス ワード。
- 続行をクリックします。
- 3. ファイルの場所と製品言語を選択し、**[**インストール**]**をクリックします。

インストールが完了したら、インストールされた構成要素のリストが表示されます。

[閉じる]をクリックし、Management Application がインストールされているコンピュータに ONVIF Bridge プラグインをインストールします。プラグインをインストールするためには、コンピ ュータで再度インストーラを実行し、[カスタム]を選択して、該当するプラグインを選択します。

次のコンポーネントがインストールされます。

- Milestone ONVIF Bridge サーバー
- サーバーノードで Management Application に表示される Milestone ONVIF Bridge プラグイン。
- ONVIFブリッジサーバーがインストールされたサーバーの通知領域からアクセス可能な実行中の Milestone ONVIF Bridge Manager
- サービスとして登録された Milestone ONVIF Bridge サービス

初期構成 『[234](#page-233-0)ページ の["Milestone ONVIF Bridge](#page-233-0) を構成する"参照 』の準備ができました。

# **Milestone ONVIF Bridge を構成する**

Milestone ONVIF Bridge をインストール後、ONVIF Bridge サービスが動作すると、システムのアイコンが緑 色に変わります。次の段階は

- Management Application への ONVIF Bridge プラグインの追加
- ONVIF クライアントが XProtect video management software 製品にアクセスできるようにします

### **Milestone ONVIF Bridge** を **Management Application** に追加する

- 1. Management Application を開きます。
- 2. サーバーを展開し、**ONVIF Bridge** を右クリックして、新規追加を選択します。
- 3. Milestone ONVIF Bridge の名前を入力し、**OK** をクリックします。

### **ONVIF** クライアントのユーザー設定の構成

これらの手順を完了する前に、Management Application の基本ユーザーまたは、ONVIF クライアントの Windows ユーザーを作成する必要があります。ユーザーはカメラを見たり、Milestone ONVIF Bridge にアクセ スするため認可されるている必要があります。詳細については、「Milestone ONVIF Bridge セキュリティコン トロールの設定 『[231](#page-230-0)ページ』」を参照してください。Management Application の基本ユーザーの設定方法 に関する情報は、プログラムの「ヘルプ」をご覧下さい。

XProtect video management software への ONVIF クライアントアクセスを提供するには、次の手順に従いま す。

- 1. Management Application を開きます。
- 2. サーバーを展開し、**ONVIF** ブリッジを選択してから、追加するブリッジを選択してください。
- 3. ユーザー設定タブで、ONVIF クライアントのために作成した専用ユーザーのドメインユーザー名(ドメ イン/ユーザー)とパスワードを入力します。
- 4. **[**ユーザーの追加**]**ボタンをクリックします。

ONVIF クライアントのユーザー名は、**ONVIF** ユーザー資格情報リストに表示されます。

## **Milestone ONVIF Bridge** の管理

Milestone ONVIF Bridge を構成した後には、複数の方法でサービスを監視し、構成設定を変更できます。

# **ONVIF Bridge** サービスのステータスを確認します

ONVIF Bridge サービスのステータスを確認するには、次の手順に従います。

1. ONVIF Bridge サービスがインストールされているコンピュータの通知領域を確認します。ONVIF ブリ ッジトレイのアイコンが ONVIF Bridge サービスのステータスを示しています。サービスが実行中の場 合は、アイコンが緑です。

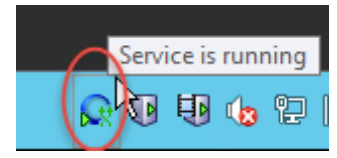

2. 実行中でない場合は、アイコンは黄または赤です。アイコンを右クリックして、**[ONVIF Bridge** サー ビスの起動**]**を選択します。

# ログの表示

ONVIF Bridge Manager は、Milestone ONVIF Bridge と RTSP ストリームに関するログ情報を保存します。

1. ONVIF ブリッジサーバーがインストールされているコンピュータの通知領域で、ONVIF ブリッジトレ イアイコンを右クリックします。

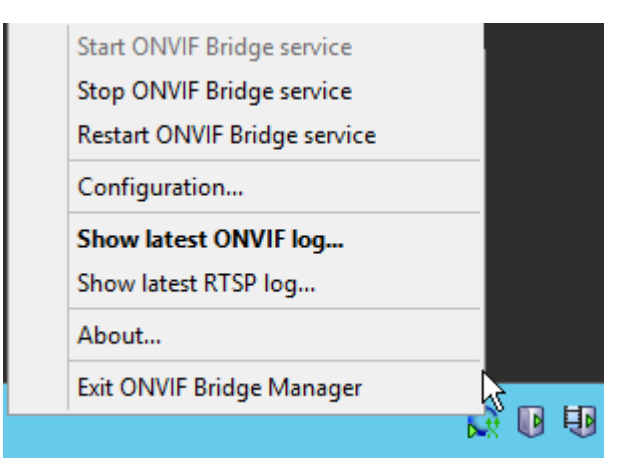

2. **[**最新の **ONVIF** ログを表示**]**または**[**最新の **RTSP** ログを表示**]**を選択します。

# ログの情報レベルの変更

ONVIF Bridge Manager は、Milestone ONVIF Bridge と RTSP ストリームに関するログ情報を保存します。 ログの情報レベルを変更するには、次の段階を踏んで下さい。

- 1. ONVIF ブリッジのトレイアイコンを右クリックしてから、ONVIF Bridge サービスを停止します。
- 2. ONVIF ブリッジトレイアイコンをもう一度右クリックしてから、構成を選択します。
- 3. **ONVIF** のログレベルと **RTSP** のログレベルフィールドで、情報のタイプと、ONVIF と RTSP のログに 保存する情報の量を指定します。デフォルト値は **Information** です。

注意:リストの最初から最後まで、最低レベルから最高レベルの順で並んでいます。リストの中で各レベ ルにはそれ以上のレベルが含まれています。例えば、警告レベルはエラーレベルを含んでいます。 Milestone は、エラー、警告、情報レベルのみを使用することをお勧めします。トレースおよびメッセー ジレベルはより多くの情報を収集することができますが、ディスクの容量をより多く使うため、パフォー マンスが低下する可能性があります。

- 4. [**OK**]をクリックします。
- 5. ONVIF ブリッジのトレイアイコンを右クリックしてから、ONVIF Bridge サービスを開始します。

# **Milestone ONVIF Bridge** 設定の構成要素の変更

もし IP アドレスまたは監視サーバー名を変更する場合、または監視サーバーにアクセスしたユーザーアカウント を変更した場合は、Milestone ONVIF Bridge 情報を更新する必要があります。

VMS アドレスまたはログイン証明を変更するには、次の手順に従います。

- 1. Milestone ONVIF Bridge サーバーがインストールされているコンピューターで、ONVIF ブリッジのト レイアイコンを右クリックしてから、ONVIF ブリッジサービスを中止して下さい。
- 2. ONVIF ブリッジトレイアイコンをもう一度右クリックしてから、構成を選択します。

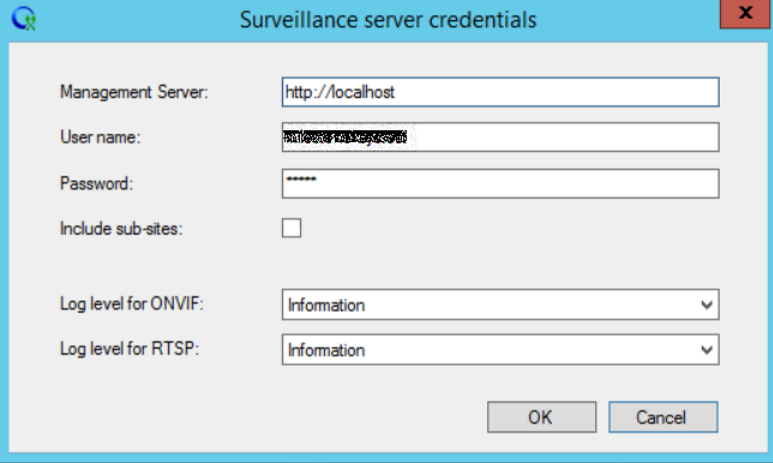

3. 新しい情報を特定してから、**OK** をクリックして下さい。

注意:管理サーバーがインストールされているサーバーの完全修飾ドメイン名または IP アドレスを使用 する必要があります。

4. ONVIF ブリッジのトレイアイコンを右クリックしてから、ONVIF Bridge サービスを開始します。

ONVIF Bridge サービスが実行され、トレイアイコンが緑になります。

# サブサイトを含みます

既定設定では、Milestone ONVIF Bridge は、補助サイトを排除するように構成されています。つまり、ONVIF クライアントユーザーは、補助サイトにインストールされたカメラのビデオにアクセスできません。

これを補助サイトも含むに変更できます。しかし、Milestone は、補助サイトはカメラを多数保有しないシステ ムだけにすることをお勧めします。Milestone ONVIF Bridge は、補助サイトのカメラも含むすべてのカメラが、 集積された一つのリストに表示されます。たとえば、システムと補助サイトに 51 台以上のカメラがある場合、リ ストの使用は困難です。

ヒント:補助サイトを含む必要がある場合は、各管理サーバーに Milestone ONVIF Bridge をインストールする ことを検討してください。カメラのリストが一つ以上になりますが、カメラを特定したりナビゲートするのは簡 単になります。

サブサイトを含めるには

- 1. ONVIF ブリッジのトレイアイコンを右クリックしてから、ONVIF Bridge サービスを停止します。
- 2. ONVIFブリッジのトレイアイコンをもう一度右クリックしてから、構成クリックして下さい。
- 3. 「補助サイトを含む」のチェックボックスを選択してから、**OK** をクリックしてください。
- 4. ONVIF ブリッジのトレイアイコンを右クリックしてから、ONVIF Bridge サービスを開始します。

# ヒントと豆知識

ONVIF ブリッジ管理者によって作成された構成は、ProgramData¥Milestone¥Milestone ONVIF Bridge のフ ァイルに保存されます。このファイルの名前は serverconfiguration.xml となります。このファイルが削除され る場合は、ONVIF ブリッジ管理者の構成を更新する必要があります。

構成を更新するには、このドキュメント内の Milestone ONVIF Bridge の構成設定の変更で説明されています。

# **Milestone ONVIF Bridge** のプロパティ

このセクションは、管理ユーザーのための設定、接続、カメラの構成設定などの情報を提供しています。

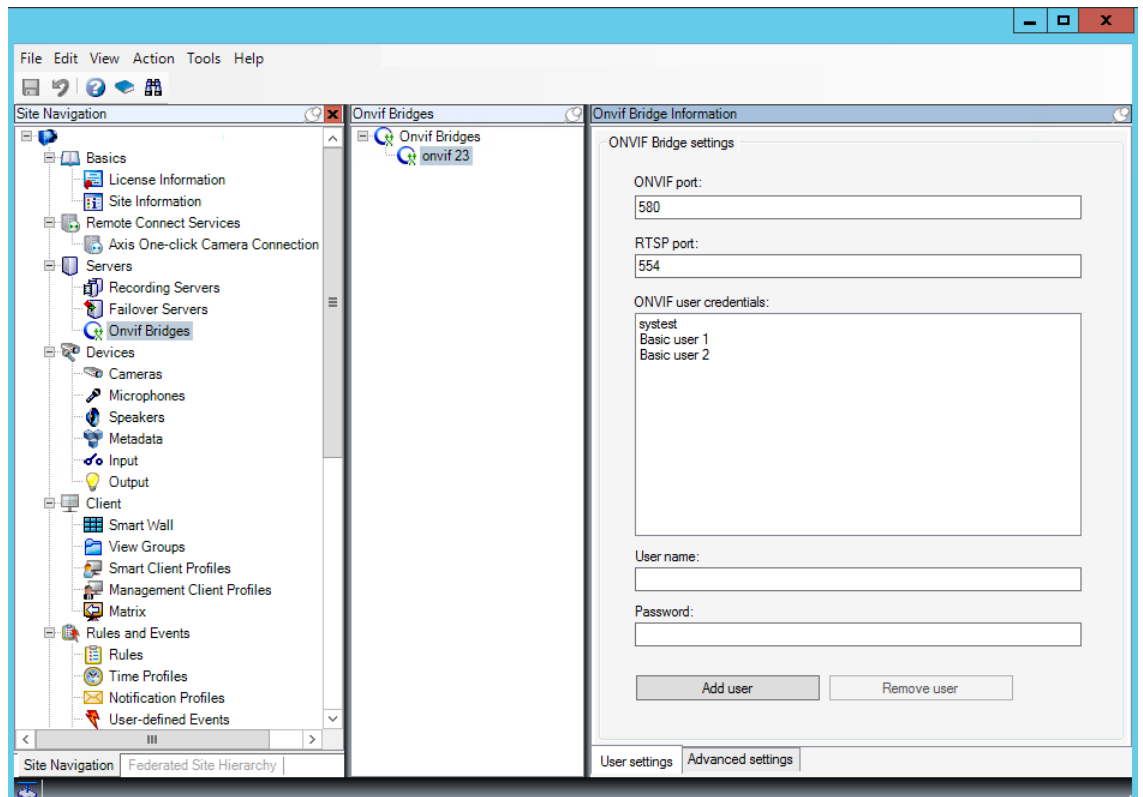

Management Application を開き、**ONVIF** ブリッジノードを選択します。

# ユーザー設定タブ (プロパティ)

次のテーブルは、ONVIF ブリッジサーバーと ONVIF クライアントのための設定を説明しています。

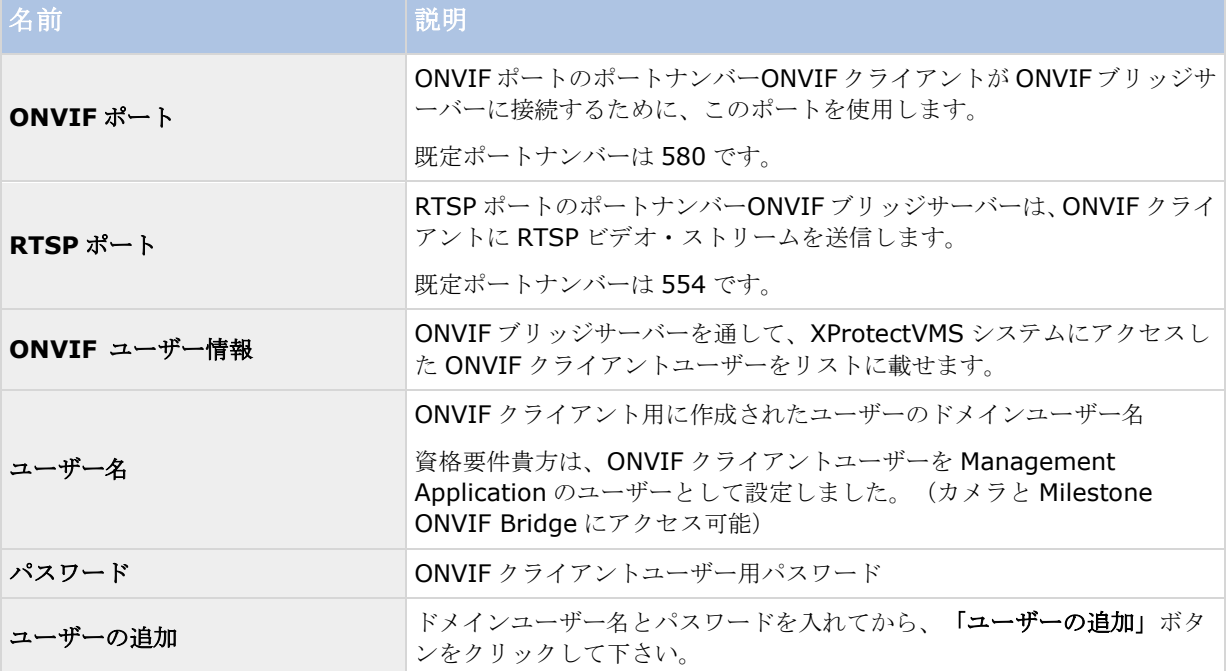

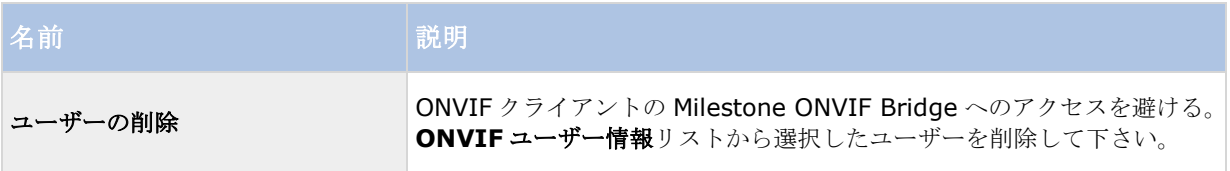

# 詳細設定タブ (プロパティ)

ONVIF Bridge の詳細設定では、クライアントが接続してビデオストリームを要求する際に ONVIF Bridge が ONVIF クライアントに提供するすべてのカメラのデフォルト設定が一覧表示されます。

この設定は、カメラの実際の構成を反映しているものではなく、ビデオ・ストリームに影響するものでもありま せん。このシステムは、ONVIF クライアントと ONVIF ブリッジとの間のビデオの交換を高速化するために、こ れらの設定を使用します。ONVIF クライアントは、RTSP ストリームから実際の設定を使用します。

カメラの実際的な構成を反映したいなどの場合は、ONVIF ブリッジが ONVIF クライアントに提供しているデフ ォルト設定を変更できます。

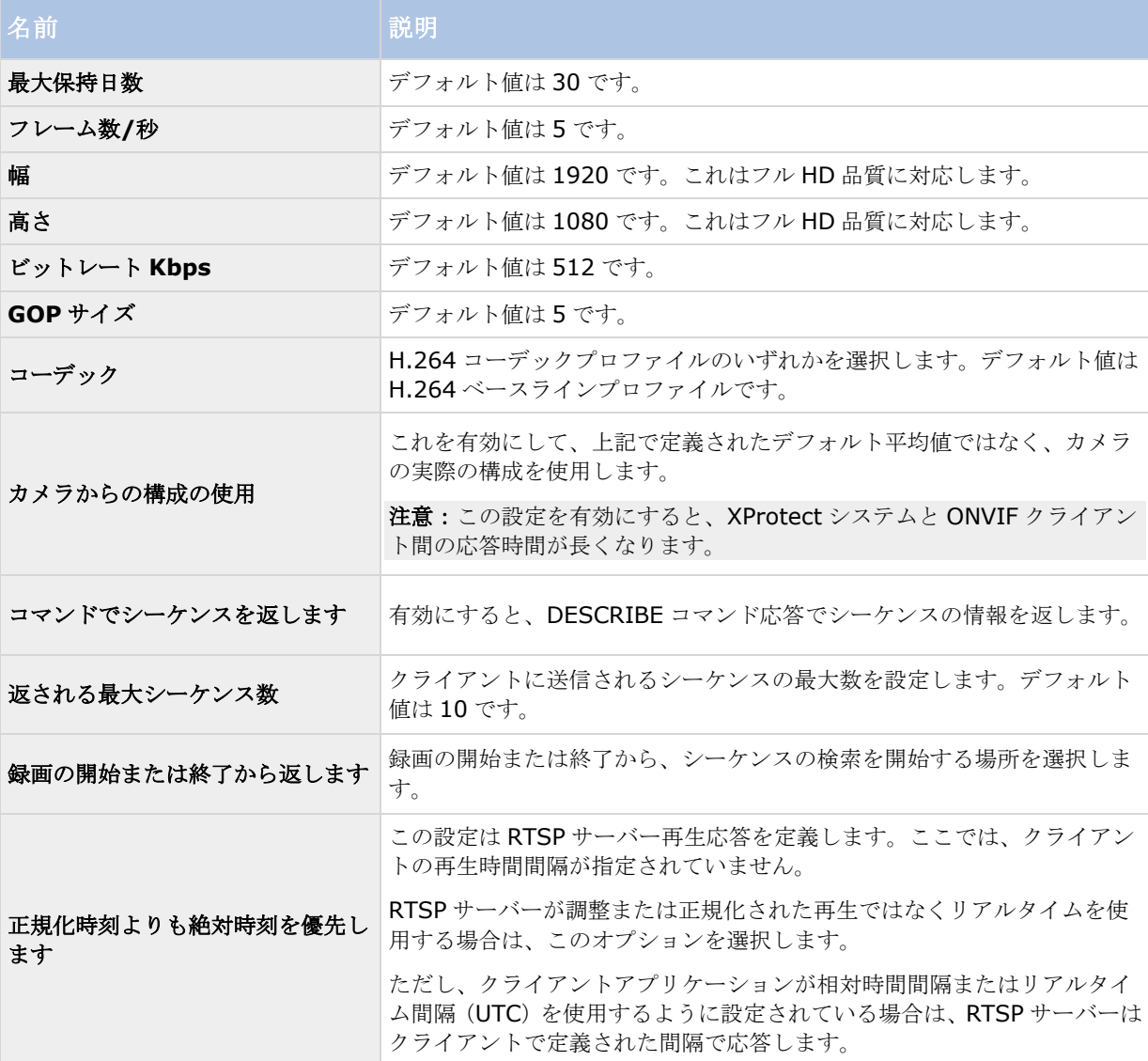

## 動画再生の管理

再生コントロールは RTSP 標準と ONVIF ストリーミング仕様 『[http://www.onvif.org/specs/stream/ONVIF-Streaming-Spec-v210.pdfs](http://www.onvif.org/specs/stream/ONVIF-Streaming-Spec-v210.pdf)ee 』に準拠します。

## 再生の開始

動画再生を表示するときには、既定の速度は1です(順方向での標準再生)。

再生は RTSP PLAY メソッドで開始されます。範囲を指定できます。範囲が指定されていない場合、ストリーム は開始から最後まで再生されます。ストリームが一時停止する場合は、一時停止された位置から再開します。こ の例では、「Range: npt=3-20」は RTSP サーバーが 3 秒目から 20 秒目まで再生を開始することを命令します。

例:

```
PLAY 
rtsp://basic:basic@bgws-pvv-04:554/vod/943ffaad-42be-4584-bc2c-c8238ed96373 
RTSP/1.0 
CSeq:123 
Session:12345678 
Require:onvif-replay 
Range:npt=3-20
```
Rate-Control:番号

## 逆再生

ONVIF デバイスは逆再生をサポートする場合があります。逆再生の場合、負の値の目盛ヘッダーフィールドで示 されます。たとえば、データ損失なしで逆再生するには、値-1.0 が使用されます。

Milestone ONVIF Bridge は値 [-32 : 32]をサポートします。

```
PLAY 
rtsp://basic:basic@bgws-pvv-04:554/vod/943ffaad-42be-4584-bc2c-c8238ed96373 
RTSP/1.0 
CSeq:123 
Session:12345678 
Require:onvif-replay 
Range:clock=20090615T114900.440Z 
Rate-Control:番号
Scale:-1.0
```
## 速度の変更

速度は RTSP Rate-Control ヘッダーで制御されます。「Rate-Control=yes」の場合、サーバーは再生速度を制 御します。ストリームは、標準 RTP タイミングメカニズムによってリアルタイムで配信されます。

「Rate-Control=no」の場合、クライアントは再生速度を制御します。レート制御された再生は、一般的に、非 ONVIF 固有のクライアントでのみ使用されます。これらは「Rate-Control=no」を指定しないためです。

クライアントで再生速度を制御するには、提供されたコントローラを使用します。たとえば、VLC メディアプレ イヤーで、再生> 速度 > 高速 または低速を選択します。速度が 0.5 単位で増減します。

高速ファインと低速ファインでは 0.25 単位で速度が変わります。

## コマンドラインエントリで **VLC** メディアプレイヤー再生を管理します

コマンドラインを使用して、VLC メディアプレイヤーで動画再生を管理できます。詳細については、VLC コマン ドラインヘルプ 『[https://wiki.videolan.org/VLC\\_command-line\\_help/s](https://wiki.videolan.org/VLC_command-line_help/)ee 』を参照してください。

このようなコマンドでは、たとえば、逆再生をしたり、再生の開始時間を変更したりできます。

一般的なコマンドラインの例:

```
>vlc.exe --rate=-1.0 --start-time=3600
```
"rtsp://basic:basic@bgws-pvv-04:554/vod/943ffaad-42be-4584-bc2c-c8238ed96373" ここでは:

- rate は目盛および速度パラメタです
- start-time はデータベース起動後の秒数です

VLC メディアプレイヤーの再生コントロールは次のとおりです。

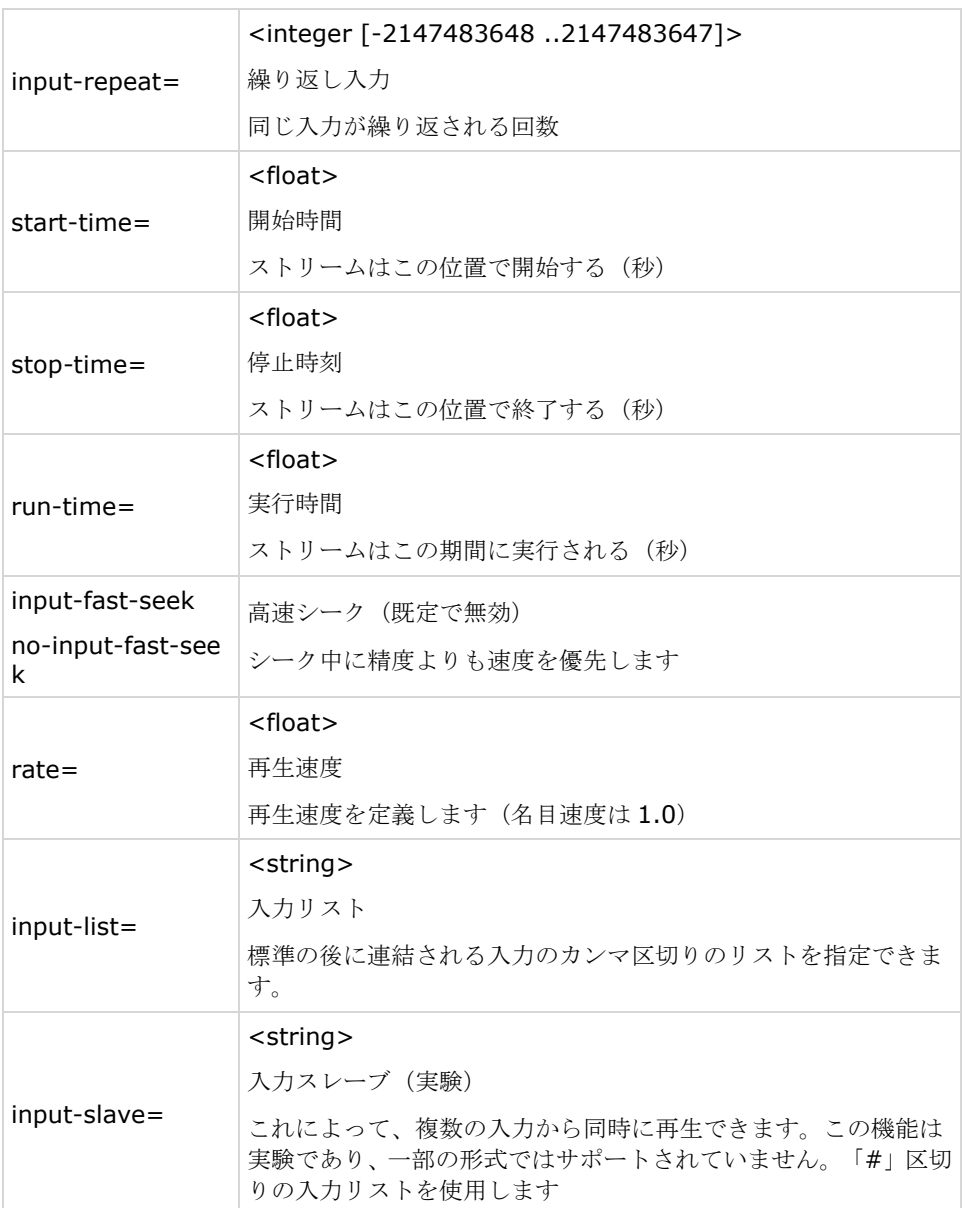

<span id="page-241-0"></span>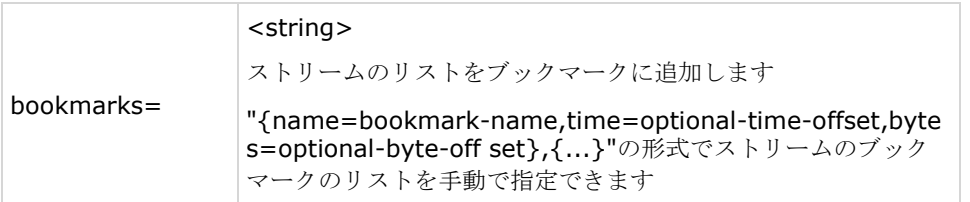

# アラーム

# アラームについて

使用可能な機能は、使用しているシステムによって異なります。詳細については、製品比較チャート『[12](#page-11-0)ページ 』 を参照してください。

アラーム機能は、MIP に基づく機能であり、イベントサーバーによって処理される機能を使用します。組織全体 での任意数のシステムのインストールにより、アラームを一元的に確認し、管理することができます。

以下のいずれかによりアラームが生成されるように設定できます:

● 内部イベント(システム関連): 例:モーション、サーバーの応答/非応答、アーカイブに関する問題、 ディスク空き容量不足など。

外部イベント(統合):例: MIP プラグインイベント。また、アラーム機能は一般的なアラームの設定やアラー ムのログの処理も含まれます。 アラームの設定アラーム設定には以下が含まれます。

- ユーザーのアクセス権に基づくアラーム処理のダイナミックセットアップ
- 全コンポーネントの一元的確認:サーバー、カメラ、外部ユニット
- すべての受信アラームとシステム情報の一元的ログ設定
- プラグインを使うことで、外部アクセスコントロールシステムなどの他のシステムとのカスタム統合が可 能です。

## アラームの表示

以下に、誰がどの程度アラームを表示/制御/管理できるかなど、アラームについての役割を挙げます。これは、 アラームを発生させるオブジェクトの視認性によりアラームが制御されるためです。

- ソース/デバイス視認性:アラームを発生させるデバイスが、ユーザーが認識できるように設定されてい ない場合、ユーザーは XProtect Smart Client のアラームリストのアラームを確認することはできませ  $h_{\alpha}$
- 手動で定義されたイベントをトリガできる権限:手動で定義されたイベントをシステムで使用できる場合、 これらによって、手動で定義されたイベントをユーザーが XProtect Smart Client でトリガできるかど うかが決まります。
- 外部プラグイン:外部プラグインがシステムで設定されている場合、これらがアラームを処理するユーザ ーの権限をコントロールする場合があります。
- 一般的なアクセス権限:ユーザーがアラームを確認できる(だけ)か、あるいはアラームを管理できるか を決定できます。

## <span id="page-242-0"></span>アラームの時間プロファイル:

アラームは、(アラームの)時間プロファイル 『[244](#page-243-0)ページ の"[\(アラームの\)時間プロファイルの追加](#page-243-0)"参照 』 に基づきます。アラームの時間プロファイルとは、アラームの定義を作成する際に使用する期間です。たとえば、 月曜日の 2:30 PM から 3:30 PM までをカバーするアラームの時間設定を作成し、その時間設定を使ってこの期 間内だけ特定のアラーム定義が有効にすることができます。

## アラームおよび **XProtect Smart Client**

アラームは、XProtect Smart Client のアラームリストに表示されます。ここで、アラームを表示および管理し て、アラームの処理の概要表示、委任、処理を簡単に行えます。たとえば、アラームの再割り当て、ステータス の変更、アラームのコメント入力ができます。

アラームをマップ機能 『[243](#page-242-0)ページ の"[マップについて](#page-242-0)"参照 』に統合できます。このように、アラーム機能は 強力な監視ツールであり、アラームおよび技術的な問題の可能性の概要を即座に提供できます。

## アラームおよび **XProtect Central**

アラーム機能は、ほぼ XProtect Central と同じ機能をカバーし、XProtect Central 機能の設定は、現在はアラ ーム機能に含まれています。

XProtect Central は、次の 2 つの部分で構成される独立した製品です。専用サーバーと多数の専用クライアント です。他方、アラームはシステムに統合された一部分です。つまり、XProtect Central に必要なほとんどの設定 は、アラームの導入と重複します。クライアントごとに、アラーム機能は XProtect Smart Client を使用します。 ただし、それでも Management Application でアラーム、(アラームの)時間プロファイル、一般設定を行う必 要があります。これらの機能は、XProtect Central と非常に似ています。XProtect Central の古いアラームや マップ定義を再使用することはできません。アラーム機能でアラームやマップ定義を再定義する必要があります。

# マップについて

使用可能な機能は、使用しているシステムによって異なります。詳細については、製品比較チャート『[12](#page-11-0)ページ 』 を参照してください。

マップをアラームの一部として統合することにより、監視システムの物理的配置を把握できます。カメラをマッ プに配置する機能により、アラームの発生源、カメラの配置、向きなどをいつでも知ることができます。また、 俯瞰マップから詳細マップへ(または反対方向へ)移動することもできます。都道府県マップを例として、この マップ上へ、都市・近隣・道路・見取り図などのより詳細なマップへ移動するためのホットゾーン(地図上の小 さいアイコン)を配置できます。

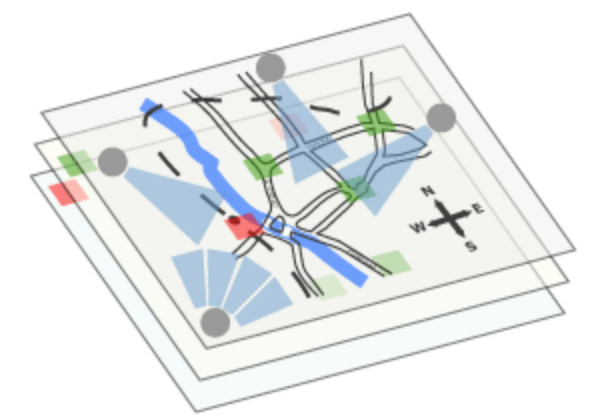

例:マップの階層

マップについてのすべての対話処理(マップの追加・管理を含む)は XProtect Smart Client 上で行います。

<span id="page-243-0"></span>詳細については、XProtect Smart Client のドキュメントを参照してください。マップを使用するには、Event Server サービスが動作中である必要があります。監視サーバーのインストール 『[33](#page-32-0)ページ の"[システムソフト](#page-32-0) [ウェアのインストール](#page-32-0)"参照』で標準インストールを実行していれば、Event Server サービスは自動的に含まれ ています。

# アラームの追加

アラームを追加または設定するには

- 1. アラームを展開し、アラーム定義を右クリックし、新規作成を選択します。
- 2. 必要なプロパティ 『[244](#page-243-0)ページ の"[アラーム定義](#page-243-0)"参照 』を指定します。**OK** をクリックします。
- 3. Management Application の右上の黄色の通知バーで、保存をクリックして、設定の変更を保存します。

アラームの詳細概要や機能の動作原理については、アラームについて 『[242](#page-241-0)ページ 』を参照してください。

# (アラームの)時間プロファイルの追加

時間プロファイルは、アラーム機能でのみ使用される期間です。

アラームに時間プロファイルを追加するには、次の手順を実行してください。

- 1. アラームを展開し、時間プロファイルを右クリックし、新規作成を選択します。時間プロファイルプロ パティウィンドウの右上の小さな月の概要には、時間プロファイルが対応する期間の概略が簡単に表示 されます。指定された時間を含む日付が太字で強調表示されます。
- 2. カレンダーで、日ビュー、週ビュー、月ビューのタブを選択してから、カレンダーの内側を右クリックし て、1 つの時間を追加... または繰り返し時間を追加**...**のいずれかを選択します。
- 3. **1** つの時間を追加**...**を選択した場合は、開始時間と終了時間を指定します。時間が終日に渡る場合は、終 日イベントボックスを選択します。 **—**あるいは**—** 繰り返し時間を追加**...**を選択する場合は、時間の範囲、繰り返しパターン、および繰り返し範囲を指定し ます。**OK** をクリックします。
- 4. Management Application の右上の黄色の通知バーで、保存をクリックして、設定の変更を保存します。

既存の時間プロファイルを編集する場合、時間プロファイルには 2 つ以上の期間が含まれ、期間が繰り返される 場合もあることに留意してください。

アナリティックイベントは、一般的に、外部のサードパーティのビデオコンテンツ分析(VCA)プロバイダから受 信したデータです。VCA ベースのシステムの例として、アクセスコントロールシステムが挙げられます。

# アラームプロパティ

## アラーム定義

アラーム定義 『[244](#page-243-0)ページ の"[アラームの追加](#page-243-0)"参照 』を設定する際は、以下を指定します。

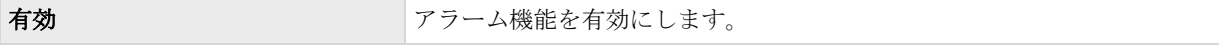

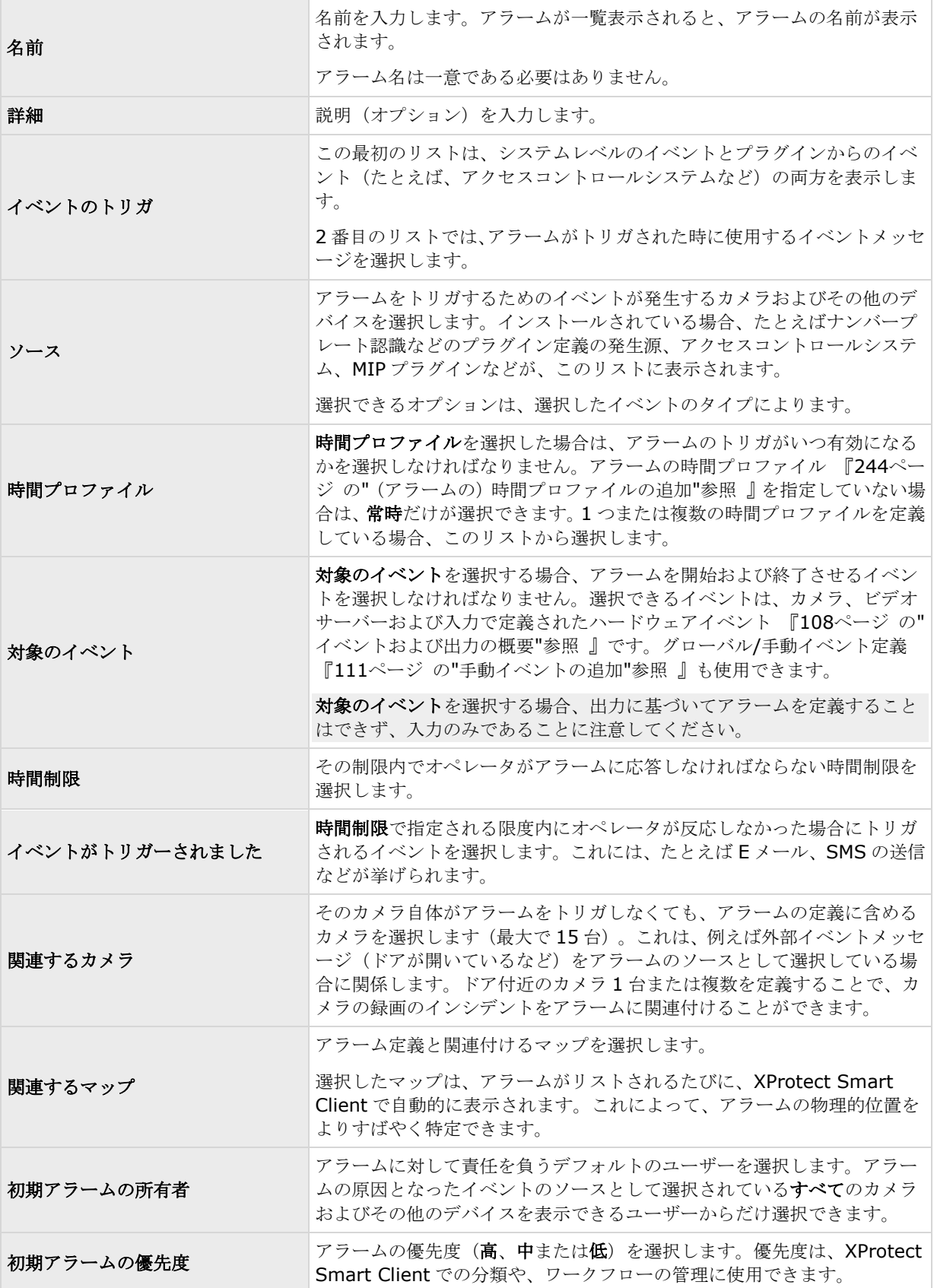

<span id="page-245-0"></span>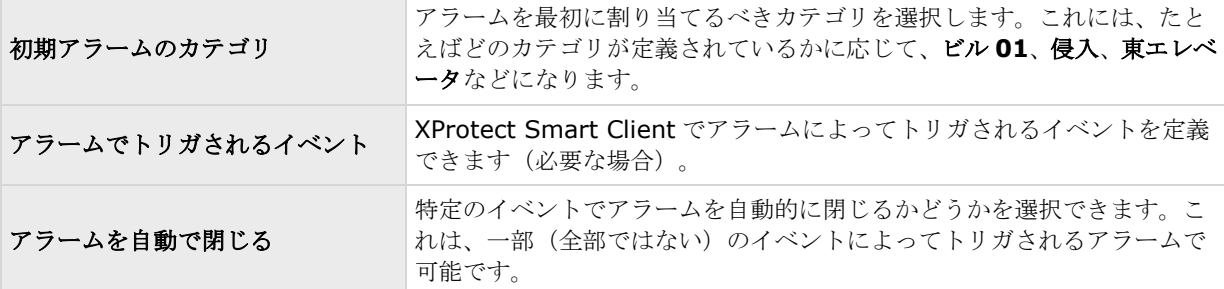

また、アラーム設定の詳細情報については、アラームデータ設定 『[246](#page-245-0)ページ 』およびアラームサウンド設定 『[247](#page-246-0)ページ の"[サウンド設定](#page-246-0)"参照 』も参照してください。

# アラームデータ設定

アラームデータ設定を行う際には、以下を指定します。

## アラームデータレベルタブ、プロパティ

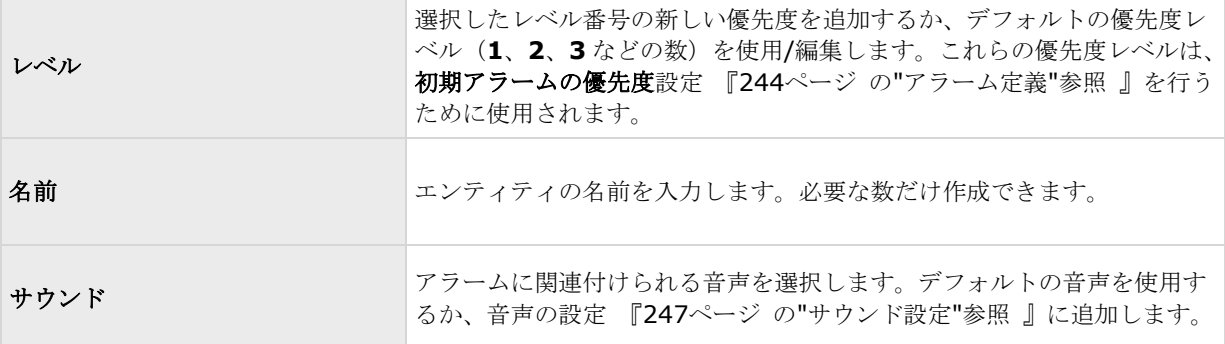

## アラームデータレベルタブ、ステータス

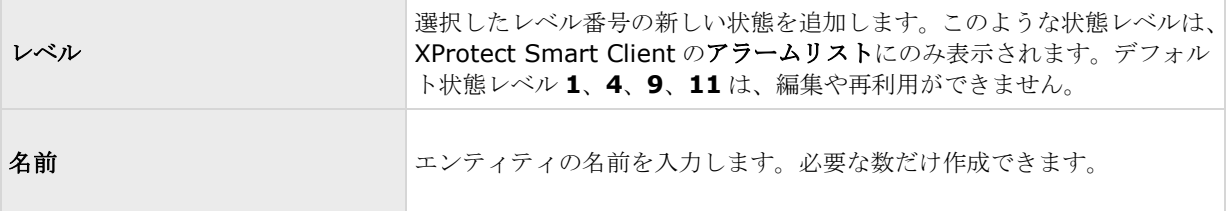

## アラームデータレベルタブ、カテゴリ

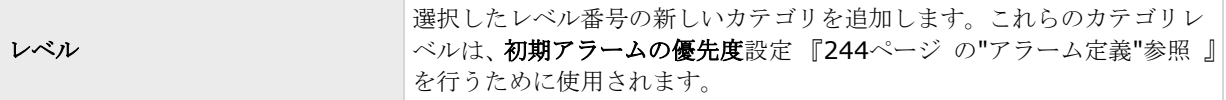

<span id="page-246-0"></span>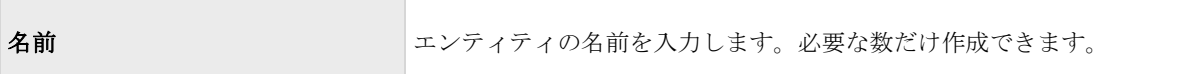

## アラームリスト設定タブ

使用可能な列で、**>**を使用して、XProtect Smart Client アラームリストでどの列を使用可能にするか選択しま す。**<**を使用して選択をクリアします。完了したら選択した列には、含める項目が表示されます。

### 終了の理由タブ

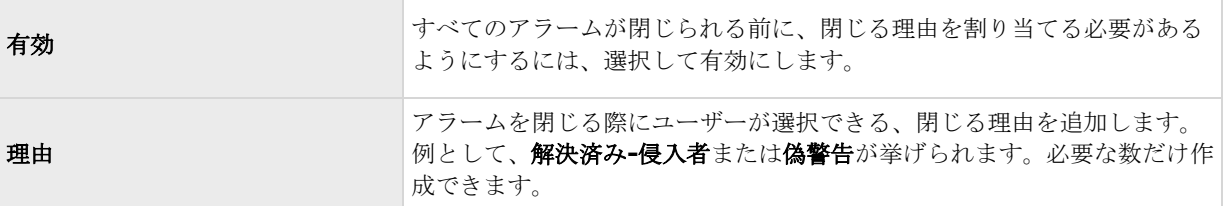

# サウンド設定

サウンド設定を行う際には、以下を指定します。

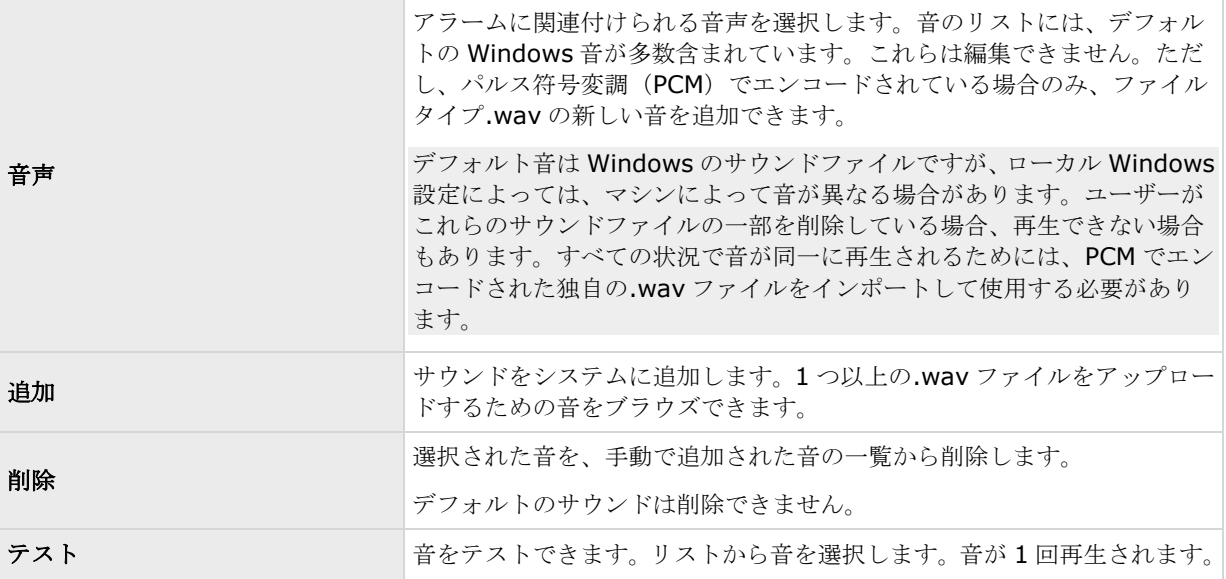

# 時間プロファイル

時間プロファイル 『[244](#page-243-0)ページ の"[\(アラームの\)時間プロファイルの追加](#page-243-0)"参照』の設定を行う際には、以下 を指定します。

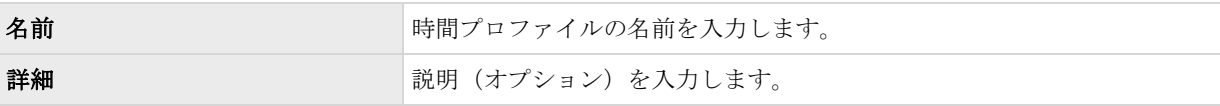

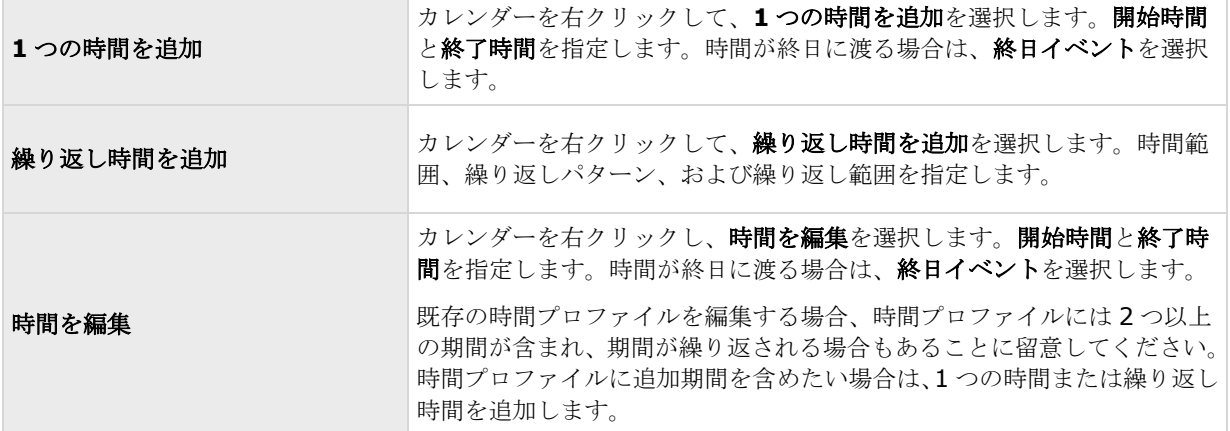

# **MIP** プラグイン

※本機は、MIP プラグインには対応していません。

# **MIP** プラグインについて

MIP プラグインは、システムにインストールできるアドオンです。MIP プラグインをインストールすると、ここ でプラグイン情報を確認できます。一部の MIP プラグインは Milestone アドオン製品です。アドオン製品をイン ストールした場合は、購入したアドオン製品ライセンス数と、認証した数が表示されます。

MIP 関連のユーザー権限をユーザーやユーザーグループに割り当てることができます。「ユーザーおよびグルー プの権限の設定」 『[161](#page-160-0)ページ の"[ユーザーおよびグループの権限の設定](#page-160-0)"参照 』を参照してください。

# **XProtect Transact**

※本機は、XProtect Transact には対応していません。

# **XProtect Transact** の概要

# **XProtect Transact** について

使用可能な機能は、使用しているシステムによって異なります。詳細については、製品比較チャート『[12](#page-11-0)ページ 』 を参照してください。

XProtect Transact は、Milestone の IP ビデオ監視ソリューションであるのアドオンです。

XProtect Transact は、実行中のトランザクションを監視し、過去のトランザクションを調査するためのツール です。トランザクションは、詐欺を証明したり、犯人のエビデンスを提示したりするために、トランザクション を監視するデジタル監視動画にリンクしています。トランザクションラインと動画画像の間には 1 対 1 の関係が あります。

トランザクションデータは、さまざまなタイプのトランザクションソースから発生します。一般的には、POS シ ステムや ATM などです。

# <span id="page-248-0"></span>**XProtect Transact** システムアーキテクチャ

XProtect Transact 通信フローには複数のコンポーネントがあります。入力データは、ビデオ監視カメラと、キ ャッシュレジスターや ATM などのトランザクションデータを提供するトランザクションソースから発生します。 トランザクションデータはイベントサーバーに保存され、ビデオストリームはレコーディングサーバーに保存さ れます。サーバーのデータは XProtect Smart Client に転送されます。

お使いのシステムによって、数種類の録画サーバーが存在します。

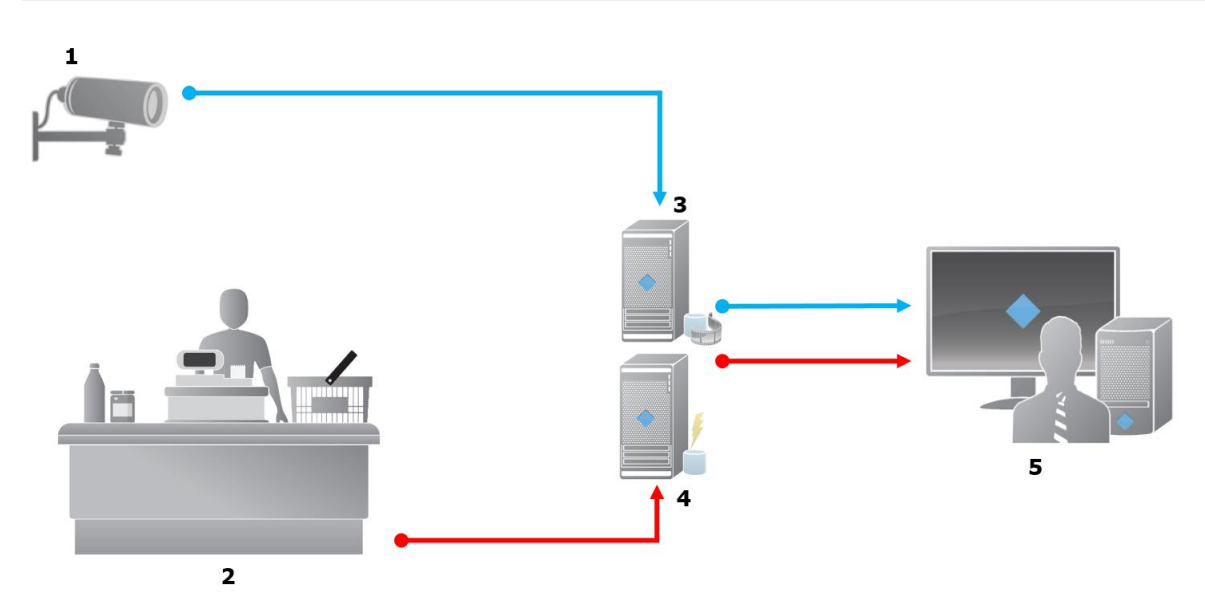

図例:

- $\bullet$   $1 = \pi \times 5$
- 2 = キャッシュレジスター。
- $\bullet$  3 = Recording  $\overline{y}$  +  $\overline{y}$  +
- $\bullet$  4 = Event  $\forall -\checkmark$
- $-5$  = Smart Client.
- 青色の矢印は、監視システムの動画録画を示します。

赤色の矢印は、トランザクションソースのトランザクションデータを示します。標準では、 XProtect Transact は 2 つのタイプのトランザクションソースをサポートします。

- シリアルポートクライアント。
- TCP サーバークライアント。

追加のタイプのトランザクションソースは、ERP システムからトランザクションデータを取得するコネクタなど、 MIP ソフトウェア開発キット(SDK)によって開発されたカスタムコネクタを使用してサポートすることができま す。

# コネクタについて

コネクタにより、ATM などのトランザクションソースから未加工トランザクションデータを、video management software に関連付けられたイベントサーバーにインポートしやすくなります。

次の表は、使用可能なビルトインコネクタを示します。

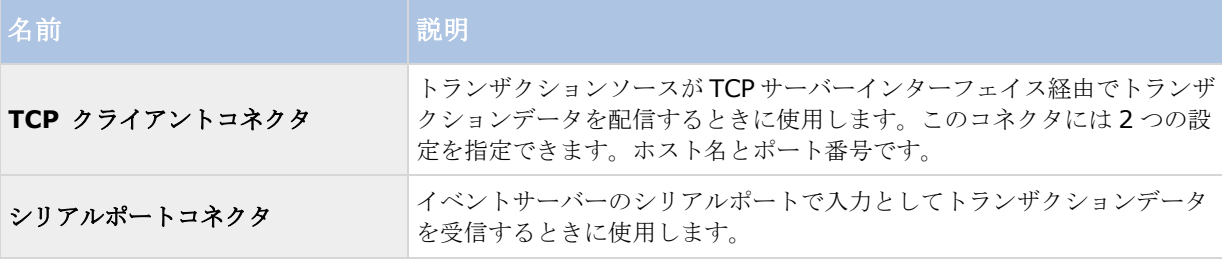

MIP ソフトウェア開発キットによって開発されたソフトウェアも使用できます。

### 参照

トランザクションソースの追加(ウィザード) 『[252](#page-251-0)ページ 』

# トランザクション定義

トランザクション定義は設定のグループであり、トランザクションソースの未加工データを動画録画とともに XProtect Smart Client で表示する方法を制御できます。出力は、レジのレシートや ATM のレシートなど、実際 のレシートに似たわかりやすい形式です。

具体的には、トランザクション定義では次のことができます。

- 個別のトランザクションと開始と停止を定義します。
- 必要に応じて改行を挿入します。
- データがプリンタ接続で発生し、改行を示す印刷不能な文字が含まれている場合や、レジのレシートを切 るときなど、不要な文字やテキスト文字を除外します。
- 文字を別の文字で置換します。

複数のトランザクションソースで同じトランザクション定義を使用できます。

### 参照

トランザクション定義の追加 『[253](#page-252-0)ページ 』

# トランザクションイベント

トランザクションイベントは、トランザクションソース(キャッシュレジスタなど)からイベントサーバーに転 送されるトランザクションデータのストリームにおける特定の単語、数字、または文字の発生です。システム管 理者として、イベントを定義する必要があります。これにより、オペレータは XProtect Smart Client のトラン ザクションイベントを追跡および調査できます。各イベントに対して、完全一致、ワイルドカード、または正規 表現の中から方法(一致タイプ)を指定し、トランザクションデータの文字列を特定する必要があります。

### 参照

トランザクションイベントの定義 『[256](#page-255-0)ページ 』

トランザクションアラームの作成 『[257](#page-256-0)ページ の"[トランザクションイベントに基づくアラームの作成](#page-256-0)"参照 』

# <span id="page-250-0"></span>互換性

XProtect Transact は、次の製品のバージョン 2016 と互換性があります。

- XProtect Professional
- XProtect Express.

# 使用開始

XProtect Transact の機能は Management Application の標準です。XProtect Smart Client で XProtect Transact 機能を使用する前に、次のことを行う必要があります。

1. XProtect Transact の基本ライセンスが認証されたことを確認します。また、監視が必要な各トランザ クションソース用のトランザクションソースライセンスがあることを確認してください。ライセンス情 報は **MIP** プラグインノードで使用できます。

トランザクションソースライセンス数が十分ではない場合、30 日間の猶予期間が終了する前に追加ライ センスを取得したことを確認します。

- 2. キャッシュレジスターなどのトランザクションデータを提供するソースを追加および構成します。詳細に ついては、「トランザクションソースの追加(ウィザード) 『[252](#page-251-0)ページ 』」を参照してください。
- 3. (任意)トランザクションデータを定義、ルールまたはアラームをトリガーするように構成できます。 XProtect Smart Client では、オペレータはトランザクションイベントを調査できます。

XProtect Transact ライセンスを購入していない場合でも、試用版ライセンスで XProtect Transact を試すこと ができます。詳細については、「XProtect Transact 試用版ライセンス 『[251](#page-250-0)ページ 』」を参照してください。

## 参照

トランザクションの設定 『[252](#page-251-0)ページ 』

イベント設定 『[256](#page-255-0)ページ の"[トランザクションイベントとアラームの設定](#page-255-0)"参照 』

# **XProtect Transact** 試用版ライセンス

XProtect Transact 試用版ライセンスを使用して、最大 30 日まで XProtect Transact 機能を試すことができま す。すべての関連する機能が有効になり、キャッシュレジスターなどのトランザクションソースを 1 つ追加でき ます。30 日間の試用期間が終了したら、**Transact** ワークスペースとトランザクションビュー項目を含む、すべ ての XProtect Transact の機能が無効になります。XProtect Transact 基本ライセンスと必要なトランザクショ ンソースライセンスを購入して認証すると、もう一度 XProtect Transact を使用でき、設定とデータは維持され ます。

XProtect Professional VMS 製品を使用している場合は、試用版ライセンスはビルトインライセンスです。シス テム管理者が構成にトランザクションソースを追加すると、試用版ライセンスが認証されます。

その他の製品については、Milestone から試用版ライセンスを取得する必要があります。システム管理者は構成 で試用版ライセンスを認証する必要があります。

# **XProtect Transact** 構成

# <span id="page-251-0"></span>トランザクションの設定

このセクションでは、トランザクションソースの追加および構成方法、およびトランザクション定義の作成方法 について説明します。

## トランザクションソースの追加**(**ウィザード**)**

トランザクションソースから XProtect Transact にデータを接続するには、ATM などのトランザクションのソー スを追加する必要があります。ウィザードでは、コネクタを選択し、1 つ以上のカメラを接続できます。

追加するトランザクションソースのトランザクションソースライセンスがない場合は、30 日間の猶予期間中はシ ステムが動作します。追加のトランザクションソースライセンスを取得し、期限内に認証してください。

手順:

- 1. Management Application のナビゲーションペインで**[**トランザクト**]**を展開します。
- 2. **[**トランザクションソース**]**ノードを右クリックし、**[**ソースの追加**]**を選択します。ウィザードが表示さ れます。
- 3. ウィザードの手順に従います。
- 4. 選択するコネクタによって、フィールドに表示される必須入力フィールドが異なります。詳細については、 「トランザクションソース(プロパティ) 『[252](#page-251-0)ページ 』」を参照してください。ウィザードを完了した 後に、これらの設定を変更できます。
- 5. 必要なトランザクション定義が使用できない場合は、**[**新規追加**]**をクリックして、新しいトランザクショ ン定義を作成できます。

## 参照

トランザクション定義の追加 『[253](#page-252-0)ページ 』 コネクタについて 『[249](#page-248-0)ページ』

## トランザクションソース**(**プロパティ**)**

トランザクションソースの設定は表で説明します。

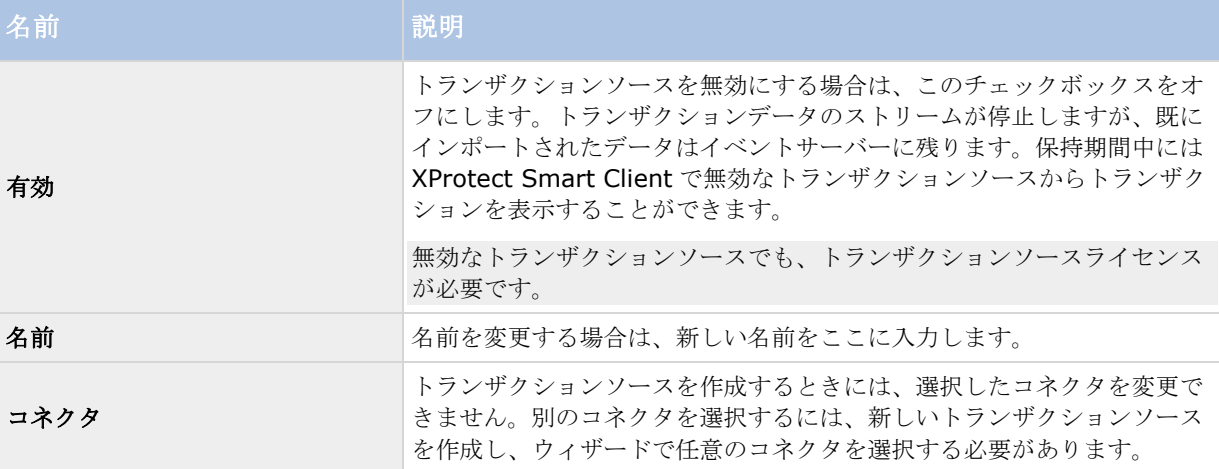
#### <span id="page-252-0"></span>**XProtect Professional VMS 2017 R2 -** 管理者マニュアル

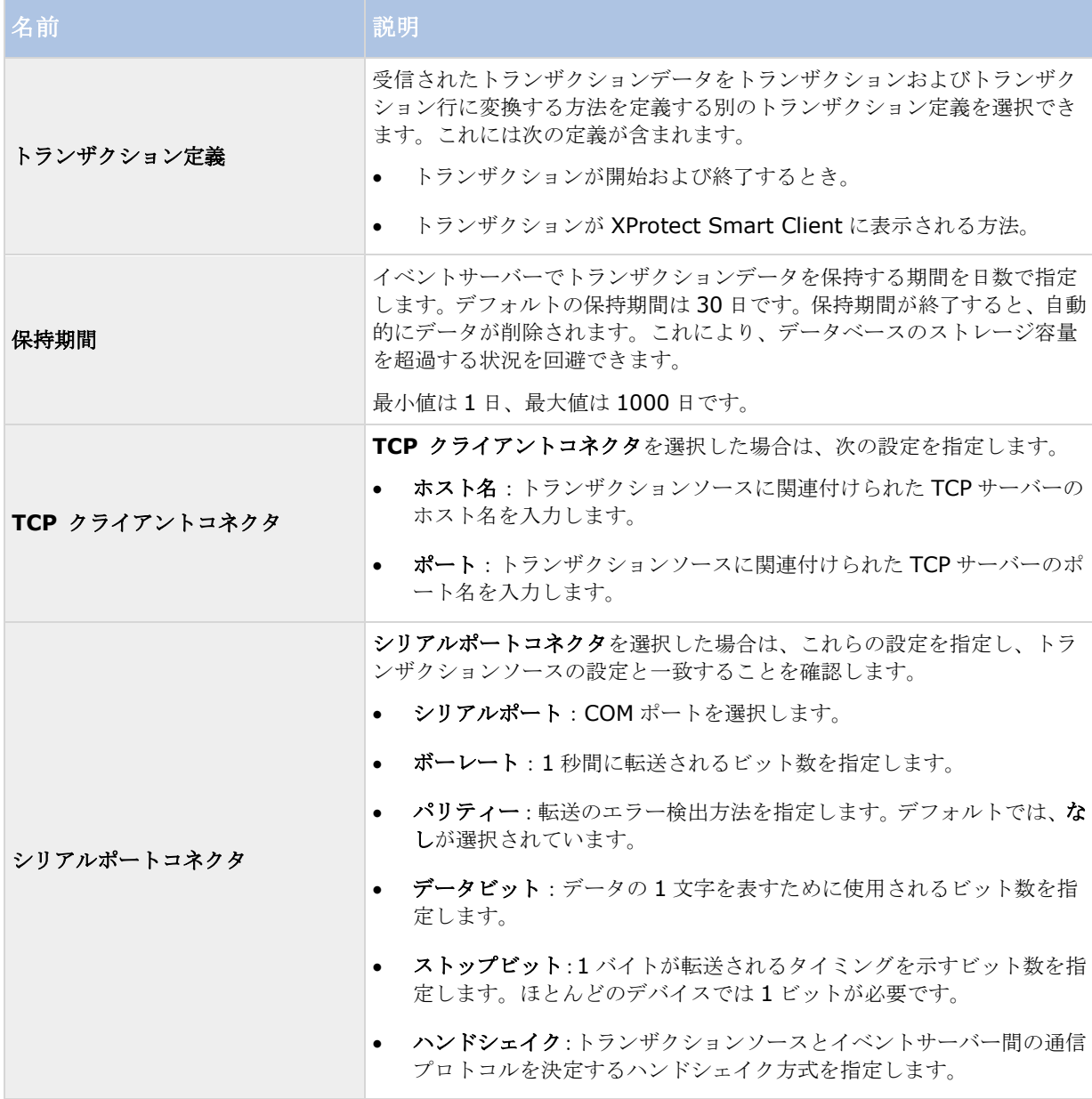

## 参照

トランザクションソースの追加(ウィザード) 『[252](#page-251-0)ページ 』

Add transaction definitions 『[253](#page-252-0)ページ の"[トランザクション定義の追加](#page-252-0)"参照 』

## トランザクション定義の追加

トランザクションソースの定義の一部として、ソースの定義を指定します。定義は、受信された未加工データを 表示可能なデータに変換します。これにより、ユーザーは、実際の受信と一致する形式で XProtect Smart Client のデータを表示できます。一般的に、未加工データはデータの 1 つの文字列であり、個別のトランザクションの 開始および終了位置を確認することが困難になる可能性があるため、この処理が必要になります。

#### 詳細設定 **253**

<span id="page-253-0"></span>手順:

- 1. Management Application のナビゲーションペインで**[**トランザクト**]**を展開します。
- 2. トランザクションの定義を選択します。
- 3. **[**トランザクションの定義**]**を右クリックし、**[**行の追加**]**を選択します。複数の設定が**[**プロパティ**]**セク ションに表示されます。
- 4. **[**開始パターン**]**と**[**終了パターン**]**フィールドを使用して、受信の開始および終了を定義するデータを指 定します。
- 5. **[**データ収集の開始**]**をクリックし、接続されたデータソースから未加工データを収集します。収集するデ ータが多くなるほど、制御文字などの置換または省略したい文字が見つからないリスクが低くなります。
- 6. **[**未加工データ**]**セクションで、置換または省略する文字をハイライト表示します。文字を手動で入力する 場合は、この手順を省略し、**[**フィルタの追加**]**をクリックします。
- 7. **[**フィルタの追加**]**をクリックし、トランザクションソースデータから選択した文字が XProtect Smart Client に表示される方法を定義します。
- 8. フィルタごとに、文字を変換する方法を決定するアクションを選択します。**[**プレビュー**]**セクションには、 定義されたフィルタでデータを表示する方法がプレビュー表示されます。

フィールドの詳細については、「トランザクション定義(プロパティ) 『[254](#page-253-0)ページ 』」を参照してください。

また、コンピュータにローカル保存された、以前に収集されたデータを読み込むこともできます。この場合、**[**フ ァイルから読み込む**]**をクリックします。

## トランザクション定義(プロパティ)

トランザクション定義の設定は表で説明します。

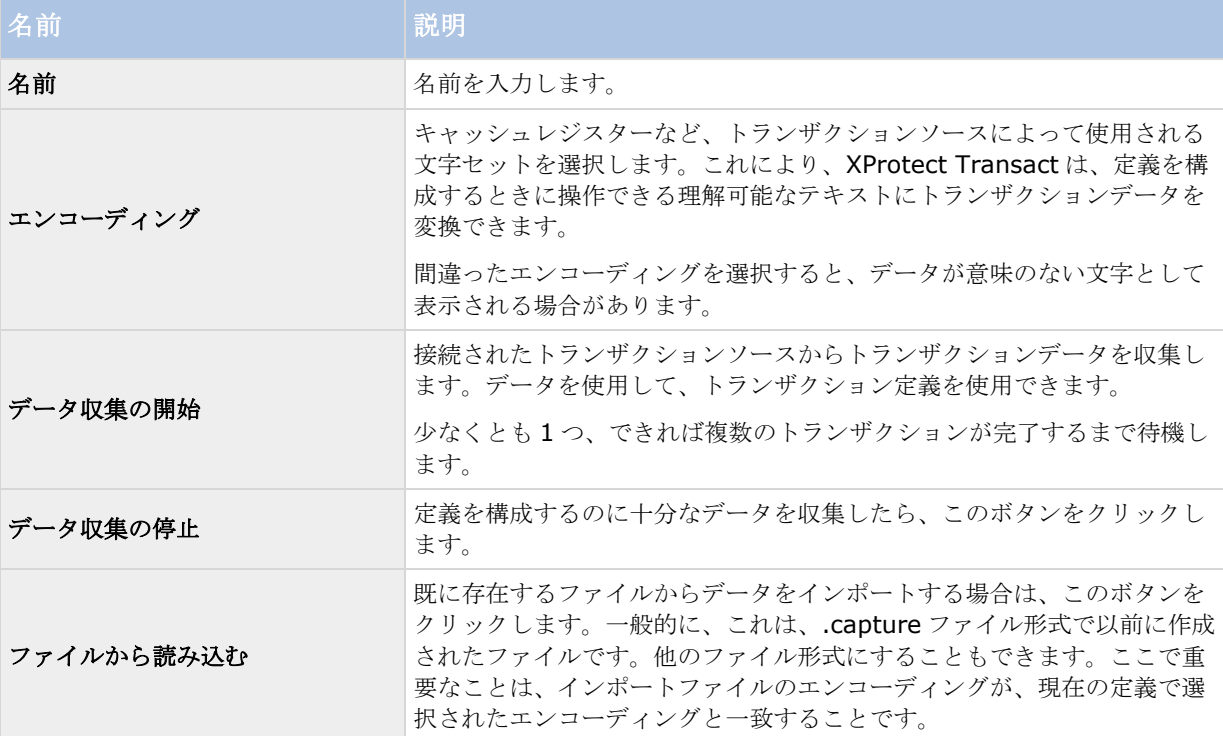

#### **XProtect Professional VMS 2017 R2 -** 管理者マニュアル

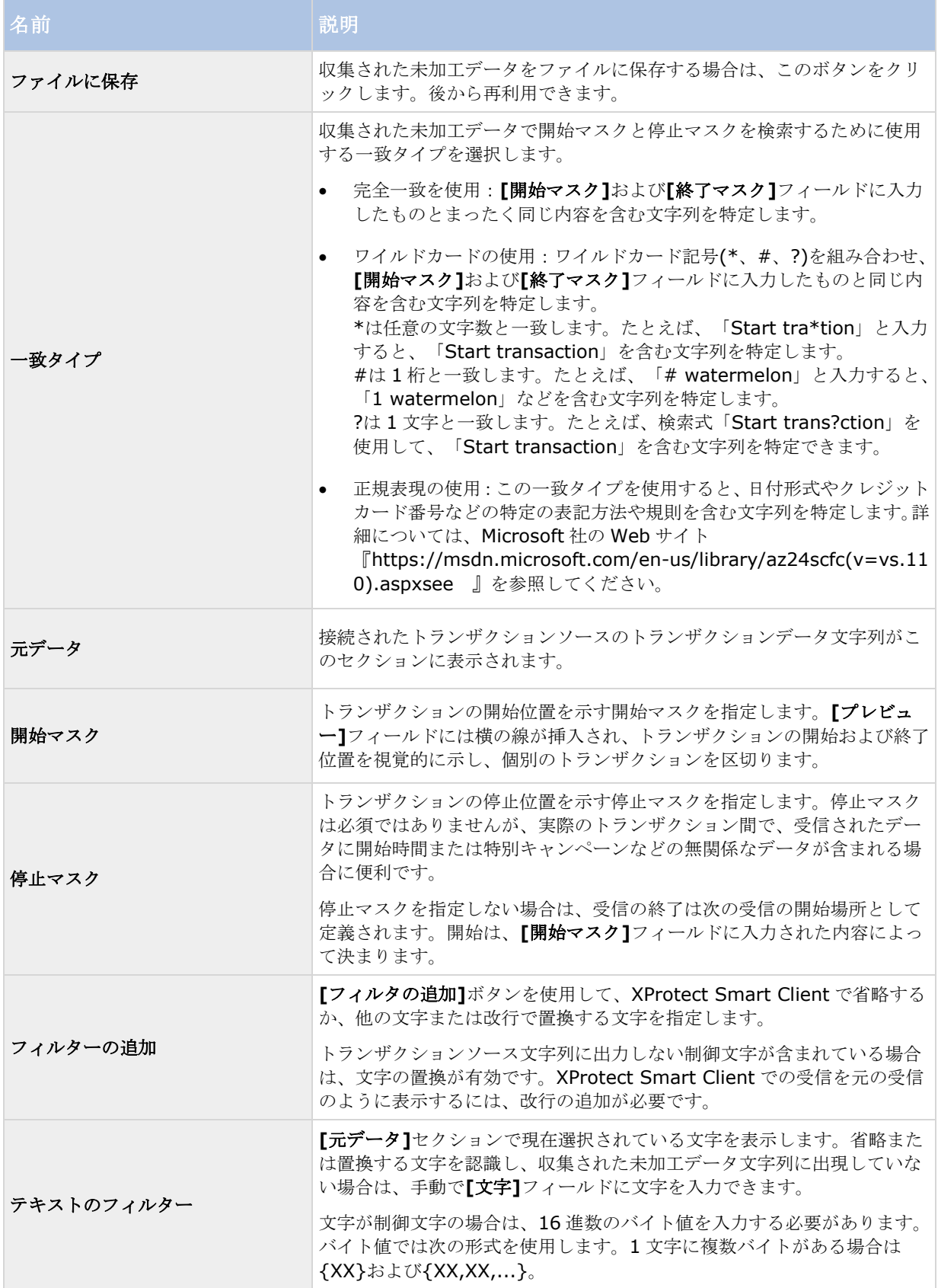

<span id="page-255-0"></span>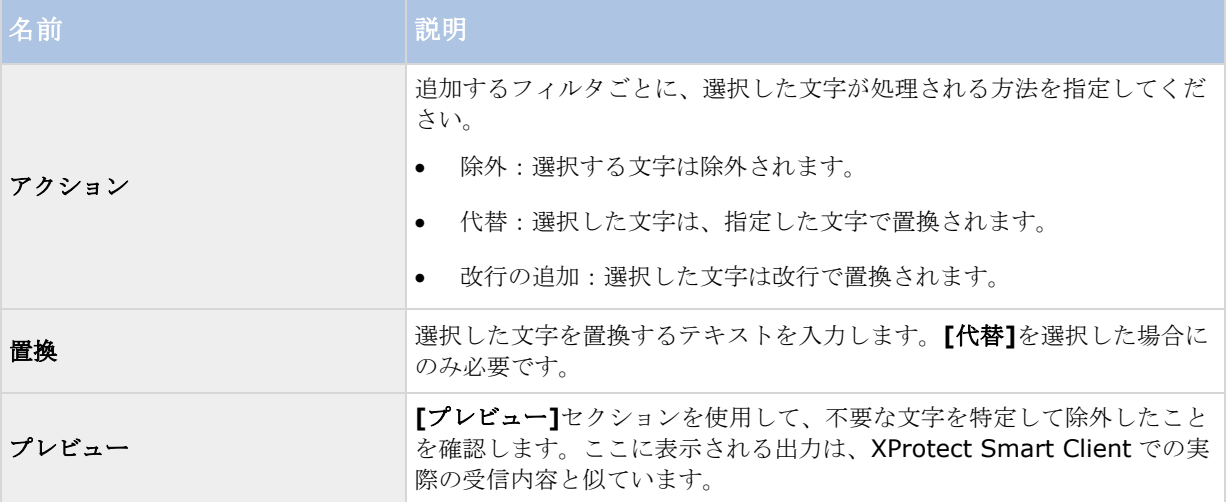

## 参照

Add transaction definitions 『[253](#page-252-0)ページ の"[トランザクション定義の追加](#page-252-0)"参照』

# トランザクションイベントとアラームの設定

このセクションでは、トランザクションイベントを定義し、アラームを設定する方法について説明します。

# トランザクションイベントの定義

XProtect Smart Client でトランザクションイベントを追跡および調査するには、まず、スマートフォンの取得 といったイベントを定義する必要があります。トランザクション定義でトランザクションイベントを定義し、定 義されたイベントが、キャッシュレジスタなどのトランザクション定義を使用するすべてのトランザクションソ ースに適用されるようにします。

手順:

1. Management Application のナビゲーションペインで**[**トランザクト**]**を展開します。

- 2. イベントを定義するトランザクション定義を選択します。
- 3. **[**イベント**]**タブをクリックします。

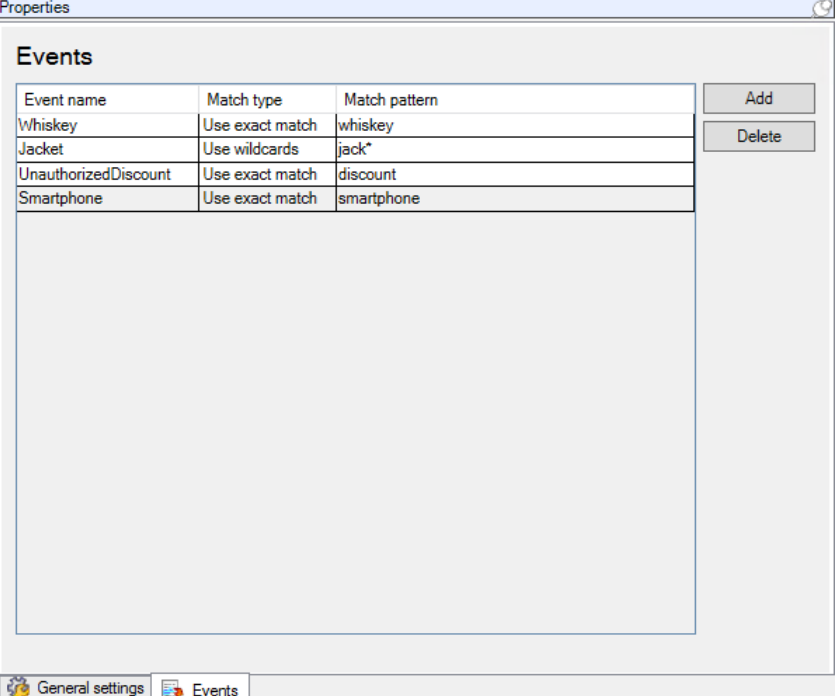

- 4. **[**プロパティ**]**ペインで**[**追加**]**をクリックします。新しい行が追加されます。
- 5. イベントの名前を入力します。
- 6. トランザクションデータの固有の文字列をイベントとして指定するために使用する一致タイプを選択し ます。完全一致、ワイルドカード記号、および正規表現から選択できます。詳細については、「トランザ クション定義(プロパティ) 『[254](#page-253-0)ページ の"[トランザクション定義\(プロパティ\)](#page-253-0) "参照 』」の一致タ イプの説明を参照してください。
- 7. **[**一致パターン**]**列で、「スマートフォン」など、システムがイベントとして特定する項目を指定します。
- 8. 各イベントに対して上記の手順を繰り返します。

#### 参照

ルールとイベントについて

トランザクション定義 『[250](#page-249-0)ページ 』

### トランザクションイベントに基づくアラームの作成

特定のトランザクションイベントが発生するたびに XProtect Smart Client オペレータに通知するには、まず、 Management Application でトランザクションアラームを作成する必要があります。アラームは XProtect Smart Client の**[**アラームマネージャ**]**タブに表示され、オペレータはイベントを調査し、必要に応じてアクショ ンを実行できます。

手順:

1. Management Application のナビゲーションペインで**[**アラーム**]**を展開します。

詳細設定 **257**

- 2. **[**アラーム定義**]**ノードを右クリックし、**[**新規追加**...]**をクリックします。**[**プロパティ**]**ペインの設定が アクティブになります。
- 3. **[**説明**]**フィールドにアラームの名前と、必要に応じて XProtect Smart Client オペレータが実行するア クションの手順も入力します。
- 4. **[**トランザクションイベント**]**ドロップダウンメニューで、**[**トランザクションイベント**]**を選択します。
- 5. **[**トランザクションイベント**]**の下のドロップダウンメニューで、特定のイベントを選択します。
- 6. **[**ソース**]**フィールドで**[**選択**...]**ボタンをクリックします。ポップアップウィンドウが表示されます。
- 7. **[**サーバー**]**タブをクリックし、トランザクションソースを選択します。
- 8. 追加の設定を指定します。詳細については、「アラーム定義」を参照してください。

#### 参照

トランザクションイベントの定義 『[256](#page-255-0)ページ 』

#### トランザクションイベントまたはアラームのフィルタリングを有効にする

XProtect Smart Client オペレータがトランザクションによってイベントまたはアラームをフィルタリングする できるようにする場合は、まず、Management Application の**[**タイプ**]**フィールドを有効にする必要があります。 有効にすると、フィールドは、XProtect Smart Client の**[**アラームマネージャ**]**タブのフィルタセクションで使 用できます。

手順:

- 1. Management Application のナビゲーションペインで**[**アラーム**]**を展開します。
- 2. **[**アラームデータ設定**]**を選択し、**[**アラームリスト設定**]**タブをクリックします。

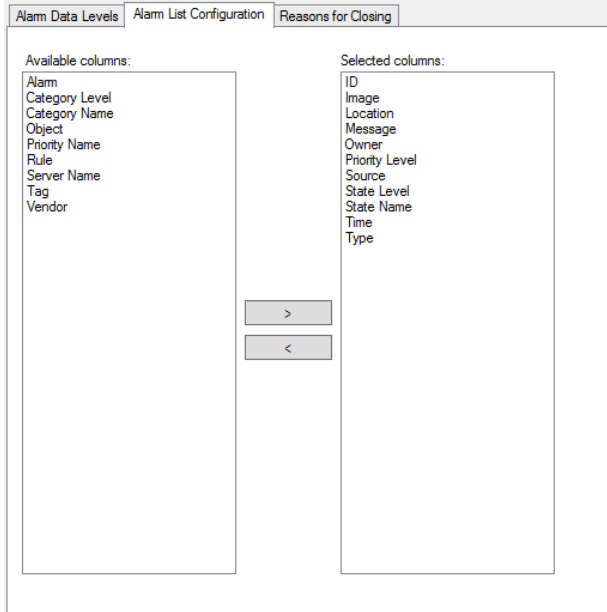

- 3. **[**使用可能な列**]**セクションで、**[**タイプ**]**フィールドを選択します。
- 4. フィールドを**[**選択した列**]**に追加します。

<span id="page-258-0"></span>5. 変更を保存します。このフィールドは、XProtect Smart Client でのみ使用できます。

## トランザクション設定の維持

このセクションでは、トランザクションソースを編集、無効化、および削除する方法について説明します。

### トランザクションソース設定の編集

トランザクションソースを追加した後は、名前を変更するか、別のトランザクション定義を選択できます。選択 したコネクタによっては、接続した TCP サーバーのホスト名とポート番号など、その他の設定も修正できる場合 があります。また、トランザクションソースを無効にすることもできます。これにより、トランザクションソー スからイベントサーバーへのトランザクションデータのフローが中断されます。

コネクタを選択すると、変更できません。

手順:

- 1. Management Application のナビゲーションペインで**[**トランザクト**]**を展開します。
- 2. トランザクションソースを選択します。
- 3. Right-click the transaction source and select Properties.
- 4. 必要な変更を行い、保存します。詳細については、「トランザクションソース(プロパティ) 『[252](#page-251-0)ペー ジ 』」を参照してください。

#### 参照

トランザクションソースの追加(ウィザード) 『[252](#page-251-0)ページ 』 トランザクションソースを無効にする 『[259](#page-258-0)ページ 』

## トランザクションソースを無効にする

ATM が一時的に故障している場合や、登録されたキャッシュレジスターが無効な場合などに、トランザクション ソースを無効にできます。イベントサーバーへのトランザクションデータのフローは中断されます。 手順:

- 1. Management Application のナビゲーションペインで**[**トランザクト**]**を展開します。
- 2. トランザクションソースを選択します。
- 3. Right-click the transaction source and select Properties.
- 4. **[**有効**]**チェックボックスをオフにして、変更を保存します。トランザクションソースが無効になります。

#### 参照

トランザクションソースの追加(ウィザード) 『[252](#page-251-0)ページ 』 トランザクションソースを削除 『[260](#page-259-0)ページ 』

#### 詳細設定 **259**

#### <span id="page-259-0"></span>トランザクションソースを削除

追加したトランザクションソースを削除できます。そのソースから保存されたトランザクションデータはイベン トサーバーから削除されます。

代替方法として、トランザクションソースを無効にし、保存されたトランザクションデータが削除されないよう にすることができます。無効なトランザクションソースでも、トランザクションソースライセンスが必要です。 手順:

- 1. Management Application のナビゲーションペインで**[**トランザクト**]**を展開します。
- 2. トランザクションソースを選択します。
- 3. **[**トランザクションソース**]**項目をクリックします。削除するソースを右クリックします。
- 4. **[**削除**]**を選択します。ダイアログボックスが表示されます。
- 5. **[OK]**をクリックして、トランザクションソースを削除することを確認します。

#### 参照

トランザクションソースの追加(ウィザード) 『[252](#page-251-0)ページ 』

#### **XProtect Transact** 構成の確認

XProtect Transact とコンポーネントの構成が完了したら、XProtect Smart Client で想定されるとおりに Transact が動作することをテストできます。

- 1. すべての必要なトランザクションソースが Management Application で正しく追加されたことを確認 します。
	- 1. XProtect Smart Client を開き、**[**トランザクト**]**タブをクリックします。
	- 2. **[**すべてのソース**]**ドロップダウンメニューをクリックし、すべてのトランザクションソースが表示さ れることを確認します。
- 2. トランザクション定義が Management Application で正しく構成されたことを確認します。正しく構成 されている場合は、トランザクションごとに 1 つの受信があり、正しく改行されます。
	- 1. XProtect Smart Client を開き、**[**トランザクト**]**タブをクリックします。
	- 2. アクティブなトランザクションソースを選択し、 をクリックします。今日のトランザクション行 が表示されます。
	- 3. 行をクリックすると、関連付けられた受信と動画の録画が表示されます。
- 3. トランザクションイベントが正しく構成されていることを確認します。
	- 1. キャッシュレジスターなどの接続されたトランザクションソースで購入および登録された可能性が 高い項目など、Management Application でトランザクションテストイベントを定義します。
	- 2. イベントが発生したら、XProtect Smart Client を開き、**[**アラームマネージャ**]**タブをクリックしま す。
	- 3. アラームリストを開き、**[**イベント**]**を選択します。最新のイベントは、一覧の一番上に表示されます。 作成したテストイベントは一覧に表示されます。

詳細設定 **260**

<span id="page-260-0"></span>オプション

# 自動デバイス検出について

※本機は、自動デバイス検出には対応していません。

自動デバイス検出により、ネットワークへ接続したハードウェアデバイスを、直ちにかつ自動的にシステムへ追 加することができます。自動デバイス検出を有効にすると、システムはユーザーによる操作を必要とせず自動的 にハードウェアデバイスを設定します。自動インストールが完了したハードウェアデバイスは、すぐに XProtect Smart Client でアクセス可能になります。

注意:

- すべてのハードウェアデバイスが、自動デバイス検出をサポートしているわけではありません。
- ハードウェアデバイスの自動デバイス検出への応答は異なります。システムは、一部のハードウェアデバ イス (Axis モデル P3301 および P3304 など)は自動的にシステムに追加できますが、他のベンダーの 一部のデバイス(ソニーのモデル SNC-EB520、EM520、E521 など)では、システムに自動的に追加 されるためにカメラを一度オフにして、再度オンにする必要があります。
- システムがオンラインではない場合、必ず、ハードウェアデバイスライセンスをオフラインで認証してく ださい。

# デフォルトのファイルパスの変更

※本機は、デフォルトのファイルパスの変更には対応していません。

デフォルトのファイルパスを変更するには:

- 1. 設定パスを変更したい場合は、すべてのサービスを停止します。デフォルトの録画やアーカイブ パスを 変更する場合は、このステップは不要です。
- 2. オプション > デフォルトのファイルパスへ移動します。
- 3. これで、必要なパスが上書きされます。あるいは、フィールドの横にある参照ボタンをクリックして、場 所を参照することも可能です。デフォルトの録画パスについては、ローカルドライブのフォルダへのパス しか指定できません。ネットワークドライブを使用している場合、ネットワークドライブが使用不能にな ると、録画は保存できません。

デフォルトの録画やアーカイブのパスを変更し、古い場所に既存の録画ある場合、録画を新しい場所へ移 動するか、古い場所に残すか、あるいは削除するかを選択する必要があります。Milestone は録画を新し い場所に移動することをお勧めします。

4. 変更を確認したら、すべてのサービスを再起動します。

# カスタマーダッシュボードについて

※本機は、カスタマーダッシュボードには対応していません。

オプション **261**

#### **XProtect Professional VMS 2017 R2 -** 管理者マニュアル

Customer Dashboard は、システム管理者やインストール情報へのアクセス権を持つユーザーに対して、起こり 得る技術的問題(カメラの障害など)を含むシステムの現在の状態の概要をグラフィカル表示として提供するオ ンラインのモニタリングサービスです。

チェックボックスをオンまたはオフにすると、いつでも Customer Dashboard 設定を変更できます。

# 設定

## 一般

一般設定で、Management Application の一般的な動作や外観に影響する設定の数を変更することができます。

#### カスタマーダッシュボード

※本機は、カスタマーダッシュボードには対応していません。

システムがシステム情報をカスタマーダッシュボード 『[261](#page-260-0)ページ の"[カスタマーダッシュボードについて](#page-260-0)"参 照』に送信する必要がある場合に選択します。

#### システムモード

ま要:保存後、新しい設定をただちに有効にすることに確信がある場合以外は、システムモードは変更しないで ください。

システムに記録を保存しているある時点で、記録保存用のストレージが満杯になることがあります。システムに は、こうした状況に異なる対応を示す 2 つのシステムモード、クラシックモードまたはエビデンス収集モードが あります。

※本機は、エビデンス収集モードには対応していません。

- クラシックモードでは、新しい記録スペースを作るために、システムは最も古い記録を自動的に削除しま す。これは、以前のバージョンのシステムで、今まで保存された記録を処理していたのと同じ方法です。 Management ApplicationManagement Application でハードウェアデバイスを削除すると、関連する デバイスからの記録もストレージから削除されます。XProtect Smart Client で削除した記録は、スト レージから削除されるので、再度再生することはできません。
- エビデンス収集モードは、ストレージの容量が満杯になると、システムが記録を停止することを意味しま す。すべての古い記録はストレージに保存され、システムは新しい記録を保存しません。これによって、 エビデンスとして録画されたビデオは決して自動的に削除されることがなく、システムの設定を変更する か、ストレージから手動で削除するまで、ハードディスクに残ります。同様に、Management Application からハードウェアデバイスを削除しても、そのデバイスの記録はストレージに残ります。Management Application でデバイスを削除しても、XProtect Smart Client で記録を再生することができます。

#### 概要:

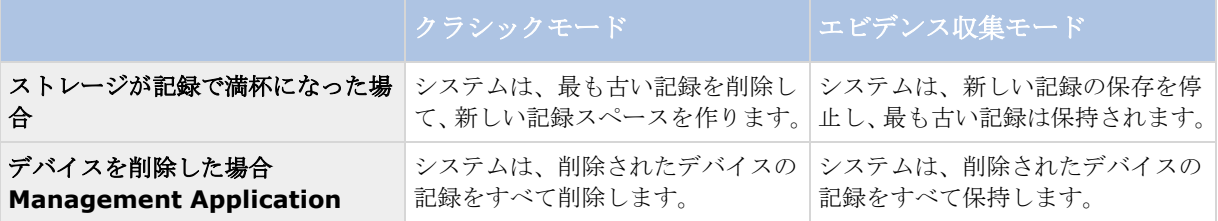

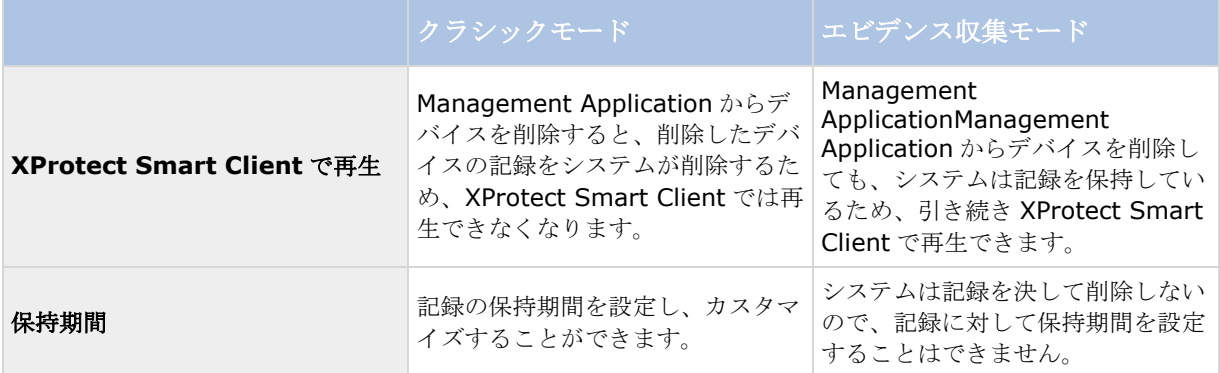

システムでの必要性に適したシステムモードを選びます。ユーザーの大半は、最新の記録がストレージで使用で さることが必要なので、クラシックモードを選ぶ必要があります。エビデンスモードは、代替的な方法であり、 録画したすべてのビデオがエビデンスであると考えられ、ストレージに残す必要がある場合に適しています。

重要:システムを試用版モードで実行している場合、[クラシック]モードだけが使用できます。

重要: どの以前のバージョンのシステムからアップグレードした場合、システムではクラシックモードがデフォ ルトの選択となります。エビデンスモードを使用するには、選択を手動で変更する必要があります。

#### 言語

MA>は、複数の言語で使用できます。言語のリストで、使用したい言語を選択します。Management Application を再起動すると、言語の変更が反映されます。

## ハードウェアデバイスの接続

#### 自動デバイス検出

※本機は、自動デバイス検出には対応していません。

自動デバイス検出 『[261](#page-260-0)ページ の"[自動デバイス検出について](#page-260-0)"参照 』は、システムのデフォルトではオフにな っています。この機能を有効にするには、チェックボックスを選択します。

検出されたカメラがデフォルトのユーザー名やパスワード以外に別のユーザー名やパスワードを使用する必要が ある場合は、カメラのデフォルトのユーザー名とパスワードに加え、次の認証資格情報を使用するチェックボッ クスを選択して、関連する資格情報を入力します。

すべてのデバイスが、自動デバイス検出をサポートしているわけではありません。システムがデバイスを検出せ ず、システムに追加されない場合、デバイスを手動で追加する必要があります。

### 接続されたハードウェアデバイスでの時刻の同期

接続されたハードウェアデバイスとシステムのタイムスタンプが同じであることを保証するには、時刻サーバー 『[15](#page-14-0)ページ の"[タイムサーバーについて](#page-14-0)"参照 』の使用を有効にします。ハードウェアデバイスとシステムの時 刻が同期されていることを保証する時刻サーバーに対して、ハードウェアデバイスがリンクアップしていない場 合は、システムがハードウェアデバイスからの録画をすべて一緒に停止するリスクがあります。

#### **XProtect Professional VMS 2017 R2 -** 管理者マニュアル

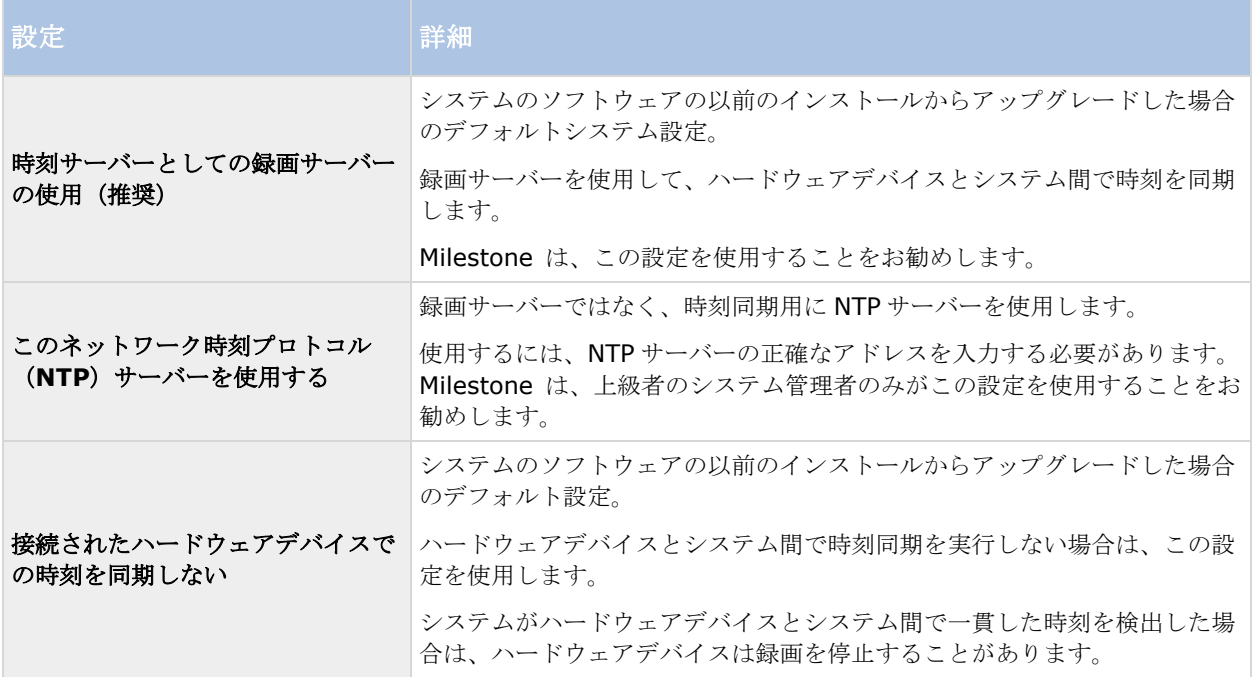

#### **IP** アドレス割り当て設定

※本機は、XProtect 標準の IP アドレスの割り当て設定には対応していません。

ネットワークに接続するときに IP アドレスをハードウェアデバイスに割り当てるための 3 つの設定があります。 各設定には固有の利点と問題点があります。DHCP サーバーの使用をサポートしていないカメラがあることにご 注意ください。

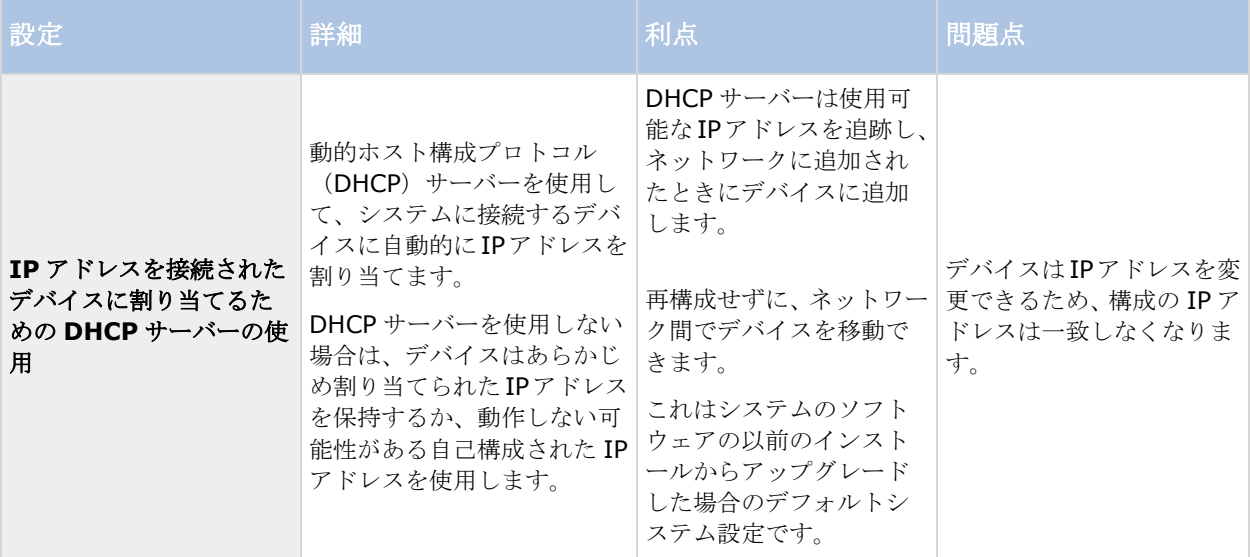

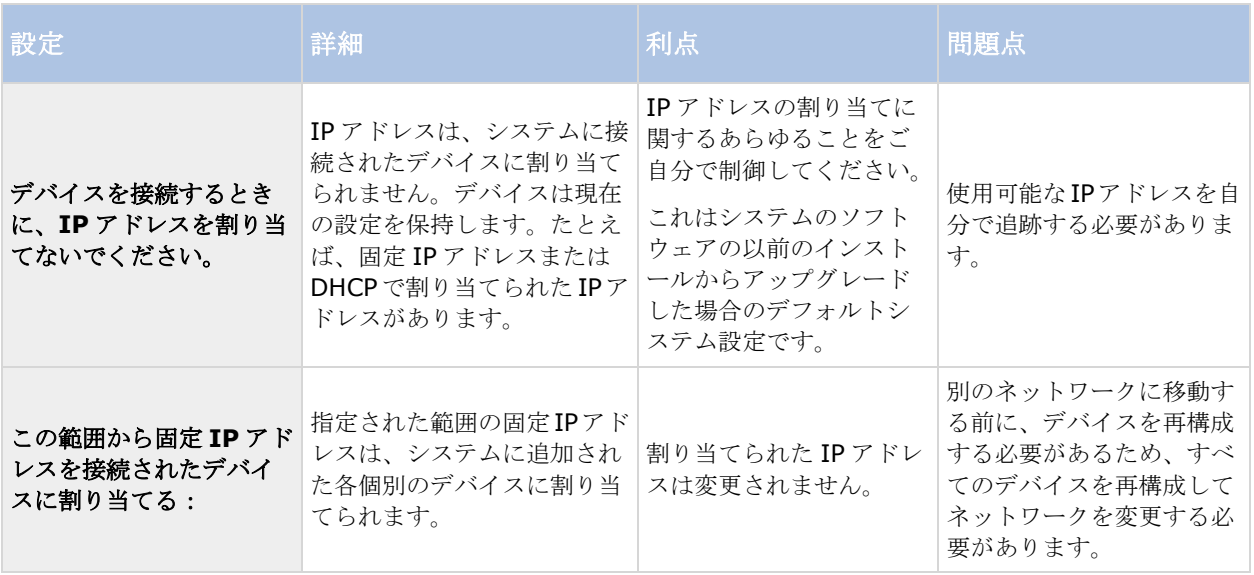

動的ホスト構成プロトコル (DHCP) サーバーは、動的にネットワーク構成パラメータを配布するために IP ネッ トワークで使用される標準ネットワークプロトコルです。DHCP では、デバイスは DHCP サーバーから自動的に IP アドレスとネットワークパラメータを要求します。DHCP サーバーの使用により、ネットワーク管理者または ユーザーがこのような設定を手動で構成する必要性が減ります。

ユーザーインターフェース

Management Application の動作方法を変更することができます。

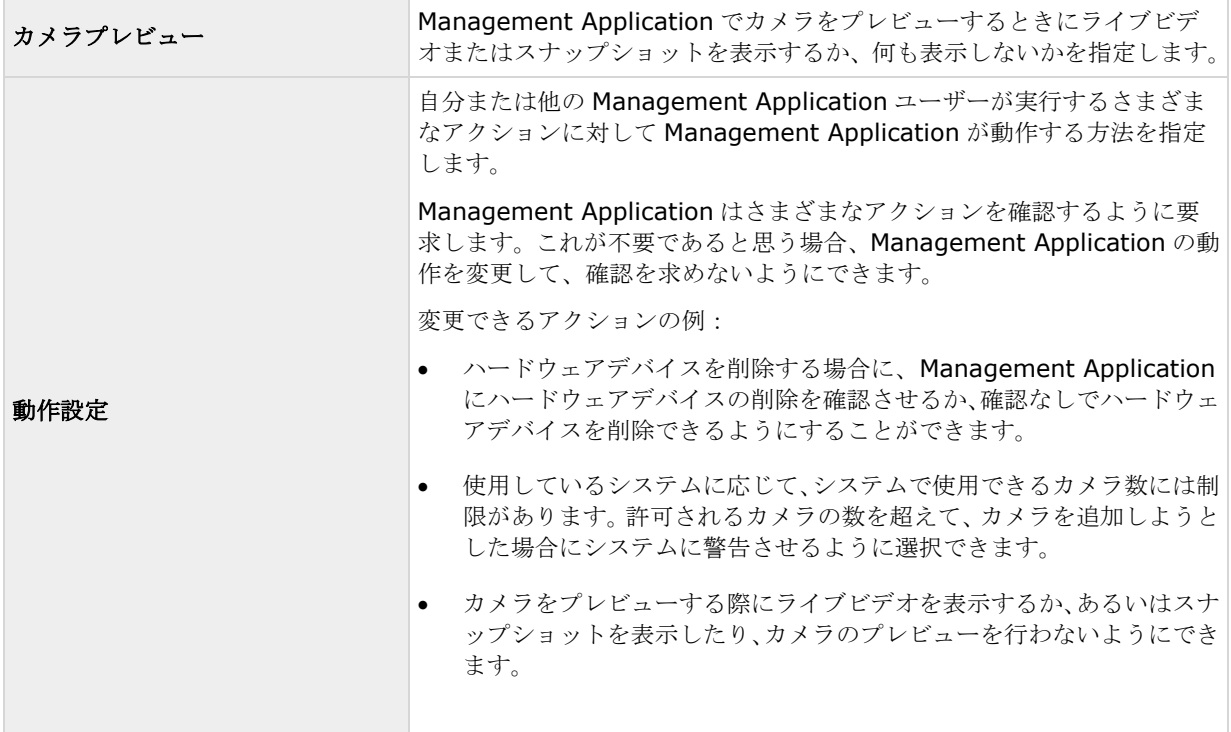

<span id="page-265-0"></span>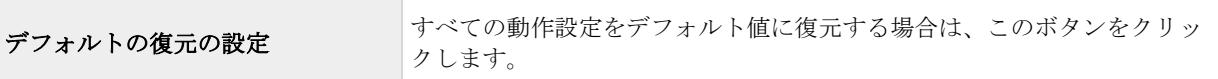

# デフォルトのファイルパス

※本機は、デフォルトのファイルパスには対応していません。

システムでは、多数のデフォルトファイルパスを使用します。必要に応じて、これらのパスを変更できます。

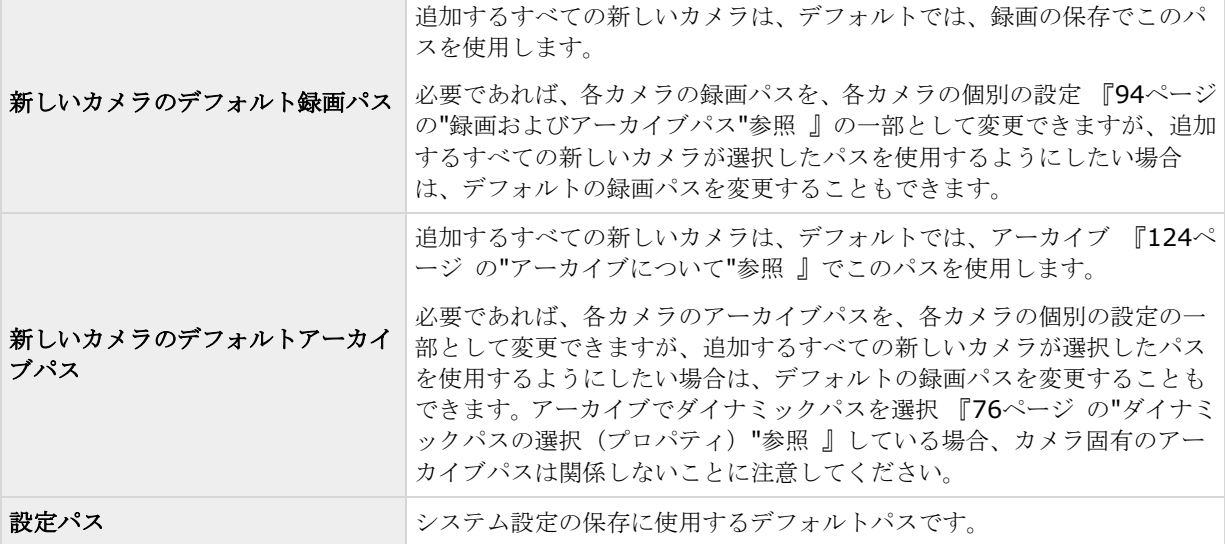

## アクセスコントロール設定

※本機は、アクセスコントロール設定には対応していません。

XProtect Access を使用する場合、XProtect VMS 内でこの機能の使用を許可する基本ライセンスを購入してお く必要があります。また、制御する各ドア用のアクセスコントロールドアライセンスも必要です。

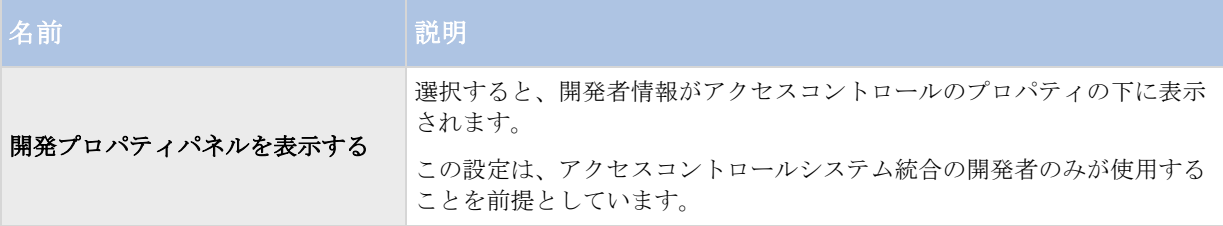

# オーディオ・レコーディング (音声記録)

新しいカメラをシステムに追加する際、既定の音声記録を特定して下さい。

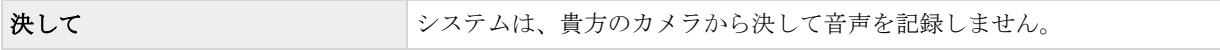

#### オプション **266**

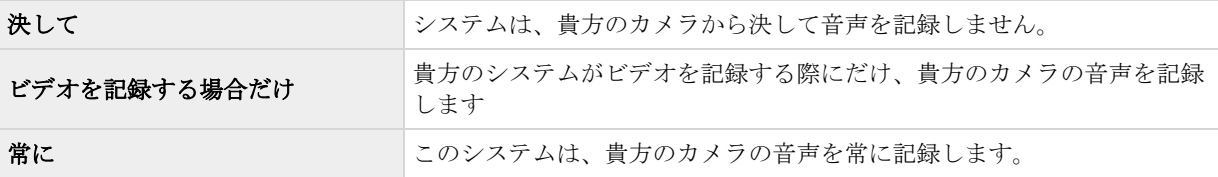

後で、各カメラの設定を個別に変更できます。

# アナリティックイベント(プロパティ)

※本機は、アナリティックイベントには対応していません。

アナリティックイベントでは、以下を指定できます。

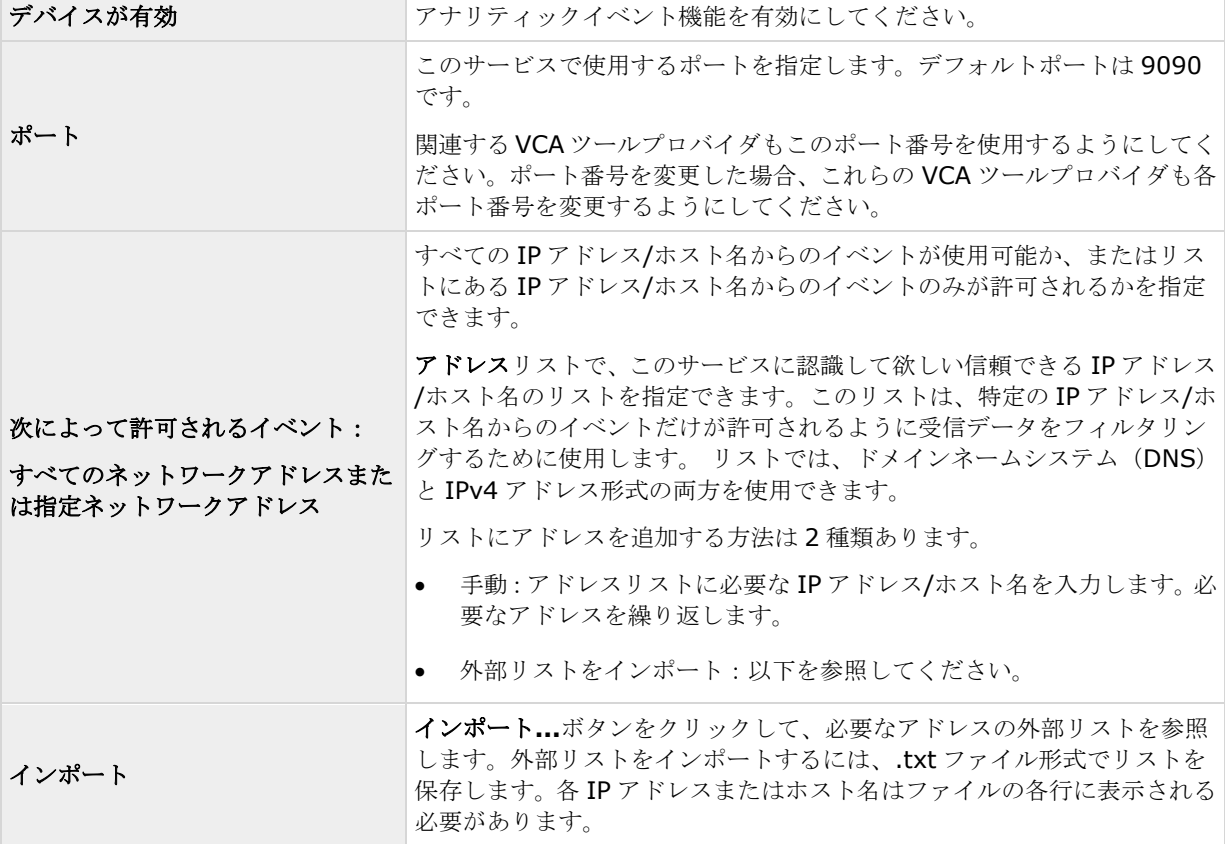

# アラームおよびイベント

使用可能な機能は、使用しているシステムによって異なります。詳細については、製品比較チャート『[12](#page-11-0)ページ 』 を参照してください。

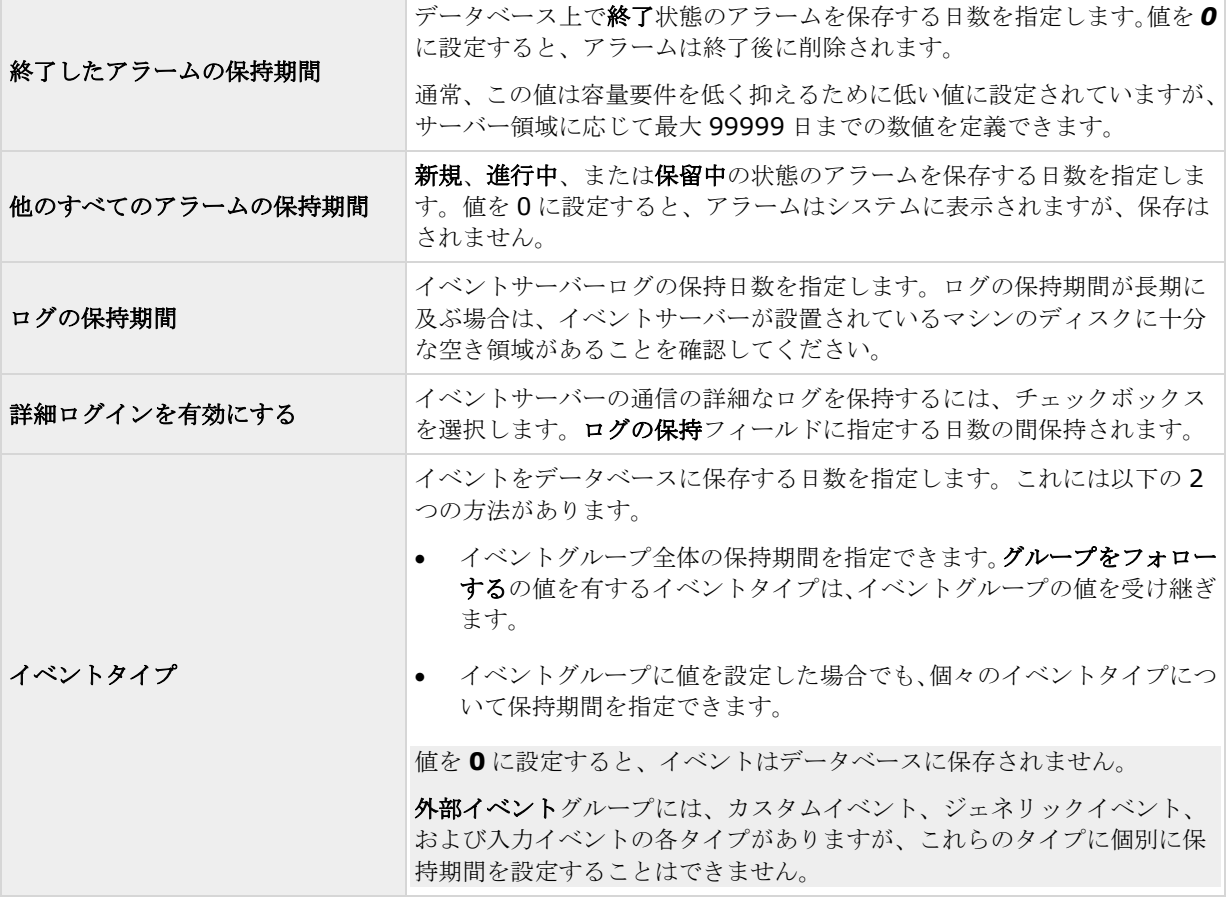

重要:アラームは多くの場合、ビデオ録画と関連付けられています。アラーム情報自体はイベントサーバーに保 存されますが、関連するビデオ録画は、ユーザーが表示したいときに関連する監視システムサーバーからフェッ チできます。したがって、すべてのアラームからビデオ録画にアクセスできることが不可欠であり、関連カメラ からのビデオ録画が、イベントサーバーにアラームを保存する期間以上、関連する監査システムサーバーに保存 されるようにする必要があります。

# システムのメンテナンス

# バックアップおよび復元の設定

## 設定のバックアップおよび復元について

Milestone では、障害時の復旧手段として、使用しているシステム設定(カメラ、スケジュール、ビューなど) のバックアップを定期的に取ることを推奨しています。通常、設定が失われることはあまりありませんが、失わ れる可能性はあります。幸い、1 分程度で既存の設定をバックアップできます。

## システム設定のバックアップ

※本機は、システム設定のバックアップには対応していません。

以下では、Milestone が、すべての対応オペレーティングシステムで実行中のサーバーのシステムデフォルトの 設定パス『[266](#page-265-0)ページ の"[デフォルトのファイルパス](#page-265-0)"参照 』(**C:¥Program Data¥Milestone¥Milestone Surveillance**)をユーザーが変更していないことを前提としています。デフォルトの設定パスを変更した場合、 以下に説明する方法を使用するとき、実施した変更を考慮する必要があります。

ここで説明するバックアップは、監視システムのセットアップ全体のバックアップです(ログファイル、イベン トおよびの設定、復元ポイント、ビューグループならびに Management Application および XProtect Smart Client の設定を含む)。あるいは、設定をバックアップとしてエクスポート 『[273](#page-272-0)ページ の["Management](#page-272-0)  Application [設定のエクスポートとインポート](#page-272-0)"参照 』することも可能ですが、これは Management Application の設定に限られます。

バックアップするには:

- 1. フォルダ**C:¥Program Data¥Milestone¥Milestone Surveillance**とそのコンテンツすべてをコ ピーします。
- 2. **C:¥Program Files¥Milestone¥Milestone Surveillance¥devices** フォルダを開き、 **devices.ini** ファイルが存在することを確認します。ファイルが存在する場合、これをコピーします。 特定のタイプのカメラのビデオプロパティを設定している場合、このファイルが存在します。このような カメラでプロパティを変更すると、カメラ自体ではなくファイルに保存されます。
- 3. コピーをサーバーから離れたところに保管して、サーバーが損傷を受けたり、盗難やその他の影響を受け たりした場合に喪失しないようにします。

バックアップは、使用しているシステム設定の、バックアップ時のスナップショットです。後で設定を変更した 場合、手元にあるバックアップは、最も新しい変更を反映しなくなります。このため、使用しているシステム設 定のバックアップを定期的に行います。説明に従って設定をバックアップする場合、バックアップには復元ポイ ントが含まれます。これにより、バックアップした設定を復元するだけでなく、必要に応じてその設定の前のポ イントまで戻ることができます。

## システム設定の復元

※本機は、システム設定の復元には対応していません。

#### システムのメンテナンス **269**

- 1. サポート対象オペレーティングシステムが実行されているサーバーでシステムを使用する場合、バック アップされた **Milestone Surveillance** フォルダのコンテンツを **C:¥Program Data¥Milestone¥Milestone Surveillance** にコピーします。
- 2. **devices.ini** ファイルのバックアップを取った場合、そのファイルを **C:¥Program Files¥Milestone¥Milestone Surveillance¥devices** にコピーします。

# アラームおよびマップ設定のバックアップと復元

※本機は、アラームおよびマップ設定のバックアップと復元には対応していません。

使用可能な機能は、使用しているシステムによって異なります。詳細については、製品比較チャート『[12](#page-11-0)ページ 』 を参照してください。

アラームおよびマップ設定を定期的にバックアップすることが重要です。これを行うには、アラームおよびマッ プ設定、ならびにアラームのデータを保存している Microsoft® SQL Server Express データベースを取り扱う イベントサーバーをバックアップします。この操作により、発生する可能性がある障害時の復旧手段として、ア ラームおよびマップ設定を復元することができます。また、バックアップには、 SQL Server Express データベ ースのトランザクションログをフラッシュするという追加の利点もあります。

アラームおよびマップ設定をバックアップ・復元する場合は、必ず以下の順番で実行してください。

#### 前提条件

- **SQL Server Express** でアラーム設定データベースをバックアップまたは復元する場合、**SQL Server Express**データベースの管理者権限が必要です。バックアップまたは復元を完了した後は、SQL Server Express データベースのデータベース所有者権限だけで十分です。
- **Microsoft® SQL Server Management Studio Express**、Microsoft Web サイト 『<http://www.microsoft.com/downloads>』から無料でダウンロードできるツール。SQL Server Express データベースを管理するための多数の機能があり、使いやすいバックアップおよび復元機能が 含まれます。既存の監視サーバーおよび将来の監視システムサーバーとなりうるサーバーに、ツールをダ ウンロードしてインストールします(バックアップおよび復元で必要になります)。

#### 手順 **1**:**Event Server** サービスの停止

設定の変更が行われないように、Event Server サービスを停止します。

- 1. 監視システムサーバーで、スタート > コントロールパネル > 管理ツール > サービスの順にクリック します。
- 2. イベントサーバーを右クリックして、停止をクリックします。

これは、バックアップを作成した時点から、復元する時点までの間に行われたアラーム設定が失われるため、重 要な手順となっています。バックアップ後に変更を行った場合は、新しいバックアップを作成する必要がありま す。Event Server サービスが停止した状態ではシステムはアラームを生成しません。SQL データベースのバッ クアップが完了した後、必ずサービスを再起動する必要があります。

### 手順 **2**:**SQL Server Express** データベースへのアラームデータのバックアップ

**SQL Server Management Studio Express** がない場合は、Microsoft Web サイト 『<http://www.microsoft.com/downloads>』から無料でダウンロードできます。

1. Windows のスタートメニューで、すべてのプログラム > **Microsoft SQL Server 2008** > **SQL Server Management Studio Express** の順に選択して、Microsoft SQL Server Management Studio Express を開きます。

システムのメンテナンス **270**

- 2. ツールが開くと、サーバーへ接続するように求められます。必要な SQL Server の名前を指定して、管 理者ユーザーの資格情報で接続します。SQL server の名前を入力する必要はありません。サーバー名フ ィールド内をクリックして、**<**詳細を参照**...>**を選択すると、リストから SQL Server を選択できます。
- 3. 接続すると、ウィンドウの左側にあるオブジェクトエクスプローラにツリー構造が表示されます。SOL Server の項目を展開し、次にアラーム設定全体が含まれているデータベースの項目を展開します。
- 4. **VIDEOOSDB** データベースを右クリックし、タスク > バックアップ**...**の順に選択します。
- 5. データベースのバックアップダイアログの一般ページで、以下を行います。
	- ソースで、選択したデータベースが **VIDEOOSDB** であり、そのバックアップのタイプがフルであ ることを確認します。
	- 保存先で、バックアップの保存先パスは、自動的に推奨のパスが設定されます。そのパスで良いかど うか確認します。そのパス以外を設定したい場合、推奨されているパスを削除し、選択した別のパス を入力します。
- 6. データベースのバックアップダイアログのオプションページの信頼性で、終了時にバックアップの確認お よびメディアに書き込む前のチェックサムの実行を選択します。
- 7. **OK** をクリックすると、バックアップが始まります。バックアップが完了すると、確認が表示されます。
- 8. Microsoft SQL Server Management Studio Express を終了します。

#### 手順 **3**:システムの再インストール

監視ソフトウェアは、マウントしたドライブにはインストールしないでください。マウントしたドライブとは、 ドライブ文字の代わりにラベルまたは名前が付いている、NTFS (NT ファイルシステム)ボリュームの空のフォ ルダにマップされたドライブです。マウントしたドライブを使用すると、重要なシステム機能が想定どおりに作 動しないことがあります。たとえば、システムがディスクの空き容量を超えて実行されても、警告が表示されま せん。

はじめに:既存の監視ソフトウェアをすべて停止します。

- 1. インストールファイルを実行します。セキュリティ設定によっては、1 つまたは複数のセキュリティ警告 メッセージが表示される場合があります。警告が表示された場合は、実行ボタンをクリックします。
- 2. インストールウィザードが起動したら、インストーラの言語を選択して続行をクリックします。
- 3. システムの評価版のインストールを選択するか、ソフトウェアライセンスファイルの場所を指定します。
- 4. 使用許諾契約を読んで同意し、Milestone データ収集プログラムに参加するかどうかを指定します。
- 5. 標準またはカスタムインストールを選択します。カスタムインストールを選択した場合、アプリケーショ ン言語、インストールする機能、およびインストール場所を選択できます。インストールウィザードが完 了するのを待ちます。

システムの構成を開始できます。「Management Application でのシステムの構成 『[39](#page-38-0)ページ の ["Management Application](#page-38-0) のシステムの構成"参照 』」を参照してください。

#### 手順 **4**:**SQL Server Express** データベースのアラームデータの復元

幸いにも大半のユーザーは、バックアップされたアラームデータを復元する必要がありませんが、必要になった 場合、次の手順を実行します。

1. Windows のスタートメニューで、Microsoft SQL Server Management Studio Express を開きます。

- 2. サーバーに接続します。必要な SQL Server の名前を指定して、データベースを作成した時のユーザー アカウントで接続します。
- 3. 左側のオブジェクトエクスプローラで、**SQL Server** > データベースを展開し、**VIDEOOSDB** データ ベースを右クリックしてから、タスク > 復元 > データベース**...**の順に選択します。
- 4. データベースの復元ダイアログの一般ページの復元のソースで、デバイスからを選択して、フィールドの 右にある**<**詳細を参照**...>**をクリックします。バックアップの指定ダイアログで、ファイルがバックアッ プメディアのリストで選択されていることを確認します。追加をクリックします。
- 5. バックアップファイルを探すダイアログで、バックアップファイル **VIDEOOSDB.bak** を探して、選択 します。次に **OK** をクリックします。これで、バックアップファイルへのパスは、バックアップの指定 ダイアログに一覧表示されています。
- 6. これで、データベースの復元ダイアログの一般ページに戻ると、復元するバックアップの選択の下にバッ クアップが一覧表示されています。復元列のチェックボックスを選択して、バックアップが選択されてい ることを確認します。
- 7. ここで、データベースの復元ダイアログのオプションページに移動し、既存のデータベースを上書きする を選択します。他のオプションはそのままにして、**OK** をクリックすると、復元が始まります。復元が完 了すると、確認が表示されます。
- 8. Microsoft SQL Server Management Studio Express を終了します。

注意:データベースが使用中であることを知らせるエラーメッセージが表示される場合は、Microsoft SQL Server Management Studio Express を完全に終了させてから、手順 1~8 を繰り返してください。

#### 手順 **5**:**Event Server** サービスの再起動

復元プロセス中は、Event Server サービスが停止して、完了するまで設定が変更されることを防ぎます。サービ スを再起動することを忘れないでください。

- 1. 監視システムサーバーで、スタート > コントロールパネル > 管理ツール > サービスの順にクリック します。
- 2. イベントサーバーを右クリックして、開始をクリックします。

#### **SQL Server Express** トランザクションログと、それをフラッシュする理由について

システムのアラームデータの変更が発生するたびに、SQL Server はトランザクションログに変更を記録します。 トランザクションログは基本的に、SQL Server Express データベースへの変更をロールバックして取り消すこ とができる機能です。SQL Server はデフォルトで、無期限にトランザクションログを保存するので、トランザ クションログは時間の経過とともに、エントリが増え続けます。

SQL Server のトランザクションログはデフォルトで、システムドライブにあり、トランザクションログが増え 続けると、Windows が正しく実行できなくなります。したがって、SQL Server のトランザクションログを時々 フラッシュすることをお勧めします。フラッシュすること自体で、トランザクションファイルが小さくなること はありませんが、極端に大きくなることがなくなります。一方、システムでは、SQL Server のトランザクショ ンログは特定の間隔で自動的にフラッシュされません。これは、ユーザーによってニーズが異なるからです。あ るユーザーは非常に長い期間、変更を元に戻すことができる状態を保つことを望みますが、別のユーザーにはこ のようなニーズはありません。

SQL Server 自体で複数の作業を行って、トランザクションログを切り取り、縮小したりして、トランザクショ ンログのログのサイズが大きくならないように抑えることができます(このトピックについては、 support.microsoft.com 『[http://support.microsoft.com](http://support.microsoft.com/)』へ移動し、SQL Server のトランザクションログ を検索すると、多くの記事を確認することができます)。ただし、一般にシステムのデータベースをバックアッ

<span id="page-272-0"></span>プする方が良い選択となります。SQL Server のトランザクションログがフラッシュされ、予期せぬ事態が発生 した場合にシステムのアラームデータを復元できるようにするためです。

# **Management Application** 設定のエクスポートとインポート

設定のバックアップを取るための安全な手段として、あるいは他の場所で類似の Management Application 設定 を使用するためのコピーとして、Management Application の現在の設定をエクスポートすることができます。 後から、以前にエクスポートした Management Application 設定をインポートすることができます。

#### バックアップとして **Management Application** 設定をエクスポート

このオプションでは、関連するすべての Management Application 設定ファイルが単一の.xml ファイルに結合 され、その場所を指定できます。設定に保存していない変更がある場合、設定をエクスポートする際にこれらは 自動的に保存されます。

- 1. ファイルメニューで、設定のエクスポート **-** バックアップを選択します。
- 2. エクスポートした設定を保存したい場所を参照し、適切なファイル名を指定し、保存をクリックします。

同一バージョンの監視システムを他の場所でセットアップする場合は、設定をバックアップとしてエクスポート しないでください。このような操作により、同じデバイス情報が二度使用され、クライアントに以下のエラーメ ッセージが表示される原因となります。**2** 台(以上)のカメラが同じ名前または **ID** を使用しているため、アプリ ケーションが起動できません。 代わりに、設定をコピーとしてエクスポートします。コピーとしてエクスポート する場合、たとえ新しいシステムが既存のシステムと同一であったとしても、エクスポートでは物理的に全く同 じカメラなどを使用していないという事実が考慮されます。

この Management Application 設定のバックアップと、Milestone 監視フォルダで行ったシステム設定のバック アップでは、これら 2 つは別物であるため、違いがあることに注意してください。ここで説明しているバックア ップは、Management Application の設定のバックアップに限定されます。Milestone 監視フォルダのバックア ップを行った場合は、監視システムのセットアップ全体をバックアップします(ログファイル、イベントの設定、 復元ポイント、ビューグループならびに Management Application および XProtect Smart Client の設定を含 む)。

#### クローンとして **Management Application** 設定をエクスポート

このオプションでは、すべての関連する Management Application の設定ファイルが収集されます。GUID (Globally Unique IDentifiers、カメラなどの個々のシステムコンポーネントを識別するために使用される一意 の 128 ビットの数値)はマークされ、後で置換されます。GUID は、特定のコンポーネント(カメラなど)を参 照しているので、マークされて後で置換されます。類似のタイプのカメラを使用する新しい類似のシステムのセ ットアップで、コピーした設定を使用したい場合でも、新しいシステムはコピーされたシステムと全く同じ物理 的なカメラは使用しません。後で新しいシステムでコピーされた設定を使用する場合、GUID は新しいシステム に固有のコンポーネントを表す GUID と置換されます。

置換用に GUID をマークした後、設定ファイルが単一の.xml ファイルに結合され、これを指定の場所に保存する ことができます。設定に保存していない変更がある場合、設定をエクスポートする際にこれらは自動的に保存さ れます。

- 1. ファイルメニューで、設定のエクスポート **-** コピーを選択します。
- 2. エクスポートした設定を保存したい場所を参照し、適切なファイル名を指定し、保存をクリックします。

#### 以前にエクスポートされた **Management Application** 設定のインポート

Management Application の設定がバックアップとしてエクスポートされたか、コピーとしてエクスポートされ たかに関わらず、同じインポート方法を使用します。

システムのメンテナンス **273**

- 1. ファイルメニューで、設定のインポートを選択します。
- 2. 設定をインポートしたい場所を参照し、関連する設定ファイルを選択し、開くをクリックします。
- 3. 設定をインポートしようとしているシステムに、インポートされる設定に存在しないデバイス(例、カメ ラ)が含まれている場合にだけ関連します。影響を受けるデバイスからの録画の、削除または保持のいず れを希望するかが確認されます。録画を保持したい場合は、影響を受けるデバイスを再度システムに追加 するまでは、それらの録画にはアクセスできないことに注意してください。必要なオプションを選択して、 **OK** をクリックします。
- 4. 詳細設定 > サービスを展開します。
- 5. Recording Server サービスおよび Image Server サービスのそれぞれに対して、再起動ボタンをクリ ックします。2 つのサービスを再起動すると、インポートされた Management Application の設定が適 用されます。

## 復元ポイントからのシステム設定の復元

復元ポイントにより、以前の設定状態に戻すことができます。Management Application で設定の変更を適用す るたびに、新しい復元ポイントが作成されます。

復元ポイントは、最新のものから 5 つ前までのものがすべて保存され、再度選択することができます。 Management Application を起動するたび、および設定全体を保存するたびに、新しいセッションが開始します。 最新の 5 つのセッションより古いセッションについては、各セッションの最後の復元ポイントだけが保存されま す。維持する古いセッションの数フィールドで、古いセッションをいくつまで保存するかを管理できます。

復元ポイントから設定を復元するよう選択すると、選択した復元ポイントからの設定が適用され、サービスを再 起動すると使用されます。

復元ポイントの作成後に新しいカメラやその他のデバイスを追加した場合、復元ポイントをロードするとそれら は失われます。これは、復元ポイントが作成された時点でシステムに存在していなかったためです。このような ケースでは、影響を受けるデバイスからの録画の処理方法を決定するよう通知が表示されます。

- 1. ファイルメニューで、復元ポイントからの設定のロード**...**を選択します。
- 2. 復元ポイントダイアログの左の部分で、該当する復元ポイントを選択します。
- 3. 復元ポイントのロードボタンをクリックします。
- 4. 選択した復元ポイントからの設定で、現在の設定を上書きしても構わない場合には、**OK** をクリックしま す。
- 5. 現在の設定に、選択した復元ポイントに存在しないカメラやその他のデバイスが含まれている場合のみ該 当します。影響を受けるデバイスからの録画の、削除または保持のいずれを希望するかが確認されます。 録画を保持する場合は、影響を受けるデバイスを再度システムに追加するまでは、それらの録画にはアク セスできないことに注意してください。関連するオプションを選択し、**OK** をクリックします。
- 6. 復元ポイントダイアログで **OK** をクリックします。
- 7. 詳細設定を展開し、サービスを選択します。
- 8. Recording Server サービスおよび Image Server サービスのそれぞれに対して、再起動ボタンをクリ ックします。2 つのサービスを再起動すると、選択した復元ポイントからの設定が適用されます。

注意: 復元ポイントを選択する際に、ダイアログの該当する部分で選択した時点での設定状態に関する情報を確 認できます。この情報は、最善の復元ポイントを選択するのに役立ちます。

# <span id="page-274-0"></span>設定に対する変更のインポート

## 設定に対する変更のインポートについて

設定に対する変更をインポートすることができます。これは、たとえばある店舗チェーンの各店舗で同じタイプ のサーバー、ハードウェアデバイス、カメラを使用する場合など、多数の類似のシステムをインストールする場 合に該当します。こうしたケースでは、既存の設定を他のインストール用のテンプレートとして使用することが できます。

これらのインストールは完全に同一ではないため(ハードウェアデバイスやカメラは同じタイプであるが、物理 的には同一ではないので、MAC アドレスが異なる)、変更を簡単にテンプレート設定にインポートできる方法が 必要になります。ハードウェアデバイスやカメラに関する変更を、カンマ区切り値ファイル(CSV)としてインポ ートすることができます。

段階的なガイドについては設定に対する変更のインポート 『[276](#page-275-0)ページ 』、CSV ファイルに含める必要がある フィールドについては、設定に対して変更をインポートするときの CSV ファイルの必須フィールドについて 『[275](#page-274-0)ページ の"[変更を構成にインポートするときに必要な](#page-274-0) CSV ファイルのフィールドについて"参照 』を参照 してください。

変更をインポートする場合、ハードウェア検知も行われませんし、ソフトウェアもカメラのハードウェア機能を 変更しません。たとえば、PTZ カメラを PTZ 以外のカメラに交換すると、ソフトウェアは引き続き交換されたカ メラを PTZ カメラと表示します。

# 変更を構成にインポートするときに必要な **CSV** ファイルのフィールド について

CSV ファイルには、ヘッダー行(以後の行にあるそれぞれの値が何に関するものであるかを決定する)が必要で あり、以後の行にはそれぞれ 1 つのハードウェアデバイスに関する情報だけが含まれている必要があります。フ ィールド名は大文字と小文字を区別するため、以下のように正確にフィールドを記述したことを確認してくださ  $\mathbf{V}^{\chi}{}_{\circ}$ 

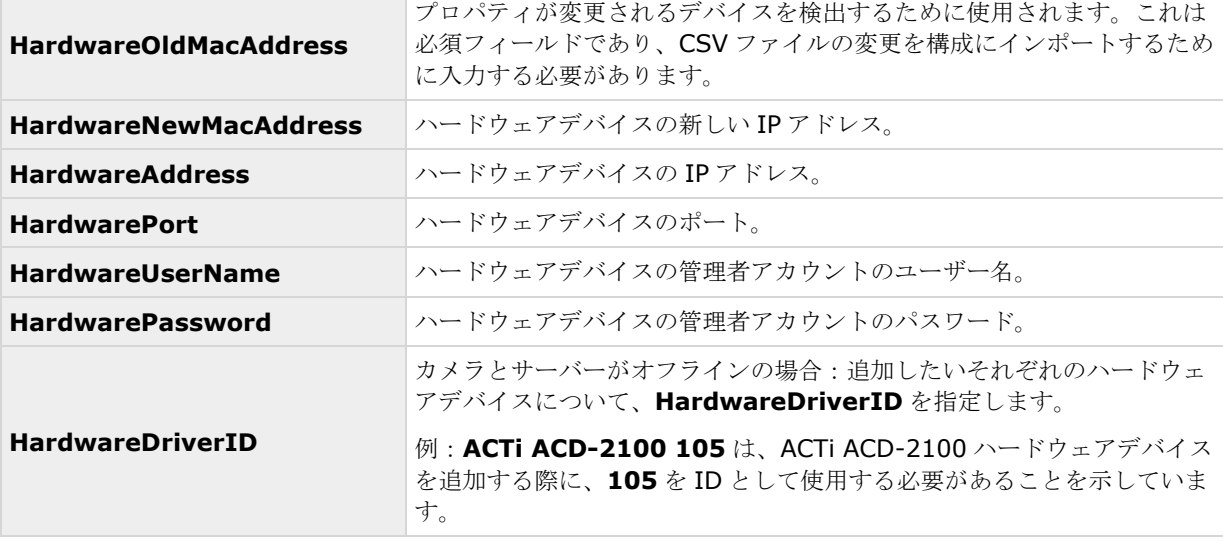

それぞれのハードウェアデバイスに対して、以下の情報が必要になります。

<span id="page-275-0"></span>変更をインポートするときには、ハードウェアが検出されず、ハードウェア機能が変更されません。たとえば、 PTZ 機能がないデバイスで PTZ デバイスを置換すると、新しいデバイスは PTZ デバイスとしてリスト表示され ます。

以下は、CSV ファイルに存在する情報に適用されます。

- CSV ファイルの最初の行にはヘッダーが必要であり、以後の行にはそれぞれ 1 つのハードウェアデバイ スに関する情報が含む必要があります。
- 区切り記号としてはカンマ、セミコロン、タブが使えますが、混在させることはできません。
- すべての行に有効な値が含まれる必要があります。カメラの名前、ユーザー名や類似のアイテムなどはす べて一意でなければなりません。また、以下の特殊文字が含まれないように注意してください。 **< > & ' " ¥ /** : **\* ? | [ ]**
- 値の順番は固定ではなく、オプションのパラメータは完全に削除することもできます。

## 設定に対する変更のインポート

- 1. メニューバーで、ファイル > 設定に対する変更のインポート**...**の順に選択します。
- 2. CSV ファイルにリスト化されている新しいハードウェアデバイスやカメラがサーバーに接続されていて、 使用できることを確認したい場合は、オンライン検証を選択します。
- 3. CSV ファイルにカーソルを合わせて、ファイルからの設定のインポートボタンをクリックします。

設定に対する変更のインポートについて 『[275](#page-274-0)ページ』も参照してください。

# 用語集

## **A**

## **API**

アプリケーションプログラムインターフェース — ソフトウェアアプリケーションを作成またはカスタ マイズするためのツールや構築ブロックのセット。

#### **ATM**

現金自動預払機 — 個人情報がコード化されたカー ドを使って、お金を引き出す機械。

### **AVI**

ビデオでよく使用されるファイル形式。この形式の ファイルには.avi というファイル拡張子が付いてい ます。

# **C**

#### **Central**

XProtect Central は、場所に関わらず、システムサ ーバーのステータスやアラームに関する完全な概要 を提供します。

### **CSV**

データをテーブル形式で保存するカンマ区切り値に よるデータ形式。単純なファイルで、各行がテーブ ルの行を表し、カンマが列を定義します。たとえば、 カメラに関するデータは.csv ファイルのカンマ区切 り値として表示され、これをシステムにインポート できます。複数の類似のシステムを設定する場合、 これは効率的な方法です。

## **D**

#### **DirectX**

高度なマルチメディア機能を提供する Windows の 拡張機能。

#### **DNS**

Domain Name System(ドメインネームシステ ム) - アルファベットによるホスト名(例、 mycomputer)またはドメイン名(例、 [www.mydomain.com](http://www.mydomain.com）および数字によるIP)) および数字による IPアド レス(例、192.168.212.2)の間での変換を可能に するシステム。多くの人にとって、数字による IP ア ドレスより、アルファベットによる名前の方が覚え やすいようです。

#### **DST**

夏時間:夕方の日照時間を長く、朝の日照時間を短 くするために、夏季の間は時計を進める制度。

## **F**

#### **FPS**

秒当りのフレーム数 — 動画に含まれている情報量 を示す測定単位です。各フレームは 1 つの静止画像 を表しますが、数多くのフレームを連続して表示す ることで運動錯視を生じさせ、画像が動いているよ うに見えます。FPS の値が高いほど、より滑らかな 動きになります。ただし、FPS が高くなるとビデオ を保存したときのファイルサイズも大きくなります。

## **G**

## **GOP**

画像グループ:個別のフレームをグループ化し、動 画像のシーケンスを形成します。

#### **GUID**

グローバル一意識別子(Globally unique identifier) — 一意の 128 ビットの番号であり、 Windows システムでコンポーネントを識別するた めに使用されます。

## **H**

#### **H.264**

ビデオデータを圧縮および解凍する際の標準規格 (コーデック)です。H.264 は、以前のコーデック より効率的にビデオを圧縮できるコーデックであり、

さまざまなネットワーク環境で使用できる柔軟性が あります。

# **I**

## **I/O**

入力/出力:コンピュータとユーザー間での通信を意 味します。入力とはシステムが受信する信号やデー タであり、出力はシステムから送信される信号また はデータです。

### **Image Server**

XProtect Smart Client でリモートユーザーがログ インするために、システムへのアクセスを処理する サービスです。

Image Server サービスは、監視システムサーバー のバックグラウンドで動作するので、別個のハード ウェアは必要としません。Image Server サービス は、システムの Management Application で設定 されているので、個別には設定しません。

## **IPIX**

panomorph 魚眼画像を作成、表示できるテクノロ ジーです。

### **I** フレーム

イントラフレーム (intra-frame)の略語。デジタ ルビデオ圧縮の MPEG 規格で使用されます。I フレ ームは、指定された間隔で保存された 1 つのフレー ムです。I フレームはカメラのビュー全体を記録しま すが、その後のフレーム(P フレーム)は変化した ピクセルだけを記録します。これにより、MPEG フ ァイルのサイズを大幅に縮小できます。I フレームは キーフレームと類似しています。

# **J**

## **JPEG**

(あるいは JPG) ジョイントフォトグラフィックエ キスパートグループ(Joint Photographic Experts Group)は画像の不可逆圧縮方法で、幅広く使用さ れています。

## **L**

# **LPR** カメラライセンス

XProtect LPR で使用するカメラを設定する権限を 付与するライセンス。

## **LPR** 国モジュールのライセンス

XProtect LPR で使用できる異なる国または地域ラ イセンスプレート形式にアクセスできるライセンス。

### **M**

## **MAC** アドレス

メディアアクセスコントロールアドレス(Media Access Control address) ー ネットワーク上の各 デバイスを一意に識別する 12 文字の 16 進数です。

#### **Matrix**

分散表示用にリモートコンピュータでライブカメラ の表示をコントロールできる機能。設定すると、 XProtect Smart Client で Matrix トリガのライブ ビデオを表示できます。

### **Matrix** 受信者

XProtect Smart Client ソフトウェアを搭載してお り、そのため Matrix トリガのライブビデオを表示で きるコンピュータ。

#### **MJPEG**

モーション JPEG(Motion JPEG) — 各フレーム が個別に JPEG 画像に圧縮される圧縮ビデオ形式で す。使用する方法は、MPEG で使用する I フレーム に極めて似ていますが、フレーム間予測が使用され ません。これにより、編集が簡単になり、モーショ ンの量によらず、圧縮することができます。

#### **MPEG**

動画専門家集団(Moving Pictures Experts Group、 MPEG)によって開発された、デジタルビデオの圧 縮標準とファイル形式。MPEG 標準は不可逆圧縮を 使用しており、フレーム間の変化だけを保存し、冗 長な情報の多くを除去します。キーフレームでは指 定された間隔でカメラのビュー全体を記録しますが、 続くフレームは変化したピクセルだけを記録します。 これにより、MPEG ファイルのサイズを大幅に縮小 できます。

# **N**

#### **NTLM**

Windows ネットワークでは、NT LAN Manager が ネットワーク認証プロトコルです。

## **P**

#### **Panomorph**

魚眼テクノロジー画像を作成・表示できるようなレ ンズの種類です。

## **PIN**

個人識別番号(Personal Identification Number または Personal Identity Number) — ユーザー の識別や認証を行うために使用する数値です。

#### **Ping**

IP アドレスが利用できるかどうか決定するコンピュ ータネットワーク管理ユーティリティ。応答するか どうか見るために少量のデータを送ります。Ping(ピ ング)という用語は、ソナーの発する音に由来して います。Ping コマンドは、Windows のコマンドプ ロンプトを使用して送信します。

### **POS**

(あるいは PoS)販売時点情報管理:たとえばレジな どの、販売が行われる具体的な場所。

#### **PUK**

パーソナルアンブロックキー(Personal Unblocking Key)または PIN アンロックキー(PIN Unlock Key) - SIM カード向けの特別なセキュリ ティ措置として使用される番号。

## **P** フレーム

予測フレーム (Predictive Frame) - デジタルビ デオ圧縮の MPEG 標準で、P フレームは I フレーム と共に使用されます。I フレームはキーフレームとも 呼ばれ、指定した間隔で保存される 1 つのフレーム です。I フレームはカメラのビュー全体を記録します が、その後のフレーム(P フレーム)は変化したピ クセルだけを記録します。これにより、MPEG ファ イルのサイズを大幅に縮小できます。

## **R**

## **Recording Server** サービス

ビデオの録画や再生で、システムによって使用され る Windows サービス(ユーザーインターフェース なし)。ビデオが監視システムに転送されるのは、 Recording Server サービスが実行されている間だ けです。

## **S**

#### **SCS**

クライアントのコントロールを目的とする種類のス クリプトに使用されるファイル拡張子(.scs)です。

#### **SDK**

ソフトウェア開発キット(Software Development Kit) — 特定のプラットフォームを使用して、ソフ トウェア開発者がアプリケーションを作成できるプ ログラミングパッケージ。

### **SIM**

加入者識別モジュール(Subscriber Identity Module) — 携帯電話またはコンピュータに挿入さ れる小さいカードに保存される回路または他のモバ イル機器。SIM カードは、ユーザーを特定して、認 証するのに用いられます。

#### **SMTP**

簡易メール転送プロトコル(Simple Mail Transfer Protocol) — メールサーバー間での E メールメッ セージ送信の標準化されたプロトコルです。

# **T**

### **TCP**

通信制御プロトコル(Transmission Control Protocol) — ネットワーク上でデータパケットを 送信する際に使用するプロトコル(標準)です。TCP は、多くの場合、別のプロトコルである IP (Internet Protocol)と組み合わせて使用されます。この組み合 わせを TCP/IP と呼び、ネットワーク上の 2 つのポ イント間でデータパケットを長時間にわたって送受 信することができます。コンピュータとインターネ

ット上にある別のデバイスを接続するためにも使用 します。

# **TCP/IP**

通信制御プロトコル/インターネットプロトコル (Transmission Control Protocol/Internet Protocol) - インターネットを含むネットワーク上 でコンピュータと他のデバイスを接続する際に使用 するプロトコル(標準)の組み合わせです。

## **Telnet**

TCP/IP ネットワークで使用する端末エミュレーシ ョンプログラムです。Telnet を使用することで、ネ ットワークのコンピュータからサーバーに接続し、 サーバーに直接入っているかのように、Telnet から コマンドを実行することができます。Windows に は、Telnet で使用するクライアントが含まれていま す。

## **U**

### **UDP**

ユーザーデータグラムプロトコル — ネットワーク でデータパケットを送信するための無接続のプロト コルです。主に、メッセージのブロードキャストで 使用します。UDP は、たとえば TCP プロトコルと 比較してエラーリカバリ機能が少ない、極めて単純 なプロトコルです。

## **UPS**

UPS (無停電電源装置)は、電池駆動の第 2 電源とし て動作し、電源異常が発生した場合に、開いている ファイルを保存して安全にシステムの電源を切るた めに必要な電源を提供します。UPS の仕様はさまざ まですが、多数の UPS には、開いているファイルの 自動保存、システム管理者へのアラート発行などを 行うソフトウェアが含まれています。

# **V**

## **VCA**

ビデオコンテンツ分析(VCA)は、人間や車両の両方 について、事前に指定したさまざまなタイプの動作 を検出するシステムです。VCAベースのシステムは、 サードパーティ製ビデオコンテンツ分析を提供し、 顔認識、先進モーション検知から、複雑な動作分析

まで幅広い検知が可能です。VCA システムとその出 力は、アラーム機能とシームレスに統合することが でき、たとえばアラームのトリガなどで使用できま す。VCA システムから発生するイベントはアナリテ ィックイベントと呼ばれます。

サードパーティー製の VCA ツールは、Milestone オ ープンプラットフォームに基づいてソリューション を提供する独立系パートナーによって開発されてい ます。これらのソリューションは、システムのパフ ォーマンスに影響する場合があります。

# **X**

### **XProtect Transact**

XProtect 監視システムへのアドオン。XProtect Transact は、時刻に紐付けした POS または ATM のトランザクションデータとビデオの証拠の組み合 わせで、紛失や減少を防ぐのに役立ちます。

## アクセスコントロールドアライセンス

XProtect Access でアクセスコントロール用のドア を設定する権限を付与するライセンス。

## アクティベーションなしのデバイスの 変更

手動ライセンス認証を実行する前に XProtect シス テムがオフラインの場合に、交換または追加できる ハードウェアデバイス数。

### アスペクト比

画像の縦横比。

## アナリティック イベント

アナリティックイベントは、外部のサードパーティ のビデオコンテンツ分析(VCA)プロバイダから受け 取ったデータです。VCA ベースのシステムの例とし て、アクセスコントロールシステムが挙げられます。 アナリティックイベントは、アラーム機能とシーム レスに統合することが可能です。

## イベントサーバー

すべてのシステムサーバーから受信するアラームデ ータやイベントを保存・処理するサーバーです。イ ベントサーバー機能により、強力なモニタリングが

#### 用語集 **280**

可能になります。また、アラームやシステム内の技 術的な問題について即時の概要表示が提供されます。

## ウィザード

すべての関連するパラメータを確実に入力しながら、 特定のタスクを迅速に実行することを支援するユー ティリティです。たとえば、「モーション検知の調整] ウィザードは、重要なパラメータの設定を忘れるこ となく、システムのそれぞれのカメラのモーション 検知を速やかに設定するのに役立ちます。

#### キーフレーム

デジタルビデオ圧縮の MPEG 標準で使用されます。 キーフレームは指定間隔で保存される 1 つのフレー ムです。キーフレームはカメラのビュー全体を記録 しますが、キーフレームに続くフレームは変化した ピクセルだけを記録します。これにより、MPEG フ ァイルのサイズを大幅に縮小できます。

#### コーデック

エクスポートされた AVI ファイルなど、音声とビデ オデータを圧縮および解凍する技術。よく使用され るコーデックとして、MPEG や Indeo があります。

## サブネット

ネットワークの一部。ネットワークをサブネットに 分けると、管理とセキュリティ上の理由で有利であ り、場合によってはパフォーマンスが改善すること もあります。TCP/IP ベースのネットワークで、サブ ネットは基本的にネットワークの一部であり、すべ てのデバイスがその IP アドレスで同じ接頭辞を共 有します。たとえば、123.123.123.xxx となり、 ここで最初の 3 つの番号(123.123.123)が共有接 頭辞です。ネットワーク管理者は、サブネットマス クを使用して、ネットワークをサブネットに分割し ます。

## ジェネリックイベント

システムは、入力を TCP または UDP データパッケ ージの形式で受信および分析することができます。 指定された基準に一致する場合、これをイベントの 生成で使用できます。このようなイベントは、ジェ ネリックイベントと呼ばれます。

# ソフトウェアライセンスコード **(SLC)**

ソフトウェアライセンスコード(SLC)は、監視シス テムソフトウェアを使用するために必要な製品の登 録コードです。ソフトウェアライセンスファイルの 名前は、ソフトウェアライセンスコード(SLC)に関 連付けられています。システム管理者の責任を担当 している場合を除き、SLC を扱う必要はありません。 システム管理者は、ソフトウェアのインストールお よび登録中に SLC を使用します。

## ソフトウェアライセンスファイル

システム用に付与されたすべての権限(基本ライセ ンスとその他のライセンス)を含むファイル。

ファイルの名前はソフトウェアライセンスコード (SLC)に関連付けられています。

## デバイス

XProtect 監視システムで:録画サーバーに接続され ているカメラ、ビデオエンコーダー、入力デバイス、 出力デバイスなど。

## デバイスライセンス

XProtect システムでカメラまたはエンコーダーを 実行する権限を付与するライセンス。モバイルデバ イスまたはタブレットでビデオプッシュ機能を使用 する場合は、デバイスごとにデバイスライセンスが 必要です。

## デュアル ストリーム

一部のカメラは 2 つの独立したストリーム(録画サ ーバーへ送信可能)をサポートしています:一方は ライブビュー用であり、他方は再生用です。これら のストリームは、それぞれ独立した解像度・エンコ ーディング・フレームレート設定を持っています。

## ドライバー

デバイスの制御/通信で使用するプログラム。

## トランザクションソースライセンス

カメラを ATM および POS に関連付け XProtect Transact 用に設定する権限を付与するライセンス。

## ハードウェアデバイス

システムにデジタルカメラを追加する場合、カメラ 自体だけを追加するのではなく、ハードウェアデバ イスを追加します。ハードウェアデバイスには独自 の IP アドレスやホスト名があります。システムは IP ベースであるため、主に IP アドレスやホスト名に基 づいて装置が認識されます。

各ハードウェアデバイスには独自の IP アドレスや ホスト名がありますが、1 つのハードウェアデバイ スに複数のカメラ、マイクなどが付いている場合は、 同じ IP アドレスやホスト名を共有していることに なります。これは、ビデオエンコーダーデバイスに 複数のカメラが付いている典型的なケースです。

1 つのハードウェアデバイスに複数のカメラ、マイ ク、類似のチャンネルなどが接続されていても、そ れらを個別に設定して使用することができます。

## パンチルトズーム**(PTZ)**

PTZ (パン/チルト/ズーム)動きと柔軟性に優れた カメラです。

## ビデオエンコーダ

多数の接続されているクライアントカメラからビデ オストリームを流すことができる、通常はスタンド アロンのデバイス。ビデオエンコーダには、画像デ ジタイザが含まれており、アナログカメラをネット ワークに接続できます。

## ビデオサーバー

ビデオエンコーダの別名。

## ビデオモーション検知**(VMD)**

ビデオモーション検知。一連の画像で、画像データ や相違点を分析して、シーンのアクティビティを定 義する方法。

### ビュー

1 つまたは複数のカメラからのビデオ群で、 XProtect Smart Client で表示します。ビューには、 カメラからのビデオに加えて、HTML ページや静止 画像などのその他のコンテンツが含まれる場合もあ ります。

## プライバシーマスキング

カメラのビューの選択した領域を配信前に非表示に するかどうかを定義し、非表示にする場合はその方 法を定義できる機能。たとえば、カメラがある通り を録画する場合、住民のプライバシーを保護するた めに、プライバシーマスクを使用して特定の建物(窓 やドアなど)の領域を非表示にすることができます。

## プリアラーム

プリアラーム画像は、選択したカメラでのみ使用可 能な機能です。イベントが発生する直前の画像を、 カメラからシステムへ E メールで送信することがで きます。

## プリレコーディング

検出したモーションや指定されたイベントの前の期 間からの録画を保存する機能。この機能は、システ ムサーバーにバッファされている受信ビデオに基づ いており、モーションやイベントでトリガされる録 画が必要になります。

たとえば、ドアが開いている間、ビデオを録画する よう定義した場合に、ドアを開ける直前に発生した 状況を確認できるのが重要になる場合があります。

## フレームレート

動画に含まれている情報量を示す測定単位であり、 通常は FPS で測定します。

# プレバッファ

プリレコーディングの説明を参照してください。

### ポート

データトラフィックの論理的終点。ネットワークで は、データトラフィックの異なる種類ごとに異なる ポートが使用されます。そのため、場合によっては、 特定のデータ通信でどのポートを使用するかを指定 する必要があります。ほとんどのポートは、通信に 含まれるデータの種類に基づいて自動的に使用され ます。TCP/IP ネットワークの場合、ポート番号は 0 から 65536 ですが、0 から 1024 までは特定用途の ために予約されています。たとえば、ポート 80 は Webページの表示に使用されるHTTPトラフィック 用です。

#### ポーリング

何かの状態を定期的にチェックすること。たとえば、 入力がデバイスの特定の入力ポートで受信されたか どうかなど。このような状態をチェックするための 定義済みの間隔を、しばしばポーリング頻度と呼ん でいます。

#### ホスト

TCP/IP ネットワークに接続されているコンピュー タ。ホストには専用の IP アドレスがありますが、ネ ットワーク設定によっては、識別しやすくするため にホスト名が付いている場合があります。

#### ポストレコーディング

モーションや指定されたイベントの後の期間から記 録を保存できる機能。

システムサーバーにバッファされている受信ビデオ に基づいて、モーションやイベントでトリガされる 録画が必要になります。

たとえば、ゲートが開いている間、ビデオを録画す るよう設定した場合に、ゲートが閉められた直後に 発生した状況を確認できるのが重要になる場合があ ります。

## ホットスポット

XProtect Smart Client で、拡大または高品質で表 示されているビデオの特定の位置。

### マスター**/**スレーブ

あるサーバー (マスターサーバー) が、他のサーバ ー(スレーブサーバー) より重要であるサーバーの セットアップ形態。システムでのマスター/スレーブ 設定により、複数の監視システムサーバーを組み合 わせて、使用できるカメラの数を単一のサーバーの 許容最大数以上に拡大できます。

このような設定でも、クライアントの接点は、1 つ だけに維持されます。クライアントは、マスターサ ーバーに接続されますが、スレーブサーバーのカメ ラや録画にも自動的にアクセスできます。

#### モニター

1) コンピュータの画面。2) 以前のバージョンの XProtect Corporate でビデオの録画や再生を行う 際に使用するアプリケーション。モニターアプリケ ーションは現在は廃止されています。

#### 漢字

#### 画面自動切替

1 つのカメラ位置で複数のカメラからのビデオを 次々に表示することができる機能です。必要なカメ ラと切り替えの間隔は、システム管理者が指定しま す。この画面自動切替機能は、XProtect Smart Client でのみ使用できます。

#### 管理者

1) システム管理者。2) システムの以前のバージョ ンの場合:システム管理者が、監視システムサーバ ーを設定するために使用するメインのアプリケーシ ョン。現在は、Management Application と呼ばれ ます。

#### 基本ライセンス

XProtect VMS 製品または XProtect アドオン製品 のソフトウェアを使用する権限を付与するライセン ス。

#### 記録

IP ビデオ監視システムの場合、記録(録画)とはビ デオを保存することを意味し、場合によってはカメ ラからの音声を監視システムのデータベースへ保存 することも意味します。多くの IP 監視システムでは、 カメラから受信したビデオと音声のすべてを保存す る必要はありません。ビデオと音声のカメラのデー タベースへの保存は、多くの場合、モーションが検 知された、イベントが発生した、あるいは特定の時 刻になったなどの理由がある場合のみ開始されます。 そのため、記録は、たとえばモーションが検知され なくなったり、あるイベントが発生したり、期間が 終了したときなどに停止されます。元々記録とは、 録画ボタンを押すまで画像をテープに保存できなか ったアナログビデオの用語です。

#### 魚眼

魚眼画像を作成・表示できるようなレンズの種類で す。

#### 手動イベント

イベントをクライアントから手動で生成することが できます。これらのイベントは手動イベントと呼ば れます。

## 復元ポイント

復元ポイントにより、以前の設定状態に戻すことが できます。システムで設定の変更が適用されると、 復元ポイントが作成されます。設定でエラーが生じ た場合、復元ポイントを参照して、適切な状態に戻 すことができます。

## 猶予期間

システムをインストールおよび構成し、レコーディ ングサーバーとカメラを追加すると、ライセンスを 認証するまで、異なるデバイスは試用期間で実行さ れます。この試用期間が猶予期間です。猶予期間が 終了するか、システムの動作が停止する前に、ライ センスを認証する必要があります。システムがオン ラインの場合、ライセンスは自動的に認証されます。

# 索引

( (アラームの)時間プロファイルの追加 - 243, 244, 245, 247 A API - 277 ATM - 277 AVI - 277 C Central - 146, 277 Central について - 146 Central のプロパティ - 147 CSV - 277 CSV ファイルからインポート - 47, 48, 49 D DirectX - 277 DNS - 277 DST - 277 E Event Server サービスの開始、停止、再起動 - 168 Event Server サービスの停止 - 168, 169

Event Server または MIP ログの表示 - 170 E メール - 141 E メール (プロパティ) - 132, 142 E メールについて - 141 E メール通知の設定 - 119, 120, 123, 141 F FPS - 277

G GOP - 277 GUID - 277 H H.264 - 277 I I/O - 278 Image Server - 278 IPIX - 278 I フレーム - 278 J JPEG - 278 L LPR Server Manager について - 204 LPR Server サービスの起動と停止 - 204 LPR Server ログの表示 - 205 LPR カメラの設定を調整します。 - 191 LPR カメラの追加 - 190, 202 LPR カメラライセンス - 278 LPR サーバー - 171 LPR サーバーのステータスの表示 - 204 LPR サーバー情報のプロパティ - 187 LPR サーバー情報の表示 - 173, 187, 204 LPR サーバー設定の変更 - 205 LPR システムアーキテクチャ - 172 LPR システム概要 - 171 LPR によってトリガされるアラーム - 202 LPR によってトリガされるイベント - 199, 201, 202

LPR のアラームデータ設定 - 203 LPR のアラーム定義 - 202, 203 LPR のインストール - 186 LPR のメンテナンス - 204 LPR の設定 - 187 LPR ライセンス - 26, 173, 186, 196 LPR 国モジュールのライセンス - 278 LPR 用のカメラの準備について - 173, 189, 197 LPR 用のカメラの設定 - 188 M MAC アドレス - 278 Management Application でカメラからビデオを 再生する - 44, 58, 59, 98, 101, 102, 105 Management Application のシステムの構成 - 33, 39, 271 Management Application の前提条件 - 188 Management Application 設定のエクスポートと インポート - 269, 273 Matrix - 134, 278 Matrix イベントコントロール - 135, 136 Matrix のプロパティ - 135 Matrix の設定 - 134 Matrix ビデオの共有について - 134 Matrix 受信 PC - 135 Matrix 受信 PC について - 134 Matrix 受信者 - 278 Milestone Federated Architecture およびマスタ ー/スレーブサーバーについて - 207

Milestone Mobile - 206

Milestone Mobile クライアント - 19 Milestone Mobile クライアントについて - 19 Milestone Mobile サーバーについて - 207 Milestone Mobile システム要件 - 206 Milestone Mobile で使用する出力の名前について - 214 Milestone Mobile について - 206 Milestone Mobile の概要 - 206 Milestone Mobile を使用するための前提条件 - 206 Milestone Mobile 構成 - 207, 225 Milestone ONVIF Bridge - 229, 230 Milestone ONVIF Bridge セキュリティコントロー ルの設定 - 231, 233, 234 Milestone ONVIF Bridge について - 229 Milestone ONVIF Bridge のインストール - 232 Milestone ONVIF Bridge のプロパティ - 237 Milestone ONVIF Bridge の管理 - 235 Milestone ONVIF Bridge を構成する - 234 MIP プラグイン - 248 MIP プラグインについて - 248 MJPEG - 278 Mobile Server Manager - 221 Mobile Server Manager について - 221 Mobile サーバーの設定 - 214 Mobile サーバーの追加または編集 - 207 Mobile サービスの起動、停止、再起動 - 221, 225 MPEG - 278

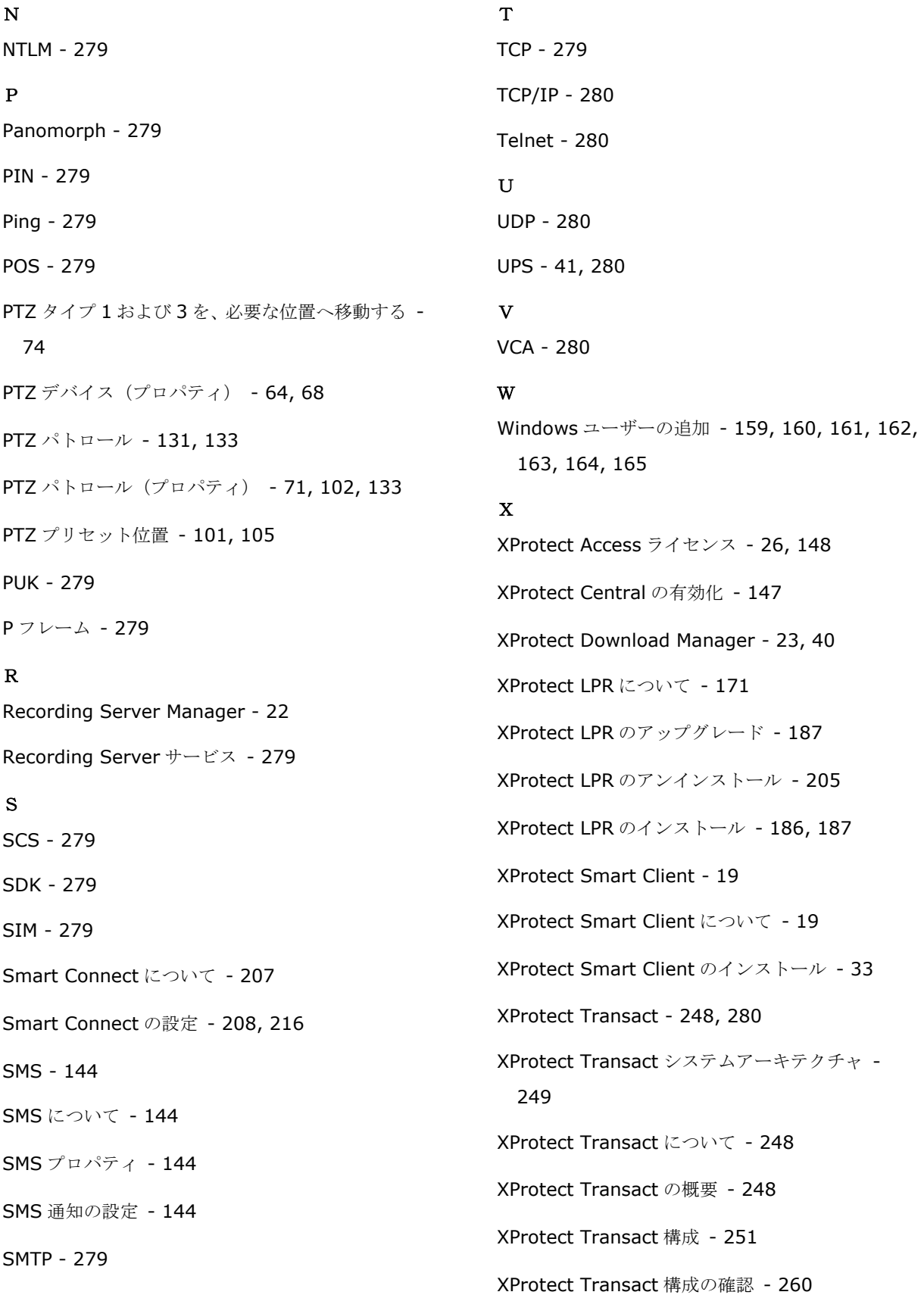

#### **XProtect Professional VMS 2017 R2 -** 管理者マニュアル

XProtect Transact 試用版ライセンス - 251 XProtect Web Client - 20 XProtect Web Client について - 21 XProtect Web Client へのアクセス - 21, 221, 222 あ アーカイブ - 127, 129, 132 アーカイブされた録画の再生について - 129 アーカイブスケジュールについて - 127 アーカイブについて - 52, 54, 55, 56, 57, 69, 76, 78, 87, 124, 132, 266 アーカイブに必要なストレージ容量 - 127 アーカイブの場所について - 125 アクションについて - 214 アクセス コントロール - 147 アクセス コントロール管理 - 165 アクセスコントロールアクション - 152 アクセスコントロールイベントタブ(アクセスコン トロール) - 151 アクセスコントロールシステムへの接続 - 149 アクセスコントロールシステム統合ウィザード - 148 アクセスコントロールシステム統合の作成 - 149 アクセスコントロールドアライセンス - 280 アクセスコントロールの統合について - 147 アクセスコントロールプロパティ - 150 アクセスコントロール設定 - 266 アクティベーションなしのデバイスの変更 - 27, 28, 31, 45, 280

アクティベーションなしのデバイスの変更数の計算 方法 - 28 アスペクト比 - 280 アップグレード - 36 アップグレードについて - 26, 36 アナリティック イベント - 280 アナリティックイベント(プロパティ) - 267 アナリティックイベントに基づくアラームの生成 - 113 アナリティックイベントの追加 - 110 アナリティックイベントをテストする(プロパティ) - 116 アラーム - 242 アラームおよびイベント - 267 アラームおよびマップ設定のバックアップと復元 - 270 アラームデータ設定 - 246 アラームについて - 242, 244 アラームの追加 - 244 アラームプロパティ - 244 アラーム管理 - 164 アラーム定義 - 113, 244, 246 ある製品バージョンから、別の製品バージョンへの アップグレード - 33, 36, 39 イベントおよび出力 - 107 イベントおよび出力について - 107 イベントおよび出力の概要 - 40, 78, 87, 94, 105, 108, 110, 111, 112, 245 イベントおよび出力プロパティ - 116

索引 **288**
イベントサーバー - 280 イベントでの PTZ - 105, 111 イベントでのハードウェア出力の設定 - 107, 110, 111, 112, 123 イベントでの出力コントロール(イベントおよび出 力固有のプロパティ) - 113, 123 イベント通知 - 96 インストールとアップグレード - 33 ウィザード - 281 ウイルススキャンについて - 16, 129 オーディオ・レコーディング (音声記録) - 266 オプション - 261 オンライン期間 - 54, 73, 89, 93, 111, 131, 132 か カードホルダータブ(アクセスコントロール) - 154 カスタマーダッシュボードについて - 261, 262 カスタムフィールドのプロパティの編集 - 199, 200, 201 カメラアクセス - 131, 161, 163 カメラおよびデータベースアクション - 65 カメラが MPEG コーデックを使用する場合 - 81 カメラがいつ、何をする必要があるかを設定する - 73 カメラで MJPEG コーデックを使用する場合 - 79 カメラとストレージの情報 - 69 カメラの位置決め - 174, 175, 192 カメラの角度 - 174, 176

カメラの不要な機能 - 175, 183, 185 カメラの無効化または削除 - 25, 73 カメラの露出の理解 - 174, 179, 184 カメラプロパティ - 89 カメラ固有のスケジュールプロパティ - 132 キーフレーム - 281 クライアント - 18 グループ情報 - 162 コーデック - 281 コネクタについて - 249, 252 このマニュアルについて - 12 コントラスト - 174, 183, 184 さ サーバー - 171 サーバーアクセス - 15, 155, 156 サーバーアクセスについて - 155 サーバーアクセスの設定 - 40, 60, 156 サーバーアクセスプロパティ - 156 サーバーステータス - 217 サーバー設定 (E メール) - 143 サーバー設定 (SMS) - 145 サービス - 165 サービスについて - 69, 165 サービスの再起動について - 43 サービスを開始および停止する - 44, 58, 59, 64, 98, 101, 102, 105, 165, 168 サウンド設定 - 246, 247 サブネット - 281

索引 **289**

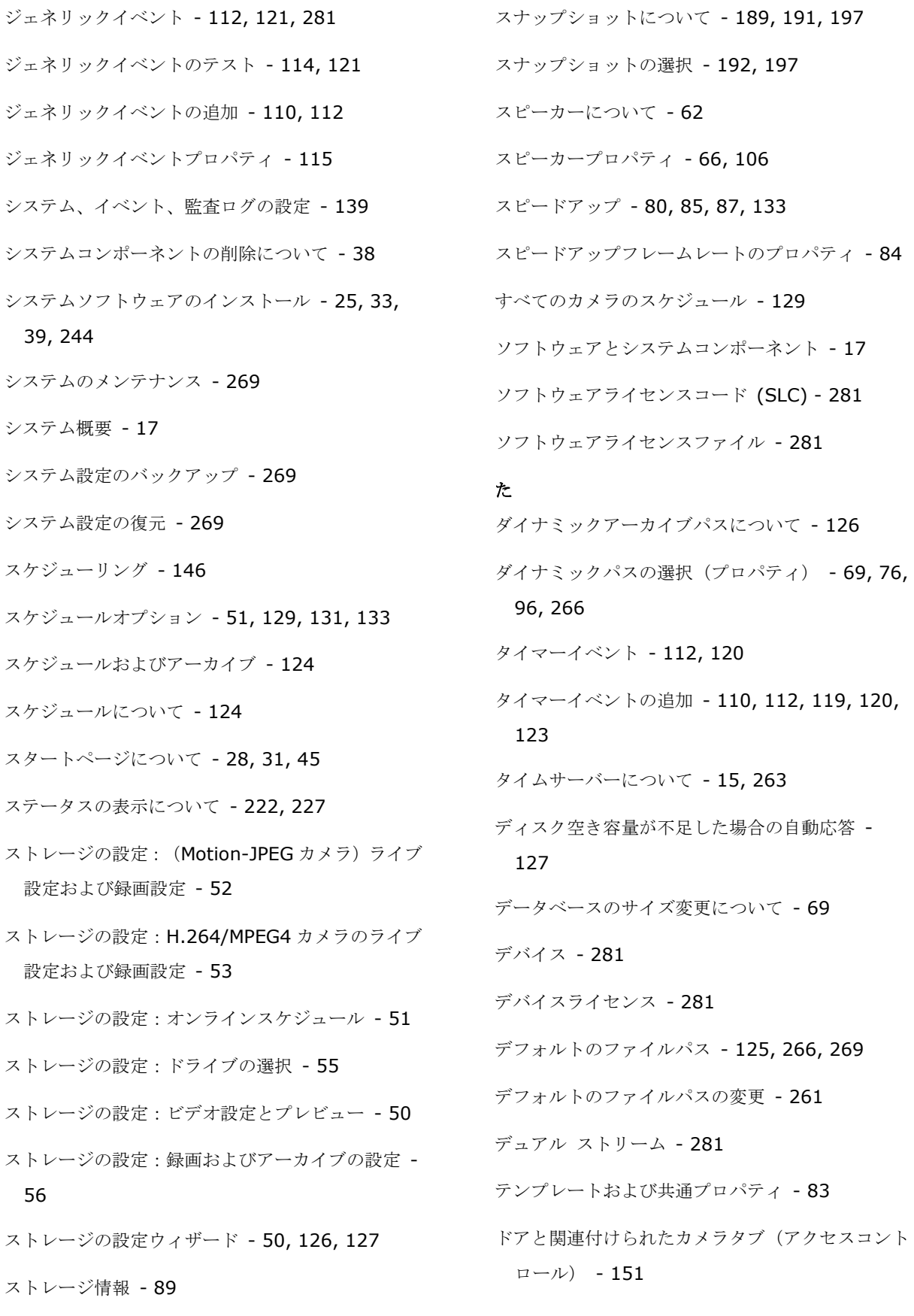

ドライバー - 281 トランザクションイベント - 250 トランザクションイベントとアラームの設定 - 251, 256 トランザクションイベントに基づくアラームの作成 - 250, 257 トランザクションイベントの定義 - 250, 256, 258 トランザクションイベントまたはアラームのフィル タリングを有効にする - 258 トランザクションソース(プロパティ) - 252, 259 トランザクションソースの追加(ウィザード) - 250, 251, 252, 253, 259, 260 トランザクションソースライセンス - 281 トランザクションソースを削除 - 259, 260 トランザクションソースを無効にする - 259 トランザクションソース設定の編集 - 259 トランザクションの設定 - 251, 252 トランザクション設定の維持 - 259 トランザクション定義 - 250, 257 トランザクション定義(プロパティ) - 254, 257 トランザクション定義の追加 - 250, 252, 253, 256 トレイアイコンについて - 166, 169 な ナンバープレートマッチリストについて - 191, 198, 202 ナンバープレートマッチリストのインポート/エク スポート - 199, 200, 201

ナンバープレートマッチリストのプロパティ -  $200$ ナンバープレートマッチリストの新規追加 - 195, 199, 202 ナンバープレートマッチリストの操作 - 198, 203 ナンバープレートマッチリストを編集 - 199 ネットワーク、デバイスタイプ、ライセンス - 64, 67 は ハードウェアデバイス - 62, 282 ハードウェアデバイスについて - 62 ハードウェアデバイスの交換について - 30, 64 ハードウェアデバイスの削除/無効化 - 31, 64, 74 ハードウェアデバイスの接続 - 16, 263 ハードウェアデバイスの設定 - 63, 67, 68 ハードウェアデバイスの追加ウィザード - CSV フ ァイルからインポート - CSVファイルの例 - 49 ハードウェアデバイス交換ウィザードについて - 30, 64, 68 ハードウェアの検出と検証 - 48 ハードウェアの追加:CSV ファイルからインポート - CSV ファイル形式および要件 - 50 ハードウェアの追加:スキャンオプション - 47 ハードウェアの追加:スキャン対象のハードウェア のメーカーの選択 - 48 ハードウェアの追加ウィザード - 46, 62 ハードウェアプロパティ - 67 ハードウェア出力 - 119 ハードウェア出力の追加 - 97, 107, 110, 111, 112, 119

## **XProtect Professional VMS 2017 R2 -** 管理者マニュアル

ハードウェア入力イベント - 110, 111, 112, 118 ハードウェア入力イベントの追加 - 110, 118 ハードウェア名とビデオ チャンネル - 67 はじめに - 12 バックアップおよび復元の設定 - 269 ハ-ドウェアデバイスの概要 - 27, 28, 29 パフォーマンス - 218 パンチルトズーム(PTZ) - 282 ビデオ - 86, 90, 133 ビデオエンコーダ - 282 ビデオサーバー - 282 ビデオデバイスドライバーのインストール - 35 ビデオプッシュ - 220 ビデオプッシュを使用した動画のストリーミングに ついて - 212 ビデオプッシュを使用した動画のストリーミングの 設定 - 212, 220 ビデオモーション検知(VMD) - 282 ビデオや録画の設定について - 39, 66, 69, 71, 75, 76, 77, 82, 83, 85, 87, 88, 89, 90, 93, 94, 96, 97, 98, 106, 133 ビデオ録画(プロパティ) - 77 ビュー - 282 プライバシーマスキング - 282 プライバシーマスク - 100 プリアラーム - 282 プリレコーディング - 282 フレームレート - 282 フレームレート - MJPEG - 83, 133

フレームレート - MPEG - 85 プレバッファ - 282 ポート - 282 ポートとポーリング - 63, 113, 115 ポート番号の表示/編集 - 221, 225 ポーリング - 283 ホスト - 283 ポストレコーディング - 283 ホスト名の命名について - 14 ホットスポット - 283 ま

マイク - 106 マイク(プロパティ) - 106 マイクについて - 62, 106 マイクまたはスピーカーの設定 - 106 マイクやスピーカーの表示/非表示 - 63, 106 マスター/スレーブ - 158, 283 マスター/スレーブプロパティ - 158 マスターおよびスレーブサーバーの設定 - 40, 158 マスターおよびスレーブについて - 40, 158 マッチリストタブ - 191, 195, 199 マップについて - 243 メッセージ設定(E メール) - 142, 146 メッセージ設定(SMS) - 144, 146 モーション検知&と領域の除外 - 54, 73, 85, 87, 94, 98, 110 モーション検知および PTZ カメラについて - 71, 73

## **XProtect Professional VMS 2017 R2 -** 管理者マニュアル

モーション検知について - 69, 73, 98 モーション検知の設定 - 73 モーション検知の調整:モーション検知 - 58 モーション検知の調整:領域の除外 - 58, 73 モーション検知の調整ウィザード - 58 モニター - 283 モニターストレージ容量の使用率 - 43 モバイルデバイスへの通知の送信を設定します - 210, 221

# や

ユーザー - 159

ユーザーアクセスの管理:アクセスの概要 - 61 ユーザーアクセスの管理:基本ユーザーと Windows ユーザー - 60 ユーザーアクセスの管理ウィザード - 40, 60, 161 ユーザーインターフェース - 265 ユーザーおよびグループの権限の設定 - 40, 60, 61, 97, 101, 111, 160, 161, 248 ユーザーグループの追加 - 40, 60, 160, 161, 162, 163, 164, 165 ユーザーについて - 159 ユーザープロパティ - 161 ユーザー情報 - 161 ユーザー設定タブ (プロパティ) - 238 よくある質問(FAQ) - 225 ら ライセンス - 25, 45 ライセンスについて - 25

ライセンスをオフラインで認証 - 30, 31, 32

ライセンスをオンラインで認証 - 30, 31, 32 ライセンス情報の概要 - 25, 26 ライセンス認証について - 27, 30, 39, 45 レンズおよびシャッタースピード - 174, 183 ローカル IP 範囲 - 157 ログ - 137 ログについて - 137 ログプロパティ - 139 ログへのアクセスおよび調査について - 222, 223 漢字 一般 - 54, 89, 93, 98, 214, 262 一般アクセス - 161, 162, 164 一般設定タブ (アクセスコントロール) - 150 一般的なイベント処理の設定 - 109, 113, 114, 121 一般的なスケジュールおよびアーカイブの設定 - 40, 73, 129, 131 一般的なスケジュールのプロパティ - 129 音声 (プロパティ) - 93 音声のアーカイブについて - 126 音声の録音 - 87 音声選択 (プロパティ) - 88 音声録音について - 62 夏時間について - 15 画像解像度 - 174, 178 画面自動切替 - 283 監視サーバーの資格情報の入力/編集 - 221, 224 管理者 - 283

関連のあるカメラ - 149 基本ユーザーの追加 - 40, 159, 161, 162, 163, 164, 165 基本ライセンス - 283 機能がより多彩な XProtect Professional VMS 製 品へのアップグレードについて - 37 記載されていないナンバープレートのリストについ て - 199 記録 - 77, 82, 83, 85, 93, 118, 166, 283 魚眼 - 283 魚眼レンズ (プロパティ) - 100 現在の製品バージョンから別の最新 XProtect Professional VMS 製品へのアップグレード - 36 言語サポートと XML エンコーディング - 157 互換性 - 172, 251 更新について - 36 高速 - 47 国モジュールタブ - 173, 186, 191, 196 最終的な概要 - 149 最低限のシステム要件 - 173 最低限のシステム要件について - 13 使用開始 - 45, 251 時間プロファイル - 247 自動デバイス検出について - 261, 263 自動ライセンス認証について - 27, 28, 30, 31 自動設定 - 192, 198 自動設定ウィザード - 39, 45 自動設定ウィザード:1 ページ目 - 45

自動設定ウィザード:スキャン後の続き - 46 自動設定ウィザード:スキャン対象のハードウェア のメーカーの選択 - 46 自動設定ウィザード:ハードウェアデバイスのスキ ャン - 46 手動 - 47, 48 手動イベント - 120, 283 手動イベントの追加 - 110, 111, 120, 245 手動録画 - 82, 94, 164 周囲の物理的条件 - 174, 182 重要なポート番号について - 14 出力 - 97, 111 初めての使用 - 39 証明書の編集 - 208, 216, 221, 223 詳細設定 - 45, 62 詳細設定タブ (プロパティ) - 239 情報、ドライバーの選択と検証 - 48 情報タブ - 191 新しいソフトウェアライセンスファイルのインポー ト - 25, 36, 37

自動設定ウィザード:スキャンオプション - 45

新規ハードウェアデバイスの情報 - 65

推奨されるプレート幅 - 174, 177, 185

推奨事例 - 41

製品比較チャート - 12, 52, 53, 55, 58, 71, 73, 81, 84, 85, 88, 90, 93, 102, 106, 107, 108, 112, 113, 118, 120, 121, 125, 126, 129, 132, 133, 134, 135, 136, 144, 145, 147, 158, 163, 171, 242, 243, 248, 267, 270

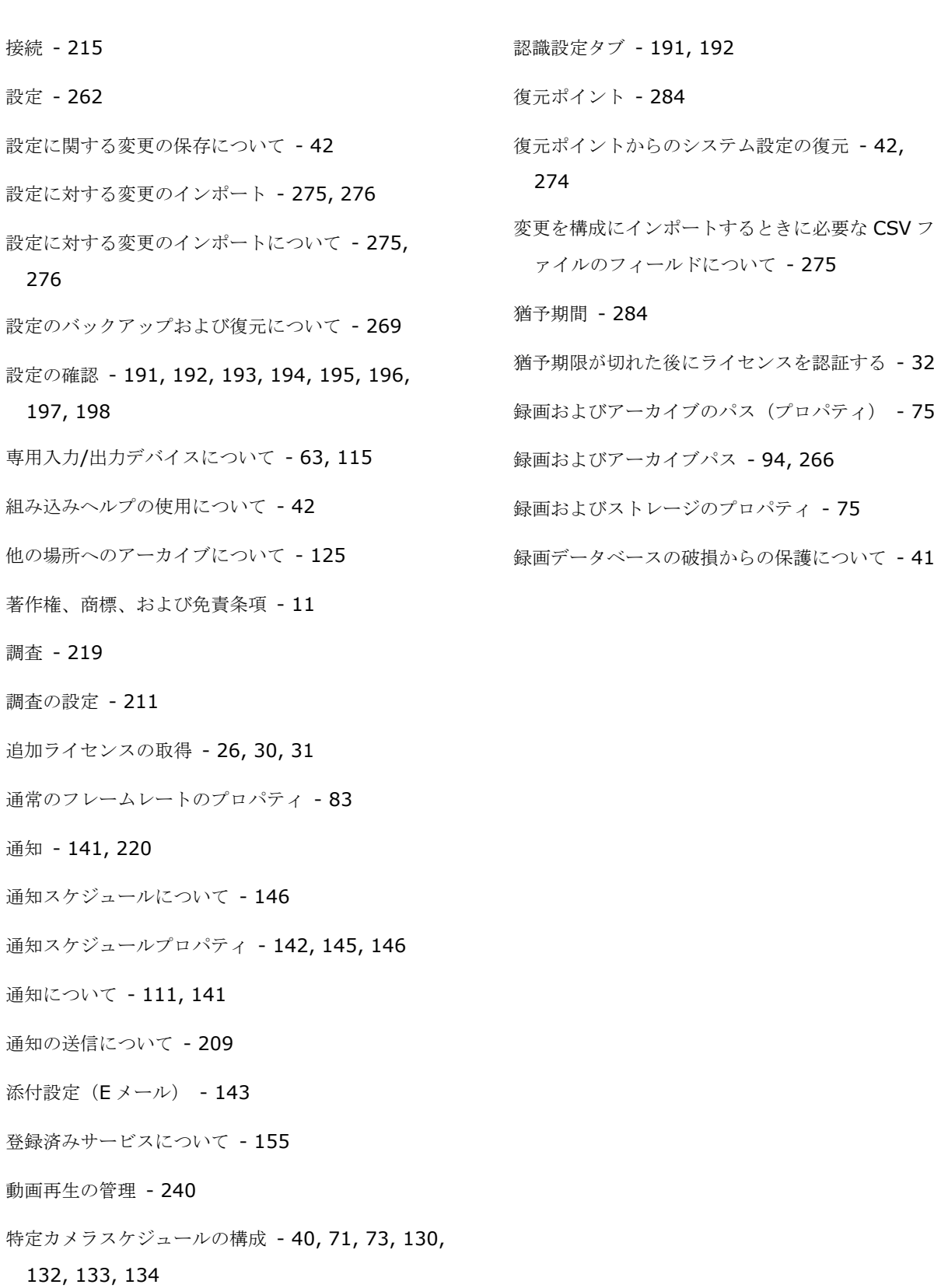

入力および出力について - 107

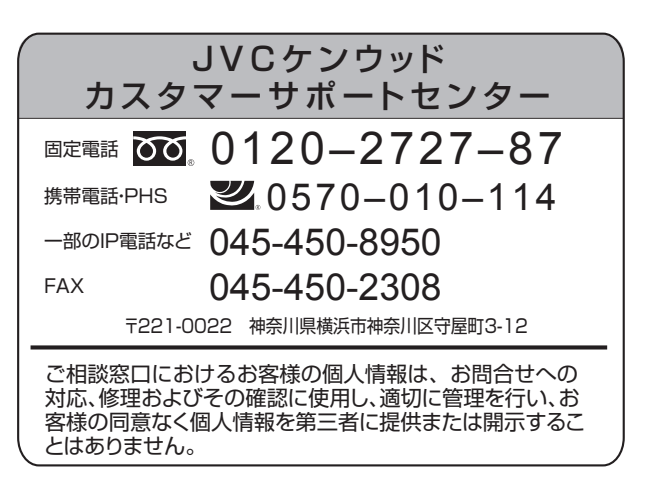

ホームページ<http://www3.jvckenwood.com/>

# 株式会社JVCケンウッド・公共産業システム 〒 221-0022 神奈川県横浜市神奈川区守屋町 3-12